# **MANUAL DE USUARIO CoFFEE-MRR**

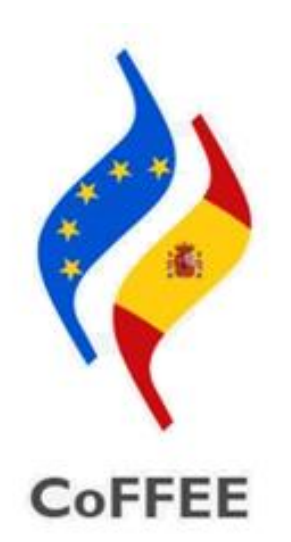

# **Versión 1.22.9.3.2 Mayo de 2024 SECRETARÍA GENERAL DE FONDOS EUROPEOS**

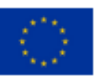

Financiado por la Unión Europea NextGenerationEU

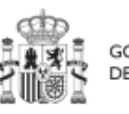

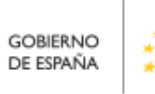

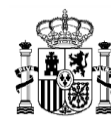

# **Índice**

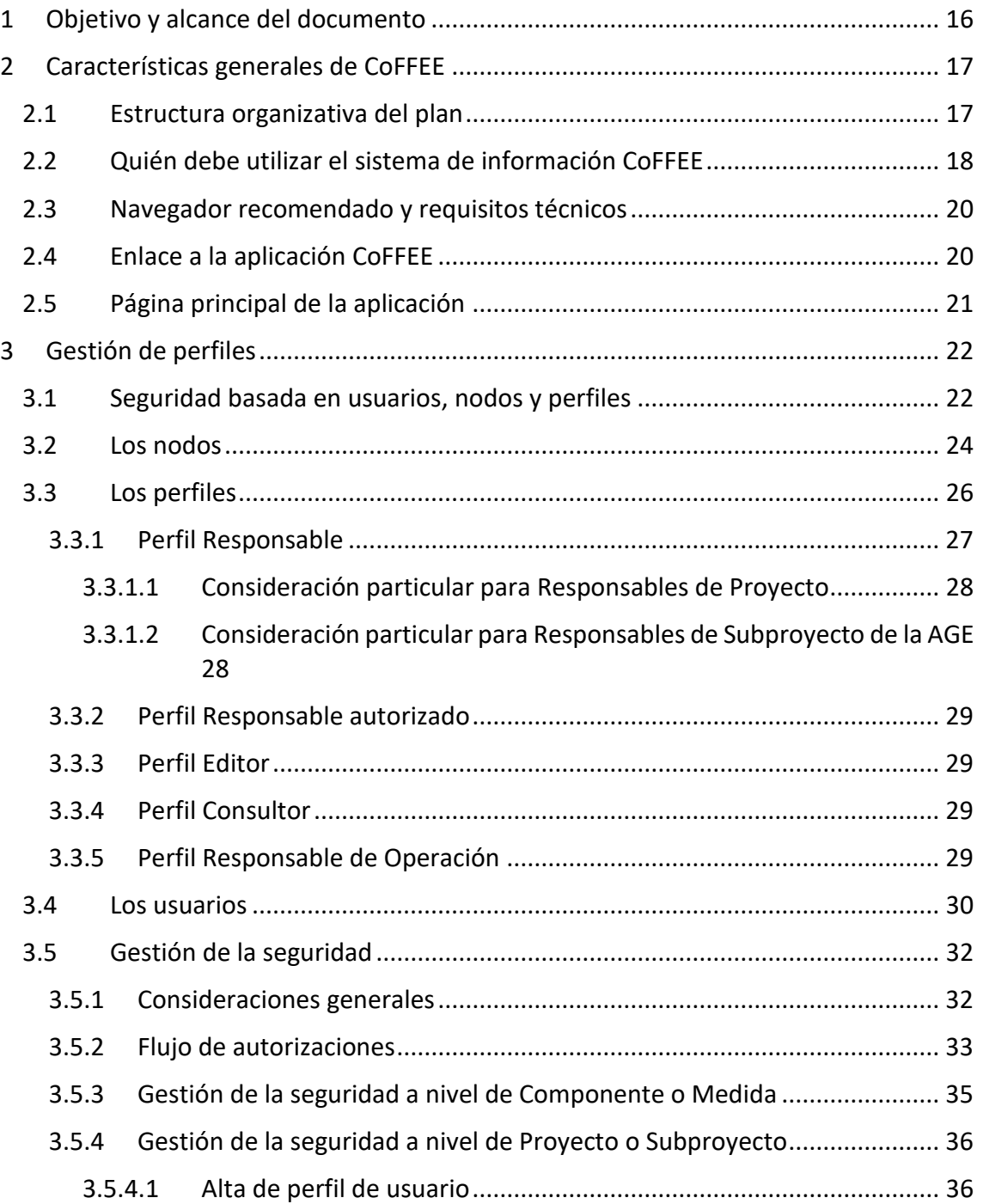

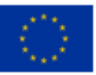

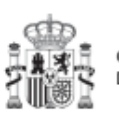

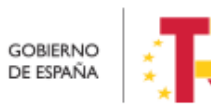

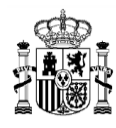

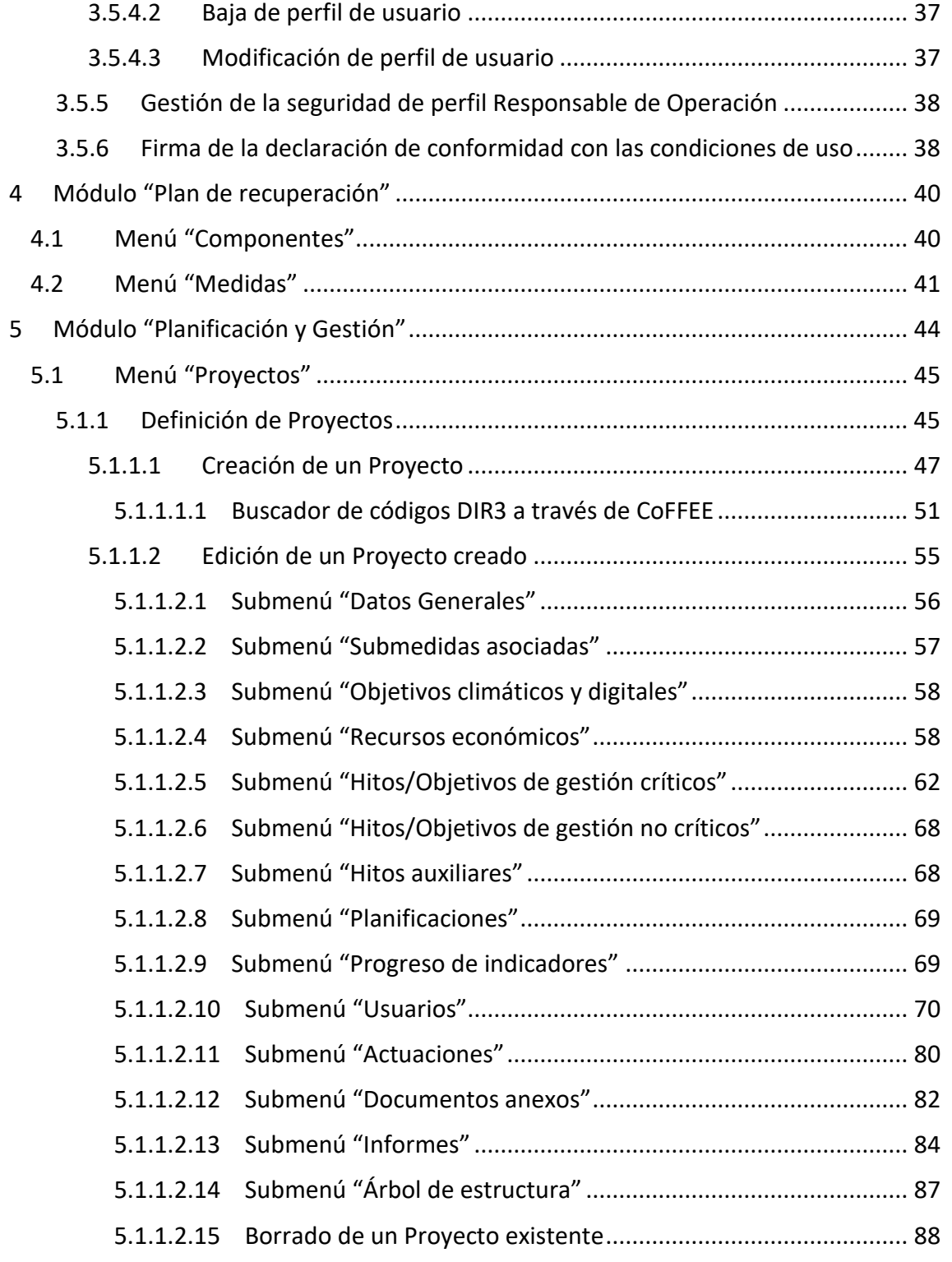

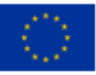

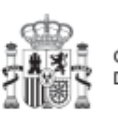

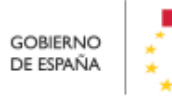

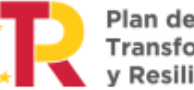

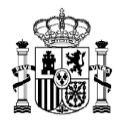

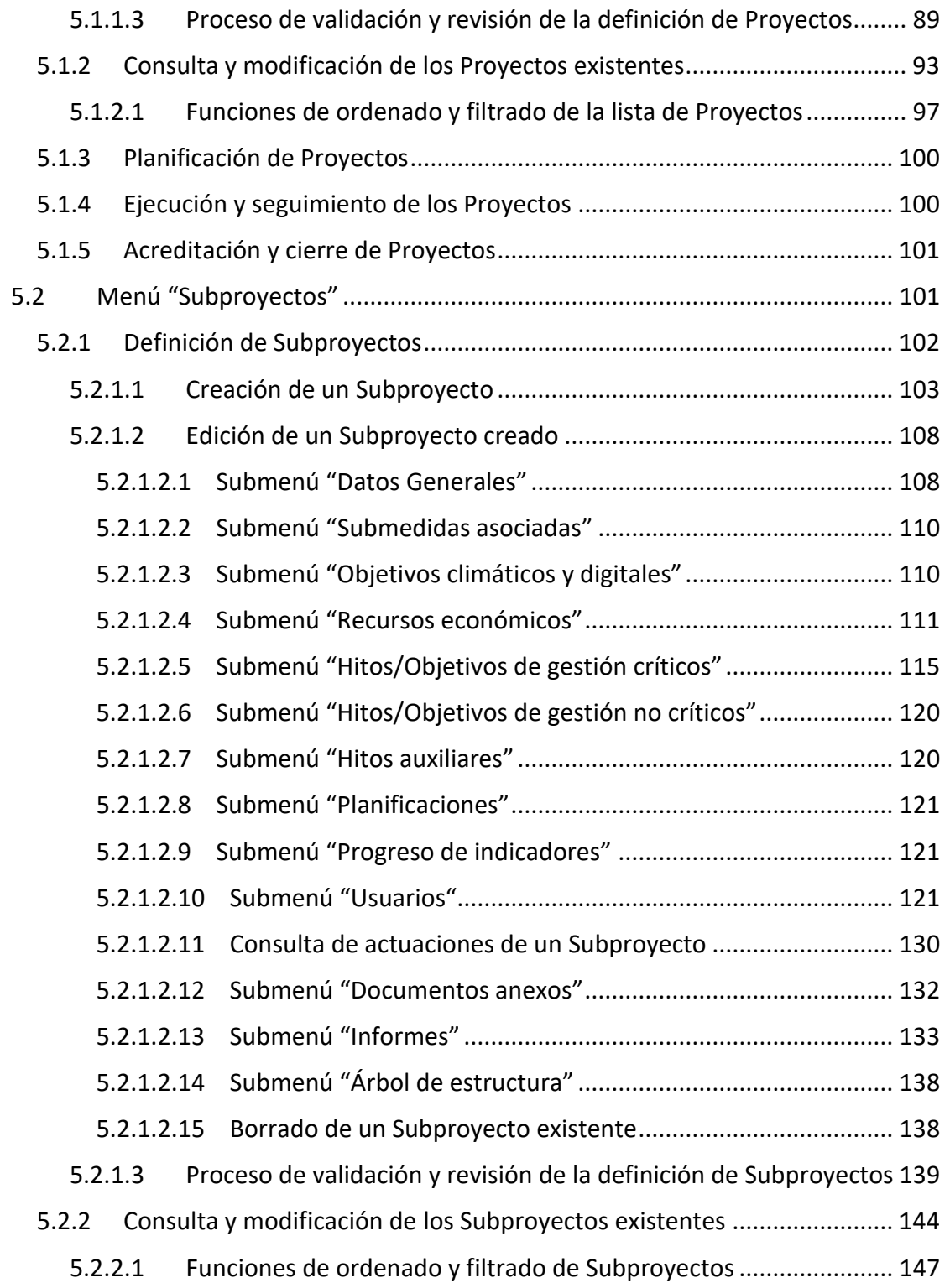

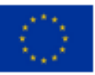

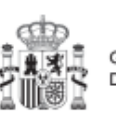

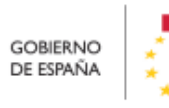

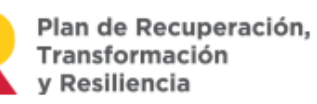

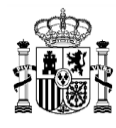

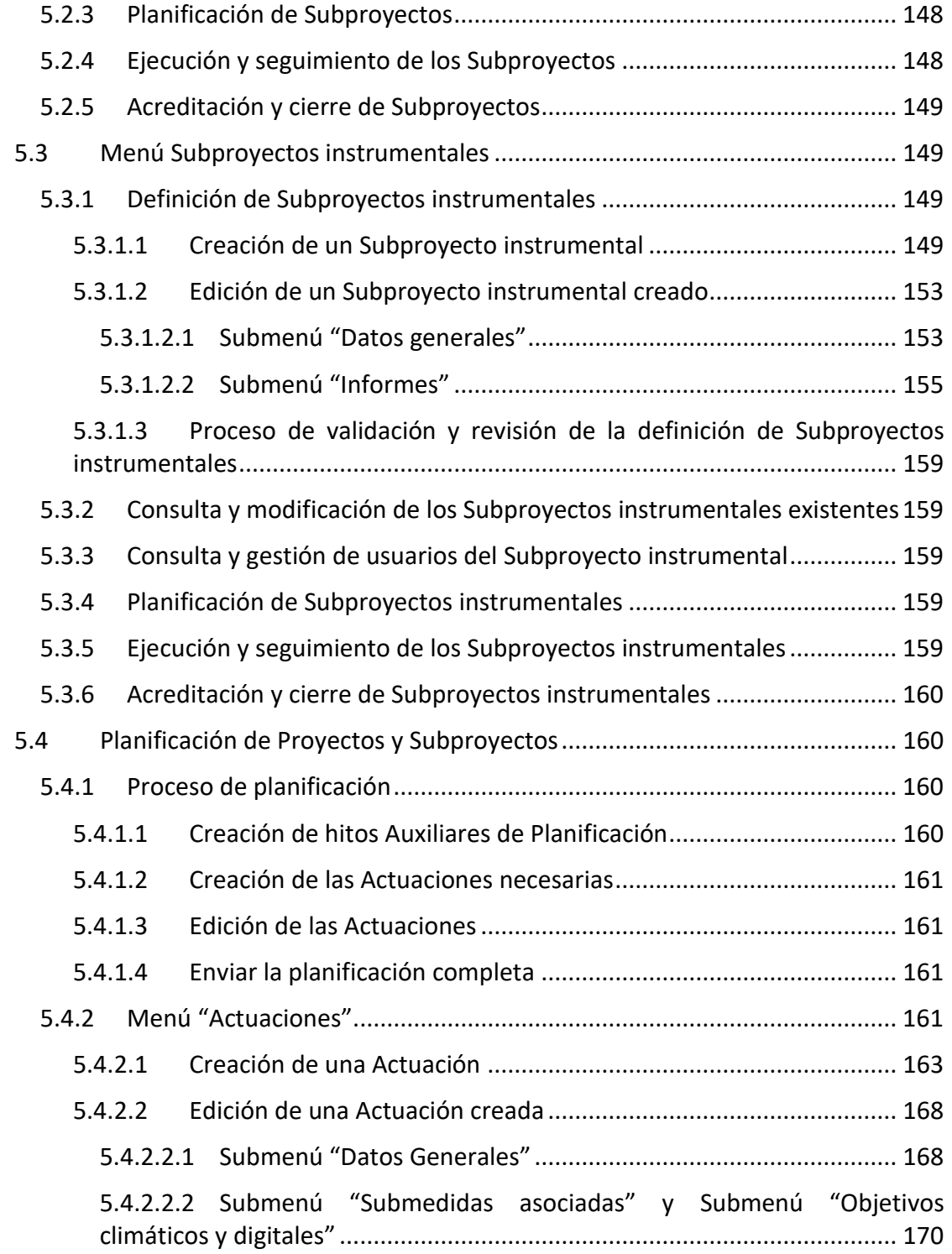

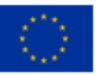

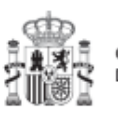

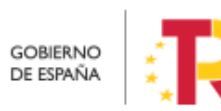

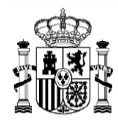

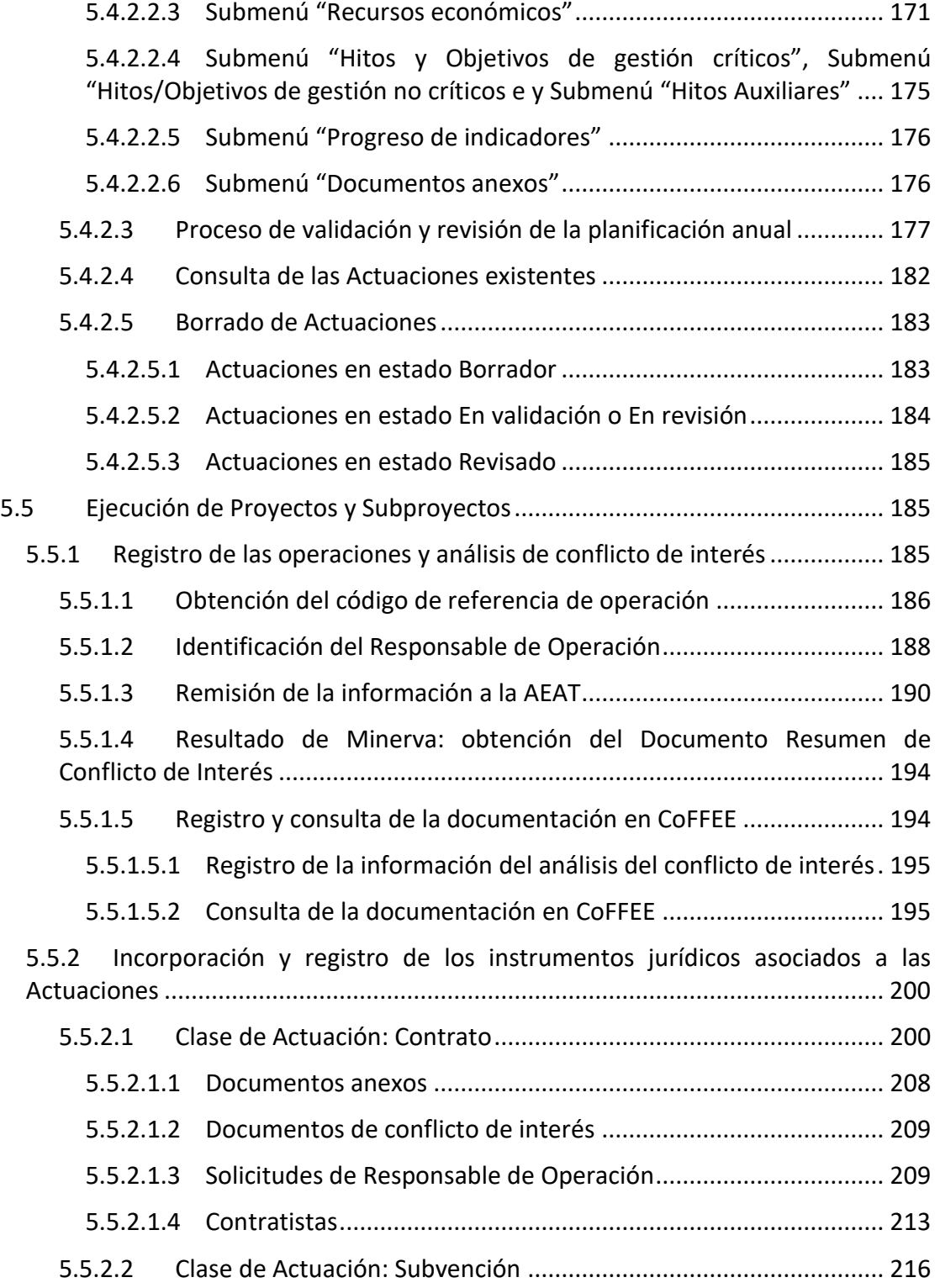

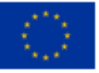

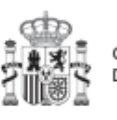

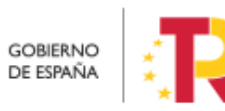

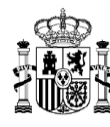

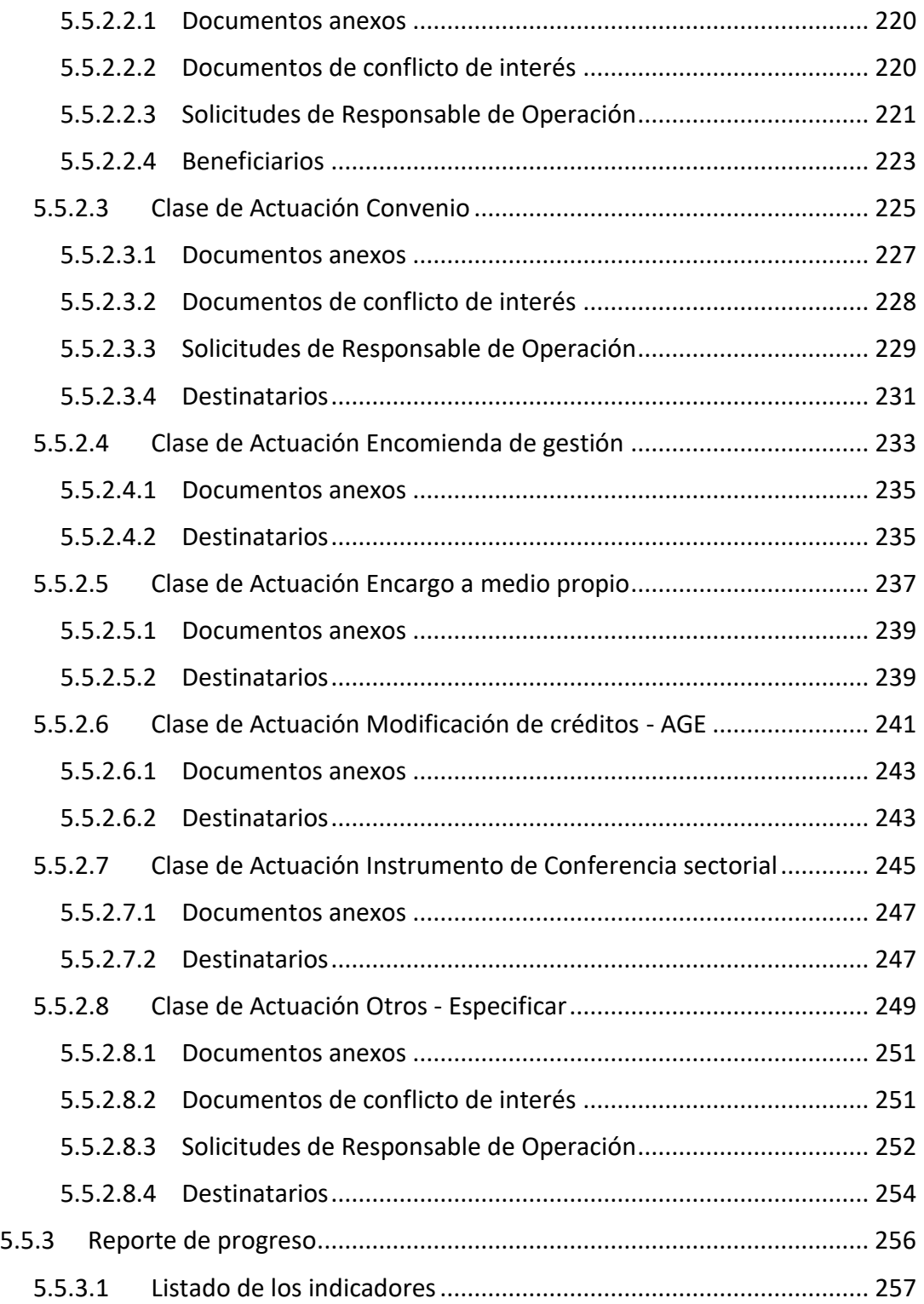

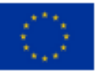

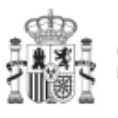

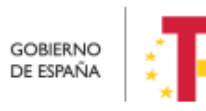

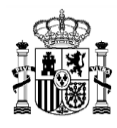

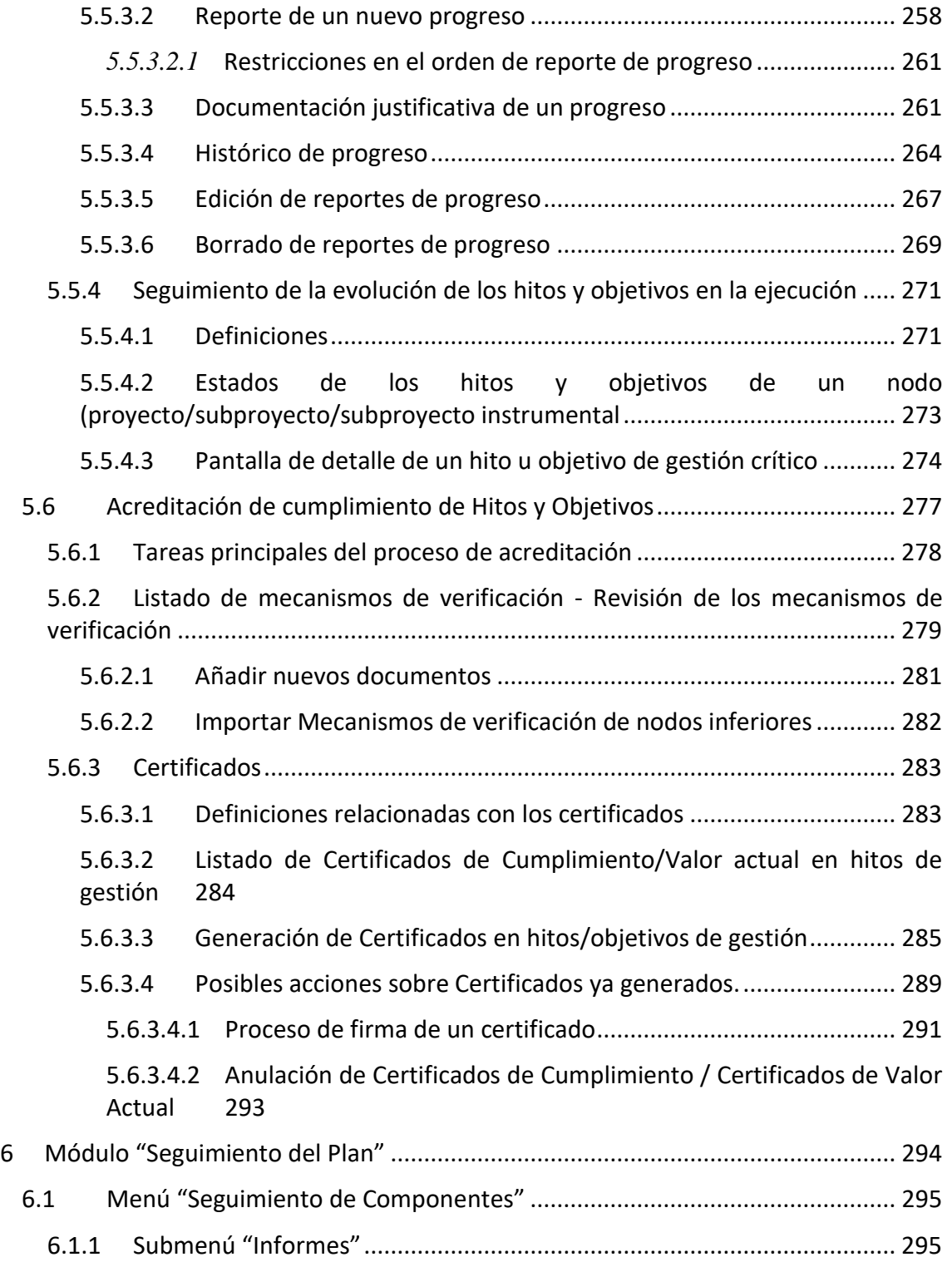

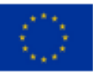

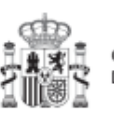

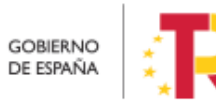

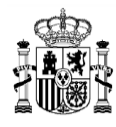

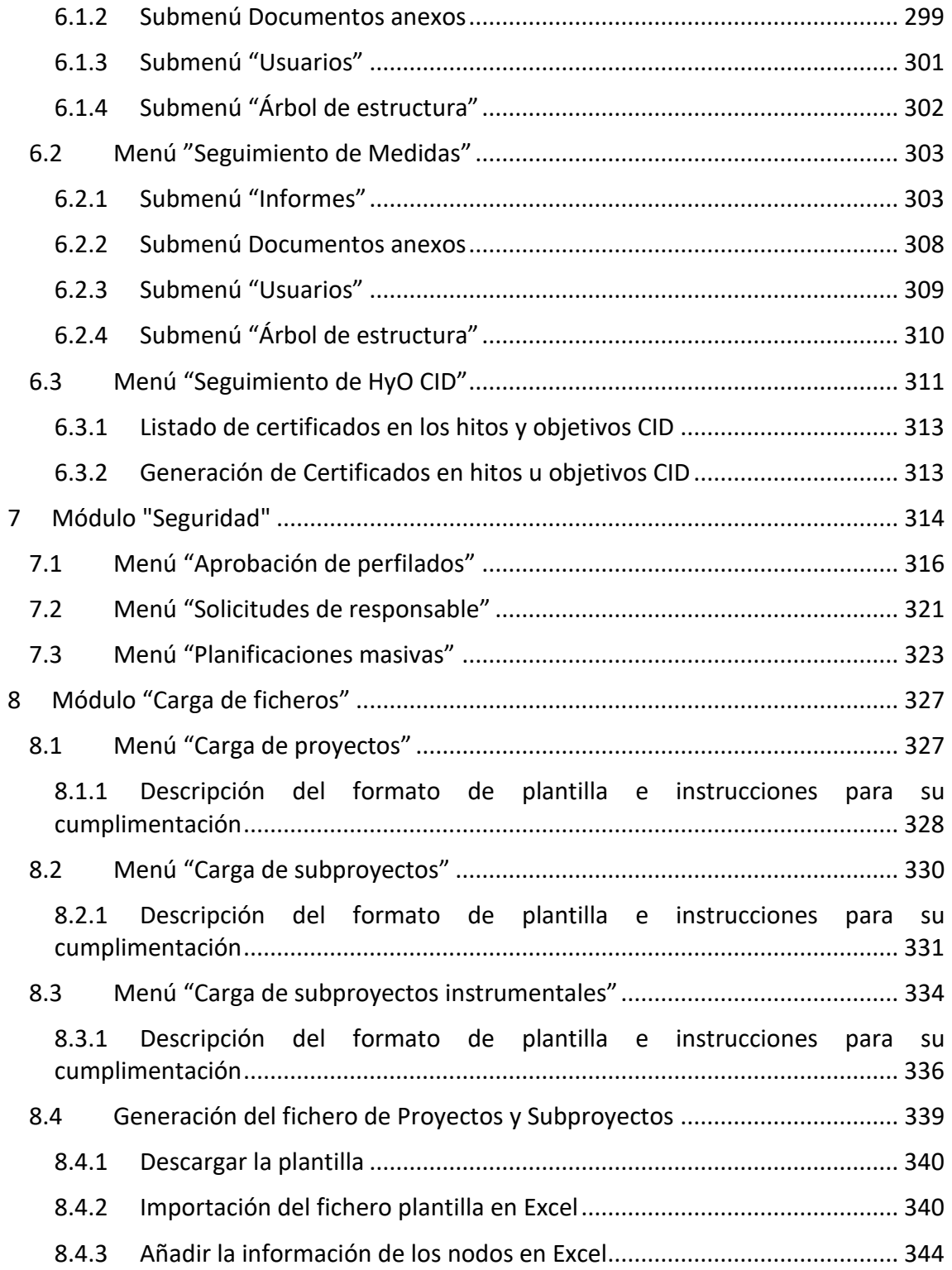

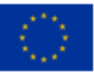

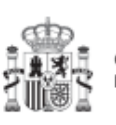

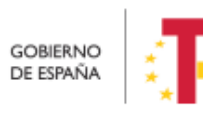

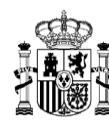

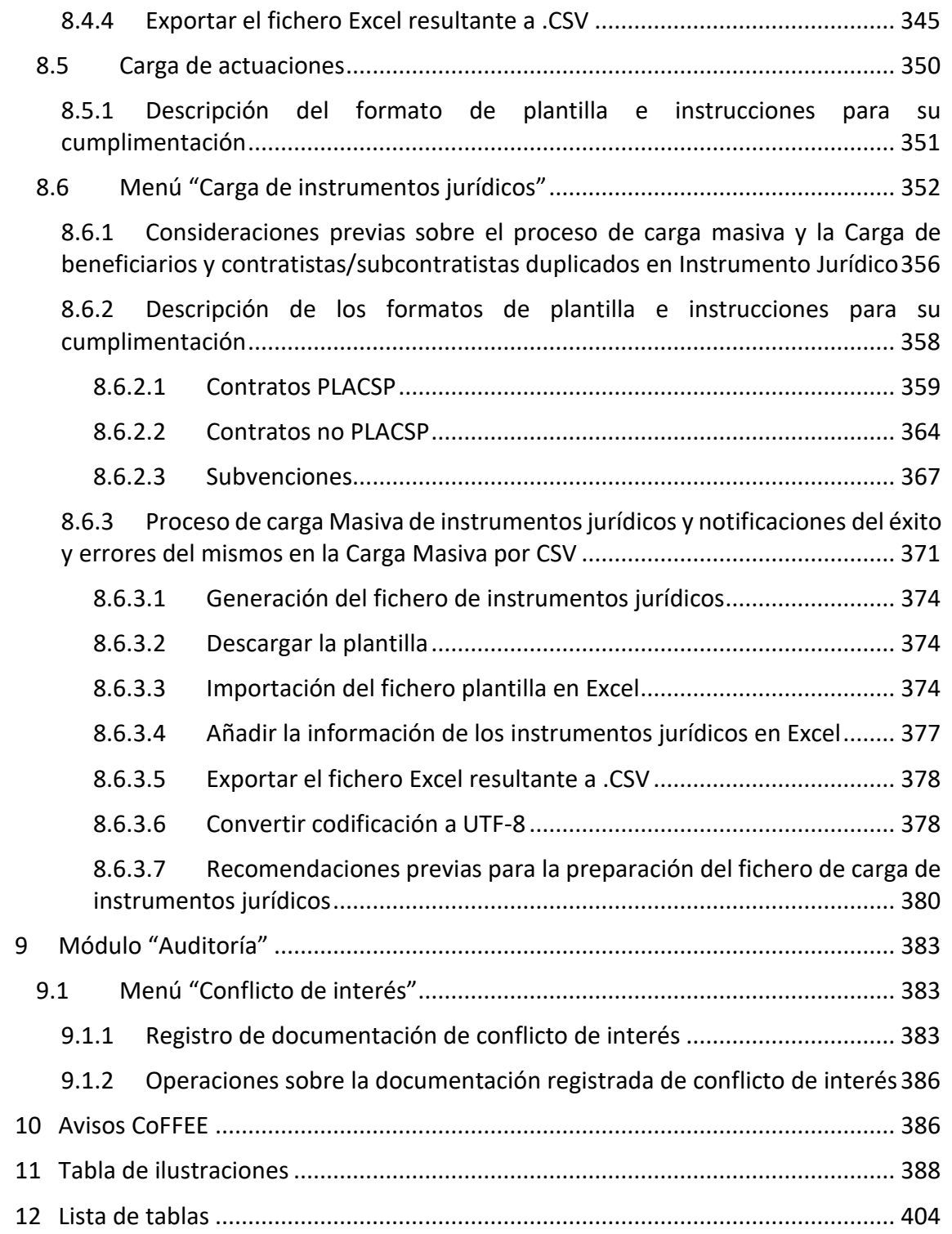

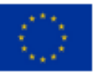

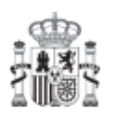

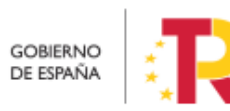

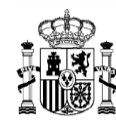

# **Control de cambios**

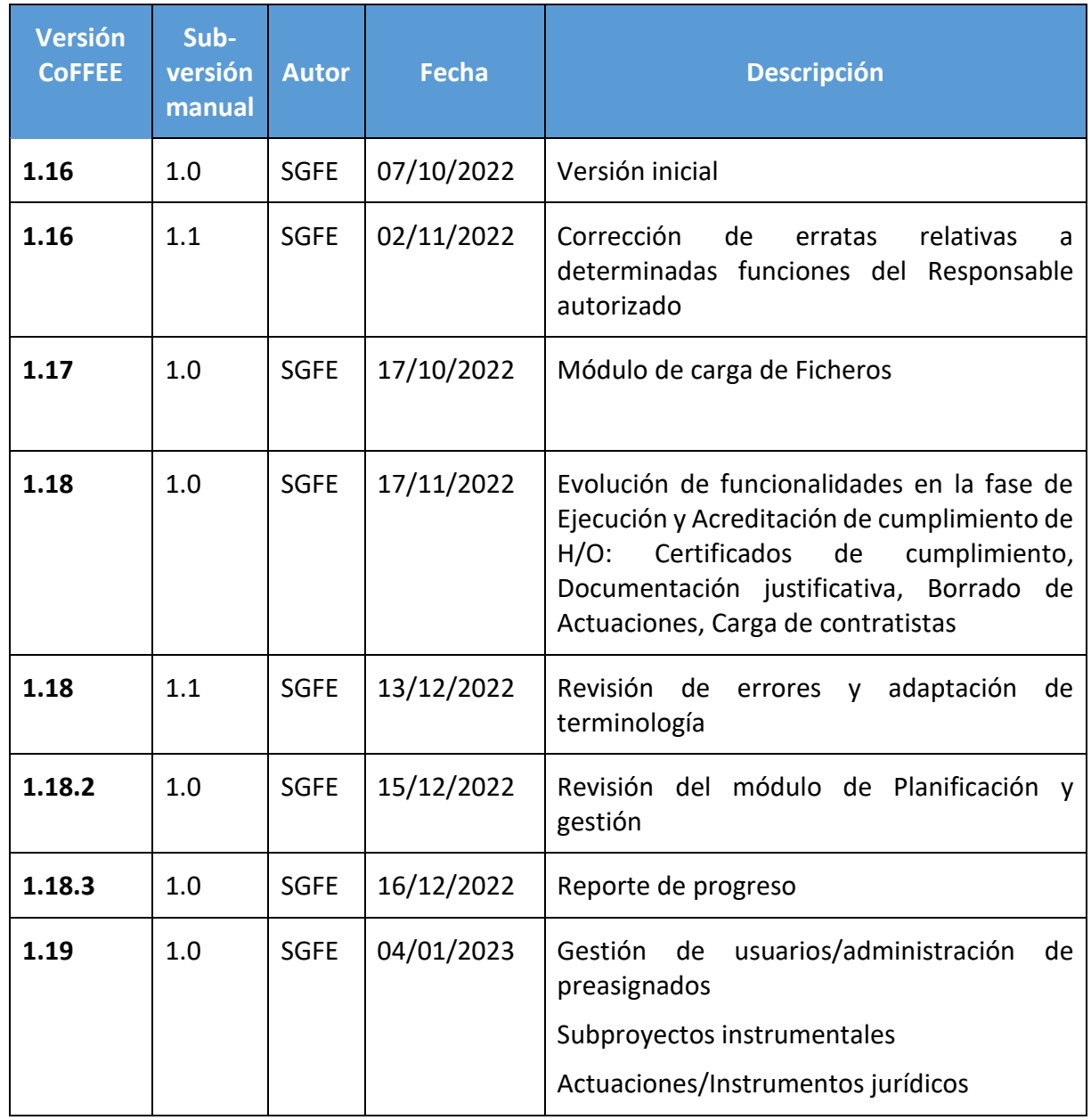

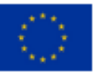

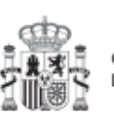

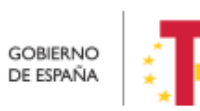

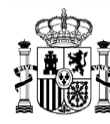

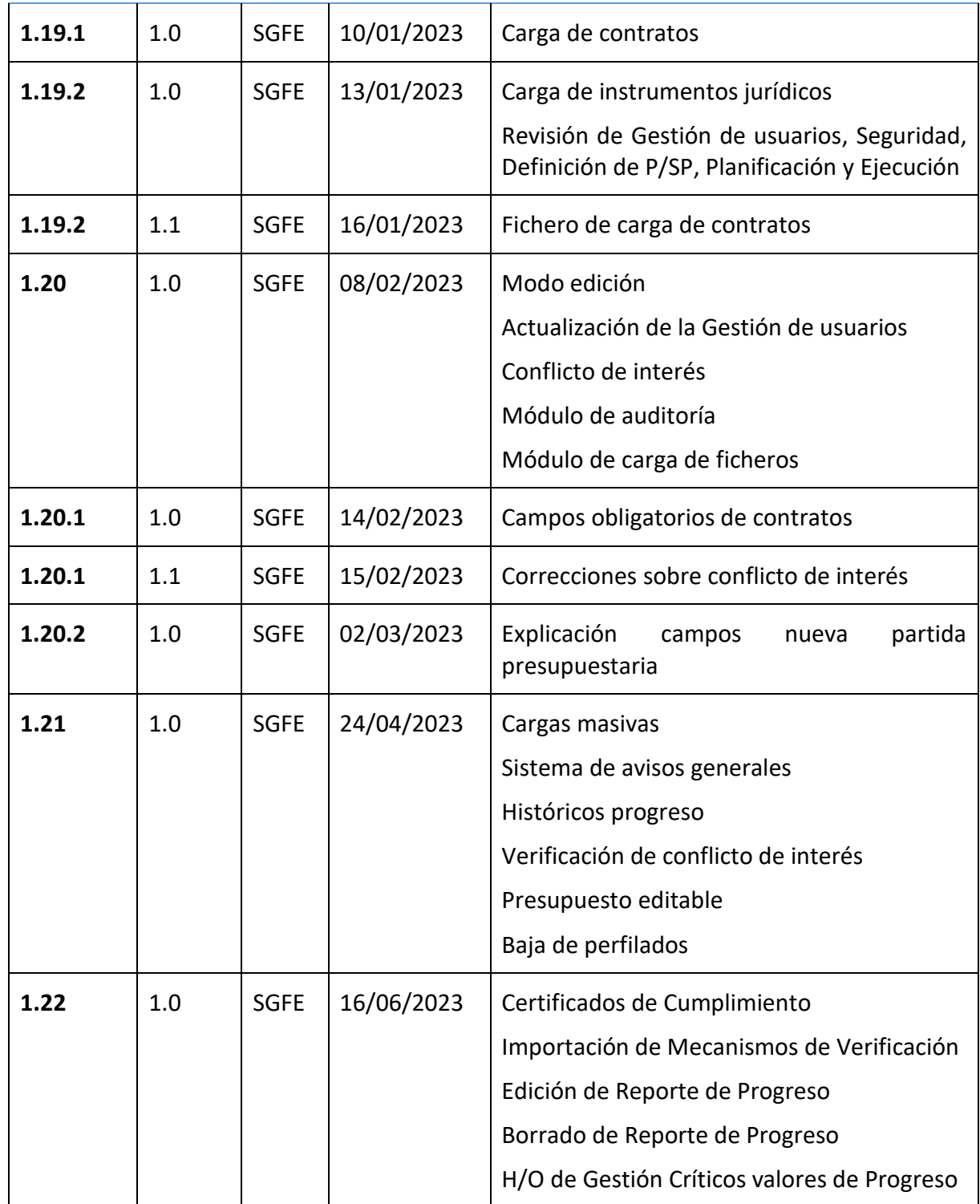

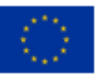

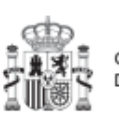

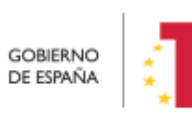

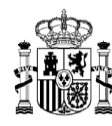

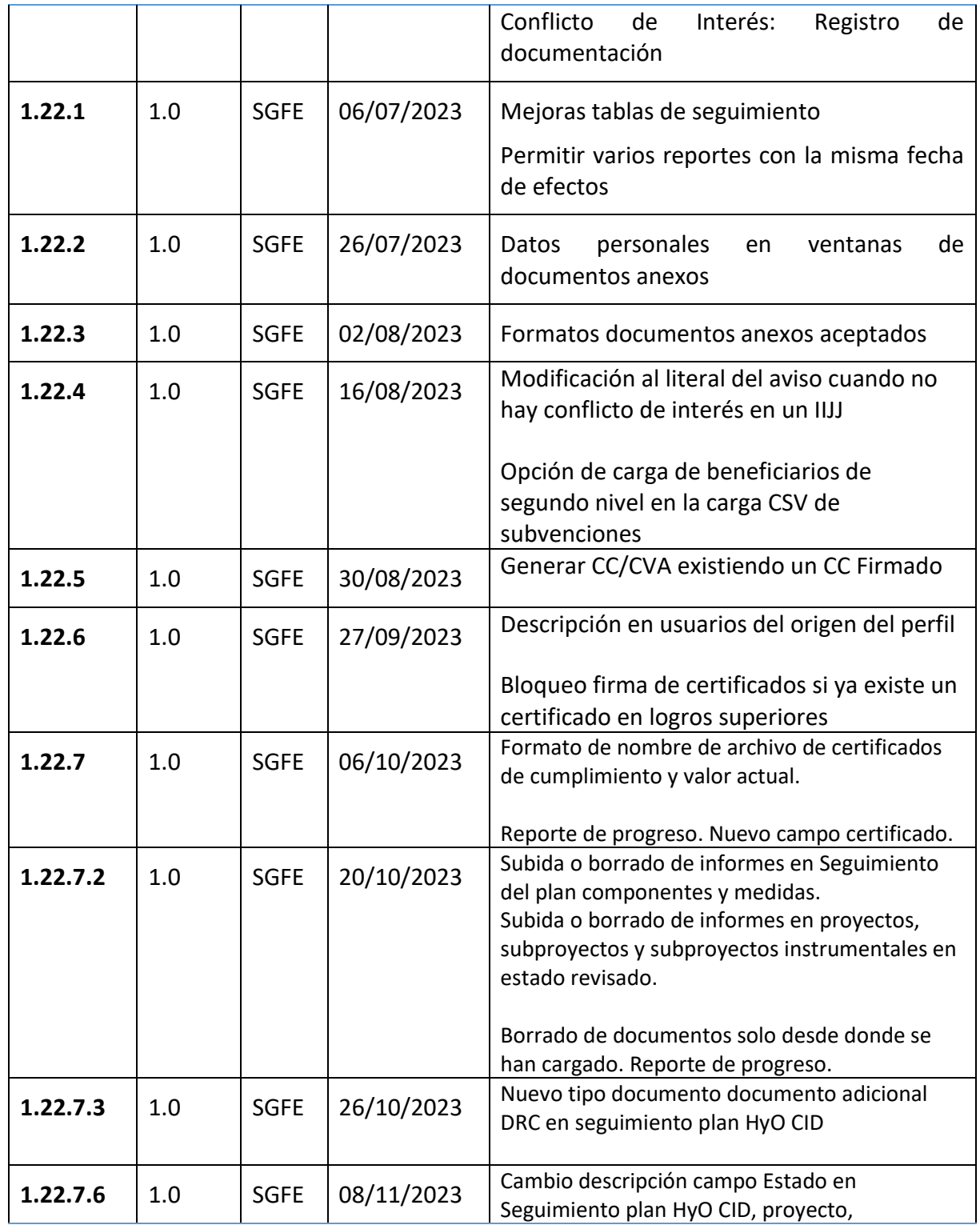

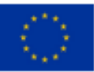

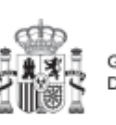

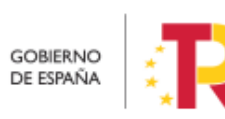

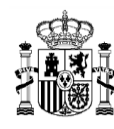

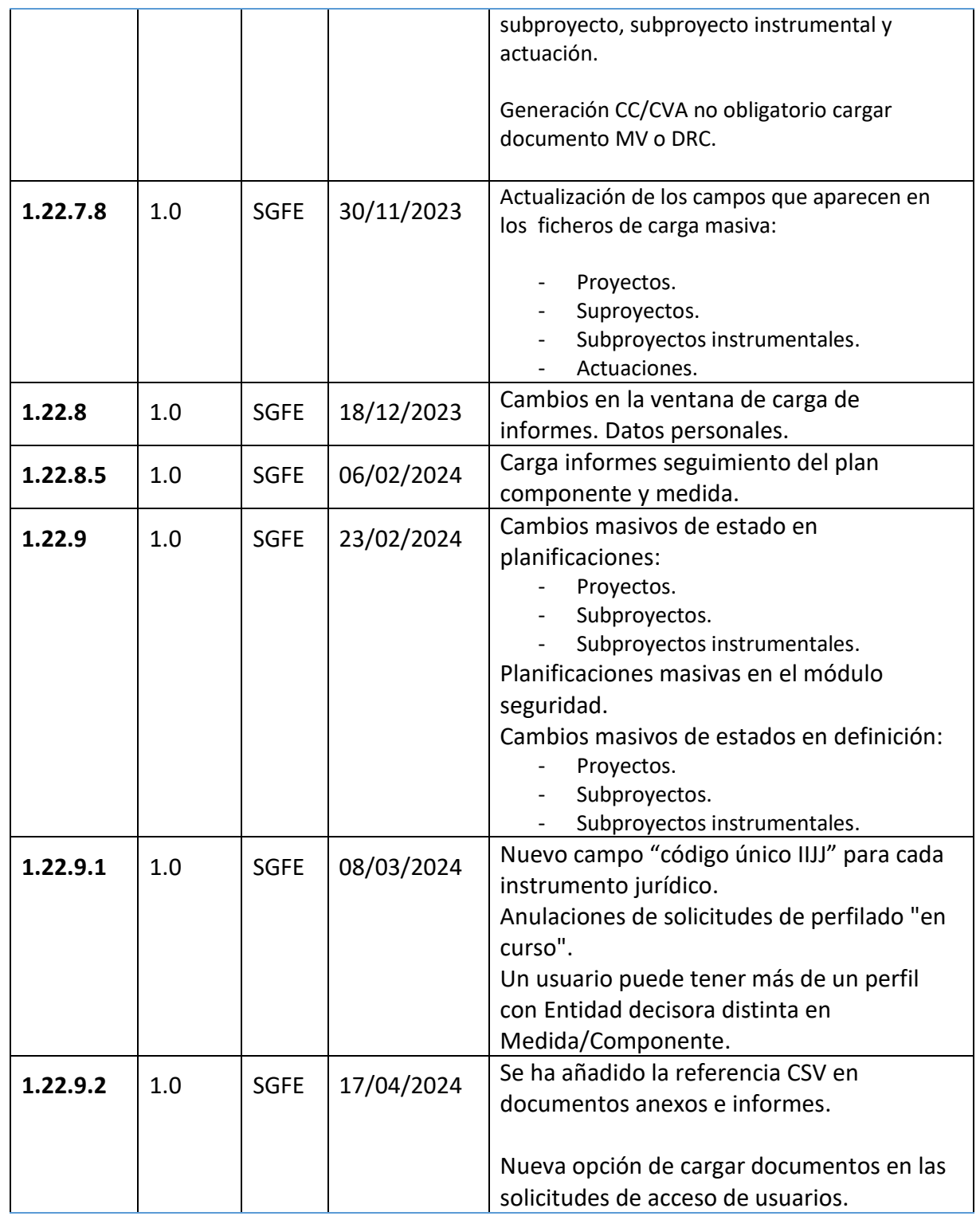

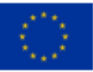

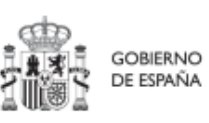

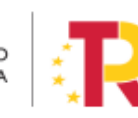

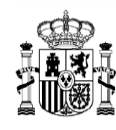

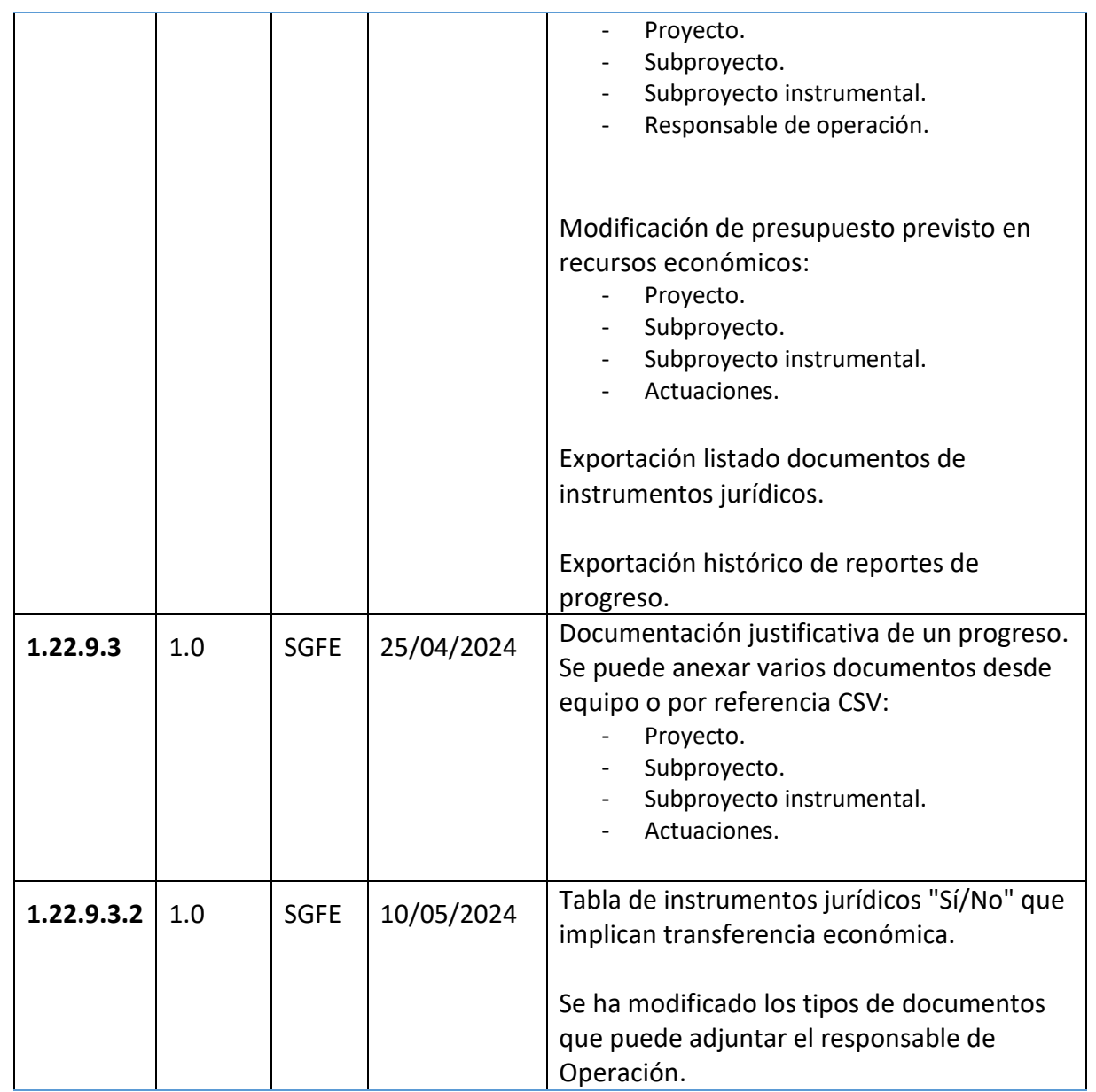

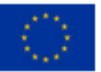

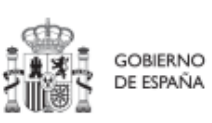

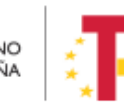

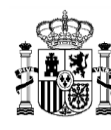

**MINISTERIO DE HACIENDA** Y FUNCIÓN PÚBLICA SECRETARÍA GENERAL DE FONDOS EUROPEOS

# <span id="page-15-0"></span>**1 Objetivo y alcance del documento**

Este manual tiene como objetivo ayudar a los usuarios del Sistema de información de gestión y seguimiento del Plan de Recuperación, Transformación y Resiliencia – PRTR, denominado CoFFEE-MRR (en adelante, CoFFEE), en el uso y acceso a la misma. Permitiendo así, la cumplimentación en CoFFEE de toda la información necesaria para cada fase de la Metodología de gestión de Hitos y Objetivos del PRTR (en adelante, "Plan").

Esta versión del manual incluye la funcionalidad desplegada actualmente en producción, que incluye la definición de Proyectos, Subproyectos y Actuaciones prevista en la Metodología de gestión de Hitos y Objetivos del PRTR, disponible en el siguiente enlace:

[Metodología de gestión de Hitos y Objetivos \(H/O\) del PRTR](https://soportesgffee.zendesk.com/hc/es/articles/5930146849553-Metodolog%C3%ADa-de-Gesti%C3%B3n-de-Hitos-y-Objetivos-del-PRTR-Actualizaci%C3%B3n-06-02-2023)

Este manual irá evolucionando acorde al avance del desarrollo del Sistema de información.

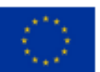

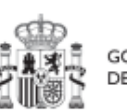

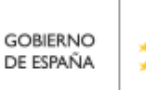

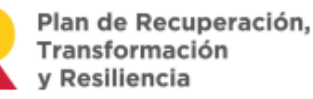

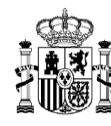

**MINISTERIO DE HACIENDA** Y FUNCIÓN PÚBLICA SECRETARÍA GENERAL DE **ONDOS ELIBOPEOS** 

# <span id="page-16-0"></span>**2 Características generales de CoFFEE**

### <span id="page-16-1"></span>**2.1 Estructura organizativa del plan**

Antes de empezar a trabajar con CoFFEE se debe tener en consideración la estructura del Plan Nacional de Recuperación, Transformación y Resiliencia (PRTR en adelante).

Las Medidas del PRTR, Reformas e Inversiones, son afrontadas a través de diversos Proyectos, gestionados en el ámbito de la AGE (fundamentalmente Ministerios). El diseño de la estructura de Proyectos que abordarán los Hitos y Objetivos de las Medidas corresponde a los Ministerios responsables de las mismas.

Por su parte, estos Proyectos pueden necesitar para su consecución la intervención de nuevas entidades. Es en estos casos cuando los Proyectos se descomponen en Subproyectos, llevando aparejada la transferencia de recursos económicos para el cumplimiento de Hitos/Objetivos específicos.

Es, precisamente, a nivel de Subproyecto donde se produce la entrada de las CCAA y EELL en la ejecución del PRTR.

Dentro de esta estructura, también se contempla la participación de entidades del sector público que, no habiendo sido contempladas en el diseño del PRTR, contribuyen a la ejecución de Actuaciones con carácter instrumental y bajo la responsabilidad y dirección de las Entidades ejecutoras del PRTR.

De este modo el PRTR se configura como un sistema piramidal de colaboración de los tres niveles administrativos.

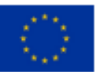

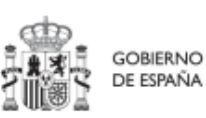

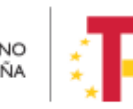

Plan de Recuperación,

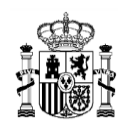

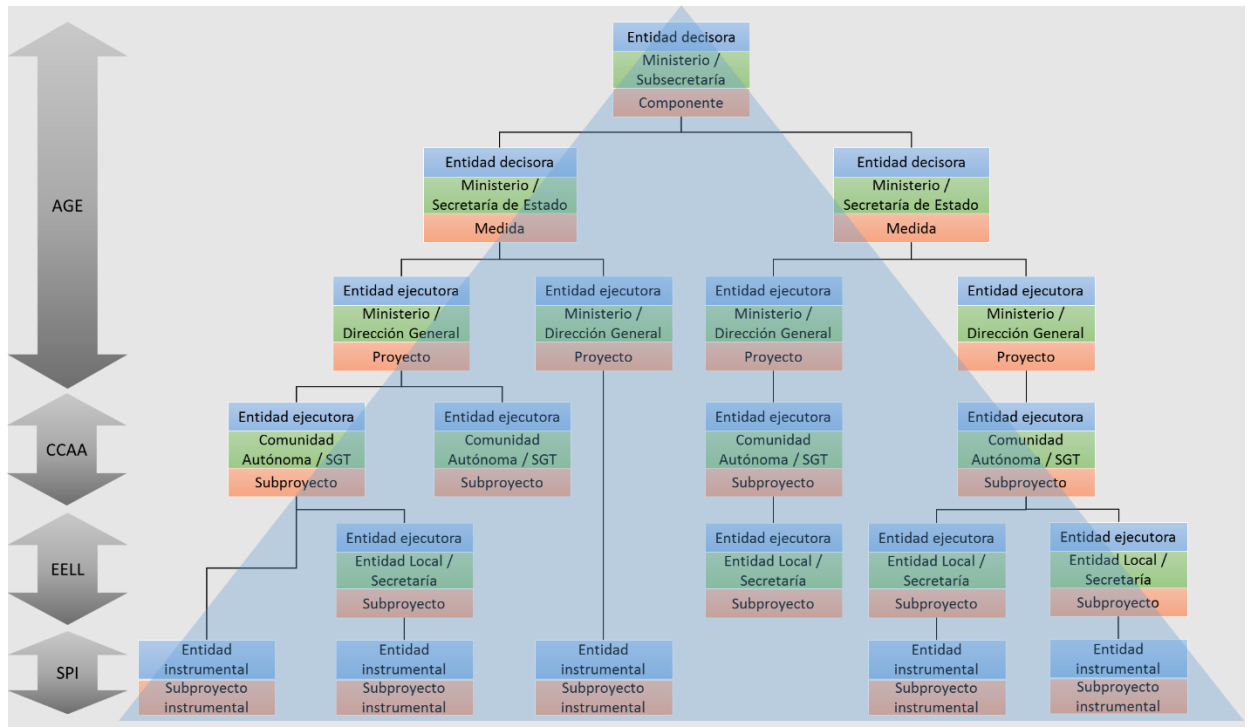

*Ilustración 1: Estructura del PRTR y entidades participantes*

El documento de la Metodología describe de forma más detallada estos conceptos.

# <span id="page-17-0"></span>**2.2 Quién debe utilizar el sistema de información CoFFEE**

El sistema de información CoFFEE se ha configurado en el marco de los fondos como el único sistema de reporte de cara a la Comisión. Por lo tanto, todos aquellos que deben contribuir en alguna medida a reportar dicha información deberán acceder al mismo.

CoFFEE está siendo desarrollado para dar soporte al trabajo de los numerosos participantes involucrados en el plan. Para cada uno de ellos, el sistema deberá proveer distintas funcionalidades:

 Usuarios de las diferentes Entidades Decisoras, Ejecutoras e Instrumentales de los elementos del plan: abarcando los gestores de los diferentes Componentes, Medidas, Proyectos y Subproyectos que componen el PRTR. Dentro de dichos equipos, que podrán trabajar en cualquiera de los diferentes niveles administrativos (estatal, comunidades autónomas o entidades locales), el sistema permitirá diferentes "perfiles" o conjuntos de permisos en el acceso al sistema.

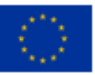

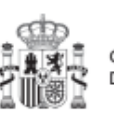

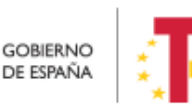

Plan de Recuperación. Transformación v Resiliencia

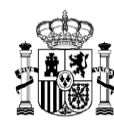

- Usuarios de la propia Secretaría General de Fondos Europeos (en adelante, SGFE), en calidad de Autoridad Responsable según el Reglamento (UE) 2021/241, que participan en diferentes etapas de la tramitación y ayudan a la coordinación del Plan.
- Usuarios de la Autoridad de Control (IGAE) y otros equipos de auditoría (Comisión Europea, Tribunal de Cuentas).

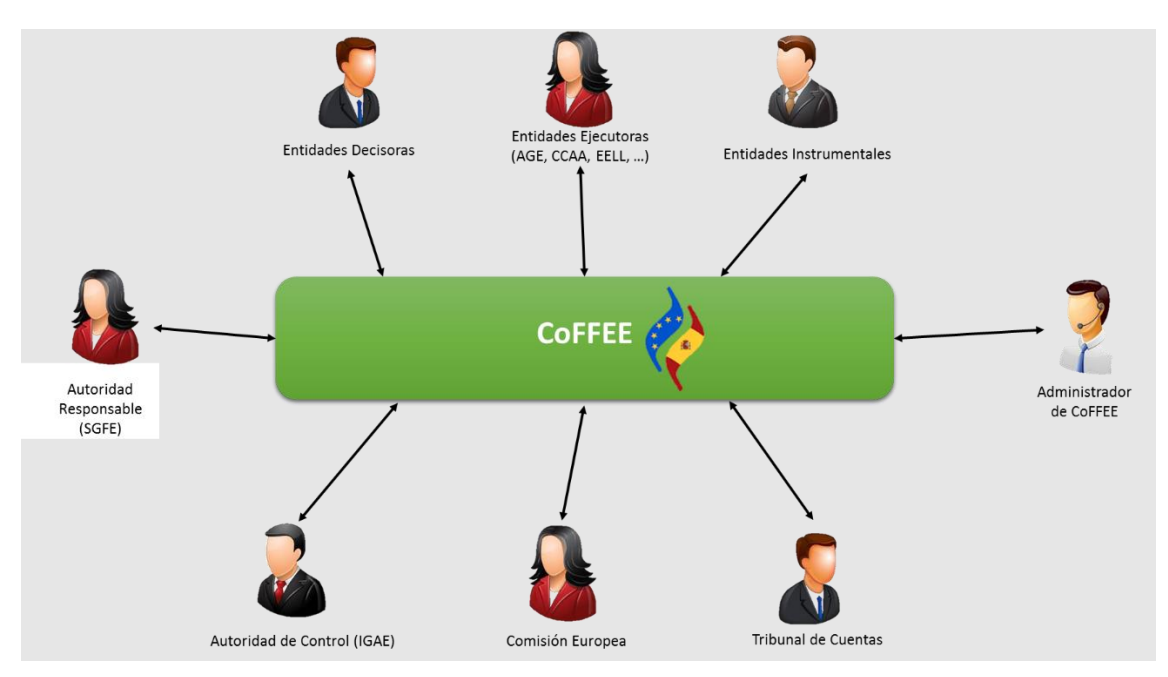

*Ilustración 2: Agentes y usuarios de CoFFEE*

El presente manual se destina fundamentalmente a los usuarios pertenecientes a Entidades decisoras, ejecutoras e instrumentales.

Para cada persona que utilice la aplicación, tal y como se describe más adelante en este manual, será necesario un proceso previo de autorización que confirme que el acceso solicitado es legítimo.

En el apartado *[3.1](#page-21-1)* Seguridad basada en [usuarios, nodos,](#page-21-1) se explica cómo se configura la visibilidad de información dentro de la aplicación, y en el apartado *[3.5](#page-31-0)* [Gestión de la](#page-31-0)  [seguridad](#page-31-0) se detalla cómo solicitar las altas y bajas de perfiles de usuarios.

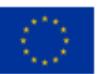

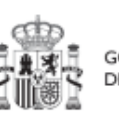

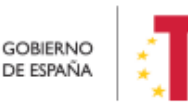

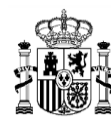

### <span id="page-19-0"></span>**2.3 Navegador recomendado y requisitos técnicos**

El navegador recomendado para la aplicación CoFFEE es Google Chrome.

La identificación en el sistema puede realizarse mediante cualquiera de los siguientes métodos:

- Certificado digital
- DNI electrónico
- Cl@ve Permanente, solo para aquellos usuarios que además sean usuarios de la red de informática presupuestaria del Ministerio de Hacienda y Función Pública.

Para comprobar la lista de certificados admitidos se puede pulsar el enlace "*[Relación de](https://www.oficinavirtual.pap.hacienda.gob.es/sitios/oficinavirtual/es-ES/SistemasInformacion/SolicitudAccesoSistemas/paginas/relacionprestadoresservicioscertificacion.aspx)  [certificados admitidos](https://www.oficinavirtual.pap.hacienda.gob.es/sitios/oficinavirtual/es-ES/SistemasInformacion/SolicitudAccesoSistemas/paginas/relacionprestadoresservicioscertificacion.aspx)*".

Para el caso de Cl@ve Permanente, se exige el refuerzo de la contraseña de un solo uso enviada al dispositivo móvil del usuario.

## <span id="page-19-1"></span>**2.4 Enlace a la aplicación CoFFEE**

Una vez está un usuario dado de alta y admitido en el sistema de información CoFFEE, el acceso se realiza identificándose mediante uno de los mecanismos anteriores.

Para acceder a la aplicación se puede usar el siguiente enlace: [Acceso CoFFEE-MRR](https://webpub2.igae.hacienda.gob.es/accesoremoto/frmExecApp.aspx?code=COFFEE&TA=ANO) o bien tecleando la siguiente dirección en el navegador:

[https://webpub2.igae.hacienda.gob.es/accesoremoto/frmExecApp.aspx?code=COFFEE](https://webpub2.igae.hacienda.gob.es/accesoremoto/frmExecApp.aspx?code=COFFEE&TA=ANO) [&TA=ANO](https://webpub2.igae.hacienda.gob.es/accesoremoto/frmExecApp.aspx?code=COFFEE&TA=ANO)

Éste es el enlace recomendado para todos los usuarios dados de alta en CoFFEE puesto que da acceso directo a la aplicación. CoFFEE está enlazado desde las siguientes páginas web:

- [Web de la Secretaría General de Fondos Europeos](https://www.fondoseuropeos.hacienda.gob.es/sitios/dgpmrr/es-es/Paginas/Recursos.aspx)
- Web del Centro de [atención a usuarios](https://soportesgffee.zendesk.com/hc/es/articles/7262546596369-ACCESO-A-LA-APLICACI%C3%93N-CoFFEE-MRR)
- [Web de la Oficina Presupuestaria](http://oficinavirtual.central.sepg.minhac.age/sitios/oficinavirtual/es-ES/CatalogoSistemasInformacion/CoFFEE/Paginas/ComoseSolicita.aspx)

Adicionalmente, aquellos usuarios que además dispongan de un usuario en la red de la Oficina de Informática Presupuestaria (OIP), podrán acceder a CoFFEE desde su escritorio virtual.

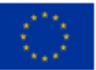

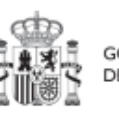

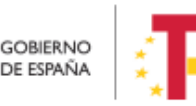

Plan de Recuperación,

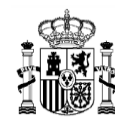

# <span id="page-20-0"></span>**2.5 Página principal de la aplicación**

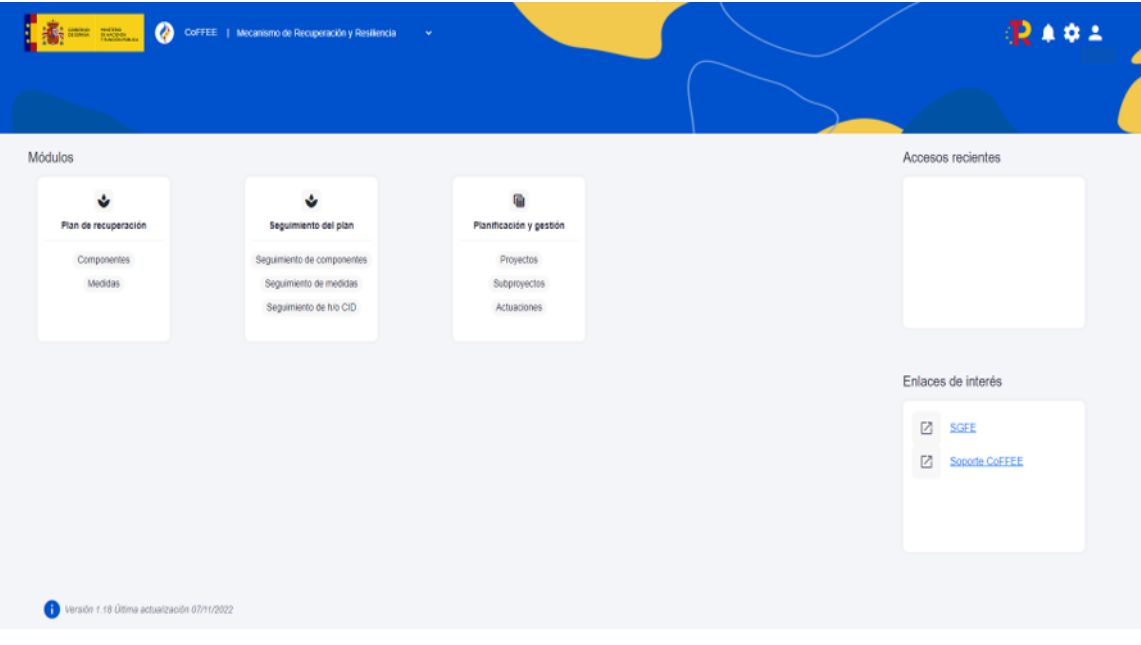

*Ilustración 3: Ejemplo de pantalla inicial de CoFFEE*

En la página de inicio de la aplicación CoFFEE, dependiendo de los permisos que tenga el usuario, se les mostrarán unos determinados módulos, que dan acceso a las funcionalidades según su perfil. Por defecto, el usuario solo puede ver los elementos de CoFFEE para los que se les ha concedido de forma expresa permiso de acceso, por lo que si un usuario todavía no ve nada es porque aún no se le han asignado los permisos correspondientes.

Normalmente, los módulos mostrados a los usuarios de las entidades ejecutoras del plan son los siguientes:

- Plan de Recuperación (módulo para consulta del PRTR)
- Planificación y gestión (módulo de definición de Proyectos, Subproyectos y Actuaciones)
- Seguimiento del Plan (módulo para reportar ejecución de la evolución del Plan)

Pulsando en cualquiera de las cajas de cada uno de estos módulos accederemos a dicha sección. Para volver a esta página de inicio una vez hemos entrado en el módulo, bastará con pulsar sobre la palabra CoFFEE de la cabecera, a la derecha del escudo.

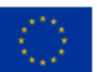

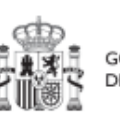

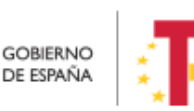

Plan de Recuperación, v Resiliencia

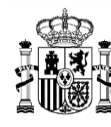

# <span id="page-21-0"></span>**3 Gestión de perfiles**

## <span id="page-21-1"></span>**3.1 Seguridad basada en usuarios, nodos y perfiles**

La estructura de la seguridad en la herramienta de gestión CoFFEE se basa en una tripla de conceptos relacionados entre sí: el **usuario**, que es quien ejecuta tareas; el **nodo**, que es el elemento de CoFFEE sobre el que se ejecutan dichas acciones; y el **perfil**, consistente en los permisos de acceso según la responsabilidad que adquiere el usuario a la hora de realizar sus actuaciones sobre un nodo concreto.

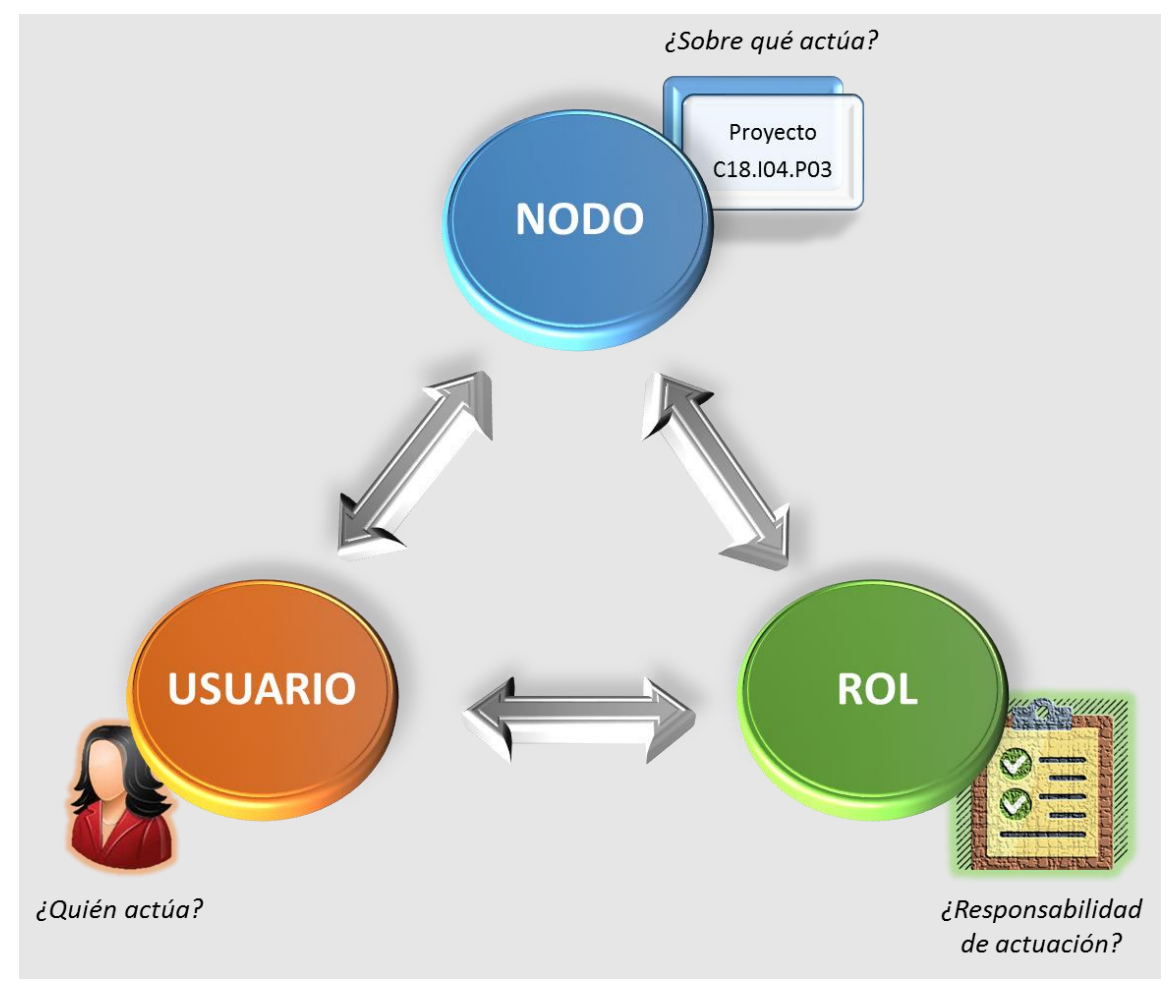

*Ilustración 4: Estructura de la seguridad en CoFFEE*

El Plan de Recuperación Transformación y Resiliencia basa su gestión en una estructura piramidal, de forma que el plan se va descomponiendo en elementos cada vez más granulares que permiten ir acotando ámbitos de responsabilidad.

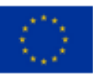

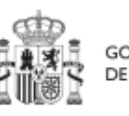

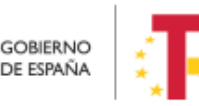

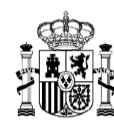

**MINISTERIO DE HACIENDA** Y FUNCIÓN PÚBLICA SECRETARÍA GENERAL DE FONDOS EUROPEOS

Estos elementos, denominados "nodos" de forma genérica en el contexto de este manual, adoptan diferentes nombres a medida que se avanza en la jerarquía del Plan: Componente, Medida, Proyecto, Subproyecto y Subproyecto instrumental.

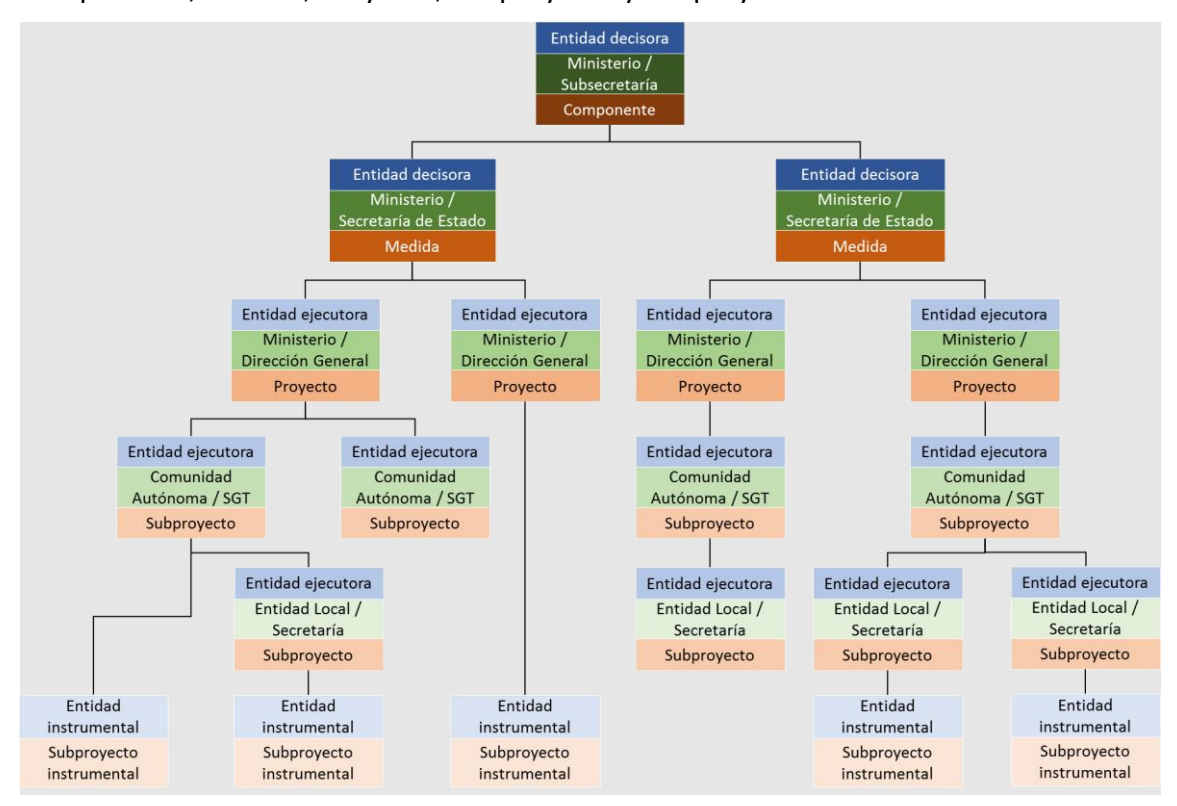

*Ilustración 5: Estructura del PRTR*

En el diseño de seguridad de CoFFEE los permisos de un usuario no están basados en la pertenencia a un órgano, sino que tiene visibilidad sobre uno o varios nodos.

Adicionalmente, la aplicación establecerá diferentes responsabilidades para cada uno de los usuarios que acceden al sistema. Estas responsabilidades se engloban en un "perfil", que se asigna a cada usuario de forma diferenciada sobre cada nodo al que accede.

Así, por ejemplo, un Secretario General Técnico de una Consejería de una Comunidad Autónoma no se define en el sistema con un único permiso de Responsable de la Consejería de esa Comunidad Autónoma, sino que figurará con varios permisos de Responsable de nodo, para cada uno de los nodos correspondientes a los Subproyectos ejecutados por la Consejería de su Comunidad Autónoma.

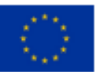

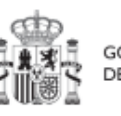

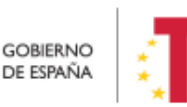

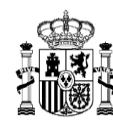

Como excepción a la necesaria asignación específica de permisos, la aplicación contempla la siguiente casuística: Cuando un usuario posee cualquier tipo de permiso sobre un nodo del plan, **automáticamente se le conceden permisos para consultar la información de todos sus nodos dependientes o integrados.** Esta excepción permite que un gestor de un nodo pueda conocer el grado de avance de todos aquellos que contribuyen a lograr los objetivos de su ámbito de responsabilidad.

### <span id="page-23-0"></span>**3.2 Los nodos**

Cada nodo o elemento que compone el Plan se identifica mediante un localizador alfanumérico formado por una cadena de texto. Este identificador se genera por medio de la concatenación cada nivel de la jerarquía (Componente, Medida, Proyecto, Subproyecto y Subproyecto instrumental), identificado con un prefijo específico y un número secuencial, y utilizando el carácter "." para separar los niveles de la jerarquía, tal y como se indica en la tabla adjunta:

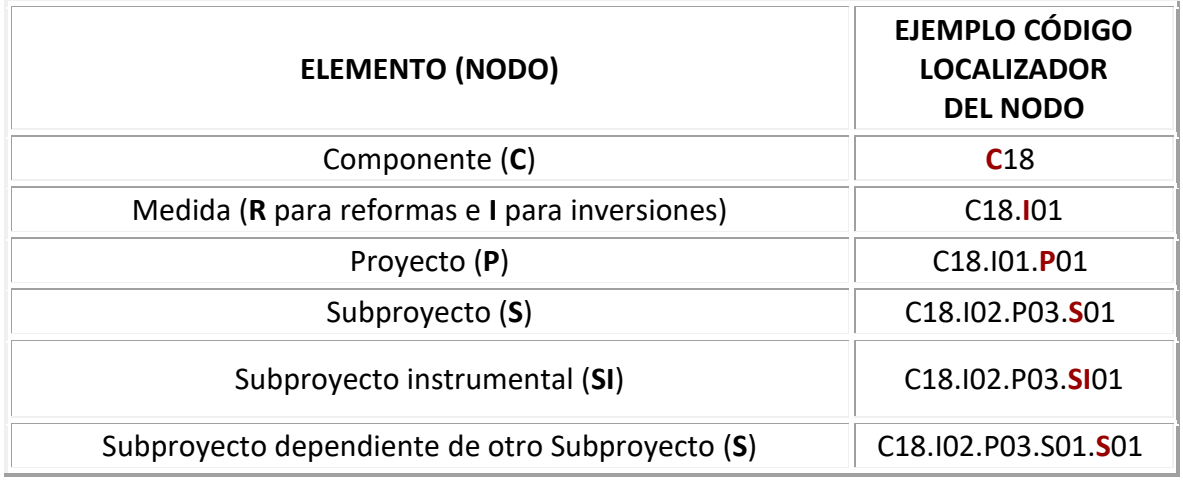

*Tabla 1: Nomenclatura normalizada de nodos CoFFEE*

En la ilustración siguiente se puede ver un ejemplo (ficticio), utilizando el Componente 18 y las Medidas I01 e I02. Cada caja representa un nodo de la jerarquía para el que se asignarían permisos específicos a aquellos usuarios que gestionen esa parte del Plan.

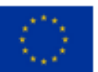

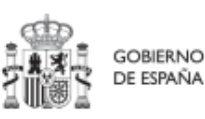

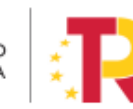

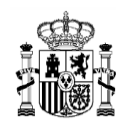

**MINISTERIO DE HACIENDA** Y FUNCIÓN PÚBLICA SECRETARÍA GENERAL DE FONDOS EUROPEOS

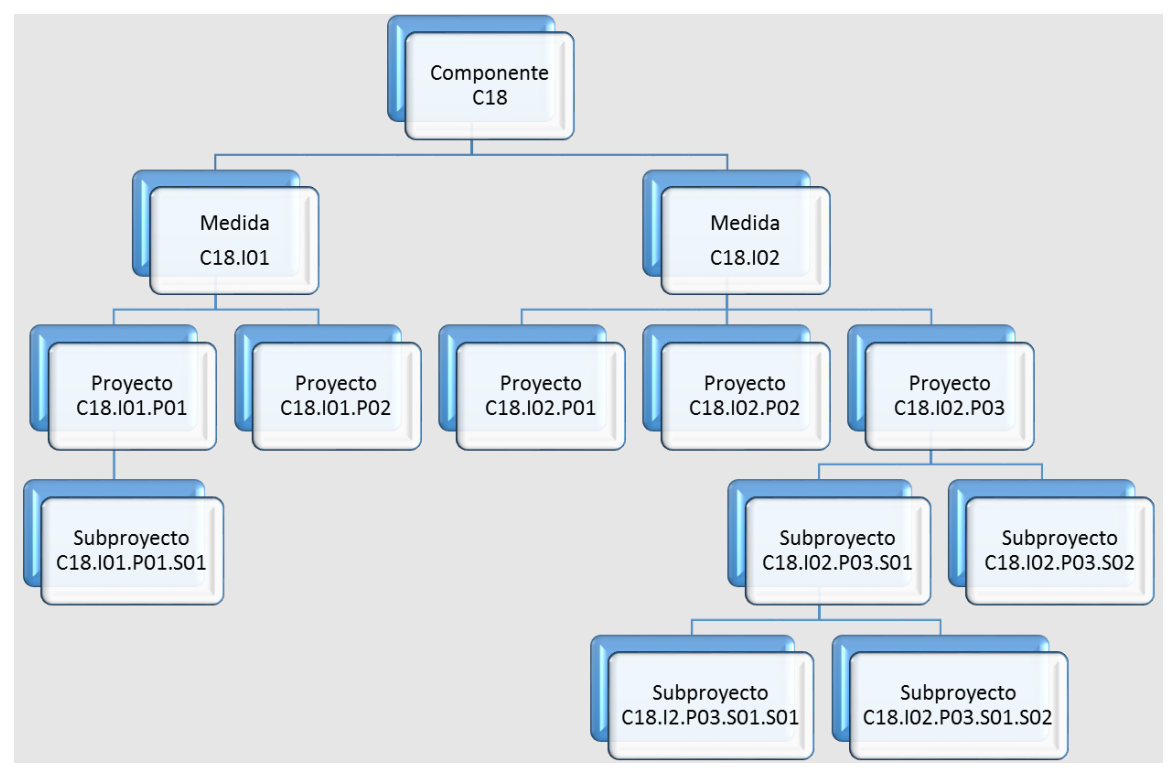

*Ilustración 6: Ejemplo de nomenclatura normalizada de nodos*

Tal y como se explicó en el apartado anterior, cabe recordar que cuando un usuario posee cualquier tipo de permiso sobre un nodo del Plan, automáticamente se le conceden permisos de "sólo consulta" sobre todos los nodos dependientes de él. Así, por ejemplo, un usuario con permisos sobre el nodo del Componente C18 podría consultar todos los nodos de la ilustración. Sin embargo, un usuario con permisos sobre el nodo correspondiente a la medida C18.I1 de la ilustración sólo tendría permisos de consulta sobre los Proyectos C18.I01.P01 y C18.I01.P02, así como sobre el Subproyecto C18.I01.P01.S01.

Determinadas Medidas y Componentes son compartidos por varios Ministerios, sin que haya un único Ministerio definido como Responsable único del Componente o de la Medida. En estos casos, y, de cara a la herencia de los permisos, el Componente o la Medida se subdividen en Componentes o Medidas ligadas al ministerio concreto, para evitar que los usuarios de un ministerio modifiquen o accedan a contenidos del mismo Componente o Medida bajo responsabilidad de otro Ministerio.

De este modo, analizando el caso de una Medida compartida con un ejemplo (la medida C11.I02, en que participan como Responsables los Ministerios de Consumo y Justicia) se pueden agrupar los usuarios de la Medida C11.I02 en dos grupos: por un lado, los

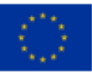

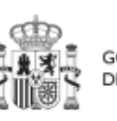

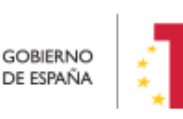

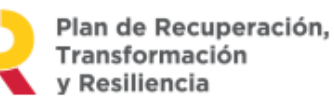

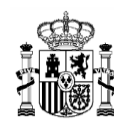

**MINISTERIO DE HACIENDA** Y FUNCIÓN PÚBLICA SECRETARÍA GENERAL DE FONDOS EUROPEOS

pertenecientes al Ministerio de Consumo y, por otro, los pertenecientes al Ministerio de Justicia (C11.I02-Consumo y la C11.I02-Justicia respectivamente). Así, se crean nodos separados de manera que para la misma medida se mantienen dos grupos de seguridad diferentes, uno para cada Ministerio. De este modo, los usuarios de la Medida de un determinado Ministerio (en el ejemplo Consumo), podrán ver los Proyectos y Subproyectos de ese mismo Ministerio (comparten la Entidad decisora), pero no los del resto de Ministerios de la misma Medida (en el ejemplo Justicia).

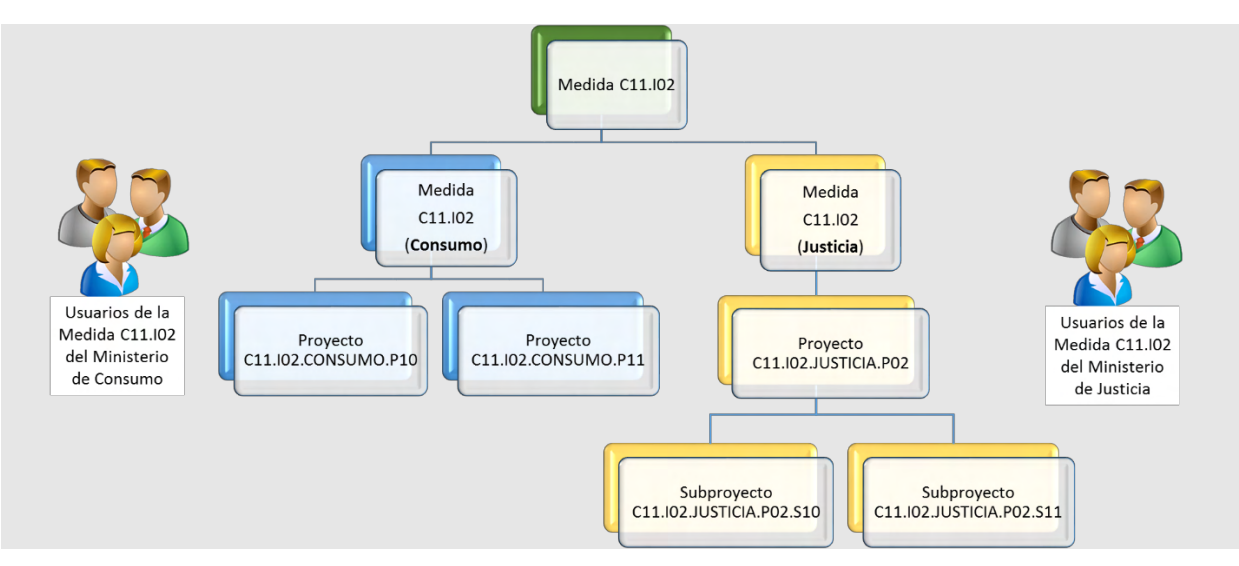

*Ilustración 7: Ejemplo de herencia de permisos para Medidas compartidas*

# <span id="page-25-0"></span>**3.3 Los perfiles**

Tal y como se establece en las Órdenes Ministeriales [HFP/1030/2021](https://www.boe.es/buscar/doc.php?id=BOE-A-2021-15860) y [HFP/1031/2021](https://www.boe.es/buscar/doc.php?id=BOE-A-2021-15861) y en la Metodología del Plan, para cada elemento que compone el Plan (nodo, en adelante), existirá la figura clave del Responsable del nodo, que será:

- El titular del Órgano responsable de cada Entidad decisora (para Componentes y Medidas)
- El titular del Órgano gestor de cada Entidad ejecutora (para Proyectos y Subproyectos)

Dichos titulares serán quienes se hagan responsables de la información contenida en el sistema para su nodo y aquellos elementos que contribuyen a la consecución de sus Hitos/Objetivos (dependen de él en la estructura piramidal explicada anteriormente), así como de las personas que pueden acceder al nodo y los permisos con los que accede.

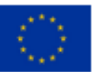

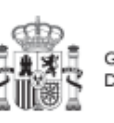

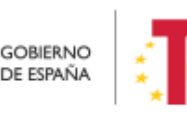

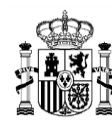

En el sistema de información CoFFEE, estos son los denominados "Responsables" de los nodos. Para cada elemento del Plan, es imprescindible definir qué persona ostentará dicho perfil. Además, sólo puede haber una persona con el perfil de "Responsable" en un nodo determinado.

Adicionalmente, dicha persona podrá autorizar a otros usuarios, que le ayuden a registrar y revisar la información, como los "Responsables autorizados", o "Editores" del nodo. En el apartado Perfiles (tipos de permisos), se puede consultar el detalle de las acciones asociadas a cada uno de ellos.

Así pues, la aplicación establecerá diferentes responsabilidades para cada uno de los usuarios que acceden al sistema. Estas responsabilidades se engloban en un "perfil".

Un mismo usuario puede tener distintos perfiles sobre distintos nodos; es decir, perfil(es) asignado(s) en varios elementos de la estructura.

Cuando un usuario tiene un perfil sobre un nodo, se entiende que abarca todo el nodo y sus elementos. Por ejemplo, un usuario que es "Editor" de un Proyecto puede modificar tanto los datos del Proyecto en los momentos y con las condiciones que esto se pueda hacer, como los de los Hitos u Objetivos asociados al Proyecto y sus Indicadores.

No hay granularidad en cuanto al acceso para los Hitos u Objetivos de un nodo o para sus Actuaciones (se accede a todo el nodo o a nada).

#### <span id="page-26-0"></span>**3.3.1 Perfil Responsable**

Los usuarios con perfil Responsable corresponden a los titulares de los Órganos responsables y de los Órganos gestores. Sólo puede haber **un usuario con perfil Responsable por cada nodo.**

En general, los usuarios con perfil Responsable serán los encargados de aquellas tareas que supongan confirmar información relevante o reportar información de manera definitiva (aquellas funciones que reflejan las obligaciones establecidas para ellos en la normativa aplicable). A modo de ejemplo, los usuarios Responsables pueden realizar las siguientes tareas exclusivas:

- Firmar los informes correspondientes de su nodo (cumplimiento de Hitos y Objetivos, Informes de previsiones, Informes de gestión). Es necesario destacar que la firma de Informes no es una tarea delegable.
- Validar la definición de Proyectos y Subproyectos dependientes.
- Mandar a validación los Proyectos y Subproyectos al nodo superior.
- Aprobar a los Responsables de los nodos inmediatamente inferiores.

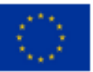

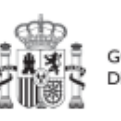

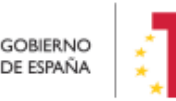

Plan de Recuperación.

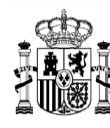

 A nivel Proyecto y Subproyecto autorizar en la aplicación CoFFEE a los usuarios que van a interactuar en cada uno de los Proyectos/Subproyectos de los que es Responsable.

Además, podrán hacer todas las tareas que realizan los Responsables autorizados.

#### <span id="page-27-0"></span>*3.3.1.1 Consideración particular para Responsables de Proyecto*

De acuerdo con l[a Resolución 1/2022, de 12 de abril, de la Secretaria General de Fondos](https://www.fondoseuropeos.hacienda.gob.es/sitios/dgpmrr/es-es/Documents/Instruccin%20ENTIDADES%20EJECUTORAS%2012%20abril%202022_.pdf.xsig.pdf)  [Europeos, por la que se establecen instrucciones a fin de clarificar la condición de](https://www.fondoseuropeos.hacienda.gob.es/sitios/dgpmrr/es-es/Documents/Instruccin%20ENTIDADES%20EJECUTORAS%2012%20abril%202022_.pdf.xsig.pdf)  [Entidad ejecutora, la designación de Órganos responsables de Medidas y Órganos](https://www.fondoseuropeos.hacienda.gob.es/sitios/dgpmrr/es-es/Documents/Instruccin%20ENTIDADES%20EJECUTORAS%2012%20abril%202022_.pdf.xsig.pdf)  [gestores de Proyectos y Subproyectos, en el marco del sistema de gestión del PRTR,](https://www.fondoseuropeos.hacienda.gob.es/sitios/dgpmrr/es-es/Documents/Instruccin%20ENTIDADES%20EJECUTORAS%2012%20abril%202022_.pdf.xsig.pdf) esta declaración debe firmarse cuando con carácter excepcional se designe un órgano con rango de Subdirección General (o asimilado) como Órgano gestor de Proyecto, en aquellos casos en que la materia objeto del mismo se corresponda con el ámbito específico de competencias funcionales de su órgano.

De esta forma, la designación de un órgano con rango de Subdirección General (o asimilado) como Órgano gestor de Proyecto tiene carácter excepcional. Por ello, cuando se desee hacer uso de esta excepción, tanto el titular del Órgano responsable de la Medida en la que se enmarque el Proyecto, como el titular del órgano que se vaya a designar como Órgano gestor de ese Proyecto deberán firmar electrónicamente la siguiente declaración, que habrá de incluirse en la documentación del Proyecto en CoFFEE, en la pestaña de "Documentos anexos" del mismo.

En el siguiente enlace puede descargarse dicho modelo de declaración:

Modelo de declaración para la designación [como órgano responsable de un Proyecto de](https://soportesgffee.zendesk.com/hc/es/article_attachments/20564819635473)  [un órgano de rango inferior a la Dirección General o asimilado -](https://soportesgffee.zendesk.com/hc/es/article_attachments/20564819635473) fichero Word (docx)

### <span id="page-27-1"></span>*3.3.1.2 Consideración particular para Responsables de Subproyecto de la AGE*

La designación de un órgano con rango de Subdirección General (o asimilado) de la AGE como Órgano gestor de Subproyecto tiene carácter excepcional. Se mantiene el mismo criterio que para los Responsables de Proyecto, de la consideración anterior. Por ello, cuando se desee hacer uso de esta excepción, tanto el titular del Órgano responsable del Proyecto en la que se enmarque el Subproyecto, como el titular del órgano que se vaya a designar como Órgano gestor de ese Subproyecto deberán firmar electrónicamente la siguiente declaración, que habrá de incluirse en la documentación del Subproyecto en CoFFEE, en la pestaña de "Documentos anexos" del mismo.

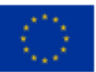

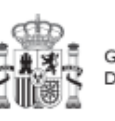

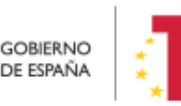

Plan de Recuperación,

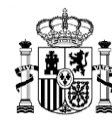

En el siguiente enlace puede descargarse dicho modelo de declaración:

[Modelo de declaración para la designación como órgano responsable de un Subproyecto](https://soportesgffee.zendesk.com/hc/es/article_attachments/20564804506769)  [AGE de un órgano de rango inferior a la Dirección General o asimilado -](https://soportesgffee.zendesk.com/hc/es/article_attachments/20564804506769) fichero Word [\(docx\)](https://soportesgffee.zendesk.com/hc/es/article_attachments/20564804506769)

#### <span id="page-28-0"></span>**3.3.2 Perfil Responsable autorizado**

Sólo puede haber un **máximo de dos usuarios con el perfil de Responsable autorizado por cada nodo**. El usuario con perfil Responsable autorizado es una figura pensada para facilitar algunas tareas al Responsable del nodo. Podrá realizar las siguientes tareas (además de las de Editor):

- Procedimientos de vuelta atrás en los flujos de validación y revisión de Proyectos y Subproyectos.
- Procedimientos de generación de Informes de gestión.

#### <span id="page-28-1"></span>**3.3.3 Perfil Editor**

Los usuarios con perfil Editor pueden realizar labores de edición sobre la información del nodo, incluyendo las tareas de consulta sobre el nodo:

- Creación y borrado de elementos en estado Borrador.
- Editar la definición del nodo y generar las planificaciones.
- Actualizar información de ejecución (edición de Indicadores, carga de ficheros y documentos de mecanismos de verificación, reportes de ejecución contable, información de contratistas y perceptores de subvenciones, etc.).
- Realizar solicitudes de alta de nuevos usuarios, que deberán ser aprobadas posteriormente por el Responsable correspondiente.

#### <span id="page-28-2"></span>**3.3.4 Perfil Consultor**

Los usuarios con perfil Consultor están limitados a las labores de consulta. Pueden acceder a toda la información del nodo, pero sólo en modo consulta.

#### <span id="page-28-3"></span>**3.3.5 Perfil Responsable de Operación**

Este usuario tiene una política de permisos diferente a los cuatro perfiles anteriores. Este perfil no tiene responsabilidad sobre un nodo o varios en concreto, sino que solo tiene acceso al módulo de auditoría, en concreto el menú de conflicto de interés. Solo va a poder actuar sobre los códigos de operación relacionados con los instrumentos jurídicos de contratos y subvenciones (ver apartado *[9.](#page-382-0)* Mó[dulo "Auditoría"](#page-382-0)), de cara al conflicto de interés.

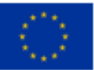

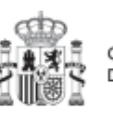

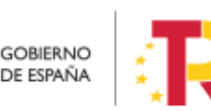

Plan de Recuperación,

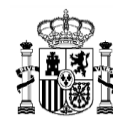

## <span id="page-29-0"></span>**3.4 Los usuarios**

En la pantalla principal, en la esquina superior derecha, hay un icono de avatar, el cual permite acceder a la gestión y modificación de los datos del propio usuario.

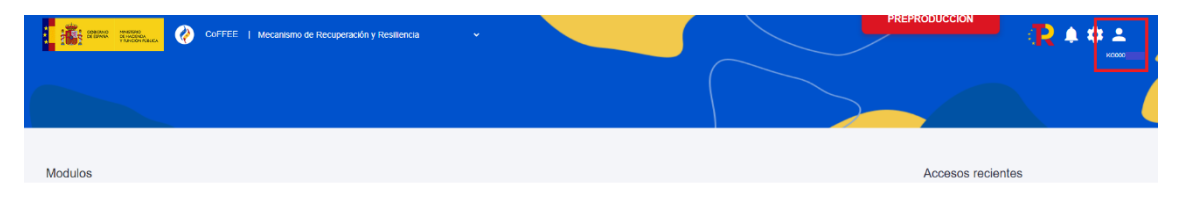

*Ilustración 8: Acceso a datos de usuarios desde el menú principal de CoFFEE*

El sistema mostrará automáticamente los datos del usuario que conozca, gracias a los datos suministrados en el proceso de alta de usuario.

En caso de que algún campo no se encuentre cumplimentado, el propio usuario podrá introducir su cargo, así como el código DIR3, la denominación de su órgano u organismo y asociar documentación. Cuando ya esté todo cumplimentado, sólo hay que hacer click en el botón "Guardar".

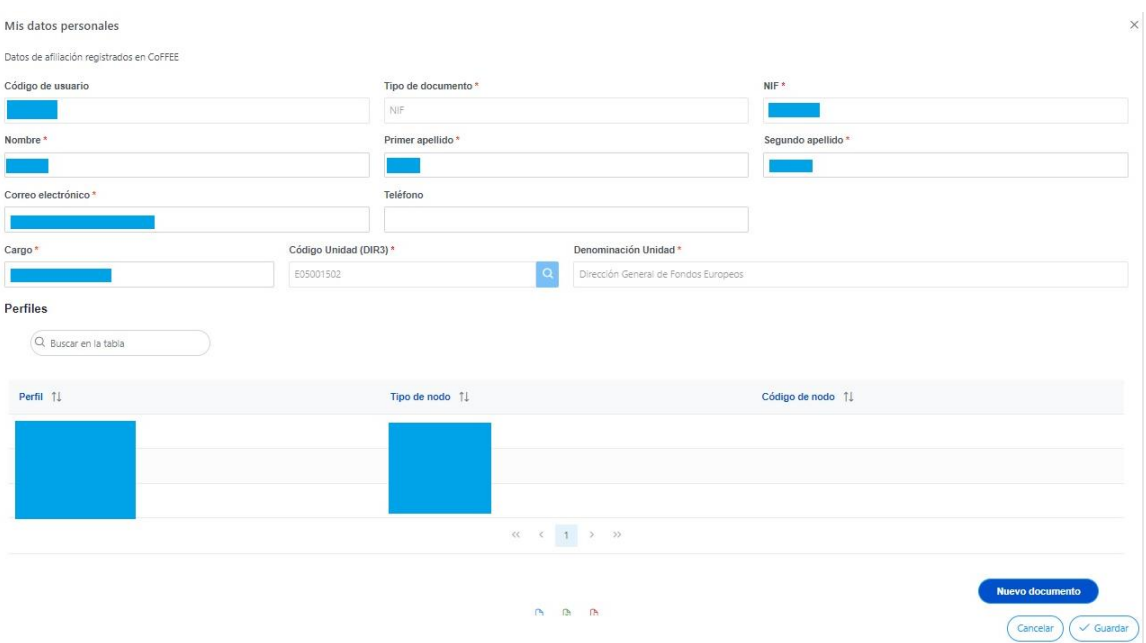

*Ilustración 9 Ventana de datos de un usuario*

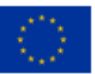

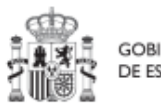

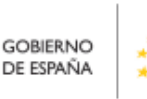

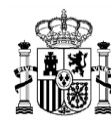

**MINISTERIO DE HACIENDA** Y FUNCIÓN PÚBLICA SECRETARÍA GENERAL DE FONDOS EUROPEOS

Se puede asociar documentación a los datos personales. Los tipos de documentos que se pueden asociar son:

- Documento acreditativo del cargo.
- Autorización del usuario.
- Documento genérico.

Para añadir un documento, hay que hacer click en el botón "Nuevo documento", se abrirá una nueva ventana que permitirá buscar el archivo en el equipo local, o bien si ya existe el documento dentro de Coffee, se puede utilizar la referencia CSV. Si se quiere cargar el documento hay que hacer click "Desde equipo" y si se quiere utilizar la referencia hay que hacer click en "Referencia a CSV". Al seleccionar esta última opción se mostrará un campo "Referencia CSV" donde hay que introducir el código CSV que el usuario debe ya conocer y seguidamente hacer click en el botón "Buscar". En el caso de que se cargue un archivo desde el equipo local. Los campos "Tipo de documento", "Datos personales", "Nombre" y "Descripción" los seleccionará y rellenará el usuario.

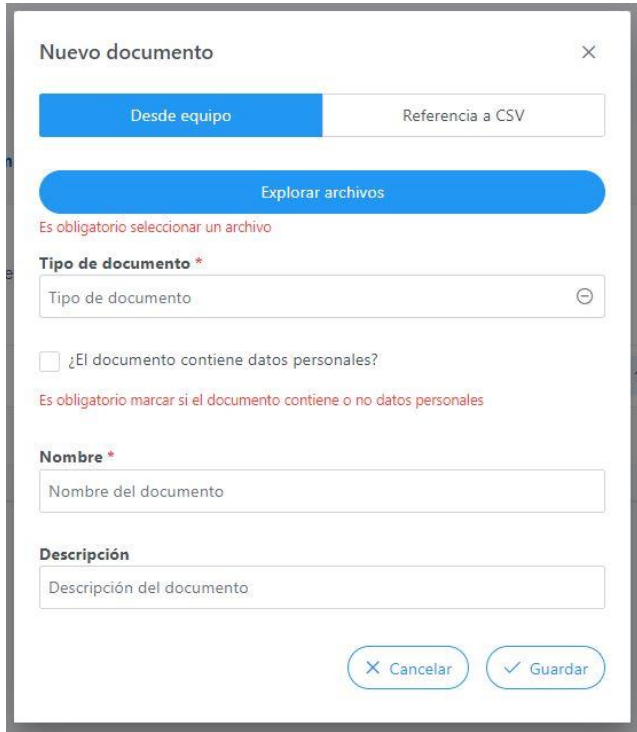

*Ilustración 10 Ventana nuevo documento*

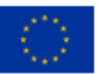

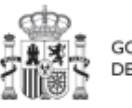

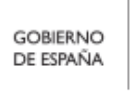

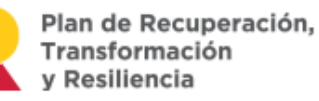

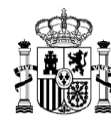

## <span id="page-31-0"></span>**3.5 Gestión de la seguridad**

#### <span id="page-31-1"></span>**3.5.1 Consideraciones generales**

El funcionamiento de CoFFEE se basa en la Metodología del Plan. La aplicación tiene algunas características de funcionamiento que los usuarios deberán tener en cuenta:

- Dado que el sistema concede los permisos en base a nodos del Plan, los usuarios no podrán solicitar el acceso a CoFFEE sin indicar a qué nodo(s) concreto(s) necesitan acceder.
- Esto implica que es imprescindible que el nodo al que se quiere acceder esté previamente creado en la aplicación (en cualquier estado, incluido en estado Borrador).
- Al solicitar el alta es imprescindible indicar qué perfil tendrá el usuario en la aplicación para ese nodo.
- En todo caso, los accesos a un nodo deberán estar autorizados por el Responsable pertinente según los procedimientos explicados más adelante.
- Se podrá solicitar acceso a más de un nodo para el mismo usuario, pero es necesaria la autorización pertinente para cada nodo (del Responsable competente).
- Sólo puede haber un Responsable para cada nodo, y debe cumplir con las directrices establecidas en las órdenes ministeriales que regulan el plan, y cuya explicación se aclara en la [Resolución 1/2022, de 12 de abril, de la Secretaria](https://www.fondoseuropeos.hacienda.gob.es/sitios/dgpmrr/es-es/Documents/Instruccin%20ENTIDADES%20EJECUTORAS%2012%20abril%202022_.pdf.xsig.pdf)  [General de Fondos Europeos.](https://www.fondoseuropeos.hacienda.gob.es/sitios/dgpmrr/es-es/Documents/Instruccin%20ENTIDADES%20EJECUTORAS%2012%20abril%202022_.pdf.xsig.pdf) La responsabilidad de comprobar dicho cumplimiento, recae en el Responsable del nodo superior en el que se integra, que es quien lo Aprueba. La SGFE verificará su adecuación a las bases de datos oficiales de la administración.
- Solo se permite disponer de hasta dos Responsables autorizados por nodo como máximo.

Las características descritas en los párrafos anteriores implican que los usuarios podrán acceder al sistema de forma gradual, según se vayan creando en la herramienta los nodos sobre los que irán trabajando y se vayan definiendo los Responsables de los mismos.

Para la gestión de los usuarios se han establecido procedimientos de alta y baja de los mismos, cuyo detalle se describe en los apartados siguientes. En estos procedimientos se habla de "asignación de un perfil a un usuario" entendiendo como tal la acción efectiva de asignar un perfil a un usuario sobre un nodo concreto del Plan.

En general, el procedimiento para gestionar las altas sigue el siguiente flujo de trabajo:

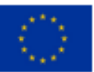

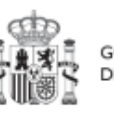

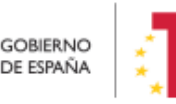

Plan de Recuperación.

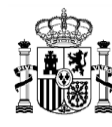

- Un usuario solicita el alta del nuevo perfil (para sí mismo o para otra persona) sobre un nodo concreto.
- La solicitud pasa por un flujo de autorización, al final del cual, si la solicitud se aprueba, el perfil queda asignado en el sistema.
- El perfil se graba de forma efectiva en el sistema, permitiendo al usuario acceder a la nueva funcionalidad.

CoFFEE es una herramienta en continua evolución y la funcionalidad para solicitar las altas en el sistema está en continua revisión para su simplificación, en la medida de lo posible.

Los procesos de alta de nuevos usuarios, acceso a la aplicación y perfilado, se clasifican de la siguiente manera:

- **Para Componentes y Medidas:** mediante envío de formulario en formato Excel, tal como se describe en el apartado *[3.5.3](#page-34-0)* Gestión [de la seguridad](#page-34-0) a nivel de [Componente o Medida](#page-34-0)
- **Para Proyectos y Subproyectos:** directamente a través de CoFFEE, siguiendo el procedimiento del punto *[3.5.4](#page-35-0)* Gestión de la seguridad [a nivel de Proyecto o](#page-35-0)  [Subproyecto](#page-35-0)

#### <span id="page-32-0"></span>**3.5.2 Flujo de autorizaciones**

Ya se ha indicado anteriormente que todas las altas de usuarios deben estar acreditadas, dejando una pista de auditoría que refleje que todo usuario del sistema ha sido aprobado por sus responsables jerárquicos correspondientes:

- Los Responsables de los Componentes serán los Subsecretarios de las Entidades Decisoras del Componente. Cada Responsable de Componente designa los usuarios del Componente e identifica a los Responsables de las Medidas que dependen de él.
- Cada Responsable de una Medida designa a los usuarios de esa Medida e identifica a los Responsables de sus Proyectos dependientes.
- Igualmente, cada Responsable de un Proyecto designa a los usuarios de su Proyecto e identifica a los Responsables de los Subproyectos dependientes.
- Finalmente, los Responsables de un Subproyecto designan a los usuarios del Subproyecto e identifican a los Responsables de sus Subproyectos dependientes (en el caso de que existan Subproyectos anidados).

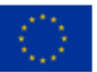

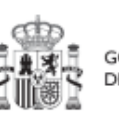

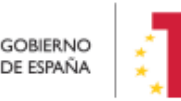

Plan de Recuperación. v Resiliencia

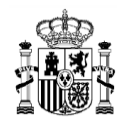

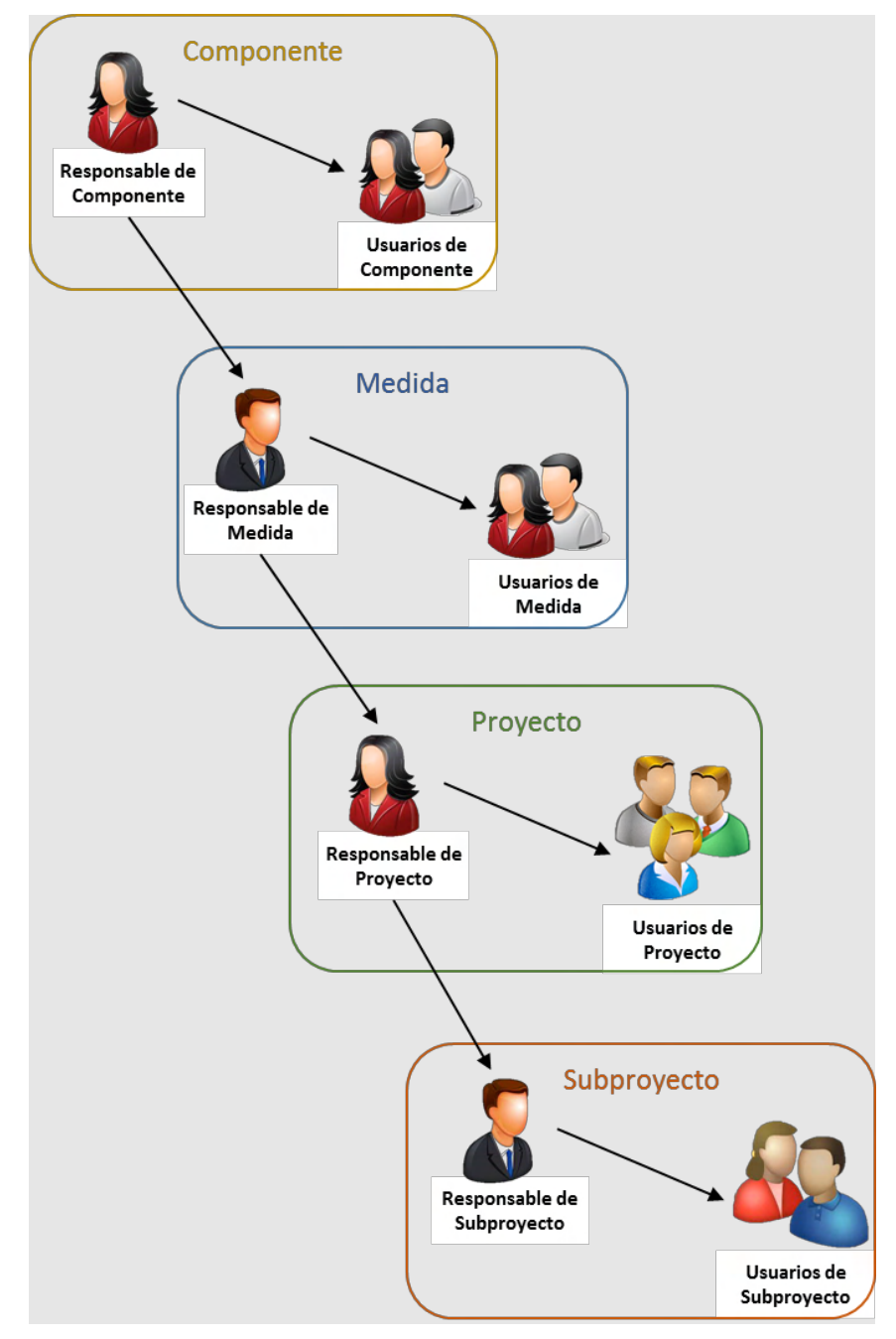

*Ilustración 11: Asignación de perfiles a los usuarios por los Responsables*

En la plataforma CoFFEE esto supone que el proceso de alta y perfilado de nuevos usuarios deberá ser autorizado por el Responsable de cada nodo, mediante la oportuna aprobación de la solicitud de perfilado de usuario.

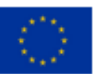

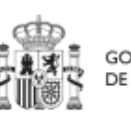

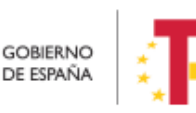

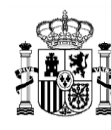

#### <span id="page-34-0"></span>**3.5.3 Gestión de la seguridad a nivel de Componente o Medida**

Las solicitudes de alta de nuevos perfiles de usuarios a nivel de Componente o Medida deben realizarse a través del Centro de Atención de Usuarios (en adelante, CAU) de la SGFE, remitiendo un formulario en formato Excel firmado digitalmente por el Responsable del Órgano responsable competente, siguiendo el flujo de autorizaciones descrito en el apartado anterior. De igual manera se procederá para bajas y modificaciones de perfiles de usuarios a nivel de Componente o Medida. La modificación del perfil de un usuario consistirá en una baja más un alta en la misma solicitud.

La última versión de este formulario, que incluye las instrucciones para su remisión, se encuentra disponible en el siguiente enlace:

[https://www.fondoseuropeos.hacienda.gob.es/sitios/dgpmrr/es](https://www.fondoseuropeos.hacienda.gob.es/sitios/dgpmrr/es-es/Documents/Formulario_Gest_Usuarios_CoFFEE.xlsx)[es/Documents/Formulario\\_Gest\\_Usuarios\\_CoFFEE.xlsx](https://www.fondoseuropeos.hacienda.gob.es/sitios/dgpmrr/es-es/Documents/Formulario_Gest_Usuarios_CoFFEE.xlsx)

Se rellenarán los campos de las distintas hojas del formulario. Algunas celdas tienen validación de campos y muestran un desplegable con las opciones posibles. No debe modificarse la estructura de las tablas, y tampoco borrar ni cambiar de nombre ninguna de las hojas.

El fichero, deberá enviarse en formato Excel con firma electrónica de la persona que debe autorizar. Esto puede hacerse directamente con la aplicación AUTOFIRMA, que genera directamente un nuevo fichero Excel, firmado en el formato OOXML. Alternativamente, la firma de este Excel puede hacerse con cualquier portafirmas, seleccionando el formato XAdES y remitiendo el fichero XSIG con la firma. No se debe remitir en ningún caso un fichero PDF con la visualización del contenido del Excel.

El formulario, una vez firmado, debe remitirse al CAU de la SGFE:

- bien por correo electrónico, a la dirección: [soporte@soportesgffee.zendesk.com](mailto:soporte@soportesgffee.zendesk.com)
- o mediante la presentación de una solicitud electrónica de soporte [\(https://soportesgffee.zendesk.com/hc/es/requests/new\)](https://soportesgffee.zendesk.com/hc/es/requests/new)

Las altas de nuevos usuarios pasan por un proceso no automático en el que se revisarán las solicitudes de acceso, pudiéndose contactar con los organismos implicados en aquellos casos en que se detecten incoherencias o dudas para solicitarles más información.

En caso de que todo el proceso sea correcto, el usuario recibirá una notificación automática de la aplicación cuando el perfil sea asignado, así como una comunicación de cierre del ticket correspondiente.

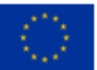

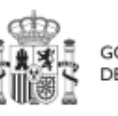

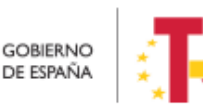

Plan de Recuperación,

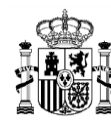

#### <span id="page-35-0"></span>**3.5.4 Gestión de la seguridad a nivel de Proyecto o Subproyecto**

Tanto para un Proyecto como para un Subproyecto se han establecido de manera análoga tres procedimientos de gestión de la seguridad:

- Alta de perfil de usuario
- Baja de perfil de usuario
- Modificación de perfil de usuario

#### <span id="page-35-1"></span>*3.5.4.1 Alta de perfil de usuario*

El procedimiento de alta de perfil de usuario se realiza íntegramente mediante la herramienta CoFFEE y comprende varias fases que se detallan a continuación:

- a) Solicitud de perfilado de usuario
- b) Aprobación de solicitudes de perfilado
- c) Comprobación de usuarios perfilados en un Proyecto o Subproyecto

La solicitud de perfilado de usuario se realiza en un submenú de CoFFEE dependiendo de si el usuario va a actuar sobre un Proyecto (*[5.1.1.2.10](#page-69-0)* [Submenú "](#page-69-0)Usuarios") o un Subproyecto (*[5.2.1.2.10](#page-120-2)* [Submenú "](#page-120-2)Usuarios").

Nótese que, para poder realizar una solicitud de perfilado de un usuario en un nodo concreto, debe haber sido designado un Responsable del nodo durante la fase de creación del nodo (*[5.1.1.1](#page-46-0)* [Creación de un Proyecto](#page-46-0) o *[5.2.1.1](#page-102-0)* [Creación de un](#page-102-0)  [Subproyecto](#page-102-0)). El Responsable del nodo será el primer usuario que figure como perfilado en el nodo y será el encargado de realizar la primera gestión de los usuarios de su nodo. Posteriormente, cualquier usuario perfilado con perfil de Editor o superior, podrá realizar la solicitud del resto de integrantes del equipo. Solo la aprobación de la solicitud está reservada para el Responsable.

Una vez realizado la solicitud de alta de un usuario, el siguiente paso consiste en la aprobación de dicha solicitud por parte del Responsable con la competencia para firmar. Este proceso se describe en el apartado (*[7.](#page-313-0)* [Módulo "Seguridad"\)](#page-313-0).

La última fase del procedimiento de alta de perfil de usuario, la comprobación, se realiza de manera opcional, a efectos de verificación del éxito del proceso completo, desde el submenú "*Usuarios*" del respectivo Proyecto o Subproyecto, observando la información presente en el bloque superior de la pantalla ("*Usuarios con perfil*").

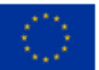

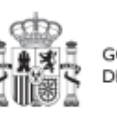

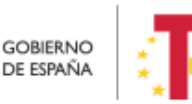

Plan de Recuperación,
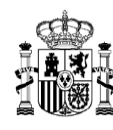

## *3.5.4.2 Baja de perfil de usuario*

**Nota:** Para el caso de una baja de un usuario de un Proyecto o un Subproyecto, existe un procedimiento implementado en su totalidad mediante el manejo de CoFFEE, sin necesidad de enviar formulario de baja por correo electrónico. Este proceso se detalla en el apartado [5.1.1.2.10.2](#page-79-0) [Solicitud de baja de perfilado](#page-79-0)

#### *3.5.4.3 Modificación de perfil de usuario*

El procedimiento de modificación de perfil de usuario comprende dos fases:

- a) Procedimiento de baja de perfil de usuario, siguiendo lo que se indica en el punto anterior de baja de perfil de usuario.
- b) Procedimiento de alta de perfil de usuario, siguiendo las anteriores fases descritas de solicitud, aprobación y comprobación.

**Nota:** Para el caso de un **cambio** de un Responsable de un Proyecto o un Subproyecto por otro usuario con perfil Responsable para el mismo nodo, sí existe un procedimiento implementado en su totalidad mediante el manejo de CoFFEE, sin necesidad de enviar formulario de baja por correo electrónico. Este proceso se detalla en los párrafos siguientes de este apartado.

La herramienta CoFFEE permite a cualquier usuario con perfil Responsable, Responsable autorizado o Editor de un Proyecto iniciar el proceso de cambio de Responsable del mismo nodo, mediante una solicitud de perfilado.

Este proceso ya se ha descrito durante la **solicitud de perfilado de usuario** en el apartado anterior, con la salvedad de que, en este caso, la solicitud es de un usuario con perfil Responsable de Proyecto. Para ello, ya debe haber un Responsable del nodo designado en el momento de iniciar la solicitud de cambio de dicho Responsable.

Esta solicitud desencadenará el proceso de **aprobación de la solicitud de perfilado** de Responsable de Proyecto (7.2 Menú "Solicitudes de responsable").

El proceso de **baja de perfilado del usuario** con perfil Responsable existente en ese momento se realizará automáticamente con la aprobación y verificación, sin necesidad de ejecutar más acciones por parte de los usuarios.

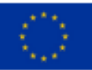

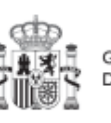

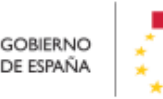

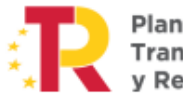

Plan de Recuperación.

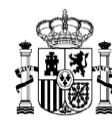

La herramienta CoFFEE permite a cualquier usuario con perfil Responsable, Responsable autorizado o Editor de un Subproyecto iniciar el proceso de cambio de Responsable del mismo nodo, mediante una solicitud de perfilado.

Este proceso es análogo al que ya se ha descrito para cualquier **solicitud de perfilado de usuario** en el apartado 5.2.1.2.10 Submenú "Usuarios", con las siguientes consideraciones:

- Debe haber un Responsable previo dado de alta en el nodo designado en el momento de iniciar una solicitud de cambio de dicho Responsable.
- Esta solicitud será aprobada por el responsable del nodo superior y posteriormente validada por la SGFE.

Esta solicitud desencadenará el proceso de **aprobación de la solicitud de perfilado** de Responsable de Subproyecto (7.2 Menú "Solicitudes de responsable").

El proceso de **baja de perfilado del usuario** con perfil Responsable existente en ese momento se realizará automáticamente con la aprobación y verificación, sin necesidad de ejecutar más acciones por parte de los usuarios.

## **3.5.5 Gestión de la seguridad de perfil Responsable de Operación**

Se ha definido un perfil denominado "Responsable de Operación", el cual solo tiene acceso al menú "Conflicto de interés", del módulo "Auditoría". Este perfil no tiene permisos sobre un nodo o varios en concreto, a diferencia del resto de perfiles de usuarios que trabajan sobre los nodos del Plan.

El alta de usuarios con perfil Responsable de Operación seguirá las indicaciones del apartado *[5.5.2.1.3](#page-208-0)* [Solicitudes de Responsable de Operación,](#page-208-0) en caso de actuar sobre un contrato y del apartado *[5.5.2.2.3](#page-220-0)* [Solicitudes de Responsable de Operación,](#page-220-0) en caso de tratarse de una subvención.

## **3.5.6 Firma de la declaración de conformidad con las condiciones de uso**

Una vez el usuario esté dado de alta y perfilado, ya se encuentra en condiciones de poder acceder a CoFFEE. La primera vez que el usuario entre en la aplicación se le solicitará la firma electrónica del documento de condiciones de uso del sistema mediante el mecanismo de la firma no criptográfica, regulada por la [Resolución de 23 de febrero de](https://www.boe.es/boe/dias/2022/03/07/pdfs/BOE-A-2022-3527.pdf)  [2022, de la Secretaría General de Administración Digital, por la que se establecen las](https://www.boe.es/boe/dias/2022/03/07/pdfs/BOE-A-2022-3527.pdf)  [condiciones de uso de firma electrónica no criptográfica vinculada a «AutenticA»,](https://www.boe.es/boe/dias/2022/03/07/pdfs/BOE-A-2022-3527.pdf) en la que se solicita al usuario que realice una identificación adicional que se utilizará para firmar.

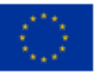

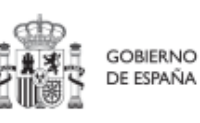

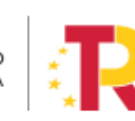

Plan de Recuperación.

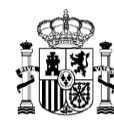

Para ello, aparecerá una ventana emergente con un mensaje indicando que se va a redirigir a la plataforma de firma para firmar el documento de Condiciones de uso, y que durante el proceso de firma se le requerirá identificarse y posiblemente tras firmar será necesario identificarse nuevamente para acceder al sistema.

**Nota:** Es importante tener habilitadas las ventanas emergentes en el navegador, ya que, si no lo están, la ventana de firma puede no aparecer*.* 

Al pulsar en "**Continuar**" en esta ventana, se muestra el documento con las condiciones de uso de CoFFEE; en esta pantalla es necesario marcar la opción "Declaro que son ciertos los datos a firmar y confirmo mi voluntad de firmar" y a continuación pulsar el botón "**Firmar**". Al pulsar firmar, se realiza una firma no criptográfica basada en la identificación del usuario mediante su certificado electrónico.

Si a lo largo del tiempo las condiciones de uso de CoFFEE cambian, se podrá volver a solicitar a cada usuario de nuevo la firma de dichas condiciones de uso.

Una vez realizada la firma electrónica correctamente, la aplicación CoFFEE se abrirá en la pantalla de inicio. No se podrá acceder al sistema hasta que no se haga esta firma.

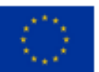

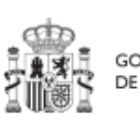

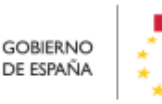

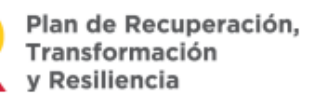

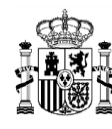

# **4 Módulo "Plan de recuperación"**

De manera informativa, la aplicación CoFFEE tiene un módulo de visualización para consultar el contenido del PRTR. Cualquier usuario con acceso a CoFFEE puede consultar este módulo. La información mostrada en dicho módulo coincide con el PRTR aprobado, de acuerdo con las Disposiciones Operativas del Plan de Recuperación acordadas por el Gobierno de España y la Comisión Europea **(OA,** *Operational Agreement***)** y con la propuesta de Decisión de Ejecución del Consejo relativa a la aprobación de la evaluación del plan de recuperación y resiliencia de España **(CID,** *Council Implementing Decission*), que pueden consultarse en esta dirección junto a otra documentación del PRTR:

[https://www.fondoseuropeos.hacienda.gob.es/sitios/dgpmrr/es](https://www.fondoseuropeos.hacienda.gob.es/sitios/dgpmrr/es-es/Paginas/documentos.aspx)[es/Paginas/documentos.aspx](https://www.fondoseuropeos.hacienda.gob.es/sitios/dgpmrr/es-es/Paginas/documentos.aspx)

Desde la pantalla principal de CoFFEE, en el módulo de Plan de recuperación se puede seleccionar entre "Componentes" y "Medidas":

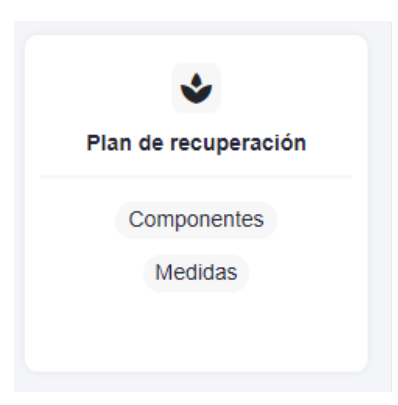

*Ilustración 12: Modulo de consulta del Plan de Recuperación*

# **4.1 Menú "Componentes"**

Si se quieren explorar los componentes definidos en el Plan firmado, se pulsará sobre el menú "**Componentes**" del módulo "Plan de recuperación".

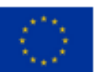

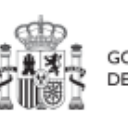

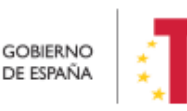

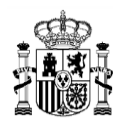

## MANUAL DE USUARIO CoFFEE-MRR

| Plan de recuperación<br>٠<br>Politicas palanca | $\bigtriangleup$ > Plan de recuperación > Componentes<br>Componentes |                                                                                                    |                                                                                            |
|------------------------------------------------|----------------------------------------------------------------------|----------------------------------------------------------------------------------------------------|--------------------------------------------------------------------------------------------|
| <b>Componentes</b>                             | Q Buscar en la tabla                                                 |                                                                                                    |                                                                                            |
| Medidas                                        | Código 11                                                            | Denominación 1                                                                                                    | Palanca 11                                                                                 |
|                                                | CO1                                                                  | Plan de choque de movilidad sostenible, segura y conectada en entornos<br>urbanos y metropolitanos                   | 01 - Agenda urbana y rural, lucha contra la despoblación y desarrollo de la<br>agricultura |
|                                                | CO <sub>2</sub>                                                      | Plan de rehabilitación de vivienda y regeneración urbana                                                             | 01 - Agenda urbana y rural, lucha contra la despoblación y desarrollo de la<br>agricultura |
|                                                | CO <sub>3</sub>                                                      | Transformación ambiental y digital del sistema agroalimentario y pesquero                                            | 01 - Agenda urbana y rural, lucha contra la despoblación y desarrollo de la<br>agricultura |
|                                                | CO4                                                                  | Conservación y restauración de ecosistemas y su biodiversidad                                                        | 02 - Infraestructuras y ecosistemas resilientes                                            |
|                                                | C05                                                                  | Preservación del espacio litoral y los recursos hídricos                                                             | 02 - Infraestructuras y ecosistemas resilientes                                            |
|                                                | CO6                                                                  | Movilidad sostenible, segura y conectada                                                                             | 02 - Infraestructuras y ecosistemas resilientes                                            |
|                                                | CO7                                                                  | Despliegue e integración de energías renovables                                                                      | 03 - Transición Energética Justa e Inclusiva                                               |
|                                                | CO8                                                                  | Infraestructuras eléctricas, promoción de redes inteligentes, y despliegue de la<br>flexibilidad y el almacenamiento | 03 - Transición Energética Justa e Inclusiva                                               |
|                                                | CO9                                                                  | Hoja de ruta del hidrógeno renovable y su integración sectorial                                                      | 03 - Transición Energética Justa e Inclusiva                                               |

*Ilustración 13: Pantalla de consulta de Componentes*

# **4.2 Menú "Medidas"**

Si se opta por explorar las medidas, se pulsará el menú "**Medidas**", del módulo "Plan de recuperación".

| Plan de recuperación<br>ູ | $\blacktriangleright$ Plan de recuperación $\gt$ Medidas<br><b>Medidas</b> |                                                                                                    |         |                                                               |                                                                           |
|---------------------------|----------------------------------------------------------------------------|----------------------------------------------------------------------------------------------------|---------|---------------------------------------------------------------|---------------------------------------------------------------------------|
| Politicas palanca         |                                                                            |                                                                                                    |         |                                                               |                                                                           |
| Componentes               | Q Buscar en la tabla                                                       |                                                                                                    |         |                                                               |                                                                           |
|                           |                                                                            |                                                                                                    |         |                                                               |                                                                           |
| <b>Medidas</b>            | Código 11                                                                  | Denominación 11                                                                                                    | Tipo 11 | Ministerio 11                                                 | Componente 11                                                             |
|                           | C01.I01                                                                    | Zonas de bajas emisiones y transformación<br>del transporte urbano y metropolitano                                                                                                    |         | Ministerio de Transporte, Movilidad y<br>Agenda urbana        | C01 - Plan de choque de<br>movilidad sostenible, segura y<br>$C_{-}$      |
|                           | C01.I02                                                                    | Plan de incentivos a la instalación de puntos<br>de recarga, a la adquisición de vehículos<br>eléctricos y de pila de combustible y a la<br>innovación en electromovilidad, recarga e<br>hidrógeno verde. |         | Ministerio para la Transición Ecológica y<br>Reto Demográfico | C01 - Plan de choque de<br>movilidad sostenible, segura y<br>C.           |
|                           | C01.I03                                                                    | Actuaciones de mejora de la calidad y<br>fiabilidad en el servicio de Cercanías.                                                                                                    |         | Ministerio de Transporte, Movilidad y<br>Agenda urbana        | C01 - Plan de choque de<br>movilidad sostenible, segura y<br>C            |
|                           | C01.R01                                                                    | Plan de despliegue de la infraestructura de<br>recarga y de impulso del vehículo eléctrico                                                                                                    | R.      | Ministerio para la Transición Ecológica y<br>Reto Demográfico | C01 - Plan de choque de<br>movilidad sostenible, segura y<br>C            |
|                           | C01.R02                                                                    | Ley de Movilidad Sostenible y Financiación del<br>Transporte                                                                                                    | R.      |                                                               | C01 - Plan de choque de<br>movilidad sostenible, segura y<br>$C_{\cdots}$ |

*Ilustración 14: Pantalla de consulta de Medidas*

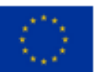

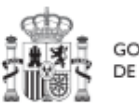

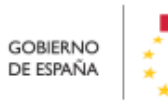

Plan de Recuperación,<br>Transformación<br>y Resiliencia

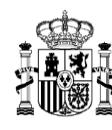

**MINISTERIO DE HACIENDA** Y FUNCIÓN PÚBLICA<br>SECRETARÍA GENERAL DE<br>FONDOS EUROPEOS

Para facilitar la localización de Medidas, existe un buscador, en la parte superior que facilita su búsqueda. Al empezar a teclear el texto buscado, por ejemplo "C01", se muestran todas las Medidas cuyo código empiece por "C01.", y así sucesivamente según se continúa escribiendo el código del nodo.

Por ejemplo, si se busca por "C11.I05", aparecerá la medida en concreto:

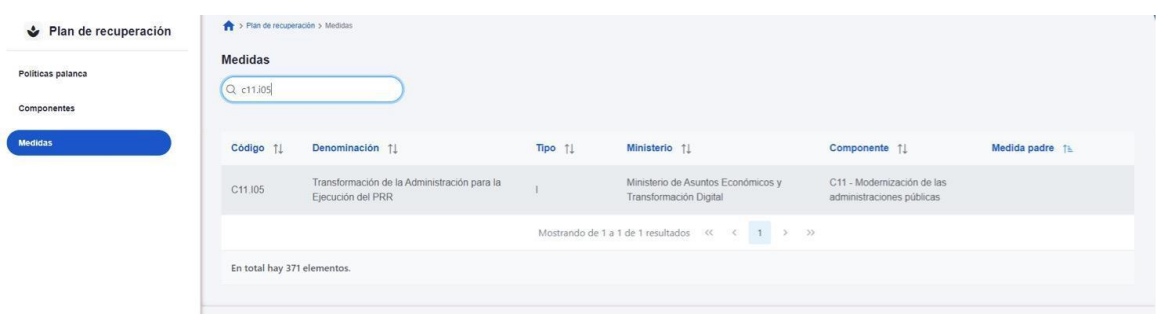

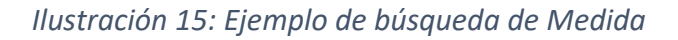

Al pulsar sobre la Medida que se ha encontrado, aparecerán los datos generales, los aspectos de financiación (costes estimados anuales de la Medida), los Objetivos climáticos y digitales (con sus Submedidas, si las hubiera) y los Hitos y Objetivos (CID y OA) asociados a la Medida. Pulsando en cualquiera de estas opciones se podrá navegar por la información correspondiente hasta llegar a ver la información de detalle. Así, por ejemplo, al pulsar en el penúltimo enlace, se mostrarán todos los HyO de la Medida:

| <b>Volver a Medidas</b>             | > Plan de recuperación > Medidas > Hitus/Otietivos de la medida                    |              |                                                                                                    |          |
|-------------------------------------|------------------------------------------------------------------------------------|--------------|----------------------------------------------------------------------------------------------------|----------|
| Zonas de bajas emi                  | Zonas de bajas emisiones y transformación del<br>transporte urbano y metropolitano |              |                                                                                                    |          |
| $\Omega$                            | Q Buscar en la tabla                                                               |              |                                                                                                    |          |
| Datos generales                     |                                                                                    |              |                                                                                                    |          |
| Recursos económicos                 | Localizador<br>$\epsilon$                                                          | Código CE 11 | Denominación 11                                                                                                    | Tipo 11  |
| Objetivos climáticos y digitales    | C01.I01.OBC07                                                                      | 5            | Presupuesto invertido en adquisiciones o concedido por las<br>Comunidades Autónomas de al menos 900 millones EUR desfinado a                | Objetivo |
| <b>Hitos/Objetivos de la medida</b> |                                                                                    |              | fornentar la movilidad sostenible.                                                                                                    |          |
| <b>Submedidas</b>                   | C01.101.OB01                                                                       | 4.1          | Presupuesto publicado en las licitaciones convocadas por el Ministerio<br>para los municipios destinados a promover la movilidad sostenible | Objetivo |
|                                     | C01.I01.OB02                                                                       | 6.1          | Presupuesto transferido del MITMA a las Comunidades Autónomas para<br>promover la movilidad sostenible                                      | Objetivo |

*Ilustración 16: Pantalla con información de HyO de la Medida*

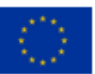

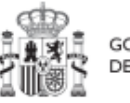

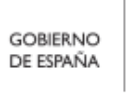

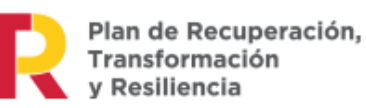

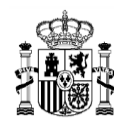

**MINISTERIO DE HACIENDA** DE HACIENDA<br>Y FUNCIÓN PÚBLICA<br>SECRETARÍA GENERAL DE<br>FONDOS EUROPEOS

Al seleccionar un Hito y Objetivo de la Medida, aparecerá una pantalla con información relativa al mismo. En cuanto a los indicadores, la tabla mostrará los campos Código, Tipo, Denominación, Valor base, Valor objetivo y Unidad de Medida.

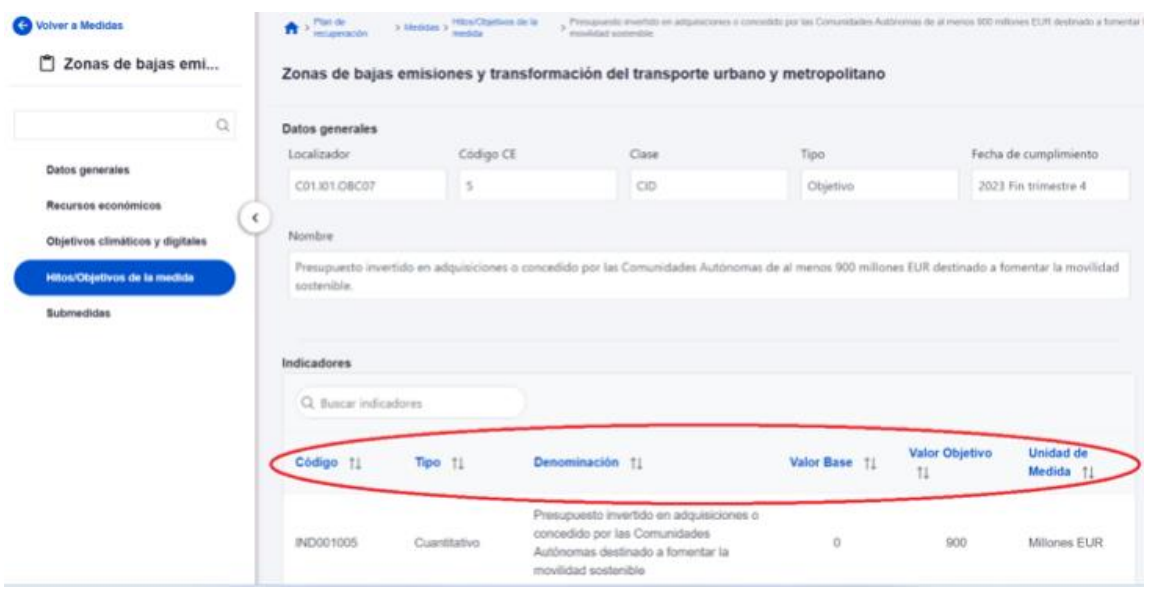

*Ilustración 17: Detalles de HyO de Medida*

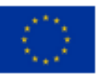

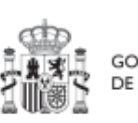

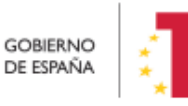

Plan de Recuperación,<br>Transformación<br>y Resiliencia

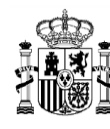

# **5 Módulo "Planificación y Gestión"**

Mediante este módulo se definen, planifican y gestionan los Proyectos y Subproyectos del PRTR.

La Comisión Europea ha fijado una estructura común para todos los Planes de Recuperación nacionales, basada en Componentes, Medidas e Hitos y Objetivos (estos últimos pueden ser CID u OA). La Metodología del Plan español amplía esta estructura desglosando las medidas en Proyectos, que a su vez pueden desglosarse en Subproyectos. Finalmente, se añaden actuaciones a aquellos Proyectos y Subproyectos en los que es necesario incorporar actos administrativos o instrumentos jurídicos que movilizan fondos europeos. Todas estas estructuras se asocian a hitos y objetivos de gestión, que suponen la descomposición de los Hitos y Objetivos CID y OA en cada Proyecto y Subproyecto.

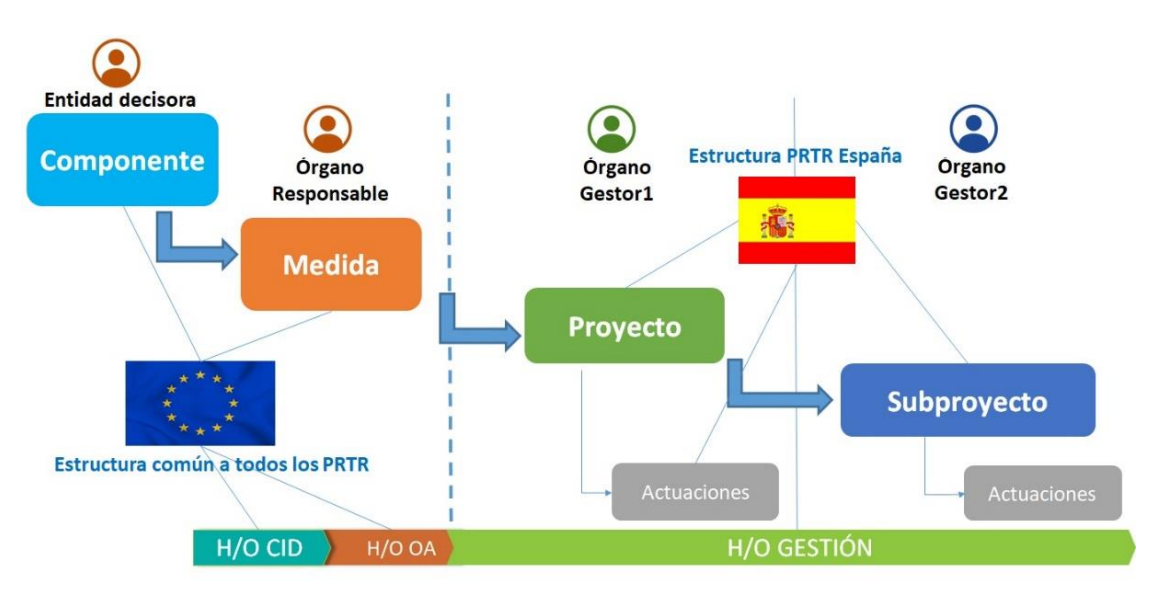

*Ilustración 18: Estructura del PRTR a nivel europeo y español*

Antes de proceder a presentar cómo usar cada una de las funcionalidades del módulo, vamos a comentar los conceptos involucrados en el ciclo de vida de los Proyectos y Subproyectos.

La aplicación CoFFEE permite trabajar con los elementos que conforman la estructura del Plan y realizar sobre ellos las funciones necesarias para dar cumplimiento a las obligaciones establecidas en la normativa y reflejadas en la Metodología.

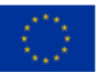

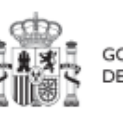

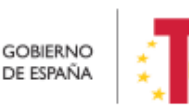

Plan de Recuperación. Transformación v Resiliencia

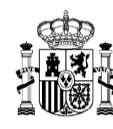

**MINISTERIO DE HACIENDA** Y FUNCIÓN PÚBLICA SECRETARÍA GENERAL DE ONDOS EUROPEOS

Así, cada Proyecto o Subproyecto permitirá gestionar diferentes Actuaciones en función del momento del ciclo de vida en que se encuentre, y realizar las acciones adecuadas en cada momento. Los siguientes apartados describen cómo trabajar con los Proyectos y Subproyectos en la aplicación CoFFEE, ordenando las acciones en base a los procesos de la Metodología.

## **5.1 Menú "Proyectos"**

Este apartado está orientado a los usuarios a nivel de Proyecto del PRTR, y comprende las funcionalidades asociadas a los mismos.

Para acceder al menú de gestión de Proyectos se debe acceder al módulo "Planificación y gestión".

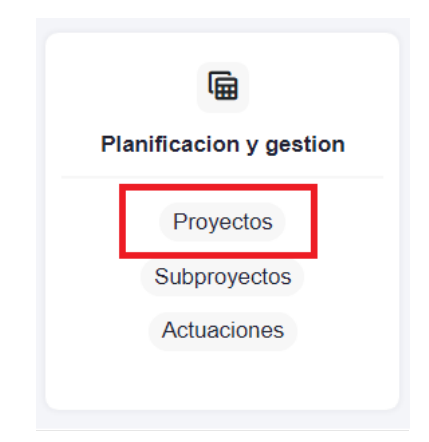

*Ilustración 19: Módulo de planificación y gestión – menú Proyectos*

## **5.1.1 Definición de Proyectos**

Los Proyectos comienzan por una primera etapa de "Definición", en la que se delimitan en cuanto a su alcance (estableciendo el contenido, Hitos y Objetivos a conseguir), su horizonte temporal, los recursos económicos de los que se dispondrá para conseguir su cometido, los gestores responsables del mismo (Entidad ejecutora y Órgano gestor que se responsabiliza), y se caracterizan aspectos importantes como la contribución verde y digital.

El resultado de este proceso deberá ser validado por el Responsable de la Medida en la que se ubican y revisado por la SGFE.

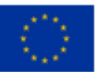

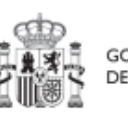

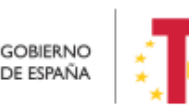

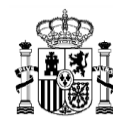

La definición de Proyectos es un proceso compartido entre la Entidad decisora (usuarios definidos a nivel de Medida) y el equipo gestor del Proyecto (usuarios definidos a nivel de Proyecto).

En la aplicación informática, este proceso de definición de un Proyecto, siguiendo la Metodología del Plan, se realiza en dos pasos:

- Creación del Proyecto: **El equipo a nivel de Medida** introduce los datos mínimos necesarios para crear el Proyecto.
- Edición del Proyecto: **El equipo a nivel del Proyecto** creado completa la información y su Responsable inicia el flujo de validación y revisión.

En este proceso se identifican:

- **Alcance** del Proyecto: Hitos y Objetivos a alcanzar para contribuir a los Hitos y Objetivos de la Medida y descripción del contenido de los mismos.
- **Recursos Económicos** para lograrlo.
- Límites **temporales** para conseguirlo (Fecha de inicio y fin del Proyecto).
- **Usuarios** asignados: Responsable, Responsables autorizados, Editores y Consultores.
- **Entidades** asignadas: Entidad decisora, Entidad ejecutora y Órgano gestor.

En el diagrama siguiente se muestran los perfiles asociados a los usuarios que crean un Proyecto y los que los editan, distinguiendo la información a cumplimentar en cada caso.

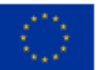

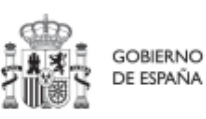

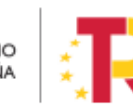

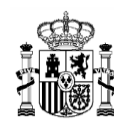

**MINISTERIO DE HACIENDA** Y FUNCIÓN PÚBLICA SECRETARÍA GENERAL DE FONDOS EUROPEOS

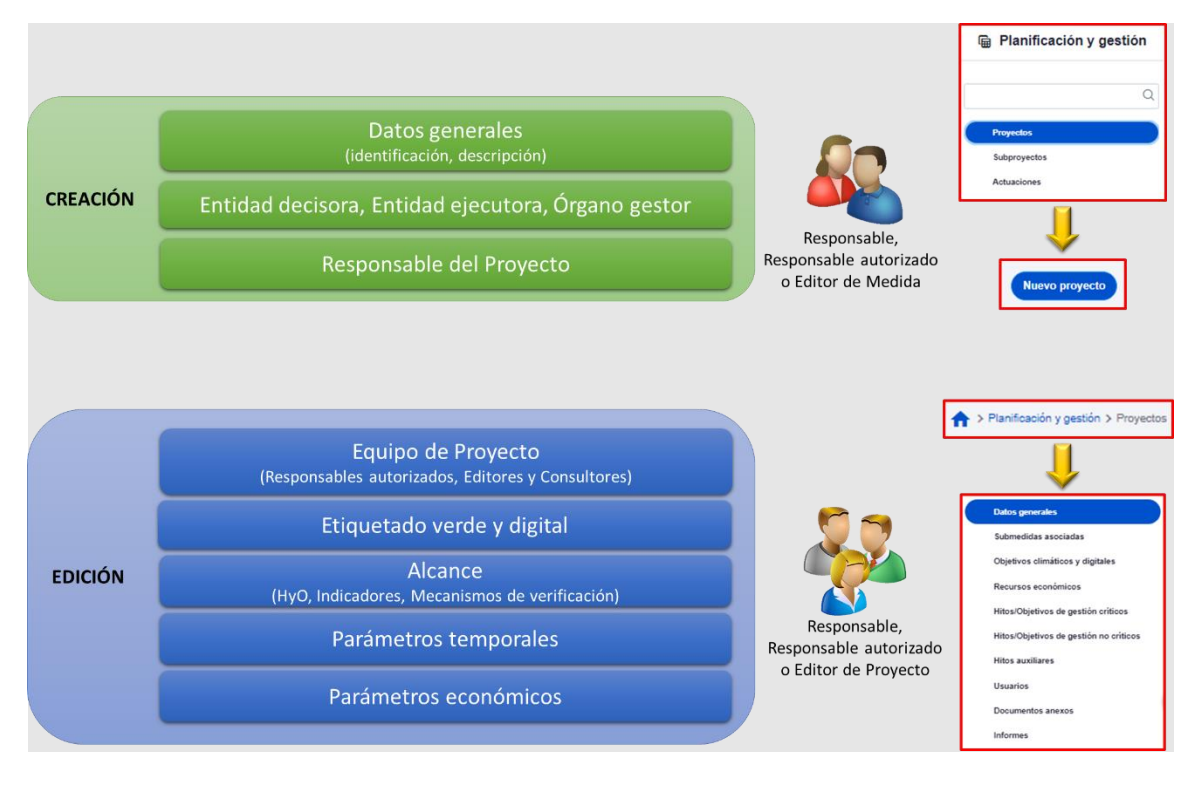

*Ilustración 20: Fase de definición, datos del Proyecto y perfiles de usuario*

#### *5.1.1.1 Creación de un Proyecto*

Un usuario con perfil de Responsable, Responsable autorizado o Editor de Medida, podrá hacer click en el botón "**Nuevo proyecto**" en la parte superior derecha, el cual le permitirá acceder a la pantalla de definición de los "**Datos generales**" del Proyecto, tal y como se muestra en la imagen adjunta.

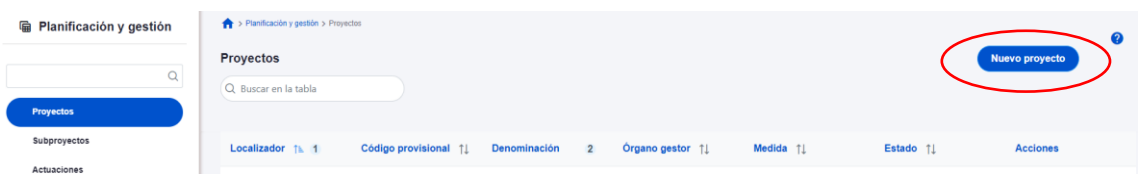

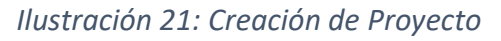

Al pulsar en la opción "**Nuevo Proyecto**", se abre una nueva pantalla, en la que se solicitan los datos mínimos para crearlo. Los campos obligatorios en la creación del Proyecto son aquellos marcados con un asterisco rojo:

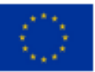

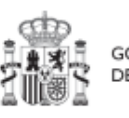

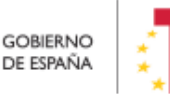

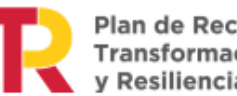

Plan de Recuperación, Transformación y Resiliencia

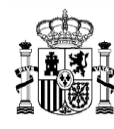

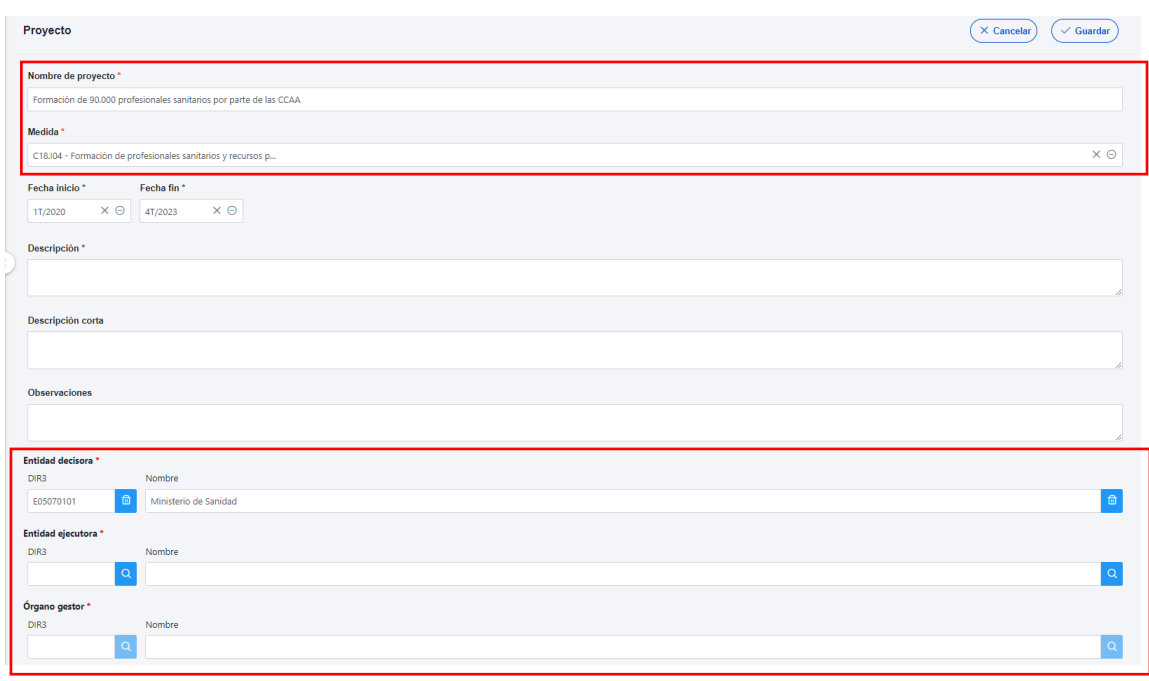

*Ilustración 22: Formulario de creación de Proyecto*

- El **Nombre** del Proyecto (denominación).
- La **Medida** en la que pertenece (sólo aparecen las Medidas para las que el usuario tiene permisos de creación de Proyectos).
- La **Entidad decisora**. Cuando en una Medida sólo hay una Entidad decisora, se asigna automáticamente al entrar en este campo. En caso de ser una Medida compartida entre varios Ministerios, habrá que seleccionar la Entidad decisora (Ministerio) que se va a hacer cargo de este Proyecto.
- La **Entidad ejecutora.** Al entrar en este campo aparecerá un buscador para seleccionar la Entidad ejecutora del Proyecto, en base al DIR3.
- El **Órgano gestor.** Al entrar en este campo aparecerá un buscador para seleccionar el código DIR3 del Órgano gestor de este Proyecto.

Además, se podrán rellenar los siguientes campos:

- **Fecha inicio** y **Fecha fin**. Los valores introducidos se contrastan con las fechas de la Medida para evitar incongruencias.
- **Descripción**.
- Opcionalmente: **Descripción corta** y **Observaciones**.

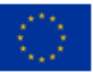

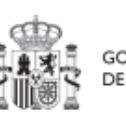

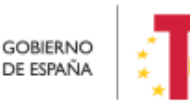

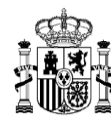

Los campos obligatorios en la creación del Proyecto son aquellos marcados con un asterisco rojo:

- $\checkmark$  Nombre del proyecto
- $\checkmark$  Medida
- $\checkmark$  Entidad decisora
- $\checkmark$  Entidad ejecutora
- $\checkmark$  Órgano gestor

Además, hay una serie de campos con un asterisco negro que deben ser completados para poder iniciar el proceso de validación y revisión del Proyecto:

- $\checkmark$  Fecha inicio
- $\checkmark$  Fecha fin
- $\checkmark$  Descripción

El sistema comprueba que estas fechas sean coherentes respecto de la Medida a la que pertenecen.

En el caso de las **fechas de inicio y fin del proyecto**, se deberá tener en cuenta lo siguiente: en general, las fechas de inicio y fin de un proyecto, deben estar contenidas en el marco temporal de la medida de la que dependen. Sin embargo, el sistema permitirá establecer valores fuera de las mismas para aquellos casos en que sea necesario. El sistema mostrará un aviso como el de la siguiente ilustración indicando de esta circunstancia:

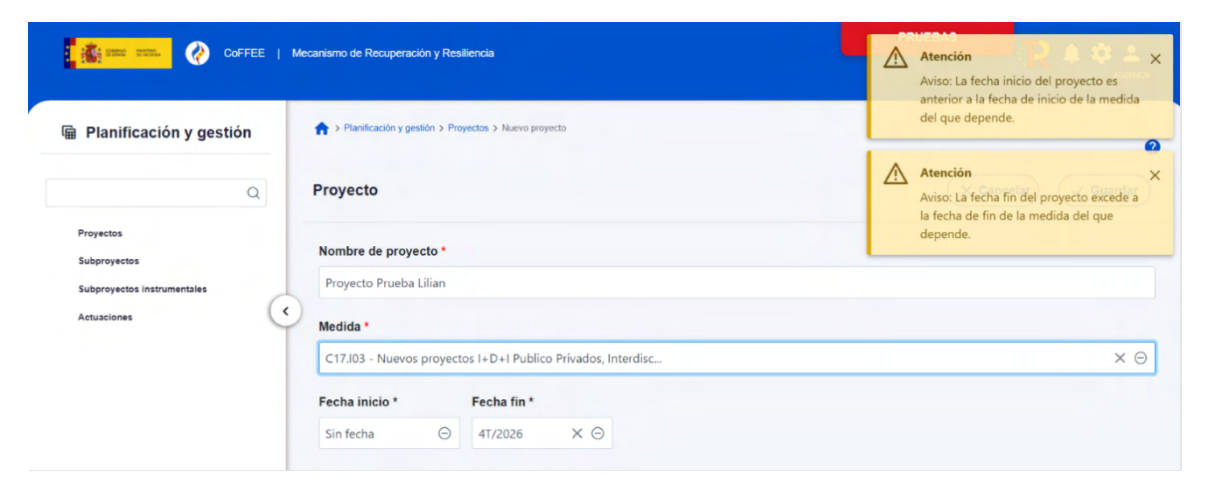

*Ilustración 23: Mensaje de aviso indicando que la fecha de inicio es anterior a la de medida o que la fecha de fin es posterior*

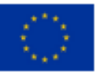

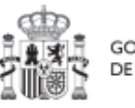

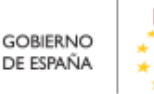

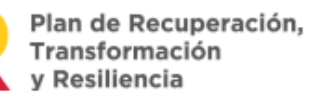

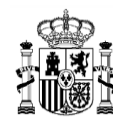

**MINISTERIO DE HACIENDA** Y FUNCIÓN PÚBLICA<br>SECRETARÍA GENERAL DE<br>FONDOS EUROPEOS

El funcionamiento descrito para las fechas, es válido tanto en la creación como durante la edición del mismo (en estado borrador), así como en la creación desde fichero (Ver apartado [Módulo "Carga de ficheros"](#page-326-0) .

Al final de la creación de un Proyecto se muestra un botón "**Nueva solicitud de responsable**" en la esquina inferior derecha de la pantalla.

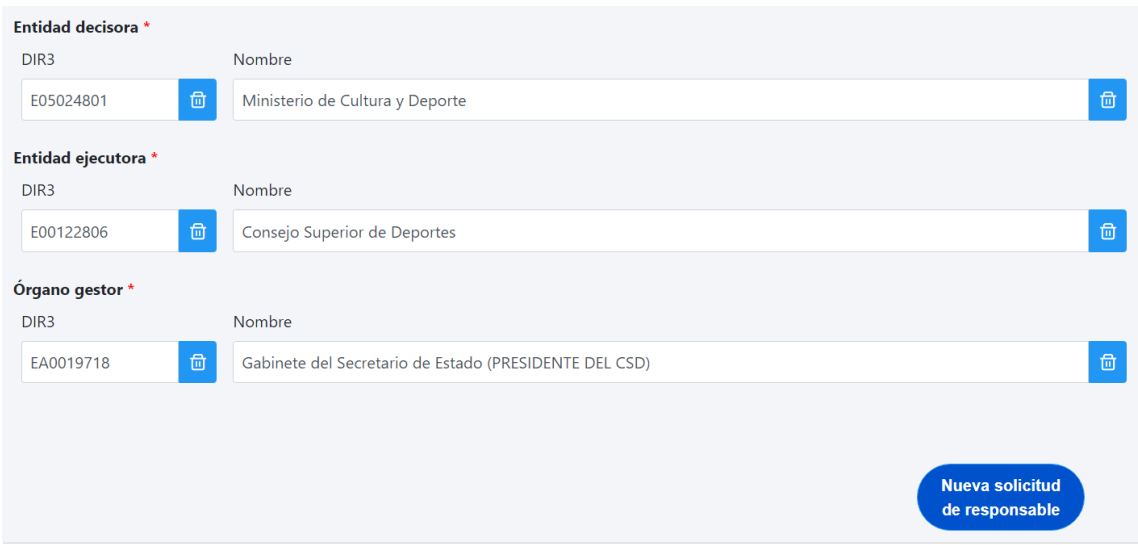

*Ilustración 24: Solicitud de Responsable de Proyecto*

Pinchando en este botón aparecerá una ventana desde la cual se podrán introducir los datos del usuario con perfil Responsable del Proyecto. Una vez se pulsa en el botón "**Enviar solicitud**", se realiza automáticamente una solicitud de perfilado de usuario, la cual tendrá que ser aprobada y verificada por las personas competentes, siguiendo el proceso descrito en el apartado *[7.2](#page-320-0)* [Menú "Solicitudes de responsable"](#page-320-0).

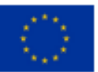

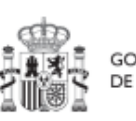

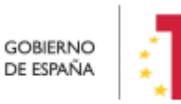

Plan de Recuperación,<br>Transformación v Resiliencia

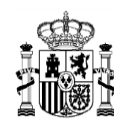

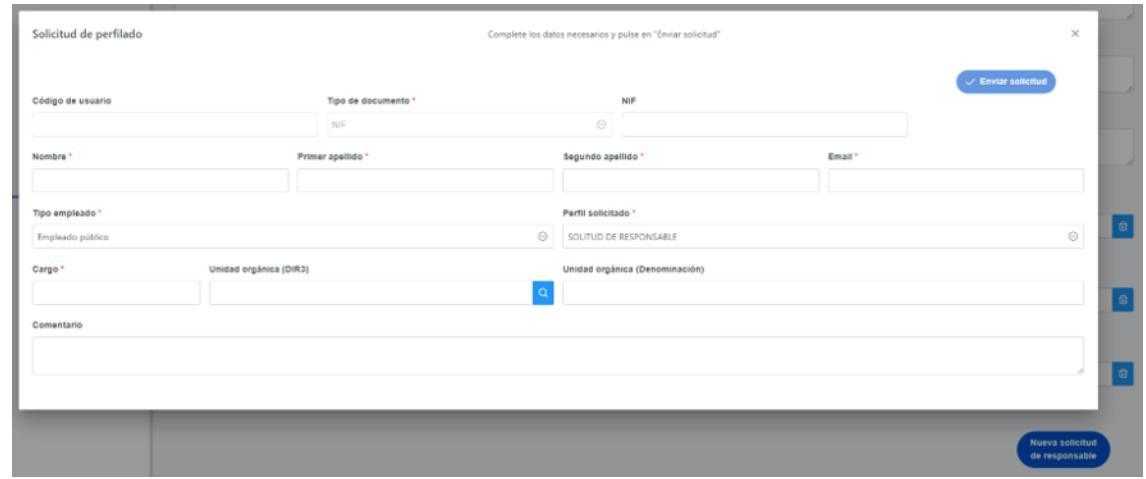

#### *Ilustración 25: Formulario de datos de Responsable de Proyecto*

El último paso de la creación del Proyecto consiste en pulsar sobre el botón "**Guardar**" en la esquina superior derecha de la pantalla. Tras esta fase de creación, se podrá continuar con la edición del Proyecto.

#### 5.1.1.1.1 Buscador de códigos DIR3 a través de CoFFEE

La ventana de búsqueda de DIR3 de CoFFEE permite al usuario buscar el código DIR3 de una entidad, mediante una pantalla de selección:

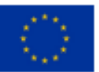

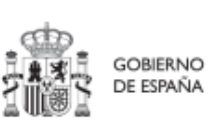

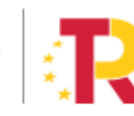

Plan de Recuperación,<br>Transformación y Resiliencia

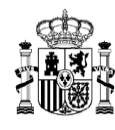

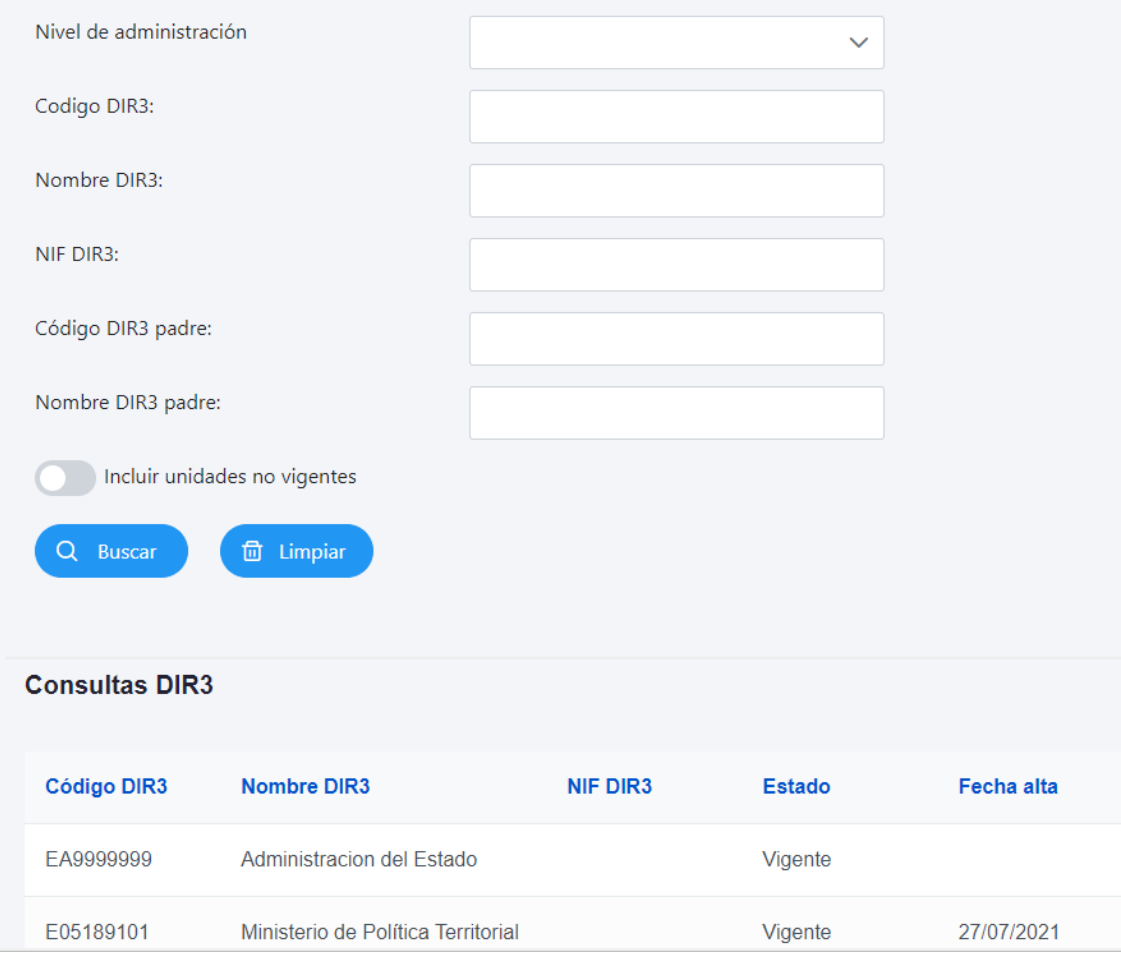

*Ilustración 26: Buscador de códigos DIR3*

- **Nivel de Administración:** El primer campo permite seleccionar el nivel de administración, restringiendo, si lo deseamos, a uno de los siguientes valores:
	- Administración del Estado
	- Comunidades Autónomas
	- Entidades Locales
	- Universidades
	- Institucionales
	- Administración de Justicia
	- No aplica (para entidades privadas)

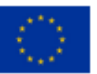

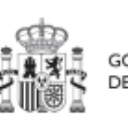

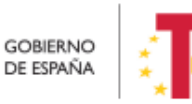

Plan de Recuperación,<br>Transformación y Resiliencia

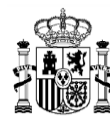

- **Código DIR3:** Si ya es conocido, se puede introducir el DIR3 de la entidad aquí. Se debe introducir el código DIR3 entero; el buscador no permite utilizar un código parcial.
- **Nombre DIR3:** Se puede introducir un texto (parcial o completo) de la descripción correspondiente a la entidad asociada al DIR3. El texto a buscar es literal.
- **NIF DIR3:** Se trata del NIF de la entidad cuyo DIR3 se busca. Se debe introducir el código entero; el buscador no permite utilizar un código parcial.
- **Código DIR3 padre:** Si ya es conocido, se puede introducir el DIR3 de alguna entidad a la que pertenece la buscada aquí**.** En dicho caso, sólo aparecerán los resultados DIR3 de entidades que estén jerárquicamente debajo de dicha entidad superior.
- **Nombre DIR3 padre:** Cualquier texto de alguna entidad a la que pertenece la buscada aquí. En dicho caso, sólo aparecerán los resultados de entidades que estén jerárquicamente debajo de las entidades "padre" que contengan el texto.

**Nota**: Es importante señalar que el buscador no distingue entre mayúsculas y minúsculas, pero sí entre vocales acentuadas y no acentuadas. Si no se encuentra lo que se busca con vocales acentuadas, se puede intentar realizar la misma búsqueda con vocales sin acentuar.

Por ejemplo, en caso de búsqueda de organismos de Salud de la Comunidad Autónoma Principado de Asturias, se puede hacer la siguiente búsqueda:

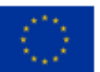

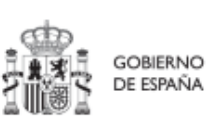

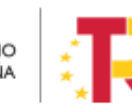

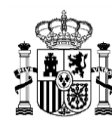

## MANUAL DE USUARIO CoFFEE-MRR

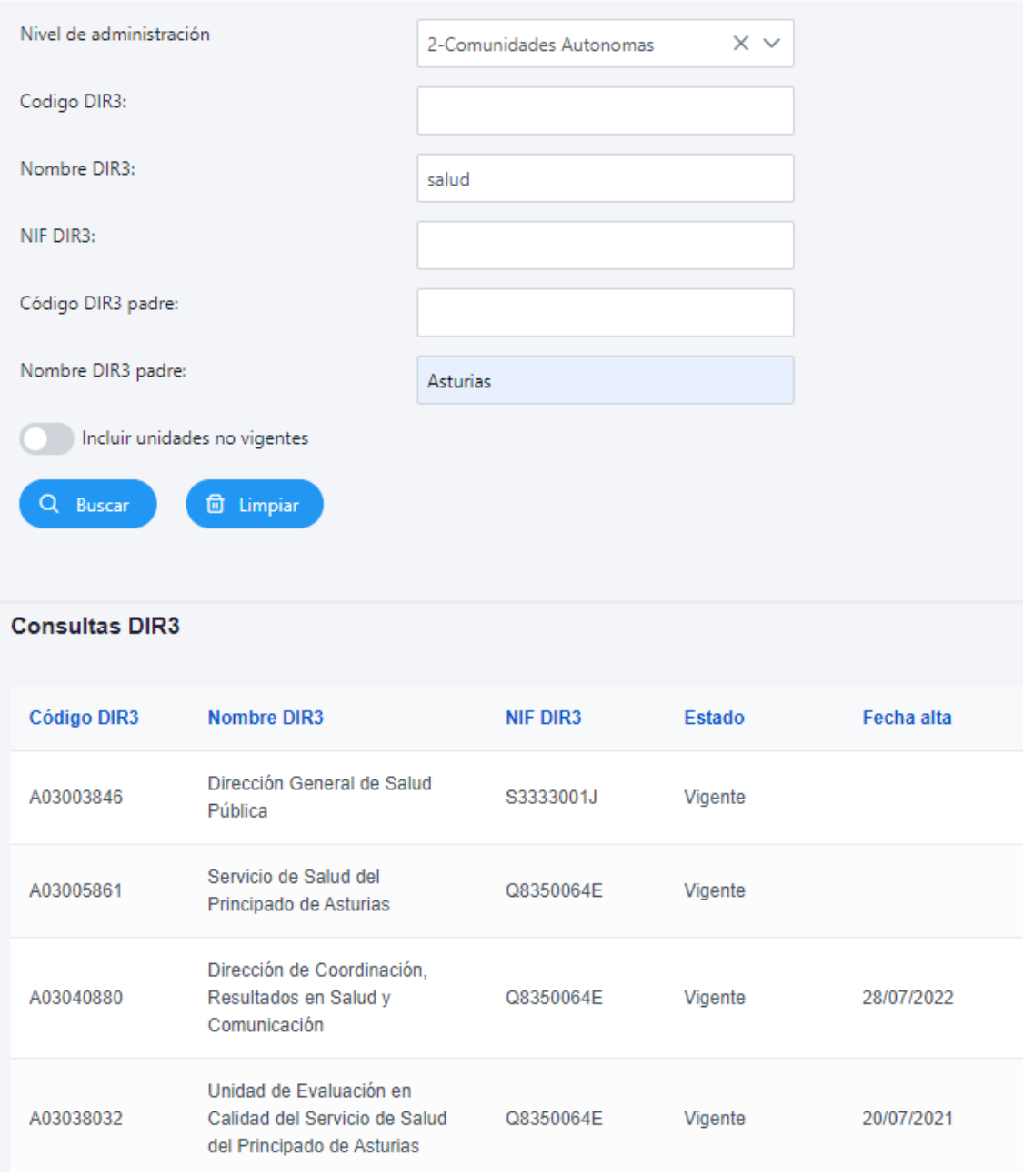

#### *Ilustración 27: Ejemplo de búsqueda de código DIR3*

Cuando aparezca la entidad deseada bastará con seleccionarla y automáticamente se asignará y se cerrará la ventana de búsqueda.

Una vez se han introducido los datos deseados, se pulsa el botón "**Guardar"** ubicado en la parte superior derecha del formulario. Si todo va bien, aparecerá un mensaje diciendo

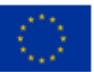

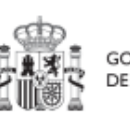

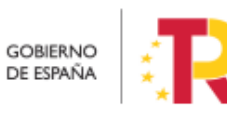

Plan de Recuperación,<br>Transformación<br>y Resiliencia

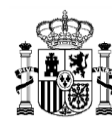

que el Proyecto se ha guardado correctamente, el cual contiene el código provisional asignado.

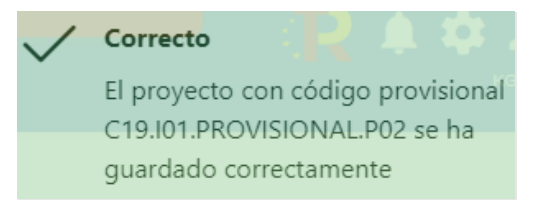

*Ilustración 28: Mensaje de confirmación de guardado*

En caso de no haber rellenado los campos marcados con asterisco en rojo, se mostrará un mensaje de error, y no permitirá guardar el Proyecto.

En caso de no haber completado los campos marcados con asterisco en negro, se mostrará un mensaje de advertencia, y no permitirá remitir a validar el Proyecto.

Una vez creado el Proyecto con estos datos mínimos, es necesario seguir editando su información, para completar cada apartado, según como se indica a continuación.

#### *5.1.1.2 Edición de un Proyecto creado*

Esta función pueden hacerla tanto los usuarios Responsables, Responsables autorizados como los Editores dados de alta previamente en dicho Proyecto. Para poder editar un Proyecto, desde la pantalla de lista de Proyectos, bastará con seleccionar el Proyecto a editar.

| <b>la Planificación y gestión</b> | $\blacktriangleright$ Planificación y gestión > Proyectos<br><b>Proyectos</b> |                             |                                                                                                    |                                                                       |                                              |                                                                                                    |                  |                              |
|-----------------------------------|-------------------------------------------------------------------------------|-----------------------------|----------------------------------------------------------------------------------------------------|-----------------------------------------------------------------------|----------------------------------------------|----------------------------------------------------------------------------------------------------|------------------|------------------------------|
| $\alpha$<br>Proyectos             | Q Buscar en la tabla                                                          |                             |                                                                                                    | $\mathbb{D}$<br>$\mathbb{B}$                                          | ு                                            |                                                                                                    |                  | Nuevo proyecto               |
| Subproyectos                      | Localizador<br>11V                                                            | Código provisional<br>11V   | Denominación<br>11V                                                                                                    | <b>Entidad Ejecutora</b><br><b>TI Y</b>                               | <b>Órgano Gestor</b><br>11 Y                 | Medida<br>11V                                                                                       | Estado<br>Th 1 V | $\mathbf{N}$                 |
| <b>Actuaciones</b>                |                                                                               | C22.104.1GUALDAD.P1         | 1. Mejora, digitalización y<br>ampliación del servicio<br>integral de atención<br>telefónica y telemática a<br>víctimas de todas las<br>formas de violencia<br>contra las mujeres | Ministerio del Interior<br>(EA0034297) Grupo<br>Perros de Alicante    | (EA0034406) Grupo<br>Cinologico de Algeciras | C22.104-Plan España te<br>protege contra la<br>violencia machista.                                  | Borrador         | $\mathscr{O}$                |
|                                   |                                                                               | C22 104 IGUALDAD P3         | 3. Creación de servicios<br>de atención integral 24h a<br>víctimas de violencia<br>sexual                                                                                         | Administracion del Estado<br>(EA9999999)<br>Administracion del Estado | (EA9999999)<br>Administracion del Estado     | C22.104-Plan España te<br>protege contra la<br>violencia machista.                                  | Borrador         | $\mathscr{D}$ $\circledcirc$ |
|                                   |                                                                               | C01.I01.PROVISIONAL.P<br>62 | 31/03 3 Zonas de bajas<br>emisiones v<br>transformación del<br>transporte urbano v<br>metropolitano                                                                               | (EA0034406) Grupo<br>Cinologico de Algeciras                          | (EA0034406) Grupo<br>Cinologico de Algeciras | C01.I01-Zonas de bajas<br>emisiones v<br>transformación del<br>transporte urbano v<br>metropolitano | Borrador         | $\mathscr{O}$                |

*Ilustración 29: Selección de Proyecto para editar su información*

Al entrar en el Proyecto deseado, la pantalla se distribuye en dos partes: en la parte izquierda aparece una serie de submenús que permiten seguir navegar por los distintos

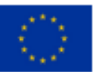

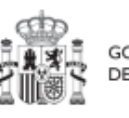

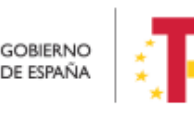

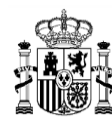

**MINISTERIO DE HACIENDA** Y FUNCIÓN PÚBLICA<br>SECRETARÍA GENERAL DE<br>FONDOS EUROPEOS

apartados de información del Proyecto; mientras que en la parte central-derecha se muestran los distintos formularios asociados a cada submenú.

#### 5.1.1.2.1 Submenú "Datos Generales"

Los datos generales son la pestaña a la que se accede por defecto al entrar en un Proyecto. Es el primero de los submenús, en el panel izquierdo:

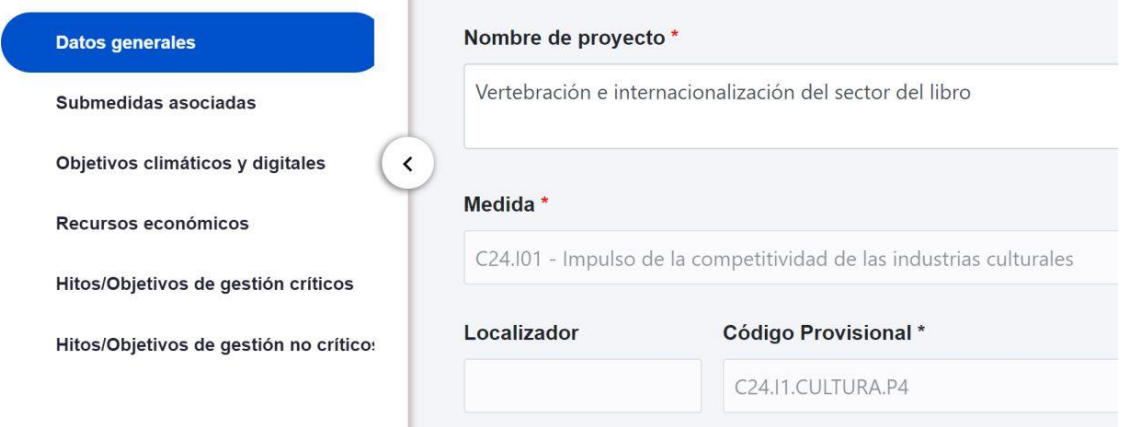

*Ilustración 30: Pantalla inicial de Proyecto*

Además de los campos que aparecen en la pantalla de creación del Proyecto descrito en el apartado anterior, se observan los siguientes:

- **Localizador**: muestra un código de identificación del Proyecto, generado automáticamente, una vez la definición del Proyecto ha sido revisada por la SGFE.
- **Código Provisional**: muestra el código de identificación del Proyecto hasta que se le es asignado un localizador tras la correspondiente validación y revisión.
- **Estado**: muestra uno de los cuatro estados posibles por los que atraviesa el Proyecto a lo largo de su ciclo de validación y revisión, que son: Borrador, En validación, En revisión y Revisado.

Un usuario con perfil de Responsable, Responsable autorizado o Editor podrá modificar los siguientes campos:

- Nombre del proyecto
- Fecha inicio y Fecha fin
- Descripción
- Descripción corta
- Observaciones

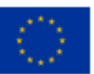

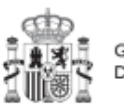

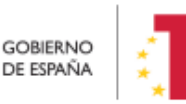

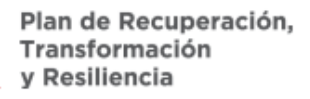

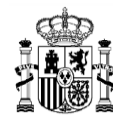

- Entidad decisora
- Entidad ejecutora
- Órgano gestor

Los campos Medida, Código Provisional y Estado se encuentran bloqueados y no se pueden modificar.

#### 5.1.1.2.2 Submenú "Submedidas asociadas"

Para las Medidas con más de un Campo de Intervención (distintas contribuciones a los objetivos verde y digital) asignado, en el PRTR se establecen Submedidas, de forma que la contribución climática, medioambiental o digital se calcula a nivel de Submedida.

Cuando una Medida tiene Submedidas asociadas, en la pantalla de "Submedidas asociadas" de los Proyectos de esta Medida se muestra un botón, "**Añadir submedida**" que permite asignar al Proyecto las Submedidas correspondientes. **Si la Medida no tiene Submedidas, no aparece ese botón.**

En caso de que al Proyecto se le asigne una única Submedida, sus Actuaciones y Subproyectos heredarán la citada Submedida. Para Proyectos con más de una Submedida asignada, en la planificación del Proyecto se determinará la Submedida que le corresponde a cada Actuación y en la definición de sus Subproyectos se les asignará las Submedidas correspondientes.

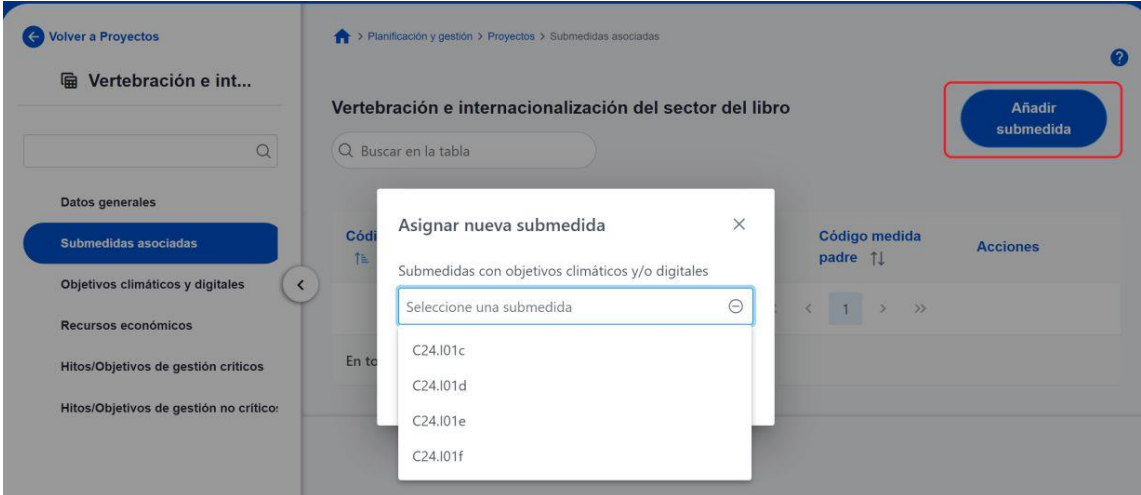

*Ilustración 31:* Ejemplo de asignación de Submedidas en Proyecto

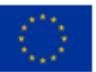

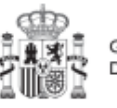

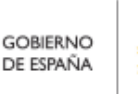

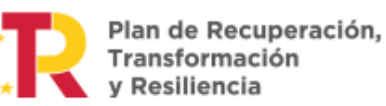

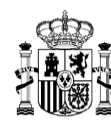

#### 5.1.1.2.3 Submenú "Objetivos climáticos y digitales"

Esta pantalla no permite introducir información, es sólo de consulta. Para aquellas Medidas que no tienen Submedidas, se fijan automáticamente los Objetivos climáticos y digitales asociados a la Medida, si existieran. Igualmente, si hay Submedidas, en esta pantalla se pueden consultar los Objetivos climáticos y digitales correspondientes a las Submedidas añadidas al Proyecto.

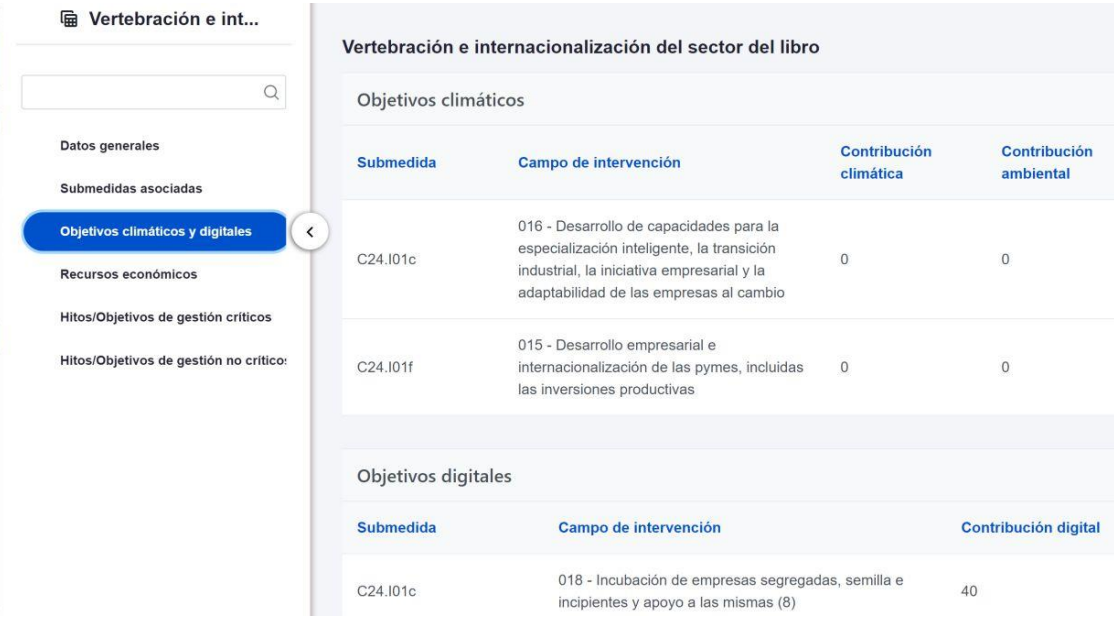

#### *Ilustración 32: Pantalla de objetivos climáticos y digitales de Proyecto*

#### 5.1.1.2.4 Submenú "Recursos económicos"

En la pantalla de recursos económicos se pueden consignar los costes estimados del Proyecto y su presupuesto previsto.

A la hora de rellenar estos campos, se tendrán en cuenta las definiciones recogidas en la Metodología:

 *Coste estimado: para cada Proyecto que integra la Medida se descompondrá el coste estimado recogido en el PRTR (cifras anuales). La suma de costes estimados de los Proyectos de una misma Medida ha de coincidir con el coste estimado de dicha Medida.*

La aplicación verificará esta circunstancia, por lo que es necesario respetar las

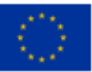

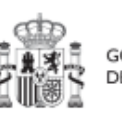

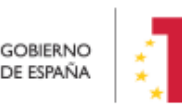

Plan de Recuperación, Transformación v Resiliencia

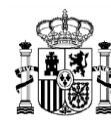

cantidades ya remitidas inicialmente. En caso de variaciones de las previsiones estas deberán reflejarse en el siguiente apartado (presupuesto previsto).

 *Presupuesto previsto: en caso de Proyectos con costes plurianuales se detallarán los importes anuales previstos para ejercicios futuros sin presupuesto aprobado. En caso de que en un ejercicio futuro se haya establecido ya la planificación de una, varias o todas las Actuaciones de un Proyecto, se detallará también el importe anual previsto de dichas Actuaciones.*

Para regularizar los ejercicios anteriores, y mantener la coherencia en los cálculos de importes totales del proyecto, la aplicación permite además indicar una previsión para los ejercicios ya pasados, de forma que se consigne el desglose en anualidades completo para el proyecto.

 *Presupuesto aprobado: será la agregación automática del presupuesto aprobado que se registre para sus Actuaciones, que serán establecidas en la planificación del Proyecto.* 

Por tanto, estos campos son editables en la aplicación, y se irán actualizando en función de los importes de las Actuaciones asociadas al Proyecto.

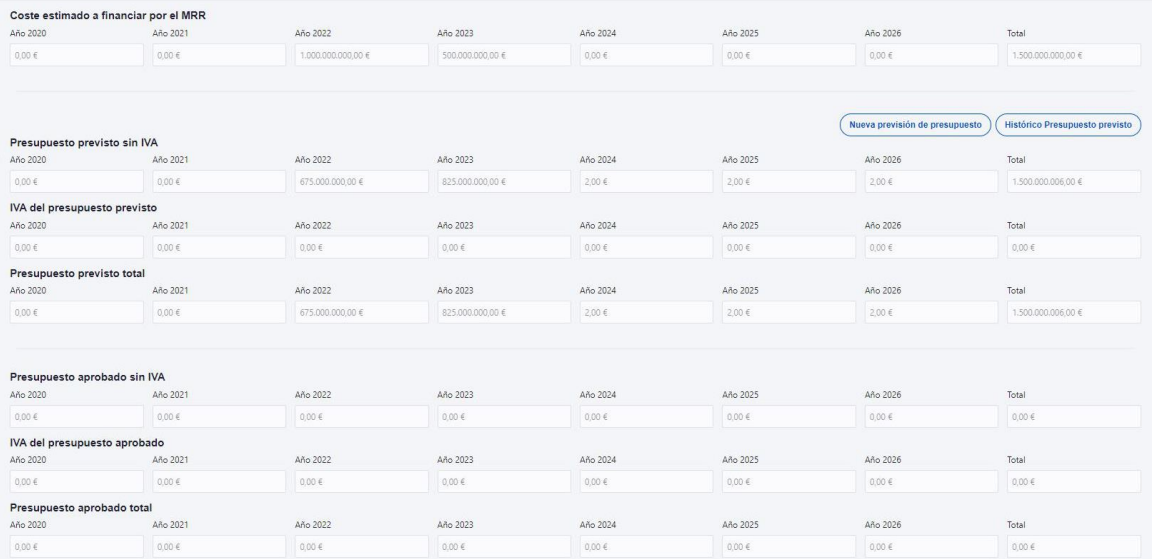

*Ilustración 33 Pantalla de asignación de recursos económicos*

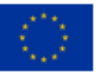

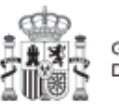

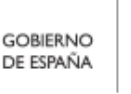

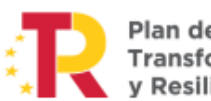

Plan de Recuperación,

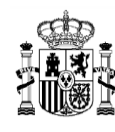

Se puede modificar el presupuesto previsto de un proyecto y ver un histórico de los cambios. Esto se puede realizar solo cuando el proyecto está en estado **"Revisado"**.

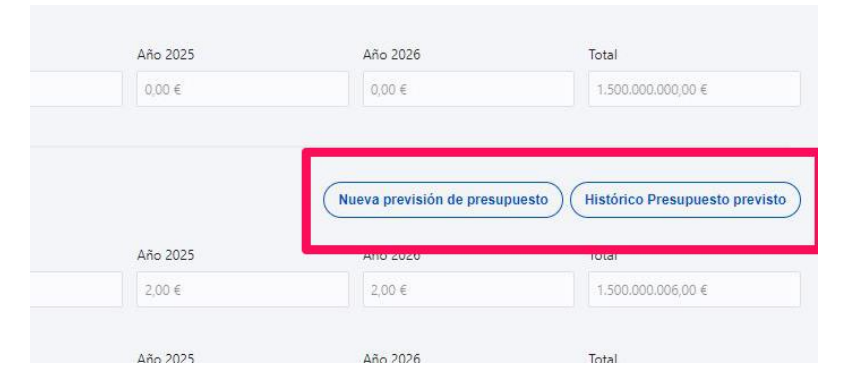

*Ilustración 34 Botones de nuevo presupuesto previsto e histórico de presupuesto*

Los usuarios de un proyecto que pueden ver la opción "Nueva previsión de presupuesto" son: El Responsable, el Responsable autorizado y el Editor.

Para modificar el presupuesto previsto. Hay que hacer click en el botón "Nueva previsión de presupuesto" y se abrirá una nueva ventana, donde se permite al usuario editar el campo "Nuevo presupuesto previsto sin IVA" anualizado y el campo "IVA del nuevo presupuesto previsto" anualizado. El campo "Nuevo presupuesto previsto total" anualizado se calcula como la suma de los dos anteriores y no es editable. Para grabar el nuevo presupuesto sólo hay que hacer click en el botón "Guardar".

| Año 2020                     | Nuevo presupuesto previsto sin IVA<br>Año 2021 | Año 2022         | Año 2023         | Año 2024   | Año 2025   | Año 2026   | Total              |
|------------------------------|------------------------------------------------|------------------|------------------|------------|------------|------------|--------------------|
| $0,00 \in$                   | $0,00 \in$                                     | 675.000.000,00 € | 825.000.000,00 € | 2,00 €     | $2,00 \in$ | 2,00€      | 1,500,000,006.00 € |
| IVA del presupuesto previsto |                                                |                  |                  |            |            |            |                    |
| Año 2020                     | Año 2021                                       | Año 2022         | Año 2023         | Año 2024   | Año 2025   | Año 2026   | Total              |
| $0,00 \in$                   | $0,00 \in$                                     | $0,00\in$        | $0{,}00 \in$     | 0,00 €     | 0,00 €     | $0,00 \in$ | $0.00 \in$         |
| Presupuesto previsto total   |                                                |                  |                  |            |            |            |                    |
| Año 2020                     | Año 2021                                       | Año 2022         | Año 2023         | Año 2024   | Año 2025   | Año 2026   | Total              |
| 0,00 €                       | $0,000$ fi                                     | 675.000.000,00 € | 825.000.000.00 € | $2,00 \in$ | 2,00 €     | 2,00 €     | 1,500,000,006,00 € |

*Ilustración 35 Ventana de nuevo presupuesto previsto*

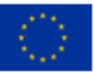

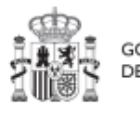

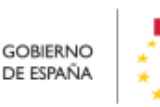

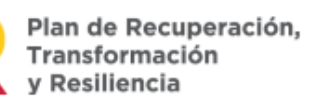

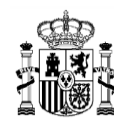

Se puede ver un histórico de cambios de presupuesto previsto. Esta opción es visible para los usuarios de los nodos superiores y los usuarios del mismo nodo. Por ejemplo, un consultor de una medida puede acceder a un proyecto que sea dependiente de esa medida y consultar el histórico.

Si nunca se ha añadido un nuevo presupuesto previsto, entonces no aparece este botón.

Para consultar el histórico. Hay que hacer click en el botón "Histórico presupuesto previsto". Se abrirá una nueva ventana que muestra un listado del histórico de registros de presupuestos previstos en orden cronológico, en esta ventana se mostrará los campos "Usuario" (muestra en la línea superior Nombre y apellidos del usuario que dio de alta ese presupuesto previsto), el Tipo de previsión ("Intermedia" o "Inicial") y la Fecha (fecha y hora en la que se dio de alta ese registro de presupuesto previsto).

| Usuario                             |                |            | Tipo             |                  |            | Fecha               |            |  |
|-------------------------------------|----------------|------------|------------------|------------------|------------|---------------------|------------|--|
|                                     |                |            | INTERMEDIA       |                  |            | 04/04/2024 14:17:39 |            |  |
|                                     | 2020           | 2021       | 2022             | 2023             | 2024       | 2025                | 2026       |  |
| Sin IVA                             | $0,00 \in$     | $0.00\in$  | 675.000.000,00 € | 825.000.000,00 € | 2,00€      | 2,00€               | 2,00 €     |  |
| <b>IVA</b>                          | 0.00€          | $0.00 \in$ | $0,00 \in$       | $0.00 \in$       | $0.00 \in$ | $0,00 \in$          | $0.00 \in$ |  |
| Total                               | 0,00 €         | $0,00 \in$ | 675.000.000,00 € | 825.000.000,00 € | 2.00 €     | 2,00 €              | 2,00 €     |  |
|                                     | Nuevo previsto |            |                  |                  |            |                     |            |  |
| $\circ$ $\qquad$<br>a sa sa san ang |                |            | INTERMEDIA       |                  |            | 02/04/2024 14:16:33 |            |  |
| ⇒                                   |                |            | Inicial          |                  |            | 28/03/2022 00:00:00 |            |  |

*Ilustración 36 Ventana Histórico de presupuestos previstos*

Las partidas presupuestarias que se dan de alta en "Recursos económicos", son editables por los usuarios con permisos de edición del nodo padre de la Actuación (Proyecto/Subproyecto padre de la misma), independientemente del estado de la Actuación (ver [5.4.2.2.3](#page-170-0) Submenú "[Recursos económicos](#page-170-0)").

Ello implica que:

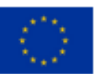

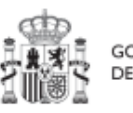

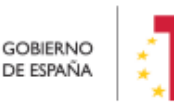

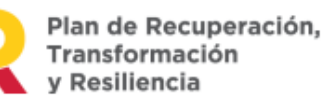

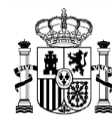

- El botón "Nueva partida presupuestaria" está habilitado para los usuarios con permisos de edición del nodo padre de la Actuación, independientemente del estado de la Actuación, así como los botones de "Guardar" y "Cancelar".
- La opción de borrado de las partidas presupuestarias existentes, icono de la papelera, está habilitado para los usuarios con permisos de edición del nodo padre de la Actuación, independientemente del estado de la Actuación.
- La opción de edición de las partidas presupuestarias existentes, icono del lápiz, está habilitado para los usuarios con permisos de edición del nodo padre de la Actuación con independencia del estado de la Actuación.

| □ Convocatorias de a<br>$\alpha$       |                               |                   |                  | del transporte urbano, en el marco del Plan de Recuperación, Transformación y Resiliencia. |                      | Convocatorias de ayudas a municípios para la implantación de zonas de bajas emisiones y la transformación digital y sostenible ( x cancelar |                                        | $\checkmark$ Guardar<br><b>Nueva partida</b><br>presupuestaria |
|----------------------------------------|-------------------------------|-------------------|------------------|--------------------------------------------------------------------------------------------|----------------------|----------------------------------------------------------------------------------------------------|----------------------------------------|----------------------------------------------------------------|
| Datos generales                        | Presupuesto previsto sin IVA  |                   |                  |                                                                                            |                      |                                                                                                    |                                        |                                                                |
| Submedidas asociadas                   | Año 2020                      | Año 2021          | Año 2022         | Año 2023                                                                                   | Año 2024             | Año 2025                                                                                                    | Año 2026                               | Coste total                                                    |
| Objetivos climáticos y digitales       | 0.00 <sub>0</sub>             | 0.00 <sub>0</sub> | 675.000.000.00 € | 825.000.000.00 €                                                                           | $0.00 \in$           | 0.00 <sub>0</sub>                                                                                                    | 0.00 €                                 | 1.500.000.000.00 €                                             |
| Recursos económicos                    | IVA del presupuesto previsto  |                   |                  |                                                                                            |                      |                                                                                                    |                                        |                                                                |
| Hitos/Objetivos de gestión críticos    | Año 2020                      | Año 2021          | Año 2022         | Año 2023                                                                                   | Año 2024             | Año 2025                                                                                                    | Año 2026                               | Coste total                                                    |
| Hitos/Objetivos de gestión no críticos | $0.00 \text{ } \in$           | 0.00 €            | $0.00 \in$       | $0.00 \text{ } \in$                                                                        | $0.00 \text{ } \in$  | 0.00 <sub>0</sub>                                                                                                    | $0.00 \in$                             | 0.00 <sub>6</sub>                                              |
| $\prec$<br>Hitos auxiliares            |                               |                   |                  |                                                                                            |                      |                                                                                                    |                                        |                                                                |
| Progreso de indicadores                | Presupuesto previsto total    |                   |                  |                                                                                            |                      |                                                                                                    |                                        |                                                                |
| Subvenciones asociadas                 | Año 2020                      | Año 2021          | Año 2022         | Año 2023                                                                                   | Año 2024             | Año 2025                                                                                                    | Año 2026                               | Coste total                                                    |
| Documentos anexos                      | $0.00 \text{ } \in$           | 0.00 & 0.00       | 675,000,000,00 € | 825,000,000,00 €                                                                           | 0.00 f               | 0.00 f                                                                                                    | $0.00 \in$                             | 1,500,000,000.00 €                                             |
|                                        | Código partida                | Año               | <b>Trimestre</b> | total                                                                                      | Presupuesto aprobado | Presupuesto aprobado sin<br><b>IVA</b>                                                                                                    | <b>IVA del presupuesto</b><br>aprobado | <b>Acciones</b>                                                |
|                                        | $\Theta$<br>17.50.20.45AA.762 |                   |                  |                                                                                            |                      |                                                                                                    |                                        | 商                                                              |
|                                        |                               | $\Theta$<br>2022  |                  |                                                                                            |                      |                                                                                                    |                                        |                                                                |
|                                        |                               |                   | T <sub>3</sub>   | 309.717.656.42 €                                                                           |                      | 309.717.656.42 €                                                                                                    | $0.00 \text{ } \in$                    |                                                                |
|                                        |                               | <b>TOTAL</b>      |                  | 309.717.656.42 €                                                                           |                      | 309.717.656.42 €                                                                                                    | 0.00C                                  |                                                                |
|                                        | $\Theta$<br>17.50.20.45AA.762 |                   |                  |                                                                                            |                      |                                                                                                    |                                        | 仓                                                              |

*Ilustración 37: Presupuesto aprobado editable en Actuaciones*

#### 5.1.1.2.5 Submenú "Hitos/Objetivos de gestión críticos"

En esta pantalla se pueden incorporar los Hitos y Objetivos Críticos (para consecución de Hitos CID), <sup>1</sup> seleccionándolos de un desplegable entre los asociados a la Medida en que se ubica el Proyecto.

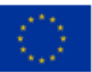

**.** 

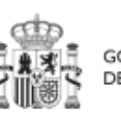

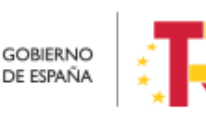

<sup>1</sup> Definición contenida en la metodología de gestión del PRTR: *Hitos y Objetivos Críticos: H/O de gestión de Proyectos o Subproyectos o de sus Líneas de acción cuya consecución es imprescindible para el cumplimiento de los H/O CID y para los que las fechas de* 

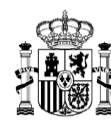

Para añadir Hitos y Objetivos, es necesario seleccionar el botón "**Nuevo H/O gestión crítico**".

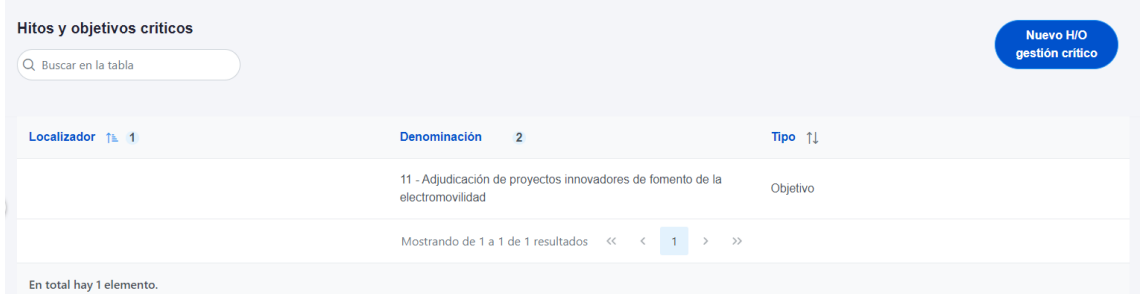

#### *Ilustración 38 Pantalla de asignación de HyO Critico en Proyecto*

Al añadir un H/O seleccionándolo del desplegable de Hitos/Objetivos asociados a la Medida, automáticamente se recupera el número, nombre y descripción del Hito, así como su mecanismo de verificación y los Indicadores asociados, si los tiene. El nombre y la descripción pueden modificarse. También puede introducirse información en el campo Observaciones. Por último, se marcará la fecha de cumplimiento del Hito u Objetivo, pulsando sobre el desplegable y escogiendo la fecha que convenga en cada caso. Como fecha máxima, la aplicación permitirá escoger la fecha de cumplimiento del hito u objetivo del proyecto o subproyecto superior. Una vez se hayan introducido correctamente todos los datos del Hito u objetivo, se pulsará "**Guardar".**

*cumplimiento han sido establecidas teniendo en cuenta los compromisos a cumplir para poder tramitar una solicitud de pago. Todo H/O CID tiene al menos asignado un H/O crítico (el grado de consecución de cada Indicador de los H/O CID de una Medida es el resultado directo de agregar las mediciones de uno o varios Indicadores de los H/O Críticos de los Proyectos, Subproyectos que integran dicha Medida).*

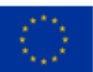

**.** 

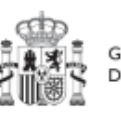

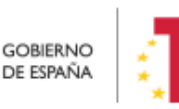

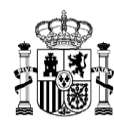

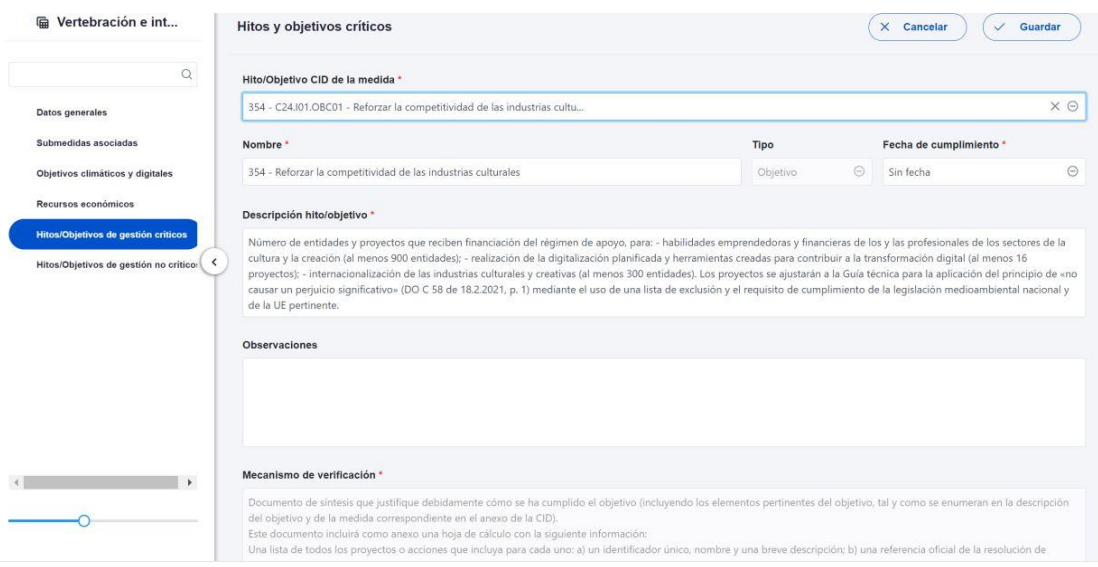

#### *Ilustración 39: Asignación de HyO Critico a Proyecto*

Una vez se ha guardado el H/O, éste aparecerá en la pantalla con la lista de Hitos y Objetivos. Al seleccionarlo de nuevo, aparecerá una nueva pantalla con los datos actuales del H/O.

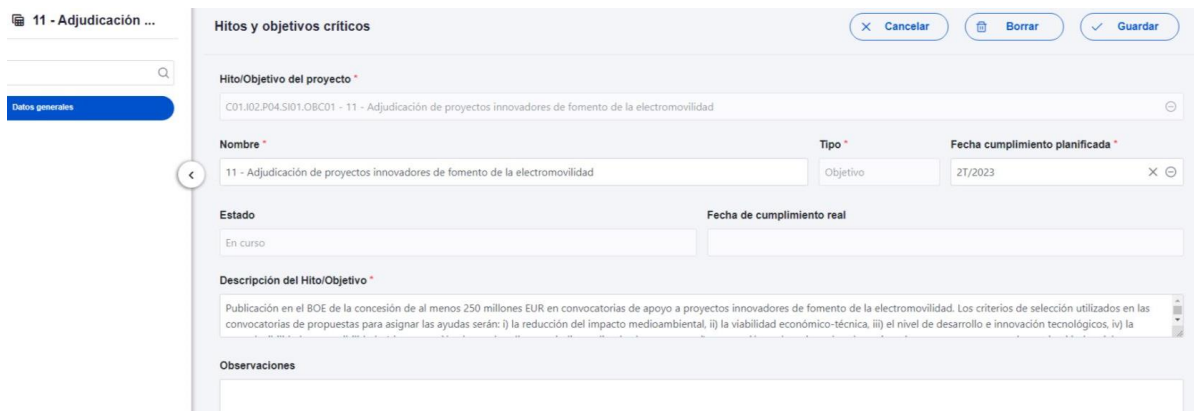

#### *Ilustración 40 Detalle de HyO Critico en Proyecto*

#### 5.1.1.2.5.1 Indicadores

Tal y como recoge la Metodología, los Indicadores son las variables que permiten medir el grado de avance en la consecución de un H/O.

Se ha establecido una clasificación entre Indicadores cualitativos y cuantitativos:

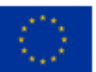

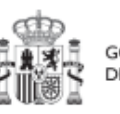

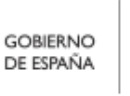

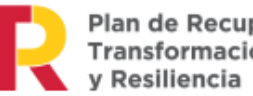

Plan de Recuperación,<br>Transformación<br>y Resiliencia

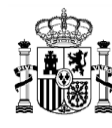

**MINISTERIO DE HACIENDA** Y FUNCIÓN PÚBLICA SECRETARÍA GENERAL DE ONDOS ELIROPEOS

- Los Indicadores cualitativos pueden tomar los Estados "sin iniciar", "en curso" o "finalizado".
- Los Indicadores cuantitativos tomarán valores numéricos con hasta tres decimales.

Por otro lado, los Indicadores podrán ser simples o compuestos, en función de si solo es necesario un Indicador para monitorizar un H/O o, si se necesitan más de uno, donde el valor del Indicador compuesto será el resultado de operar con los valores de los Indicadores simples.

En la parte inferior de la pantalla de H/O, aparecerá una nueva sección que muestra el listado de Indicadores asociados al H/O. Para el caso de Indicadores simples se mostrará una única fila. Sin embargo, para el caso de Indicadores compuestos, no solo aparecerá el Indicador compuesto sino también aquellos indicadores simples que contribuyen al cálculo de dicho Indicador.

Para cada Indicador se mostrarán las siguientes columnas: Localizador, Tipo (si es cuantitativo o cualitativo), Denominación, Valor base y Valor objetivo, Valor logrado/Valor certificable/Valor certificado ver [5.5.4.1](#page-270-0) [Definiciones,](#page-270-0) además de las Acciones (lápiz y, cuando aplique, papelera).

La siguiente imagen muestra un ejemplo de Indicador cualitativo, compuesto de dos indicadores cuantitativos:

| <b>Indicadores</b><br>Q Buscar en la tabla |              |                                                                                                    |                |                             |                                       |                             |                                                  | Valor logrado $\Theta$ |
|--------------------------------------------|--------------|----------------------------------------------------------------------------------------------------|----------------|-----------------------------|---------------------------------------|-----------------------------|--------------------------------------------------|------------------------|
| Localizador 1 <sup>E</sup><br>$\mathbf{1}$ | Tipo 11      | <b>Denominación</b><br>$\overline{2}$                                                                                                    | Valor base 11  | <b>Valor objetivo</b><br>11 | <b>Valor progreso</b><br>acumulado 11 | <b>Valor logrado</b><br>TI. | <b>Unidad de</b><br>medida $\uparrow \downarrow$ | <b>Acciones</b>        |
| <b>IND001200</b>                           | Cuantitativo | Presupuesto com<br>prometido para el<br>Programa Digital<br><b>Toolkit</b>                                                                      | $\mathbf 0$    | 30                          | 30.06521030322<br>8                   | 30.06521030322<br>8         | %                                                | $\circledcirc$         |
| <b>IND001200a</b>                          | Cuantitativo | Presupuesto com<br>prometido destina<br>do a acciones par<br>a digitalizar las py<br>mes a través del<br>Programa Digital<br>Toolkit            | $\bf o$        | 920,10000000                | 922,10000000                          | 922,10000000                | <b>Millones EUR</b>                              |                        |
| IND001200b                                 | Cuantitativo | Objetivo de presu<br>puesto comprom<br>etido destinado a<br>acciones para dig<br>italizar las pymes<br>a través del Progr<br>ama Digital Toolki | 3.067,00000000 | 3.067.00000000              | $\bf{0}$                              | 3.067,00000000              | <b>Millones EUR</b>                              |                        |

*Ilustración 41: Ejemplo de Indicador cuantitativo compuesto y desplegable de valores a mostrar*

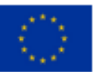

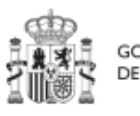

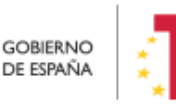

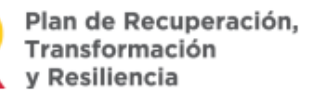

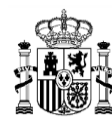

| Tipo 11      | <b>Denominación</b><br>$\overline{2}$                                                                                                    | Valor base 11           | Valor objetivo<br>$\uparrow \downarrow$ | Valor progreso<br>acumulado 11 | Valor logrado<br>$^{\uparrow\downarrow}$ | <b>Unidad de</b><br>medida $\uparrow \downarrow$ | <b>Acciones</b> |
|--------------|----------------------------------------------------------------------------------------------------|-------------------------|-----------------------------------------|--------------------------------|------------------------------------------|--------------------------------------------------|-----------------|
| Cualitativo  | Reforzar la comp<br>etitividad de las i<br>ndustrias cultural<br>es                                                                                                    | Pendiente de inic<br>io | Finalizado                              | Pendiente de inic<br>io        | Pendiente de inic<br>io                  |                                                  | $\circ$         |
| Cuantitativo | Número de entid<br>ades y proyectos<br>que reciben finan<br>ciación del régim<br>en de apoyo, par<br>a: - internacionali<br>zación de las ind<br>ustrias culturales<br>y creativas (al me<br>nos 300 entidade<br>$s)$ . | $\mathbf{0}$            | 200,000                                 | $\mathbf 0$                    | $\mathbf{0}$                             | Entidades                                        |                 |
|              |                                                                                                    |                         |                                         |                                |                                          |                                                  |                 |

*Ilustración 42: Ejemplo de Indicador cualitativo compuesto*

Para los Indicadores cuantitativos la columna Unidad de medida tendrá un valor de tipo Número, Millones EUR, Proyectos, Porcentaje, etc., según el Indicador definido. La siguiente imagen muestra un ejemplo de Indicador cuantitativo compuesto:

| Indicadores<br>Q Buscar en la tabla |              |                                                                                                    |                                       |                                         |                                                                               |                     |                               | Valor logrado $\Theta$ |
|-------------------------------------|--------------|----------------------------------------------------------------------------------------------------|---------------------------------------|-----------------------------------------|-------------------------------------------------------------------------------|---------------------|-------------------------------|------------------------|
| Localizador 1<br>$\mathbf{1}$       | Tipo 11      | <b>Denominación</b><br>$\overline{2}$                                                                                                    | Valor base 11                         | Valor objetivo<br>$\uparrow \downarrow$ | Valor progreso<br>acumulado 11                                                | Valor logrado<br>11 | <b>Unidad de</b><br>medida 11 | <b>Acciones</b>        |
| IND001012                           | Cuantitativo | Vehículos eléctric<br>os y puntos de re<br>carga desplegad<br><b>OS</b>                                                                                                    | $\mathbf{0}$                          | 218.000.000                             | $\mathbf{0}$                                                                  | $\mathbf{0}$        | Número                        | $\circledcirc$         |
| IND001012a                          | Cuantitativo | Vehículos eléctric<br>os (vehículos elé<br>ctricos a batería,<br>vehículos eléctric<br>os de autonomía<br>extendida, vehícu<br>los híbridos ench<br>ufables y vehícul<br>os eléctricos de h<br>idrógeno) | No Aplica                             | No Aplica                               | $\overline{0}$                                                                | $\mathbf{0}$        | Vehículos                     |                        |
| IND001012b                          | Cuantitativo | Puntos de recarg<br>a subvencionado<br>s.                                                                                                    | No Aplica                             | No Aplica                               | $\mathbf 0$                                                                   | $\mathbf{0}$        | Puntos de recarg<br>a         |                        |
|                                     |              |                                                                                                    | Mostrando de 1 a 3 de 3 resultados << |                                         | $\,\,>\,$<br>1 <sup>1</sup><br>$\rightarrow$<br>$\overline{\left( \right. }%$ |                     |                               |                        |

*Ilustración 43: Ejemplo de Indicador cuantitativo compuesto*

#### **Indicadores desagregables**

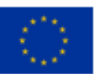

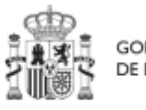

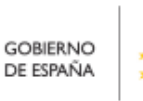

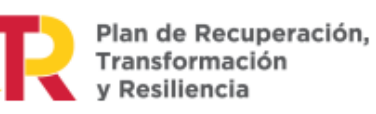

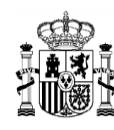

**MINISTERIO DE HACIENDA** Y FUNCIÓN PÚBLICA SECRETARÍA GENERAL DE **ONDOS ELIBOPEOS** 

Por último, se tiene que en ocasiones se podrá prescindir de alguno de los mencionados Indicadores simples si el Proyecto, Subproyecto o Actuación no contribuye a su progreso, permitiendo su borrado durante la fase de definición, tal y como se muestra en la siguiente imagen.

| Localizador 1     | Tipo $\uparrow \equiv 1$ | Denominación 1                                                                                            | Valor base 1        | Valor objetivo 1 | Unidad de medida<br>1J | <b>Acciones</b> |
|-------------------|--------------------------|----------------------------------------------------------------------------------------------------|---------------------|------------------|------------------------|-----------------|
| <b>IND001174</b>  | Cualitativo              | Nuevas herramientas<br>y actividades de com<br>unicación                                                  | Pendiente de inicio | Finalizado       |                        |                 |
| <b>IND001174a</b> | Cuantitativo             | Gestores de comunid<br>ad contratados con el<br>fin de aumentar la pr<br>esencia de las redes<br>sociales | $\mathbf{0}$        | 2,000            | Gestores               | 仓               |
| <b>IND001174b</b> | Cuantitativo             | Sitios web operativos<br>para contribuir a max<br>imizar la absorción d<br>e recursos                     | $\mathbf{0}$        | 2.000            | Sitios web             | 命               |

*Ilustración 44: Ejemplo de Indicador compuesto y sus Indicadores simples*

En caso de que no aparezca uno de los Indicadores simples, o se haya borrado y se requiera nuevamente, se ha de borrar el Hito u Objetivo para volver a crearlo y así, aparecerán todos los Indicadores de nuevo. Esto sólo es posible si el Proyecto se encuentra en estado Borrador.

Para finalizar la definición del H/O Crítico es necesario revisar y establecer, en su caso, los Valores base y objetivo correctos asociados a cada Indicador, en el caso de que éstos sean cuantitativos. La aplicación creará por defecto la siguiente configuración:

- Creará todos los Indicadores del H/O Crítico del nodo del que depende. El usuario deberá revisar si todos aplican o debe eliminar alguno de la definición (dependiendo del H/O concreto la aplicación ofrecerá dicha posibilidad).
- Los Valores base y objetivo se configuran por defecto con los mismos valores que los H/O Críticos del nodo superior a los que contribuyen. El usuario puede editarlos según se describe a continuación.

Al pulsar sobre el lápiz que aparece en la columna **Acciones** se puede fijar el valor objetivo que se desea y pulsar en "**Guardar"** para terminar la definición del H/O Crítico.

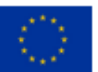

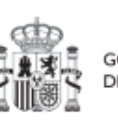

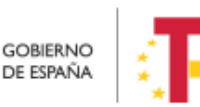

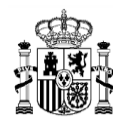

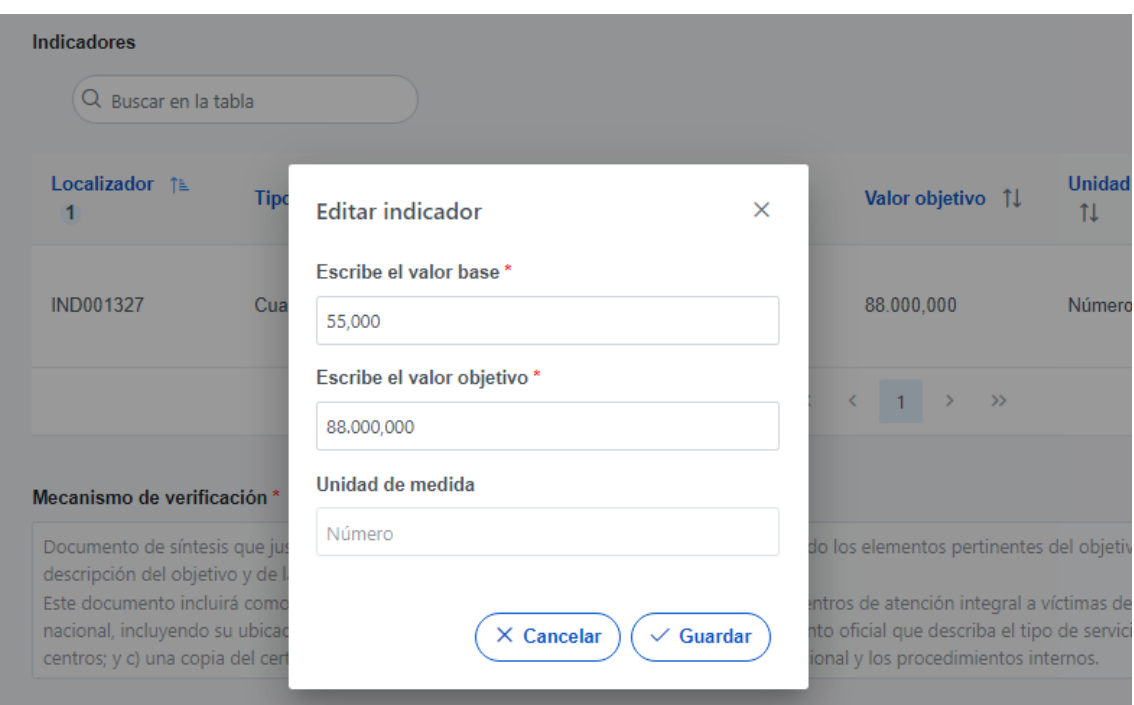

*Ilustración 45: Ventana de edición de Valores base y objetivo de Subproyecto*

## 5.1.1.2.6 Submenú "Hitos/Objetivos de gestión no críticos"

Esta pantalla funciona exactamente igual que la de los Hitos/Objetivos Críticos, sólo que en este caso se incluyen Hitos OA de monitorización<sup>2</sup> en vez de los Hitos CID. De igual manera aplica para los Indicadores asociados al HyO.

# 5.1.1.2.7 Submenú "Hitos auxiliares"

Los hitos Auxiliares son aquellos cuyas funciones son gestionar los riesgos de incumplimiento de Hitos y Objetivos CID u OA. En el contexto de CoFFEE, se distinguen dos tipos:

**<sup>.</sup>** <sup>2</sup> Definición contenida en la metodología: Hitos y Objetivos No Críticos: *H/O* de gestión de Proyectos o Subproyectos para la gestión y seguimiento. Su eventual incumplimiento (meta o fecha de consecución) no supone el incumplimiento directo de *H/O* CID. En el contexto de la herramienta informática sus funciones son agregar la información para alimentar los Indicadores OA

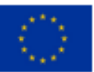

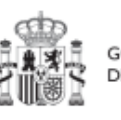

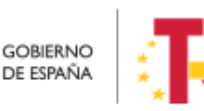

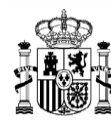

 Los **hitos Auxiliares de Definición** se establecen en la fase de definición del Proyecto. Son los Hitos que se asignan para cubrir el seguimiento de acciones contempladas en las Medidas que no forman parte de los Hitos/Objetivos CID.

Además, estos hitos Auxiliares de Definición se crean a nivel de Proyecto, y se asocian a los Subproyectos necesarios en su fase de definición. Pero no se crean en el nivel de Subproyecto.

 Los **hitos Auxiliares de Planificación** (de Proyecto) se establecen en cada ciclo de planificación anual del Proyecto. Son aquellos cuya principal función es registrar en el Proyecto el resultado de las Actuaciones de la anualidad que se está planificando, cuando dicho resultado no se puede vincular directamente a los Indicadores de un H/O CID u OA. Estos hitos también se utilizan para establecer elementos de seguimiento que se van a trasladar a los Órganos gestores de los Subproyectos que se integran en el Proyecto que se está planificando para que los incluyan en su propia planificación. Por tanto, este tipo de hitos Auxiliares de Planificación se pueden crear en el nivel de Subproyecto, para luego asociarlos a sus Actuaciones (al contrario que los de definición, que para los Subproyectos deberán venir heredados del Proyecto en el que se ubican). La forma de gestionar los hitos Auxiliares de Planificación dentro del sistema CoFFEE se aborda con mayor detalle posteriormente, en el apartado *[5.4](#page-159-0)* [Planificación de](#page-159-0)  [Proyectos y Subproyectos.](#page-159-0)

## 5.1.1.2.8 Submenú "Planificaciones"

Este submenú no corresponde a la fase de Definición y edición de un Proyecto, sino que compete a la posterior fase de Planificación. Por eso no será visible cuando el proyecto se encuentre en estado "en borrador". El propósito de este submenú es el de visualizar las planificaciones existentes según anualidades y realizar el proceso de validación y revisión de las planificaciones, que se componen de Actuaciones e hitos Auxiliares de Planificación (descrito en detalle en el apartado *[5.4.2.3](#page-176-0)* [Proceso de validación y revisión](#page-176-0)  [de la planificación](#page-176-0) anual).

#### 5.1.1.2.9 Submenú "Progreso de indicadores"

Este submenú no corresponde a la fase de Definición y edición de un Proyecto, sino que compete a la posterior fase de Ejecución. Por eso no será visible cuando el proyecto se encuentre en estado "en borrador". El propósito de este submenú es el de visualizar el valor logrado de los indicadores de los HyO de gestión asociados al Proyecto, así como la realización del reporte de progreso (descrito en detalle en el apartado *[5.5.3](#page-255-0)* [Reporte](#page-255-0)  [de progreso\)](#page-255-0).

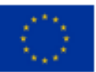

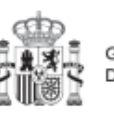

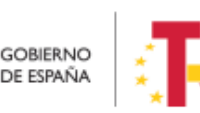

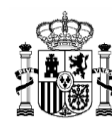

#### 5.1.1.2.10 Submenú "Usuarios"

La gestión de usuarios se realiza a nivel de nodo. Dentro del propio Proyecto existe un submenú "Usuarios" para la ejecución de todas las tareas relacionadas con la gestión de los usuarios y su perfil con respecto al nodo al que tendrán acceso. Es importante destacar que la gestión de usuarios se realiza tanto en la fase de Definición – edición, como en el resto de fases de Planificación y gestión del nodo (Planificación, Ejecución y Seguimiento). Es decir, se podrán dar de alta y/o baja usuarios gestores del nodo, tanto si éste se encuentra en estado Borrador, como en estado Revisado.

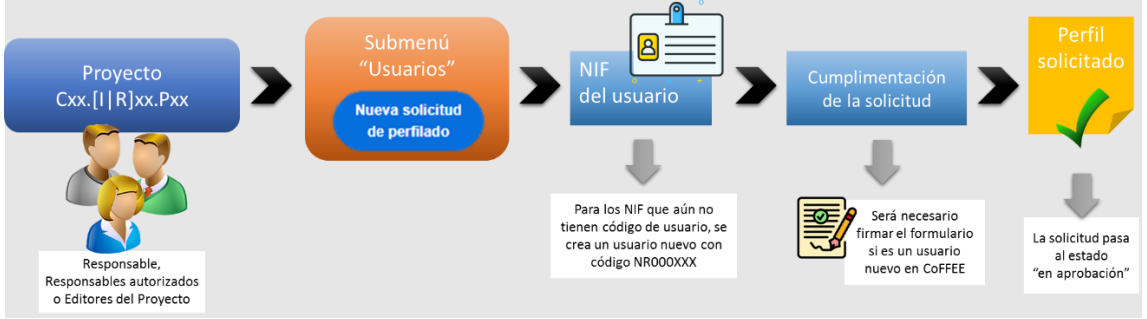

*Ilustración 46: Proceso de solicitud de perfilado de un usuario de Proyecto*

En el submenú "**Usuarios**" se pueden realizar tres tareas:

- Visualizar los usuarios perfilados en el Proyecto
- Visualizar las solicitudes presentadas
- Solicitar el perfilado de un usuario

En la parte superior de la pantalla se visualizan los usuarios que ya tienen permiso de acceso para este nodo y en la parte inferior se muestran las solicitudes de perfilado realizada.

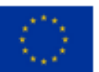

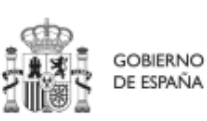

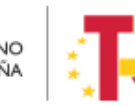

Plan de Recuperación. Transformación y Resiliencia

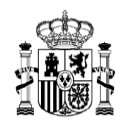

## MANUAL DE USUARIO CoFFEE-MRR

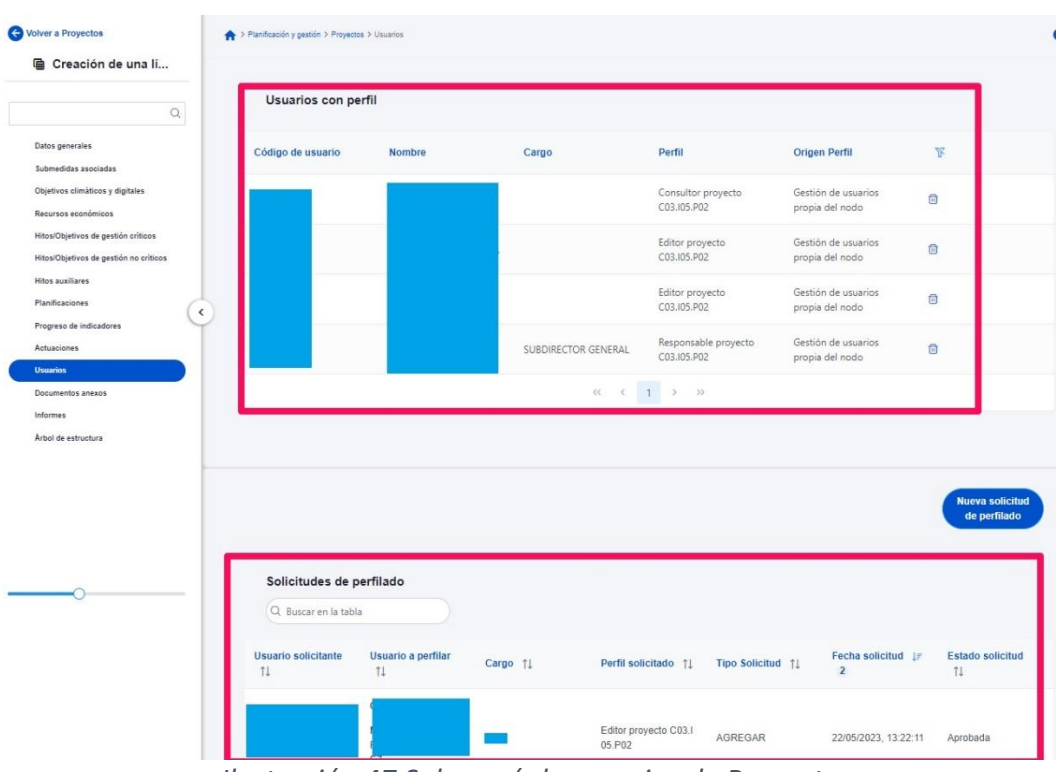

*Ilustración 47 Submenú de usuarios de Proyecto*

El campo "Origen Perfil" indica el origen del usuario, si se ha realizado la petición de perfilado por "Gestión de usuarios propia del nodo", o si el perfil viene de una preasignación automática "Preasignación".

En este submenú también se puede realizar el primer paso de las solicitudes de alta y de baja de perfiles de usuario. Esta solicitud la puede iniciar cualquier usuario con perfil Editor o superior, pulsando sobre el botón "**Nueva solicitud de perfilado**".

En la pantalla que se despliega, se debe introducir el NIF de la persona a perfilar.

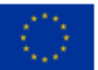

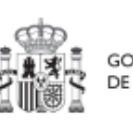

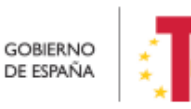

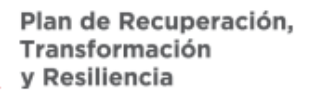

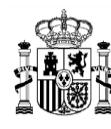

## MANUAL DE USUARIO CoFFEE-MRR

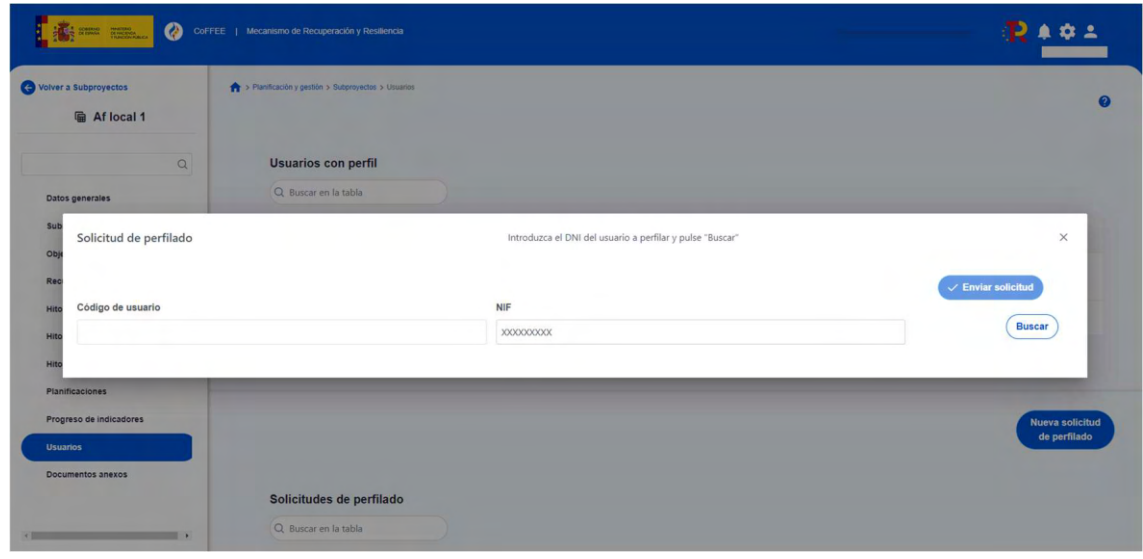

*Ilustración 48: Nueva solicitud de perfilado - introducción de NIF*

Tras rellenar el campo NIF, la ventana mostrará campos adicionales, pudiendo ocurrir dos situaciones: el usuario ya figura en CoFFEE porque ha sido dado de alta y asignado a otro Proyecto o Subproyecto previamente; el usuario no está dado de alta aún en CoFFEE. En el primer caso, los campos obligatorios (Nombre, Primer Apellido, Segundo apellido, Email y Tipo de empleado) aparecerán ya cumplimentados por pantalla. En el segundo caso, se tendrán que rellenar todos los campos del formulario.

En el campo "Tipo de empleado" se seleccionará la opción "Empleado público" para el personal al servicio de las Administraciones Públicas.

| O Volver a Subprovenista<br><b>Ch.</b> Addressed | The A Phontocolor y games a Subpression a Universe |         |                                                             |         |                               |
|--------------------------------------------------|----------------------------------------------------|---------|-------------------------------------------------------------|---------|-------------------------------|
| Solicitud de perfilado                           |                                                    |         | Complete los dátos necesarios y pulse en "Enviar solicitus" |         | $\times$                      |
| Código de usuario                                |                                                    | NF      |                                                             |         | $\checkmark$ Enviar solicited |
| Nombre "                                         | Primer apellido "                                  |         | Segundo apellido                                            | Email * |                               |
| Tipo empleado "                                  |                                                    |         | Perfil solicitado                                           |         |                               |
| Seleccione tipo de empleado                      |                                                    | $\circ$ | Seleccione un perfil                                        |         | $\Theta$                      |
| Empleado público<br>Empleado privado             |                                                    |         |                                                             |         |                               |
|                                                  |                                                    |         |                                                             |         |                               |

*Ilustración 49: Pantalla alta de datos de usuario desde CoFFEE*

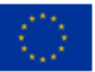

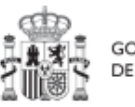

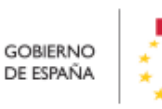

Plan de Recuperación, Transformación v Resiliencia
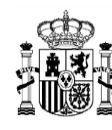

En el campo "Perfil solicitado" se elegirá el perfil que se quiera dar a cada usuario: Responsable, Responsable autorizado, Editor o Consultor.

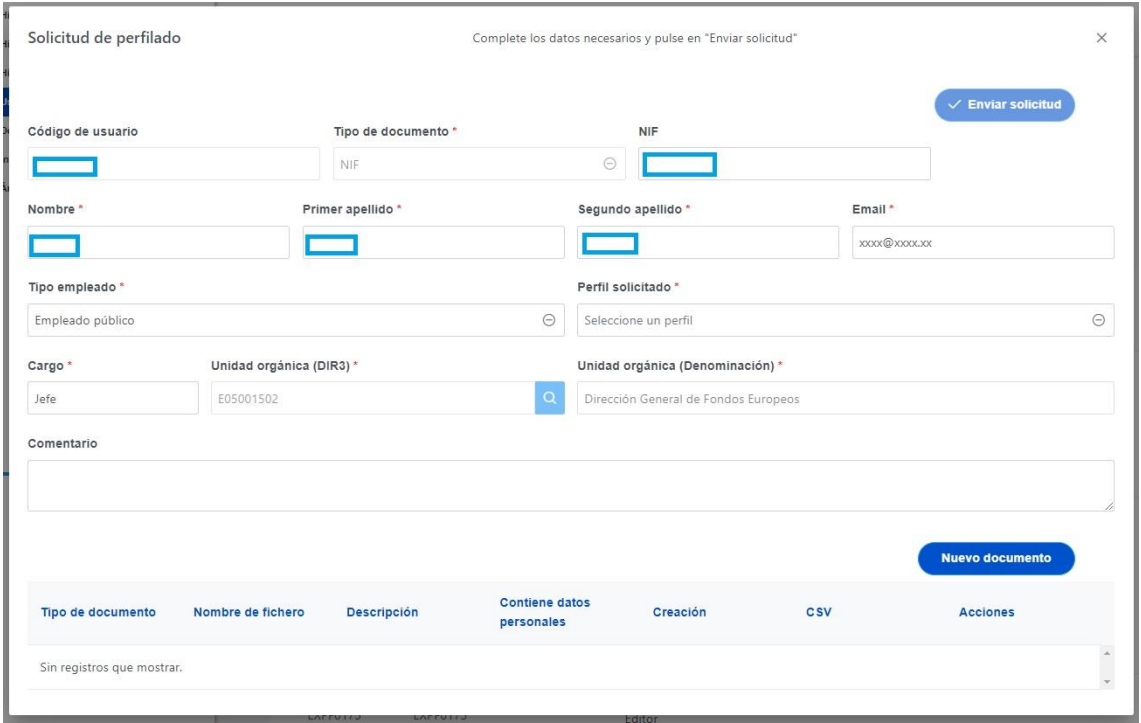

*Ilustración 50 Selección del perfil durante el proceso de alta desde CoFFEE*

Cuando se hace una solicitud de usuario, también se puede asociar documentación. Los tipos de documentos que se pueden asociar son:

- Documento acreditativo del cargo.
- Autorización del usuario.
- Documento genérico.

Para añadir un documento, hay que hacer click en el botón "Nuevo documento", se abrirá una nueva ventana que permitirá buscar el archivo en el equipo local, o bien si ya existe el documento dentro de Coffee, se puede utilizar la referencia CSV. Si se quiere cargar el documento hay que hacer click "Desde equipo" y si se quiere utilizar la referencia hay que hacer click en "Referencia a CSV". Al seleccionar esta última opción

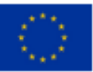

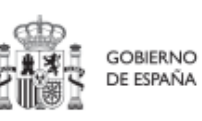

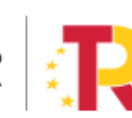

Plan de Recuperación,<br>Transformación v Resiliencia

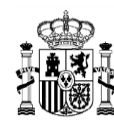

se mostrará un campo "Referencia CSV" donde hay que introducir el código CSV que el usuario debe ya conocer y seguidamente hacer click en el botón "Buscar". En el caso de que se cargue un archivo desde el equipo local. Los campos "Tipo de documento", "Datos personales", "Nombre" y "Descripción" los seleccionará y rellenará el usuario.

Cada vez que se adjunta un documento es necesario marcar si contiene datos personales. Es un campo obligatorio con tres estados y con el siguiente comportamiento:

- 1. De inicio aparece en blanco: quiere decir que no se ha elegido opción y la aplicación solicita que se marque si contiene o no dichos datos personales.
- 2. Si se hace click una vez, aparece un tick (visto bueno): quiere decir que sí tiene datos personales.
- 3. Si se hace click dos veces, aparece una cruz: quiere decir que no tiene datos personales.

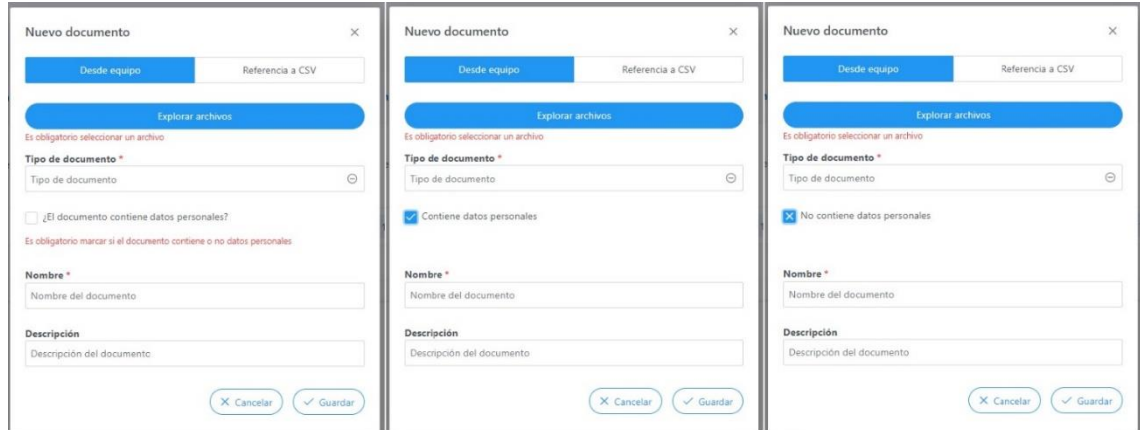

4. Si se vuelve a hacer click una tercera vez vuelve al estado 1.

*Ilustración 51 Estados de la marca de datos personales en la carga de documentos*

Cuando ya está todo cumplimentado, sólo hay que hacer click en el botón "Guardar".

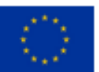

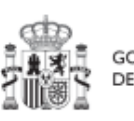

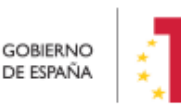

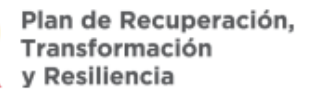

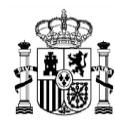

# MANUAL DE USUARIO CoFFEE-MRR

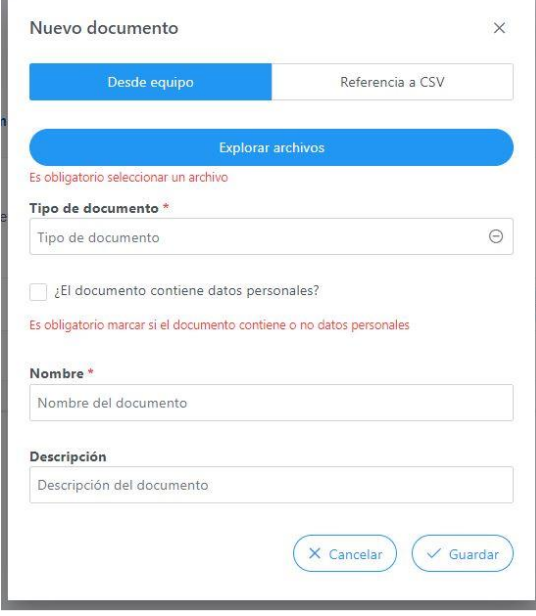

*Ilustración 52 Ventana nuevo documento*

En la tabla de solicitudes de perfilado, se muestran las solicitudes cursadas. La Columna tipo especifica si la solicitud ha sido de alta de usuario, aparece con la descripción "AGREGAR", o si la solicitud ha sido de baja, en este caso, aparece como "ELIMINAR".

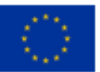

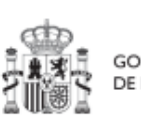

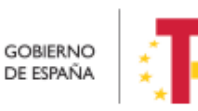

Plan de Recuperación,<br>Transformación y Resiliencia

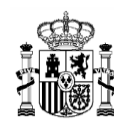

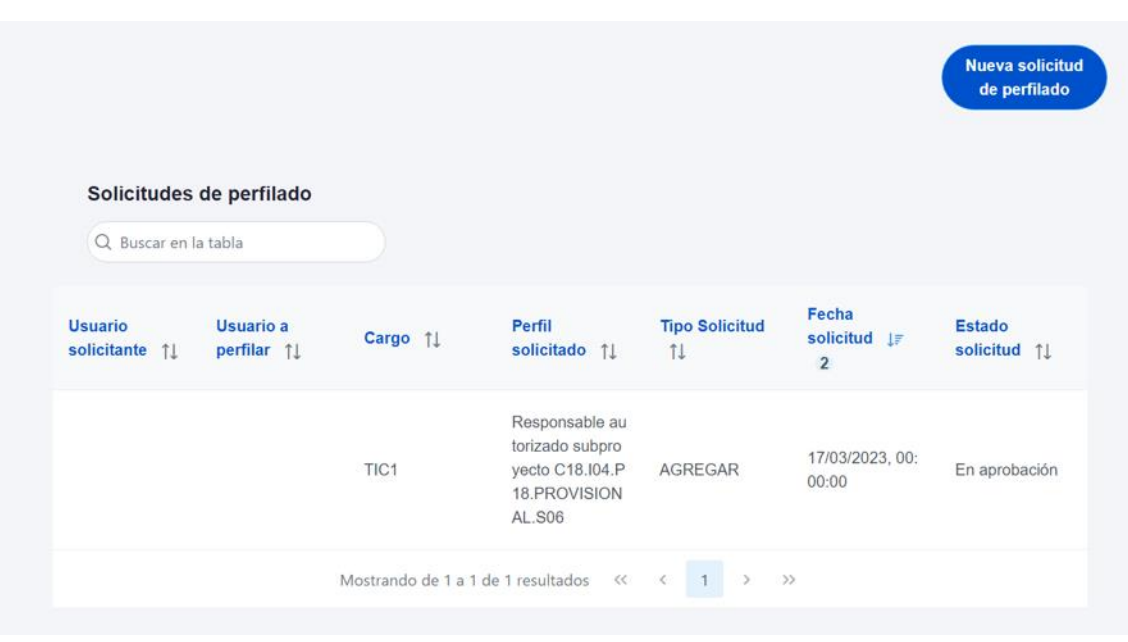

*Ilustración 53: Pantalla tipo de solicitud*

**Nota**: Aunque este desplegable muestra la opción de asignar un perfil Responsable, este uso está destinado a seguir el procedimiento [Modificación de perfil de usuario: cambio](#page-78-0)  [de Responsable de Proyecto.](#page-78-0)

La herramienta CoFFEE permite a cualquier usuario con perfil Responsable, Responsable autorizado o Editor de un Proyecto iniciar el proceso de cambio de Responsable del mismo nodo, mediante una solicitud de perfilado.

Este proceso ya se ha descrito durante la **solicitud de perfilado de usuario** en el apartado anterior, con la salvedad de que, en este caso, la solicitud es de un usuario con perfil Responsable de Proyecto. Para ello, ya debe haber un Responsable del nodo designado en el momento de iniciar la solicitud de cambio de dicho Responsable.

Esta solicitud desencadenará el proceso de **aprobación de la solicitud de perfilado** de Responsable de Proyecto (7.2 Menú "Solicitudes de responsable").

El proceso de **baja de perfilado del usuario** con perfil Responsable existente en ese momento se realizará automáticamente con la aprobación y verificación, sin necesidad de ejecutar más acciones por parte de los usuarios.

Una vez cumplimentados todos los datos se pulsa "**Enviar solicitud**". Si el usuario aún no ha sido dado de alta previamente a la solicitud de perfilado, se necesitará dar más

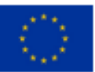

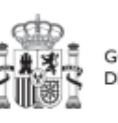

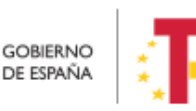

Plan de Recuperación,

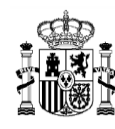

pasos en el proceso, ya que el sistema requerirá la firma electrónica de dicha solicitud por parte del usuario solicitante.

|                                        | $\overline{2}$                                                                                                    |                        |
|----------------------------------------|----------------------------------------------------------------------------------------------------|------------------------|
| Hitos/Objetivos de gestión críticos    |                                                                                                    |                        |
| Hitos/Objetivos de gestión no crítico: | GEST-SUBPROYECTO-C18.<br>Editor subproyecto C18.I04.P<br>I04.P12.PROVISIONAL.S02<br>12.PROVISIONAL.S02                                                                                                    | 11/10/2022             |
| <b>Planificaciones</b>                 |                                                                                                    |                        |
|                                        | Mostrando de 1 a 2 de 2 resultados $\left\langle \left\langle \begin{array}{ccc} 1 & 3 \end{array} \right\rangle \right\rangle$                                                                                                    |                        |
| <b>Usuarios</b>                        |                                                                                                    |                        |
| Documentos anexos                      |                                                                                                    |                        |
|                                        |                                                                                                    |                        |
| $\times$                               |                                                                                                    |                        |
|                                        |                                                                                                    |                        |
|                                        | Usted va a ser redirigido a la plataforma de firma para firmar el documento de autorización del alta de un usuario no registrado: durante el proceso de firma se le requerirá identificarse y posiblemente tras firmar será ne                                                           |                        |
| esta pantalla.                         | identificarse nuevamente para acceder al sistema. ASEGURESE DE TENER UN CERTIFICADO VÁLIDO YA SEA INSTALADO EN SU NAVEGADOR O MEDIANTE SU TARJETA CRIPTOGRÁFICA. De no ser así volverá a ser redirigido a                                                                                |                        |
|                                        |                                                                                                    |                        |
|                                        |                                                                                                    |                        |
|                                        |                                                                                                    | $\checkmark$ Continual |
|                                        |                                                                                                    |                        |
|                                        | Q Buscar en la tabla                                                                                                    |                        |
|                                        |                                                                                                    |                        |
|                                        | Fecha solicitud 1<br>Usuario solicitante [a. 1]<br>Usuario a perfilar 11<br>Perfil solicitado 11                                                                                                    | Estado solicitud 1     |
|                                        |                                                                                                    |                        |
|                                        | Mostrando de 0 a 0 de 0 resultados $\left\langle \left\langle \left\langle \right\rangle \right\rangle \left\langle \left\langle \left\langle \right\rangle \right\rangle \right\rangle \right\rangle =\left\langle \left\langle \left\langle \right\rangle \right\rangle \right\rangle$ |                        |
|                                        |                                                                                                    |                        |
|                                        |                                                                                                    |                        |

*Ilustración 54: Firma de solicitud de perfilado (primer paso)*

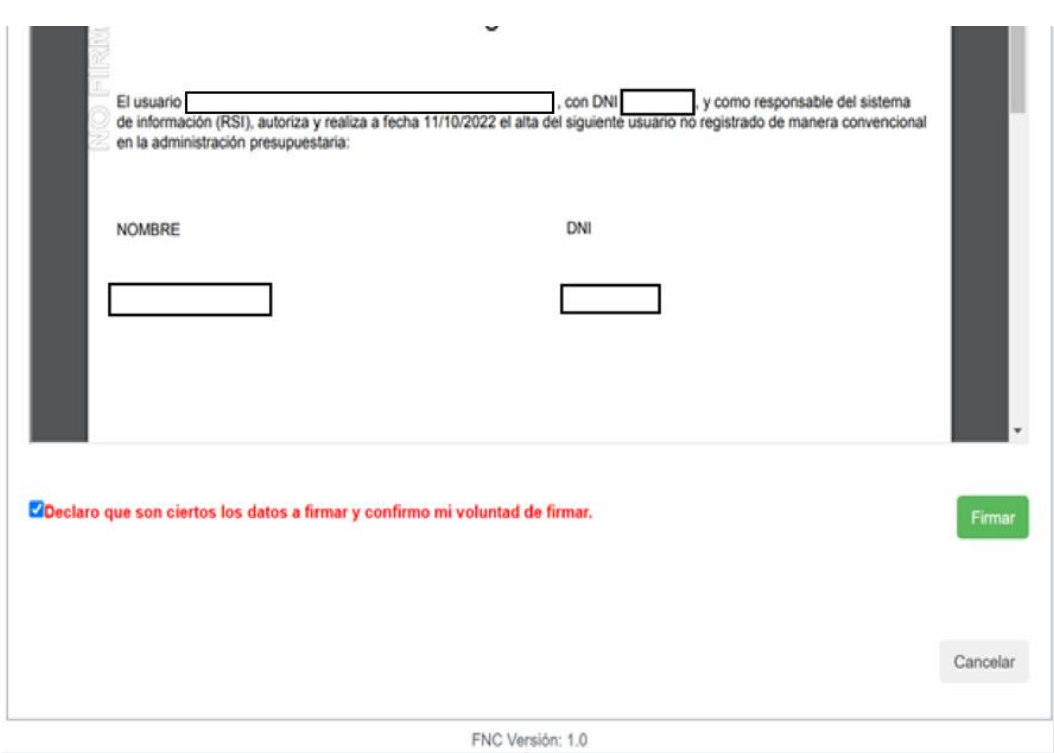

*Ilustración 55: Firma de solicitud de perfilado (segundo paso)*

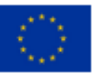

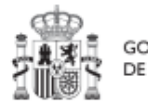

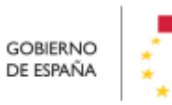

Plan de Recuperación,<br>Transformación<br>y Resiliencia

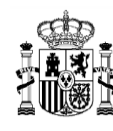

**MINISTERIO DE HACIENDA** Y FUNCIÓN PÚBLICA SECRETARÍA GENERAL DE<br>FONDOS EUROPEOS

Tras completar el proceso de firma de la solicitud, en la pantalla de "Usuarios" del nodo, en la parte inferior (listado de solicitudes de perfilado) aparecerá dicha fila referente a la solicitud realizada con estado "En aprobación".

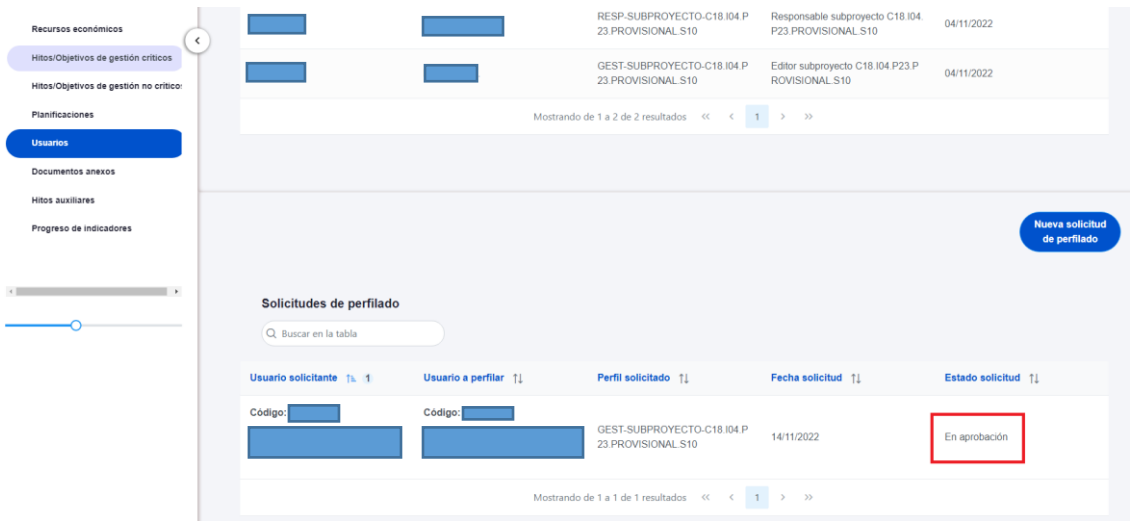

*Ilustración 56: Estado de una solicitud de perfilado de usuario*

Solo si el envío de la solicitud lo ha realizado un usuario con perfil de Responsable autorizado o con perfil de Editor, recibirá un correo electrónico el Responsable del Proyecto notificándole de que tiene una solicitud de perfilado pendiente de aprobación.

Los usuarios que realicen el envío de solicitudes pueden anularlas, siempre y cuando se encuentren en el estado "En aprobación" o "En verificación". La anulación de solicitudes se realiza directamente sin pasar por ningún ciclo de validación. Para realizar la anulación hay que hacer click en el icono "x" que aparece en la columna "Acciones".

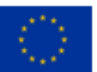

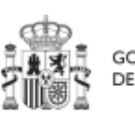

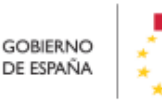

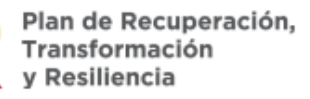

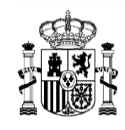

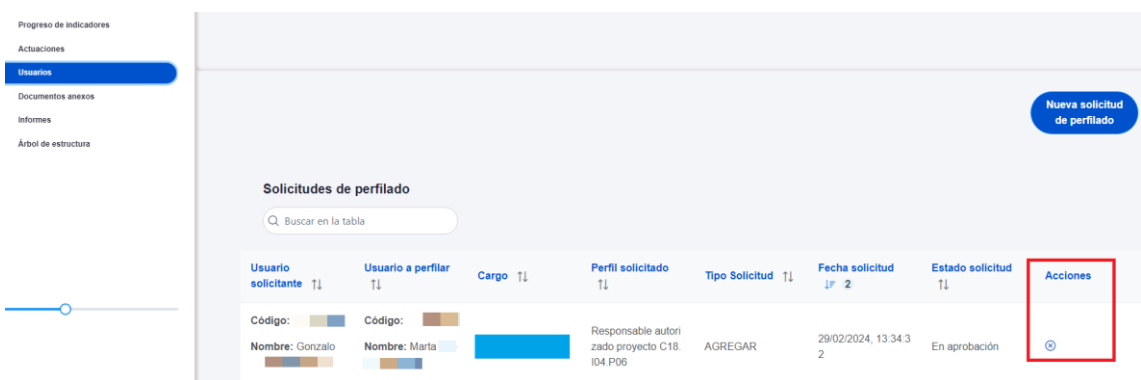

*Ilustración 57 Realizar anulación de una solicitud*

En este mismo punto se puede también comprobar si una solicitud ha sido aprobada por el Responsable correspondiente, ya que en el campo "Estado solicitud" aparecerá como "Aprobada".

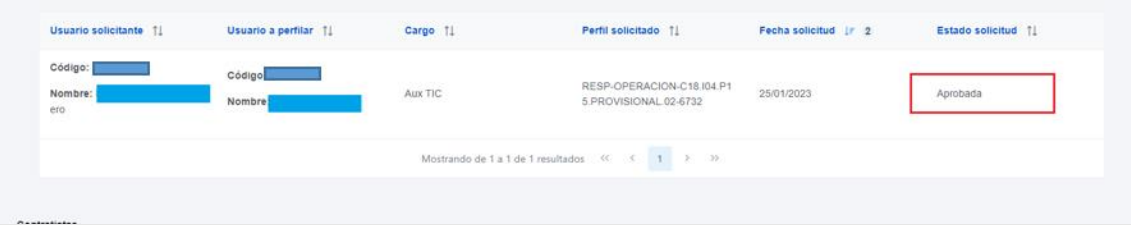

*Ilustración 58: Comprobación del estado de una solicitud de perfilado de usuario*

### <span id="page-78-0"></span>5.1.1.2.10.1 Modificación de perfil de usuario: cambio de Responsable de Proyecto

La herramienta CoFFEE permite a cualquier usuario con perfil Responsable, Responsable autorizado o Editor de un Proyecto iniciar el proceso de cambio de Responsable del mismo nodo, mediante una solicitud de perfilado.

Este proceso ya se ha descrito durante la **solicitud de perfilado de usuario** en el apartado anterior, con la salvedad de que, en este caso, la solicitud es de un usuario con perfil Responsable de Proyecto. Para ello, ya debe haber un Responsable del nodo designado en el momento de iniciar la solicitud de cambio de dicho Responsable.

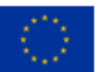

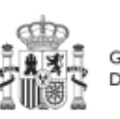

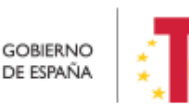

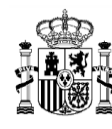

Cualquier solicitud de modificación de responsables de las CCAA, deberá proceder de la Dirección General del PRTR de cada CCAA o, en su defecto, por el órgano equivalente que centralice la coordinación de todo el PRTR en esa CCAA.

Esta solicitud desencadenará el proceso de **aprobación de la solicitud de perfilado** de Responsable de Proyecto (*[7.2](#page-320-0)* [Menú "Solicitudes de responsable"](#page-320-0)).

El proceso de **baja de perfilado del usuario** con perfil Responsable existente en ese momento se realizará automáticamente con la aprobación y verificación, sin necesidad de ejecutar más acciones por parte de los usuarios.

### 5.1.1.2.10.2 Solicitud de baja de perfilado

Para solicitar la baja de un perfil bastará con acceder al módulo "Planificación y gestión" y seleccionado un Proyecto se ha de acceder a la opción "Usuarios" en el menú de la izquierda. En la siguiente pantalla, en el listado de usuarios del nodo aparece el icono de la "papelera" para iniciar una solicitud de baja.

En el listado de solicitudes de perfilado aparecerá una solicitud de tipo "ELIMINAR" y en estado "En aprobación".

| ┍<br>Volver a Proyectos                                                                                                    | > Planificación y gratión > Proyectos > Usuarios                           |                       |                      |                                                                                |                  |                       | 0                                      |
|----------------------------------------------------------------------------------------------------|----------------------------------------------------------------------------|-----------------------|----------------------|--------------------------------------------------------------------------------|------------------|-----------------------|----------------------------------------|
| <b>■ 04-04-2023 correct</b><br>$\alpha$                                                                                                   | Usuarios con perfil                                                        |                       |                      |                                                                                |                  |                       |                                        |
| Datos generales<br>Submedidas asociadas<br>Objetivos olimáticos y digitales<br>Recursos económicos<br>Hitos/Objetivos de gestión críticos | Código de usuario                                                          | Nombre usuario        |                      | Nombre perfil<br>Responsable proyecto<br>$\alpha = \alpha - 1 \implies \infty$ |                  | $\mathbf{W}$<br>Ū     |                                        |
| Hitos/Objetivos de gestión no oríticos<br>Hitos auxiliares<br><b>Usuarios</b><br>$\hat{~}$<br>Documentos anexos<br>Informes               | $\sim$                                                                     |                       |                      |                                                                                |                  |                       | <b>Nueva solicitud</b><br>de perfilado |
| Árbol de estructura                                                                                                    | Solicitudes de perfilado<br>Q Buscar en la tabla<br>Usuario solicitante 11 | Usuario a perfilar 11 | Cargo 11             | Perfil solicitado 11                                                           | Tipo Solicitud 1 | Fecha solicitud   F 2 | Estado solicitud 11                    |
|                                                                                                    | Código<br>Nombre:<br>no<br>n <sub>o</sub>                                  | Código:<br>Nombre:    | Test                 |                                                                                | AGREGAR          | 20/04/2023, 16:21:43  | En aprobación                          |
|                                                                                                    | Código:<br>Nombre:<br>et<br>no                                             | Código:<br>Nombre:    | Analista Programador |                                                                                | ELIMINAR         | 20/04/2023, 16:21:18  | En aprobación                          |

*Ilustración 59: Comprobación del estado de una solicitud de baja "ELIMINACIÓN" de perfilado de usuario*

### 5.1.1.2.11 Submenú "Actuaciones"

Es posible acceder al apartado "Actuaciones" desde el nodo, cuando se encuentra en estado "Revisado". En este apartado se pueden consultar las actuaciones de un nodo.

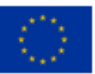

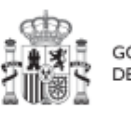

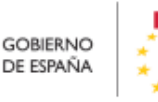

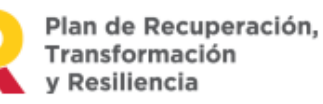

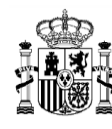

## MANUAL DE USUARIO CoFFEE-MRR

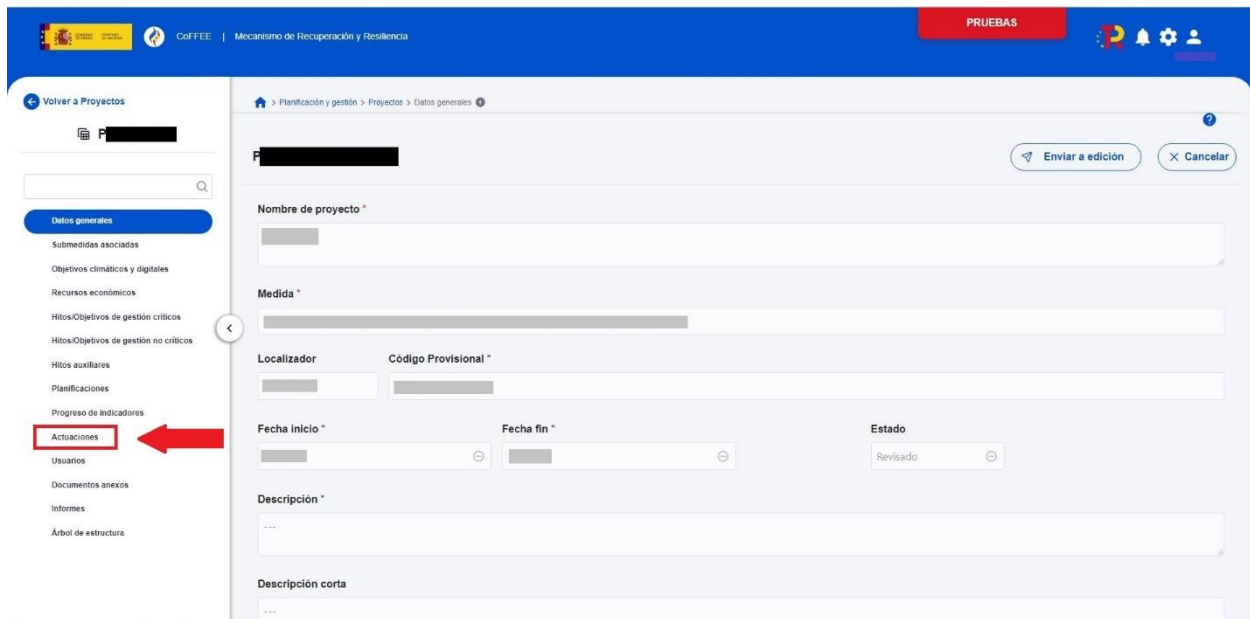

*Ilustración 60: Pantalla de un Proyecto en estado revisado*

Tras seleccionar en el menú "Actuaciones", se mostrará el listado de actuaciones del nodo en el que nos encontramos:

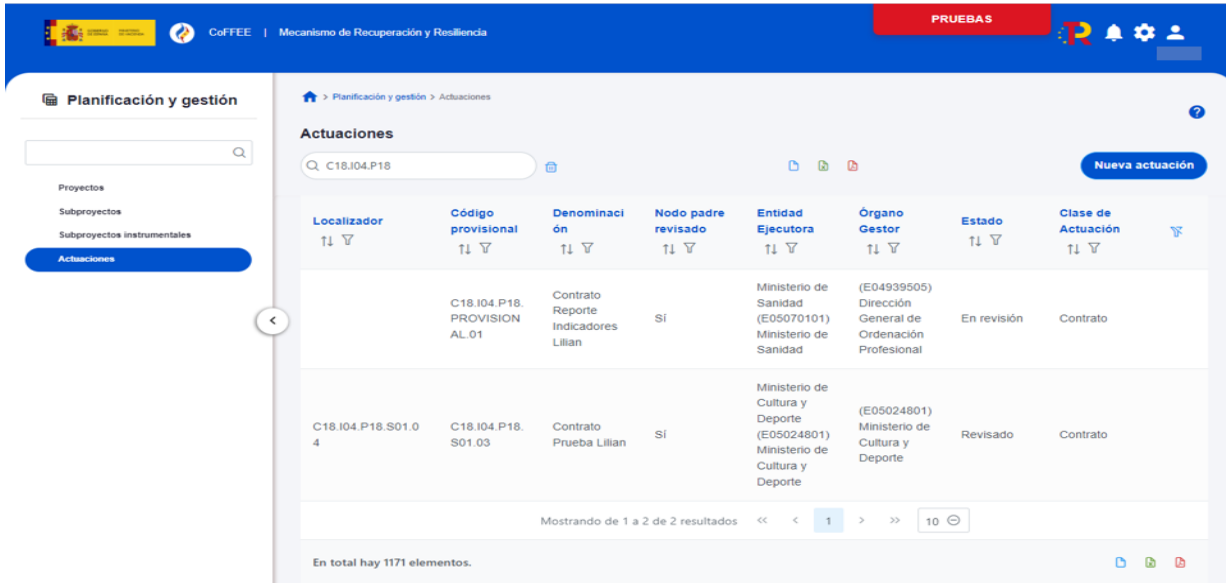

*Ilustración 61: Pantalla de un listado de actuaciones de un nodo filtrado desde el menú del nodo*

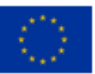

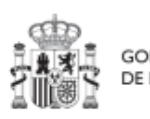

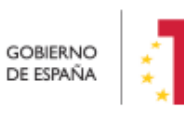

Plan de Recuperación,<br>Transformación<br>y Resiliencia

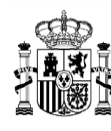

#### 5.1.1.2.12 Submenú "Documentos anexos"

En este apartado es posible realizar la carga de documentos relativos al Proyecto. Los tipos de documentos que se visualizan en esta sección son documentos genéricos y certificados de cumplimiento. Los documentos de tipo certificado de cumplimiento que se visualizan en esta sección no se pueden borrar (no tiene icono "papelera").

|             | <b>Documentos anexos</b><br>Q Buscar en la tabla |                                    |                    |                                            |                                      | <b>Nuevo</b><br>documento |
|-------------|--------------------------------------------------|------------------------------------|--------------------|--------------------------------------------|--------------------------------------|---------------------------|
| <b>Tipo</b> | $\overline{2}$                                   | Nombre documento ↑<br>$\mathbf{1}$ | Datos personales 1 | Creación 11                                | CSV <sub>1</sub>                     | <b>Acciones</b>           |
|             | Documento genérico                               | Documento.pdf                      | <b>No</b>          | Usuario:<br>Fecha: 04/03/2024.<br>13:38:20 | OIP_U2KEIHLDWQWEIU<br>QQKB9YAZE6BQDG | ◎ 也 冊                     |
|             | Documento genérico                               | Documento2.pdf                     | <b>No</b>          | Usuario:<br>Fecha: 04/03/2024.<br>13:54:41 | OIP U2KEIHLDWQWEIU<br>QQKB9YAZE6BQDG | ◎ 也 団                     |
|             | Documento genérico                               | Documento3.pdf                     | <b>No</b>          | Usuario:<br>Fecha: 01/12/2022.<br>09:48:07 | OIP 7W77Y25HVFIWEZIK<br>U9E24MT6BFFI | ◎ 也 品                     |
|             | Documento genérico                               | Documento4.pdf                     | <b>No</b>          | Usuario:<br>Fecha: 01/12/2022.<br>09:48:50 | OIP_POENTOMJ7ZS4PS<br>SDD9E24M3SBJVK | ◎ 出面                      |

*Ilustración 62 Listado de documentos anexados*

Para crear un documento hay que hacer click en el botón "Nuevo documento" se abrirá una nueva ventana que permitirá buscar el archivo en el equipo local, o bien si ya existe el documento dentro de Coffee, se puede utilizar la referencia CSV. Si se quiere cargar el documento hay que hacer click "Desde equipo" y si se quiere utilizar la referencia hay que hacer click en "Referencia a CSV". Al seleccionar esta última opción se mostrará un campo "Referencia CSV" donde hay que introducir el código de referencia CSV que el usuario debe ya conocer y seguidamente hacer click en el botón "Buscar". En el caso de que se cargue un archivo desde el equipo local. Los campos "Tipo de documento", "Datos personales", "Nombre" y "Descripción" los seleccionará y rellenará el usuario. Cuando ya esté todo cumplimentado, sólo hay que hacer click en el botón "Guardar".

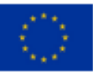

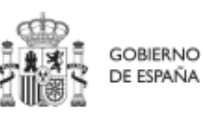

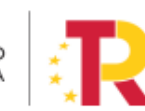

Plan de Recuperación, v Resiliencia

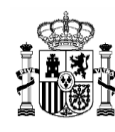

Los documentos a subir pueden tener los siguientes formatos: pdf, doc, docx, xls, xlsx, xml, msg, csv, odt, ods, txt, jpg, png, ppt, pptx y eml.

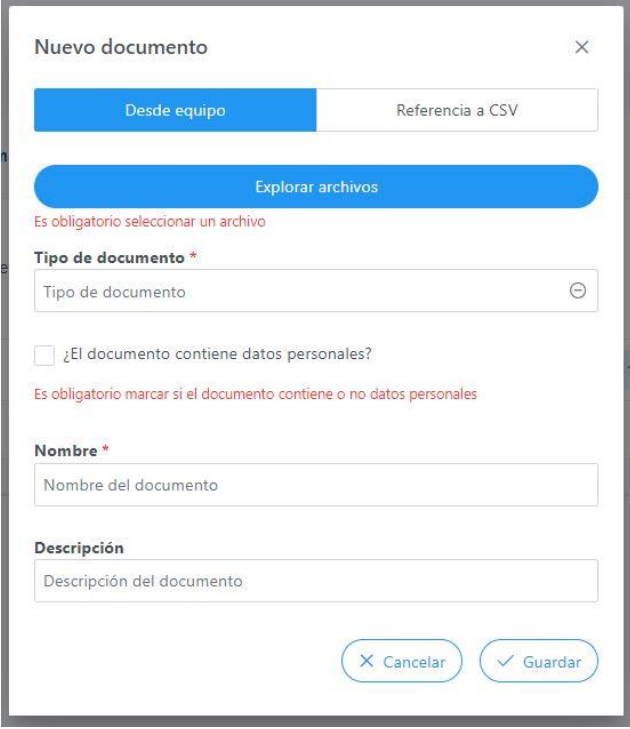

*Ilustración 63 Carga de documento anexo*

Cada vez que se adjunta un documento es necesario marcar si contiene datos personales. Es un campo obligatorio con tres estados y con el siguiente comportamiento:

- 1. De inicio aparece en blanco: quiere decir que no se ha elegido opción y la aplicación solicita que se marque si contiene o no dichos datos personales.
- 2. Si se hace click una vez, aparece un tick (visto bueno): quiere decir que sí tiene datos personales.
- 3. Si se hace click dos veces, aparece una cruz: quiere decir que no tiene datos personales.

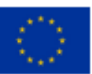

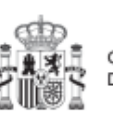

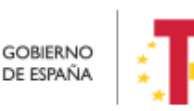

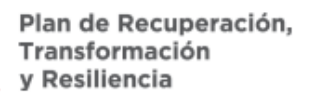

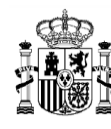

4. Si se vuelve a hacer click una tercera vez vuelve al estado 1.

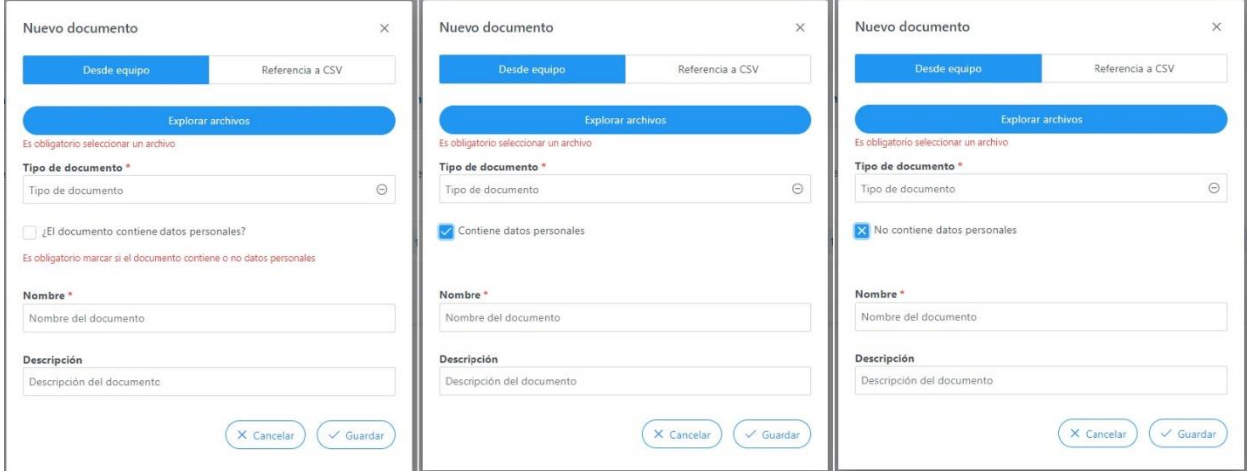

*Ilustración 64 Estados de la marca de datos personales en la carga de documentos*

#### 5.1.1.2.13 Submenú "Informes"

En este apartado es posible realizar la carga de informes de ejecución firmados relativos al Proyecto como, por ejemplo, el Informe de Seguimiento, el Informe de Previsión o el Informe de Gestión. Para realizar la carga de informes solo se puede realizar si el Proyecto está en estado Revisado.

Los informes solo pueden ser cargados o borrados por el Responsable o el Responsable autorizado de dicho Proyecto. Todos los perfiles (Responsable, Responsable autorizado, Editor o Consultor) pueden visualizar los informes que se hayan cargado.

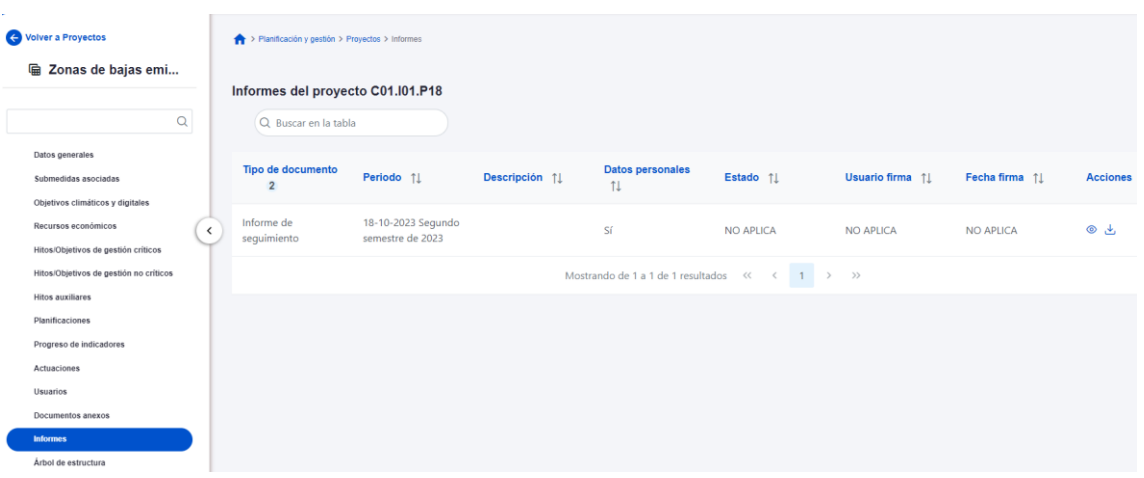

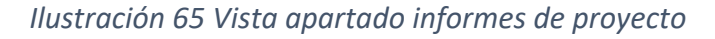

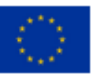

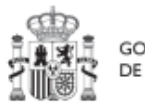

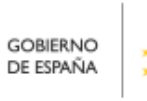

Plan de Recuperación,<br>Transformación v Resiliencia

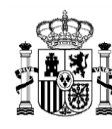

La pantalla de informes muestra el tipo de documento, el periodo o el semestre al que pertenece el informe, la descripción y si contiene datos personales. Los campos "Estado", "Usuario firma" y "Fecha firma" siempre van aparecer como "NO APLICA".

El campo "Acciones" tiene tres opciones, el icono "ojo" para visualizar el informe, el icono "papelera" para borrar el informe y el icono de "descarga".

Para cargar un informe, el Responsable o el Responsable autorizado tiene que hacer clic en el botón "Nuevo Informe".

| > Planificación y gestión > Proyectos > Informes |                                          |                        |                                    |                  |                                     |                  |                                                 | $\bullet$            |
|--------------------------------------------------|------------------------------------------|------------------------|------------------------------------|------------------|-------------------------------------|------------------|-------------------------------------------------|----------------------|
|                                                  | Informes del proyecto C01.103.P15        |                        |                                    | ø<br>$\Box$<br>ø |                                     |                  |                                                 | <b>Nuevo Informe</b> |
| Q Buscar en la tabla                             |                                          |                        |                                    |                  |                                     |                  |                                                 |                      |
| <b>Tipo de</b><br>documento<br>$\overline{2}$    | Periodo 1                                | Descripción 1          | <b>Datos</b><br>personales 1       | Estado 11        | <b>Usuario firma</b><br>1J          | Fecha firma 1    | CSV 1                                           | <b>Acciones</b>      |
| Informe de<br>gestión                            | 01-04-2024<br>Primer semestre<br>de 2024 | Informe de<br>proyecto | <b>No</b>                          | <b>NO APLICA</b> | <b>NO APLICA</b>                    | <b>NO APLICA</b> | OIP_6NLRCZJRUR<br><b>UUAHQFZO9YCQ</b><br>H7VSV9 | ◎也面                  |
|                                                  |                                          |                        | Mostrando de 1 a 1 de 1 resultados | $\prec\prec$     | $\rangle$ $\qquad$ $\rangle\rangle$ |                  |                                                 |                      |

*Ilustración 66 Vista añadir informe nivel Proyecto*

Mediante el botón "Nuevo Informe" se abrirá una nueva ventana que permitirá buscar el archivo en el equipo local, o bien si ya existe el informe dentro de Coffee, se puede utilizar la referencia CSV. Si se quiere cargar el informe hay que hacer click "Desde equipo" y si se quiere utilizar la referencia hay que hacer click en "Referencia a CSV". Al seleccionar esta última opción se mostrará un campo "Referencia CSV" donde hay que introducir el código CSV que el usuario debe ya conocer y seguidamente hacer click en el botón "Buscar". En el caso de que se cargue un archivo desde el equipo local. Los campos "Tipo de documento", "Datos personales", "Nombre" y "Descripción" los seleccionará y rellenará el usuario. Cuando ya esté todo cumplimentado, sólo hay que hacer click en el botón "Guardar".

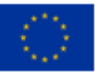

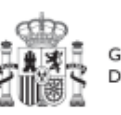

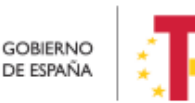

Plan de Recuperación, v Resiliencia

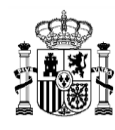

## MANUAL DE USUARIO CoFFEE-MRR

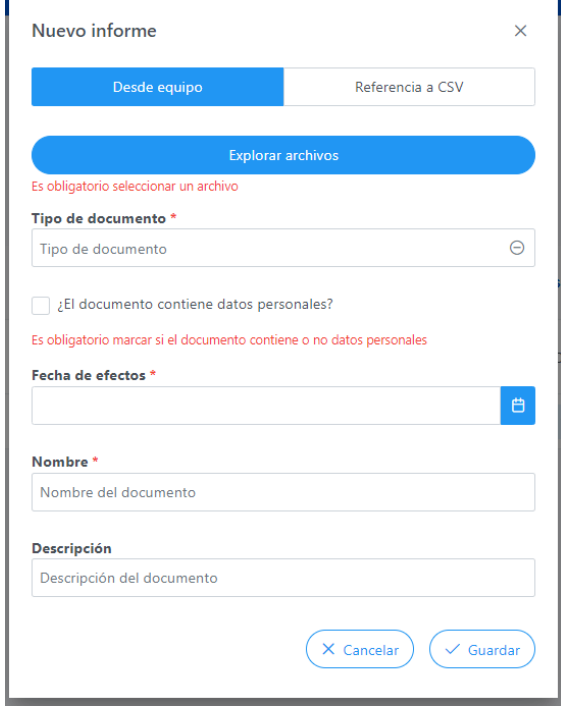

*Ilustración 67 Ventana para cargar informe*

Cuando se añade un informe se debe elegir entre los siguientes tipos de documentos

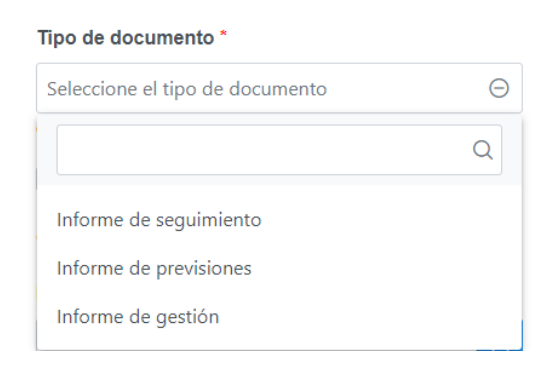

#### *Ilustración 68 Tipo de informe que se pueden añadir en Proyecto*

Cuando el informe contenga datos personales habrá que marcar una vez para indicar SI  $\vee$  y marcar dos veces para indicar que NO  $\overline{\times}$ . El campo "Fecha de efectos", se indicará la fecha actual o una anterior.

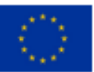

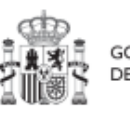

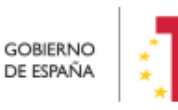

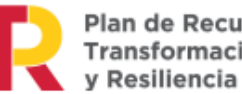

Plan de Recuperación,<br>Transformación

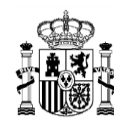

El borrado de un informe por parte del Responsable o Responsable autorizado se realiza haciendo clic en el icono "papelera".

| Tipo de documento<br>$\sim$ | Periodo <sub>Î</sub>                   | Descripción 11     | Datos personales 1 | Estado 11 | Usuario firma 1 | Fecha firma [1] | Acciones |
|-----------------------------|----------------------------------------|--------------------|--------------------|-----------|-----------------|-----------------|----------|
| Informe de gestión          | 01-10-2023 Segundo<br>semestre de 2023 | informe de gestion | Sí                 | NO APLICA | NO APLICA       | NO APLICA       | ◎出面      |

*Ilustración 69 Borrado de informe*

A continuación, saldrá una ventana pidiendo confirmación de borrado.

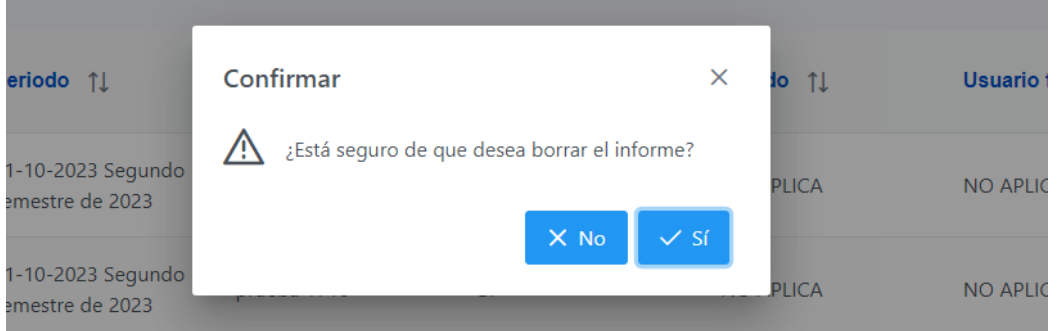

*Ilustración 70 Ventana de confirmación de borrado*

Para visualizar un informe hay que hacer clic en el icono de ojo.

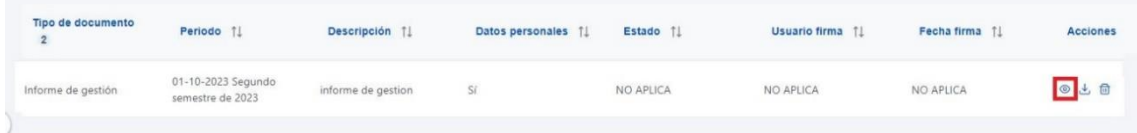

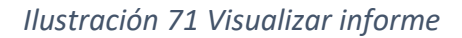

### 5.1.1.2.14 Submenú "Árbol de estructura"

Al acceder a este submenú se tendrá una vista general sobre el proyecto dónde se ve a modo de resumen todos los componentes que forman el proyecto.

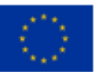

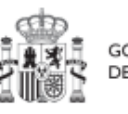

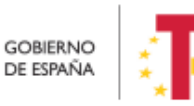

Plan de Recuperación,<br>Transformación y Resiliencia

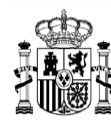

## MANUAL DE USUARIO CoFFEE-MRR

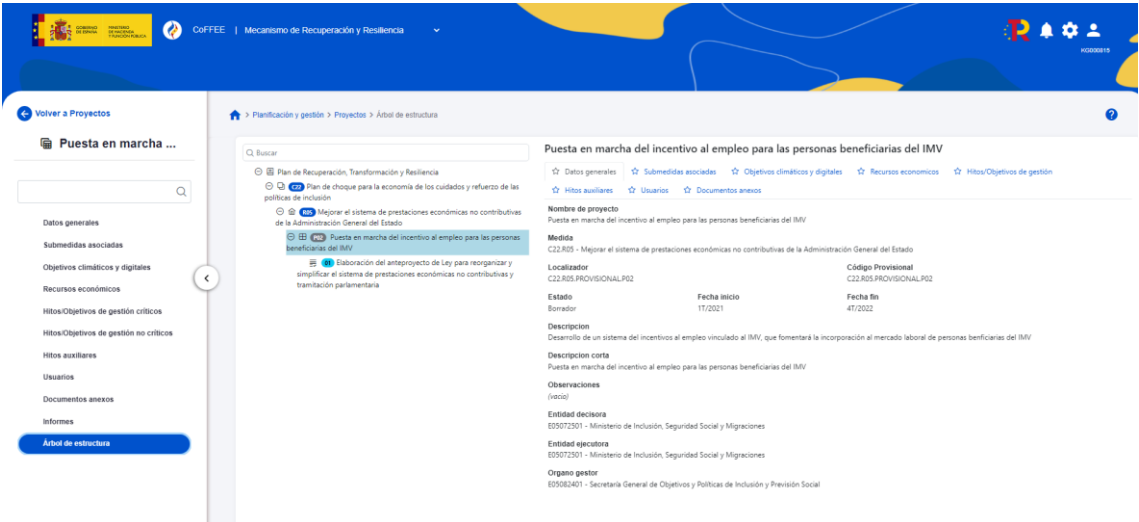

*Ilustración 72 Pantalla de Árbol de estructura*

### 5.1.1.2.15 Borrado de un Proyecto existente

Es posible borrar un Proyecto existente, siempre y cuando el Proyecto a borrar esté en el estado "**Borrador"** y se posean permisos de Responsable, Responsable autorizado o Editor sobre la Medida de la que depende.

Para ello, se debe acceder a la edición del Proyecto, y, en la pantalla de "**Datos generales**" aparecerá un botón "**Borrar**". Pulsando ese botón, se pedirá una confirmación y, si se responde afirmativamente, se eliminará el Proyecto.

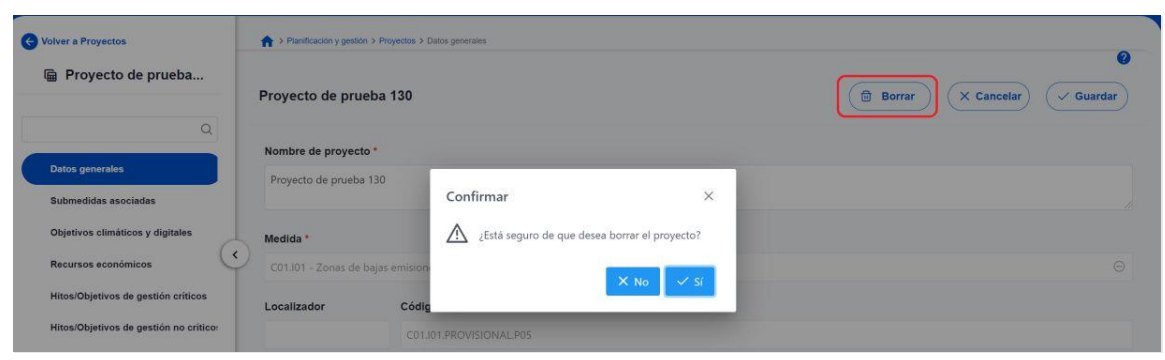

*Ilustración 73: Ejemplo de borrado de Proyecto*

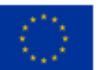

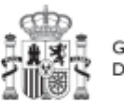

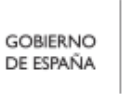

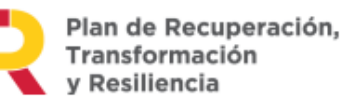

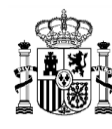

## *5.1.1.3 Proceso de validación y revisión de la definición de Proyectos*

Cuando se ha creado un Proyecto, éste entra en fase de edición, con estado "**Borrador**", en la que se va consignando la información, tal como se ha explicado en los anteriores apartados. Es necesario definir completamente el Proyecto para poder avanzar del estado Borrador al estado En validación. Al menos, los siguientes campos deben estar cumplimentados:

- Datos generales:
	- o Nombre de proyecto
	- o Medida
	- o Fecha inicio
	- o Fecha fin
	- o Descripción
	- o Entidad decisora
	- o Entidad ejecutora
	- o Órgano gestor
- Submedidas asociadas (si aplica, es decir, cuando haya más de un Campo de Intervención asignado, ya que la contribución climática, medioambiental o digital se calcula a nivel de Submedida)
- Hitos/Objetivos de gestión críticos
	- o Datos generales
		- Hito/Objetivo CID de la medida
		- Nombre
		- Fecha de cumplimiento
		- Descripción hito/objetivo
- Usuarios
	- o Usuarios con perfil: debe figurar al menos el Responsable del Proyecto

Una vez está el Proyecto definido por completo, mediante el **icono del lápiz** en la columna **Acciones,** el usuario con el perfil de **Responsable** del proyecto podrá pasarlo al estado **"En validación"** para que lo valide el Responsable de la Medida donde se ubica el Proyecto. Si el Responsable de la Medida o el Responsable autorizado de la Medida considera que el Proyecto no está correctamente definido, lo volverá a pasar al estado "**Borrador**" para que se revise la definición.

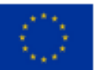

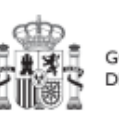

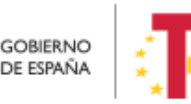

Plan de Recuperación. y Resiliencia

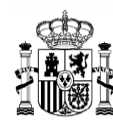

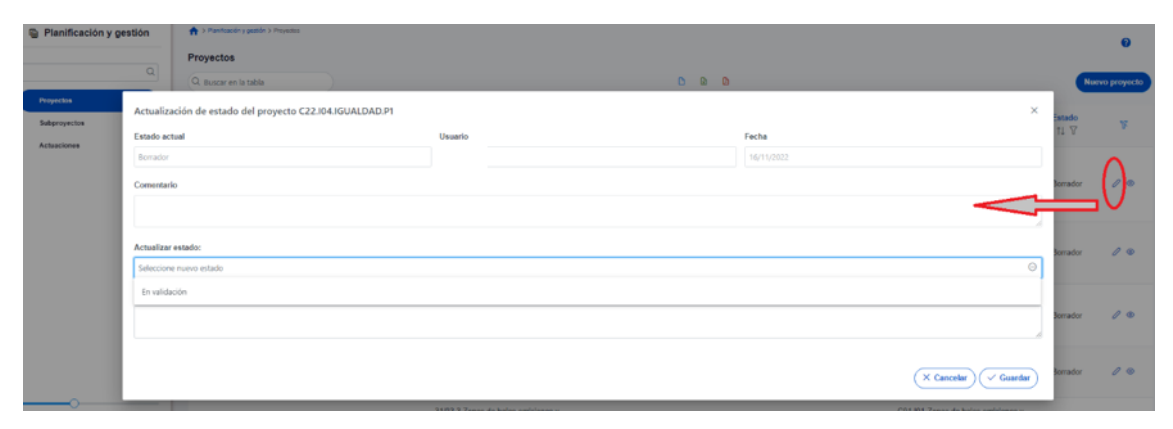

*Ilustración 74: Ventana de cambio de estado de Proyecto*

Si, por el contrario, el Responsable de la Medida considera que es correcto lo pasará al estado "**En revisión**" para que el Proyecto sea revisado por la SGFE.

Si la revisión de la SGFE es positiva, entonces el proyecto pasará al estado "**Revisado**", completando el ciclo completo de definición. Se le asignará un localizador definitivo y ya se podrán crear Actuaciones y Subproyectos dependientes. Hasta que un Proyecto no ha pasado este ciclo completo de definición (validación por el Responsable de la Medida y revisión por la SGFE), no se podrán crear elementos dependientes. Una vez se consiga tener el Proyecto revisado, ya se podrán definir Actuaciones y Subproyectos dependientes (**antes no es posible**).

Si la SGFE considera que es necesario modificar el Proyecto antes de poder aceptarlo, ésta lo pasaría de nuevo al estado anterior "**En validación**" o incluso al estado inicial "**Borrador**" y se avisaría al Responsable del Proyecto que no ha superado la revisión.

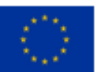

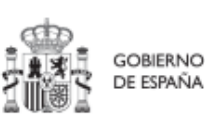

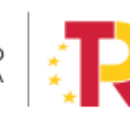

Plan de Recuperación, Transformación v Resiliencia

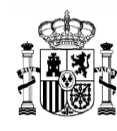

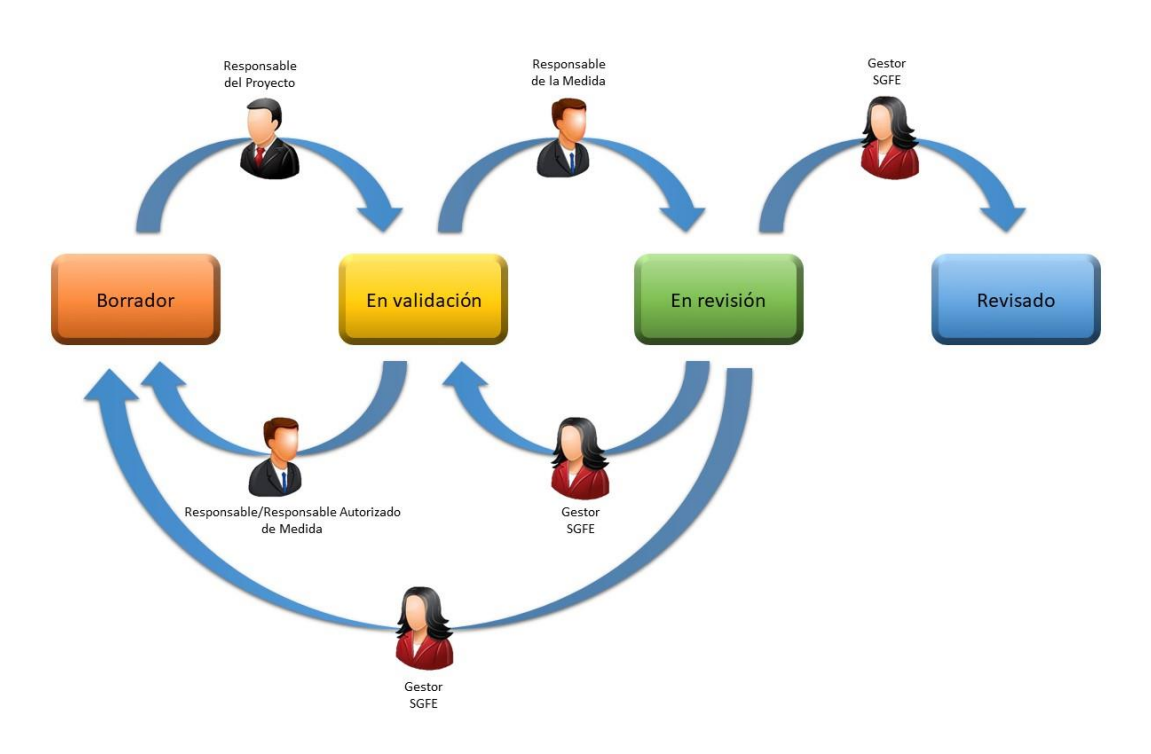

*Ilustración 75: Flujo de estados en los procesos de validación y revisión*

Usando el icono con forma de ojo en la columna de acciones, se puede acceder a la ventana del histórico de transiciones de un determinado Proyecto. Aquí se pueden observar los diferentes estados por los que ha atravesado el Proyecto, junto con el usuario, cargo y fecha que ha motivado dicho cambio de estado.

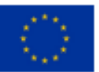

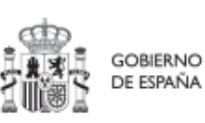

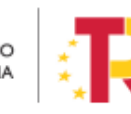

Plan de Recuperación,<br>Transformación y Resiliencia

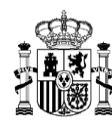

**MINISTERIO DE HACIENDA** Y FUNCIÓN PÚBLICA<br>SECRETARÍA GENERAL DE<br>FONDOS EUROPEOS

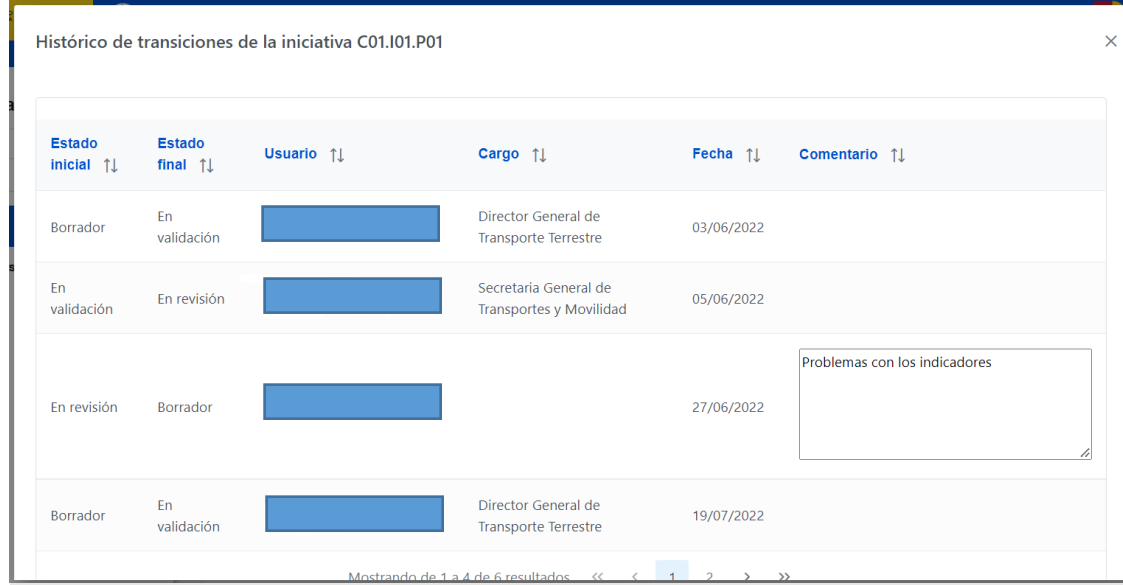

*Ilustración 76: Histórico de estados de un Proyecto*

Con la funcionalidad cambio masivo de estado, se puede cambiar de estado varios proyectos a la vez. Para poder hacer el cambio, los nodos seleccionados tienen que tener el mismo estado "en borrador", "en validación" o "en revisión". Los perfiles de usuarios que pueden realizar estos cambios son los mismos que hemos visto anteriormente con los cambios de estado de un sólo proyecto y que se encuentra reflejado en este mismo apartado.

| Proyectos |                      |                                        |                               |                                                               |                                                                                       |                                                                                                    |               |                       |
|-----------|----------------------|----------------------------------------|-------------------------------|---------------------------------------------------------------|---------------------------------------------------------------------------------------|----------------------------------------------------------------------------------------------------|---------------|-----------------------|
|           | Q Buscar en la tabla |                                        |                               | $\Box$<br>$0$<br>$\omega$                                     |                                                                                       | Cambio masivo de estado                                                                             |               | <b>Nuevo proyecto</b> |
| o         | Localizador<br>1 1 V | Código provisional<br>TI Y             | Denominación<br>Th. 2 7       | <b>Entidad Ejecutora</b><br>11V                               | <b>Organo Gestor</b><br>11 17                                                         | Medida<br>11 17                                                                                     | Estado<br>11V | Y                     |
|           |                      | C01 I01 PROVISIONAL<br>P <sub>25</sub> | proyecto transporte<br>urbano | (E05071301) Ministerio<br>de Ciencia e Innovación             | (E05071301) Ministerio<br>de Ciencia e Innovación                                     | C01.I01-Zonas de bajas<br>emisiones y<br>transformación del<br>transporte urbano y<br>metropolitano | En revisión   | $\mathcal{O}$         |
|           |                      | C90.101.PROVISIONAL<br>P01             | Zonas de bajas<br>emisiones   | Ayuntamiento de Oliva<br>(L01461810)<br>Ayuntamiento de Oliva | (EA0035676) C.O.S.<br>Comandancia de<br>Oviedo                                        | C30.I01-Medida                                                                                      | Borrador      | $\bigwedge$           |
|           |                      | C12.R02.PROVISIONA<br>L.P39            | política de residuos          | (E05189101) Ministerio<br>de Política Territorial             | (E05189101) Ministerio<br>de Política Territorial                                     | C12 R02-Política de<br>residuos e impulso a la<br>economía circular                                 | Borrador      | $\mathcal{O}$         |
|           |                      | C30.R06.PROVISIONA<br>L P03            | adecuación de bases           | (A09002981)<br>Departament de Territori<br>I Sostenibilitat   | (A09037193)<br>Departamento de<br>Acción Climática.<br>Alimentación y Agenda<br>Rural | C30.R06-Adecuación<br>de bases máximas de<br>cotización                                             | Borrador      | $\mathcal{Q}$         |

*Ilustración 77 Cambio de estado masivo de proyectos*

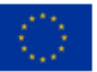

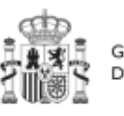

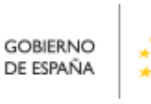

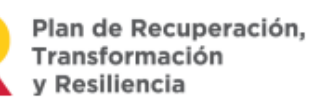

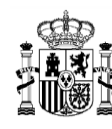

Cuando ya se han selecccionado todos los nodos a cambiar, el usuario sólo tiene que hacer click en el botón de "Cambio masivo de estado", entonces se abre una ventana donde se indica el estado actual de los proyectos y donde va a poder elegir a qué estado quiere cambiarlos, para ello tiene que seleccionar el estado del menú desplegable que se encuentra marcado como "Actualizar estado". Para realizar los cambios tiene que hacer click en el botón "Guardar".

Desde esta misma ventana, también tiene la posibilidad de exportar los datos de los proyectos seleccionados. Los datos se pueden exportar a un documento csv, Excel o pdf. Esto se puede realizar haciendo click en el icono de pdf, Excel o csv que aparece en la ventana.

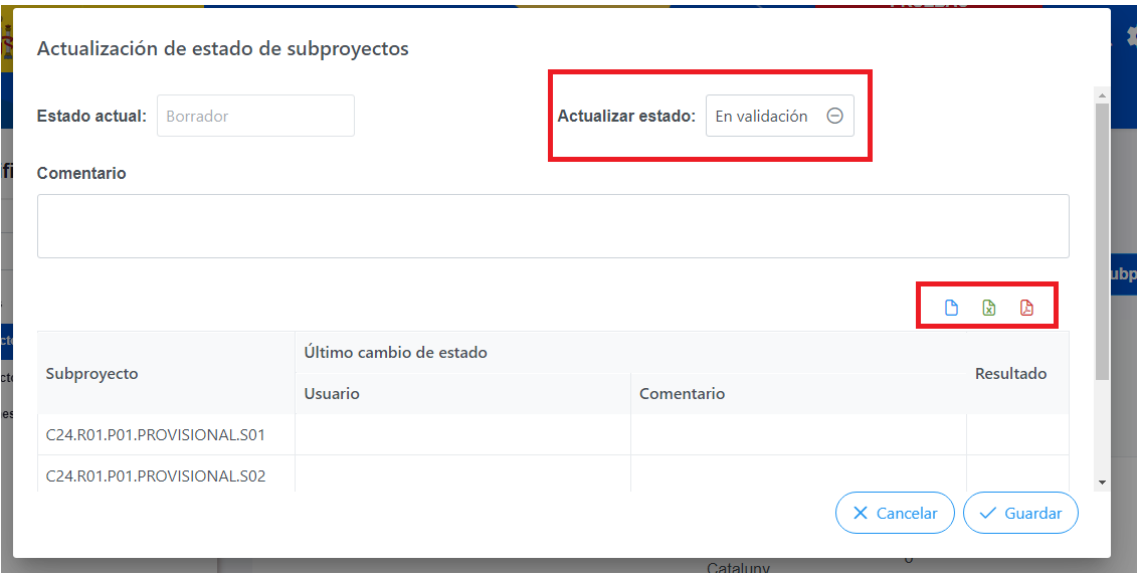

*Ilustración 78 Ventana de cambio masivo de estado*

### **5.1.2 Consulta y modificación de los Proyectos existentes**

Al pulsar el menú "**Proyectos**" del módulo Planificación y gestión, aparecerá por defecto una pantalla con el listado de todos los Proyectos para los que su usuario posee algún permiso, ya sea de consulta o de edición.

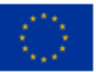

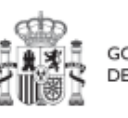

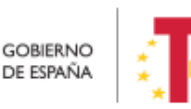

Plan de Recuperación,<br>Transformación v Resiliencia

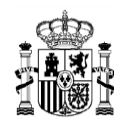

| Planificación y gestión<br>匾 |                              | > Planificación y gestión > Proyectos<br><b>Proyectos</b> | <b>FILTRO</b><br>⇩                |                                                                                                    |                                                                    |                                              |                                                                                                    |                      | $\bullet$             |
|------------------------------|------------------------------|-----------------------------------------------------------|-----------------------------------|----------------------------------------------------------------------------------------------------|--------------------------------------------------------------------|----------------------------------------------|----------------------------------------------------------------------------------------------------|----------------------|-----------------------|
| Proyectos                    | $\alpha$                     | Q Buscar en la tabla                                      |                                   | <b>LISTADO</b>                                                                                                    | D.                                                                 | $\mathbb{R}$ $\mathbb{R}$                    | NUEVO L                                                                                             |                      | Nuevo proyecto        |
| Subproyectos                 |                              | Localizador<br>Th. 1 <sup>7</sup>                         | Código provisional<br>11V         | Denominación<br>Th. 2 V                                                                                                    | <b>Entidad Ejecutora</b><br>11V                                    | Órgano Gestor<br>11V                         | Medida<br>11V                                                                                       | <b>Estado</b><br>11V | K                     |
| Actuaciones                  | $\left\langle \right\rangle$ |                                                           | C01.I01.PROVISIONAL.P<br>126      | ≺a<br>href="https://google.es"><br><h1>PRUEBAS</h1><br>$\leq$ /a>                                                                                                    | (EA0035368) Gabinete<br>Psicologia Soria                           | (EA0035368) Gabinete<br>Psicologia Soria     | C01.I01-Zonas de baias<br>emisiones y<br>transformación del<br>transporte urbano y<br>metropolitano | Borrador             | $\mathscr{O}$         |
|                              |                              |                                                           | C27.R01.PROVISIONAL<br><b>P04</b> | 02 JAW ET-Soporte<br>#539513                                                                                                    | Ministerio de Consumo<br>(E05072201) Ministerio<br>de Consumo      | (E05072201) Ministerio<br>de Consumo         | C27.R01-Aprobación de<br>la Lev de lucha contra el<br>fraude                                        | Borrador             | $\mathscr{O}$         |
|                              |                              |                                                           | C22.104.1GUALDAD.P1               | 1. Meiora, digitalización v<br>ampliación del servicio<br>integral de atención<br>telefónica y telemática a<br>víctimas de todas las<br>formas de violencia<br>contra las mujeres | Ministerio del Interior<br>(EA0034297) Grupo<br>Perros de Alicante | (EA0034406) Grupo<br>Cinologico de Algeciras | C22.104-Plan España te<br>protege contra la<br>violencia machista.                                  | Borrador             | $\mathscr{O}$ $\circ$ |

*Ilustración 79: Pantalla con listado de Proyectos a los que el usuario tiene acceso*

Cabe recordar que el listado de proyectos que se muestren será distinto en función de quién acceda:

- Los usuarios con permisos sobre una Medida del Plan podrán visualizar la lista completa de Proyectos que dependen de dicha Medida.
- Los usuarios con permisos sobre uno o varios Proyectos verán solamente la lista de dichos Proyectos.

En la pantalla se puede consultar información relativa a un Proyecto, clasificada en una serie de columnas con el siguiente significado:

- **Código provisional:** es el identificador temporal que CoFFEE asigna al Proyecto tras su creación en estado Borrador.
- **Localizador:** es el identificador final que CoFFEE asigna al Proyecto cuando pasa al estado Revisado.
- **Denominación:** es el nombre del Proyecto. Se debe procurar que el nombre sea suficientemente específico, dentro de la brevedad, para que no sea confundido fácilmente con otros Proyectos similares.
- **Entidad ejecutora:** entidad a la que le corresponde, en el ámbito de sus competencias, la gestión de los Proyectos.
- **Órgano gestor:** órgano que, en el ámbito de la Entidad ejecutora, es responsable de la definición, planificación, ejecución, seguimiento y cierre de los Proyectos y sus Actuaciones.
- **Medida:** a la que pertenece el Proyecto.

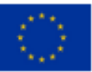

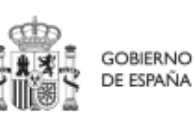

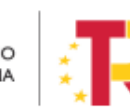

Plan de Recuperación,

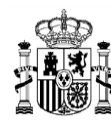

 **Estado:** indica el estado actual en el que se encuentra el Proyecto. Tiene cuatro posibles estados: Borrador, En validación, En revisión y Revisado. Más adelante se detalla la implicación de cada uno y el cambio entre los mismos.

Por otra parte, en esta pantalla no solo se puede consultar información de Proyectos existentes, sino también realizar las siguientes tareas:

- Crear un nuevo proyecto (pulsando el botón "**Nuevo proyecto**"). Para que aparezca este botón se debe tener un perfil de Responsable, Responsable autorizado o Editor en alguna Medida, ya que sólo se permite crear Proyectos dependientes de una Medida a aquellos usuarios que poseen estos perfiles.
- Acceder a editar o consultar toda la información que incluye un Proyecto de la lista mostrada (pulsando sobre el nombre de ese Proyecto). Si tenemos perfil de "**Consultor**" **sobre el Proyecto** o bien **cualquier perfil a nivel de Medida**, podremos hojear el contenido del Proyecto, pero no podremos guardar cambios. Se necesita un perfil de Responsable, Responsable autorizado o Editor sobre el Proyecto, para poder editar y guardar el contenido de un Proyecto, que, además, debe estar en estado **Borrador** para poder cambiarlo.
- Mediante el icono del lápiz que aparece en la columna de "**Acciones**", los Responsables que participan del ciclo de validación y revisión del Proyecto (Responsable del proyecto, Responsable de la Medida y SGFE) podrán cambiar su estado y editarlo, como excepción, los Responsables autorizados de la Medida pueden devolver a **Borrador** el proyecto que cuelgue de dicha medida y que se encuentre **En validación**. Se detalla más adelante en el apartado [5.1.4.3](bookmark://_Validación_y_revisión/)  [Validación y revisión de proyectos.](bookmark://_Validación_y_revisión/)
- Consulta de histórico (icono de **ojo**): una vez que un Proyecto ha sufrido cambios de estado, se podrá consultar el **histórico** de los mismos pulsando sobre el icono en forma de **ojo.**

Para la modificación de un proyecto, primero se ha de seleccionar buscándolo en el listado de proyecto. Posteriormente, se puede editar haciendo clic en el icono del lápiz, a continuación, aparecerá la siguiente ventana:

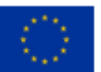

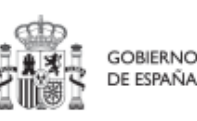

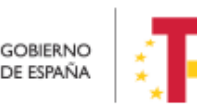

Plan de Recuperación. v Resiliencia

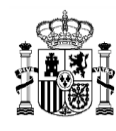

## MANUAL DE USUARIO CoFFEE-MRR

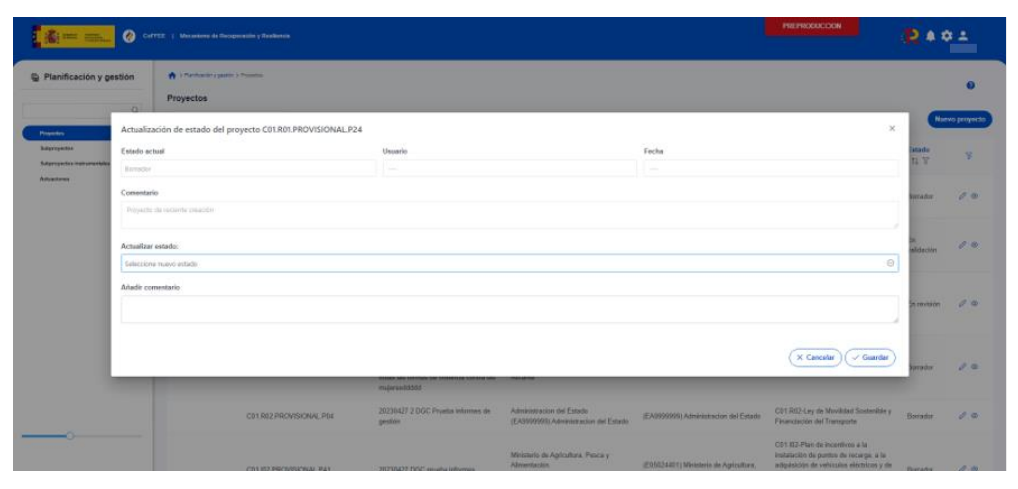

*Ilustración 80: Pantalla para la edición de un proyecto*

Una vez modificados los datos pulsamos en el botón guardar de la ventana y se habrá completado la modificación.

Entrando un poco más en detalle sobre el significado de los campos localizador y código provisional, cabe recordar que los Proyectos se identifican mediante un localizador, que inicialmente está en blanco, y que se obtiene una vez el Proyecto ha terminado su definición (y queda en estado Revisado). Los Proyectos en estado Revisado disponen, además del código provisional, el localizador definitivo:

| Localizador<br>$t = 1$ $\overline{V}$ | Código provisional<br>11V   | Denominación<br>11 Y                                                                                                    | <b>Entidad Ejecutora</b><br>11 Y                                                                                | Órgano Gestor<br>11 Y                                                                                       | <b>Medida</b><br>11V               | Estado<br>11 Y |
|---------------------------------------|-----------------------------|----------------------------------------------------------------------------------------------------|----------------------------------------------------------------------------------------------------|----------------------------------------------------------------------------------------------------|------------------------------------|----------------|
| C13 I05 P04                           | C13 I05 PROVISIONAL P<br>02 | Impulso de la<br>digitalización de los<br>servicios de la<br>Administración:<br>Desarrollo de<br>herramientas de Big data<br>v modelización | Ministerio de Industria.<br>Comercio y Turismo<br>(E05024301) Ministerio<br>de Industria, Comercio y<br>Turismo | (EA0038931)<br>Subdirección General de<br>Estudios y Evaluación de<br>Instrumentos de Política<br>Comercial | C13.I05-<br>Internacionalización   | Revisado       |
| C13.105.P05                           | C13.I05.PROVISIONAL.P<br>04 | Impulso a la digitalización<br>de los servicios de la<br>administración: Red de<br>laboratorios de comercio<br>exterior                     | Ministerio de Industria.<br>Comercio y Turismo<br>(E05024301) Ministerio<br>de Industria, Comercio y<br>Turismo | (E00120009) Dirección<br>General de Política<br>Comercial                                                   | $C13.105-$<br>Internacionalización | Revisado       |

*Ilustración 81: Ejemplo de localizadores y códigos provisionales en listado de Proyectos*

Nótese, que la aplicación no garantiza ningún tipo de correspondencia entre el código provisional y el código definitivo. Ambos se muestran por pantalla y se puede realizar

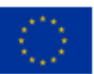

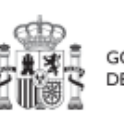

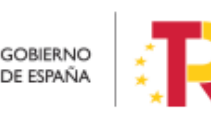

Plan de Recuperación, Transformación y Resiliencia

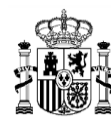

búsqueda por cualquiera de ellos, aunque sólo se puede buscar por localizador si el Proyecto está revisado.

### *5.1.2.1 Funciones de ordenado y filtrado de la lista de Proyectos*

Para facilitar la consulta de los Proyectos se ha añadido una opción de filtrado en la cabecera de la tabla, se va a explicar los diferentes campos y como se puede filtrar.

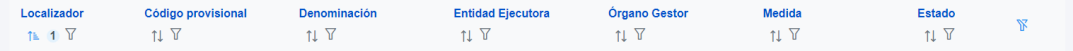

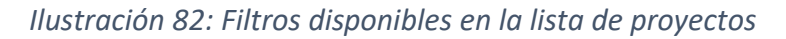

Al seleccionar este icono se elige ordenar por esta columna de la tabla. Una vez se ha elegido ordenar por uno de los campos, aparecen dos opciones: una es ordenar de

manera creciente  $\frac{1}{\pm}$  y la otra decreciente . Cuando se ha elegido ordenar por un

campo u otro aparecerá un icono con un número  $\begin{bmatrix} 1 \\ 2 \end{bmatrix}$  para indicar que columna tiene prioridad sobre los demás para ordenar.

También se tiene la opción de filtrar cada campo. Al pulsar en el botón  $\overline{Y}$ , aparece el siguiente desplegable:

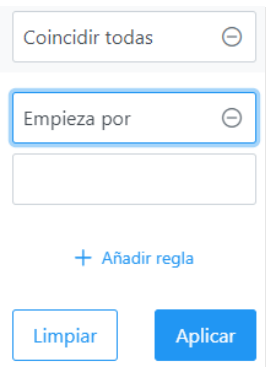

*Ilustración 83: Ejemplo de Filtros disponibles en cada campo de la lista de proyectos*

Existe la opción de añadir múltiples opciones de filtrado (reglas) por cada columna. Si hay varias reglas de filtrado, el primer desplegable selecciona si se deben cumplir todas (coincidir todas) o basta con que se cumpla alguna de ellas ("Coincidir alguna").

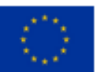

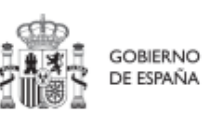

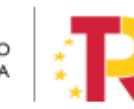

Plan de Recuperación, y Resiliencia

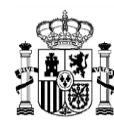

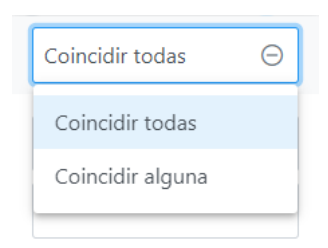

### *Ilustración 84: Opciones de múltiples reglas*

El siguiente desplegable muestra el tipo de condiciones de filtrado que se pueden aplicar sobre una columna. Conviene asegurarse del filtro elegido.

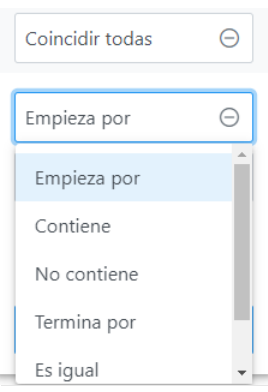

*Ilustración 85: Condiciones disponibles para cada filtro en la lista de proyectos*

Por último, se introduce el texto buscado. Por ejemplo, si se elige la opción "Contiene" y los caracteres "Sor" en el campo Entidad Ejecutora:

| Localizador<br>11V | Código<br>provisional<br>TI T       | <b>Denominación</b><br>11V                                                  | <b>Entidad</b><br><b>Ejecutora</b><br>$1\sqrt{7}$<br>J₹.            | Órgano Gestor<br>11V                           | <b>Medida</b><br>TI Y                                                                                     | <b>Estado</b><br>11V | $\mathbb{F}$ |
|--------------------|-------------------------------------|-----------------------------------------------------------------------------|---------------------------------------------------------------------|------------------------------------------------|----------------------------------------------------------------------------------------------------|----------------------|--------------|
|                    | <b>C01.I01.PROVIS</b><br>IONAL.P126 | $\prec$ a<br>href="https://goo<br>gle.es"><br><h1>PRUEBAS<br/></h1><br>hola | Coincidir todas<br>(EA003<br>Contiene<br>Gabinet<br>Psicolor<br>Sor | $\ominus$<br>$\ominus$<br>$+$ Añadir regla     | C01.I01-Zonas<br>de bajas<br>emisiones y<br>transformación<br>del transporte<br>urbano y<br>metropolitano | <b>Borrador</b>      | $\oslash$    |
|                    | <b>C01.I01.PROVIS</b><br>IONAL.P119 | ATF- Prueba<br>DIR3 sin tercero<br>existente                                | Limpiar<br>(EA003<br>Gabinete<br>Psicologia Soria                   | <b>Aplicar</b><br>Gabinete<br>Psicologia Soria | C01.I01-Zonas<br>de bajas<br>emisiones y<br>transformación<br>del transporte<br>urbano y<br>motropolitano | <b>Borrador</b>      | $\oslash$    |

*Ilustración 86: Ejemplo de filtrado por columna Entidad ejecutora*

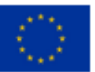

Financiado por la Unión Europea NextGenerationEU

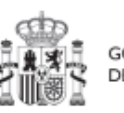

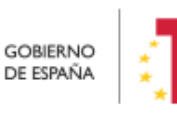

Plan de Recuperación,<br>Transformación y Resiliencia

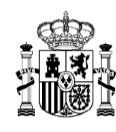

Al aplicar aparecen los proyectos de aquellas Entidades ejecutoras que contienen en el nombre los caracteres "Sor":

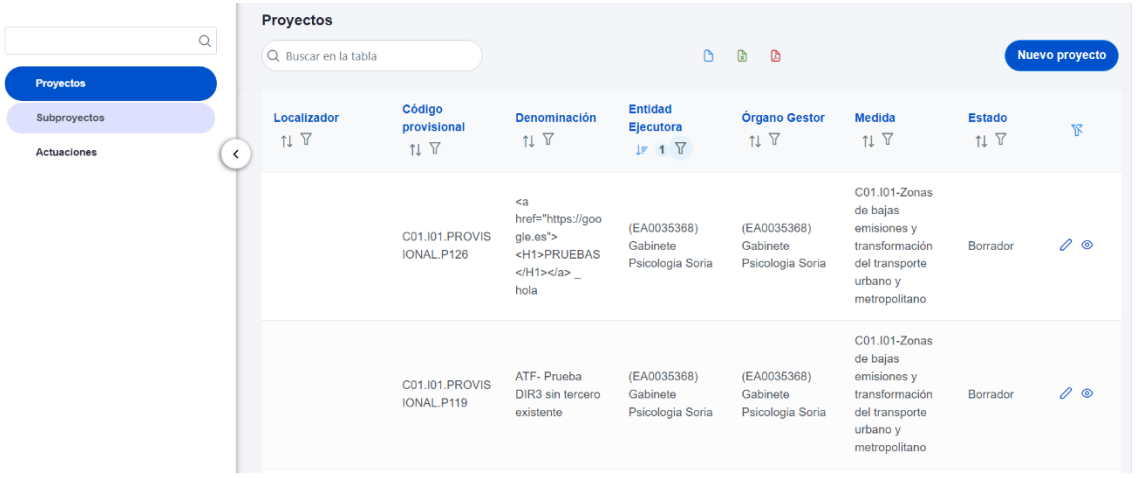

*Ilustración 87: Resultado de búsqueda con filtro aplicado*

La opción de filtrado también permite hacer búsquedas compuestas con diferentes reglas. En el siguiente ejemplo se realiza una búsqueda con dos reglas y las dos se han de cumplir; en este caso la Entidad ejecutora ha de contener la palabra "justicia" y empezar por "Ministerio".

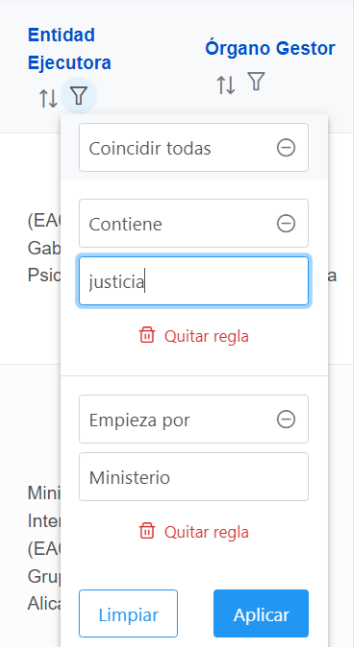

*Ilustración 88: Ejemplo de filtro compuesto en la lista de Proyectos*

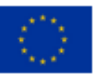

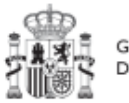

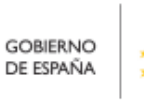

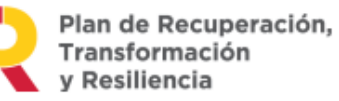

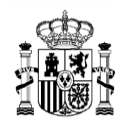

#### El resultado de la búsqueda es:

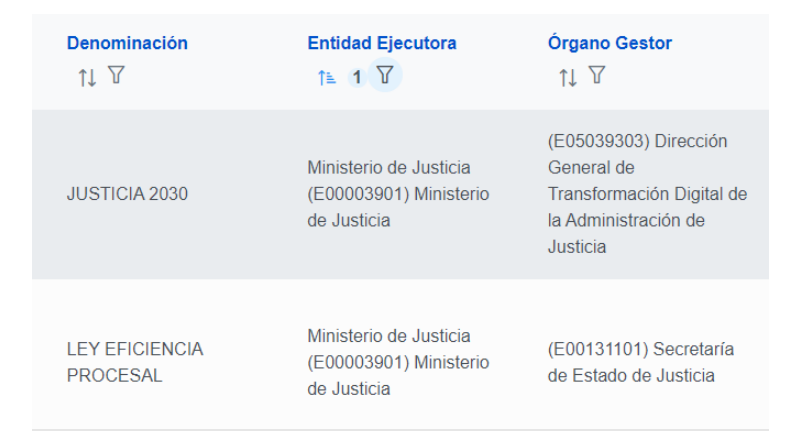

*Ilustración 89: Resultado de búsqueda con filtro compuesto*

### **5.1.3 Planificación de Proyectos**

Una vez fijada la definición del Proyecto, comienza la iteración anual de planificaciones, en la que se describen las Actuaciones que se iniciarán para el año siguiente, y que, una vez aprobada, permitirá comenzar con el registro de su ejecución de manera progresiva.

El proceso de planificación supone la descomposición del Proyecto en Actuaciones con un mayor nivel de desglose, en las que se explicita cómo se pretenden alcanzar los Objetivos del Proyecto. Este proceso se repite a lo largo del tiempo y permite definir qué Actuaciones se van a realizar en las anualidades siguientes para alcanzar los Hitos/Objetivos del Proyecto. Por tanto, se asocian a las distintas Actuaciones los Hitos/Objetivos que se pretenden alcanzar con cada una, dentro de los que existen en el Proyecto.

Dadas las similitudes en los procesos de planificación de Proyectos y Subproyectos, ambos se describen el apartado *[5.4](#page-159-0)* [Planificación de Proyectos y Subproyectos](#page-159-0)*.*

### **5.1.4 Ejecución y seguimiento de los Proyectos**

Tras planificar y revisar la anualidad del Proyecto, esto es que la planificación anual se encuentre en estado "Revisado", las Entidades ejecutoras continuarán con la gestión de los Proyectos, cumplimentando las diferentes Actuaciones (licitación de contratos, concesión de subvenciones, etc.) que se están llevando a cabo.

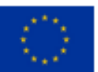

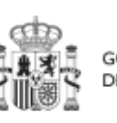

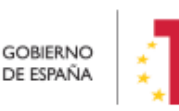

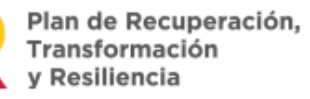

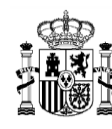

Deberán entonces proceder a registrar en CoFFEE los diferentes momentos relevantes de dicha ejecución, dando de alta los distintos instrumentos jurídicos asociados a cada actuación, reportando el progreso que se alcanza con cada uno de ellos en relación a los Indicadores de la Actuación, aportando la documentación acreditativa considerada necesaria en base a los tipos de instrumentos jurídicos utilizados, e introduciendo los datos de ejecución contable asociados a dicha Actuación.

Dadas las similitudes en los procesos de planificación de Proyectos y Subproyectos, ambos se describen con mayor nivel de detalle en el apartado *[5.5](#page-184-0) [Ejecución de los](#page-184-0)  [proyectos y subproyectos.](#page-184-0)*

### **5.1.5 Acreditación y cierre de Proyectos**

Por último, una vez alcanzados los Objetivos finales marcados para un Proyecto, es necesario completar el proceso de acreditación de cada uno de esos Objetivos (que será incluido en la acreditación de los niveles superiores del plan), de forma que se completen los mecanismos de verificación, Certificados y cualquier otra documentación pertinente para la acreditación del cumplimiento y la pista de auditoría.

# **5.2 Menú "Subproyectos"**

Este apartado está orientado a los usuarios autorizados en los Subproyectos de CoFFEE y comprende las funcionalidades asociadas a los mismos.

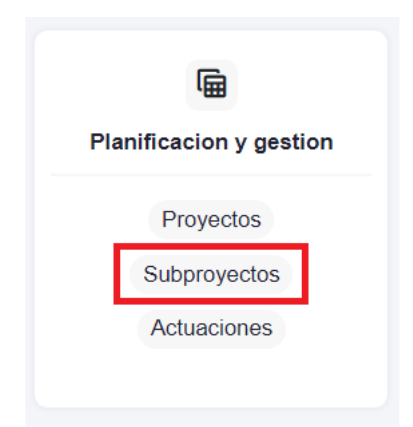

*Ilustración 90: Módulo de planificación y gestión - menú Subproyectos*

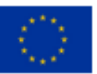

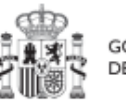

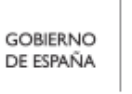

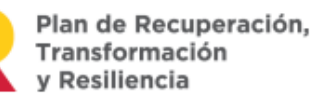

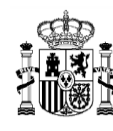

### **5.2.1 Definición de Subproyectos**

Los Subproyectos comienzan por una primera etapa de "Definición", en la que se delimita su alcance (estableciendo el contenido, Hitos y Objetivos a conseguir), su horizonte temporal, los recursos económicos de los que se dispondrá para conseguir su cometido, los gestores responsables del mismo (Entidad ejecutora y Órgano gestor), y otros aspectos importantes, como la contribución verde y digital.

El resultado de este proceso deberá ser validado por el Responsable del nodo del que depende, tal como se explica en el apartado *[5.2.1.3](#page-138-0)* [Proceso de validación y revisión de](#page-138-0) [la definición de](#page-138-0) Subproyectos.

En CoFFEE, este proceso de definición de un Subproyecto, siguiendo la Metodología del Plan, se realiza en dos pasos:

- Creación del Subproyecto: **El equipo a nivel de Proyecto o del Subproyecto del que depende** introduce los datos mínimos necesarios para crear el Subproyecto.
- Edición del Subproyecto: **El equipo a nivel del Subproyecto creado** completa la información y su Responsable inicia el flujo de validación y revisión.

En este proceso se identifican:

- **Alcance** del Subproyecto: Hitos y Objetivos de Gestión a alcanzar para contribuir a los Hitos y Objetivos CID de la Medida.
- Recursos **Económicos** para lograrlo.
- Límites **temporales** para conseguirlo (Fecha de inicio y fin del Subproyecto).
- **Usuarios** asignados: Responsable, Responsables autorizados, Editores y Consultores.
- **Entidades** asignadas: Entidad ejecutora y Órgano gestor.

En el diagrama siguiente se muestran los perfiles asociados a los usuarios que crean un Subproyecto y los que los editan, distinguiendo la información a cumplimentar en cada caso.

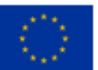

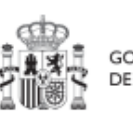

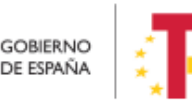

Plan de Recuperación, v Resiliencia

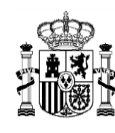

**MINISTERIO DE HACIENDA** Y FUNCIÓN PÚBLICA SECRETARÍA GENERAL DE FONDOS EUROPEOS

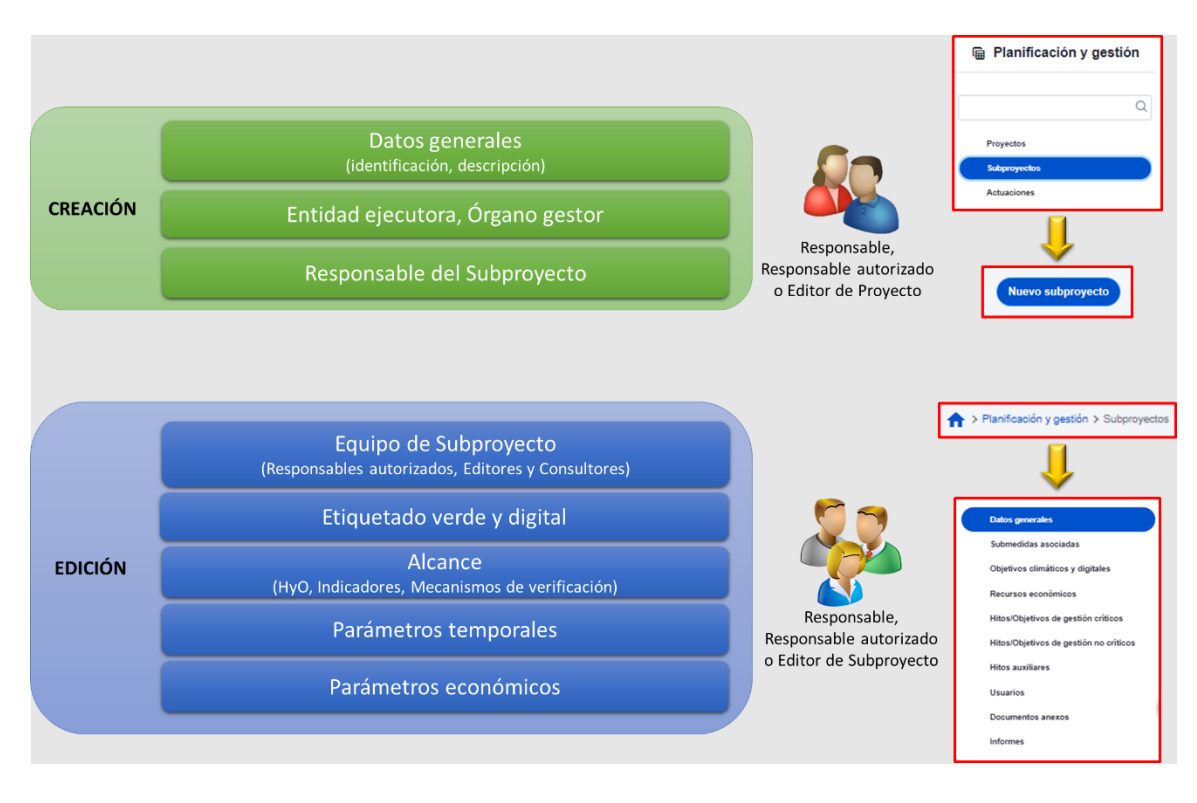

*Ilustración 91: Fase de definición, datos del Subproyecto y perfiles de usuario*

### <span id="page-102-0"></span>*5.2.1.1 Creación de un Subproyecto*

Los usuarios con perfil Responsable, Responsable autorizado o Editor de un Proyecto, podrán crear un Subproyecto. Además, los usuarios con perfil Responsable, Responsable autorizado o Editor de un Subproyecto podrán crear Subproyectos dependientes.

Para ello, en la pantalla del listado de Subproyectos aparecerá el botón "**Nuevo subproyecto**" en la parte superior derecha, que permitirá acceder a una pantalla en la que se pueden introducir los datos de creación del Subproyecto, tal y como se muestra en la siguiente imagen:

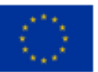

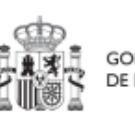

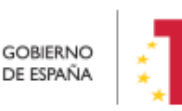

Plan de Recuperación, Transformación y Resiliencia

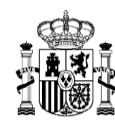

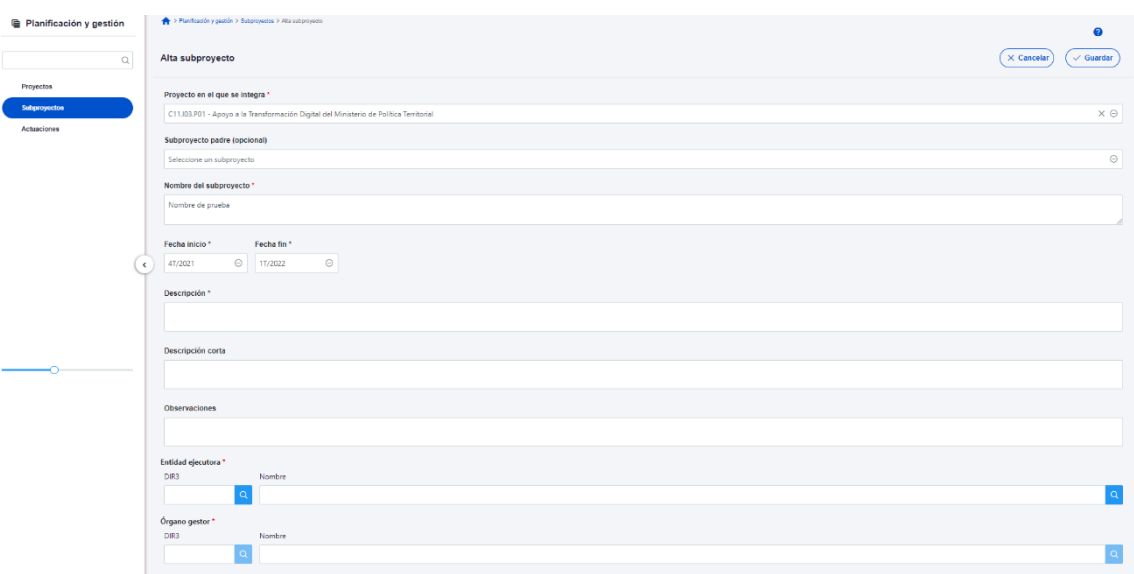

#### *Ilustración 92: Pantalla de formulario de creación de Subproyecto*

Se podrán rellenar los siguientes campos:

- **Proyecto** en el que integra. Se puede seleccionar de un desplegable el Proyecto del que depende el Subproyecto, en el que sólo aparecerán aquellos Proyectos en estado Revisado (que hayan terminado su ciclo de validación y revisión).
- El **Subproyecto** "padre" en el que se ubica el Subproyecto (campo opcional), en el caso de que sea un Subproyecto dependiente de otro Subproyecto. Se puede seleccionar de un desplegable, en el que sólo aparecerán aquellos Subproyectos en estado Revisado.
- **Fecha inicio y Fecha fin**. Fechas durante las que tiene vigencia el Subproyecto. La selección de fechas del nodo tiene el siguiente comportamiento:
	- Si se elige una fecha de inicio del Subproyecto (Subproyecto / Subproyecto instrumental / Subproyecto anidado) anterior a la fecha de inicio del nodo padre, se mostrará un mensaje de advertencia indicando: "Aviso: La fecha inicio del subproyecto es anterior a la fecha de inicio del "proyecto" o "subproyecto", dependiendo del tipo nodo padre del que cuelgue el subproyecto] del que depende.
	- Si se elige una fecha fin del subproyecto posterior a la fecha fin del nodo padre, al dar a guardar se muestra un mensaje de advertencia: "Aviso: La fecha fin del subproyecto excede a la fecha de fin del "proyecto" / "subproyecto", dependiendo del tipo nodo padre del que cuelgue el subproyecto] del que depende."
	- Si se dan los dos casos anteriores, se mostrarán los dos avisos.
- **Descripción**. Debe ser la descripción del Subproyecto, lo más detallada posible.

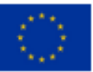

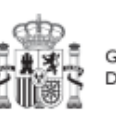

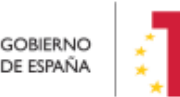

Plan de Recuperación, Transformación v Resiliencia

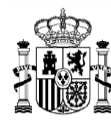

- **Descripción corta**. Esta descripción resumida se usará en la elaboración de Informes, cuadros de mando, etc.
- **Observaciones.** Se podrá añadir cualquier dato adicional del que se quiera dejar constancia. Dado que los Responsables del Proyecto o Subproyecto en el que se integre son las personas que crean y diseñan la arquitectura de los Subproyectos, en este campo pueden dejar instrucciones para que el Responsable del Subproyecto que se está creando termine la definición del Subproyecto.
- **Nombre** del Subproyecto. Corresponde a su denominación.
- **Entidad ejecutora.** Al entrar en este campo aparecerá un buscador para seleccionar el código DIR3 de la Entidad ejecutora.
- **Órgano gestor.** Al entrar en este campo aparecerá un buscador para seleccionar el código DIR3 del Órgano gestor**.**

Estos dos últimos campos sólo podrán ser informados por un usuario con permisos de creación de Subproyectos, definido en el apartado anterior.

Los campos obligatorios en la creación del Subproyecto son aquellos marcados con un asterisco rojo:

- $\checkmark$  Provecto en el que se integra
- $\checkmark$  Nombre del subprovecto
- $\checkmark$  Entidad ejecutora
- $\checkmark$  Órgano gestor

Además, hay una serie de campos con un asterisco negro que deben ser completados para poder iniciar el proceso de validación y revisión del Subproyecto:

- $\checkmark$  Fecha inicio
- $\checkmark$  Fecha fin
- $\checkmark$  Descripción

Hay que tener en cuenta que se asigna automáticamente a la Medida del Proyecto del que depende el Subproyecto.

Para seleccionar el código DIR3 de la Entidad ejecutora y del Órgano gestor se debe pulsar en el botón con forma de lupa o en el propio espacio en blanco a la izquierda de la lupa, gracias al cual aparece una ventana emergente donde se puede buscar el código DIR3 de la entidad deseada. El funcionamiento del buscador DIR3 es el mismo que el descrito en el apartado *[5.1.1.1.1](#page-50-0)* Buscador de códigos [DIR3 a través de CoFFEE](#page-50-0)*.*

Al final de la creación de un Subproyecto se muestra un botón "**Nueva solicitud de responsable**" en la esquina inferior derecha de la pantalla.

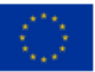

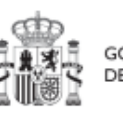

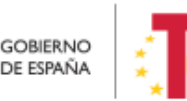

Plan de Recuperación,

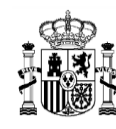

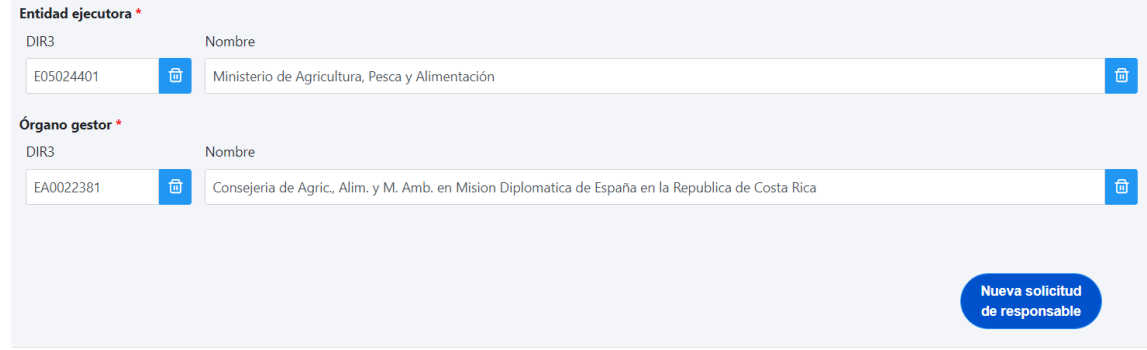

*Ilustración 93: Solicitud de Responsable de Subproyecto* 

Pinchando en este botón aparecerá una ventana desde la cual se podrán introducir los datos del usuario con perfil Responsable del Subproyecto. Una vez se pulsa en el botón "**Enviar solicitud**", se realiza automáticamente una solicitud de perfilado de usuario, la cual tendrá que ser aprobada y verificada por las personas competentes, siguiendo el proceso descrito en el apartado *[7.2](#page-320-0)* [Menú "Solicitudes de responsable"](#page-320-0).

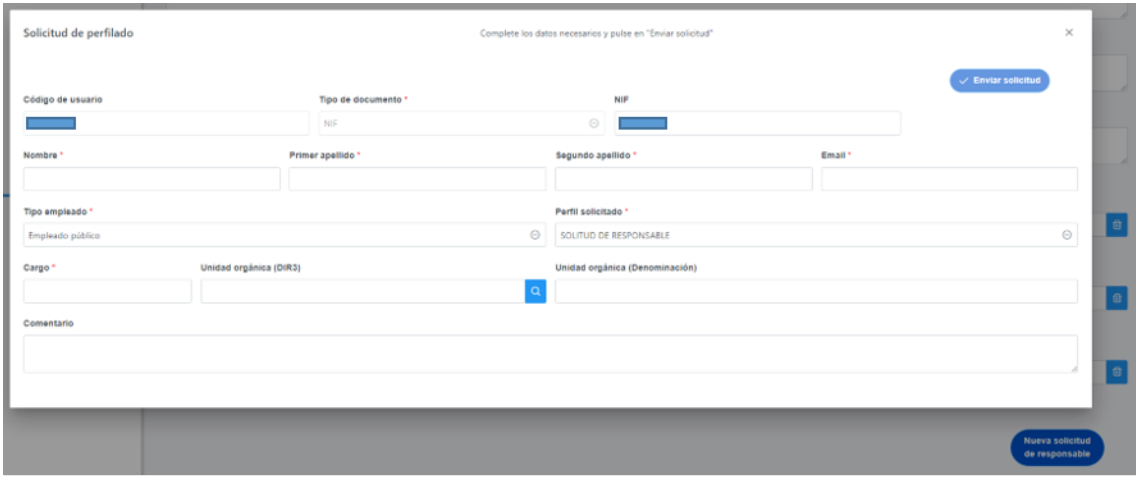

*Ilustración 94: Formulario de datos de Responsable de Subproyecto*

En caso de que no aparezca el botón "Nueva solicitud de responsable" tras rellenar los campos DIR3 de Entidad ejecutora y Órgano gestor, se debe a que se ha realizado la carga de una "preasignación" en el sistema para dicho órgano. La preasignación consiste en el envío previo al CAU de un fichero donde ya figuran diferentes usuarios con perfil de Responsable y Responsable autorizado, junto con el código DIR3 del Órgano gestor, además de otra información.

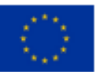

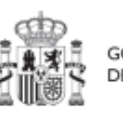

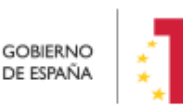

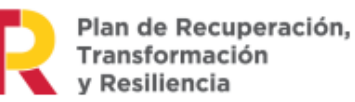

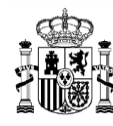

El usuario Responsable de Proyecto es el encargado de rellenar el formulario de "preasignaciones" y enviarlo firmado a la dirección de correo del CAU [soporte@soportesgffee.zendesk.com.](mailto:soporte@soportesgffee.zendesk.com)

El siguiente formulario es **exclusivamente** para preasignaciones de usuarios en subproyectos de Comunidades Autónomas y no se utiliza con subproyectos instrumentales. El formulario de preasignaciones está disponible en la web de la SGFE y se puede descargar desde el siguiente enlace:

[https://www.fondoseuropeos.hacienda.gob.es/sitios/dgpmrr/es](https://www.fondoseuropeos.hacienda.gob.es/sitios/dgpmrr/es-es/Documents/Preasignacion_Sistema_CoFFEE_MRR.xlsx)es/Documents/Preasignacion Sistema CoFFEE MRR.xlsx

En este punto, al final de la creación el Subproyecto, si el sistema detecta que hay usuarios preasignados con respecto a un código DIR3 concreto, automáticamente se recuperan los datos de los usuarios de dicha preasignación y se crea dicho Subproyecto con su correspondiente Responsable y se añaden los usuarios de tipo Responsables autorizados, editores y consultores que recupere. Además,sólo será posible elegir como Órgano Gestor el DIR3 del responsable preasignado.

El último paso de la creación del Subproyecto, tenga o no usuarios preasignados, consiste en pulsar sobre el botón "Guardar" en la esquina superior derecha de la pantalla. Si existe una preasignación, entonces aparecerá una ventana mostrando los usuarios preasignados que se van a asignar.

|                                      | ×                                                                            | $\times$ Cancelar<br>$\checkmark$ Aceptar |  |  |  |  |
|--------------------------------------|------------------------------------------------------------------------------|-------------------------------------------|--|--|--|--|
| Preasignaciones que se van a aplicar |                                                                              |                                           |  |  |  |  |
| Tipo preasignación 11 1              | Usuario $\lfloor r \rfloor 2$                                                | Perfil 1L 3                               |  |  |  |  |
| Específica                           | Código: TR0007991<br>NIF: 111111111Q<br>Nombre: Roberto Apellido1 Apellido2  | Responsable autorizado de subproyecto     |  |  |  |  |
| Especifica                           | Código: TR00079234<br>NIF: 111111112Q<br>Nombre: Ana Apellido1 Apellido2     | Responsable de subproyecto                |  |  |  |  |
| Específica                           | Código: TR00079309<br>NIF: 111111114Q<br>Nombre: Pablo Apellido1 Apellido2   | Editor de subproyecto                     |  |  |  |  |
| Específica                           | Código: TR030620<br>NIF: 111131111Q<br>Cobiliand topiliand citeti restaurabl | Consultor de subproyecto                  |  |  |  |  |

*Ilustración 95 Ventana de usuarios preasignados al guardar un Subproyecto*

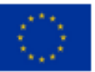

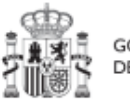

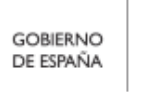

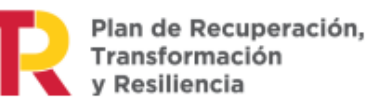

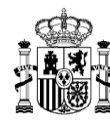

Existen dos tipos de preasignaciones:

- "Especifica": Contiene usuarios con perfiles de Responsable, Responsable autorizado, Editor y Consultor asociados a un código DIR3 de la Entidad ejecutora y el Órgano gestor.
- "Transversal": Sólo está asociada a un DIR3 o Entidad raíz y contiene usuarios con perfil de Consultor.

Las preasignaciones sólo existen a nivel de subproyecto o subproyecto instrumental y cuando se crean nodos que tienen DIR3 asociados a una preasignación, entonces se les asocia automáticamente los usuarios y perfiles. Para más información sobre cómo se crean preasignaciones ver en el apartado [5.2.1.1](#page-102-0) [Creación de un Subproyecto.](#page-102-0)

Tras esta fase de creación, se podrá continuar con la edición del Subproyecto.

### *5.2.1.2 Edición de un Subproyecto creado*

Esta función pueden hacerla los usuarios con perfil de Responsable, Responsable autorizado y Editor dados de alta previamente en dicho Subproyecto. Para poder editar un Subproyecto, desde la pantalla de lista de Subproyectos, se puede seleccionar en la línea de la tabla de resultados que corresponde al detalle que se desea editar.

Al entrar en un Subproyecto existente, en la parte izquierda aparece un submenú que permite seguir introduciendo más información de detalle de la definición del Subproyecto, agrupadas en distintos formularios que se exponen a continuación.

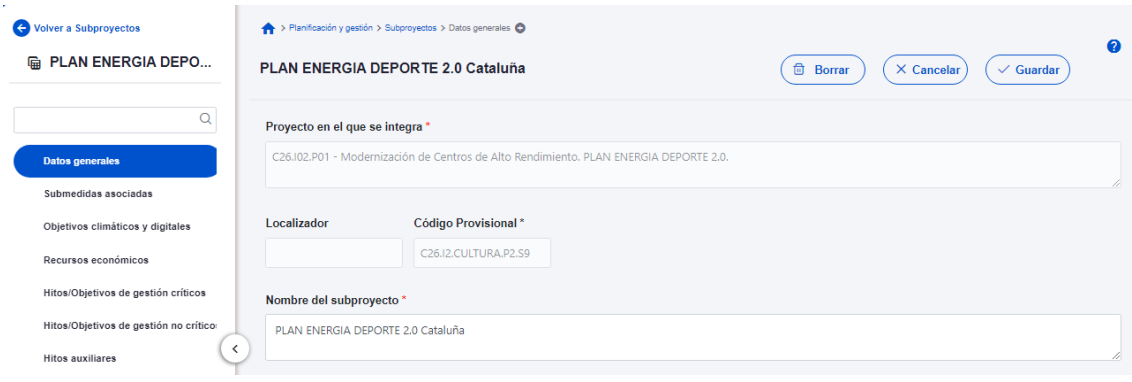

*Ilustración 96: Pantalla de entrada de Subproyecto*

#### 5.2.1.2.1 Submenú "Datos Generales"

Ésta es la pestaña a la que se accede por defecto al entrar en un Subproyecto. Se encuentra en la parte superior del menú izquierdo:

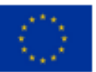

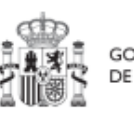

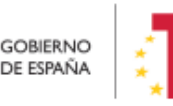

Plan de Recuperación,
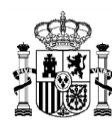

# MANUAL DE USUARIO CoFFEE-MRR

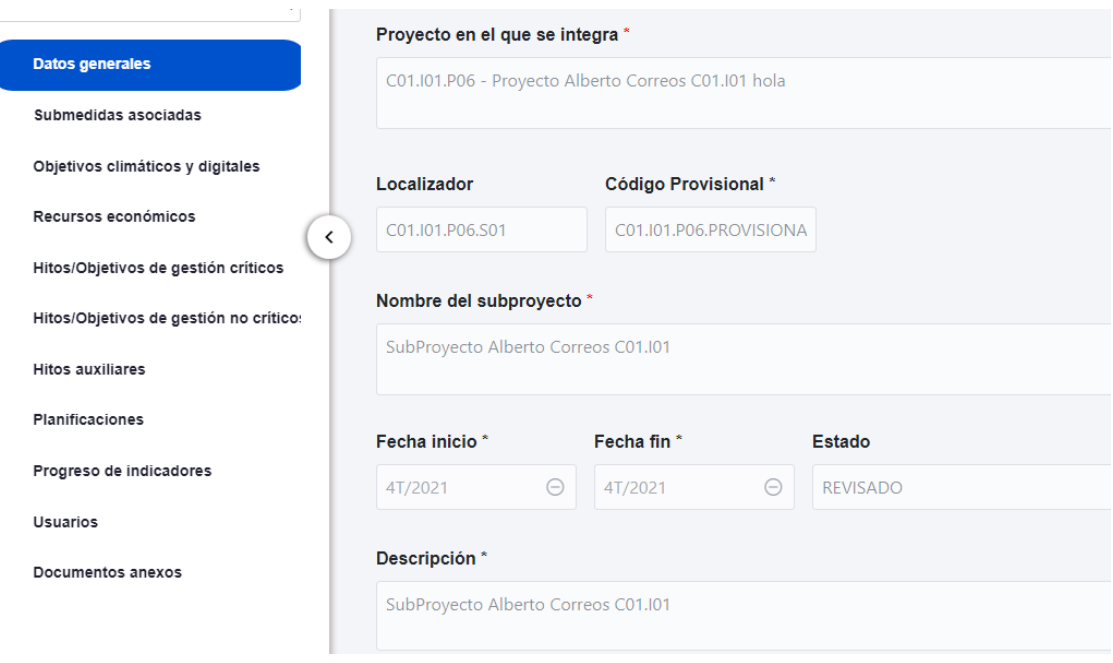

*Ilustración 97: Pantalla de edición de datos de Subproyecto*

Además de los campos que aparecen en la pantalla de creación del Subproyecto descrito en el apartado anterior, se observan los siguientes:

- **Localizador**: muestra un código de identificación del Subproyecto, generado automáticamente, una vez la definición del Subproyecto ha sido validada por el Órgano gestor del Proyecto en que se integra.
- **Código Provisional**: muestra el código de identificación del Subproyecto hasta que se le es asignado un localizador tras la correspondiente validación y revisión.
- **Estado**: muestra uno de los cuatro estados posibles por los que atraviesa el Subproyecto a lo largo de su ciclo de validación y revisión, que son: Borrador, En validación, En revisión y Revisado.

Un usuario con perfil de Responsable, Responsable autorizado o Editor sobre el Subproyecto solo podrá modificar los siguientes campos:

- $\checkmark$  Nombre del subproyecto
- $\checkmark$  Fecha inicio y Fecha fin
- $\checkmark$  Descripción
- $\checkmark$  Descripción corta
- $\checkmark$  Observaciones

Conviene remarcar que los usuarios del Subproyecto no pueden modificar los campos "Entidad ejecutora" y "Órgano gestor".

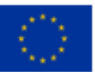

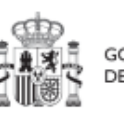

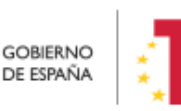

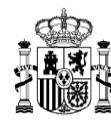

Los campos Proyecto en el que se integra (y Subproyecto, si es el caso), Localizador, Código Provisional y Estado se encuentran bloqueados y no se pueden modificar.

Los usuarios del nodo del que depende el Subproyecto solo podrán editar los siguientes campos, siendo los dos últimos exclusivos para estos usuarios:

- $\checkmark$  Nombre del subproyecto
- $\checkmark$  Entidad ejecutora
- $\checkmark$  Órgano gestor

#### 5.2.1.2.2 Submenú "Submedidas asociadas"

Para las Medidas con más de un Campo de Intervención asignado, en el PRTR se establecen Submedidas, de forma que la contribución climática, medioambiental o digital se calcula a nivel de Submedida.

En la definición de los Subproyectos que se integran en proyectos de estas Medidas, en esta pantalla se muestra un botón, "**Añadir submedida**" que permite asignar al Subproyecto la/s Submedida/s correspondiente/s. **Si la medida no tiene Submedidas, no aparece ese botón.**

A la hora de seleccionar Submedidas, en vez de mostrar todo el abanico de la Medida se muestran únicamente las seleccionadas por el Proyecto o Subproyecto del que dependen.

## 5.2.1.2.3 Submenú "Objetivos climáticos y digitales"

Esta pantalla no permite introducir información, es sólo de consulta.

Para aquellas Medidas que no tienen Submedidas, se fijan automáticamente los objetivos climáticos y digitales asociados a la Medida, si existieran.

Igualmente, si hay Submedidas, en esta pantalla se pueden consultar los objetivos climáticos y digitales correspondientes a las Submedidas añadidas al Subproyecto, seleccionadas del nodo del que depende.

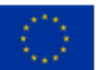

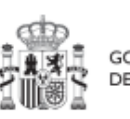

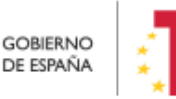

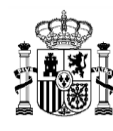

| <b>SubProyecto Albert</b><br>匾                                                                 |                      | <b>SubProyecto Alberto Correos C01.101</b>                                                                                                    |                                  |                                  |  |  |  |  |  |  |
|------------------------------------------------------------------------------------------------|----------------------|----------------------------------------------------------------------------------------------------|----------------------------------|----------------------------------|--|--|--|--|--|--|
| Q                                                                                              | Objetivos climáticos |                                                                                                    |                                  |                                  |  |  |  |  |  |  |
| ≺<br>Datos generales<br>Submedidas asociadas                                                   | <b>Submedida</b>     | Campo de intervención                                                                                                    | <b>Contribución</b><br>climática | <b>Contribución</b><br>ambiental |  |  |  |  |  |  |
| Objetivos climáticos y digitales<br>Recursos económicos<br>Hitos/Objetivos de gestión críticos | C01.I01a             | 001 - Inversión en activos fijos, incluidas<br>las infraestructuras de investigación, en<br>microempresas directamente vinculadas a<br>actividades de investigación e innovación | $\overline{0}$                   | $\mathbf 0$                      |  |  |  |  |  |  |
| Hitos/Objetivos de gestión no crítico:                                                         | C01.I01a             | 048 - Medidas de calidad del aire y<br>reducción del ruido                                                                                                    | 40                               | 100                              |  |  |  |  |  |  |
| <b>Hitos auxiliares</b>                                                                        |                      |                                                                                                    |                                  |                                  |  |  |  |  |  |  |
| <b>Planificaciones</b>                                                                         | Objetivos digitales  |                                                                                                    |                                  |                                  |  |  |  |  |  |  |

*Ilustración 98: Pantalla de objetivos climáticos y digitales de Subproyecto*

## 5.2.1.2.4 Submenú "Recursos económicos"

En la pantalla de recursos económicos se pueden consultar los distintos presupuestos, además de consignar el presupuesto previsto del Subproyecto.

A la hora de rellenar estos campos, se tendrán en cuenta las definiciones recogidas en la Metodología:

 *Presupuesto previsto: en caso de Subproyectos con costes plurianuales se detallarán los importes anuales previstos para ejercicios futuros sin presupuesto aprobado. En caso de que en un ejercicio futuro se haya establecido ya la planificación de una, varias o todas las Actuaciones de un Subproyecto, se detallará también el importe anual previsto de dichas Actuaciones.*

Para regularizar los ejercicios anteriores y mantener la coherencia en los cálculos de importes totales del proyecto, la aplicación permite además indicar una previsión para los ejercicios ya pasados, de forma que se consigne el desglose completo para el proyecto en anualidades.

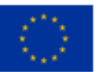

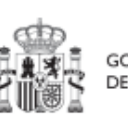

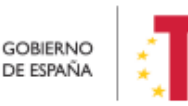

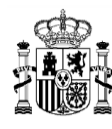

| 偏<br><b>SubProyecto Albert</b>         |            |                              | <b>SubProyecto Alberto Correos C01.101</b> |            |            |            |            | $\times$ Cancelar |
|----------------------------------------|------------|------------------------------|--------------------------------------------|------------|------------|------------|------------|-------------------|
| $\Omega$                               |            | Presupuesto previsto sin IVA |                                            |            |            |            |            |                   |
| ≺<br>Datos generales                   | Año 2020   | Año 2021                     | Año 2022                                   | Año 2023   | Año 2024   | Año 2025   | Año 2026   | Total             |
| Submedidas asociadas                   | 0,00€      | $0,00 \in$                   | $0,00 \in$                                 | $0,00 \in$ | 0,00€      | $0,00 \in$ | 0,00€      | $0,00 \in$        |
| Objetivos climáticos y digitales       |            | IVA del presupuesto previsto |                                            |            |            |            |            |                   |
|                                        | Año 2020   | Año 2021                     | Año 2022                                   | Año 2023   | Año 2024   | Año 2025   | Año 2026   | Total             |
| <b>Recursos económicos</b>             | $0.00 \in$ | 0.00€                        | 0.00€                                      | $0.00 \in$ | $0.00 \in$ | $0.00 \in$ | $0,00 \in$ | $0,00 \in$        |
| Hitos/Objetivos de gestión críticos    |            | Presupuesto previsto total   |                                            |            |            |            |            |                   |
| Hitos/Objetivos de gestión no crítico: | Año 2020   | Año 2021                     | Año 2022                                   | Año 2023   | Año 2024   | Año 2025   | Año 2026   | Total             |
| <b>Hitos auxiliares</b>                | $0,00 \in$ | $0,00 \in$                   | $0,00 \in$                                 | $0,00 \in$ | $0,00 \in$ | $0,00 \in$ | $0,00 \in$ | $0,00 \in$        |
| <b>Planificaciones</b>                 |            |                              |                                            |            |            |            |            |                   |

*Ilustración 99: Tabla de presupuesto previsto de Subproyecto*

 *Presupuesto aprobado: será la agregación automática del presupuesto aprobado que se registre para sus Actuaciones, que serán establecidas en la planificación del Subproyecto. Se dispondrá del mismo detalle de periodificación (anual, semestral o trimestral) que tengan definidas las Actuaciones.*

Por tanto, estos campos no son editables en la aplicación y se irán actualizando en función de los importes de las actuaciones asociadas al Subproyecto.

| Q                                      |                            | Presupuesto previsto sin IVA |                 |                     |            |                     |            |                 |
|----------------------------------------|----------------------------|------------------------------|-----------------|---------------------|------------|---------------------|------------|-----------------|
| Datos generales                        | Año 2020                   | Año 2021                     | Año 2022        | Año 2023            | Año 2024   | Año 2025            | Año 2026   | Total           |
| Submedidas asociadas                   | $0.00 \text{ } \in$        | 5.626.779.00 €               | 11.406.998.04 € | $0.00 \text{ } \in$ | $0.00 \in$ | $0.00 \text{ } \in$ | $0.00 \in$ | 17.033.777.04 € |
| Objetivos climáticos y digitales       |                            | IVA del presupuesto previsto |                 |                     |            |                     |            |                 |
| Recursos económicos                    | Año 2020                   | Año 2021                     | Año 2022        | Año 2023            | Año 2024   | Año 2025            | Año 2026   | Total           |
| $\langle$                              | $0.00 \in$                 | $0.00 \in$                   | $0.00 \in$      | $0.00 \in$          | $0.00 \in$ | $0.00 \in$          | $0.00 \in$ | $0.00 \in$      |
| Hitos/Objetivos de gestión críticos    | Presupuesto previsto total |                              |                 |                     |            |                     |            |                 |
| Hitos/Objetivos de gestión no crítico: | Año 2020                   | Año 2021                     | Año 2022        | Año 2023            | Año 2024   | Año 2025            | Año 2026   | Total           |
| <b>Hitos auxiliares</b>                | $0.00 \in$                 | 5,626,779,00 €               | 11,406.998.04 € | $0.00 \in$          | $0.00 \in$ | $0.00 \in$          | $0.00 \in$ | 17,033,777,04 € |
| <b>Planificaciones</b>                 |                            |                              |                 |                     |            |                     |            |                 |
| Usuarios                               |                            |                              |                 |                     |            |                     |            |                 |
|                                        |                            | Presupuesto aprobado sin IVA |                 |                     |            |                     |            |                 |
| Documentos anexos                      | Año 2020                   | Año 2021                     | Año 2022        | Año 2023            | Año 2024   | Año 2025            | Año 2026   | Total           |
|                                        | $0.00 \in$                 | $0.00 \in$                   | 0.00 E          | $0.00 \in$          | $0.00 \in$ | $0.00 \in$          | $0.00 \in$ | $0.00 \in$      |
|                                        |                            |                              |                 |                     |            |                     |            |                 |
|                                        |                            | IVA del presupuesto aprobado |                 |                     |            |                     |            |                 |
|                                        | Año 2020                   | Año 2021                     | Año 2022        | Año 2023            | Año 2024   | Año 2025            | Año 2026   | Total           |
| $\rightarrow$                          | 0.00E                      | $0.00 \in$                   | 0.00E           | 0.00 E              | $0.00 \in$ | 0.00E               | $0.00 \in$ | $0.00 \in$      |
|                                        |                            | Presupuesto aprobado total   |                 |                     |            |                     |            |                 |
|                                        | Año 2020                   | Año 2021                     | Año 2022        | Año 2023            | Año 2024   | Año 2025            | Año 2026   | Total           |

*Ilustración 100: Tabla de presupuesto aprobado de Subproyecto*

Se puede modificar el presupuesto previsto de un subproyecto y ver un histórico de los cambios. Esto se puede realizar solo cuando el subproyecto está en estado **"Revisado"**.

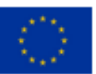

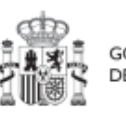

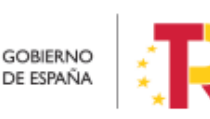

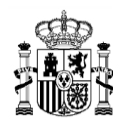

|                                  |                                          |              |            |            |            | Nueva previsión de presupuesto | Histórico Presupuesto previsto |
|----------------------------------|------------------------------------------|--------------|------------|------------|------------|--------------------------------|--------------------------------|
| Año 2020                         | Presupuesto previsto sin IVA<br>Año 2021 | Año 2022     | Año 2023   | Año 2024   | Año 2025   | Año 2026                       | Total                          |
|                                  | $0.00 \in$                               | 231.593.69 € | $0,00 \in$ | 1,000,00 € | $0,00 \in$ | $0.00 \in$                     | 232.593,69 €                   |
|                                  | IVA del presupuesto previsto             |              |            |            |            |                                |                                |
| Año 2020                         | Año 2021                                 | Año 2022     | Año 2023   | Año 2024   | Año 2025   | Año 2026                       | Total                          |
|                                  | $0,00 \in$                               | 48.634.67 €  | $0,00 \in$ | 100,00 €   | $0,00 \in$ | $0,00 \in$                     | 48.734,67 €                    |
|                                  | Presupuesto previsto total               |              |            |            |            |                                |                                |
| Año 2020                         | Año 2021                                 | Año 2022     | Año 2023   | Año 2024   | Año 2025   | Año 2026                       | Total                          |
| $0,00 \in$                       | $0.00 \in$                               | 280.228.36 € | $0.00 \in$ | 1,100.00 € | $0.00 \in$ | $0.00 \in$                     | 281.328.36 €                   |
|                                  | Presupuesto aprobado sin IVA             |              | Año 2023   | Año 2024   | Año 2025   | Año 2026                       | Total                          |
|                                  | Año 2021                                 | Año 2022     |            |            |            |                                |                                |
| $0.00 \in$                       | $0,00 \in$                               | $0,00 \in$   | $0,00 \in$ | $0,00 \in$ | $0,00 \in$ | $0,00 \in$                     | $0,00 \in$                     |
|                                  | IVA del presupuesto aprobado             |              |            |            |            |                                |                                |
|                                  | Año 2021                                 | Año 2022     | Año 2023   | Año 2024   | Año 2025   | Año 2026                       | Total                          |
| $0,00 \in$                       | $0,00 \in$                               | $0.00 \in$   | $0,00 \in$ | $0,00 \in$ | $0,00 \in$ | $0,00 \in$                     | $0,00 \in$                     |
|                                  | Presupuesto aprobado total               |              |            |            |            |                                |                                |
| Año 2020<br>Año 2020<br>Año 2020 | Año 2021                                 | Año 2022     | Año 2023   | Año 2024   | Año 2025   | Año 2026                       | Total                          |

*Ilustración 101 Botones de nuevo presupuesto previsto e histórico.*

Los usuarios de un subproyecto que pueden ver la opción "Nueva previsión de presupuesto" son: El Responsable, el Responsable autorizado y el Editor.

Para modificar el presupuesto previsto. Hay que hacer click en el botón "Nueva previsión de presupuesto" y se abrirá una nueva ventana, donde se permite al usuario editar el campo "Nuevo presupuesto previsto sin IVA" anualizado y el campo "IVA del nuevo presupuesto previsto" anualizado. El campo "Nuevo presupuesto previsto total" anualizado se calcula como la suma de los dos anteriores y no es editable.

Para grabar el nuevo presupuesto sólo hay que hacer click en el botón **"Guardar"**.

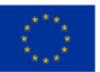

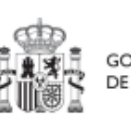

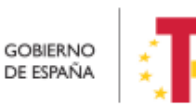

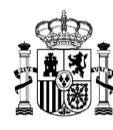

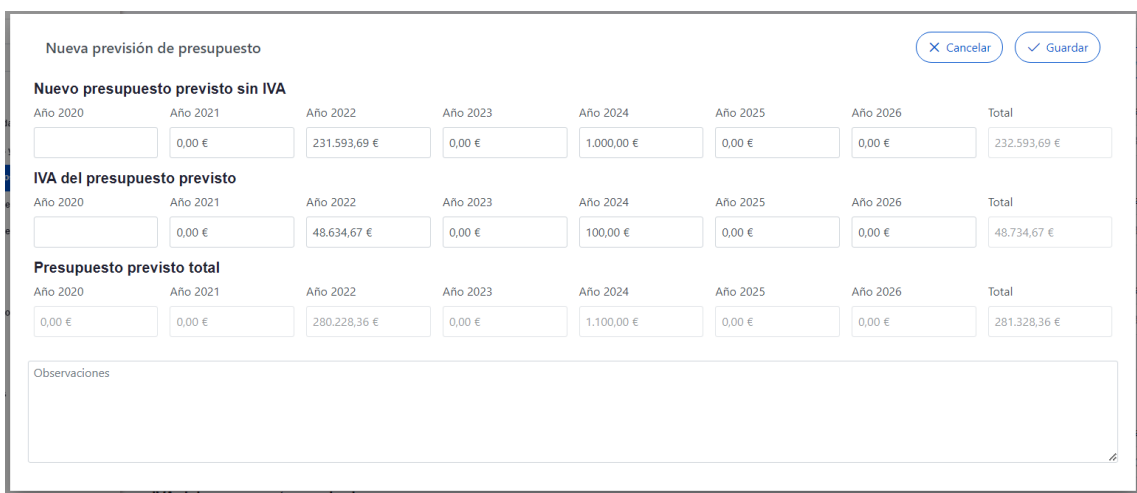

*Ilustración 102 Ventana de nuevo presupuesto previsto*

Se puede ver un histórico de cambios de presupuesto previsto. Si nunca se ha añadido un nuevo presupuesto previsto, entonces no aparece este botón. Esta opción es visible para los usuarios de los nodos superiores y los usuarios del mismo nodo. Por ejemplo, un consultor de un proyecto puede acceder a un subproyecto que sea dependiente de él y consultar el histórico.

Para consultar el histórico. Hay que hacer click en el botón "Histórico presupuesto previsto", donde se abrirá una nueva ventana que mostrará un listado del histórico de registros de presupuestos previstos en orden cronológico. En esta ventana se mostrará los campos "Usuario" (muestra en la línea superior Nombre y apellidos del usuario que dio de alta ese presupuesto previsto), el Tipo de previsión ("Intermedia" o "Inicial") y la Fecha (fecha y hora en la que se dio de alta ese registro de presupuesto previsto).

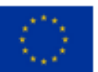

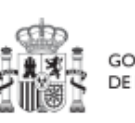

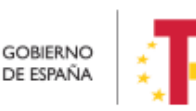

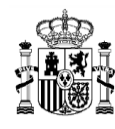

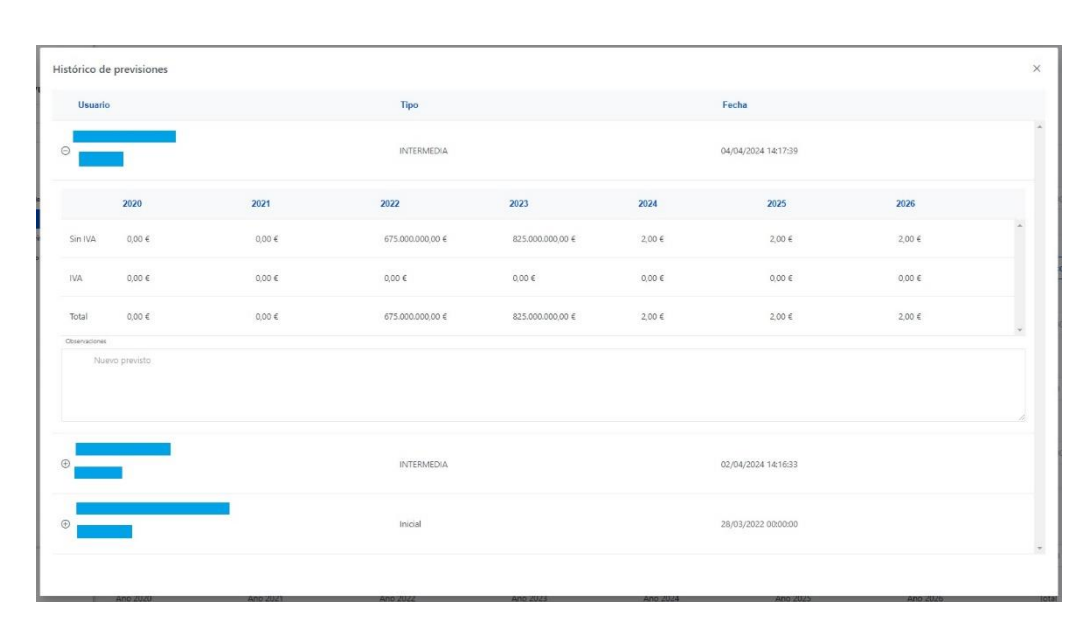

*Ilustración 103 Ventana con el listado del histórico de presupuestos previstos*

# 5.2.1.2.5 Submenú "Hitos/Objetivos de gestión críticos"

En esta pantalla se pueden incorporar los Hitos y Objetivos Críticos (contribuye a Hitos y Objetivos CID), seleccionándolos de un desplegable entre los asociados al nodo en que se ubica el Subproyecto. Los Hitos y Objetivos solo se pueden elegir de entre los que se han seleccionado en el nodo del que depende el Subproyecto. Para añadir Hitos y Objetivos Críticos, es necesario seleccionar el botón "**Nuevo H/O gestión crítico**".

| Hitos y objetivos criticos<br>Q Buscar en la tabla |                                                                                                    | Nuevo H/O<br>gestión crítico |
|----------------------------------------------------|----------------------------------------------------------------------------------------------------|------------------------------|
| Localizador Th 1                                   | Denominación<br>Tipo 11<br>$\overline{2}$                                                                      |                              |
|                                                    | Mostrando de 0 a 0 de 0 resultados $\left\langle \begin{array}{ccc} \ll & \ll & 1 & \end{array} \right\rangle$ |                              |

*Ilustración 104: Pantalla de asignación de HyO Críticos de Subproyecto*

Al añadir un H/O Crítico seleccionándolo del desplegable de "Hitos/Objetivos asociados al proyecto/subproyecto padre", automáticamente se recupera el número, nombre y descripción del HyO, así como su mecanismo de verificación. El nombre y la descripción pueden modificarse.

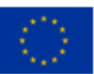

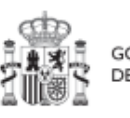

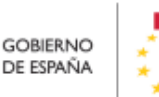

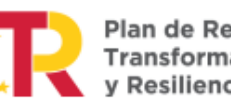

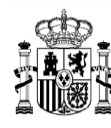

Es necesario cumplimentar la fecha de cumplimiento del H/O, y pulsar en el botón **"Guardar".**

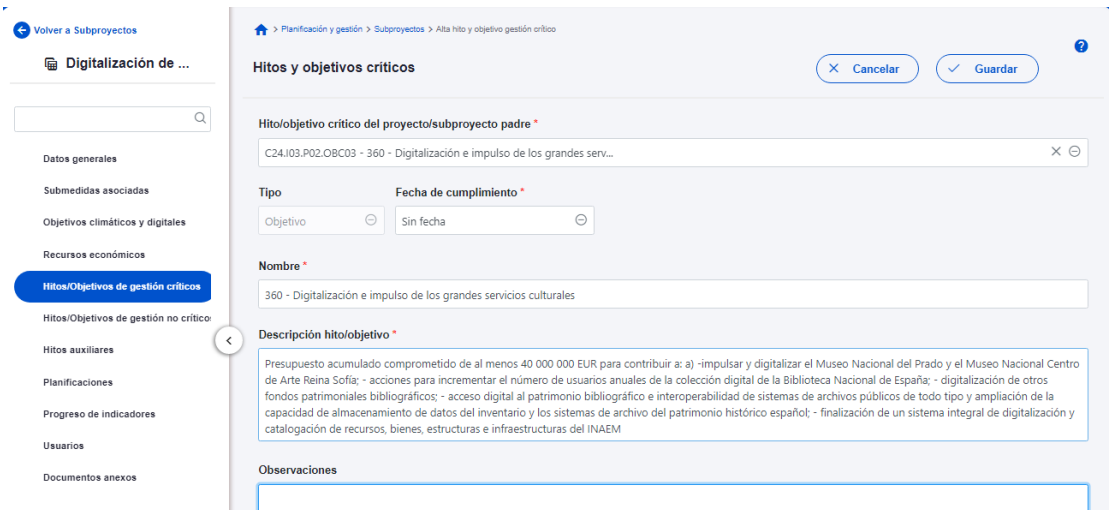

*Ilustración 105: Pantalla de datos de HyO Critico de Subproyecto*

Una vez se ha guardado el H/O Crítico, aparecerá una nueva pantalla en la que la parte de la izquierda aparece el submenú Datos Generales. A la derecha se mostrará información sobre el HyO Crítico creado, así como de sus Indicadores, mecanismos de verificación y Certificados de Cumplimiento.

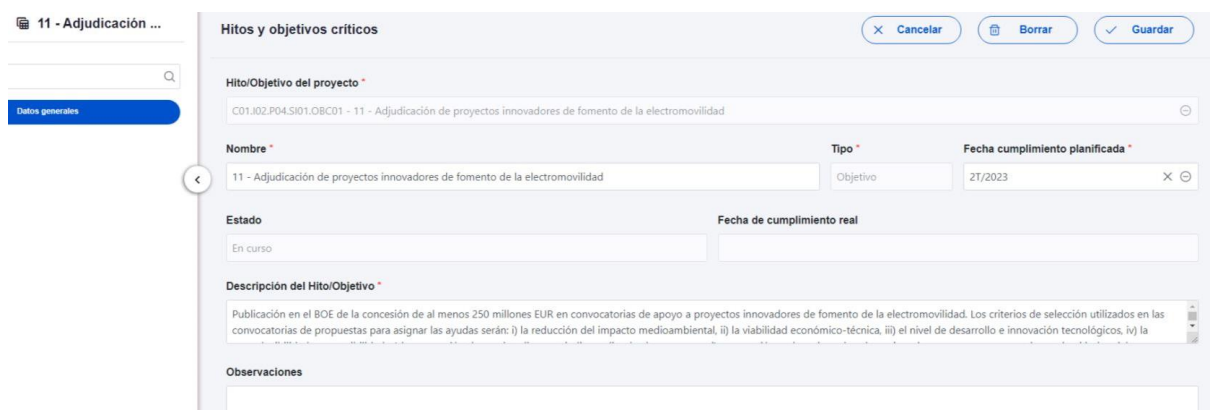

*Ilustración 106: Pantalla de datos generales de HyO Critico de Subproyecto*

## 5.2.1.2.5.1 Indicadores

Tal y como recoge la Metodología, los Indicadores son las variables que permiten medir el grado de avance en la consecución de un H/O.

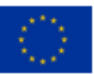

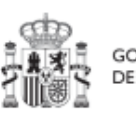

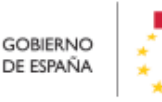

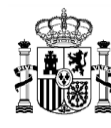

Se ha establecido una clasificación entre Indicadores cualitativos y cuantitativos:

- Los Indicadores cualitativos pueden tomar los Estados "sin iniciar", "en curso" o "finalizado".
- Los Indicadores cuantitativos tomarán valores numéricos con hasta tres decimales.

En la parte inferior de la pantalla de H/O, aparecerá una nueva sección que muestra el listado de Indicadores asociados al H/O. Para el caso de Indicadores simples se mostrará una única fila. Sin embargo, para el caso de Indicadores compuestos, no solo aparecerá el Indicador compuesto sino también aquellos indicadores simples que contribuyen al cálculo de dicho Indicador.

Para cada Indicador se mostrarán las siguientes columnas: Localizador, Tipo (si es cuantitativo o cualitativo), Denominación, Valor base y Valor objetivo, Valor logrado/Valor certificable/Valor certificado ver [Seguimiento de la evolución de los hitos](#page-270-0) [y objetivos en la ejecución,](#page-270-0) además de las Acciones (lápiz y, cuando aplique, papelera).

Por otro lado, los Indicadores podrán ser simples o compuestos, en función de si solo es necesario un Indicador para monitorizar un H/O o, si se necesitan más de uno, donde el valor del Indicador compuesto será el resultado de operar con los valores de los Indicadores simples.

La siguiente imagen muestra un ejemplo de Indicador cualitativo, compuesto de dos indicadores cuantitativos:

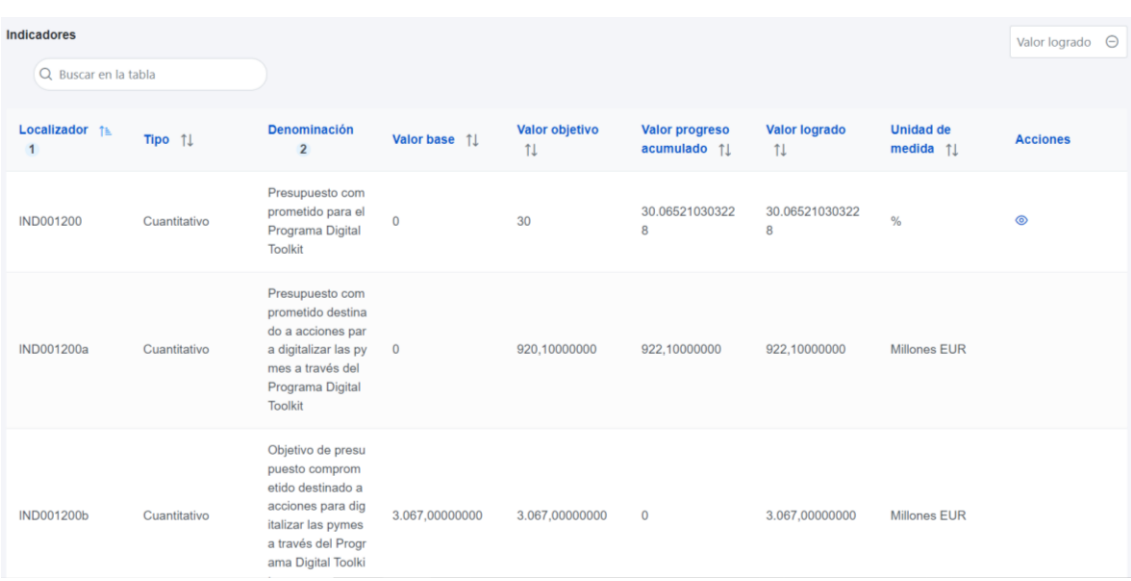

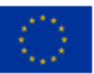

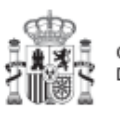

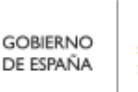

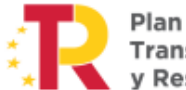

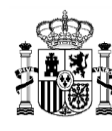

## *Ilustración 107: Ejemplo de Indicador cuantitativo compuesto y desplegable de valores a mostrar*

Para los Indicadores cuantitativos la columna Unidad de medida tendrá un valor de tipo Número, Millones EUR, Proyectos, Porcentaje, etc., según el Indicador definido. La siguiente imagen muestra un ejemplo de Indicador compuesto cuantitativo:

| Indicadores          |              |                                                                                                    |                                          |                                |                    |
|----------------------|--------------|----------------------------------------------------------------------------------------------------|------------------------------------------|--------------------------------|--------------------|
| Q Buscar en la tabla |              |                                                                                                    |                                          |                                |                    |
| Localizador î= 1     | Tipo 11      | Denominación<br>$\overline{2}$                                                                                                    | Valor base 1                             | Valor objetivo 1               | Unidad de medida 1 |
| <b>IND001006</b>     | Cuantitativo | Este indicador no tiene deno<br>minación en el Plan                                                                                                    | $\Omega$                                 | 25.000                         | Millones FUR       |
| <b>IND001006a</b>    | Cuantitativo | Al menos 25 proyectos de fo<br>mento de la movilidad sosten<br>ible finalizados                                                                                                    | $\Omega$                                 | 25,000                         | Proyectos          |
| IND001006b           | Cuantitativo | Deben subvencionarse al me<br>nos 8 500 vehículos pesados<br>o puntos de repostaje para c<br>onsiderar que se ha finalizad<br>o un proyecto de fomento de<br>la movilidad sostenible  | $\mathbf{0}$                             | 8.500.000                      | Vehículos          |
| <b>IND001006c</b>    | Cuantitativo | Deben subvencionarse al me<br>nos 8 500 vehículos pesados<br>o puntos de repostaje para c<br>onsiderar que se ha finalizad<br>o un proyecto de fomento de<br>la movilidad sostenible. | $\mathbf{0}$                             | 8.500.000                      | Puntos de recarga  |
|                      |              |                                                                                                    | Mostrando de 1 a 4 de 4 resultados<br><< | $\rightarrow$<br>$\rightarrow$ |                    |

*Ilustración 108: Ejemplo de Indicador cuantitativo compuesto*

#### **Indicadores desagregables**

Por último, se tiene que en ocasiones se podrá prescindir de alguno de los mencionados Indicadores simples si el Proyecto, Subproyecto o Actuación no contribuye a su progreso, permitiendo su borrado durante la fase de definición, tal y como se muestra en la siguiente imagen.

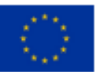

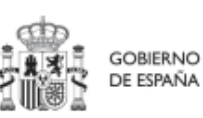

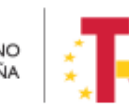

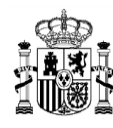

| Localizador 1     | Tipo $\uparrow \equiv 1$ | Denominación 1                                                                                            | Valor base 1        | Valor objetivo 1 | Unidad de medida<br>TJ. | <b>Acciones</b> |
|-------------------|--------------------------|----------------------------------------------------------------------------------------------------|---------------------|------------------|-------------------------|-----------------|
| <b>IND001174</b>  | Cualitativo              | Nuevas herramientas<br>y actividades de com<br>unicación                                                  | Pendiente de inicio | Finalizado       |                         |                 |
| <b>IND001174a</b> | Cuantitativo             | Gestores de comunid<br>ad contratados con el<br>fin de aumentar la pr<br>esencia de las redes<br>sociales | $\mathbf 0$         | 2,000            | Gestores                | fij             |
| <b>IND001174b</b> | Cuantitativo             | Sitios web operativos<br>para contribuir a max<br>imizar la absorción d<br>e recursos                     | $\mathbf{O}$        | 2,000            | Sitios web              | 命               |

*Ilustración 109: Ejemplo de Indicador compuesto y sus Indicadores simples*

En caso de que no aparezca uno de los Indicadores simples, o se haya borrado y se requiera nuevamente, se ha de borrar el H/O para volver a crearlo y así, aparecerán todos los Indicadores de nuevo. Esto sólo es posible si el Proyecto se encuentra en estado Borrador. Para finalizar la definición del H/O Crítico es necesario revisar y establecer, en su caso, los Valores base y objetivo correctos asociados a cada Indicador, en el caso de que éstos sean cuantitativos. La aplicación creará por defecto la siguiente configuración:

- Creará todos los Indicadores del H/O Crítico del nodo del que depende. El usuario deberá revisar si todos aplican o debe eliminar alguno de la definición (dependiendo del H/O concreto la aplicación ofrecerá dicha posibilidad).
- Los Valores base y objetivo se configuran por defecto con los mismos valores que los H/O Críticos del nodo superior a los que contribuyen. El usuario puede editarlos según se describe a continuación.

Al pulsar sobre el lápiz que aparece en la columna **Acciones** se puede fijar el valor objetivo que se desea y pulsar en "**Guardar"** para terminar la definición del H/O Crítico.

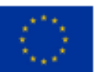

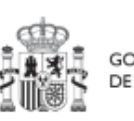

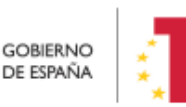

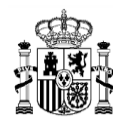

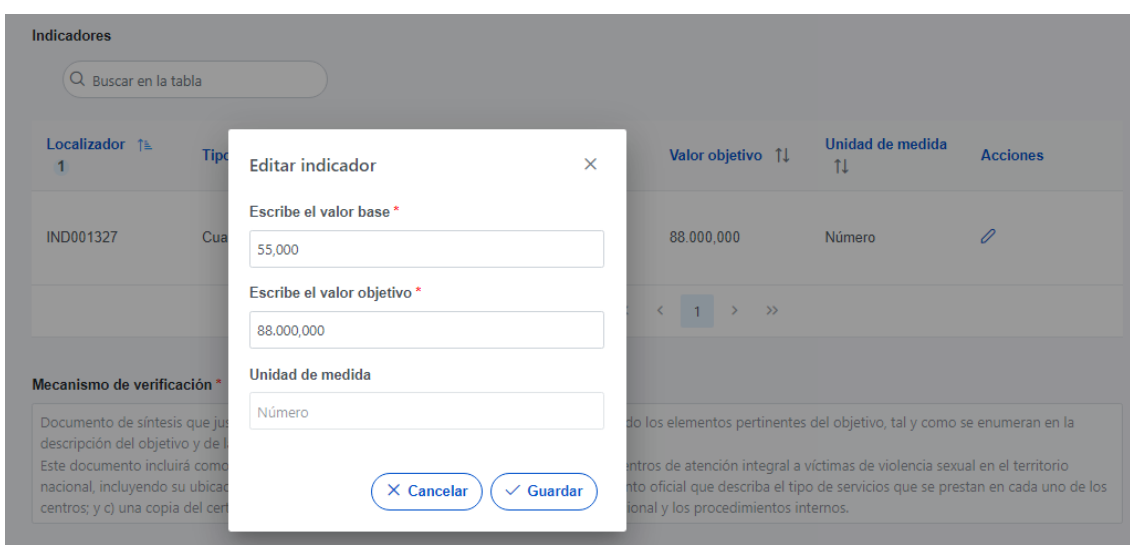

*Ilustración 110: Ventana de edición de Valores base y objetivo de Subproyecto*

## 5.2.1.2.6 Submenú "Hitos/Objetivos de gestión no críticos"

Esta pantalla funciona exactamente igual que la de los Hitos y Objetivos Críticos, sólo que en este caso se incluyen Hitos y Objetivos No críticos del nodo superior que contribuyen a los OA de monitorización. De igual manera aplica para los Indicadores asociados al HyO.

## 5.2.1.2.7 Submenú "Hitos auxiliares"

Los hitos Auxiliares son aquellos cuyas funciones son gestionar los riesgos de incumplimiento de Hitos y Objetivos CID u OA. En el contexto de CoFFEE, se distinguen dos tipos:

 Los **hitos Auxiliares de Definición** se establecen en la fase de definición del Proyecto. Son los Hitos que se asignan para cubrir el seguimiento de acciones contempladas en las Medidas que no forman parte de los Hitos/Objetivos CID.

Además, estos hitos Auxiliares de Definición se crean a nivel de Proyecto, y se asocian a los Subproyectos necesarios en su fase de definición. Pero no se crean en el nivel de Subproyecto.

 Los **hitos Auxiliares de Planificación** (del Subproyecto) se establecen en cada ciclo de planificación anual del Subproyecto. Son aquellos cuya principal función es registrar en el Subproyecto el resultado de las Actuaciones de la anualidad que

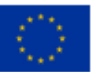

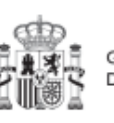

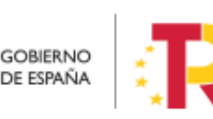

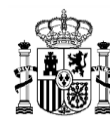

**MINISTERIO DE HACIENDA** Y FUNCIÓN PÚBLICA SECRETARÍA GENERAL DE **ONDOS ELIBOPEOS** 

se está planificando, cuando dicho resultado no se puede vincular directamente a los Indicadores de un H/O CID u OA. Estos hitos también se utilizan para establecer elementos de seguimiento que se van a trasladar a los Órganos gestores de los Subproyectos dependientes y/o Subproyectos instrumentales que se integran en el Subproyecto que se está planificando para que los incluyan en su propia planificación. Por tanto, este tipo de hitos Auxiliares de Planificación se pueden crear en el nivel de Subproyecto, para luego asociarlos a sus Actuaciones (al contrario que los de definición, que para los Subproyectos deberán venir heredados del Proyecto en el que se ubican). La forma de gestionar los hitos Auxiliares de Planificación dentro del sistema CoFFEE se aborda con mayor detalle posteriormente, en el apartado *[5.4](#page-159-0)* [Planificación de](#page-159-0)  [Proyectos y Subproyectos](#page-159-0)*.*

## 5.2.1.2.8 Submenú "Planificaciones"

Este submenú sólo se mostrará en fase de Planificación y por tanto sólo será visible cuando el subproyecto se encuentre en estado Revisado. El propósito de este submenú es el de visualizar las planificaciones existentes según anualidades y realizar el proceso de validación y revisión de las planificaciones, que se componen de Actuaciones e hitos Auxiliares de Planificación (descrito en detalle en el apartado *[5.4.2.3](#page-176-0)* [Proceso de](#page-176-0)  [validación y revisión de la planificación](#page-176-0) anual).

#### 5.2.1.2.9 Submenú "Progreso de indicadores"

Este submenú será visible en la fase de Ejecución del Subproyecto. Tiene por objeto visualizar los valores de progreso acumulados de los indicadores de los HyO asociados al Subproyecto, así como, reportar su propio progreso.

#### <span id="page-120-0"></span>5.2.1.2.10 Submenú "Usuarios"

La gestión de usuarios se realiza a nivel de nodo. Dentro del propio Subproyecto existe un submenú "Usuarios" para la ejecución de todas las tareas relacionadas con la gestión de los usuarios y su perfil con respecto al nodo al que tendrán acceso. Es importante destacar que la gestión de usuarios se realiza tanto en la fase de Definición – edición, como en el resto de fases de Planificación y gestión del nodo (Planificación, Ejecución y Seguimiento). Es decir, se podrán dar de alta y/o baja usuarios gestores del nodo, tanto si éste se encuentra en estado Borrador, como en estado Revisado.

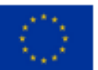

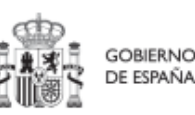

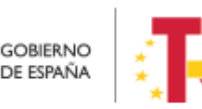

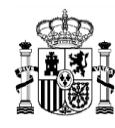

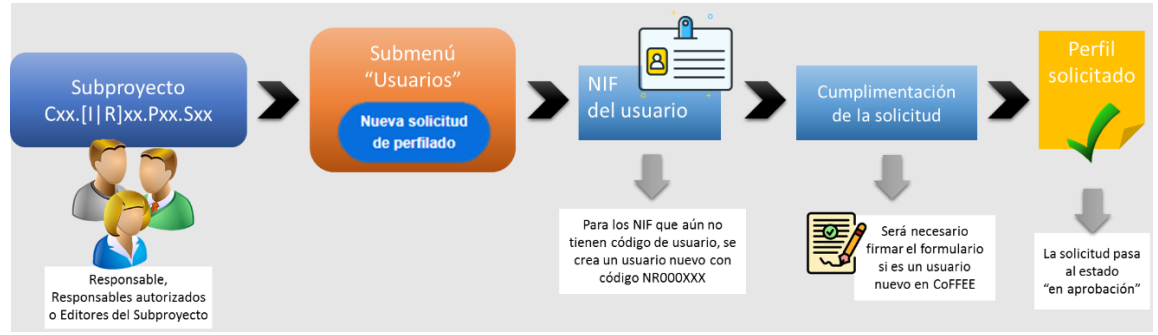

*Ilustración 111: Proceso de solicitud de perfilado de un usuario de Subproyecto*

En el submenú "**Usuarios**" se pueden realizar tres tareas:

- Visualizar los usuarios perfilados en el Subproyecto
- Visualizar las solicitudes presentadas
- Solicitar el perfilado de un usuario

En la parte superior de la pantalla se visualizan los usuarios que ya tienen permiso de acceso para este nodo y en la parte inferior se muestran las solicitudes de perfilado realizada.

| @ PRTRMU-21-00014 -                                                           | Panifossin y gesión > Subproyedos > Usuarios   |                        |          |                                                                            |                                         |                                     |                                        |
|-------------------------------------------------------------------------------|------------------------------------------------|------------------------|----------|----------------------------------------------------------------------------|-----------------------------------------|-------------------------------------|----------------------------------------|
| $\alpha$                                                                      | Usuarios con perfil                            |                        |          |                                                                            |                                         |                                     |                                        |
| Datos generales<br>Submedidas asociadas                                       | Código de usuario                              | Nombre                 | Cargo    | Perfil                                                                     |                                         | Origen Perfil                       | $\overline{\mathbf{w}}$                |
| Objetivos climáticos y digitales<br>Recursos económicos                       |                                                |                        |          |                                                                            | Editor subproyecto C01.101.P01.S02      | Gestión de usuarios propia del nodo | $\mathbf{G}$                           |
| Hitos/Objetivos de gestión oriticos                                           |                                                |                        |          |                                                                            | Editor subproyecto CO1.001.PD1.SD2      | Gestión de usuarios propia del nodo | $\circledcirc$                         |
| Mitos/Objetivos de gestión no críticos<br>Hinos auxiliares<br>Planificaciones |                                                |                        |          | C01.I01.P01.502                                                            | Responsable autorizado subproyecto      | Gestión de usuarios propia del nodo | $\Box$                                 |
| Progreso de indicadores                                                       | $\epsilon$                                     |                        |          |                                                                            | Responsable subproyecto C01.101.P01.S02 | Gestión de usuarios propia del nodo | $\Box$                                 |
| <b>Usuarios</b><br>Documentos anaxos<br>informes:<br>Arbol de estractura      |                                                |                        |          | $\alpha \quad \epsilon \quad \mathbf{1} \quad \mathbf{5} \quad \mathbf{5}$ |                                         |                                     |                                        |
|                                                                               |                                                |                        |          |                                                                            |                                         |                                     | <b>Nueva solicitud</b><br>de perfilado |
|                                                                               |                                                |                        |          |                                                                            |                                         |                                     |                                        |
|                                                                               | Solicitudes de perfilado                       |                        |          |                                                                            |                                         |                                     |                                        |
|                                                                               | Q Buscar en la tabla<br>Usuario solicitante 11 | Usuario a perfilar [1] | Cargo 11 | Perfil solicitado 11                                                       | Tipo Solicitud 11                       | Fecha solicitud 1r 2                | Estado solicitud 11                    |

*Ilustración 112 Submenú de usuarios de Subproyecto*

Se puede consultar los usuarios del nodo, en el apartado "Usuarios", en el bloque "Usuarios con perfil".

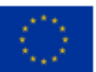

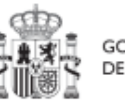

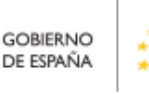

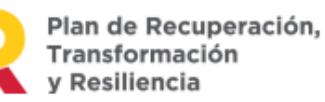

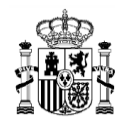

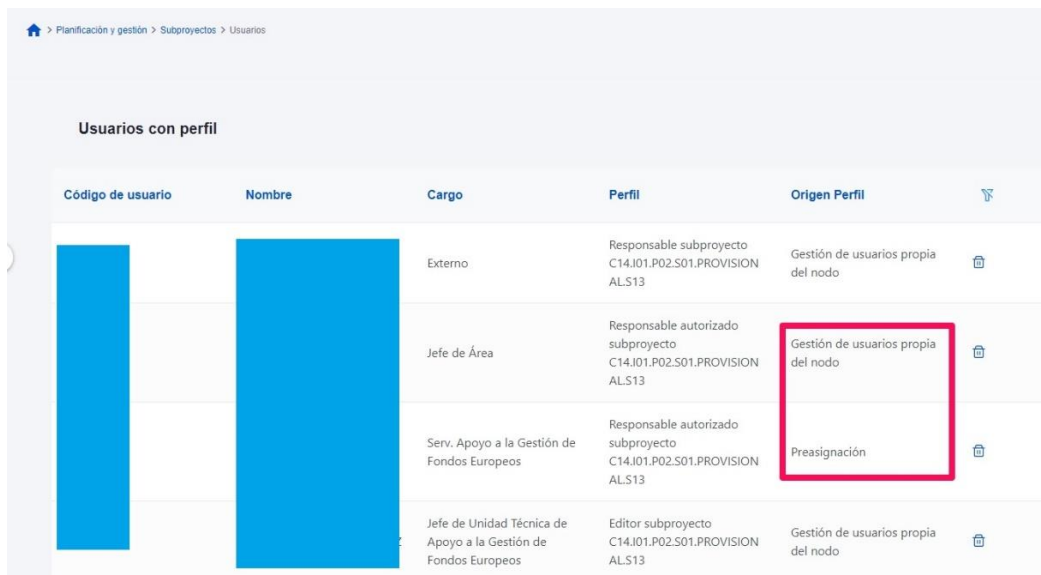

*Ilustración 113 Listado de usuarios con perfil en el subproyecto*

El campo "Origen Perfil" indica el origen del usuario, si se ha realizado la petición de perfilado por "Gestión de usuarios propia del nodo", o si el perfil viene de una preasignación automática "Preasignación".

En este submenú también se puede realizar el primer paso del alta de perfilado de usuario, es decir, la solicitud. Esta solicitud la puede iniciar cualquier usuario con perfil Editor o superior, pulsando sobre el botón "**Nueva solicitud de perfilado**".

En la pantalla que se despliega, se debe introducir el NIF de la persona a perfilar.

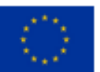

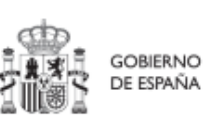

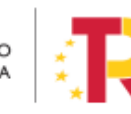

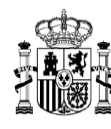

# MANUAL DE USUARIO CoFFEE-MRR

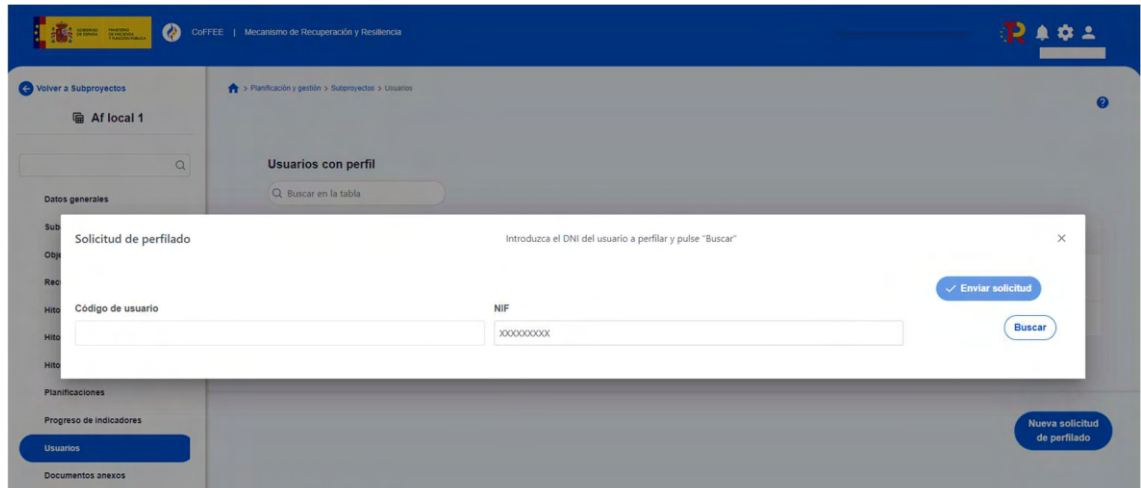

*Ilustración 114: Nueva solicitud de perfilado - introducción de NIF*

Tras rellenar el campo NIF, la ventana mostrará campos adicionales, pudiendo ocurrir dos situaciones: el usuario ya figura en CoFFEE porque ha sido dado de alta y asignado a otro Proyecto o Subproyecto previamente; el usuario no está dado de alta aún en CoFFEE. En el primer caso, los campos obligatorios (Nombre, Primer Apellido, Segundo apellido, Email y Tipo de empleado) aparecerán ya cumplimentados por pantalla. En el segundo caso, se tendrán que rellenar todos los campos del formulario.

En el campo "Tipo de empleado" se seleccionará la opción "Empleado público" para el personal al servicio de las Administraciones Públicas.

| $m$ Afford 4<br>Solicitud de perfilado |                              |         | Complete los datos necesarios y pulse en "Enviar solicitud" |         | $\times$                      |
|----------------------------------------|------------------------------|---------|-------------------------------------------------------------|---------|-------------------------------|
| Código de usuario                      |                              | NIF     |                                                             |         | $\checkmark$ Enviar solicitud |
| Nombre *                               | Primer apellido <sup>*</sup> |         | Segundo apellido                                            | Email * |                               |
| Tipo empleado *                        |                              |         | Perfil solicitado                                           |         |                               |
| Seleccione tipo de empleado            |                              | $\odot$ | Seleccione un perfil                                        |         | $\odot$                       |
| Empleado público<br>Empleado privado   |                              |         |                                                             |         |                               |

*Ilustración 115: Pantalla alta de datos de usuario desde CoFFEE*

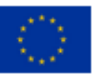

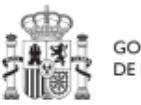

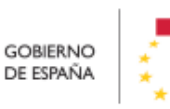

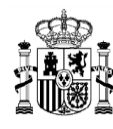

En el campo "Perfil solicitado" se elegirá el perfil que se quiera dar a cada usuario: Responsable, Responsable autorizado, Editor o Consultor.

Cuando se hace una solicitud de usuario, también se puede asociar documentación. Los tipos de documentos que se pueden asociar son:

- Documento acreditativo del cargo.
- Autorización del usuario.
- Documento genérico.

Asociar documentos. Este proceso es análogo al que ya se ha descrito en el apartado [5.1.1.2.10](#page-69-0) [Submenú "](#page-69-0)Usuarios" en Proyectos.

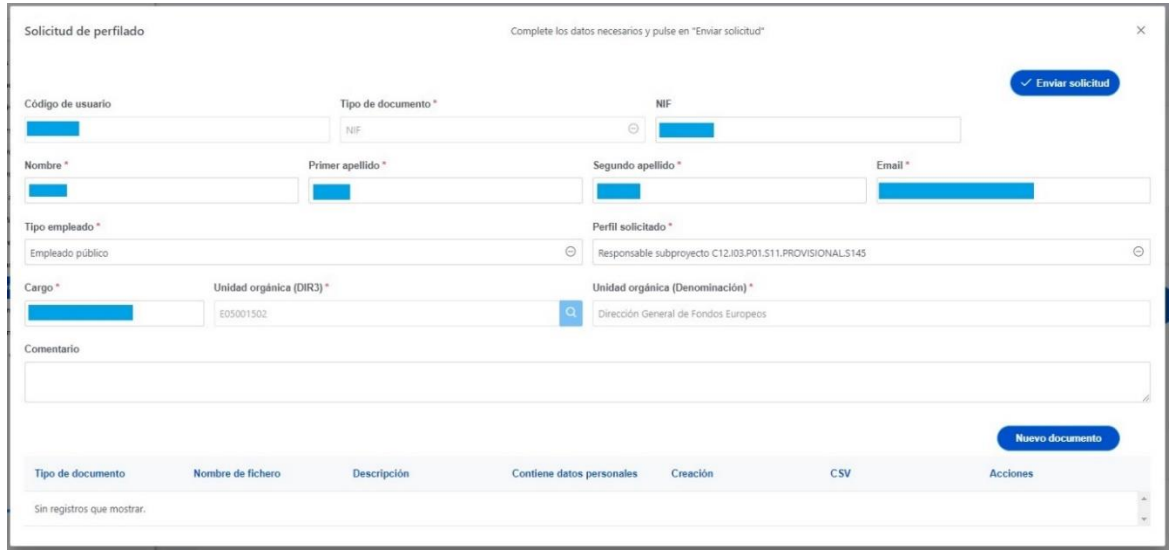

*Ilustración 116 Selección del perfil durante el proceso de alta desde CoFFEE*

Nota**:** Aunque este desplegable muestra la opción de asignar un perfil Responsable, este uso está destinado a seguir el procedimiento 5.1.1.2.10.2 Modificación de perfil de usuario: cambio de Responsable de Proyecto y 5.2.1.2.10.2 Modificación de perfil de usuario: cambio de Responsable de Subproyecto.

[La herramienta CoFFEE permite a cualquier usuario con](#page-128-0) perfil Responsable, Responsable [autorizado o Editor de un Subproyecto iniciar el proceso de cambio](#page-128-0) de Responsable del [mismo nodo, mediante una solicitud de perfilado.](#page-128-0)

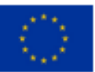

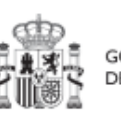

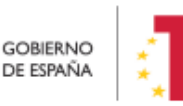

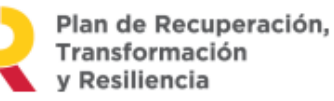

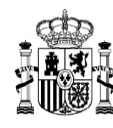

Este proceso es análogo al que ya se ha descrito para **cualquier [solicitud de perfilado](#page-128-0)  de** usuario en el apartado 5.2.1.2.10 Submenú "Usuarios", [con las siguientes](#page-128-0)  [consideraciones:](#page-128-0)

- [Debe haber un Responsable](#page-128-0) previo dado de alta en el nodo designado en el momento de iniciar una [solicitud de cambio de dicho Responsable.](#page-128-0)
- [Esta solicitud será aprobada por el responsable del nodo superior y](#page-128-0)  [posteriormente validada por la SGFE.](#page-128-0)

[Esta solicitud desencadenará el proceso de](#page-128-0) **aprobación de la solicitud de perfilado** de Responsable de Subproyecto (*7.2* [Menú "Solicitudes de responsable"](#page-128-0)).

El proceso de **baja de perfilado del usuario** con [perfil Responsable existente en ese](#page-128-0)  [momento se realizará automáticamente con la aprobación y verificación, sin necesidad](#page-128-0)  [de ejecutar más acciones por parte de](#page-128-0) los usuarios.

#### [Solicitud de baja](#page-128-0) de perfilado

Una vez cumplimentados todos los datos se pulsa "**Enviar solicitud**". Si el usuario aún no ha sido dado de alta previamente a la solicitud de perfilado, se necesitará dar más pasos en el proceso, ya que el sistema requerirá la firma electrónica de dicha solicitud por parte del usuario solicitante.

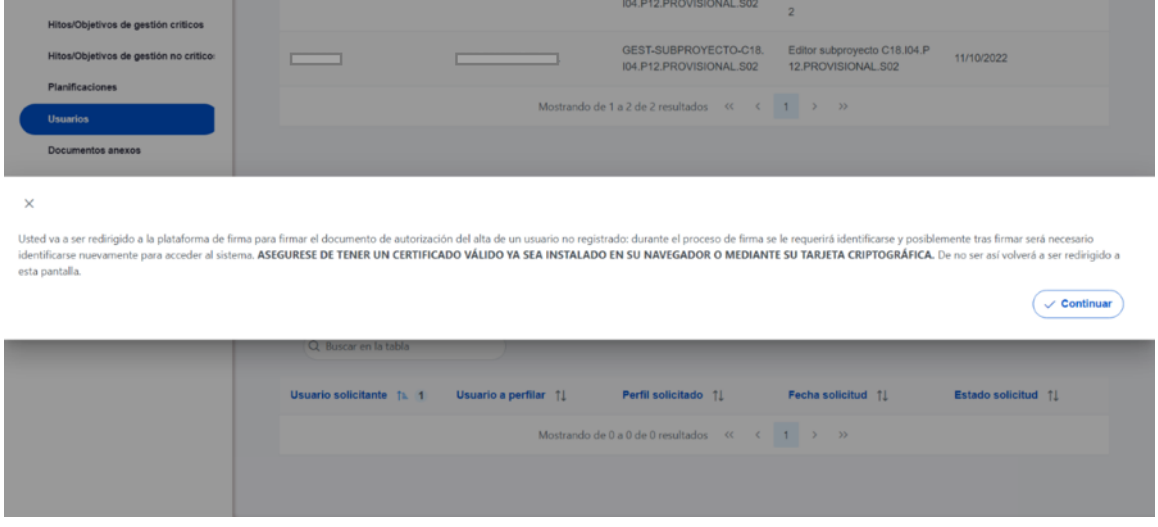

*Ilustración 117: Firma de solicitud de perfilado (primer paso)*

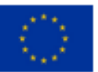

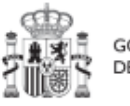

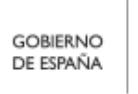

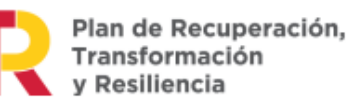

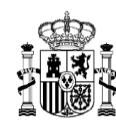

**MINISTERIO** THRISTERIO<br>
Y FUNCIÓN PÚBLICA<br>
SECRETARÍA GENERAL DE<br>
FONDOS EUROPEOS

# MANUAL DE USUARIO CoFFEE-MRR

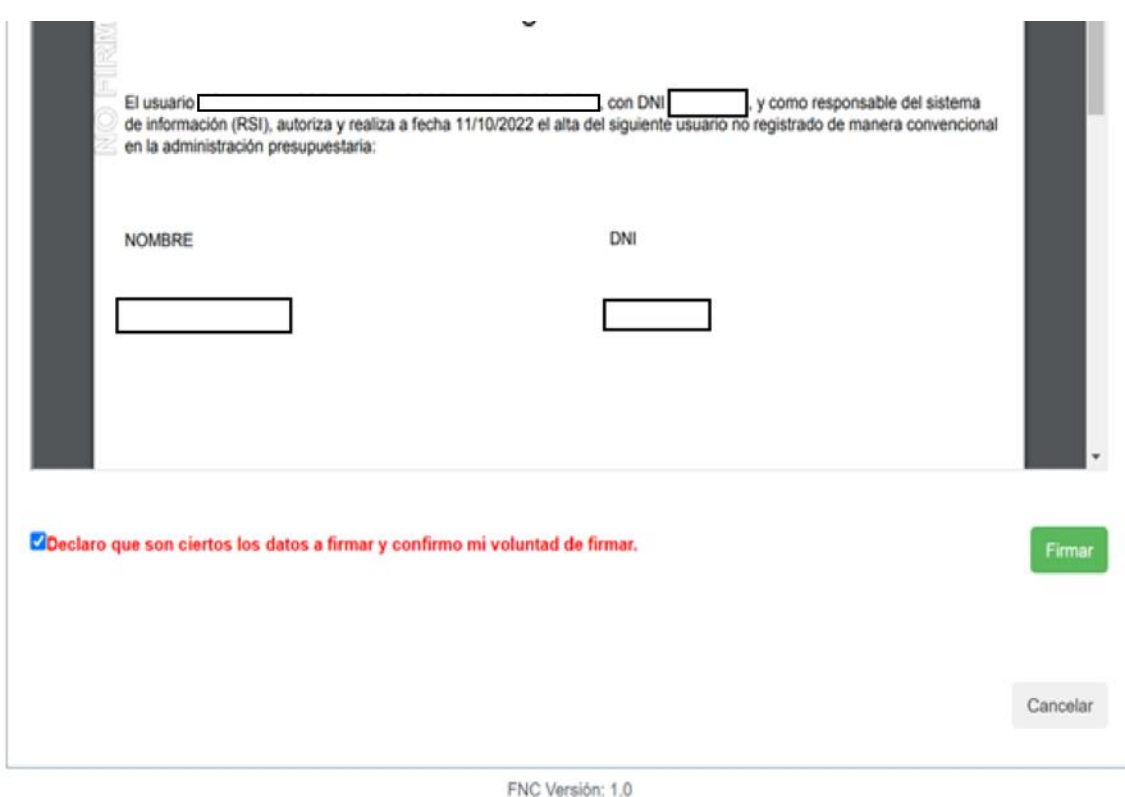

*Ilustración 118: Firma de solicitud de perfilado (segundo paso)*

Tras completar el proceso de firma de la solicitud, en la pantalla de "Usuarios" del nodo, en la parte inferior (listado de solicitudes de perfilado) aparecerá dicha fila referente a la solicitud realizada con estado "En aprobación".

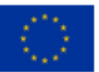

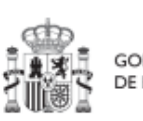

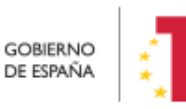

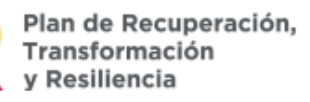

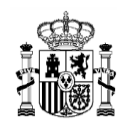

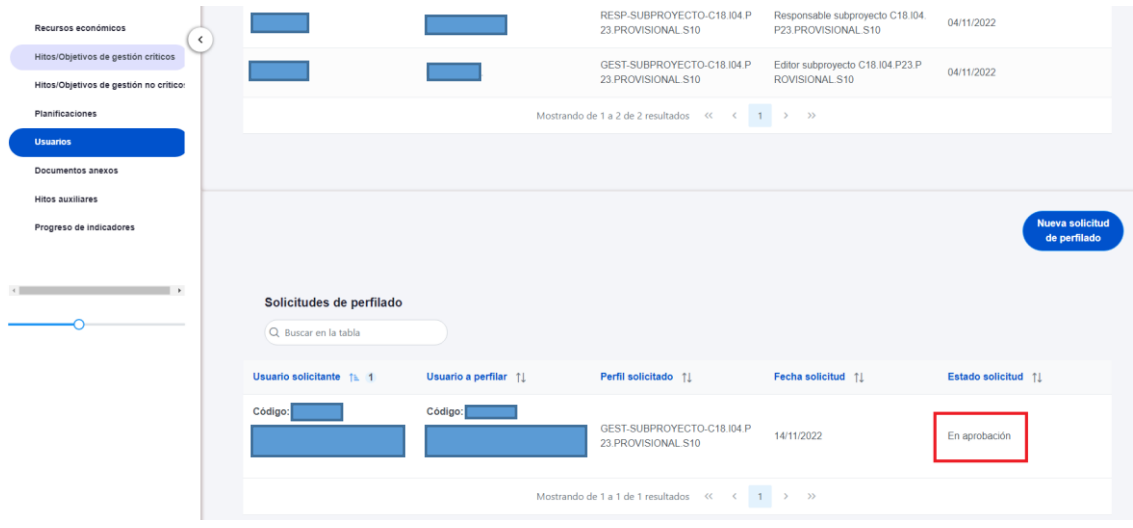

*Ilustración 119: Estado de una solicitud de perfilado de usuario*

Solo si el envío de la solicitud lo ha realizado un usuario con perfil de Responsable autorizado o con perfil de Editor, recibirá un correo electrónico el Responsable del Subproyecto notificándole de que tiene una solicitud de perfilado pendiente de aprobación.

Los usuarios que realicen el envío de solicitudes pueden anularlas, siempre y cuando se encuentren en el estado "En aprobación" o "En verificación". La anulación de solicitudes se realiza directamente sin pasar por ningún ciclo de validación. Para realizar la anulación hay que hacer click en el icono "x" que aparece en la columna "Acciones".

| Progreso de indicadores<br>Actuaciones                                  |                                                  |                                 |                                                      |                             |                                                            |                  |                                                       |                               |                                        |
|-------------------------------------------------------------------------|--------------------------------------------------|---------------------------------|------------------------------------------------------|-----------------------------|------------------------------------------------------------|------------------|-------------------------------------------------------|-------------------------------|----------------------------------------|
| <b>Usuarios</b><br>Documentos anexos<br>Informes<br>Árbol de estructura |                                                  |                                 |                                                      |                             |                                                            |                  |                                                       |                               | <b>Nueva solicitud</b><br>de perfilado |
|                                                                         | Solicitudes de perfilado<br>Q Buscar en la tabla |                                 |                                                      |                             |                                                            |                  |                                                       |                               |                                        |
|                                                                         | <b>Usuario</b>                                   | solicitante 11                  | Usuario a perfilar<br>11                             | Cargo $\uparrow \downarrow$ | Perfil solicitado<br>1l                                    | Tipo Solicitud 1 | <b>Fecha solicitud</b><br>$\mathbf{I}$ $\mathbf{F}$ 2 | <b>Estado solicitud</b><br>1I | <b>Acciones</b>                        |
|                                                                         | Código:                                          | Nombre: Gonzalo<br>an an<br>a a | <b>Contract Contract</b><br>Código:<br>Nombre: Marta |                             | Responsable autori<br>zado proyecto C18.<br><b>104.P06</b> | <b>AGREGAR</b>   | 29/02/2024, 13:34:3<br>$\overline{2}$                 | En aprobación                 | $\circledcirc$                         |

*Ilustración 120 Realizar anulación de una solicitud*

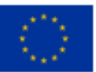

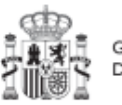

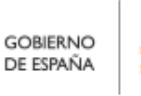

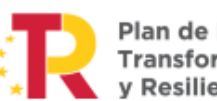

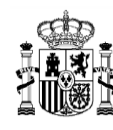

En este mismo punto se puede también comprobar si una solicitud ha sido aprobada por el Responsable correspondiente, ya que en el campo "Estado solicitud" aparecerá como "Aprobada".

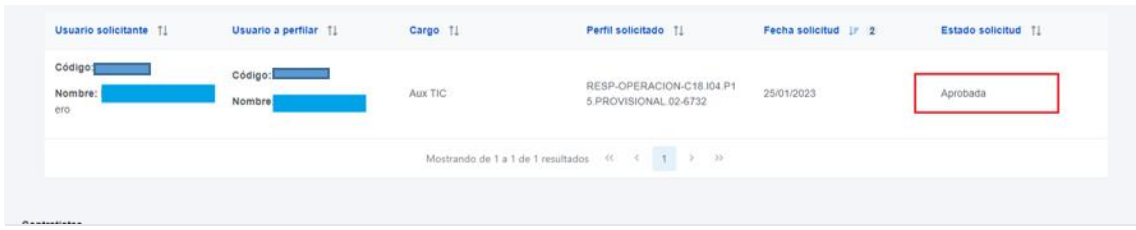

*Ilustración 121: Comprobación del estado de una solicitud de perfilado de usuario*

<span id="page-128-0"></span>La herramienta CoFFEE permite a cualquier usuario con perfil Responsable, Responsable autorizado o Editor de un Subproyecto iniciar el proceso de cambio de Responsable del mismo nodo, mediante una solicitud de perfilado.

Este proceso es análogo al que ya se ha descrito para cualquier **solicitud de perfilado de usuario** en el apartado [5.2.1.2.10](#page-120-0) [Submenú "](#page-120-0)Usuarios", con las siguientes consideraciones:

- Debe haber un Responsable previo dado de alta en el nodo designado en el momento de iniciar una solicitud de cambio de dicho Responsable.
- Esta solicitud será aprobada por el responsable del nodo superior y posteriormente validada por la SGFE.

Esta solicitud desencadenará el proceso de **aprobación de la solicitud de perfilado** de Responsable de Subproyecto (*[7.2](#page-320-0)* [Menú "Solicitudes de responsable"](#page-320-0)).

El proceso de **baja de perfilado del usuario** con perfil Responsable existente en ese momento se realizará automáticamente con la aprobación y verificación, sin necesidad de ejecutar más acciones por parte de los usuarios.

## 5.2.1.2.10.1 Solicitud de baja de perfilado

Para solicitar la baja de un perfil bastará con acceder al módulo "Planificación y gestión" y seleccionado un Subproyecto se ha de acceder a la opción "Usuarios" en el menú de la izquierda. En la siguiente pantalla, en el listado de usuarios del nodo aparece el icono de la "papelera" para iniciar una solicitud de baja.

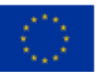

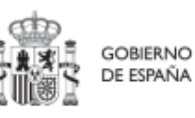

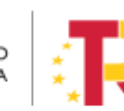

Plan de Recuperación,

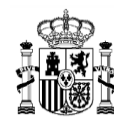

En el listado de solicitudes de perfilado aparecerá una solicitud de tipo "ELIMINAR" y en estado "En aprobación".

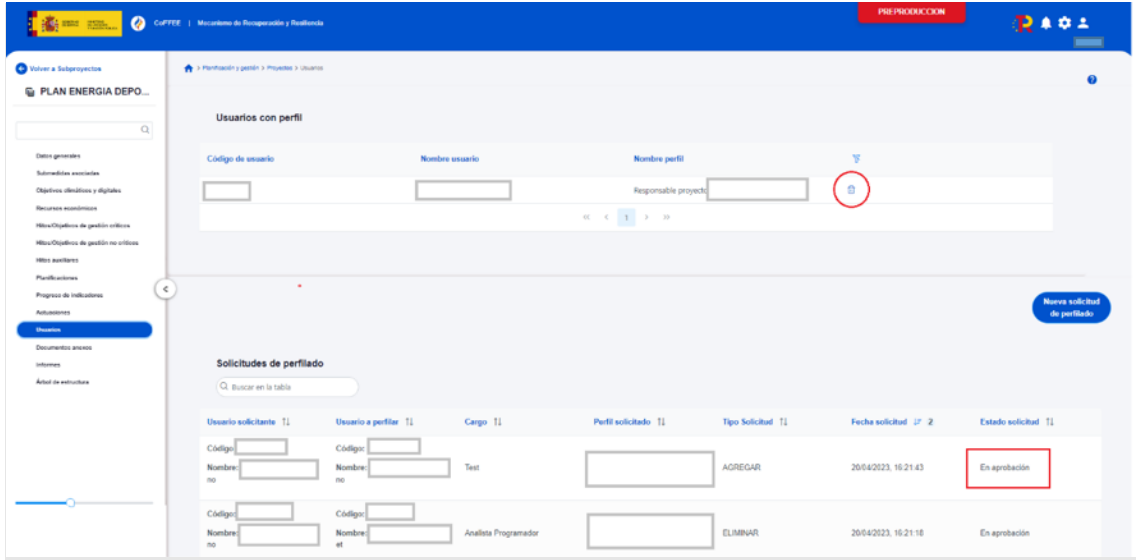

*Ilustración 122: Pantalla solicitud baja usuario Subproyecto*

## 5.2.1.2.11 Consulta de actuaciones de un Subproyecto

Es posible acceder al apartado "Actuaciones" desde el nodo cuando se encuentra en estado "Revisado".

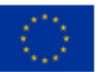

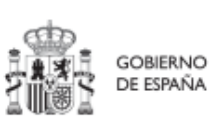

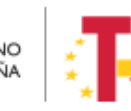

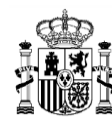

# MANUAL DE USUARIO CoFFEE-MRR

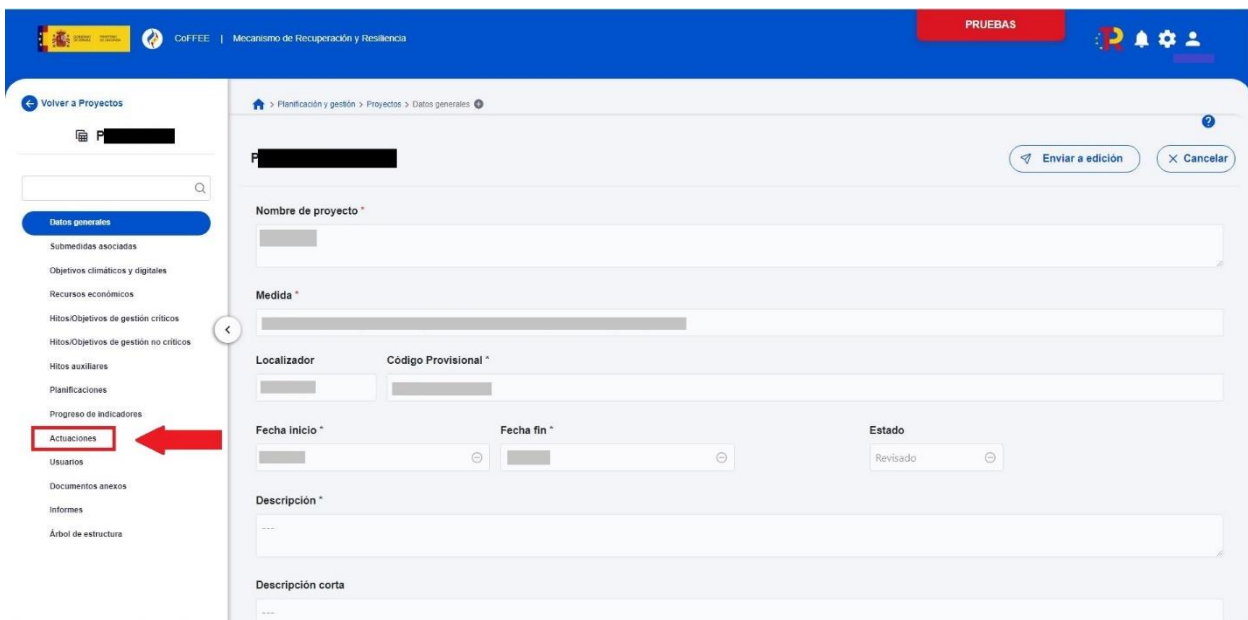

*Ilustración 123: Pantalla de un Subproyecto en estado revisado*

Una vez accedamos a este apartado se filtrarán las actuaciones del nodo en el que nos encontramos:

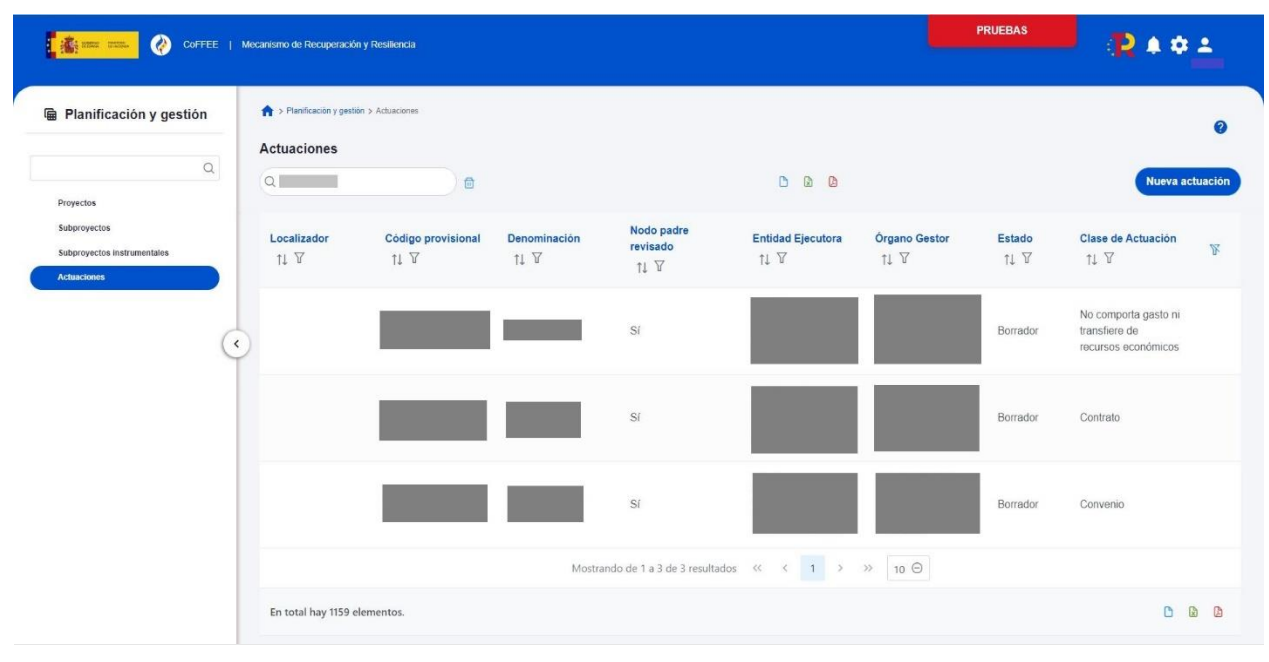

*Ilustración 124: Listado actuaciones - Subproyecto*

O bien, listando todas las actuaciones, filtrando por el Subproyecto del que se procedía.

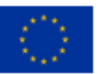

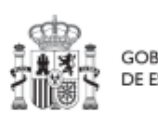

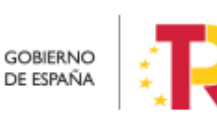

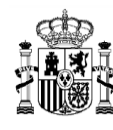

# MANUAL DE USUARIO CoFFEE-MRR

| <b>E anno pronti</b><br>$\bullet$                                              | CoFFEE   Mecanismo de Recuperación y Resiliencia                               |                                           |                                              |                               |                                                                                               |                                                                     | <b>PRUEBAS</b> | Ð.                                  |                              |  |
|--------------------------------------------------------------------------------|--------------------------------------------------------------------------------|-------------------------------------------|----------------------------------------------|-------------------------------|-----------------------------------------------------------------------------------------------|---------------------------------------------------------------------|----------------|-------------------------------------|------------------------------|--|
| <b>B</b> Planificación y gestión<br>$\mathsf Q$                                | > Planificación y gestión > Actuaciones<br><b>Actuaciones</b><br>Q C18.104.P18 |                                           | 合                                            |                               | $\mathbf{r}$<br>$\mathbf{r}$                                                                  | ு                                                                   |                |                                     | $\bullet$<br>Nueva actuación |  |
| Proyectos<br>Subproyectos<br>Subproyectos instrumentales<br><b>Actuaciones</b> | Localizador<br>TI Y                                                            | Código<br>provisional<br>11V              | Denominaci<br>ón<br>11V                      | Nodo padre<br>revisado<br>11V | <b>Entidad</b><br>Ejecutora<br>11 Y                                                           | Órgano<br>Gestor<br>11V                                             | Estado<br>11 Y | Clase de<br><b>Actuación</b><br>11V | Y                            |  |
| $\prec$                                                                        |                                                                                | C18.I04.P18.<br><b>PROVISION</b><br>AL.01 | Contrato<br>Reporte<br>Indicadores<br>Lilian | Sí                            | Ministerio de<br>Sanidad<br>(E05070101)<br>Ministerio de<br>Sanidad                           | (E04939505)<br>Dirección<br>General de<br>Ordenación<br>Profesional | En revisión    | Contrato                            |                              |  |
|                                                                                | C18.I04.P18.S01.0<br>$\overline{4}$                                            | C18.I04.P18.<br>S01.03                    | Contrato<br>Prueba Lilian                    | Sí                            | Ministerio de<br>Cultura y<br>Deporte<br>(E05024801)<br>Ministerio de<br>Cultura y<br>Deporte | (E05024801)<br>Ministerio de<br>Cultura y<br>Deporte                | Revisado       | Contrato                            |                              |  |
|                                                                                | En total hay 1171 elementos.                                                   |                                           | Mostrando de 1 a 2 de 2 resultados           |                               | $<<$<br>1<br>$\,<$                                                                            | $10$ $\Theta$<br>$\rightarrow$<br>>                                 |                | D                                   | $\mathbb{R}$<br>$\mathbb{R}$ |  |

*Ilustración 125: Listado de actuaciones*

## 5.2.1.2.12 Submenú "Documentos anexos"

En este apartado es posible realizar la carga de documentos relativos al Subproyecto. Los tipos de documentos que se visualizan en esta sección son documentos genéricos y certificados de cumplimiento. Los documentos de tipo certificado de cumplimiento que se visualizan en esta sección no se pueden borrar (no tiene icono "papelera").

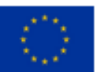

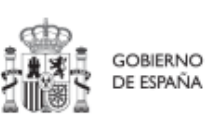

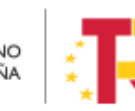

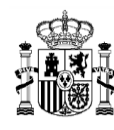

| <b>Documentos anexos</b><br>Q Buscar en la tabla |                                     |                    |                                            |                                      | <b>Nuevo</b><br>documento |
|--------------------------------------------------|-------------------------------------|--------------------|--------------------------------------------|--------------------------------------|---------------------------|
| $\overline{2}$<br><b>Tipo</b>                    | Nombre documento fa<br>$\mathbf{1}$ | Datos personales 1 | Creación 11                                | CSV 1                                | <b>Acciones</b>           |
| Documento genérico                               | Documento.pdf                       | <b>No</b>          | Usuario:<br>Fecha: 04/03/2024.<br>13:38:20 | OIP_U2KEIHLDWQWEIU<br>QQKB9YAZE6BQDG | ◎ と 団                     |
| Documento genérico                               | Documento2.pdf                      | <b>No</b>          | Usuario:<br>Fecha: 04/03/2024.<br>13:54:41 | OIP U2KEIHLDWQWEIU<br>QQKB9YAZE6BQDG | ◎ 也 品                     |
| Documento genérico                               | Documento3.pdf                      | <b>No</b>          | Usuario:<br>Fecha: 01/12/2022.<br>09:48:07 | OIP 7W77Y25HVFIWEZIK<br>U9E24MT6BFFI | ▲ 面<br>$\circledcirc$     |
| Documento genérico                               | Documento4.pdf                      | <b>No</b>          | Usuario:<br>Fecha: 01/12/2022.<br>09:48:50 | OIP POENTOMJ7ZS4PS<br>SDD9F24M3SBJVK | ◎ 也 団                     |

*Ilustración 126 Listado de documentos anexados*

Mediante el botón "**Nuevo documento**" se abrirá una nueva ventana que permitirá buscar el archivo en el repositorio local o añadir una referencia a un CSV de un documento que ya existe en CoFFEE. En esta ventana hay una serie de campos, gracias a los cuales se podrá configurar el tipo de documento, introducir una breve descripción y asignar un nombre al documento.

Ver detalles en el apartado [5.1.1.2.12](#page-81-0) [Submenú "Documentos anexos"](#page-81-0)

# 5.2.1.2.13 Submenú "Informes"

En este apartado es posible realizar la carga de informes de ejecución firmados relativos al Subproyecto como, por ejemplo, el Informe de Seguimiento, el Informe de Previsión o el Informe de Gestión. Para realizar la carga de informes solo se puede realizar si el Subproyecto está en estado Revisado.

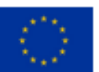

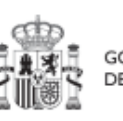

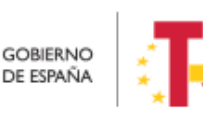

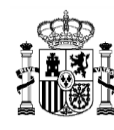

**MINISTERIO DE HACIENDA** Y FUNCIÓN PÚBLICA<br>SECRETARÍA GENERAL DE<br>FONDOS EUROPEOS

Los informes solo pueden ser cargados o borrados por el Responsable o el Responsable autorizado de dicho Subproyecto. Todos los perfiles (Responsable, Responsable autorizado, Editor o Consultor) pueden visualizar los informes que se hayan cargado.

| $\boldsymbol{\Omega}$<br>> Planificación y gestión > Subproyectos > Informes |                                          |               |                                    |                             |                            |                  |                                                 |                 |  |  |
|------------------------------------------------------------------------------|------------------------------------------|---------------|------------------------------------|-----------------------------|----------------------------|------------------|-------------------------------------------------|-----------------|--|--|
| Informes del subproyecto C01.101.P01.S01                                     |                                          |               |                                    |                             |                            |                  |                                                 |                 |  |  |
| Q Buscar en la tabla                                                         |                                          |               |                                    | $\mathbb{B}$<br>$\Box$<br>D |                            |                  |                                                 |                 |  |  |
| <b>Tipo de</b><br>documento<br>$\overline{\mathbf{2}}$                       | Periodo 1                                | Descripción 1 | <b>Datos</b><br>personales 1       | Estado 1                    | <b>Usuario firma</b><br>1I | Fecha firma 1    | CSV <sub>1</sub>                                | <b>Acciones</b> |  |  |
| Informe de<br>previsiones                                                    | 15-02-2024<br>Primer semestre<br>de 2024 | documento     | No                                 | NO APLICA                   | NO APLICA                  | <b>NO APLICA</b> | OIP BNSB4WHYEE<br>SGTXJSWL9X7NH<br><b>BBEFB</b> | ◎也面             |  |  |
| Informe de<br>sequimiento                                                    | 14-03-2024<br>Primer semestre<br>de 2024 | documento 2   | -Sí                                | <b>NO APLICA</b>            | <b>NO APLICA</b>           | <b>NO APLICA</b> | OIP PQOD5VEFO6<br>AOA5MZNK9YCA<br><b>WLNCL9</b> | ◎ 也 団           |  |  |
|                                                                              |                                          |               | Mostrando de 1 a 2 de 2 resultados | <<                          | ><br>$\rightarrow$         |                  |                                                 |                 |  |  |

*Ilustración 127 Vista apartado informes de subproyecto*

La pantalla de informes muestra el tipo de documento, el periodo o el semestre al que pertenece el informe, la descripción y si contiene datos personales. Los campos "Estado", "Usuario firma" y "Fecha firma" siempre van aparecer como "NO APLICA". El campo "CSV" que muestra la referencia CSV.

El campo "Acciones" tiene tres opciones, el icono "ojo" para visualizar el informe, el icono "papelera" para borrar el informe y el icono de "descarga del informe".

Para cargar un informe, el Responsable o el Responsable autorizado tiene que hacer clic en el botón "Nuevo Informe".

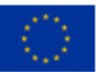

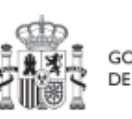

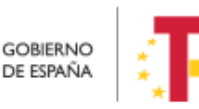

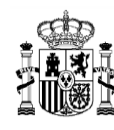

| > Planificación y gestión > Subproyectos > Informes |                                                 |                |                              |                                       |                     |                  |                                                 |                      |  |
|-----------------------------------------------------|-------------------------------------------------|----------------|------------------------------|---------------------------------------|---------------------|------------------|-------------------------------------------------|----------------------|--|
| Q Buscar en la tabla                                | Informes del subproyecto C01.I01.P01.S01        |                |                              | $\Box$<br>圆<br><b>D</b>               |                     |                  |                                                 | <b>Nuevo Informe</b> |  |
| <b>Tipo de</b><br>documento<br>$\overline{2}$       | Periodo 1                                       | Descripción 11 | <b>Datos</b><br>personales 1 | Estado 1                              | Usuario firma<br>1I | Fecha firma 1    | CSV <sub>1</sub>                                | <b>Acciones</b>      |  |
| Informe de<br>previsiones                           | 15-02-2024<br><b>Primer semestre</b><br>de 2024 | documento      | <b>No</b>                    | <b>NO APLICA</b>                      | <b>NO APLICA</b>    | NO APLICA        | OIP BNSB4WHYEE<br>SGTXJSWL9X7NH<br><b>BBEFB</b> | ◎也面                  |  |
| Informe de<br>sequimiento                           | 14-03-2024<br>Primer semestre<br>de 2024        | documento 2    | <b>Sí</b>                    | <b>NO APLICA</b>                      | NO APLICA           | <b>NO APLICA</b> | OIP_PQOD5VEFO6<br>AOA5MZNK9YCA<br><b>WLNCL9</b> | ◎ 也 団                |  |
|                                                     |                                                 |                |                              | Mostrando de 1 a 2 de 2 resultados << | $\rightarrow$       |                  |                                                 |                      |  |

*Ilustración 128 Vista añadir informe nivel Subproyecto*

Mediante el botón "Nuevo Informe" se abrirá una nueva ventana que permitirá buscar el archivo en el equipo local, o bien si ya existe el informe dentro de Coffee, se puede utilizar la referencia CSV. Si se quiere cargar el documento hay que hacer click "Desde equipo" y si se quiere utilizar la referencia hay que hacer click en "Referencia a CSV". Al seleccionar esta última opción se mostrará un campo "Referencia CSV" donde hay que introducir el código CSV que el usuario debe ya conocer y seguidamente hacer click en el botón "Buscar". En el caso de que se cargue un archivo desde el equipo local. Los campos "Tipo de documento", "Datos personales", "Nombre" y "Descripción" los seleccionará y rellenará el usuario. Cuando ya esté todo cumplimentado, sólo hay que hacer click en el botón "Guardar" para subir el documento.

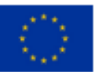

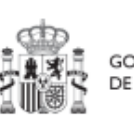

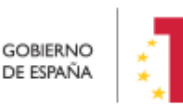

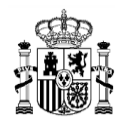

# MANUAL DE USUARIO CoFFEE-MRR

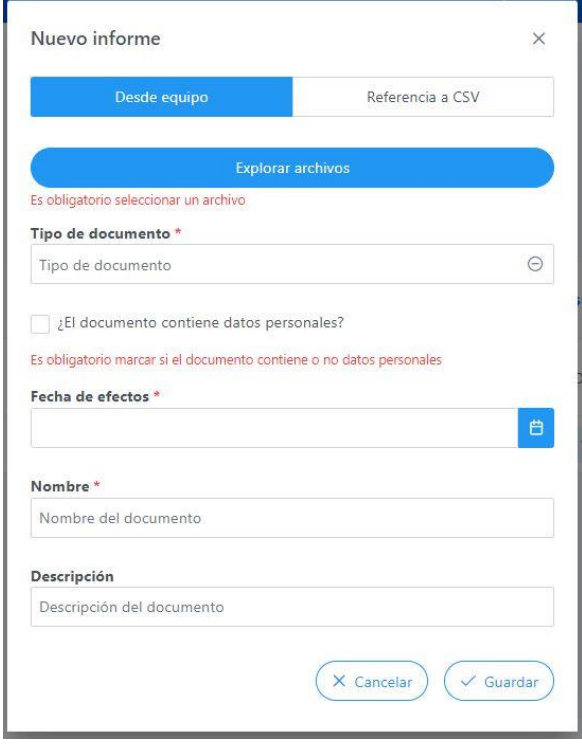

*Ilustración 129 Ventana para cargar informe*

Cuando se añade un informe se debe elegir entre los siguientes tipos de documentos.

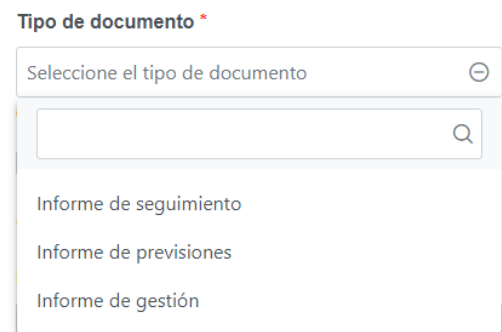

*Ilustración 130 Tipo de informe a nivel subproyecto*

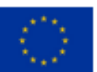

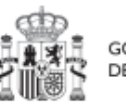

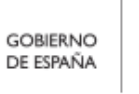

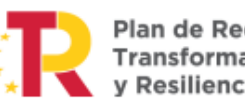

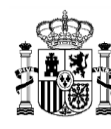

Cuando el informe contenga datos personales habrá que marcar una vez para indicar SI  $\vee$  y marcar dos veces para indicar que NO  $\vee$ . El campo "Fecha de efectos", se indicará la fecha actual o una anterior.

El borrado de un informe por parte del Responsable o Responsable autorizado se realiza haciendo clic en el icono "papelera".

| Tipo de documento  | Periodo <sup>11</sup>                                              | Descripción 1      | Datos personales 1 | Estado 11 | Usuario firma 11 | Fecha firma 1 | Acciones |
|--------------------|--------------------------------------------------------------------|--------------------|--------------------|-----------|------------------|---------------|----------|
| Informe de gestión | CARL HOW CHANNEL CONTROL<br>01-10-2023 Segundo<br>semestre de 2023 | informe de gestion | Sí                 | NO APLICA | NO APLICA        | NO APLICA     | ◎ 土 面    |

*Ilustración 131 Borrado de informe*

A continuación, saldrá una ventana pidiendo confirmación de borrado.

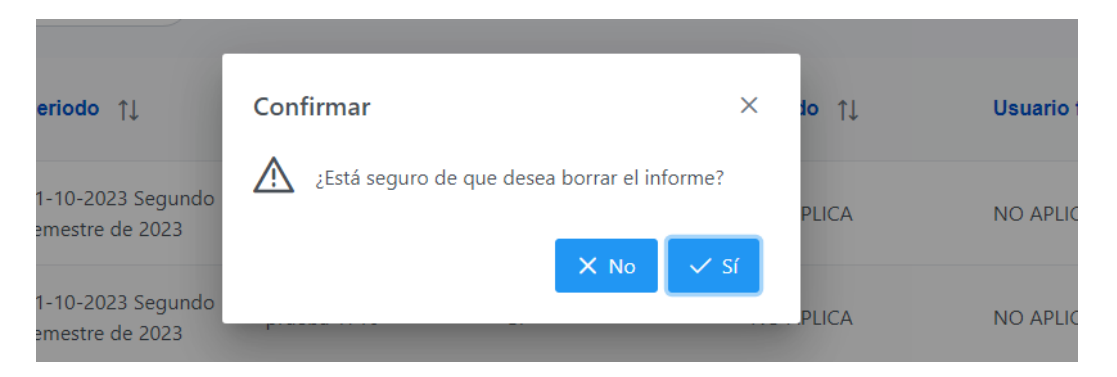

*Ilustración 132 Ventana de confirmación de borrado*

Para visualizar un informe hay que hacer clic en el icono "ojo".

| Tipo de documento  | Periodo 11                             | Descripción <sup>†</sup> | Datos personales 11 | Estado 11 | Usuario firma 11 | Fecha firma 11 | <b>Acciones</b> |
|--------------------|----------------------------------------|--------------------------|---------------------|-----------|------------------|----------------|-----------------|
| Informe de gestión | 01-10-2023 Segundo<br>semestre de 2023 | informe de gestion       | Sí                  | NO APLICA | NO APLICA        | NO APLICA      | $\bullet$       |

*Ilustración 133 Visualizar informe*

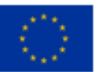

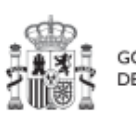

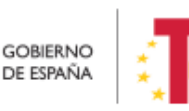

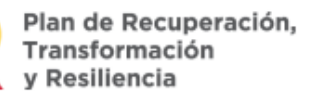

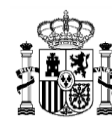

## 5.2.1.2.14 Submenú "Árbol de estructura"

Al acceder a este submenú se tendrá una vista general sobre el subproyecto dónde se ve a modo de resumen todos los componentes que forman el subproyecto.

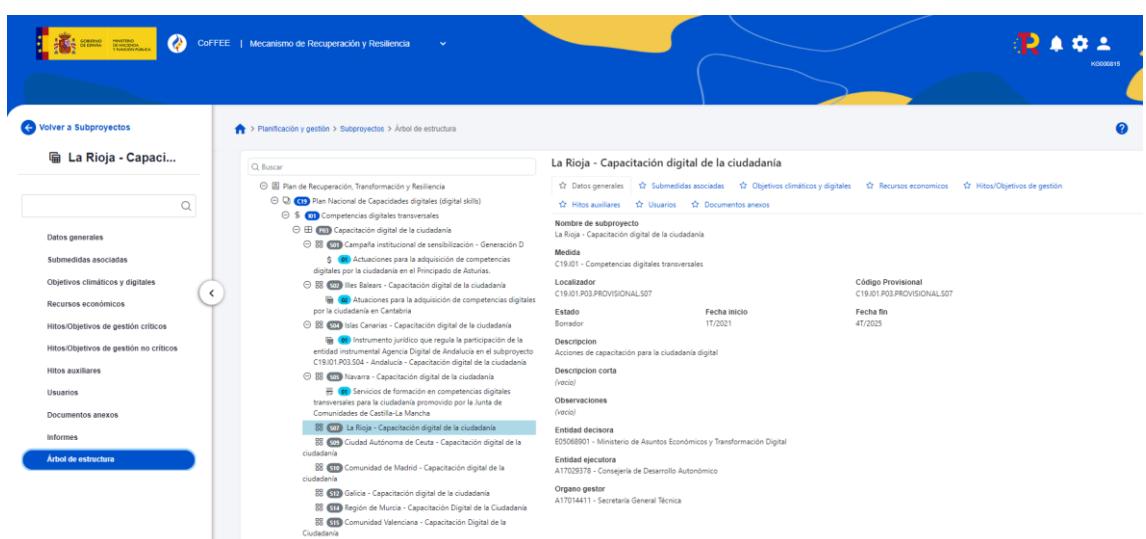

*Ilustración 134 Pantalla submenú Árbol de estructura*

## 5.2.1.2.15 Borrado de un Subproyecto existente

Es posible borrar un Subproyecto existente, siempre y cuando el Subproyecto a borrar esté en el estado **Borrador** y se posean permisos de Responsable, Responsable autorizado o Editor sobre el Proyecto del que depende.

Para ello, se debe acceder a la edición del Subproyecto, y, en la pantalla de "**Datos generales**" aparecerá un botón "**Borrar**". Pulsando ese botón, se pedirá una confirmación y, si se responde afirmativamente, se eliminará el Subproyecto.

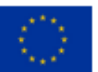

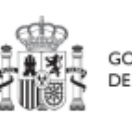

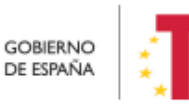

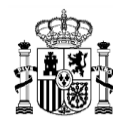

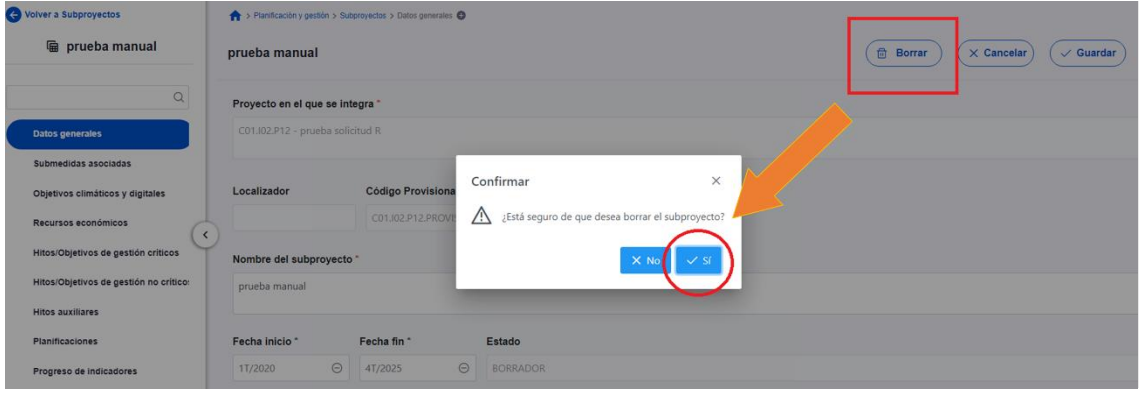

*Ilustración 135: Ejemplo de borrado de Subproyecto*

## *5.2.1.3 Proceso de validación y revisión de la definición de Subproyectos*

Cuando se ha creado un Subproyecto, éste entra en fase de edición, con estado "**Borrador**", en la que se va consignando la información, tal como se ha explicado en los anteriores apartados. Es necesario definir completamente el Subproyecto para poder avanzar del estado Borrador al estado En validación. Al menos, los siguientes campos deben estar cumplimentados:

- Datos generales:
	- o Nombre del subproyecto
	- o Proyecto en el que se integra
	- o Fecha inicio
	- o Fecha fin
	- o Descripción
	- o Entidad ejecutora
	- o Órgano gestor
- Submedidas asociadas (si aplica, es decir, cuando haya más de un Campo de Intervención asignado, ya que la contribución climática, medioambiental o digital se calcula a nivel de Submedida)
- Hitos/Objetivos de gestión críticos
	- o Datos generales
		- Hito/objetivo crítico del proyecto/subproyecto padre
		- Nombre
		- Fecha de cumplimiento
		- Descripción hito/objetivo
- Usuarios
	- o Usuarios con perfil: debe figurar al menos el Responsable del Subproyecto

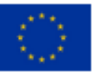

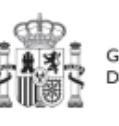

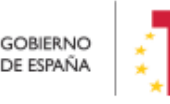

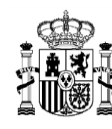

**MINISTERIO DE HACIENDA** Y FUNCIÓN PÚBLICA SECRETARÍA GENERAL DE EONDOS ELIBOPEOS

Una vez está el Subproyecto definido por completo, mediante el **icono del lápiz** en la columna **Acciones,** el usuario Responsable del Subproyecto podrá pasarlo al estado **"En validación"** para que lo valide el Responsable del nodo del que depende el Subproyecto en cuestión. Si el Responsable del Proyecto/Subproyecto o el Responsable autorizado del Proyecto/Subproyecto del que depende considera que el Subproyecto no está correctamente definido, lo volverá a pasar al estado "**Borrador**" para que se modifique la definición.

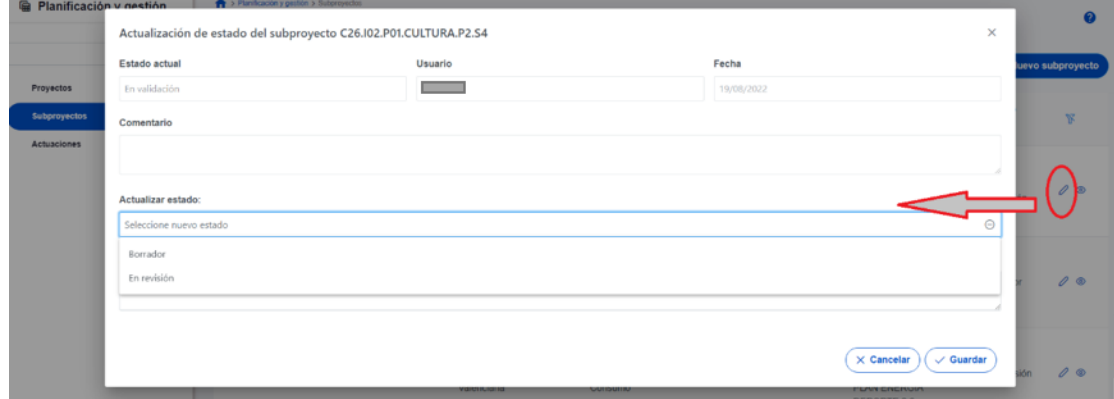

*Ilustración 136: Ventana de cambio de estado de Subproyecto*

Cuando el Responsable del nodo (Proyecto/Subproyecto) considera que todo el ciclo es correcto, lo pasará al estado "**En revisión**" para que el Subproyecto sea revisado por el Responsable del Proyecto en el que se ubica (si el Subproyecto que se ha definido se integra directamente en un Proyecto, el Responsable del Proyecto realiza las dos acciones: la validación y la revisión).

Si la revisión por parte del Responsable del Proyecto en el que se ubica es positiva, entonces el Subproyecto pasará al estado "**Revisado**" completando el ciclo de definición. Cabe resaltar que este paso de "En Revisión" a "Revisado" de Subproyectos sólo lo puede realizar el perfil Responsable del Proyecto y no los Responsables autorizados.

Si la revisión por parte del Responsable del Proyecto no es positiva, entonces el Responsable del Proyecto o el Responsable autorizado del Proyecto pueden echar para atrás el subproyecto, esto quiere decir que de estado "en revisión" lo pueden pasar a los estados "**En validación**" o "**Borrador**".

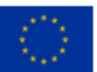

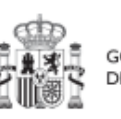

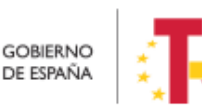

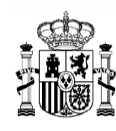

**MINISTERIO DE HACIENDA** Y FUNCIÓN PÚBLICA<br>SECRETARÍA GENERAL DE<br>FONDOS EUROPEOS

Se le asignará un localizador definitivo y ya se podrán crear Actuaciones y Subproyectos dependientes. Hasta que un Subproyecto no esté en estado revisado, no se podrán crear nodos dependientes de él.

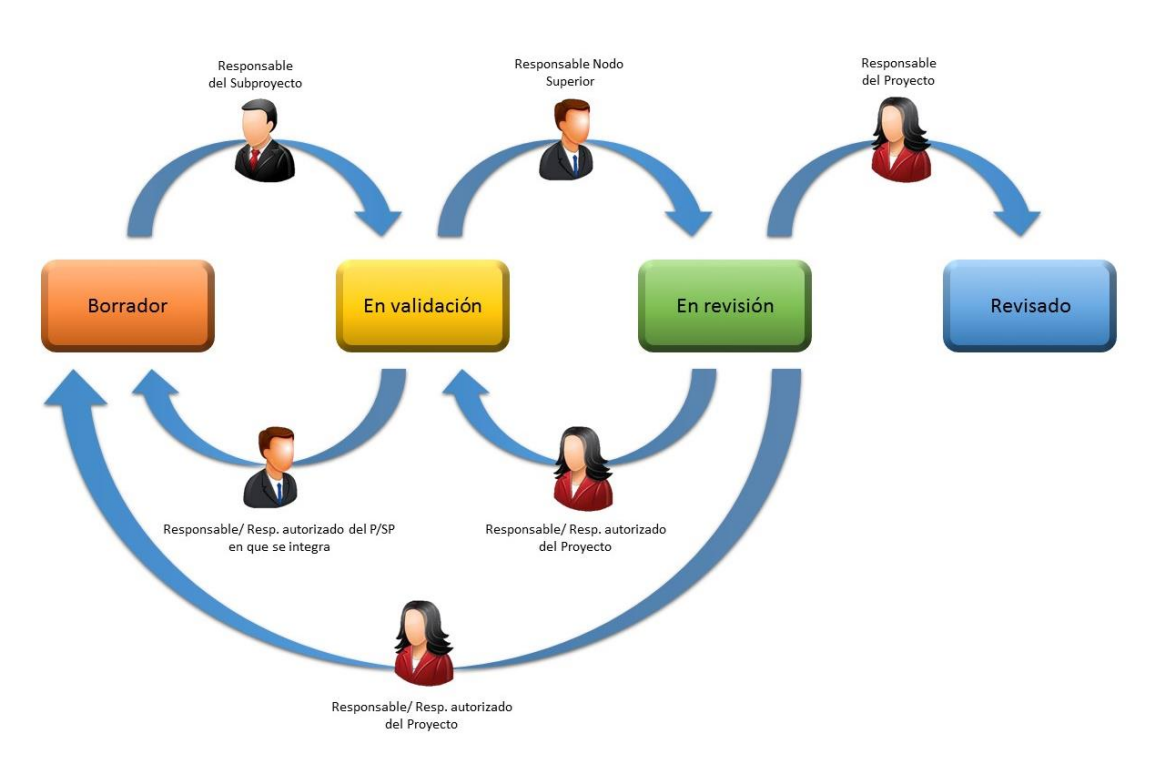

*Ilustración 137 Proceso de validación y revisión de Subproyectos*

Una vez realizado el cambio de estado, se podrá consultar el histórico de transiciones, pulsando en el "ojo".

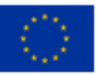

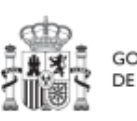

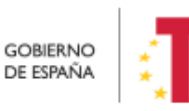

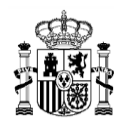

| Estado inicial 11 | Estado final 11 | Usuario 11                                   | Cargo 11                                  | Fecha 11   | Comentario 11 |  |
|-------------------|-----------------|----------------------------------------------|-------------------------------------------|------------|---------------|--|
| En revisión       | Borrador        |                                              | Técnico Auxiliar<br>de Informática        | 24/03/2023 |               |  |
| En validación     | En revisión     |                                              | Técnico Auxiliar<br>de Informática        | 24/03/2023 |               |  |
| Borrador          | En validación   |                                              | Técnico Auxiliar<br>de Informática        | 24/03/2023 |               |  |
| En validación     | Borrador        |                                              | Técnico Auxiliar<br>de Informática        | 24/03/2023 |               |  |
| Borrador          | En validación   | the control of the control of the control of | <b>Técnico Auxiliar</b><br>de Informática | 24/03/2023 |               |  |
| En validación     | En revisión     | the control of the control of the control of | Técnico Auxiliar<br>de Informática        | 24/03/2023 |               |  |
| En revisión       | En validación   |                                              | <b>Técnico Auxiliar</b><br>de Informática | 24/03/2023 |               |  |

*Ilustración 138: Histórico de transiciones de estado de un Subproyecto*

Con la funcionalidad cambio masivo de estado, se puede cambiar de estado varios Subproyectos a la vez. Para poder hacer el cambio, los nodos seleccionados tienen que tener el mismo estado "en borrador", "en validación" o "en revisión". Los perfiles de los usuarios que pueden realizar estos cambios son los mismos que hemos visto anteriormente con los cambios de estado de un sólo Subproyecto y que se encuentra reflejado en este mismo apartado.

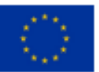

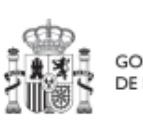

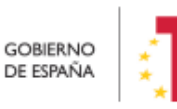

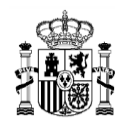

# MANUAL DE USUARIO CoFFEE-MRR

| Subproyectos<br>Q Buscar en la tabla |                                      |                                                                                                    | $\mathbb{R}$<br>$\Box$<br>$\mathbb{B}$         |                                                | Cambio masivo de estado                                                                                                    |                    | Nuevo subproyecto     |
|--------------------------------------|--------------------------------------|----------------------------------------------------------------------------------------------------|------------------------------------------------|------------------------------------------------|----------------------------------------------------------------------------------------------------|--------------------|-----------------------|
| Localizador<br>□<br><b>13 1 V</b>    | Código provisional<br>TI Y           | Denominación<br>1 2 V                                                                                            | <b>Entidad Ejecutora</b><br>TI Y               | Órgano Gestor<br>TI Y                          | Proyecto<br>11 V                                                                                                    | Estado<br>$II$ $V$ | $\overline{V}$        |
|                                      | C24.102.P01.S02.PROV<br>ISIONAL S03  | ABIERTO POR ARTE<br>2023                                                                                         | (L01239012)<br>Ayuntamiento de<br>Cárcheles    | (L01239012)<br>Ayuntamiento de<br>Cárcheles    | C24.102.P01.S02-<br>I2.P1.S1 Ayudas para<br>ampliar y diversificar la<br>oferta cultural en áreas<br>no urbanas -<br>ANDALUCÍA  | Borrador           | $\mathcal{O}$         |
| n                                    | C14.101.P02.S18.PROV<br>ISIONAL S26  | AYUNTAMIENTO DE<br>OIA-ACD<br>REHABILITACIÓN DE<br><b>RECURSOS</b><br><b>EMBLEMÁTICOS DEL</b><br>LITORAL GALLEGO | (L01360366)<br>Avuntamiento de Oia             | (L01360366)<br>Ayuntamiento de Oia             | C14.101.P02.S18 - Plan<br>Territorial Galicia 2021                                                                              | En<br>validación   | $\mathcal{O}$         |
|                                      | C24.102.P01.S02.PROV<br>ISIONAL S02  | <b>BIENVENIDOS A LAS</b><br><b>FIESTAS DE TABERNO</b><br>DE 1930                                                 | (L01040890)<br>Ayuntamiento de<br>Taberno      | (L01040890)<br>Ayuntamiento de<br>Taberno      | C24.102.P01.S02 -<br>I2.P1.S1 Ayudas para<br>ampliar y diversificar la<br>oferta cultural en áreas<br>no urbanas -<br>ANDALUCÍA | Borrador           | $\mathcal{O}$         |
|                                      | C24.102 P04.S11.PROV<br>ISIONAL S545 | Compra libros en papel.<br>Andalucia<br>Ayuntamiento de<br>Torreperogil                                          | (L01230888)<br>Avuntamiento de<br>Torreperogil | (L01230888)<br>Ayuntamiento de<br>Torreperogil | C24 I02 P04 S11 -<br>Compra libros en papel.<br>Andalucia                                                                       | Borrador           | $\mathcal{D}$ $\odot$ |

*Ilustración 139 Cambio de estado masivo de subproyectos*

Cuando ya se han selecccionado todos los nodos a cambiar. El usuario sólo tiene que hacer click en el botón de "Cambio masivo de estado", entonces se abre una ventana donde se indica el estado actual de los Subproyectos y donde va a poder elegir a qué estado quiere cambiarlos, para ello tiene que seleccionar el estado del menú desplegable que se encuentra marcado como "Actualizar estado". Para realizar los cambios tiene que hacer click en el botón "Guardar".

Desde esta misma ventana, también tiene la posibilidad de exportar los datos de los Subproyectos seleccionados. Los datos se pueden exportar a un documento csv, Excel o pdf. Esto se puede realizar haciendo click en el icono de pdf, Excel o csv que aparece en ventana.

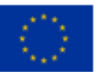

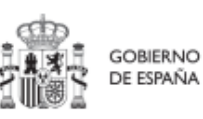

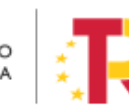

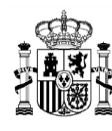

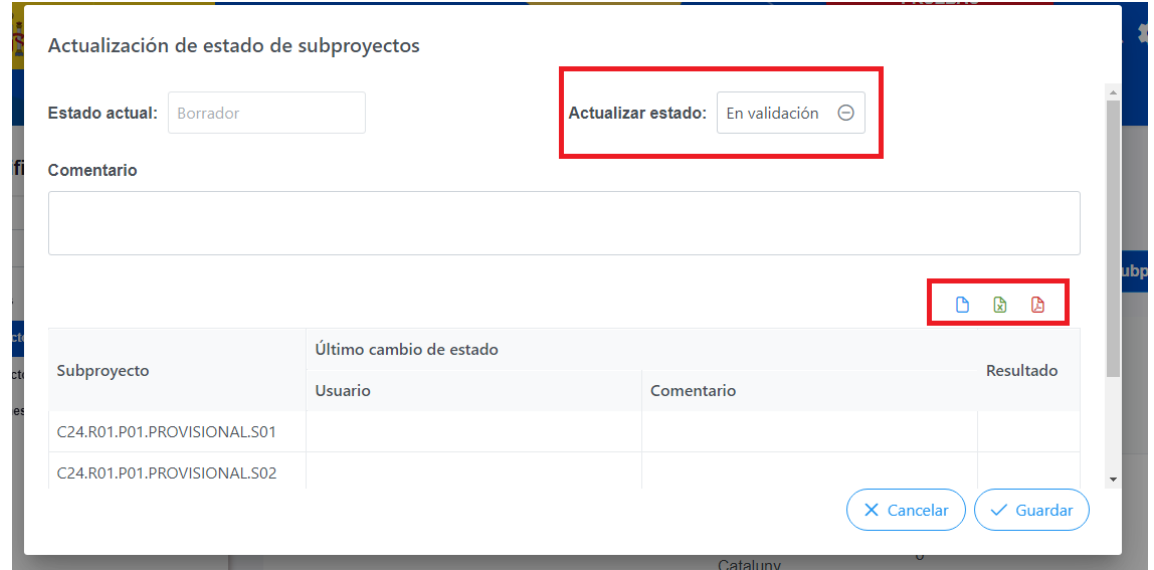

*Ilustración 140 Ventana de cambio masivo de estado*

# **5.2.2 Consulta y modificación de los Subproyectos existentes**

Para acceder al módulo de gestión de Subproyectos se debe entrar en el módulo "Planificación y gestión" y acceder al menú "**Subproyectos**".

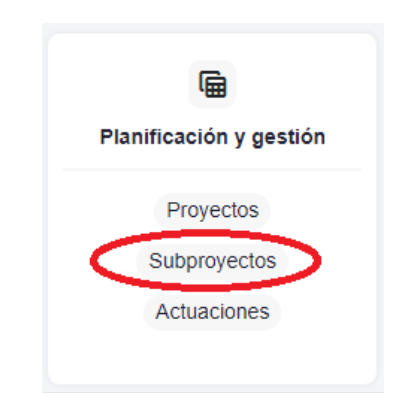

*Ilustración 141: Menú de Subproyectos*

Por defecto, aparecerá una pantalla con el listado de todos los Subproyectos para los que el usuario posee algún permiso, ya sea de consulta o de edición.

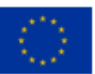

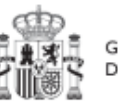

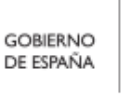

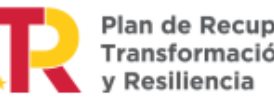
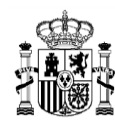

| <b>E</b> Planificación y gestión | + > Planificación y gestión > Subproyectos<br>Subproyectos |                          |                                                  |                                                                                                    |                                                                      |                                                                                                   |                  | $\boldsymbol{\Omega}$ |
|----------------------------------|------------------------------------------------------------|--------------------------|--------------------------------------------------|----------------------------------------------------------------------------------------------------|----------------------------------------------------------------------|---------------------------------------------------------------------------------------------------|------------------|-----------------------|
| Q                                | Q. Buscar en la tabla                                      |                          |                                                  | OBD                                                                                                    |                                                                      |                                                                                                   |                  | Nuevo subproyecto     |
| Proyectos                        |                                                            |                          |                                                  |                                                                                                    |                                                                      |                                                                                                   |                  |                       |
| Subproyectos<br>Actuaciones      | Localizador<br>14 1 区                                      | Código provisional<br>17 | Denominación<br>1.27                             | <b>Entidad Ejecutora</b><br>11 <sub>Y</sub>                                                                                              | <b>Órgano</b> Gestor<br>11 <sub>7</sub>                              | Proyecto<br>$11 \nabla$                                                                           | Estado<br>11V    | 冢                     |
|                                  |                                                            | C26 I2 CULTURA P2 S4     | PLAN ENERGIA DEPORTE 2.0<br><b>Balgare Hote</b>  | Administracion del Estado<br>(EA999999) Administracion del<br>Estado                                                                     | (E00145302) Correos (PRESIDENCIA)                                    | C26.102.P01 - Modernización de<br>Centros de Alto Rendimiento, PLAN<br>ENERGIA DEPORTE 2.0.       | En<br>validación | $\mathcal{O}$         |
|                                  |                                                            | C26 I2 CULTURA P2 S9     | PLAN ENERGIA DEPORTE 2.0<br>Cataluña             | Ministerio de Política Territorial<br>(E05189101) Ministerio de Política<br>Territorial                                                  | (E05189101) Ministerio de Política<br>Territorial                    | C26.102 P01 - Modernización de<br>Centros de Alto Rendimiento, PLAN<br><b>ENERGIA DEPORTE 2.0</b> | Borrador         | $\theta$              |
|                                  | $\prec$                                                    | C26 I2 CULTURA P2 S10    | PLAN ENERGIA DEPORTE 2.0<br>Comunitat Valenciana | Ministerio de Consumo<br>(E05072201) Ministerio de Consumo                                                                               | (E05071301) Ministerio de Ciencia e<br>Innovación                    | C26 I02 P01 - Modernización de<br>Centros de Alto Rendimiento, PLAN<br>ENERGIA DEPORTE 2.0        | Borrador         | 0                     |
|                                  |                                                            | C26 I2 CULTURA P2 S11    | PLAN ENERGIA DEPORTE 2.0<br>Extremadura          | Ministerio de Asuntos Económicos y<br>Transformación Digital<br>(E05068901) Ministerio de Asuntos<br>Económicos y Transformación Digital | (E05069201) Secretaría de Estado de<br>Economia y Apoyo a la Empresa | C26.102.P01 - Modernización de<br>Centros de Alto Rendimiento, PLAN<br>ENERGIA DEPORTE 2.0        | Borrador         | $\mathcal{O}$         |

*Ilustración 142: Pantalla de listado de Subproyectos*

Cabe recordar que el listado de Subproyectos que se muestre será distinto en función de quién acceda:

- Los usuarios con permisos sobre una Medida podrán visualizar todos los Subproyectos que dependen de los Proyectos que se ubican en la Medida y por debajo de dichos Subproyectos.
- Los usuarios con permisos sobre un Proyecto del plan podrán visualizar la lista completa de Subproyectos que dependen de dicho Proyecto (o dependientes de todos los Subproyectos del Proyecto).
- Los usuarios con permisos sobre uno o varios Subproyectos verán, en la lista de Subproyectos, tanto aquellos sobre los que tienen permiso como aquellos que dependen de los Subproyectos sobre los que tienen permiso.

En el cuadro de búsqueda tenemos la opción de utilizar un filtro de selección para restringir la visibilidad a los Subproyectos que cumplan dicho criterio. También se puede hacer uso de las funciones de búsqueda avanzada de la lista de Subproyectos que se describen en el apartado *[5.2.2.1](#page-146-0)* [Funciones de ordenado y filtrado de Subproyectos](#page-146-0)

En la pantalla se puede consultar información relativa a un Subproyecto, clasificada en una serie de columnas con el siguiente significado:

- **Localizador**: muestra un código de identificación del Subproyecto, generado automáticamente, una vez la definición del subproyecto ha sido validada por el Órgano gestor del Proyecto en que se integra.
- **Código Provisional**: muestra el código de identificación del Subproyecto hasta que se le es asignado un localizador tras la correspondiente validación y revisión.
- **Denominación:** es el nombre del Subproyecto.
- **Entidad Ejecutora - Órgano gestor:** son la entidad a la que le corresponde, en el ámbito de sus competencias, la ejecución del Subproyecto y el órgano

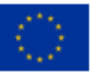

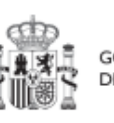

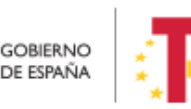

Plan de Recuperación.

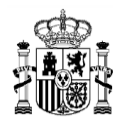

responsable de la elaboración, firma y tramitación del Informe de gestión del Subproyecto.

**Nota**: En el caso de que la Entidad ejecutora sea del ámbito de la Administración autonómica o local, este campo además mostrará la denominación del DIR3 superior al de la Entidad ejecutora del Subproyecto.

- **Proyecto:** al que pertenece el Subproyecto.
- **Estado:** indica el estado actual en el que se encuentra el Subproyecto. Tiene cuatro posibles estados: Borrador, En validación, En revisión y Revisado.
- **Acciones:** una vez que un Subproyecto ha sufrido cambios de estado, se podrá consultar el **histórico** de los mismos pulsando sobre el icono en forma de **ojo** (el icono de lápiz no es de consulta y se explica un poco más adelante).

En esta pantalla además de consultar información de Subproyectos existentes, se pueden realizar las siguientes tareas:

- Crear un nuevo Subproyecto (pulsando el botón "**Nuevo subproyecto**"). Para que aparezca este botón el usuario debe tener un perfil de Responsable, Responsable autorizado o Editor en algún Proyecto o Subproyecto en el que se integre, que ya haya terminado su ciclo de validación y revisión (es decir, en estado Revisado). Acceder a editar o consultar un Subproyecto existente (pulsando sobre la fila del Subproyecto).
- Si el usuario tiene perfil de Consultor, podrá revisar el contenido, pero no podrá guardar cambios. Se necesita un perfil de Responsable, Responsable autorizado o Editor para poder editar y guardar el contenido de un Subproyecto que, además, debe estar en estado Borrador.
- Mediante el icono del lápiz que aparece en la columna de "**Acciones**", solo visible para los usuarios Responsables que participan del ciclo de validación y revisión del Subproyecto, se podrá acceder a un formulario para cambiar su estado. Este procedimiento se explica en detalle en el apartado *[5.2.1.3](#page-138-0)* [Proceso de validación y](#page-138-0)  revisión de [la definición de](#page-138-0) Subproyectos

Para la modificación de un subproyecto, se selecciona y haciendo en el icono del lápiz se podrá editar en la ventana siguiente:

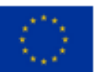

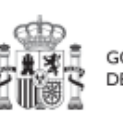

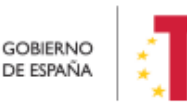

Plan de Recuperación. y Resiliencia

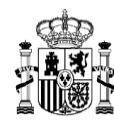

## MANUAL DE USUARIO CoFFEE-MRR

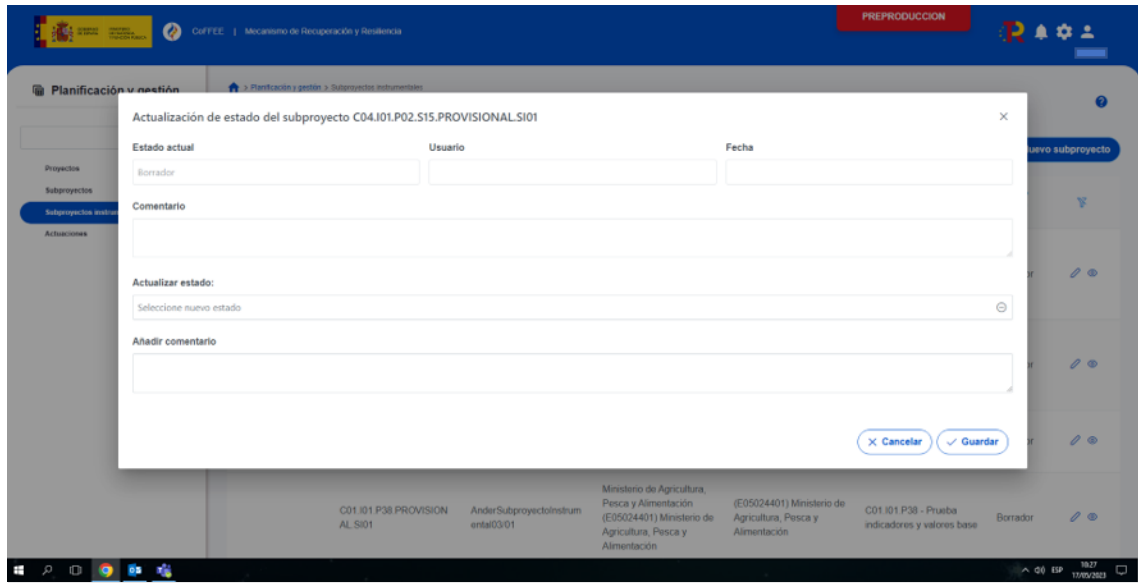

*Ilustración 143: Pantalla para la edición de un subproyecto*

Una vez modificados los datos, los cambios se hace definitivos pulsando botón guardar.

 Consulta de histórico (icono del ojo): una vez que un Subproyecto ha sufrido cambios de estado, se podrá consultar el histórico de los mismos pulsando sobre el icono en forma de ojo.

Los Subproyectos se identifican mediante un localizador, que inicialmente está en blanco y que se obtiene una vez el Subproyecto ha terminado su ciclo de definición. Durante esta fase de definición el Subproyecto se identifica con un código provisional, además de por su nombre (campo denominación del listado). En esta lista también se muestra el localizador del Proyecto en el que se ubica el Subproyecto, así como el estado de definición en que se encuentra este Subproyecto.

## <span id="page-146-0"></span>*5.2.2.1 Funciones de ordenado y filtrado de Subproyectos*

Se realiza igual que en el caso de los Proyectos. Véase *5.1.2 Ordenado y filtrado de proyectos.*

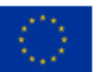

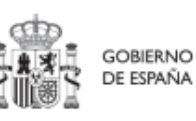

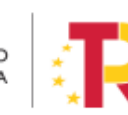

Plan de Recuperación, Transformación v Resiliencia

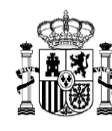

### **5.2.3 Planificación de Subproyectos**

Una vez fijada la definición del Subproyecto, comienza la iteración anual de planificaciones, en la que se describen las Actuaciones que se iniciarán para el año siguiente, y que, una vez aprobada, permitirá comenzar con el registro de su ejecución de manera progresiva.

El proceso de planificación supone la descomposición del Subproyecto en Actuaciones con un mayor nivel de desglose, en las que se explicita cómo se pretenden alcanzar los Objetivos del Subproyecto. Este proceso se repite a lo largo del tiempo y permite definir qué Actuaciones se van a realizar en las anualidades siguientes para alcanzar los HyO del Subproyecto. Por tanto, se asocian a las distintas Actuaciones los HyO que se pretenden alcanzar con cada una, dentro de los que existen en el Subproyecto.

Dadas las similitudes en los procesos de planificación de Proyectos y Subproyectos, ambos se describen el apartado *[5.4](#page-159-0)* [Planificación de Proyectos y Subproyectos.](#page-159-0)

#### **5.2.4 Ejecución y seguimiento de los Subproyectos**

Una vez planificadas y aprobadas las Actuaciones de una anualidad, las Entidades ejecutoras continuarán con la gestión de los Subproyectos, ejecutando de manera efectiva las diferentes Actuaciones (licitación de contratos, concesión de subvenciones, etc.).

Deberán entonces proceder a registrar en CoFFEE los diferentes momentos relevantes de dicha ejecución, su progreso en relación a los Indicadores, la documentación acreditativa considerada necesaria en base a los tipos de instrumentos jurídicos utilizados, los Hitos y Objetivos a los que contribuyen, y los datos de ejecución contable asociados a dicha Actuación.

Además, a lo largo de toda la etapa de ejecución de un Subproyecto, se llevarán a cabo una serie de tareas que podemos agrupar como un subproceso llamado **Seguimiento**. Se realizan de forma periódica y están destinadas a la obtención de informes (unos de carácter interno en el Estado Miembro, y otros que se remitirán a la Comisión como parte de la gestión de los fondos), que permitan conocer el estado de ejecución, la previsión de desviaciones y la detección temprana de riesgos.

Dadas las similitudes en los procesos de planificación de Proyectos y Subproyectos, ambos se describen el apartado *[5.5](#page-184-0) [Ejecución de proyectos y subproyectos](#page-184-0)*.

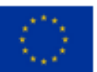

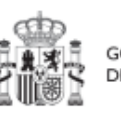

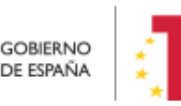

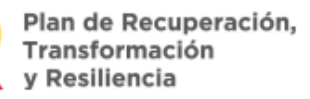

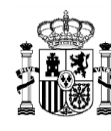

#### **5.2.5 Acreditación y cierre de Subproyectos**

Por último, una vez alcanzados los Objetivos finales marcados para un Subproyecto, es necesario completar el proceso de acreditación de cada uno de esos objetivos (que será incluido en la acreditación de los niveles superiores del Plan), de forma que se completen los mecanismos de verificación, Certificados y cualquier otra documentación pertinente para la acreditación del cumplimiento y la pista de auditoría. Una vez finalizadas estas acciones, se podrá proceder al cierre del Subproyecto.

Se irá añadiendo el detalle sobre cómo realizar las acciones en la herramienta a medida que se vaya habilitando la funcionalidad para su uso.

## **5.3 Menú Subproyectos instrumentales**

Este apartado está orientado a los usuarios autorizados en los Subproyectos instrumentales de CoFFEE y comprende las funcionalidades asociadas a los mismos.

Los Subproyectos instrumentales son aquellos en las que entidades del sector público, las denominadas Entidades instrumentales, desarrollan actuaciones en colaboración con las Entidades ejecutoras.

El ciclo de vida de los Subproyectos instrumentales es análogo al de los Subproyectos, es decir, la información necesaria, tanto para su definición y planificación como para su ejecución y seguimiento, es análoga a la de cualquier Subproyecto de una Entidad ejecutora. Si bien, con el objetivo de reflejar explícitamente que se trata de una participación instrumental, en el caso de los Subproyectos instrumentales existen diferencias en la nomenclatura y en algunas diferencias que pasamos a enumerar a continuación.

#### **5.3.1 Definición de Subproyectos instrumentales**

#### *5.3.1.1 Creación de un Subproyecto instrumental*

Para definir un subproyecto instrumental se debe acceder al módulo de "Planificación y gestión".

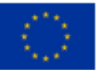

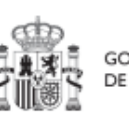

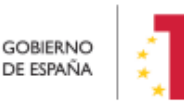

Plan de Recuperación,

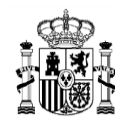

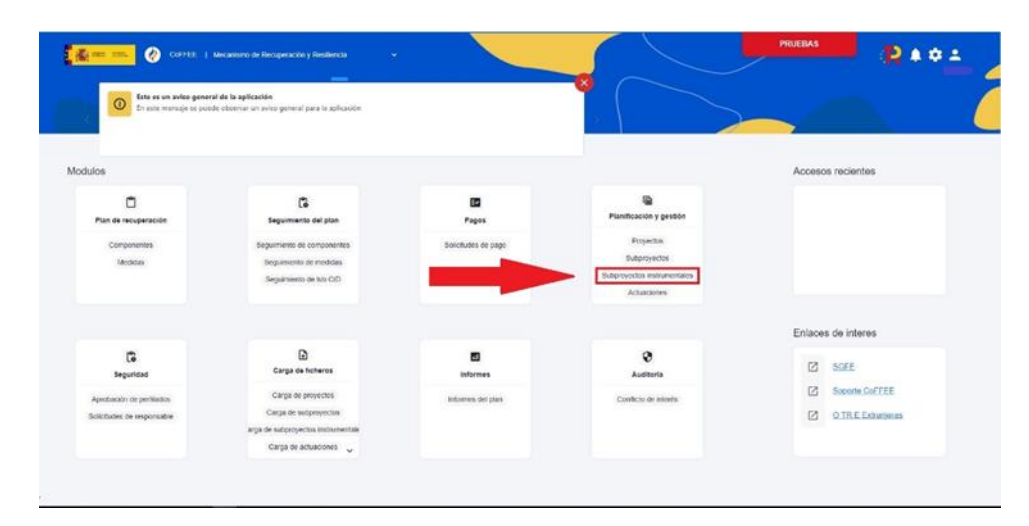

*Ilustración 144: Menú de inicio con los subproyectos instrumentales desagregados de resto de nodos*

En la pantalla de "Subproyectos instrumentales" aparece un botón de "Nuevo subproyecto" para dar de alta nuevos Subproyectos instrumentales y el listado de los mismos con los siguientes campos:

- "Localizador" con el código del subproyecto en el caso de que esté revisado.
- "Código provisional" del subproyecto instrumental.
- "Denominación" con el nombre del mismo.
- "Entidad Instrumental" y "Gestor instrumental" con sus correspondientes nombres y código DIR3.
- "Proyecto" con el código y nombre de su nodo padre
- "Estado" del Ciclo de Validación en el que se encuentre el nodo.
- "Botones de acción" (el icono del lápiz permite la actualización de estado del nodo y el icono del ojo permite ver el histórico de transiciones del nodo).

El proceso de alta de un nuevo Subproyecto instrumental es análogo al de un Subproyecto. Ver el apartado [5.2.1.1](#page-102-0) [Creación de un Subproyecto.](#page-102-0)

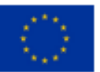

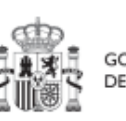

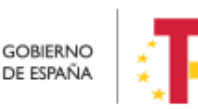

Plan de Recuperación, Transformación v Resiliencia

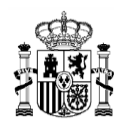

| €<br>Planificación y gestión                |                              |        | > Planificación y gestión > Subproyectos instrumentales    |                                      |                                                                   |                                                                |                                                            |                                                                  |                 |                   |
|---------------------------------------------|------------------------------|--------|------------------------------------------------------------|--------------------------------------|-------------------------------------------------------------------|----------------------------------------------------------------|------------------------------------------------------------|------------------------------------------------------------------|-----------------|-------------------|
| Proyectos                                   | $\hbox{\scriptsize\it Q}$    |        | <b>Subproyectos instrumentales</b><br>O Ruscar en la tabla |                                      |                                                                   | $\Box$<br><b>D D</b>                                           |                                                            |                                                                  |                 | Nuevo subproyecto |
| Subprovectos<br>Subproyectos instrumentales |                              | o      | Localizador<br>157                                         | <b>Código provisional</b><br>11V     | Denominación<br>1 1 V                                             | <b>Entidad Instrumental</b><br>11V                             | <b>Gestor Instrumental</b><br>11V                          | Proyecto<br>11 V                                                 | Estado<br>11V   | $\mathbb{F}$      |
| Actuaciones                                 | $\left\langle \right\rangle$ | $\Box$ |                                                            | C18 I02 P03 S17 PROV<br>ISIONAL SI04 | Cribado poblacional de<br>cáncer Andalucía                        | Junta de Andalucía<br>(A01004614) Servicio<br>Andaluz de Salud | (A01025643)<br>Consejería de Salud y<br>Consumo            | C18 102 P03 S17 -<br>Cribado poblacional de<br>cancer. Andalucía | Borrador        | $\mathcal{O}$     |
|                                             |                              |        |                                                            | C01 I02 P03 S04 PROV<br>ISIONAL SI02 | Ejecución ICAEN -<br><b>MOVES</b><br>TERRITORIALIZADO<br>CATALUÑA | (A09019022) Institut<br>Català D"Energia<br>(ICAEN)            | (A09019022) Institut<br>Català D"Energia<br>(ICAEN)        | C01.102.P03.S04 -<br><b>MOVES Territorializado</b><br>Cataluña   | <b>Borrador</b> | $\mathcal{D}$     |
|                                             |                              | Ω      | C04 104 P02 S03 S1<br>02                                   | C04 104 P02 S03 PROV<br>ISIONAL SI08 | Otras actuaciones<br>complementarias - ARG<br>$-AST$              | (A02003512) Aragonesa<br>de Servicios<br>Telemáticos (AST)     | (A02003512) Aragonesa<br>de Servicios<br>Telemáticos (AST) | C04 J04 P02 S03 -<br>Otras actuaciones<br>complementarias - ARG  | Revisado        | $\circ$           |

*Ilustración 145: Listado de Subproyectos Instrumentales*

Una vez pulsemos el botón de "Nuevo subproyecto" aparece la pantalla para darlo de alta.

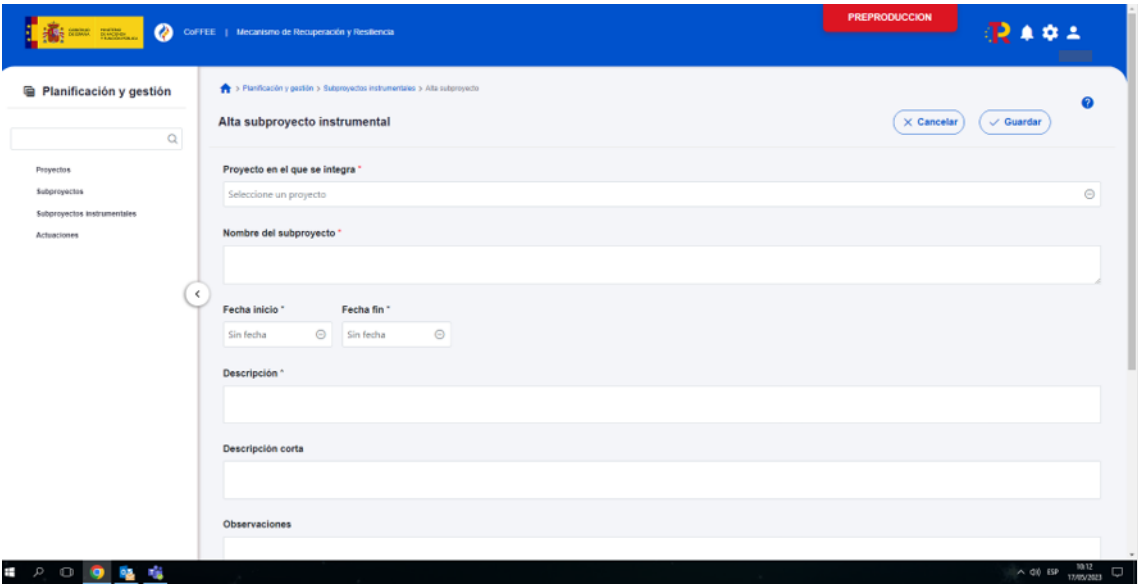

*Ilustración 146: Pantalla de alta de subproyecto instrumental*

Se ha de cumplimentar la información del nodo en el que se integra el SPI, el nombre del SPI, las fechas de inicio y fin, así como la descripción del mismo, el nombre y el DIR 3 de su entidad instrumental y su gestor instrumental. Luego le damos a guardar y ya tenemos creado el SPI.

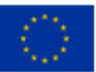

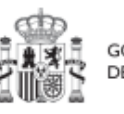

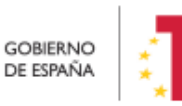

Plan de Recuperación,<br>Transformación<br>y Resiliencia

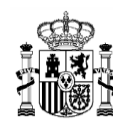

**MINISTERIO DE HACIENDA** Y FUNCIÓN PÚBLICA<br>SECRETARÍA GENERAL DE<br>FONDOS EUROPEOS

La codificación de los Subproyectos instrumentales será ligeramente diferente a la de los Subproyectos, ya que tendrán una codificación .SI01, SI02, etc. Esta nueva codificación afectará tanto al código provisional (por ejemplo, C01.I01.P01.PROVISIONAL.SI01) como a los localizadores definitivos (por ejemplo, C01.I01.P01.SI08.S03.SI02).

|                    | Subproyectos instrumentales<br>Q Buscar en la tabla |                                            |                                                                                                    | D D<br>n.                                                        |                                                                  |                                                                                                    |                   | Nuevo subproyecto            |
|--------------------|-----------------------------------------------------|--------------------------------------------|----------------------------------------------------------------------------------------------------|------------------------------------------------------------------|------------------------------------------------------------------|----------------------------------------------------------------------------------------------------|-------------------|------------------------------|
| o                  | Localizador<br>$T1$ $\overline{Y}$                  | Código provisional<br>11 Y                 | Denominación<br>11 1 Y                                                                                                    | <b>Entidad Instrumental</b><br>11V                               | <b>Gestor Instrumental</b><br>TL Y                               | Provecto<br>11 Y                                                                                                    | Estado<br>$1 \nV$ | $\mathcal{R}$                |
| $\bullet$ ) $\Box$ |                                                     | C18.102.P03.S17.PROVISIONAL<br>SI04        | Cribado poblacional do cáncor<br>Andalucía                                                                                                    | Junta de Andalucía<br>(A01004614) Servicio Andaluz de<br>Salud   | (A01025643) Consojería de<br>Salud y Consumo                     | C18.102.P03.S17 - Cribado<br>poblacional de cancer. Andalucía                                                                               | Borrador          | $\mathcal{O}$                |
| Π                  |                                                     | C01.I02.P03.S04.PROVISIONAL<br>Sl02        | Ejecución ICAEN - MOVES<br><b>TERRITORIALIZADO</b><br>CATALUÑA                                                                                                    | (A09019022) Institut Català<br>D'Energia (ICAEN)                 | (A09019022) Institut Català<br>D'Energia (ICAEN)                 | C01.102.P03.S04 - MOVES<br>Territorializado Cataluña                                                                                        | Borrador          | $\mathcal{D}$ $\circledcirc$ |
| $\Box$             | C04.104.P02.S03.SI<br>02                            | C04.104.P02.S03.PROVISIONAL<br><b>SI08</b> | Otras actuaciones<br>complementarias - ARG - AST                                                                                                    | (A02003512) Aragonesa de<br>Servicios Telemáticos (AST)          | (A02003512) Aragonesa de<br>Servicios Telemáticos (AST)          | C04.104.P02.S03 - Otras<br>actuaciones complementarias -<br>ARG                                                                             | Revisado          | $^{\circ}$                   |
| o                  |                                                     | C17 I03 P01 SI01 PROVISIONAL<br>SI01       | *CONVOCATORIA MISIONES.<br>CIENCIA E INNOVACIÓN I+D<br>DE VANGUARDIA ORIENTADA A<br>RETOS DE LA SOCIEDAD-<br>SOCIEDAD ANONIMA<br>ELECTRÓNICA SUBMARINA<br>SME <sup>®</sup> | (EA0023284) Sociedad Anónima<br>de Electrónica Submarina, S.M.E. | (EA0023284) Sociedad Anónima<br>de Electrónica Submarina, S.M.E. | C17 103 P01 S101 -<br>CONVOCATORIA MISIONES.<br>CIENCIA E INNOVACIÓN I+D<br>DE VANGUARDIA ORIENTADA A<br>RETOS DE LA SOCIEDAD -<br>NAVANTIA | Borrador.         | 0 <sup>o</sup>               |

*Ilustración 147: Subproyectos instrumentales con la nueva codificación*

También hay que tener en cuenta que la codificación de Subproyectos y Subproyectos instrumentales es independiente. Por ejemplo, si existe el Subproyecto C26.I03.P01.S12 y se crea el primer Subproyecto instrumental colgando de ese mismo Subproyecto, se creará con el código provisional C26.I03.P01.S12.PROVISIONAL.SI01.

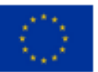

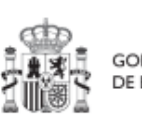

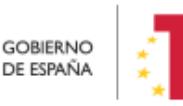

Plan de Recuperación,<br>Transformación v Resiliencia

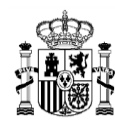

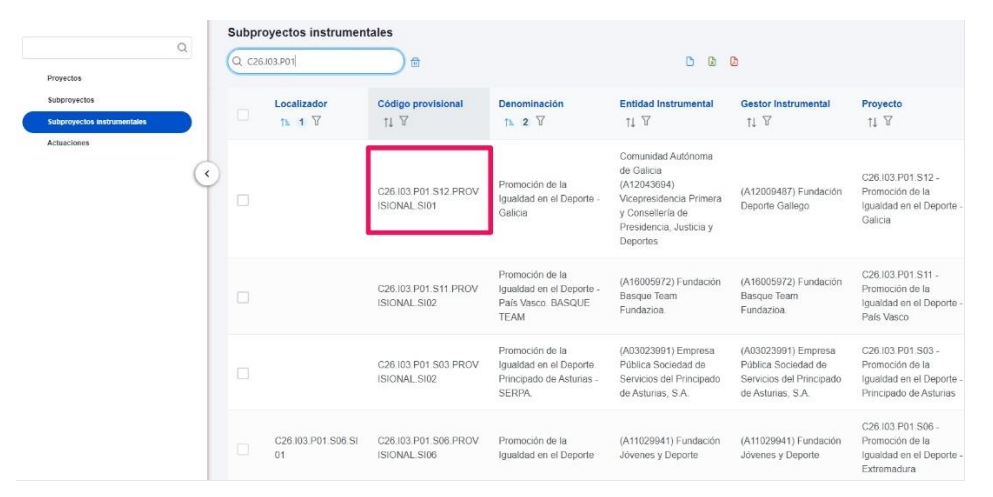

*Ilustración 148: Subproyectos y Subproyectos Instrumentales con diferente codificación*

### *5.3.1.2 Edición de un Subproyecto instrumental creado*

La edición de un Subproyecto instrumental será análoga a la de un Subproyecto bajo una Entidad ejecutora. Ver el apartado [5.2.1.2](#page-107-0) [Edición de un Subproyecto creado.](#page-107-0) Solo se aprecian cambios en el submenú de datos generales que se detalla a continuación.

### 5.3.1.2.1 Submenú "Datos generales"

Ésta es la pestaña a la que se accede por defecto al entrar en un Subproyecto instrumental. Se encuentra en la parte superior del menú izquierdo:

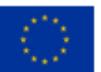

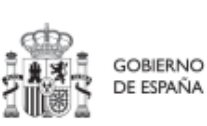

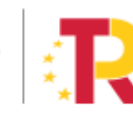

Plan de Recuperación, Transformación y Resiliencia

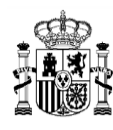

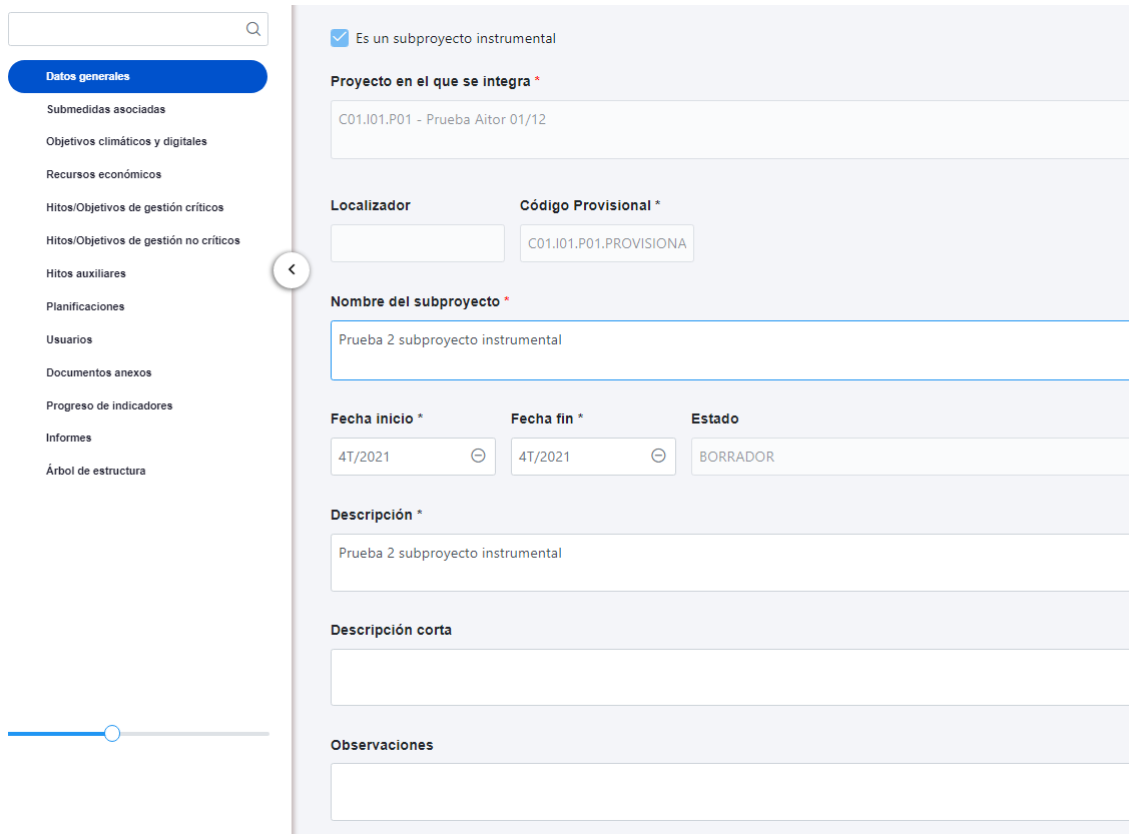

*Ilustración 149: Pantalla de edición de datos de Subproyecto Instrumental*

Además de los campos que aparecen en la pantalla de creación del Subproyecto instrumental descrito en el apartado anterior, se observan los siguientes:

- **Localizador**: muestra un código de identificación del Subproyecto instrumental, generado automáticamente, una vez la definición del Subproyecto instrumental ha sido validada por el Gestor instrumental del Proyecto en que se integra.
- **Código Provisional**: muestra el código de identificación del Subproyecto instrumental hasta que se le es asignado un localizador tras la correspondiente validación y revisión.
- **Estado**: muestra uno de los cuatro estados posibles por los que atraviesa el Subproyecto instrumental a lo largo de su ciclo de validación y revisión, que son: Borrador, En validación, En revisión y Revisado.

Un usuario con perfil de Responsable, Responsable autorizado o Editor sobre el Subproyecto instrumental solo podrá modificar los siguientes campos:

 $\checkmark$  Nombre del subproyecto

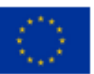

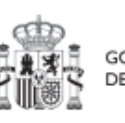

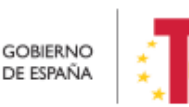

Plan de Recuperación,<br>Transformación v Resiliencia

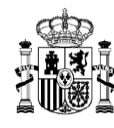

- $\checkmark$  Fecha inicio y Fecha fin
- $\checkmark$  Descripción
- $\checkmark$  Descripción corta
- $\checkmark$  Observaciones

Conviene remarcar que los usuarios del Subproyecto instrumental no pueden modificar los campos "Entidad instrumental" y "Gestor Instrumental".

Los campos Proyecto en el que se integra (y Subproyecto, si es el caso), Localizador, Código Provisional y Estado se encuentran bloqueados y no se pueden modificar.

Los usuarios del nodo del que depende el Subproyecto instrumental solo podrán editar los siguientes campos, siendo los dos últimos exclusivos para estos usuarios:

- $\checkmark$  Nombre del subprovecto
- $\checkmark$  Entidad Instrumental
- $\checkmark$  Gestor Instrumental

### 5.3.1.2.2 Submenú "Informes"

En este apartado es posible realizar la carga de informes de ejecución firmados relativos al Subproyecto instrumental como, por ejemplo, el Informe de Seguimiento, el Informe de Previsión o el Informe de Gestión. Para realizar la carga de informes solo se puede realizar si el Subproyecto instrumental está en estado Revisado.

Los informes solo pueden ser cargados o borrados por el Responsable o el Responsable autorizado de dicho Subproyecto instrumental. Todos los perfiles (Responsable, Responsable autorizado, Editor o Consultor) pueden visualizar los informes que se hayan cargado.

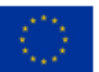

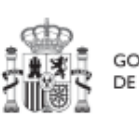

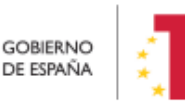

Plan de Recuperación, v Resiliencia

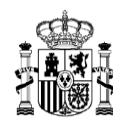

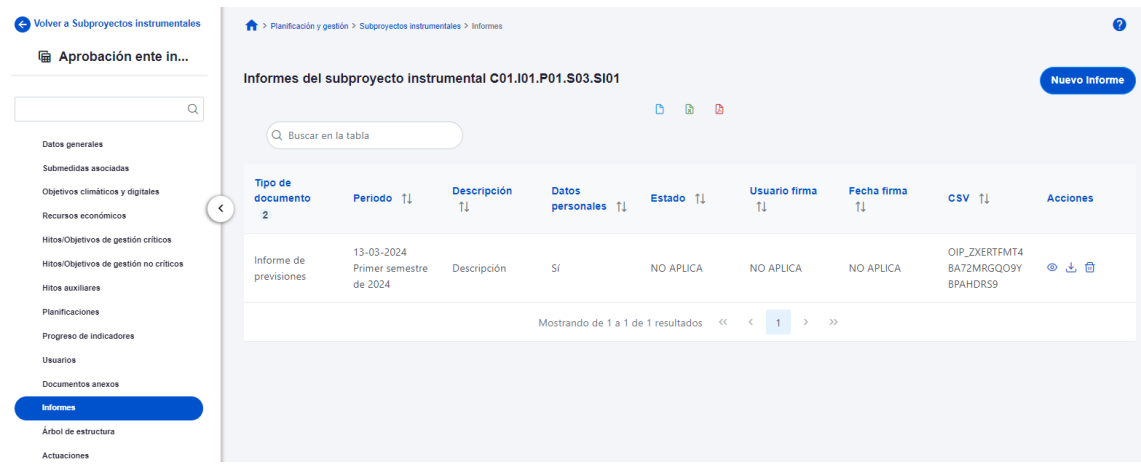

*Ilustración 150 Vista apartado informes subproyecto instrumental*

La pantalla de informes muestra el tipo de documento, el periodo o el semestre al que pertenece el informe, la descripción y si contiene datos personales. Los campos "Estado", "Usuario firma" y "Fecha firma" siempre van aparecer como "NO APLICA". El campo "CSV" es la referencia CSV.

El campo "Acciones" tiene tres opciones, el icono "ojo" para visualizar el informe, el icono "papelera", para borrar el informe y el icono de "descarga del informe".

Para cargar un informe, el Responsable o el Responsable autorizado tiene que hacer clic en el botón "Nuevo Informe".

| Volver a Subproyectos                                                       |                                     | > Planificación y gestión > Subproyectos instrumentales > Informes             |                |                               |                                                                                                    |                  |                | 0               |  |  |
|-----------------------------------------------------------------------------|-------------------------------------|--------------------------------------------------------------------------------|----------------|-------------------------------|----------------------------------------------------------------------------------------------------|------------------|----------------|-----------------|--|--|
| la 02-08-2023 C01.101<br>$\alpha$                                           |                                     | Informes del subproyecto instrumental C01.101.P54.S101<br>Q Buscar en la tabla |                |                               |                                                                                                    |                  |                |                 |  |  |
| Datos generales<br>Submedidas asociadas<br>Objetivos climáticos y digitales | Tipo de documento<br>$\overline{2}$ | Periodo <sub>1</sub>                                                           | Descripción 11 | <b>Datos personales</b><br>11 | Estado 11                                                                                                    | Usuario firma 11 | Fecha firma 11 | <b>Acciones</b> |  |  |
| Recursos económicos<br>$\hat{ }$<br>Hitos/Objetivos de gestión críticos     | Informe de<br>sequimiento           | 18-10-2023 Segundo<br>semestre de 2023                                         |                | S                             | <b>NO APLICA</b>                                                                                                    | NO APLICA        | NO APLICA      | ◎ 土 自           |  |  |
| Hitos/Objetivos de gestión no críticos<br><b>Hitos auxiliares</b>           |                                     |                                                                                |                |                               | Mostrando de 1 a 1 de 1 resultados $\left\langle \left\langle \right\rangle \left\langle \right\rangle \left\langle \right\rangle \left\langle \right\rangle \left\langle \right\rangle \right\rangle$ |                  |                |                 |  |  |
| Planificaciones<br><b>Actuaciones</b>                                       |                                     |                                                                                |                |                               |                                                                                                    |                  |                |                 |  |  |
| <b>Usuarios</b><br>Documentos anexos<br>Progreso de indicadores             |                                     |                                                                                |                |                               |                                                                                                    |                  |                |                 |  |  |
| Informes<br>Árbol de estructura                                             |                                     |                                                                                |                |                               |                                                                                                    |                  |                |                 |  |  |

*Ilustración 151 Vista añadir informe nivel Subproyecto instrumental*

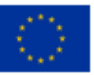

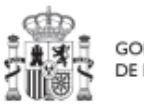

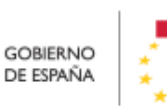

Plan de Recuperación,<br>Transformación v Resiliencia

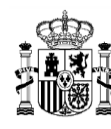

**MINISTERIO DE HACIENDA** Y FUNCIÓN PÚBLICA SECRETARÍA GENERAL DE FONDOS EUROPEOS

Mediante el botón "Nuevo Informe" se abrirá una nueva ventana que permitirá buscar el archivo en el equipo local, o bien si ya existe el documento dentro de Coffee, se puede utilizar la referencia CSV. Si se quiere cargar el documento hay que hacer click "Desde equipo" y si se quiere utilizar la referencia hay que hacer click en "Referencia a CSV". Al seleccionar esta última opción se mostrará un campo "Referencia CSV" donde hay que introducir el código CSV que el usuario debe ya conocer y seguidamente hacer click en el botón "Buscar". En el caso de que se cargue un archivo desde el equipo local. Los campos "Tipo de documento", "Datos personales", "Nombre" y "Descripción" los seleccionará y rellenará el usuario. Cuando ya esté todo cumplimentado, entonces sólo hay que hacer click en el botón "Guardar" para subir el informe.

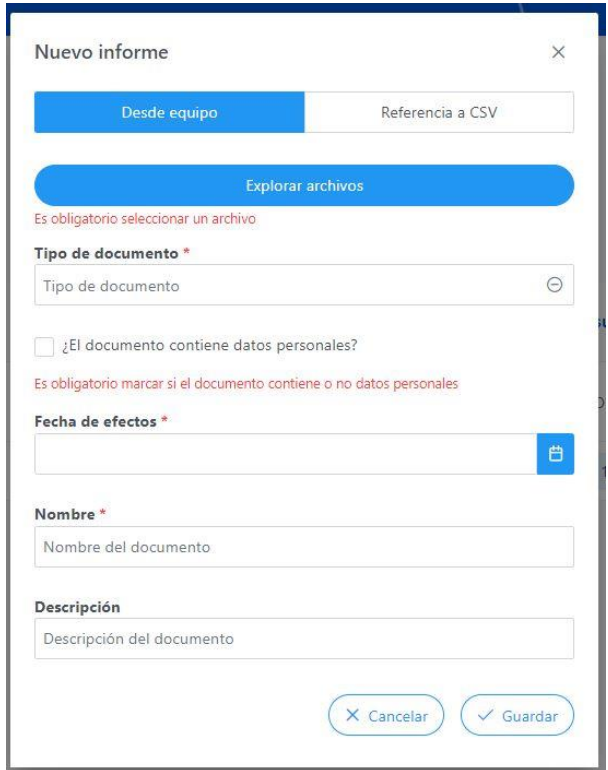

*Ilustración 152 Ventana para cargar informe*

Cuando se añade un informe se debe elegir entre los siguientes tipos de documentos.

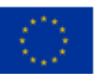

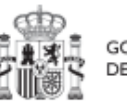

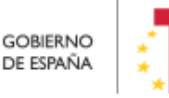

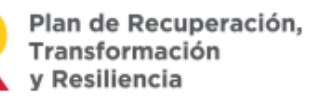

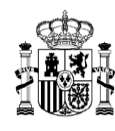

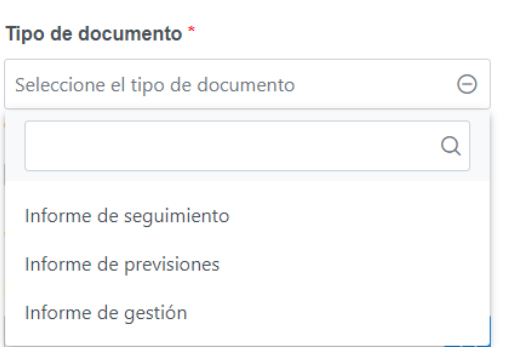

*Ilustración 153 Tipo informe a nivel de subproyecto instrumental*

Cuando el informe contenga datos personales habrá que marcar una vez para indicar SI  $\vee$  y marcar dos veces para indicar que NO  $\vee$ . El campo "Fecha de efectos", se indicará la fecha actual o una anterior.

El borrado de un informe por parte del Responsable o Responsable autorizado se realiza haciendo clic en el icono "papelera".

| Tipo de documento  | Periodo <sup>11</sup>                  | Descripción 11     | Datos personales 1 | Estado 11                             | Usuario firma 11 | Fecha firma 11 | Acciones |
|--------------------|----------------------------------------|--------------------|--------------------|---------------------------------------|------------------|----------------|----------|
| Informe de gestión | 01-10-2023 Segundo<br>semestre de 2023 | informe de gestion | Sí                 | NO APLICA<br><u>. Sidan Sidan per</u> | NO APLICA        | NO APLICA      | ◎ 土 面    |

*Ilustración 154 Borrado de informe*

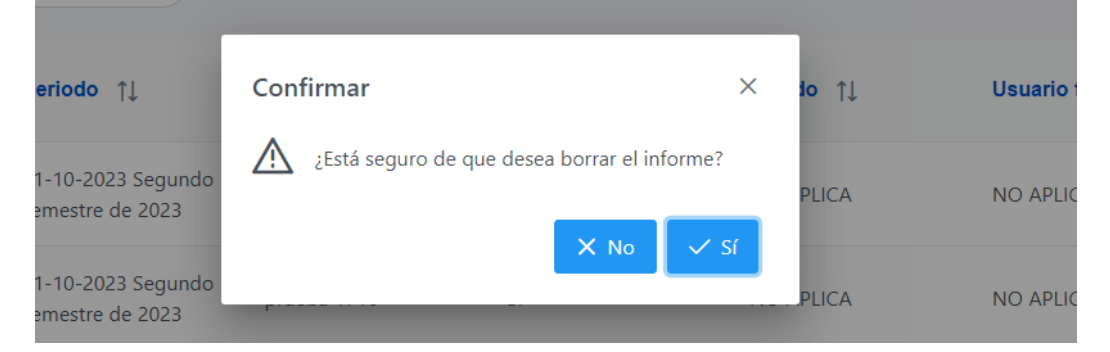

A continuación, saldrá una ventana pidiendo confirmación de borrado.

*Ilustración 155 Ventana confirmación de borrado*

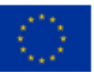

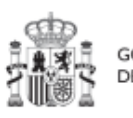

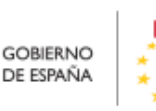

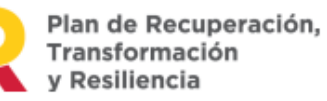

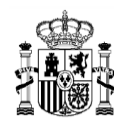

Para visualizar un informe hay que hacer clic en el icono "ojo".

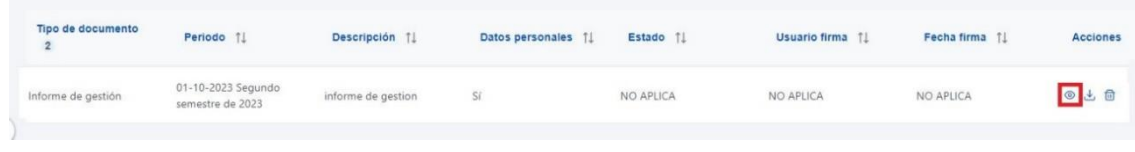

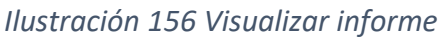

## *5.3.1.3 Proceso de validación y revisión de la definición de Subproyectosinstrumentales*

En el caso de Subproyectos instrumentales, el proceso de validación y revisión es similar al realizado para los Subproyectos de las Entidades ejecutoras y que se encuentra en el siguiente apartado. [5.2.1.3](#page-138-0) [Proceso de validación y revisión de](#page-138-0) la definición de [Subproyectos:](#page-138-0)

- La validación la realiza el Órgano gestor de la Entidad ejecutora del Proyecto o del Subproyecto en el que se integran.
- La revisión la realiza el Órgano gestor de la Entidad ejecutora del Proyecto en el que se integran.

### **5.3.2 Consulta y modificación de los Subproyectos instrumentales existentes**

La consulta y modificación de un Subproyecto instrumental será análoga a la de un Subproyecto bajo una Entidad ejecutora.

### **5.3.3 Consulta y gestión de usuarios del Subproyecto instrumental**

La consulta y gestión de usuarios de un Subproyecto instrumental será análoga a la de un Subproyecto bajo una Entidad ejecutora.

#### **5.3.4 Planificación de Subproyectos instrumentales**

La edición de un Subproyecto instrumental será análoga a la de un Subproyecto bajo una Entidad ejecutora.

### **5.3.5 Ejecución y seguimiento de los Subproyectos instrumentales**

El proceso de ejecución y seguimiento de los Subproyectos instrumentales es el mismo que para los Subproyectos.

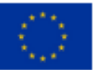

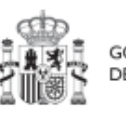

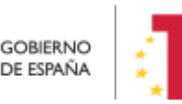

Plan de Recuperación, v Resiliencia

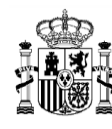

#### **5.3.6 Acreditación y cierre de Subproyectos instrumentales**

La acreditación y cierre de un Subproyecto instrumental será análoga a la de un Subproyecto bajo una Entidad ejecutora.

## <span id="page-159-0"></span>**5.4 Planificación de Proyectos y Subproyectos**

Una vez fijada la definición del Proyecto o del Subproyecto, el Órgano gestor del nodo comenzará la planificación anual a través del procedimiento de iteración anual de planificaciones.

El proceso de planificación anual, supone la descomposición del Proyecto o Subproyecto en Actuaciones que concreten cómo se pretenden alcanzar los objetivos del Proyecto o Subproyecto.

Para ello, a la hora de planificar un Proyecto o un Subproyecto en la herramienta CoFFEE, se utilizará el menú "**Actuaciones**"**.**

Las **Actuaciones** son las acciones específicas que se van a ejecutar para lograr los resultados del Proyecto o Subproyecto, es decir, para cumplir con los Hitos y Objetivos. Durante la planificación de una anualidad de un Proyecto o Subproyecto, será obligatorio registrar en la herramienta todas las Actuaciones que se inicien en la anualidad siguiente.

### **5.4.1 Proceso de planificación**

A la hora de trasladar el proceso de planificación a CoFFEE, la forma más eficiente de trabajar sería:

- Crear los hitos Auxiliares de Planificación necesarios para la anualidad.
- Crear las Actuaciones necesarias, incluyendo su relación con los HyO Críticos, No críticos e hitos Auxiliares.
- Editar la Actuación, introduciendo toda la información relevante.
- Enviar la planificación completa al proceso de validación y revisión.

A continuación, se desarrollan los cuatro pasos descritos.

### <span id="page-159-1"></span>*5.4.1.1 Creación de hitos Auxiliares de Planificación*

Los **hitos Auxiliares de Planificación** se establecen en cada ciclo de planificación anual del Proyecto o Subproyecto. Son aquellos cuya principal función es gestionar riesgos de eventuales incumplimientos de HyO Críticos, pero cuando el resultado de las

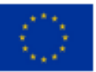

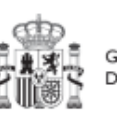

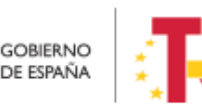

Plan de Recuperación.

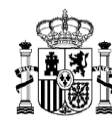

Actuaciones de la anualidad no se puede vincular directamente a los Indicadores de un HyO CID, OA o a un hito Auxiliar de Definición.

Estos Hitos también se utilizan para establecer elementos de seguimiento que se van a trasladar a los Órganos gestores de los Subproyectos que se integran en el Proyecto o Subproyecto que se está planificando para que los incluyan en su propia planificación.

Por tanto, este tipo de hitos Auxiliares se pueden crear en el nivel de Subproyecto, para luego asociarlos a sus Actuaciones. A nivel Actuación los hitos Auxiliares solo podrán ser hitos Auxiliares heredados.

En el caso de Subproyectos instrumentales, será el Gestor instrumental quien determine los hitos Auxiliares de Planificación para el periodo de planificación de manera análoga a la de los Subproyectos de las Entidades ejecutoras.

Hay que tener en cuenta que estos Hitos Auxiliares de Planificación solo se pueden crear en nodos que se encuentran en estado revisado, por lo que hasta que la actuación no se encuentre revisada, no podrán asignarle Hitos Auxiliares de Planificación.

### *5.4.1.2 Creación de las Actuaciones necesarias*

Se seguirá el proceso descrito en el apartado *[5.4.2.1](#page-162-0)* [Creación de una Actuación.](#page-162-0)

### *5.4.1.3 Edición de las Actuaciones*

Se seguirá el proceso descrito en el apartado *[5.4.2.2](#page-167-0)* [Edición de una Actuación](#page-167-0) creada*.*

## *5.4.1.4 Enviar la planificación completa*

Una vez creadas y completada su información, las Actuaciones se agrupan en la planificación anual y quedan pendientes de validación y revisión, debiendo llevarse a cabo este proceso por el Responsable correspondiente.

El último proceso de la cadena se describe en el apartado *[5.4.2.3](#page-176-0)* [Proceso de validación](#page-176-0)  [y revisión de la planificación](#page-176-0) anual*.*

### **5.4.2 Menú "Actuaciones"**

Las Actuaciones del Plan de Recuperación se ajustan durante su creación a una tipología que determina su comportamiento y las acciones que en el futuro se podrán realizar con ellas, los tipos de información que se necesitarán registrar, y la forma en que esta información influye en el seguimiento del Plan. Esta tipología se establece en lo que se ha definido como la **"clase de Actuación"**, que determina el tipo de instrumento jurídico

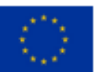

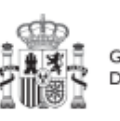

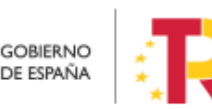

Plan de Recuperación,

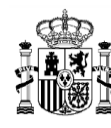

que va a soportar. Ejemplos de clase de Actuación serían "contrato", "convenio", o "subvención".

A una misma Actuación se le puede asignar más de un **instrumento jurídico** (por ejemplo, una Actuación de tipo Contrato puede tener dos o más contratos diferentes). Lo que no es posible es asignar a una misma Actuación distintos tipos de instrumento, es decir, distintas clases de Actuación (no se pueden incorporar contratos y subvenciones en la misma Actuación).

Además, existe la posibilidad de asociar la información de un mismo instrumento jurídico en distintas Actuaciones.

Todas las Actuaciones de un Proyecto o Subproyecto deben contribuir a un Hito u Objetivo: además de los HyO Críticos y No críticos que correspondan, se podrán añadir, por el Órgano gestor, **hitos Auxiliares de Planificación** para facilitar la gestión concretando los Hitos relevantes que permitan especificar los puntos de control que se estimen.

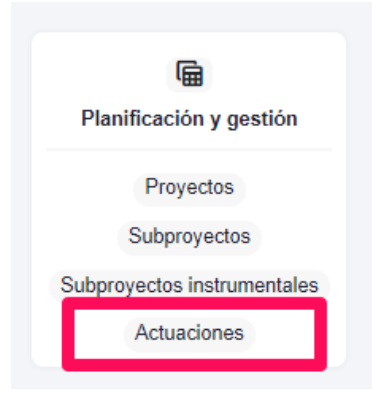

*Ilustración 157 Módulo de planificación y gestión - menú Actuaciones*

En el diagrama siguiente se muestran los perfiles asociados a los usuarios que crean y editan una Actuación, distinguiendo la información a cumplimentar en cada caso y el menú en CoFFEE desde el que se accede a los campos necesarios.

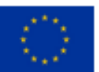

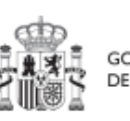

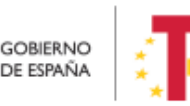

Plan de Recuperación, Transformación v Resiliencia

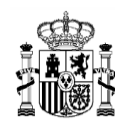

**MINISTERIO DE HACIENDA** Y FUNCIÓN PÚBLICA<br>SECRETARÍA GENERAL DE<br>FONDOS EUROPEOS

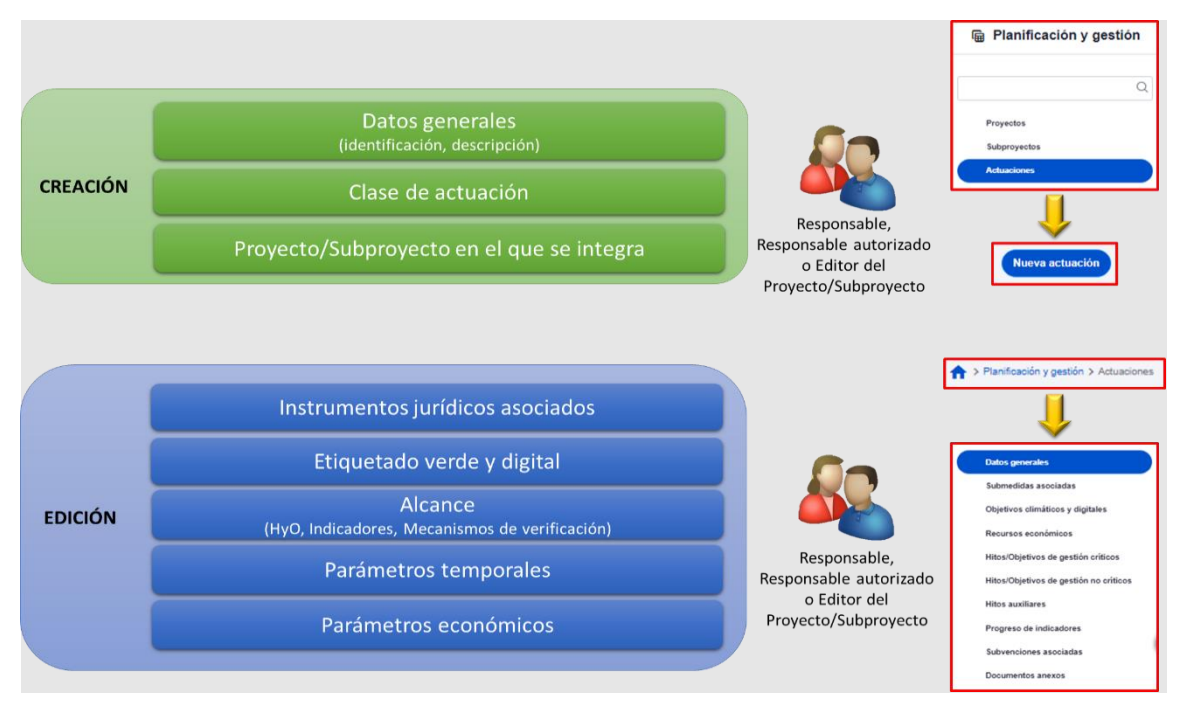

*Ilustración 158: Datos de creación y edición de la Actuación*

### <span id="page-162-0"></span>*5.4.2.1 Creación de una Actuación*

Pueden crear Actuaciones los usuarios que tengan un perfil de Responsable, Responsable autorizado o Editor sobre un Proyecto o Subproyecto.

A estos usuarios les aparecerá un botón "**Nueva actuación**", al acceder al listado de Actuaciones del módulo de Planificación y gestión.

| <b>la Planificación y gestión</b> | > Planificación y gestión > Actuaciones<br><b>Actuaciones</b> |                                    |                                       |                                                                                                    |                                                   |                       |                            |                 |
|-----------------------------------|---------------------------------------------------------------|------------------------------------|---------------------------------------|----------------------------------------------------------------------------------------------------|---------------------------------------------------|-----------------------|----------------------------|-----------------|
| $\alpha$                          |                                                               |                                    |                                       |                                                                                                    |                                                   |                       |                            |                 |
| Proyectos                         | Q Buscar en la tabla                                          |                                    |                                       | 面 面<br>$\mathbb{R}$                                                                                                    |                                                   |                       |                            | Nueva actuación |
| Subproyectos                      | Localizador<br>71V                                            | <b>Código provisional</b><br>11 17 | Denominación<br>$71\,$ $\overline{v}$ | <b>Entidad Ejecutora</b><br>11 V                                                                                               | <b>Organo Gestor</b><br>11V                       | Estado<br><b>11 V</b> | Clase de Actuación<br>11 7 | Y.              |
| <b>Actuaciones</b>                | C01.I01.P04.01<br>$\left\langle \right\rangle$                | C01.101.P04.PROVISION<br>AL.01     | Prueba 1                              | Ministerio de Agricultura.<br>Pesca y Alimentación<br>(E05009402) Dirección<br>General de Ordenación<br>Pesquera y Acuicultura | (E05071301) Ministerio de<br>Ciencia e Innovación | Revisado              | Contrato                   |                 |
|                                   | C01.101.P04.02                                                | C01.I01.P04.PROVISION<br>AL 02     | prueba                                | Ministerio de Agricultura,<br>Pesca y Alimentación<br>(E05009402) Dirección<br>General de Ordenación<br>Pesquera y Acuicultura | (E05071301) Ministerio de<br>Ciencia e Innovación | Revisado              | Contrato                   |                 |
|                                   | C01.I01.P04.03                                                | C01.101.P04.PROVISION<br>AL.03     | fdsaf                                 | Ministerio de Agricultura.<br>Pesca y Alimentación<br>(E05009402) Dirección<br>General de Ordenación<br>Pesquera y Acuicultura | (E05071301) Ministerio de<br>Ciencia e Innovación | Revisado              | Subvención                 |                 |
|                                   |                                                               | C01.I01.P04.PROVISION              |                                       | Ministerio de Agricultura.<br>Pesca y Alimentación                                                                             | (E05071301) Ministerio de                         |                       |                            |                 |

*Ilustración 159: Botón de nueva Actuación*

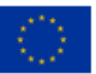

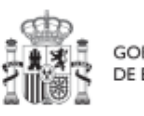

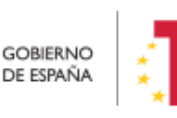

Plan de Recuperación, Transformación y Resiliencia

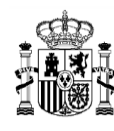

Aparecerá una pantalla con los elementos que se deben rellenar para crear la Actuación. Se describen a continuación los campos del formulario de creación (los campos con asterisco en rojo son de cumplimentación obligatoria).

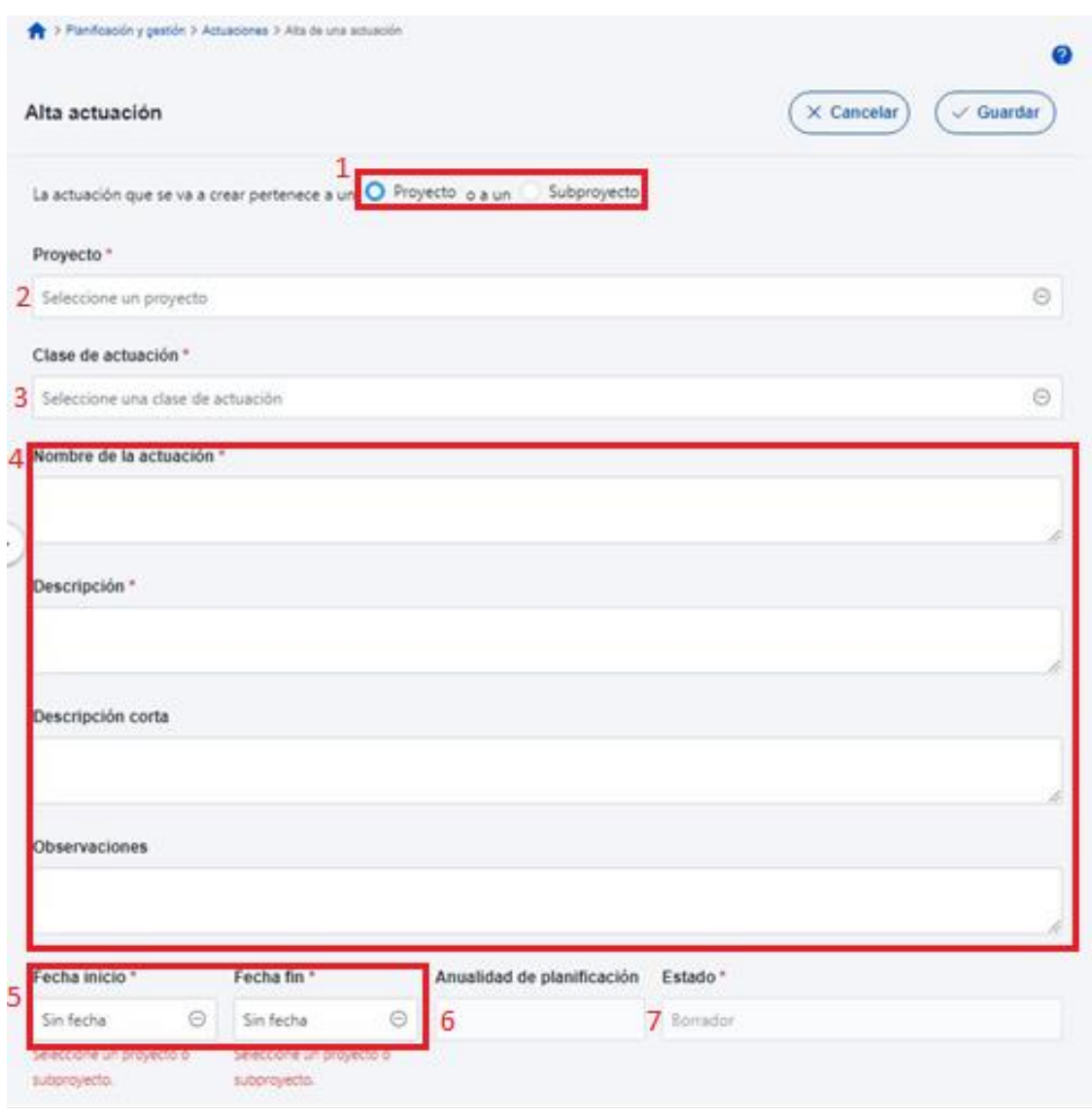

#### *Ilustración 160: Formulario de creación de Actuación*

1. **Proyecto/Subproyecto del que depende:** Botón de elección, para indicar si la Actuación corresponde a un Proyecto o Subproyecto. Al pulsar una de estas dos opciones, se podrá ver el campo de Proyecto o Subproyecto, en el que se deberá

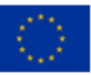

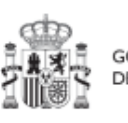

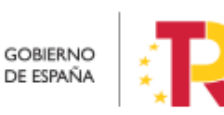

Plan de Recuperación,<br>Transformación y Resiliencia

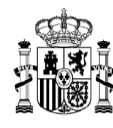

seleccionar el Proyecto a Subproyecto con el que se relaciona la Actuación que se está creando.

2. **Proyecto/Subproyecto** concreto en la que se lleva a cabo la Actuación.

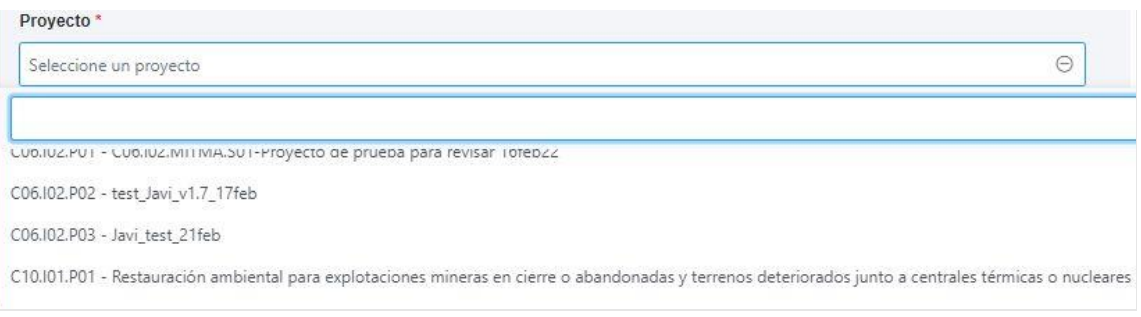

*Ilustración 161: Selección de proyecto al que pertenece la Actuación*

- 3. **Clase de actuación**: campo de opciones desplegable donde se elige el tipo de Actuación concreta de que se trata. Las posibles opciones son:
	- Encomienda de gestión
	- No comporta gastos ni transfiere recursos económicos
	- Contrato
	- Convenio
	- Subvención
	- **·** Instrumentos de Conferencia Sectorial
	- Modificaciones de créditos AGE
	- Encargo a medio propio
	- Otros Especificar

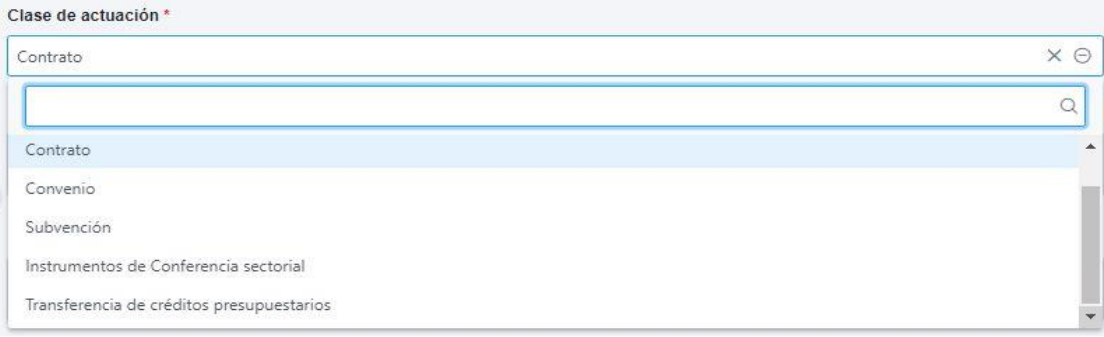

## *Ilustración 162: Selección de clase de Actuación*

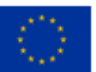

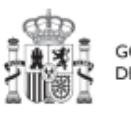

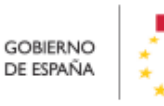

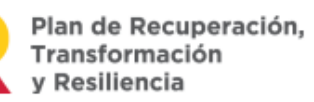

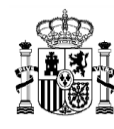

- 4. **Nombre de la actuación, Descripción, Descripción corta y Observaciones:** son campos de texto donde se introducen obligatoriamente los dos primeros, y, opcionalmente, los dos últimos.
- 5. **Fecha de Inicio y Fecha de Fin de la Actuación:** son campos desplegables, donde se asignan los valores del trimestre inicial y del trimestre final de la Actuación.

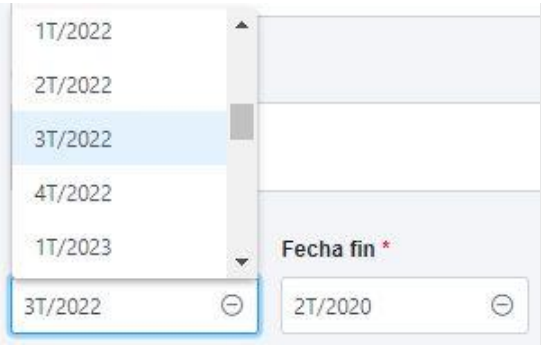

*Ilustración 163: Selección de fechas de Actuación*

CoFFEE no impone restricciones en cuanto a que la fecha de inicio y/o fin de una Actuación deban estar incluidas dentro del periodo comprendido por las fechas del nodo superior. Por este motivo, en los desplegables que permiten la selección de "Fecha inicio" y "Fecha fin" en el alta y en "Datos generales" de una Actuación, se mostrarán las opciones "Sin fecha", y la de todos los trimestres existentes.

- Si se elige una fecha de inicio de la Actuación anterior a la fecha de inicio del nodo padre, al dar a guardar se mostrará el siguiente aviso: "Aviso: La fecha inicio de la actuación es anterior a la fecha de inicio del ['proyecto'/'subproyecto', dependiendo del tipo nodo padre del que cuelgue la actuación] del que depende."
- Si elige una fecha fin del subproyecto posterior a la fecha fin del nodo padre, se mostrará la advertencia: "Aviso: La fecha fin de la actuación excede a la fecha de fin del ['proyecto'/'subproyecto', dependiendo del tipo nodo padre del que cuelgue la actuación] del que depende".
- Si se dan los dos casos anteriores, se mostrarán los dos avisos.

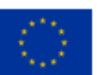

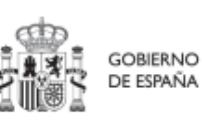

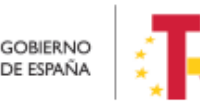

Plan de Recuperación,

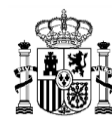

## MANUAL DE USUARIO CoFFEE-MRR

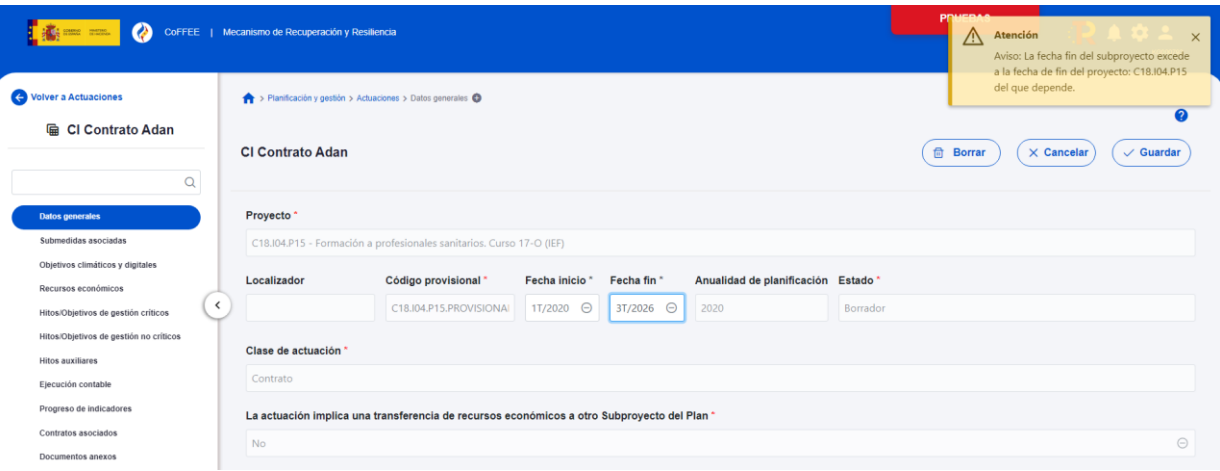

*Ilustración 164: Flexibilización validaciones Fechas en Actuaciones*

- 6. **Anualidad de planificación:** se calcula automáticamente en función de la fecha de inicio anteriormente indicada.
- 7. **Estado:** inicialmente, siempre en "Borrador"

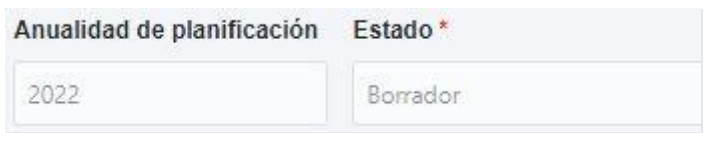

*Ilustración 165: Datos de anualidad y estado de la Actuación*

Una vez rellenados todos los campos, se pulsa el botón "**Guardar**" en la parte superior. Si todos los campos están correctamente rellenados y no hay ningún error, aparecerá un mensaje indicando que la Actuación se ha creado correctamente y se le ha asignado un código provisional. En caso de que se haya producido cualquier incidencia, se mostrará un mensaje indicando el problema.

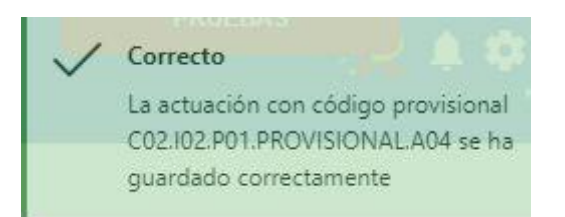

*Ilustración 166: Mensaje de confirmación de guardado de Actuación*

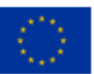

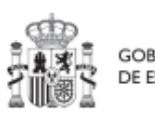

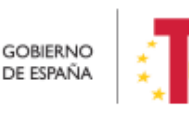

Plan de Recuperación, Transformación v Resiliencia

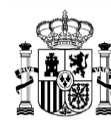

### <span id="page-167-0"></span>*5.4.2.2 Edición de una Actuación creada*

Una vez creada una Actuación, el usuario con perfil Responsable, Responsable autorizado o Editor sobre el Proyecto o Subproyecto bajo el que se ha creado, deberá editar su información hasta completar el resto de datos relevantes.

Se puede editar la Actuación para modificar o completar la información desde la pantalla de Actuaciones. Si hay varias, se puede buscar la que se desee escribiendo una o varias palabras en el cuadro de búsqueda y después pulsando en la Actuación deseada.

| <b>la Planificación y gestión</b> |   | $\blacktriangleright$ Planificación y gestión > Actuaciones |                                |                     |                                                                                                    |                                                   |                      |                           |                 |
|-----------------------------------|---|-------------------------------------------------------------|--------------------------------|---------------------|----------------------------------------------------------------------------------------------------|---------------------------------------------------|----------------------|---------------------------|-----------------|
| $\alpha$                          |   | <b>Actuaciones</b><br>Q prueba                              |                                |                     | $D$ $D$ $D$                                                                                                    |                                                   |                      |                           | Nueva actuación |
| Provectos<br>Subproyectos         |   | Localizador<br>11V                                          | Código provisional<br>11V      | Denominación<br>11V | <b>Entidad Ejecutora</b><br>11V                                                                                                | Órgano Gestor<br>11V                              | <b>Estado</b><br>11V | Clase de Actuación<br>11V | w               |
| <b>Actuaciones</b>                | ≺ | C01.I01.P04.01                                              | C01.I01.P04.PROVISION<br>AL.01 | Prueba 1            | Ministerio de Agricultura.<br>Pesca y Alimentación<br>(E05009402) Dirección<br>General de Ordenación<br>Pesquera y Acuicultura | (E05071301) Ministerio de<br>Ciencia e Innovación | Revisado             | Contrato                  |                 |
|                                   |   | C01.I01.P04.02                                              | C01 I01 P04 PROVISION<br>AL 02 | prueba              | Ministerio de Agricultura,<br>Pesca y Alimentación<br>(E05009402) Dirección<br>General de Ordenación<br>Pesquera y Acuicultura | (E05071301) Ministerio de<br>Ciencia e Innovación | Revisado             | Contrato                  |                 |

*Ilustración 167: Selección de Actuación en la lista de Actuaciones*

Tras pulsar sobre la Actuación a modificar, se accede a la información de la Actuación, donde se podrá ver que tiene varias secciones a la izquierda de la pantalla.

## 5.4.2.2.1 Submenú "Datos Generales"

Ésta es la pestaña a la que se accede por defecto al seleccionar una Actuación:

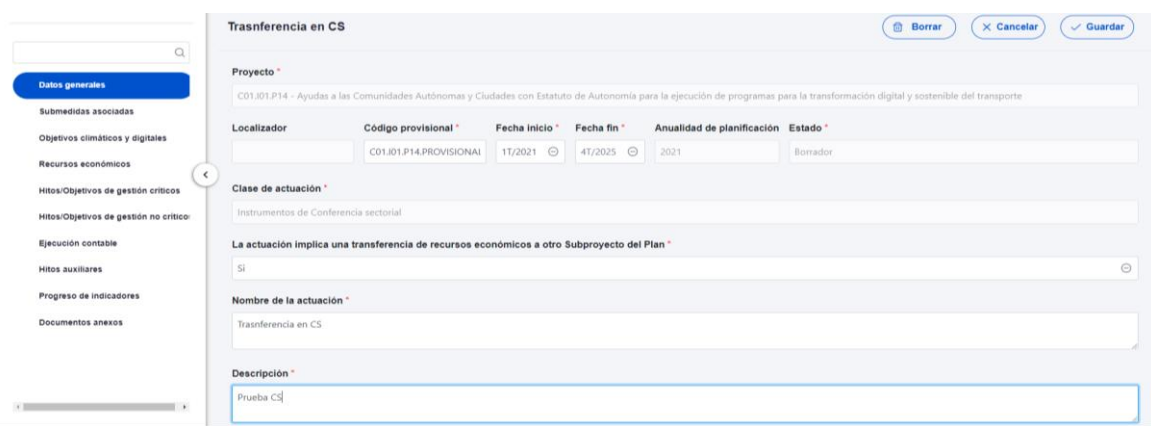

*Ilustración 168: Formulario de edición de datos generales de Actuación*

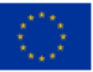

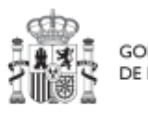

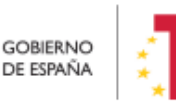

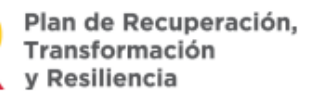

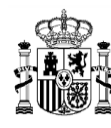

**MINISTERIO DE HACIENDA** Y FUNCIÓN PÚBLICA SECRETARÍA GENERAL DE **ONDOS ELIBOPEOS** 

En esta pantalla se pueden consultar o editar los campos explicados en la creación, y además se muestran tres nuevos campos (dos no editables y uno editable):

- **Código provisional** (no editable): código identificador de la Actuación, generado en el momento de la creación de la misma.
- **Localizador** (no editable): código identificador de la Actuación que se genera una vez que la actuación alcanza el estado "Revisado".
- **Fecha inicio y fecha fin:** Las fechas inicio y fin se pueden modificar siempre y cuando las fechas de cumplimientos de los diferentes Hitos y Objetivos queden dentro de la duración de proyecto. Por ejemplo, si uno de los Hitos asociado a la Actuación tiene como fecha de cumplimiento el 3T/2020 la fecha de inicio no podrá ser superior a 1T/2021. En este caso CoFFEE avisará con el siguiente mensaje de error: "No ha sido posible cambiar las fechas de inicio y fin a los valores seleccionados porque supondría dejar la fecha de cumplimiento de los hitos/objetivos XXXX fuera de la duración del proyecto".
- **La actuación implica una transferencia de recursos económicos a otro Subproyecto del Plan**: se debe seleccionar "Sí" o "No" obligatoriamente (algunas clases de Actuación implican un valor por defecto y no editable en este campo).

La siguiente tabla muestra si la actuación implica transferencia económica según el instrumento jurídico que se va asociar.

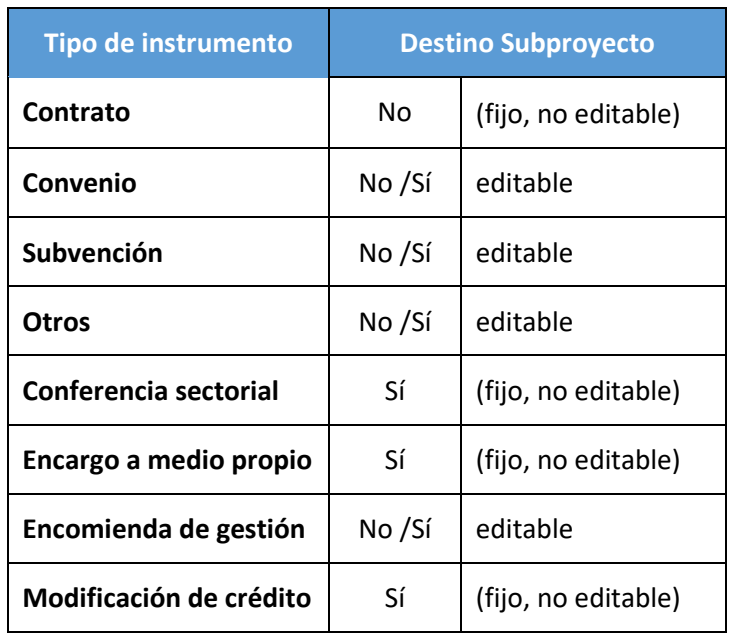

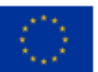

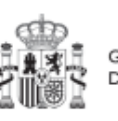

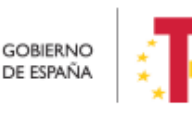

Plan de Recuperación, v Resiliencia

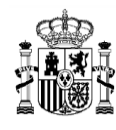

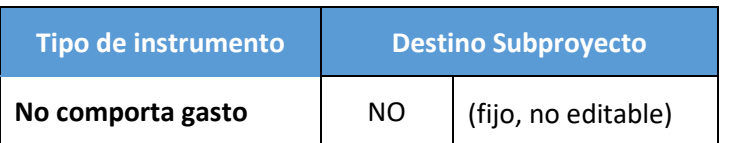

#### *Tabla 2 Relación entre instrumento jurídico y transferencia económica*

**Nota**: Los usuarios gestores de Proyectos o Subproyectos con Actuaciones en las que se haya marcado a "Sí" el campo "La actuación implica una transferencia de recursos económicos a otro Subproyecto del Plan", deberán crear el Subproyecto destino tan pronto como se conozca la Entidad ejecutora y el Órgano gestor al que se asignará.

El detalle de cómo crear los Subproyectos se puede consultar en el apartado *[5.2.1.1](#page-102-0)* [Creación de un Subproyecto](#page-102-0)*.*

#### 5.4.2.2.2 Submenú "Submedidas asociadas" y Submenú "Objetivos climáticos y digitales"

Para aquellos Proyectos o Subproyectos con más de una submedida y porcentaje de intervención de contribución al objetivo verde y/o digital, se deberá asignar la Submedida correspondiente a cada Actuación (que no tenga marcado a "Sí" la casilla **"La actuación implica una transferencia de recursos económicos a otro o Subproyecto del Plan"**). Por ejemplo, si un proyecto tiene varias submedidas, tendrá que crear una Actuación por cada submedida.

**Nota**: Con las Submedidas asignadas a nivel Actuación el cálculo de los importes planificados, previstos y reales de la contribución climática, medioambiental o digital de los Subproyectos y las Actuaciones es automático.

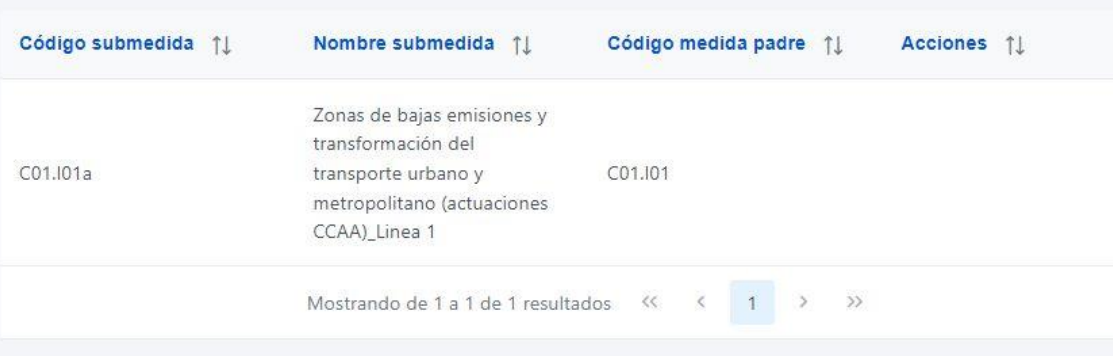

*Ilustración 169: Datos de Submedida en Actuación*

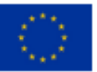

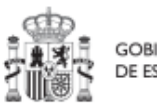

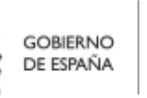

Plan de Recuperación,

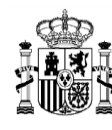

### 5.4.2.2.3 Submenú "Recursos económicos"

En esta pestaña se consigna la información sobre los recursos económicos que se estiman necesarios para llevar a cabo la Actuación.

- Para **presupuestos previstos** se consignará el importe por anualidades previsto para la Actuación.
- Para **presupuestos aprobados** se consignará el importe trimestral de cada una de las partidas presupuestarias vinculadas a la Actuación.

|                   |                              |                  |            |                         | $\times$ Cancelar                         | $\checkmark$ Guardar                      | Nueva partida<br>presupuestaria |
|-------------------|------------------------------|------------------|------------|-------------------------|-------------------------------------------|-------------------------------------------|---------------------------------|
|                   | Presupuesto previsto sin IVA |                  |            |                         |                                           |                                           |                                 |
| Año 2020          | Año 2021                     | Año 2022         | Año 2023   | Año 2024                | Año 2025                                  | Año 2026                                  | Coste total                     |
| 0.00 €            | 0.00 €                       | 0.00€            | $0.00 \in$ | 0.00€                   | 0.00€                                     | 0.00€                                     | 0.00 €                          |
|                   | IVA del presupuesto previsto |                  |            |                         |                                           |                                           |                                 |
| Año 2020          | Año 2021                     | Año 2022         | Año 2023   | Año 2024                | Año 2025                                  | Año 2026                                  | Coste total                     |
| 0.00 €            | 0.00€                        | $0.00 \in$       | 0.00€      | 0.00 €                  | 0.00€                                     | 0.00€                                     | 0.00 €                          |
|                   | Presupuesto previsto total   |                  |            |                         |                                           |                                           |                                 |
| Año 2020          | Año 2021                     | Año 2022         | Año 2023   | Año 2024                | Año 2025                                  | Año 2026                                  | Coste total                     |
| 0.00 €            | 0.00€                        | 0.00 €           | $0.00 \in$ | 0.00€                   | 0.00 €                                    | $0.00 \in$                                | 0.00 €                          |
| Código<br>partida | Año                          | <b>Trimestre</b> | total      | Presupuesto<br>aprobado | Presupuesto<br>aprobado sin<br><b>IVA</b> | <b>IVA</b> del<br>presupuesto<br>aprobado | <b>Acciones</b>                 |
| $\bigoplus$       |                              |                  |            |                         |                                           |                                           | 冊                               |
|                   | <b>TOTAL</b>                 |                  |            | 400,00 €                | 200,00€                                   | 200,00€                                   |                                 |

*Ilustración 170: Pantalla de edición de recursos económicos de Actuación*

Al seleccionar "Nueva partida presupuestaria" se despliega una ventana para introducir el detalle del presupuesto aprobado.

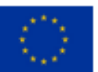

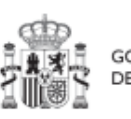

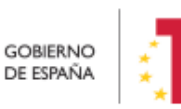

Plan de Recuperación,<br>Transformación v Resiliencia

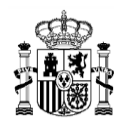

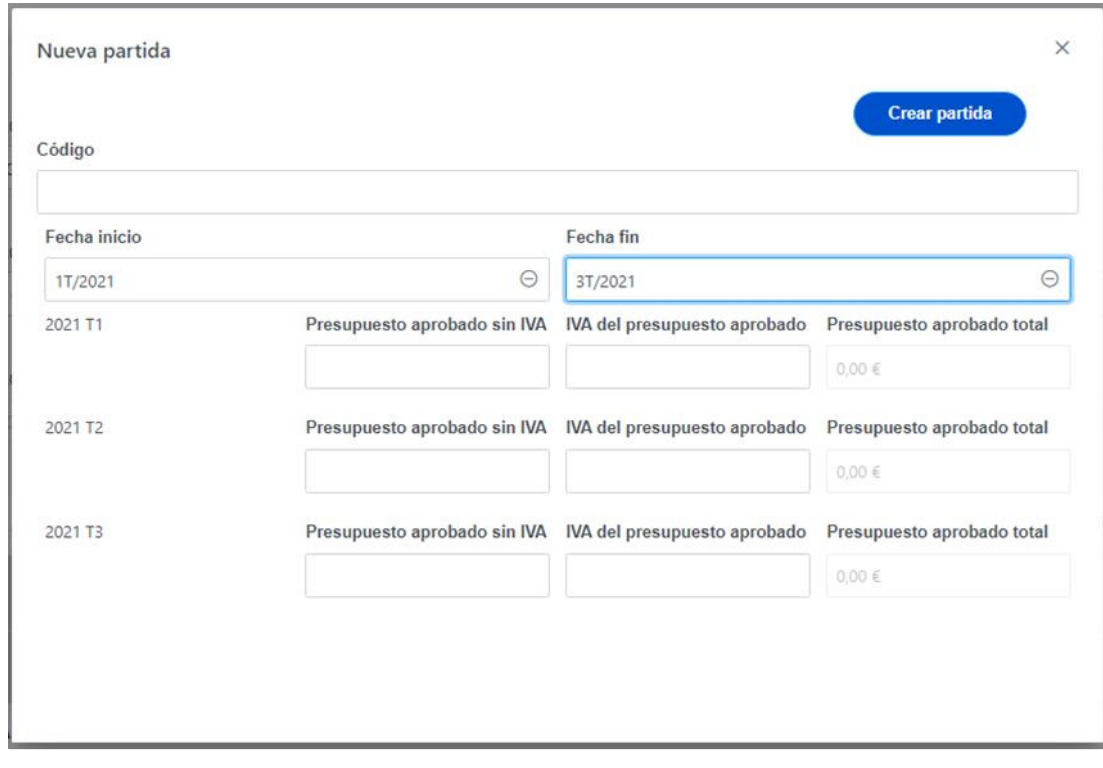

*Ilustración 171: Pantalla de edición de nueva partida presupuestaria*

En esta ventana se consigna la información sobre las partidas presupuestarias que se han designado para llevar a cabo la Actuación:

- El campo Código se debe rellenar con el identificador de la partida presupuestaria concreta.
- Los campos Fecha inicio y Fecha fin deben indicar el periodo anual de la partida presupuestaria que contiene el presupuesto aprobado.
- Una vez rellenados los campos de fechas, se desplegará un campo para cada trimestre de la partida en el que deberemos introducir el Presupuesto aprobado sin IVA y el IVA del presupuesto aprobado.
- Los campos de presupuestos aprobados totales no será necesario rellenarlos, ya que el sistema hará el cálculo de manera automática a partir de los datos introducidos previamente.

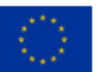

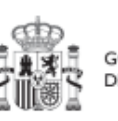

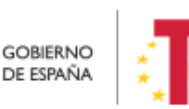

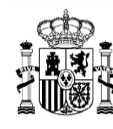

Se puede modificar el presupuesto previsto de una actuación y ver un histórico de los cambios. Esto se puede realizar solo cuando **la actuación está en estado "Revisado"**.

|                         | > Planificación y gestión > Actuaciones > Recursos económicos |                  |                  |            |                                |                                           | $\bullet$                       |
|-------------------------|---------------------------------------------------------------|------------------|------------------|------------|--------------------------------|-------------------------------------------|---------------------------------|
| Convocatorias de ayudas |                                                               |                  |                  |            |                                | $\times$ Cancelar<br>$\checkmark$ Guardar | Nueva partida<br>presupuestaria |
|                         |                                                               |                  |                  |            | Nueva previsión de presupuesto |                                           | Histórico Presupuesto previsto  |
|                         | Presupuesto previsto sin IVA                                  |                  |                  |            |                                |                                           |                                 |
| Año 2020                | Año 2021                                                      | Año 2022         | Año 2023         | Año 2024   | Año 2025                       | Año 2026                                  | Coste total                     |
| $0,00 \in$              | $0,00 \in$                                                    | 575.000.000,00 € | 925.000.000,00 € | 1.00 €     | 1,00 €                         | 1.00 €                                    | 1.500.000.003,00 €              |
|                         | IVA del presupuesto previsto                                  |                  |                  |            |                                |                                           |                                 |
| Año 2020                | Año 2021                                                      | Año 2022         | Año 2023         | Año 2024   | Año 2025                       | Año 2026                                  | Coste total                     |
| $0,00 \in$              | $0.00 \in$                                                    | $0.00 \in$       | $0,00 \in$       | $0.00 \in$ | $0,00 \in$                     | 0.00 E                                    | $0.00 \in$                      |
|                         | Presupuesto previsto total                                    |                  |                  |            |                                |                                           |                                 |
| Año 2020                | Año 2021                                                      | Año 2022         | Año 2023         | Año 2024   | Año 2025                       | Año 2026                                  | Coste total                     |
| $0.00 \in$              | $0.00 \in$                                                    | 575.000.000,00 € | 925.000.000,00 € | 1.00 €     | 1.00 €                         | 1.00 €                                    | 1.500.000.003.00 €              |

*Ilustración 172 Botones de nuevo presupuesto previsto e histórico.*

Los usuarios que pueden ver el botón de nuevo presupuesto previsto son: El Responsable, el Responsable autorizado y el Editor del nodo.

Para modificar el presupuesto previsto. Hay que hacer click en el botón "Nueva previsión de presupuesto" y se abrirá una nueva ventana, donde se permite al usuario editar el campo "Nuevo presupuesto previsto sin IVA" anualizado y el campo "IVA del nuevo presupuesto previsto" anualizado. El campo "Nuevo presupuesto previsto total" anualizado se calcula como la suma de los dos anteriores y no es editable. Para grabar el nuevo presupuesto sólo hay que hacer click en el botón "Guardar".

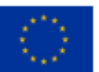

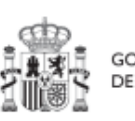

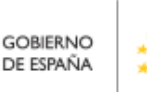

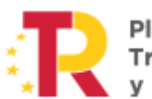

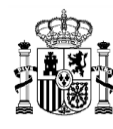

## MANUAL DE USUARIO CoFFEE-MRR

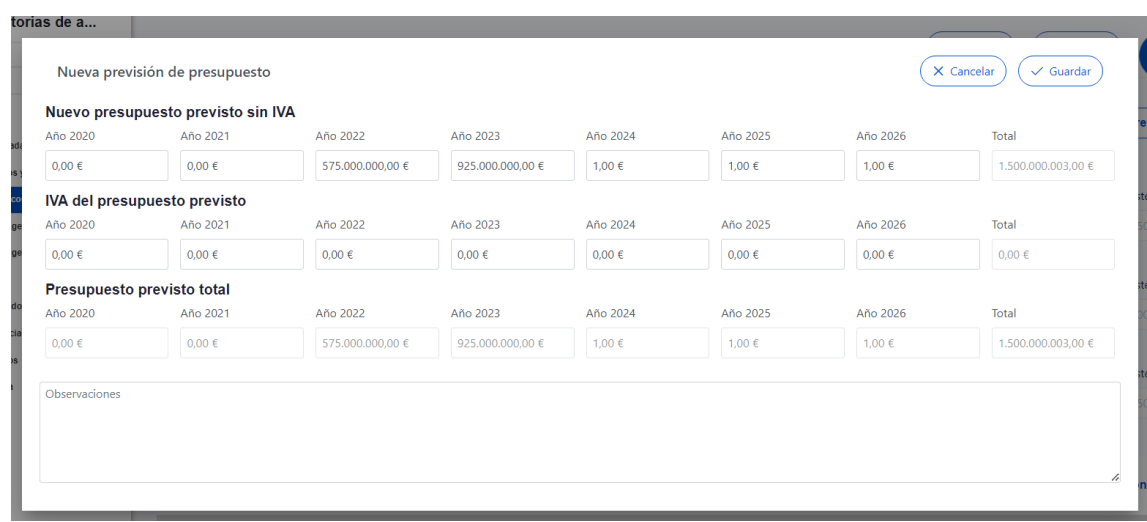

*Ilustración 173 Ventana de nuevo presupuesto previsto*

Se puede ver un histórico de cambios de presupuesto previsto. Si nunca se ha añadido un nuevo presupuesto previsto, entonces no aparece este botón. Esta opción es visible para los usuarios de los nodos superiores y los usuarios del mismo nodo.

Para consultar el histórico. Hay que hacer click en el botón "Histórico presupuesto previsto", donde se abrirá una nueva ventana que muestra un listado del histórico de registros de presupuestos previstos en orden cronológico, en esta ventana se mostrará los campos "Usuario" (muestra en la línea superior Nombre y apellidos del usuario que dio de alta ese presupuesto previsto), el Tipo de previsión ("Intermedia" o "Inicial") y la Fecha (fecha y hora en la que se dio de alta ese registro de presupuesto previsto).

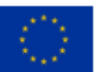

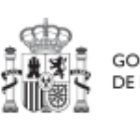

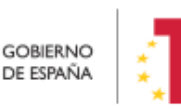

Plan de Recuperación, Transformación v Resiliencia

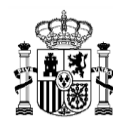

# MANUAL DE USUARIO CoFFEE-MRR

| <b>Usuario</b> |              |              | Tipo              |                  |            | Fecha               |            |   |
|----------------|--------------|--------------|-------------------|------------------|------------|---------------------|------------|---|
| $\Theta$       |              |              | <b>INTERMEDIA</b> |                  |            | 02/04/2024 19:02:27 |            |   |
|                | 2020         | 2021         | 2022              | 2023             | 2024       | 2025                | 2026       |   |
| Sin IVA        | $0,00 \in$   | $0,00 \in$   | 575.000.000,00 €  | 925.000.000,00 € | 1,00 €     | 1,00 €              | 1,00 €     |   |
| <b>IVA</b>     | $0,00 \in$   | $0,00 \in$   | $0,00 \in$        | $0,00 \in$       | $0,00 \in$ | $0,00 \in$          | $0,00 \in$ |   |
| Total          | $0{,}00 \in$ | $0{,}00 \in$ | 575.000.000,00 €  | 925.000.000,00 € | 1,00 €     | 1,00 €              | 1,00 €     |   |
|                |              |              |                   |                  |            |                     |            | h |
|                |              |              | <b>INTERMEDIA</b> |                  |            | 02/04/2024 14:20:04 |            |   |
|                |              |              | Inicial           |                  |            | 24/11/2022 00:00:00 |            |   |

*Ilustración 174 Ventana con el listado del histórico de presupuestos previstos*

### 5.4.2.2.4 Submenú "Hitos y Objetivos de gestión críticos", Submenú "Hitos/Objetivos de gestión no críticos e y Submenú "Hitos Auxiliares"

Esta sección permite ver, crear y modificar Hitos y Objetivos asociados a la Actuación. Los HyO están asociados al Proyecto o Subproyecto al que pertenece la Actuación.

Su funcionamiento es análogo al de las pantallas a nivel de Proyecto y Subproyecto, pero se deberá tener en cuenta a la hora de rellenarlo cuál es el Valor base y el objetivo con el que va a contribuir dicha Actuación (puede que sean valores diferentes, inferiores generalmente, a los del Proyecto o Subproyecto).

Además, conviene recordar que la Actuación debe estar asociada al menos a un H/O. En el caso de que el resultado final de la actuación contribuya de forma directa al incremento del Indicador asociado a un Hito u Objetivo Crítico o No crítico, se asignará dicho HO.

En caso contrario, es decir, cuando no contribuya directamente a un HyO Crítico o No crítico, la Actuación se asociará a un hito Auxiliar de Planificación que deberá haber sido

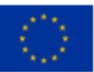

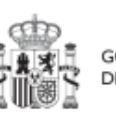

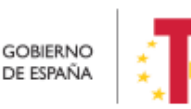

Plan de Recuperación, v Resiliencia

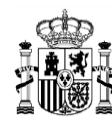

definido previamente siguiendo las indicaciones del apartado *[5.4.1.1](#page-159-1)* [Creación de hitos](#page-159-1)  [Auxiliares de Planificación](#page-159-1)*.*

### 5.4.2.2.5 Submenú "Progreso de indicadores"

Este submenú no corresponde a la fase de Definición y edición de un Subproyecto, sino que compete a la posterior fase de Ejecución. El propósito de este submenú es el de visualizar el valor logrado de los indicadores de los HyO de gestión asociados al Subproyecto, así como la realización del reporte de progreso (descrito en detalle en el apartado *[5.5.3](#page-255-0)* [Reporte de progreso\)](#page-255-0).

### 5.4.2.2.6 Submenú "Documentos anexos"

En este apartado es posible realizar la carga de documentos relativos a la Actuación.

| <b>O</b> Volver a Actuaciones                                                                                              | > Planificación y gestión > Actuaciones > Documentos anexos |                                       |                    |                                            |                                       | $\bullet$                 |
|----------------------------------------------------------------------------------------------------|-------------------------------------------------------------|---------------------------------------|--------------------|--------------------------------------------|---------------------------------------|---------------------------|
| la Convocatorias de a                                                                                                    | Documentos anexos                                           |                                       |                    |                                            |                                       | <b>Nuevo</b><br>documento |
| Q                                                                                                    | Q Buscar en la tabla                                        |                                       |                    |                                            |                                       |                           |
| Datos generales<br>Submedidas asociadas<br>Objetivos climáticos y digitales                                                | <b>Tipo</b><br>$\overline{2}$                               | Nombre documento 15<br>$\overline{1}$ | Datos personales 1 | Creación 11                                | CSV 11                                | <b>Acciones</b>           |
| $\hat{\mathbf{v}}$<br>Recursos económicos<br>Hitos/Objetivos de gestión críticos<br>Hitos/Objetivos de gestión no críticos | Documento genérico                                          | Documento.pdf                         | <b>No</b>          | Usuario:<br>Fecha: 04/03/2024.<br>13:38:20 | OIP U2KEIHLDWQWEIU<br>OOKB9YAZE6BODG  | ◎ 出自                      |
| <b>Hitos auxiliares</b><br>Progreso de indicadores<br>Subvenciones asociadas<br><b>Documentos anexos</b>                   | Documento genérico                                          | Documento2.pdf                        | <b>No</b>          | Usuario:<br>Fecha: 04/03/2024.<br>13:54:41 | OIP_U2KEIHLDWQWEIU<br>QQKB9YAZE6BQDG  | ◎ 也 冊                     |
| Árbol de estructura                                                                                                    | Documento genérico                                          | Documento3.pdf                        | <b>No</b>          | Usuario:<br>Fecha: 01/12/2022.<br>09:48:07 | OIP_7W77Y25HVFIWEZIK<br>LI9F24MT6BFFL | ◎ 出面                      |
|                                                                                                    | Documento genérico                                          | Documento4.pdf                        | <b>No</b>          | Usuario:<br>Fecha: 01/12/2022.<br>09:48:50 | OIP POENTOMJ7ZS4PS<br>SDD9E24M3SBJVK  | ◎出面                       |

*Ilustración 175 Listado de documentos anexados*

Mediante el botón "**Nuevo documento**" se abrirá una nueva ventana que permitirá buscar el archivo en el repositorio local o por una referencia CSV a un documento que ya existe en Coffee. En esta ventana hay una serie de campos, gracias a los cuales se podrá configurar el tipo de documento, introducir una breve descripción y asignar un nombre al documento.

Ver detalles en el apartado [5.1.1.2.12](#page-81-0) [Submenú "Documentos anexos"](#page-81-0).

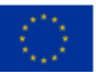

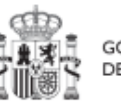

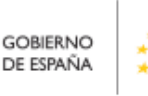

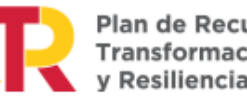

Plan de Recuperación, v Resiliencia

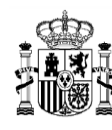

### <span id="page-176-0"></span>*5.4.2.3 Proceso de validación y revisión de la planificación anual*

Cuando se ha creado una Actuación, ésta entra en fase de edición, con estado "**Borrador**", en la que se va consignando la información, tal como se ha explicado en los anteriores apartados. Es necesario definir completamente la Actuación para poder avanzar del estado Borrador al estado En validación. Al menos, los siguientes campos deben estar cumplimentados:

- Datos generales:
	- o Proyecto o Subproyecto (en el que se incardina)
	- o Clase de actuación
	- o Fecha inicio
	- o Fecha fin
	- o La actuación implica una transferencia de recursos económicos a otro Subproyecto del Plan
	- o Nombre de la actuación
	- o Descripción
- Submedidas asociadas (si aplica, es decir, cuando haya más de un Campo de Intervención asignado, ya que la contribución climática, medioambiental o digital se calcula a nivel de Submedida)
- Hitos/Objetivos de gestión críticos
	- o Datos generales
		- Hito/objetivo del Proyecto o Subproyecto
		- Nombre
		- Fecha de cumplimiento
		- Descripción hito/objetivo

Una vez definidas completamente las Actuaciones para una anualidad (planificación anual), se podrá lanzar el proceso de validación y revisión que será similar al de los Proyectos y Subproyectos, con la diferencia de que las Actuaciones no se validan una a una, sino que se validan todas las Actuaciones de una misma anualidad en bloque.

Para poder avanzar el estado una planificación, se requiere que todas sus actuaciones tengan el campo validación en Permitido. Esto ocurre cuando se dan las siguientes circunstancias:

- Que la actuación tenga asociado al menos un Hito u Objetivo del cualquier tipo (de gestión crítico o no crítico o auxiliar)
- Que tenga asociada, al menos, una submedida si el nodo del que depende cuenta con alguna.

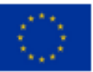

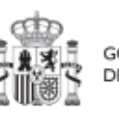

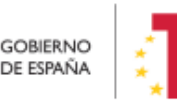

Plan de Recuperación,

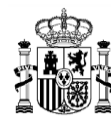

 Que se haya informado si transfiere, o no, recursos económicos a otro Subproyecto del Plan.

Sin embargo, si se quiere revertir el grado de avance de una planificación, no se tienen en cuenta las consideraciones anteriores.

Las Actuaciones se validan y revisan entrando en el Proyecto, Subproyecto o Subproyecto instrumental al que pertenecen y pulsando en el submenú "**Planificaciones**" de la parte izquierda. Se permite transiciones desde distintos estados de origen de la misma anualidad. Para pasar en bloque todas las Actuaciones en estado "Borrador", "En validación" y "En revisión", simplemente hay que primero seleccionar la "Anualidad" para que salga el listado de actuaciones y luego hacer click sobre el botón "**Cambiar de estado**".

| Volver a Proyectos                     | $\blacktriangleright$ Planificación y gestión > Provectos > Planificaciones                                                                    |                                   |               |                             |
|----------------------------------------|----------------------------------------------------------------------------------------------------|-----------------------------------|---------------|-----------------------------|
| <b>幅 Programa de ayudas</b>            |                                                                                                    |                                   |               |                             |
| $\alpha$                               | Programa de ayudas a municipios para la<br>implantación de zonas de bajas emisiones y la<br>transformación digital y sostenible del transporte | Anualidad 2020 →                  |               | <b>Cambiar de</b><br>estado |
| Datos generales                        | urbano                                                                                                    |                                   |               |                             |
| Submedidas asociadas                   | <b>Actuaciones</b>                                                                                                    |                                   |               |                             |
| Objetivos climáticos y digitales       | Q Buscar en la tabla                                                                                                    |                                   |               |                             |
| Recursos económicos<br>≺               |                                                                                                    |                                   |               |                             |
| Hitos/Objetivos de gestión críticos    | Código provisional ↑ 1<br>Localizador 1                                                                                                    | <b>Nombre</b><br>$\overline{2}$   | Validación 11 | Estado 1                    |
| Hitos/Objetivos de gestión no críticos |                                                                                                    |                                   |               |                             |
| <b>Hitos auxiliares</b>                | C01.I01.P01.PROVISIONAL.05                                                                                                    | <b>Baias emisiones</b>            | Permitido     | En revisión                 |
| <b>Planificaciones</b>                 |                                                                                                    |                                   |               |                             |
| Progreso de indicadores                | C01.I01.P01.PROVISIONAL.06                                                                                                    | bajas emisiones municipios        | Permitido     | En revisión                 |
| Actuaciones                            | C01.I01.P01.PROVISIONAL.07                                                                                                    | baias emisiones comunidades autón | Permitido     | En revisión                 |
| Usuarios                               |                                                                                                    | omas                              |               |                             |

*Ilustración 176 Cambio de estado de planificaciones*

Se abre una ventana donde hay que seleccionar "Estado origen" o el "Estado destino" dependiendo del estado al que se quiera llevar las planificaciones. En este caso, si se quiere llevar a "En validación" se cambia el campo "Estado destino" a "en validación". Después solo hay que hacer click en el botón "Guardar" para realizar los cambios.

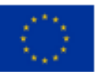

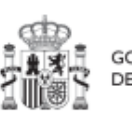

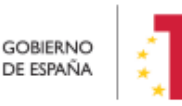

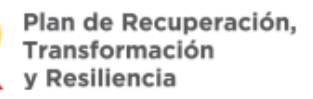

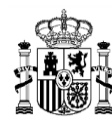

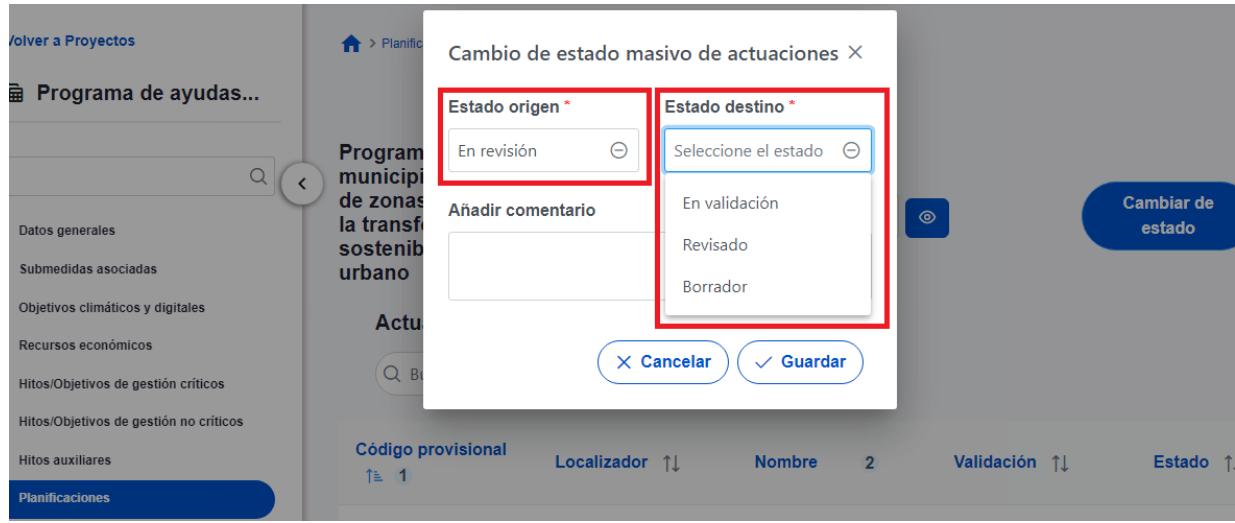

*Ilustración 177 Ventana de cambio de estado de planificaciones*

Por otro lado, se puede comprobar el histórico de transiciones de las actuaciones de un nodo para cada anualidad, accediendo al apartado Planificaciones del menú lateral izquierdo (dentro de cada nodo), por medio del botón con forma de ojo:

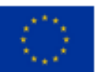

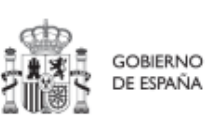

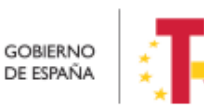

Plan de Recuperación,<br>Transformación<br>y Resiliencia

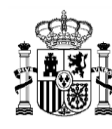

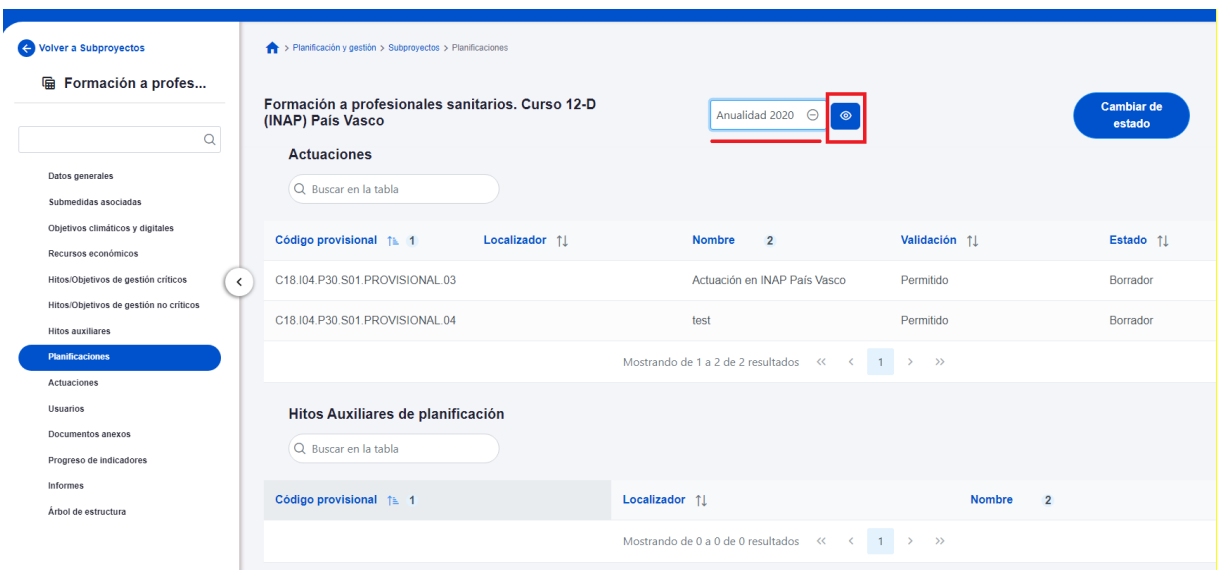

*Ilustración 178: Histórico transiciones de una actuación*

El proceso de validación y revisión consta de cuatro estados (Borrador, En validación, En revisión, Revisado) y un funcionamiento análogo al proceso descrito en el apartado *[5.1.1.3](#page-88-0)* [Proceso de validación y revisión de la definición de Proyectos](#page-88-0) para el caso de Actuaciones bajo un Proyecto, y en el apartado *[5.2.1.3](#page-138-0)* [Proceso de validación y revisión](#page-138-0)  de [la definición de](#page-138-0) Subproyectos para el caso de Actuaciones bajo un Subproyecto.

En el caso de Actuaciones perteneciente a Proyectos, la validación la realiza el titular del Órgano Responsable de la Medida en la que se integran, y la revisión la SGFE.

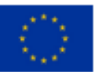

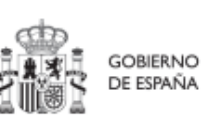

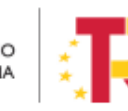

Plan de Recuperación,<br>Transformación v Resiliencia
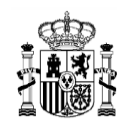

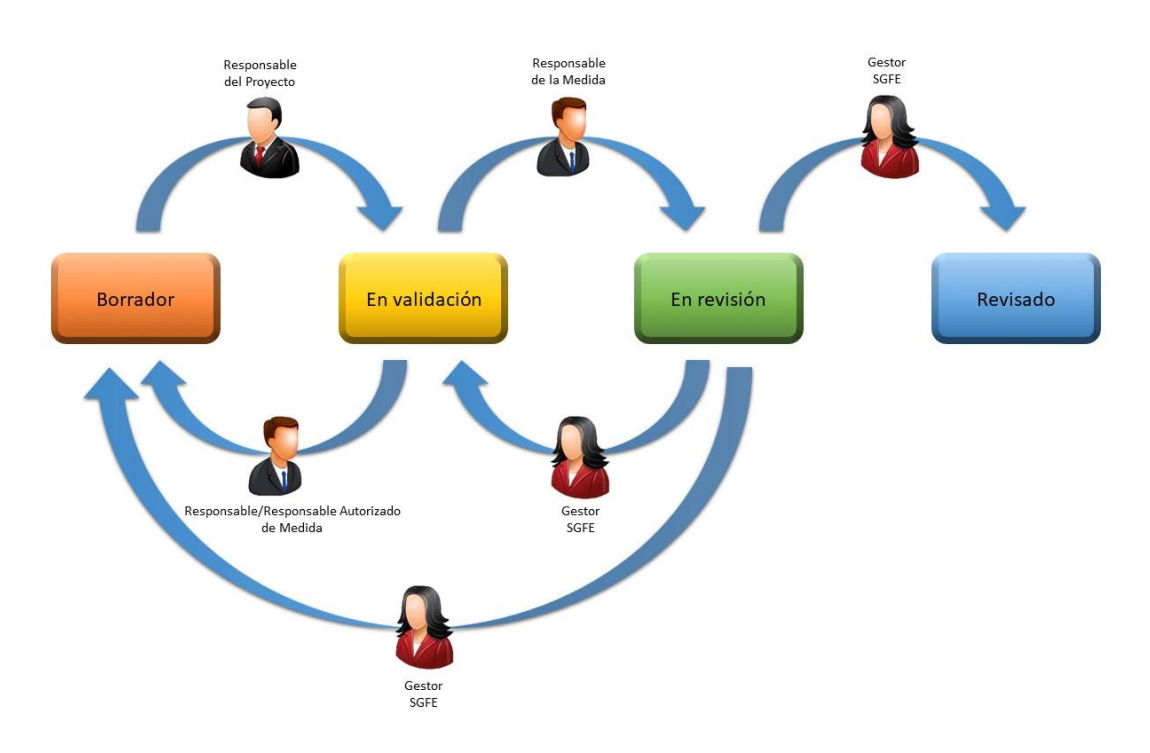

*Ilustración 179 Proceso de validación y revisión de actuaciones a nivel proyecto*

En el caso de Actuaciones pertenecientes a Subproyectos/Subproyectos instrumentales, la validación la realiza el Responsable del Proyecto o Subproyecto del que dependen y la revisión la realiza el Responsable del Proyecto.

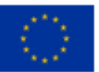

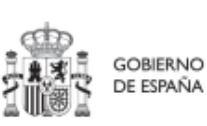

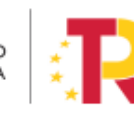

Plan de Recuperación,<br>Transformación y Resiliencia

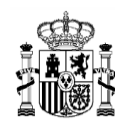

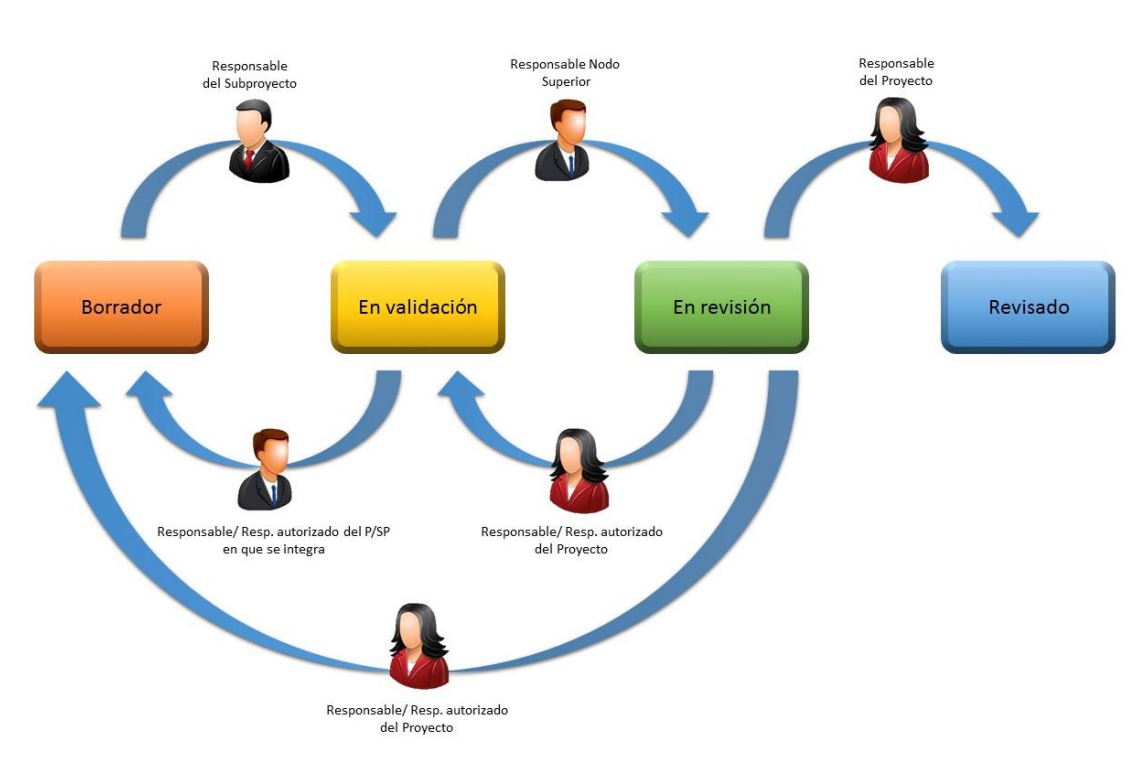

*Ilustración 180 Proceso de validación y revisión de actuaciones a nivel de subproyecto/subproyecto instrumental*

En el caso de que sea necesario regularizar Actuaciones (años 2020, 2021 y 2022), se deberá incluir la Actuación a regularizar en un ciclo de planificación pasado y realizar el proceso de validación y revisión como si se tratara de un caso habitual.

## *5.4.2.4 Consulta de las Actuaciones existentes*

Se accede a la gestión de las Actuaciones desde el menú principal de la aplicación, dentro del módulo "Planificación y gestión", pulsando sobre el menú "Actuaciones". En la siguiente pantalla se observan las Actuaciones definidas y accesibles con el perfil que tenga asignado el usuario.

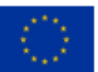

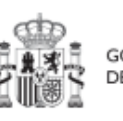

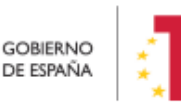

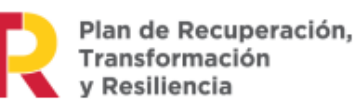

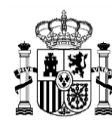

| <b>A</b> Planificación y gestión   | > Planificación y gestión > Actuaciones<br><b>Actuaciones</b> |                                |                      |                                                                                                    |                                                   |                   |                            |                 |
|------------------------------------|---------------------------------------------------------------|--------------------------------|----------------------|----------------------------------------------------------------------------------------------------|---------------------------------------------------|-------------------|----------------------------|-----------------|
| $\mathbb{Q}$                       | Q Buscar en la tabla                                          |                                |                      | D.<br>■ ■                                                                                                    |                                                   |                   |                            | Nueva actuación |
| Proyectos                          |                                                               |                                |                      |                                                                                                    |                                                   |                   |                            |                 |
| Subproyectos<br><b>Actuaciones</b> | Localizador<br>11 Y                                           | Código provisional<br>11 Y     | Denominación<br>11 Y | <b>Entidad Ejecutora</b><br>$T1$ $V$                                                                                           | <b>Organo Gestor</b><br>11 8                      | Estado<br>$71\,V$ | Clase de Actuación<br>11 Y | $\mathcal{R}$   |
|                                    | C01.I01.P04.01<br>$\hat{\textbf{C}}$                          | C01.101.P04.PROVISION<br>AL 01 | Prueba 1             | Ministerio de Agricultura,<br>Pesca y Alimentación<br>(E05009402) Dirección<br>General de Ordenación<br>Pesquera y Acuicultura | (E05071301) Ministerio de<br>Ciencia e Innovación | Revisado          | Contrato                   |                 |
|                                    | C01.101.P04.02                                                | C01.101.P04.PROVISION<br>AL 02 | prueba               | Ministerio de Agricultura.<br>Pesca y Alimentación<br>(E05009402) Dirección<br>General de Ordenación<br>Pesquera y Acuicultura | (E05071301) Ministerio de<br>Ciencia e Innovación | Revisado          | Contrato                   |                 |
|                                    | C01.I01.P04.03                                                | C01.I01 P04 PROVISION<br>AL 03 | fdsaf                | Ministerio de Agricultura.<br>Pesca y Alimentación<br>(E05009402) Dirección<br>General de Ordenación<br>Pesquera y Acuicultura | (E05071301) Ministerio de<br>Ciencia e Innovación | Revisado          | Subvención                 |                 |
|                                    |                                                               | C01 I01 P04 PROVISION          | 2220A                | Ministerio de Agricultura,<br>Pesca y Alimentación<br>/E05009402) Dirección                                                    | (E05071301) Ministerio de                         | <b>Borrador</b>   | Contrato                   |                 |

*Ilustración 181: Pantalla de lista de Actuaciones*

## *5.4.2.5 Borrado de Actuaciones*

En el caso en que se necesitase borrar una Actuación, se deberá tener en cuenta que dicha Actuación tiene que encontrarse en estado **Borrador** para poder eliminarla. La eliminación de Actuaciones la podrán realizar usuarios con perfil de Responsable, Responsable autorizado o Editor. Surgen diversas vías de acción para realizar el borrado de una Actuación, en función del estado en el que se encuentre, tal como se detalla en los siguientes apartados.

## <span id="page-182-0"></span>5.4.2.5.1 Actuaciones en estado Borrador

En este caso, el usuario con permisos suficientes para borrar una Actuación debe dirigirse a la pantalla de los datos generales de la Actuación y seleccionar la opción "**Borrar**" en la parte superior, como se indica a continuación:

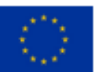

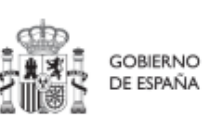

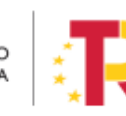

Plan de Recuperación,<br>Transformación v Resiliencia

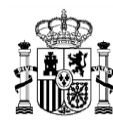

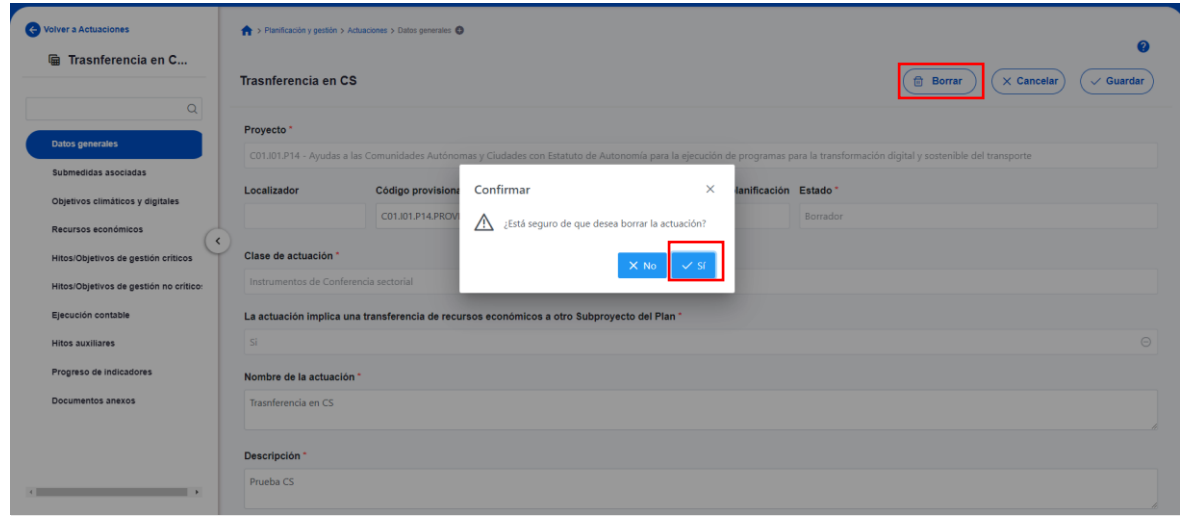

*Ilustración 182: Confirmación de borrado de Actuación*

Para poder borrar una Actuación, antes hay que haber borrado los instrumentos jurídicos asociados. Es decir, para poder borrar una Actuación de clase contrato, es necesario eliminar cada uno de los contratos asociados mediante el aporte de documentación correspondiente (icono de papelera), así como todos los contratos asociados a dicha Actuación.

## 5.4.2.5.2 Actuaciones en estado En validación o En revisión

Siempre que una Actuación no haya pasado al estado Revisado, se podrá solicitar al Responsable que devuelva la misma al estado Borrador para proceder a eliminarla.

- En el estado En validación, será necesario que el Responsable del Proyecto o Subproyecto superior del que pertenezca la Actuación la devuelva a estado Borrador.
- Mientras que, en el estado En revisión, deberá ser el Responsable del Proyecto o la SGFE, dependiendo si se trata de un Subproyecto o de un Proyecto, respectivamente, el que haga el paso a Borrador.

Una vez en estado Borrador, el procedimiento de borrado de la Actuación es el mismo que el explicado en el punto anterior (*[5.4.2.5.1](#page-182-0)* [Actuaciones en estado Borrador\)](#page-182-0).

El cambio de estado de las Actuaciones se explica en el apartado *[5.4.2.3](#page-176-0)* [Proceso de](#page-176-0)  [validación y revisión de la planificación](#page-176-0) anual, que detalla el proceso por el que pasa una Actuación para llegar a estado Revisado.

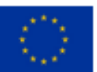

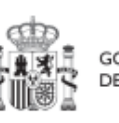

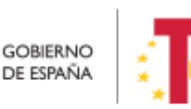

Plan de Recuperación, y Resiliencia

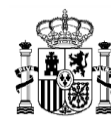

#### 5.4.2.5.3 Actuaciones en estado Revisado

En el caso de las actuaciones que se encuentren en estado Revisado, no es posible su borrado directo por los usuarios del Proyecto o Subproyecto que las contiene.

En este caso el procedimiento será contactar con el soporte de la herramienta, para evaluar el caso y ver por parte de la SGFE si es posible su borrado por parte de un administrador del sistema de información.

# **5.5 Ejecución de Proyectos y Subproyectos**

Una vez planificadas y aprobadas las Actuaciones de una anualidad, las Entidades ejecutoras continuarán con la gestión de los Proyectos y Subproyectos, ejecutando de manera efectiva las diferentes Actuaciones (licitación de contratos, concesión de subvenciones, etc.).

Deberán entonces, proceder a registrar en CoFFEE los diferentes momentos relevantes de dicha ejecución, lo que se traducirá en el reporte en la herramienta del progreso en relación a:

- **Registro de las operaciones y análisis de conflicto de interés** en cada actuación del nodo, atendiendo al ámbito de aplicación de la Orden Ministerial HFP 55/2023.
- **Incorporación y registro de los instrumentos jurídicos** asociados a las Actuaciones, incluyendo información sobre los destinatarios de los fondos (contratistas, beneficiarios de subvenciones, etc.).
- **Progreso de Indicadores** (según se vayan ejecutando las Actuaciones, se consigna el progreso de los Indicadores asociados a los HyO de cada Actuación y se reportan los documentos que constituyan mecanismos de verificación de los HyO para acreditar el progreso reportado).

Por último, durante la ejecución, especialmente en proyectos o subproyectos con nodos hijos, se deberá realizar un **seguimiento del estado de los hitos y objetivos de gestión, y de la evolución de sus indicadores**.

#### 5.5.1 **Registro de las operaciones y análisis de conflicto de interés**

Este apartado describe el uso de los sistemas CoFFEE y Minerva en el marco del análisis del riesgo de conflicto de interés en los procedimientos de adjudicación de contratos y de concesión de subvenciones sujetas a las obligaciones en materia de conflicto de interés establecidas en la [Orden Ministerial HFP/55/2023, de 24 de enero, relativa al](https://www.boe.es/diario_boe/txt.php?id=BOE-A-2023-2074) 

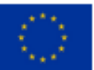

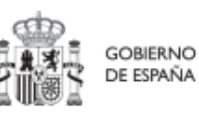

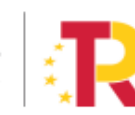

Plan de Recuperación.

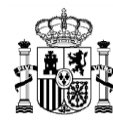

[análisis sistemático del riesgo de conflicto de interés en los procedimientos que ejecutan](https://www.boe.es/diario_boe/txt.php?id=BOE-A-2023-2074)  [el Plan de Recuperación, Transformación y Resiliencia.](https://www.boe.es/diario_boe/txt.php?id=BOE-A-2023-2074)

A continuación, se enumeran los principales pasos del procedimiento en los que intervienen ambas aplicaciones, durante la licitación o tramitación de las operaciones:

- 1. **Obtención del código de referencia de operación (CRO) en CoFFEE**
- 2. **Identificación del Responsable de Operación en CoFFEE**, según se establece en el artículo 4, apartados 2 y 3
- 3. **Remisión de la información a la AEAT** (mediante la herramienta MINERVA)
- 4. **Resultado de Minerva:** obtención del Documento Resumen de Conflicto de Interés
- **5. Registro de la información resultante en CoFFEE y consulta de la documentación en CoFFEE**

Los siguientes apartados detallan el proceso operativo a seguir.

#### *5.5.1.1 Obtención del código de referencia de operación*

Para obtener el CRO de un procedimiento en curso es necesario tener creada en CoFFEE la Actuación en la que se encuentra la operación en el ámbito del nodo que corresponda.

En los sistemas CoFFEE y MINERVA, el CRO aparece referenciado como código de operación.

**Nota**: Para poder crear una Actuación en un nodo es necesario que dicho nodo esté en estado Revisado.

En primer lugar, se deberá dar de **alta la operación (En CoFFEE se utilizará la opción de crear un instrumento jurídico** de tipo contrato, subvención o convenio) en la Actuación correspondiente. Automáticamente, CoFFEE asignará un código único de operación a dicho instrumento jurídico siempre que esté marcado el check "Requiere una verificación de conflicto de interés".

Para dar de alta un instrumento jurídico dentro de una Actuación, un usuario con permisos como mínimo de Editor del nodo, deberá acceder a la Actuación, realizando los siguientes pasos:

- 1. Módulo "Planificación y Gestión"
- 2. Menú "Actuaciones"
- 3. Del listado ofrecido, seleccionar la Actuación sobre la que dar de alta el instrumento jurídico

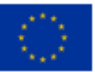

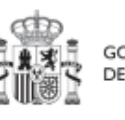

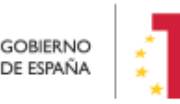

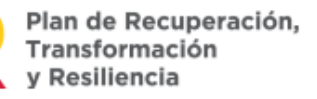

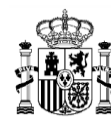

4. Submenú "Contrato asociado" o submenú "Subvención asociada", según la clase de Actuación que corresponda

Se mostrará un listado con los contratos registrados en la Actuación, que podrá estar vacío si no se ha registrado ninguno todavía.

Para registrar el contrato/subvención sobre el que se debe realizar el análisis de conflicto de interés, el usuario pulsará el botón, por ejemplo, de "Nuevo contrato" (o "Nueva subvención" o "Nuevo convenio", según corresponda) y accederá a la pantalla de creación del instrumento jurídico, cumplimentando los campos que lo identifican (apartado [5.5.2](#page-199-0) [Incorporación y registro de los instrumentos jurídicos asociados a las](#page-199-0)  [Actuaciones\)](#page-199-0). Si el instrumento jurídico ya existe, bastará con pulsar su icono de lápiz asociado, en el listado presentado por pantalla.

| <b>la Equipos para el al</b>                                                  | Contratos asociados          |                             |                                                               |                                     |                            |                                                       |                                                                                                    |                                   |                             |                                                            |                       |
|-------------------------------------------------------------------------------|------------------------------|-----------------------------|---------------------------------------------------------------|-------------------------------------|----------------------------|-------------------------------------------------------|----------------------------------------------------------------------------------------------------|-----------------------------------|-----------------------------|------------------------------------------------------------|-----------------------|
| $\alpha$                                                                      | Q Buscar en la tabla         |                             |                                                               |                                     |                            | 000                                                   |                                                                                                    |                                   |                             |                                                            | <b>Nuevo contrato</b> |
| Datos generales<br>Submedidas asociadas<br>Objetivos climáticos y digitales   | Código órgano<br>T1V         | Código<br>licitación<br>11V | Código contrato<br>$\uparrow \downarrow \neg \overline{\vee}$ | Código único<br><b>IIJJ</b><br>TJ Y | Código<br>operación<br>11V | Denominación<br>$\uparrow \downarrow \ \triangledown$ | Tipo de contrato<br>11V                                                                                                    | Fecha<br>formalización<br>$71\,V$ | Importe sin IVA<br><b>N</b> | Importe total<br>$\uparrow \downarrow \overline{\upgamma}$ | <b>Acciones</b>       |
| Recursos económicos                                                           |                              |                             | 2021000                                                       | 1111-3333                           |                            |                                                       | Suministros                                                                                                    |                                   | 263.215,00 €                | 318.490,15€                                                | $0$ of                |
| Hitos/Objetivos de gestión críticos<br>Hitos/Objetivos de gestión no críticos | $\left\langle \right\rangle$ |                             | 202100022<br>LOTE1                                            | 1111-2222                           |                            |                                                       | N/A                                                                                                    |                                   | $0.00 \in$                  | 146.289.00 €                                               | $0$ of                |
| <b>Hitos auxiliares</b><br>Progreso de indicadores                            |                              |                             | 20211 LOTE2                                                   | 0000-3333                           |                            |                                                       | <b>N/A</b>                                                                                                    |                                   | $0.00 \in$                  | 47.056.90 €                                                | 000                   |
| <b>Contratos asociados</b>                                                    |                              |                             | 20232071 LOTE3                                                | 1110-2224                           |                            |                                                       | <b>N/A</b>                                                                                                    |                                   | $0.00 \in$                  | 72,358,00 €                                                | $0$ of                |
| Documentos anexos<br>Árbol de estructura                                      |                              |                             | 20556607 LOTE4                                                | 6007-0000                           |                            |                                                       | <b>N/A</b>                                                                                                    |                                   | $0.00 \in$                  | 37,510,00 €                                                | 000                   |
|                                                                               |                              |                             | 202500796<br>LOTES                                            | 1111-1111                           |                            |                                                       | N/A                                                                                                    |                                   | $0.00 \in$                  | 15.276,25€                                                 | $0$ of                |
|                                                                               |                              |                             |                                                               |                                     |                            |                                                       | Mostrando de 1 a 6 de 6 resultados $\left\langle 6 \right\rangle$ $\left\langle 6 \right\rangle$ $\left\langle 1 \right\rangle$ $\left\langle 9 \right\rangle$ $\left\langle 10 \right\rangle$ $\Theta$ |                                   |                             |                                                            |                       |

*Ilustración 183 Listado de instrumentos jurídicos asociados*

Tras haber registrado el instrumento jurídico y una vez dentro de los datos identificativos del mismo, se puede consultar el código de operación que aparece por pantalla.

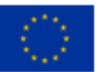

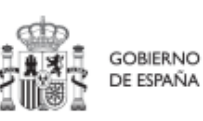

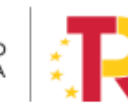

Plan de Recuperación, v Resiliencia

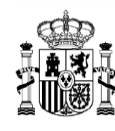

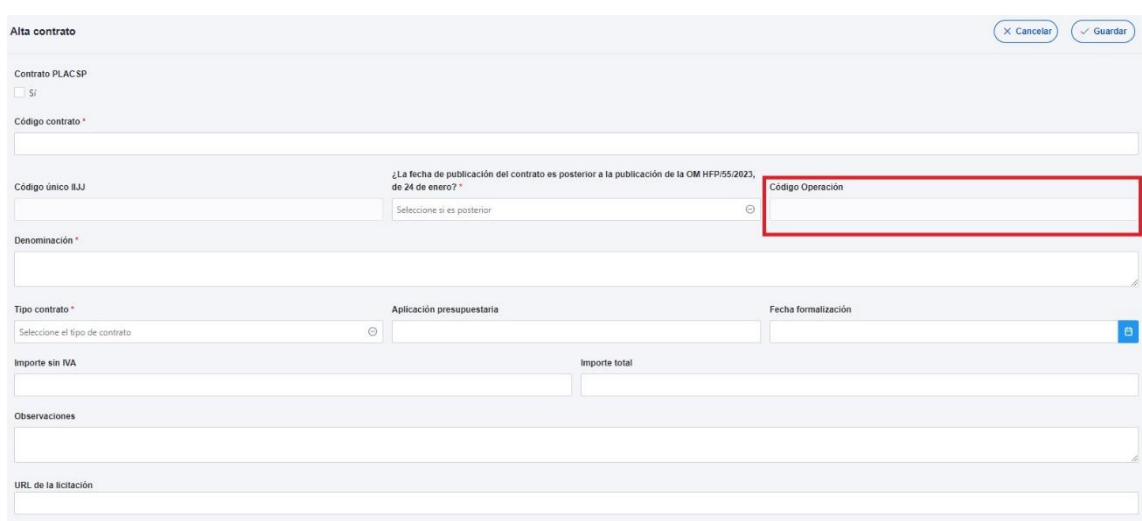

*Ilustración 184 Código de Operación*

#### *5.5.1.2 Identificación del Responsable de Operación*

Para poder acceder a MINERVA es necesario identificar al Responsable de Operación. En CoFFEE esto supone solicitar el perfilado de un usuario con perfil Responsable de Operación sobre la correspondiente operación.

Para realizar esta solicitud, desde la pantalla de edición del instrumento jurídico, accesible desde el icono lápiz del listado de contratos o subvenciones, el usuario deberá acudir a la sección "Solicitudes de responsables de operación", tal como se describe en los apartados correspondientes dentro de cada instrumento jurídico [\(5.5.2](#page-199-0) [Incorporación y registro de los instrumentos jurídicos asociados a las Actuaciones\)](#page-199-0).

Es posible comprobar si la solicitud ha sido aprobada desde tres lugares en CoFFEE:

 desde el propio instrumento jurídico en la sección "Solicitudes de Responsable de Operación" (opción accesible para cualquier usuario del nodo bajo el que se integra la Actuación),

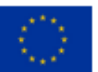

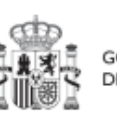

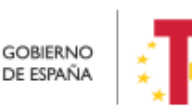

Plan de Recuperación, Transformación v Resiliencia

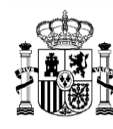

| Q Buscar en la tabla                        |                            |             |                                                          |                      |                                     | <b>Nueva solicitud</b><br>de responsable<br>de operacion |
|---------------------------------------------|----------------------------|-------------|----------------------------------------------------------|----------------------|-------------------------------------|----------------------------------------------------------|
| Usuario solicitante<br>1J                   | Usuario a perfilar<br>11   | Cargo 1     | Perfil solicitado 11                                     | Fecha solicitud 1    | Estado solicitud 15<br>$\mathbf{1}$ | <b>Acciones</b>                                          |
| Código: xxxxxxxxx<br>$\bigoplus$<br>Nombre: | Código: xxxxxxx<br>Nombre: | Técnico     | Responsable de<br>operación<br>C01.I01.P01.01-<br>576282 | 03/04/2024, 10:12:18 | Aprobada                            |                                                          |
| Tipo de documento                           | Nombre de fichero          | Descripción | <b>Contiene datos</b><br>personales                      | Creación             | CSV                                 | <b>Acciones</b>                                          |
| Sin registros que mostrar.                  |                            |             |                                                          |                      |                                     |                                                          |

*Ilustración 185 Identificación de Responsable de Operación desde el menú Actuaciones*

- desde el submenú "Usuarios" del Proyecto o Subproyecto en el que se integre la Actuación del instrumento jurídico (opción accesible para cualquier usuario del nodo).
- y desde el listado en el que se realiza la aprobación de la solicitud, a través del [Módulo "Seguridad",](#page-313-0) [Menú "Aprobación de perfilados"](#page-315-0) (opción accesible solo para el Responsable del nodo bajo el que se integra la Actuación).

| <b>Co</b> Seguridad                                   |                    |         | > Seguridad > Aprobación de perfilados<br>Aprobación de perfilados |                                  |                        |                                |                          |                                                                                                    |                                        |                               |                               |                                    |                                                              | $\bullet$                   |
|-------------------------------------------------------|--------------------|---------|--------------------------------------------------------------------|----------------------------------|------------------------|--------------------------------|--------------------------|----------------------------------------------------------------------------------------------------|----------------------------------------|-------------------------------|-------------------------------|------------------------------------|--------------------------------------------------------------|-----------------------------|
| Aprobación de perfilados                              | $\mathsf{Q}_c$     |         | Q Buscar en la tabla                                               |                                  |                        |                                | 000                      |                                                                                                    |                                        |                               |                               | <b>Aprobar solicitudes</b>         |                                                              | <b>Rechazar solicitudes</b> |
| Solicitudes de responsable<br>Planificaciones masivas |                    | 1571    | NIF<br>$11$ $\sqrt{ }$                                             | Codigo<br>usuario<br>$11\sqrt{}$ | Nombre completo<br>11V | Cargo<br>$11\,$ $\overline{1}$ | Organizacion<br>11V      | Perfil<br>solicitado<br>$fh$ 1<br>$\Delta$                                                                                                    | Nodo<br>perfilado<br>11V               | Código de<br>operación<br>11V | Usuario<br>solicitante<br>1.7 | Fecha solicitud<br>$11$ $\sqrt{ }$ | Acción a<br>realizar<br>$\uparrow\downarrow~\overline{\vee}$ | Estado<br>$1 \nabla$        |
|                                                       | $\hat{\textbf{C}}$ | $\odot$ | 1111111110                                                         |                                  |                        | Gerente                        | (E99999999)<br>Consorcio | Responsa<br>ble de<br>operació<br>$\mathsf{n}$<br>C17.102.P<br>06.SI02.P<br>ROVISIO<br>NAL02-<br>EA00426<br>342022/P<br>ASS/018<br>2022/PAS<br>S/018 | C17.102.P06.<br>SI02.PROVIS<br>IONAL02 | MRRSnujskmxx<br>xxxTjQ        |                               | 03/08/23 12:35                     |                                                              | Aprobada                    |
|                                                       |                    |         | Tipo de documento                                                  |                                  | Nombre de fichero      | Descripción                    | personales               | Contiene datos                                                                                                    | Creación                               |                               | CSV                           |                                    | <b>Acciones</b>                                              |                             |
|                                                       |                    |         | Sin registros que mostrar.                                         |                                  |                        |                                |                          |                                                                                                    |                                        |                               |                               |                                    |                                                              | $\hat{\phantom{a}}$         |

*Ilustración 186 Identificación de Responsable de Operación desde el módulo "Seguridad"*

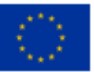

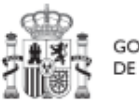

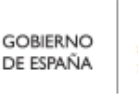

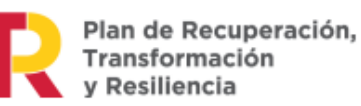

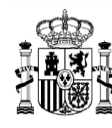

Una vez aprobada la solicitud, esta pareja "responsable de operación" + "operación" el usuario quedará autorizado automáticamente para su acceso a MINERVA.

El Responsable de Operación aprobado recibirá un correo electrónico informándole de su alta en CoFFEE y de que se ha procedido a solicitar su alta en Minerva.

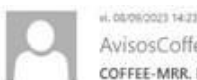

AvisosCoffeePRE COFFEE-MRR. Notificacion de aprobacion de Resposable de operacion Bueno Garcia, Javier

Estimado a Sr./Sra.: Le informamos que se le ha autorizado en el sistema de información para la gestión y seguimiento del Plan de Recuperación, Transformación y Resiliencia, CoFFEE-MRR, como responsable de la operación MRRSfxc8guvmllvqGGGg de tipo Subvención con denominación TEST en el ámbito:

- · Actuación: C01.101.P01.01 Convocatorias de ayudas a municípios para la implantación de zonas de bajas emisiones y la transformación digital y sostenible del transporte urbano, en el marco del Plan de Recuperación, Transformación y Resiliencia.<br>• Proyecto C01.101.P01 - Programa de ayudas a municipios para la implantación de zonas de bajas emisiones y la transformación digital y
- urbano con entidad ejecutora E05065601<br>E05065601: Ministerio de Transportes, Movilidad y Agenda Urbana. (EA9999999)
- 

· E00124406: Dirección General de Transporte Terrestre. (E04590205)

El siguiente paso consiste en llevar a cabo el análisis de conflicto de intereses a través de la aplicación MINERVA que proporciona la Agencia Española de Administración<br>Tributaria (AEAT). Podrá entrar en MINERVA a través

https://sede.agenciatributaria.gob.es/Sede/procedimientoini/ZA25.shtml

Le recordamos que el acceso a CoFFEE-MRR puede realizarlo a través del siguiente enlace directo (como sugerencia, puede guardarlo en favoritos de su navegador para mayor comodidad)

Acceso CoFFEE

El navegador recomendado para CoFFEE-MRR es Google Chrome. Si tuviera problemas en el acceso debe cerrar sus navegadores y volver a iniciarlos

Para identificarse en el sistema necesita un certificado digital. DNI electrónico o una identidad de cl@ve permanente. Dispone de la lista de certificados admitidos en el enlace "Relación de certificados admitidos"

Puede consultar información de los fondos en la página del centro de atención a usuarios de CoFFEE (https://soportesgffec.zendesk.com/), donde tiene a su disposición la<br>Metodología de Gestión de Hitos y Objetivos del PRTR

Para cualquier aclaración o información adicional, puede contactar con el servicio de Soporte de la Plataforma Común de FFEE (CoFFEE) en el correo electrónico soporte a soportes effec zendesk com o en el teléfono 910 001 142

Por favor, no responda a este correo electrónico porque ha sido generado automáticamente

Sistemas de Información con Control de Acceso de la Secretaria de Estado de Presupuestos y Gastos y de la Intervención General de la Administración del Estado

*Ilustración 187: Correo electrónico de alta de Responsable de Operación*

#### *5.5.1.3 Remisión de la información a la AEAT*

El Responsable de Operación será quien podrá acceder a MINERVA para evaluar la información sobre riesgo de conflicto de interés. No obstante, dichos responsables de operación podrán contar con la ayuda de editores designando personas concretas a las que habilitar para la colaboración en la preparación de los ficheros que el responsable de operación subirá a MINERVA para realizar las consultas.

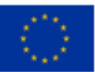

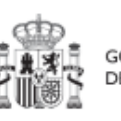

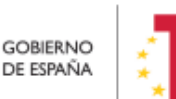

Plan de Recuperación, Transformación v Resiliencia

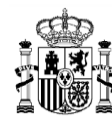

**MINISTERIO DE HACIENDA** Y FUNCIÓN PÚBLICA SECRETARÍA GENERAL DE FONDOS EUROPEOS

El acceso a MINERVA requiere un certificado electrónico válido para garantizar la identidad del usuario y el listado detallado de apellidos, nombre/ razón social y NIF de los posibles decisores y beneficiarios involucrados en el proceso de valoración.

El acceso a la herramienta se realizará a través de la sede de la Agencia Tributaria, cuyo acceso es:

<https://sede.agenciatributaria.gob.es/>

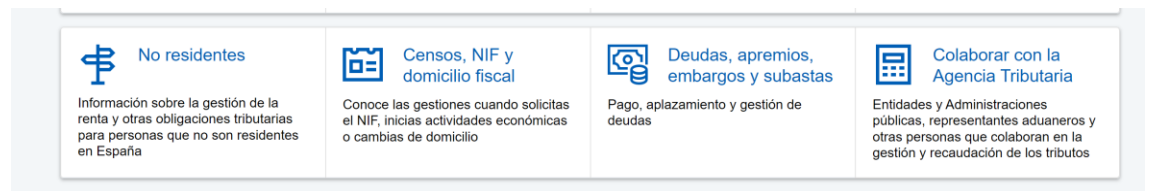

*Ilustración 188: Sede AEAT*

En concreto en la sección "Colaborar con la Agencia Tributaria", que aparece en la parte inferior de la pantalla. Dentro de ella, en el epígrafe "Colaboración con Otras Administraciones Públicas", apartado "Otras Colaboraciones" y dentro de éste último, "Todas las colaboraciones" muestra un catálogo. Se deberá seleccionar el apartado "MINERVA: Análisis de riesgo de conflicto de interés".

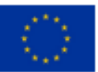

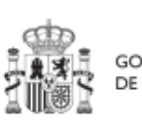

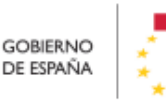

Plan de Recuperación, Transformación y Resiliencia

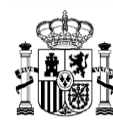

## MANUAL DE USUARIO CoFFEE-MRR

#### Inicio / Todas las gestiones / Otros servicios

| Administraciones Públicas                                       | $\rightarrow$  | Administraciones Públicas                                                                                     |
|-----------------------------------------------------------------|----------------|----------------------------------------------------------------------------------------------------|
| Colaboración Social                                             | ゝ              |                                                                                                    |
| Apoderamiento                                                   |                | Dirección General de Tributos                                                                                 |
| Sucesión                                                        |                | Intercambio de información del Impuesto sobre Actividades Económicas                                          |
| Calendario del contribuvente                                    |                | Gestión recaudatoria por cuenta de otros entes.                                                               |
| Cotejo de documentos                                            |                | Suministro de información a Administraciones Públicas para finalidades<br>tributarias.                        |
| Denuncia tributaria                                             | ⋗              | Suministro de información a Administraciones Públicas para finalidades no                                     |
| Denuncia de pagos en efectivo                                   | ゝ              | tributarias.                                                                                                  |
| <b>Etiquetas</b>                                                |                | Gestión de solicitudes de información no estructurada                                                         |
| <b>Notificaciones</b>                                           |                | MINERVA: Análisis de riesgos de conflicto de interés                                                          |
| Pago de impuestos                                               | ゝ              | Modelo 901. Información de las CC. AA. sobre datos consignados en el certificado<br>de eficiencia energética. |
| Simuladores                                                     | ⋗              | Modelo 933, Información de las CC, AA, sobre quarderías y centros de educación                                |
| <b>VIES</b>                                                     | ⋟              | infantil autorizados                                                                                          |
| Acuerdos extrajudiciales de pagos y declaración de<br>concursos | ⋟              | Modelo 980. Información de los intereses de demora pagados a los contribuyentes<br>por las CC. AA.            |
| Registro Cl@ve                                                  | ゝ              | Modelo 981. Suministro de información sobre la prestación por<br>maternidad/paternidad                        |
| Cita previa                                                     | ⋗              | Modelo 990. Información mensual por parte de las CC. AA. sobre familias                                       |
| Mis documentos pendientes de firma                              | ゝ              | numerosas o con personas con discapacidad a cargo.                                                            |
| Certificados electrónicos de representante persona<br>jurídica  | $\overline{ }$ | Modelo 991. Declaración informativa de fianzas derivadas del arrendamiento de<br>inmuebles.                   |
| Autorización de certificados electrónicos para el               | $\overline{ }$ | Modelo 992. Tributos cedidos sobre el Juego de Comunidades Autónomas                                          |
| acceso a servicios de la Agencia Tributaria                     |                | $\sqrt{2}$<br>Modelo 993, Control de deducciones autonómicas.                                                 |
| Financiación Autonómica y Local                                 | ⋗              | Información<br>Modelo 995, Cesión de Información Urbanística por Entidades Locales.                           |

*Ilustración 189: Servicios AEAT: Minerva*

O se puede acceder directamente desde esta dirección:

<https://sede.agenciatributaria.gob.es/Sede/procedimientoini/ZA25.shtml>

En ella se puede consultar la siguiente información:

- Acceso a cada gestión ofrecida por MINERVA
- Manual de usuario con el detalle de cómo usar la herramienta

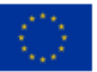

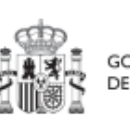

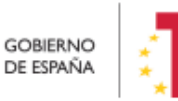

Plan de Recuperación,<br>Transformación<br>y Resiliencia

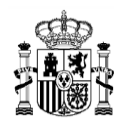

## MINERVA: Análisis de riesgos de conflicto de interés

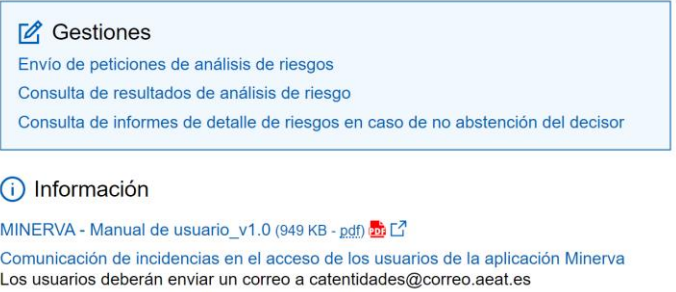

*Ilustración 190: Minerva: Gestiones*

Para realizar la petición de análisis de riesgos, se utilizará la primera gestión, "Envío de peticiones de análisis de riesgos".

Al pinchar en el enlace, la herramienta comprobará que el usuario que intenta acceder está autorizado en la lista de usuarios con perfil de Responsable de Operación que se ha obtenido desde CoFFEE.

Una vez dentro, el usuario procederá a realizar una petición de análisis, indicando la Operación para la que se realiza. El sistema comprobará que el usuario que ha accedido está autorizado para esa Operación concreta.

La solicitud de la información devolverá un acuse de recibo y podrá consultarse al día siguiente de haberse realizado.

Se puede consultar más detalle sobre cómo introducir la petición en el manual específico de la herramienta que se encuentra en el siguiente enlace:

<https://sede.agenciatributaria.gob.es/Sede/procedimientoini/ZA25.shtml>

Para evitar que MINERVA devuelva peticiones cuando encuentra errores en el NIF o en la razón social asociada al mismo generando así, un ciclo de corrección de errores iterativo y muy costoso. Se recomienda verificar que las duplas NIF – razón social son correctas por medio de un servicio online ofrecido por la AEAT: [https://www1.agenciatributaria.gob.es/wlpl/BUGC-JDIT/Cnec.](https://www1.agenciatributaria.gob.es/wlpl/BUGC-JDIT/Cnec) Este servicio permite que alguien, que no tiene que ser el responsable de operación, confirme que la información del fichero es correcta, pudiendo confirmar así, que los datos a reportar a MINERVA son correctos.

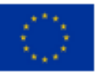

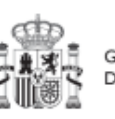

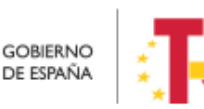

Plan de Recuperación,

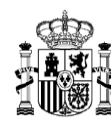

#### *5.5.1.4 Resultado de Minerva: obtención del Documento Resumen de Conflicto de Interés*

El resultado de una consulta de evaluación de conflicto de interés por medio de la remisión de información a través del sistema MINERVA de la AEAT se podrá consultar en dicha herramienta.

Para ello, se utilizará la opción de "Consulta de resultados de análisis de riesgo" para acceder a esta gestión:

#### MINERVA: Análisis de riesgos de conflicto de interés

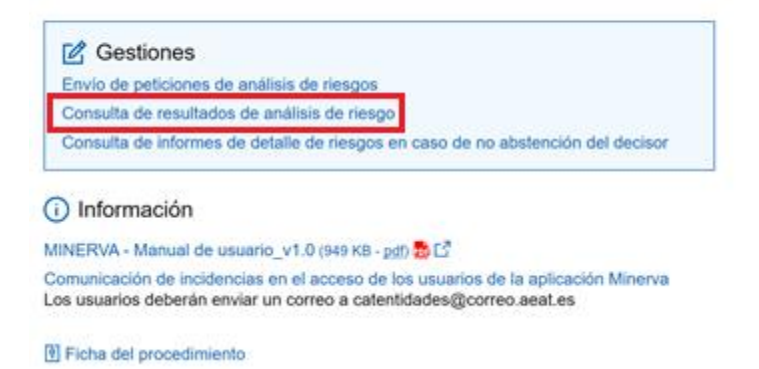

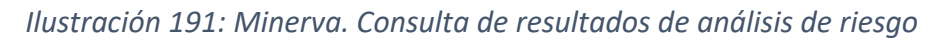

El resultado puede ser descargado en un documento (Documento Resumen de Conflicto de Interés) en formato PDF. El documento recoge la posibilidad de existir un riesgo de conflicto de interés entre decisores y beneficiarios por medio de un código de banderas.

El Documento Resumen de Conflicto de Interés deberá ser incorporado en el Sistema CoFFEE por el Responsable de Operación autorizado tal y como recoge al artículo 5 de la Orden.

## *5.5.1.5 Registro y consulta de la documentación en CoFFEE*

Tras obtener el resultado de Minerva, el último paso se desglosa en dos fases, ambas ejecutadas en CoFFEE:

- 1. Registro de la información del análisis del conflicto de interés
- 2. Consulta de la documentación

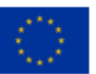

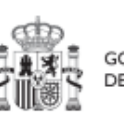

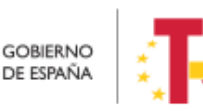

Plan de Recuperación, Transformación v Resiliencia

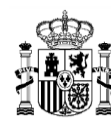

#### 5.5.1.5.1 Registro de la información del análisis del conflicto de interés

El registro de la información del análisis del conflicto de interés asociada a cada Operación, se realiza por parte del correspondiente Responsable de Operación mediante el menú "Conflicto de interés" del módulo de auditoría. En este apartado, *[9.1.1](#page-382-0)* [Registro de documentación de conflicto de interés](#page-382-0)*,* se describe cómo aportar documentación sobre un código de operación determinado.

Si fuera necesario solicitar a MINERVA el informe de detalle de riesgos en caso de no abstención del decisor, una vez conseguido, deberá ser también cargado en CoFFEE, así como el resto de documentación asociada al procedimiento.

## MINERVA: Análisis de riesgos de conflicto de interés

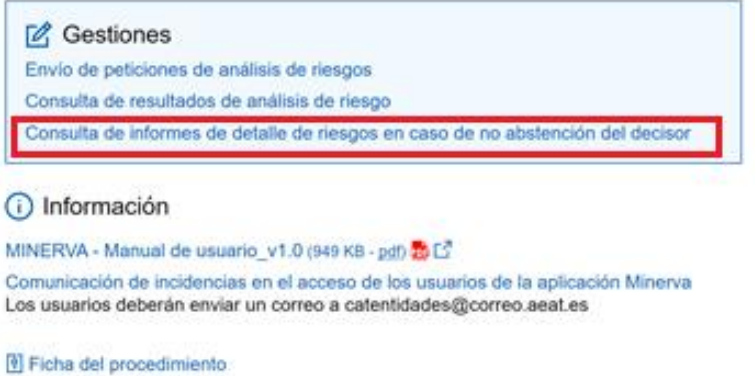

*Ilustración 192: Minerva: Informe de detalle de riesgos en caso de no abstención del decisor*

## 5.5.1.5.2 Consulta de la documentación en CoFFEE

Una vez registrada toda la documentación, se distinguen dos procedimientos para la consulta de la documentación relativa al análisis de conflicto de interés, en función del perfil del usuario:

- Responsable de Operación
- Responsable de nodo (Proyecto y Subproyecto)

En el primer caso, el **Responsable de Operación** podrá acceder a la misma seleccionando su código de operación desde el menú "Conflicto de interés" del módulo "Auditoría" (ver apartado [9.1.1](#page-382-0) [Registro de documentación de conflicto de interés\)](#page-382-0)

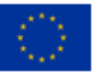

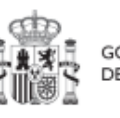

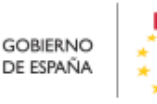

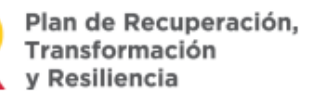

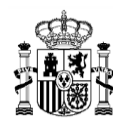

La documentación a registrar debe asociarse con la Operación a la que hace referencia. Existen dos opciones para poder encontrar la operación, tal y como se ve en la ilustración:

• Introducimos el código de operación cuya documentación queremos registrar.

• Pulsar sobre la lupa que abre una ventana con el listado de todos los códigos de operación disponibles, y permite seleccionar aquel cuya documentación queremos registrar.

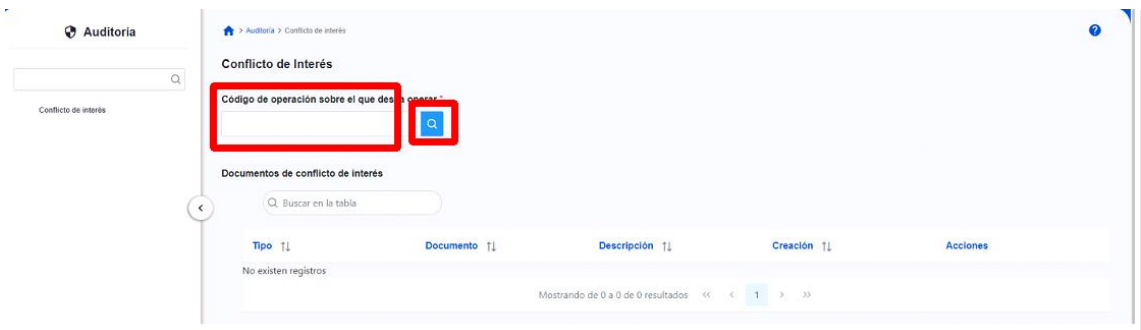

*Ilustración 193: Menú Conflicto de interés*

Al emplear la opción de la lupa aparece un cuadro de búsqueda en la esquina superior izquierda que permite buscar empleando cualquier valor textual introducido. Si se selecciona el tipo de instrumento jurídico:

• El resultado de todas las búsquedas mostrará: código de operación, código único IIJJ, código de la actuación, tipo de instrumento, código del instrumento jurídico.

• Dependiendo del tipo de Instrumento Jurídico se mostrará:

o En el caso de contratos: código de órgano, el código de licitación y el código de contrato.

o En el caso de Subvenciones: se mostrará el código BDNS correspondiente bajo la columna "Código Instrumento Jurídico".

o Para los convenios: se mostrará el código de convenio correspondiente bajo la columna "Código Instrumento Jurídico".

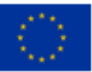

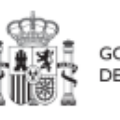

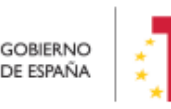

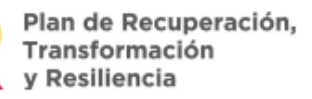

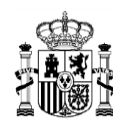

| $\alpha$            |                      |                                    |          |                                   |                    |                  |                      | $\overline{\mathbb{R}^3}$<br>$\times$ |
|---------------------|----------------------|------------------------------------|----------|-----------------------------------|--------------------|------------------|----------------------|---------------------------------------|
| Código operación 11 | Código único IIJJ 11 | Código actuación 11                | Tipo 11  | Código Instrumento<br>Jurídico 11 | Código Contrato 11 | Código Órgano 11 | Código Licitación [] |                                       |
| MRR\$zgo0ge11h00000 | 1111-1111            | C11.I04.P01.S01.PROVISIONA<br>L.01 | Contrato | 2023/2023/00000000                | 2023/2023/00000000 |                  |                      |                                       |
| MRR\$zgo0ge11h00001 | 1111-1112            | C11.I04.P01.S01.PROVISIONA<br>L.01 | Contrato | 2023/2023/00000001                | 2023/2023/00000000 |                  |                      |                                       |
| MRR\$zqo0qe11h00003 | 1111-3333            | C11.I04.P01.S01.PROVISIONA<br>L.01 | Contrato | 2023/2023/00000022                | 2023/2023/00000000 |                  | 2023/2023/00000044   |                                       |
| MRR\$zqo0qe11h00024 | 5555-4444            | C11.I04.P01.S01.PROVISIONA<br>L.01 | Contrato | 2023/2023/00000033                | 2023/2023/00000000 |                  |                      |                                       |

*Ilustración 194 Menú Conflicto de interés*

Independientemente de la forma empleada para seleccionar el código de operación, el Responsable de Operación podrá adjuntar, por medio del botón "Nuevo Documento", la documentación relacionada con el análisis del conflicto de interés, entre la que se encuentra:

• Las Declaraciones de Ausencia de Conflicto de Interés (DACI) firmadas por los decisores.

• Informe de análisis de riesgos de conflicto de interés de Minerva.

Si se necesita subir otro tipo de documentación que no sea DACI o informes. Se puede realizar, seleccionando la primera opción y dejando anotado en el "Nombre del documento" y en la "Descripción" el tipo de documento al que se refiere.

En este proceso, se abrirá una ventana en la que se podrá seleccionar el documento a adjuntar o añadir una referencia CSV a un documento que ya existe en CoFFEE, el tipo de documento e introducir una descripción del mismo. El registro de la documentación finaliza al pulsar el botón "Guardar".

Para añadir un documento. Hay que hacer click en el botón "Nuevo documento". Se abrirá una nueva ventana que permitirá buscar el archivo en el equipo local, o bien si ya existe el documento dentro de Coffee, se puede utilizar la referencia CSV. Si se quiere cargar el documento hay que hacer click "Desde equipo" y si se quiere utilizar la referencia hay que hacer click en "Referencia a CSV". Al seleccionar esta última opción se mostrará un campo "Referencia CSV" donde hay que introducir el código CSV que el usuario debe ya conocer y seguidamente hacer click en el botón "Buscar". En el caso de

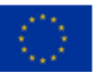

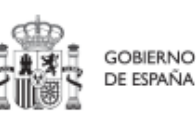

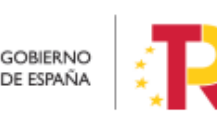

Plan de Recuperación.

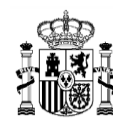

que se cargue un archivo desde el equipo local. Los campos "Tipo de documento", "Datos personales", "Nombre" y "Descripción" los seleccionará y rellenará el usuario.

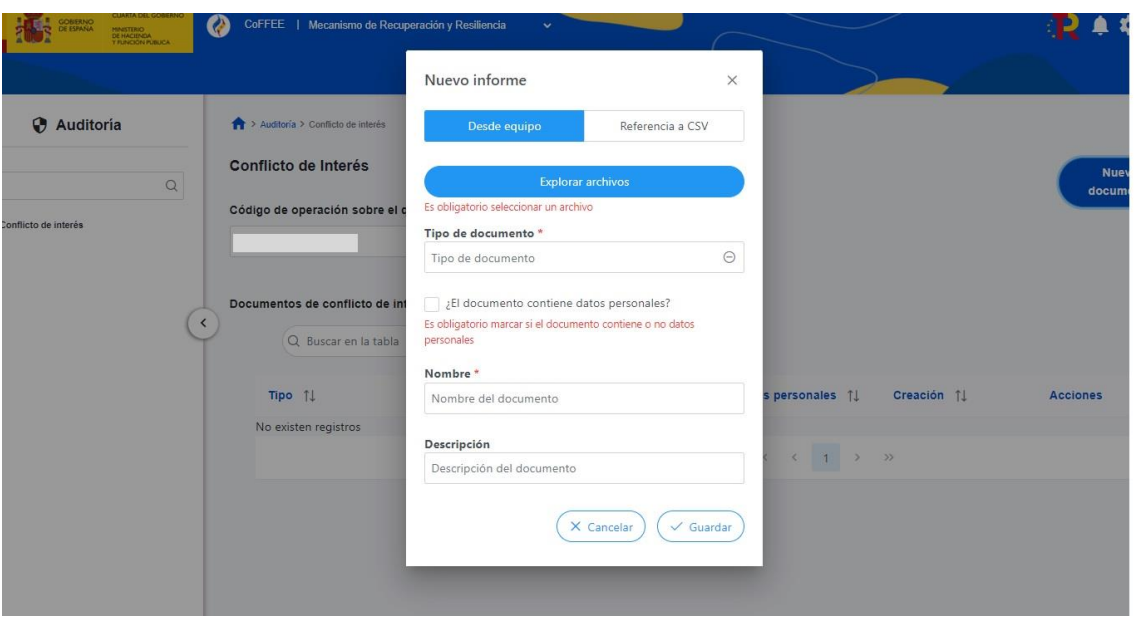

*Ilustración 195 Carga de nuevo documento de conflicto de interés*

Se puede consultar la documentación a través del icono del ojo.

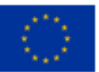

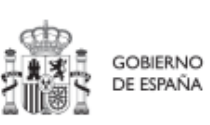

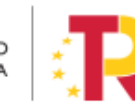

Plan de Recuperación,<br>Transformación<br>y Resiliencia

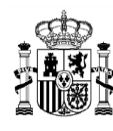

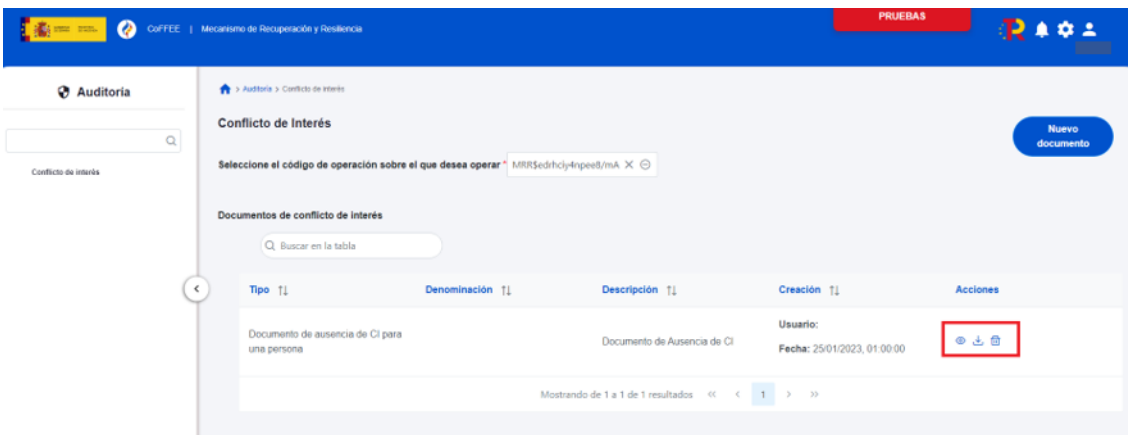

*Ilustración 196: Consulta de documentación de conflicto de interés – Responsable de Operación*

Para la consulta de la documentación resultante por los usuarios con perfil de **Responsable de Proyecto, Responsable de Subproyecto y Responsable de Subproyecto Instrumental**. Estos deberán acceder a la pantalla con los datos del instrumento jurídico, dentro de las Actuaciones integradas en el nodo bajo su responsabilidad (ver apartado [5.5.2](#page-199-0) [Incorporación y registro de los instrumentos jurídicos asociados a las Actuaciones\)](#page-199-0).

Solo el Responsable del nodo podrá consultar la documentación resultante del procedimiento de análisis asociada a cada instrumento a través del icono del ojo o descargársela por medio del icono de la flecha descendente. El Responsable autorizado y el Editor solo verán el listado de documentos de conflicto de interés que tiene el instrumento jurídico. Un Consultor no puede ver "Documentos de conflicto de interés".

| Q Buscar en la tabla                            |                                                                                                    |                             |                                         |                 |
|-------------------------------------------------|----------------------------------------------------------------------------------------------------|-----------------------------|-----------------------------------------|-----------------|
| Tipo $\uparrow \downarrow$                      | Denominación 11                                                                                                    | Descripción 11              | Creación 11                             | <b>Acciones</b> |
| Documento de ausencia de CI para<br>una persona | Servicio de Pruebas Diagnósticas<br>en 4 LOTES: Lorca (Murcia), Yecla<br>(Murcia), Oviedo (Asturias) y<br>Xátiva (Valencia) | Documento de Ausencia de CI | Usuario:<br>Fecha: 25/01/2023. 01:00:00 | @ ±             |

*Ilustración 197: Consulta de documentación de conflicto de interés – Responsable de nodo*

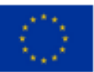

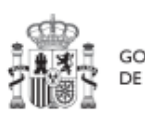

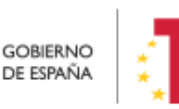

Plan de Recuperación, Transformación v Resiliencia

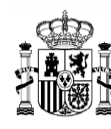

#### <span id="page-199-0"></span>**5.5.2 Incorporación y registro de los instrumentos jurídicos asociados a las Actuaciones**

Para cada Actuación, a medida que se vayan conociendo los detalles de ejecución, se deberán incorporar y registrar los instrumentos jurídicos correspondientes que conforman la Actuación y su información asociada.

Para aquellas Actuaciones en las que se genere documentación para su gestión y tramitación, ésta ha de adjuntarse en CoFFEE en su respectivo instrumento jurídico. Es decir, se ha de aportar la documentación del contrato, el convenio firmado, la resolución de subvención, etc.

En cuanto a los datos relativos al instrumento jurídico, en función del tipo de clase de actuación seleccionada durante la planificación de la Actuación, habrá una opción disponible en el menú izquierdo. Así, por ejemplo, para una Actuación de tipo contrato, se dispone de una opción "**Contratos asociados"**, y una vez éste se materialice, se podrá incorporar en la Actuación correspondiente la información sobre ese contrato, los contratistas y subcontratistas asociados y demás información que se requiera.

Por otro lado, para cada instrumento jurídico, en caso de que así lo requiera, y a lo largo de la fase de ejecución se podrán dar de alta los destinatarios, beneficiarios o contratistas de dicho instrumento.

A continuación, se describen en detalle aquellas clases de Actuación que permiten incorporar instrumentos jurídicos.

#### *5.5.2.1 Clase de Actuación: Contrato*

Para registrar los instrumentos jurídicos de tipo contrato asociados a la misma Actuación se accederá a dicha Actuación y posteriormente, al submenú a la izquierda denominado "**Contratos asociados**".

Esta opción permitirá ver, crear o modificar los contratos asociados a la misma Actuación. Las opciones disponibles son:

- **Registrar un contrato** (pulsando el botón "Nuevo contrato")
- **Consultar un contrato registrado** (pulsando el icono "ojo")
- **Editar un contrato registrado** (pulsando el icono "lápiz")
- **Borrar un contrato registrado** (pulsando el icono "papelera")

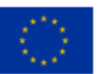

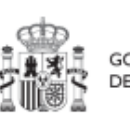

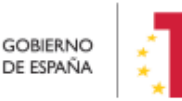

Plan de Recuperación,

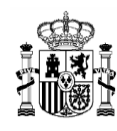

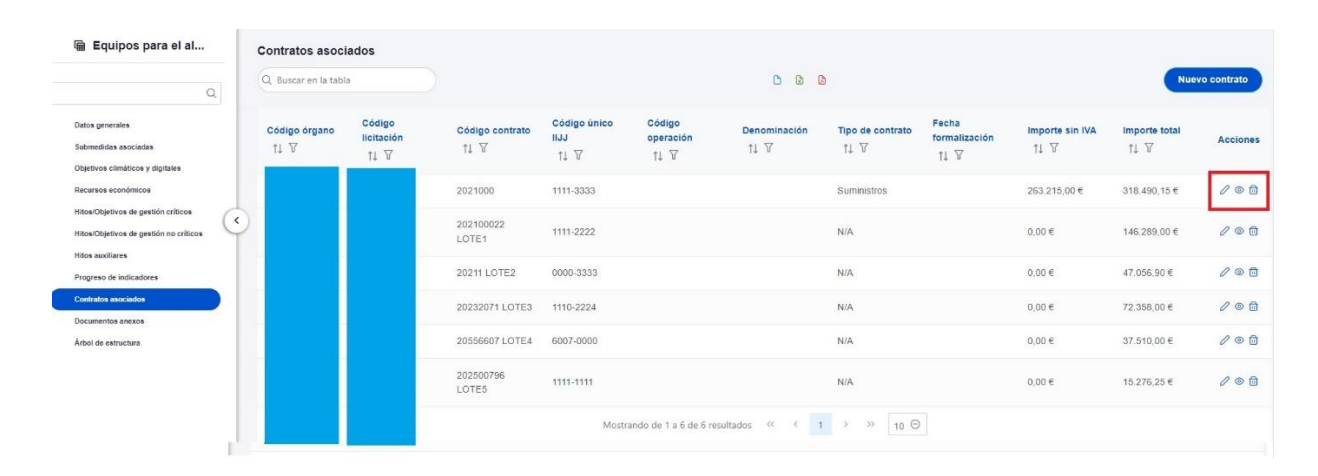

*Ilustración 198 Datos de contratos dentro de la Actuación*

Al abrir el formulario de datos de un contrato, bien sea nuevo (pulsando el botón "Nuevo contrato") o ya esté registrado (pulsando el icono "lápiz"), se pueden ver y modificar los siguientes campos:

**Contrato PLACSP**<sup>3</sup>. Consiste en una casilla "Sí", que tras ser activada muestra tres campos justo debajo (Código órgano, Código licitación y Código contrato) en lugar de solo uno (Código contrato). Se podrán editar estos campos para completar la información del contrato con los datos obtenidos de la misma. Para ello, será necesario marcar el check "Contrato PLACSP Sí"<sup>4</sup> e introducir los códigos del órgano de contratación, expediente y contratación de PLACSP una

problemas, acorte la denominación del contrato (el número de caracteres introducidos en este campo).

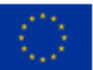

**.** 

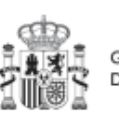

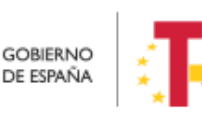

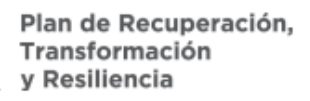

<sup>3</sup> Actualmente la carga de contratos PLACSP puede dar problemas, normalmente es debido a que se ha marcado el check de contrato PLACSP o bien la descripción es muy larga. Se recomienda, cargar el contrato sin marcar la casilla contrato PLACSP, manteniendo la descripción que haya puesto. Si sigue dando problemas, acorte la denominación del contrato (el número de caracteres introducidos en este campo). <sup>4</sup> Actualmente la carga de contratos PLACSP puede dar problemas, normalmente es debido a que se ha marcado el check de contrato PLACSP o bien la descripción es muy larga. Se recomienda, cargar el contrato sin marcar la casilla contrato PLACSP, manteniendo la descripción que haya puesto. Si sigue dando

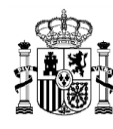

vez conocidos. Más adelante se trata en detalle el procedimiento de obtención de los códigos en la PLACSP.

Si no se marca esta casilla se tendrán que rellenar de manera manual el resto de campos.

 **Código contrato**. Si no se ha activado la casilla anterior, es un campo obligatorio en el que se indicará el código numérico que identifique de manera inequívoca al contrato.

Se utilizará el código interno que utilice la entidad para identificar inequívocamente ese contrato (ya sea el número de expediente, el código que utilice la unidad de gestión económica, u otro similar), de forma que no exista riesgo de registrar dos o más veces un mismo contrato.

- **Código único IIJJ.** Es un código que automáticamente genera la aplicación para tener un identificador único por instrumento.
- **¿La fecha de publicación es posterior a la publicación de la OM HFP/55/2023, de 24 de enero?** Se debe seleccionar obligatoriamente "sí" o "no" en el desplegable según corresponda, caso de dejar la casilla sin seleccionar será interpretado por el sistema como un "no".
- **Código de operación**. Una vez realizado el alta del contrato, se puede consultar el código de Operación, que se genera automáticamente, para aquellos Instrumentos Jurídicos que requieren realizar un análisis de conflicto de interés como Contratos, Subvenciones, Convenios con entidades del sector privado...
- **Denominación**. Campo obligatorio descriptivo del nombre del contrato.
- **Tipo contrato**. Campo obligatorio desplegable que permite seleccionar una de las siguientes opciones: Obras, Servicios, Suministros, Concesión de obras públicas, Concesión de obras, Gestión de servicios públicos, Concesión de

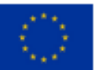

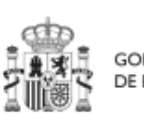

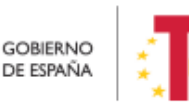

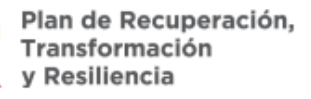

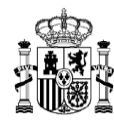

servicios, Colaboración entre el sector público y el sector privado, Administrativo especial, Privado, Patrimonial y Otros.

- **Aplicación presupuestaria**
- **Fecha formalización**
- **Importe sin IVA**
- **Importe total**
- **Observaciones**. Campo opcional para incluir anotaciones relativas al contrato.
- **URL de la licitación**

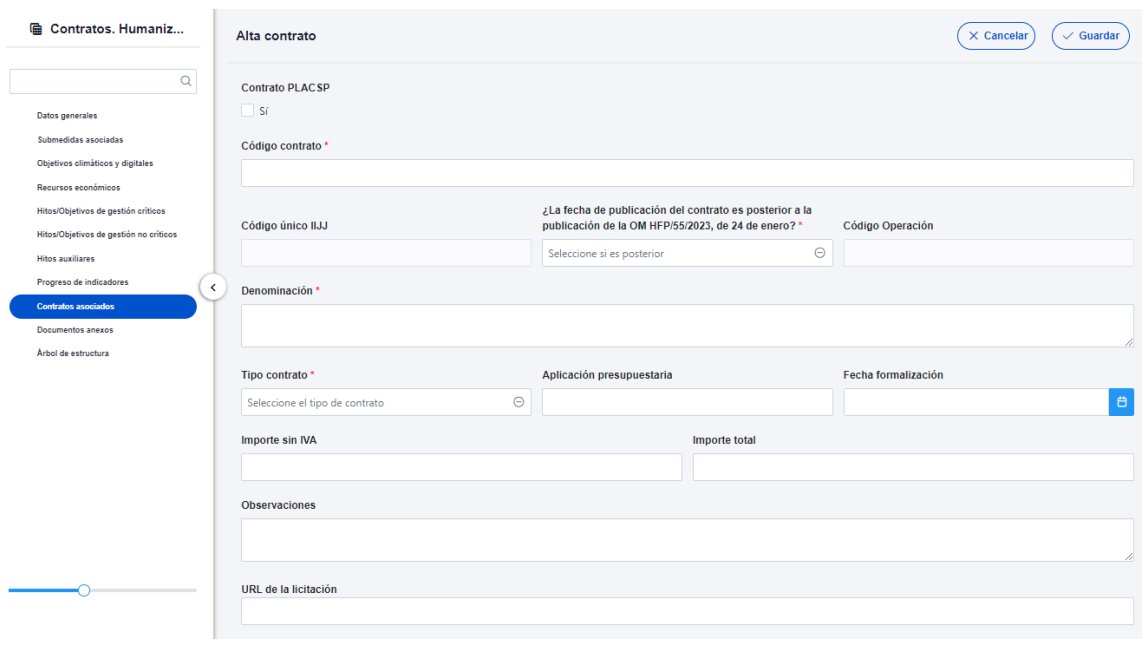

*Ilustración 199 Formulario de alta de contrato*

En el caso de marcar la casilla de contrato presente en la PLACSP<sup>5</sup>, se muestran de manera adicional tres campos para diferentes códigos que se encuentran en dicha plataforma:

<sup>5</sup> Actualmente la carga de contratos PLACSP puede dar problemas, normalmente es debido a que se ha marcado el check de contrato PLACSP o bien la descripción es muy larga. Se recomienda, cargar el contrato sin marcar la casilla contrato PLACSP, manteniendo la descripción que haya puesto. Si sigue dando problemas, acorte la denominación del contrato (el número de caracteres introducidos en este campo).

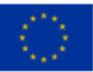

**.** 

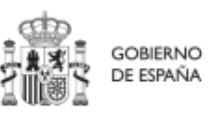

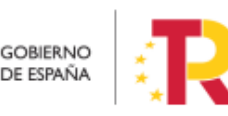

Plan de Recuperación,<br>Transformación v Resiliencia

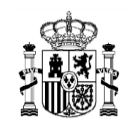

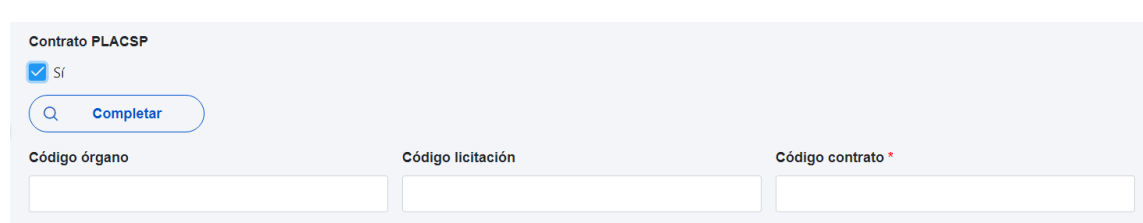

*Ilustración 200: Códigos de contratos PLACSP*

El "**Código órgano**" es el código del órgano de contratación y es un identificador que usa la Plataforma de Contratación del Sector Público (PLACSP) asociado a cada uno de los órganos (en PLACSP se denomina "Número identificador"). Cada órgano de contratación puede consultar el suyo propio en la pantalla de administrador del perfil "administrador del órgano de contratación" de PLACSP. Además, la Dirección General de Patrimonio del Estado publica periódicamente la relación de códigos en una [hoja Excel](https://contrataciondelsectorpublico.gob.es/datosabiertos/OrganosContratacion.xlsx) que van actualizando.

En la siguiente imagen se puede ver dónde localizar este código de órgano dentro de la PLACSP:

| (1) Plataforma de Contratación del S X +                                                                                      |                                                                                      |                                                                                                    | $\vee$                                                                                                    |
|----------------------------------------------------------------------------------------------------|--------------------------------------------------------------------------------------|----------------------------------------------------------------------------------------------------|----------------------------------------------------------------------------------------------------|
| $\leftarrow$                                                                                                    |                                                                                      |                                                                                                    | B contrataciondelestado.es/wps/portal/lut/p/b1/04_SjzQ0tjSyNLE0sTDSj9CPykssy0xPLMnMz0vMAfGjzOKdgi0sHJ0MHQ0MjEMtDBzNAgOdLV0MjAwsjYEKIoEKDHAARwNC-sP1o8BKTI2dTcK8wgLMgj3dDQw8PdxcfEINTQ3cjcygCvBY4eeRn5uqnxuVY-mp66gIA G<br>12 ☆ |
| <b>GOBERNO</b><br><b>MINISTERIO</b><br>DE ESPAÑA<br><b>DE HACIDIDA</b><br><b>Y FUNCIÓN FÚELICA</b>                            | PLAINFORMA DE<br>CONTRATA                                                            |                                                                                                    | Bienvenidos   Ongi Etorri   Benvinguts   Benvidos   V                                                                                                    |
| <b>Perfil Contratante</b><br>Publicaciones<br>Inicia<br><b>Lista Perfiles</b>                                                 | Organismos Públicos<br><b>Verificar CSV</b><br>Empresas                              | Datos ablertos<br>Información<br>Contacto<br>Buscador                                                           |                                                                                                    |
| Criterios Búsqueda                                                                                                    |                                                                                      |                                                                                                    |                                                                                                    |
| Organización Contratante<br>Nombre O. Contratación<br>Naturaleza Jurídica<br><b>Limpiar</b><br><b>Buscar</b>                  | Seleccionar<br>Activo<br>Comunidad Autónoma OC<br>Provincia del OC<br>◡<br>Localidad | Activos<br>$-$ Todas $-$<br>$-$ Todos $-$                                                                       | $\checkmark$<br>▿<br>$\overline{\phantom{0}}$                                                                                                    |
| Además, las siguientes comunidades autónomas han optado por publicar su perfil del contratante directamente en la Plataforma: |                                                                                      |                                                                                                    | En la Plataforma se publican los perfiles del contratante del Sector Público Estatal, que está integrado por la Administración General del Estado, las Mutuas de Accidentes de Trabajo Colaboradoras de la Seguridad Social, y |
| aîn<br>A<br>unta de Comunidades de Castilla-La Mancha y<br>sus entidades dependientes<br>Castilla-La Mancha                   | GENERALITAT<br>Generalitat Valenciana y sus entidades<br>dependientes                | 閳<br>Govern de Illes Balears y sus entidades<br><b>GOVERN</b><br><b>TLLES</b><br>dependientes<br><b>BALEARS</b> | $\blacksquare$ JUNTA DE<br><b>EXTREMADURA</b> Junta de Extremadura y sus entidades                                                                                                    |
| Gobierno de Cantabria y sus entidades<br>Gobierno Gobierno de V                                                               | COBIERNO. Gobierno de Aragón y sus entidades dependientes                            | Ciudad Autónoma de Melilla<br><b>WELILLA</b>                                                                    | <b>Digital</b> Junta de<br>Junta de Castilla y León y sus entidades<br>Castilla y León<br>dependientes                                                                                                    |
| Gobierno<br>de Canarias<br>Gobierno de Canarias y sus entidades<br>dependientes                                               | ă<br>Ciudad Autónoma de Ceuta y sus entidades<br>dependientes                        | ar<br>Región de Murcia y sus entidades dependientes                                                             | 中一<br>Principado de Asturias y sus entidades<br>dependientes<br>www.tehirlasas                                                                                                    |
|                                                                                                    |                                                                                      |                                                                                                    |                                                                                                    |

*Ilustración 201: Datos del contrato en la PLACSP*

En el caso de PLACSP y para cada órgano de contratación, el "Código licitación" y el "Código contrato" son los que identifican de forma única un contrato que se incorpora a la Plataforma de Contratos del Sector Público:

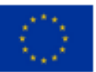

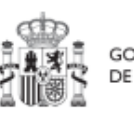

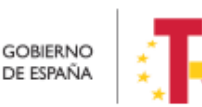

Plan de Recuperación,<br>Transformación v Resiliencia

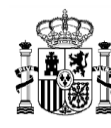

- El "**Código licitación**" se corresponde con el Número de Expediente en la PLACSP, que es el número de expediente que proporciona cada órgano de contratación.
- El "**Código contrato**" corresponde con el contrato de la PLACSP. Es también un valor que determina el órgano de contratación. Corresponde a cada contrato dentro del expediente.

En la siguiente imagen se aprecia dónde se pueden localizar estos dos códigos dentro de la PLACSP:

| current annual students and controls.<br>Antaly summermance<br><b>INVESTIGATION</b><br>armust.<br>-----------------<br>:: Detaile<br>Caía General de Depósitos<br>Búsqueda | smormacom --<br><b>COURSESS A</b><br>DUN'S ALL A            | name animum -  |                                                         |                           |                                              |
|----------------------------------------------------------------------------------------------------|-------------------------------------------------------------|----------------|---------------------------------------------------------|---------------------------|----------------------------------------------|
| Publicada/Recepción de solicitudes/Recepción de ofertas<br>Preparación licitación                                                                                          | <b>Evaluación</b>                                           | Resolución     | AAD    AAD)    AF    Hodificación de Contrato    R    D | AAAAA                     | <b>ACCION</b>                                |
| v Expediente<br>1102C2021032                                                                                                    |                                                             |                | <b>Ocultar Perfilado</b>                                |                           | (ley 34)<br>(ley 34)<br>(ley 34)<br>(ley 34) |
| esumen Licitación DDT DCAD Contactos Anexos Plego Dreguntas y Respuestas Licitadores Admission/Exclusión Resolución                                                        | Formalización<br>Modificaciones del contrato Comunicaciones |                |                                                         | <b>Guardar Licitación</b> |                                              |
| <b>Datos de los Contratos</b><br>Indique el número total de recursos presentados a la licitación (*)<br>$\circ$<br><b>Contratos Adjudicados</b>                            |                                                             |                |                                                         |                           |                                              |
| Descripción<br><b>Grosro Contrato</b>                                                                                                    | <b>Adjudicatoria</b>                                        | <b>Importa</b> | Fecha Fermalización                                     |                           |                                              |
| 2627/2021                                                                                                    |                                                             |                |                                                         |                           |                                              |
|                                                                                                    | Página 1 de 1 Total: 1<br>Primero                           |                |                                                         |                           |                                              |
| Anuncios de Formalización                                                                                                    |                                                             |                |                                                         |                           |                                              |
| Contratos en el anuncio<br><b>Anuncio</b>                                                                                                    |                                                             | Publicado      |                                                         |                           |                                              |
| Formalización                                                                                                    |                                                             | $\mathbb{Z}$   |                                                         |                           |                                              |
| Crear anuncio Formalización                                                                                                    |                                                             |                |                                                         |                           |                                              |
|                                                                                                    |                                                             |                |                                                         | Guardar Licitación        |                                              |
| cio   Aviso Legal   Protección da datos   Guía de Navegación   RSS   Mapa web   Accesibilidad                                                                              |                                                             |                |                                                         |                           |                                              |

*Ilustración 202: Datos de los códigos de licitación y contrato en la PLACSP*

Una vez dado de alta un contrato (mediante el botón "**Guardar**"), se puede proceder a su **edición**, de cara al registro de contratistas y subcontratistas. A la hora de editar o visualizar la información del contrato, aparecen varias secciones a continuación de los anteriores campos de datos generales:

- Documentos anexos
- Documentos de conflicto de interés (Sólo para perfiles de Responsable en caso de que el Instrumento Jurídico cuente requiere realizar una evaluación de Conflicto de Interés)
- Solicitudes de responsable de operación (Sólo para perfiles de Responsable en caso de que el Instrumento Jurídico cuente requiere realizar una evaluación de Conflicto de Interés)
- Contratistas

Para estos contratos registrados en la PLACSP, se puede recuperar información que haya sido previamente introducida en la Plataforma. Para ello, se debe pulsar el botón "Completar" en la pantalla de "Actualización de contrato".

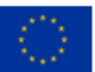

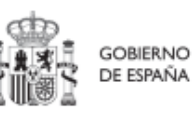

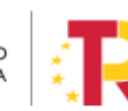

Plan de Recuperación,

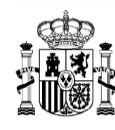

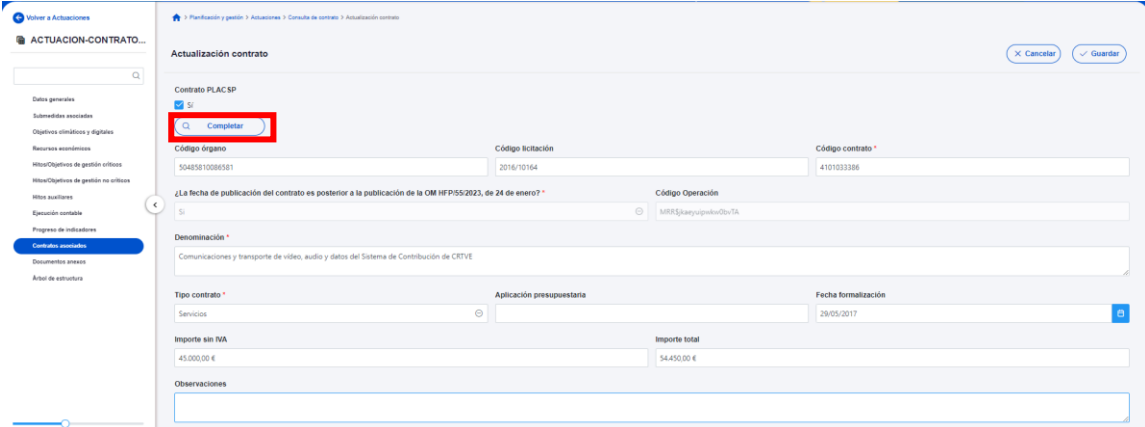

*Ilustración 203: Formulario de edición de contrato PLACSP*

Para decidir qué información se desea recuperar y almacenar en CoFFEE, se abre una ventana que permite seleccionarla. Así, por un lado, se mostrará la información del contrato que dispone la PLACSP y por otro los datos que se han introducido a mano al proceder al alta del contrato y que pueden alterarse en caso de decidir importar los datos desde la plataforma.

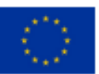

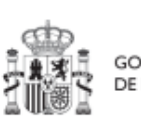

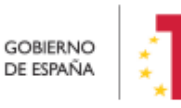

Plan de Recuperación,<br>Transformación y Resiliencia

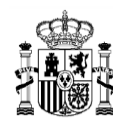

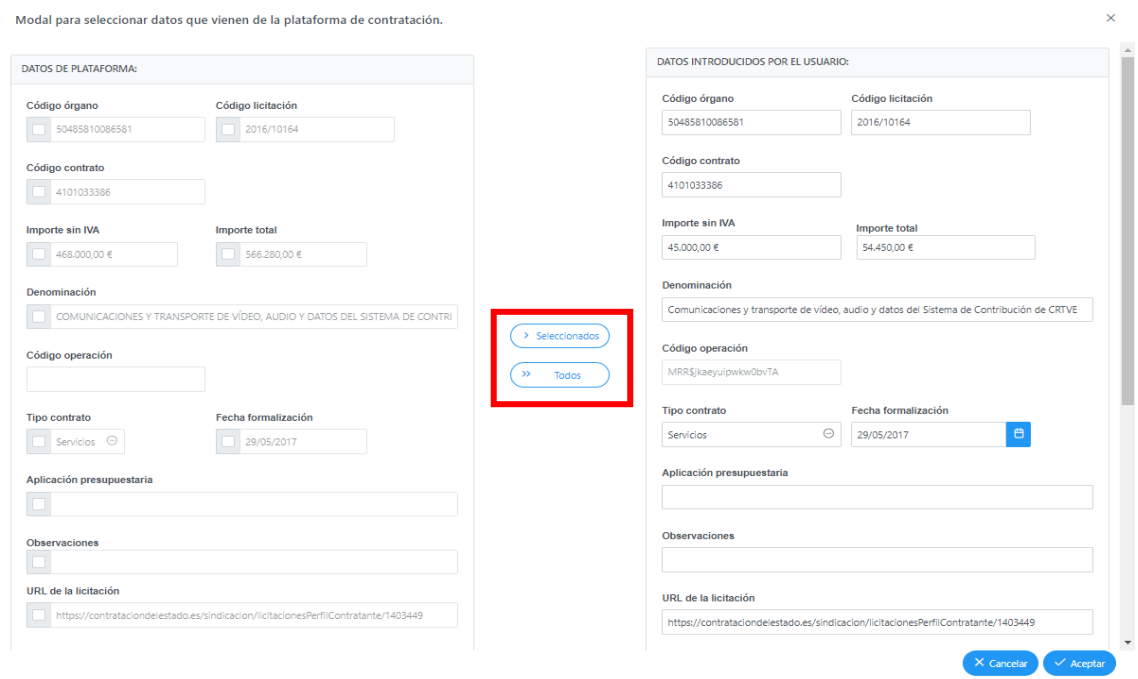

*Ilustración 204: Ventana para seleccionar datos que vienen de la plataforma de contratación*

Los datos a incorporar se pueden seleccionar de manera individual, por medio del botón "Seleccionados", o, seleccionar todos los valores incluidos en la Plataforma por medio del botón "Todos".

También, **en caso de haber dado de alta los contratistas en la PLACSP, se pueden incorporar en el instrumento jurídico**. Como se ve en la ilustración inferior, CoFFEE muestra los contratistas recuperados de la PLACSP en la parte izquierda de la pantalla y los que tiene dados de alta en el Instrumento jurídico en la parte derecha. Se pueden añadir o quitar contratistas, de manera individual o todos simultáneamente, por medio de la selección de los mismos en la tabla y el uso de los iconos con forma de flecha. Pulsando la flecha simple a derechas  $\blacktriangleright$ y, cuando el contratista aparezca reflejado en el lado izquierdo, implicará que se ha seleccionado ese contratista para que se recoja en CoFFEE. Si se desean recuperar todos los contratistas a la vez, bastará con pulsar la flecha doble a derecha  $\frac{1}{2}$ .

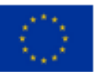

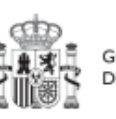

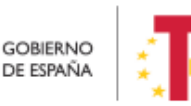

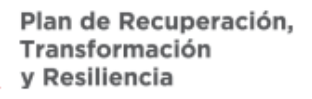

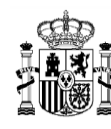

Se puede eliminar la selección siguiendo el mismo comportamiento pero con las flechas en sentido contrario (la flecha simple a izquierda  $\blacksquare$  o la flecha doble a izquierda  $\blacksquare$ ).

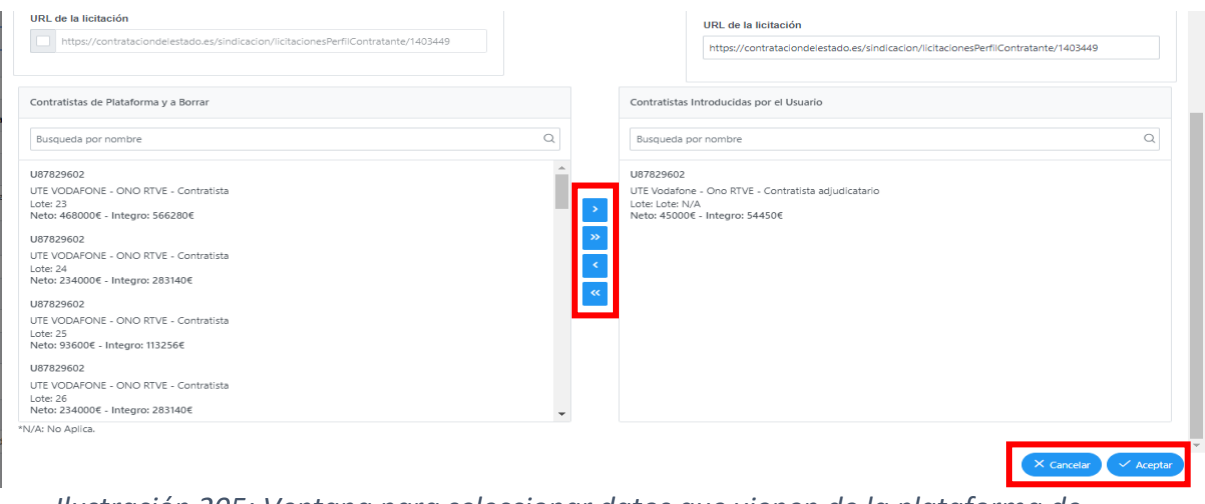

*Ilustración 205: Ventana para seleccionar datos que vienen de la plataforma de contratación*

Los cambios se producirán pulsando el botón "Aceptar".

## 5.5.2.1.1 Documentos anexos

Toda la documentación generada para la tramitación de los contratos debe estar cargada en CoFFEE. Esta sección se ha destinado para ello.

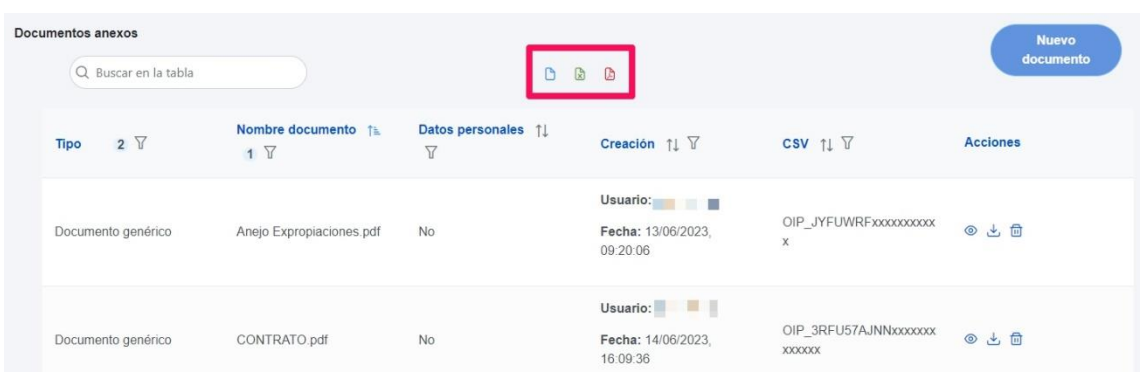

#### *Ilustración 206 Sección documentos anexos*

El listado de documentos anexos. Se puede exportar a un archivo. Los tipos de archivos son: pdf, excel o csv. Esto se hace pulsando en los iconos marcados en rojo en la ilustración.

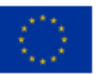

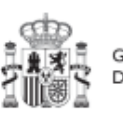

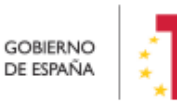

Plan de Recuperación,<br>Transformación v Resiliencia

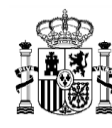

**MINISTERIO DE HACIENDA** Y FUNCIÓN PÚBLICA SECRETARÍA GENERAL DE FONDOS ELIROPEOS

Para añadir un documento. Hay que hacer click en el botón "**Nuevo documento**", se abrirá una ventana en la cual se puede referenciar a un documento que ya existe en CoFFEE, mediante la referencia a CSV o seleccionar el archivo a subir a CoFFEE desde equipo.

Ver detalles en el apartado [5.1.1.2.12](#page-81-0) [Submenú "Documentos anexos"](#page-81-0).

## 5.5.2.1.2 Documentos de conflicto de interés

Desde esta sección es posible comprobar los documentos registrados de conflictos de interés por parte del Responsable del nodo (Proyecto o Subproyecto) en el que se incardina la Actuación que contiene el contrato.

Solo el Responsable del nodo podrá consultar la documentación resultante del procedimiento de análisis asociada a cada instrumento jurídico a través del icono del ojo o descargársela por medio del icono de la flecha descendente.

| Q Buscar en la tabla                            |                                                                                                    |                             |                                         |                 |
|-------------------------------------------------|----------------------------------------------------------------------------------------------------|-----------------------------|-----------------------------------------|-----------------|
| Tipo 11                                         | Denominación 11                                                                                                    | Descripción 11              | Creación <sub>T1</sub>                  | <b>Acciones</b> |
| Documento de ausencia de CI para<br>una persona | Servicio de Pruebas Diagnósticas<br>en 4 LOTES: Lorca (Murcia), Yecla<br>(Murcia), Oviedo (Asturias) y<br>Xátiva (Valencia) | Documento de Ausencia de CI | Usuario:<br>Fecha: 25/01/2023. 01:00:00 | $\circ \cdot$   |

*Ilustración 207: Consulta de documentos de conflicto de interés*

#### 5.5.2.1.3 Solicitudes de Responsable de Operación

Los usuarios con perfil de Responsable, Responsable autorizado o Editor de un nodo tendrán que utilizar el botón "**Nueva solicitud de responsable de operación**" para solicitar el perfilado del usuario, que deberá ser aprobado por el Responsable del nodo bajo el que se integra la Actuación con el contrato.

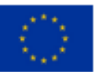

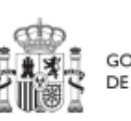

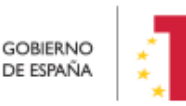

Plan de Recuperación, v Resiliencia

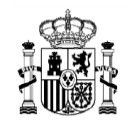

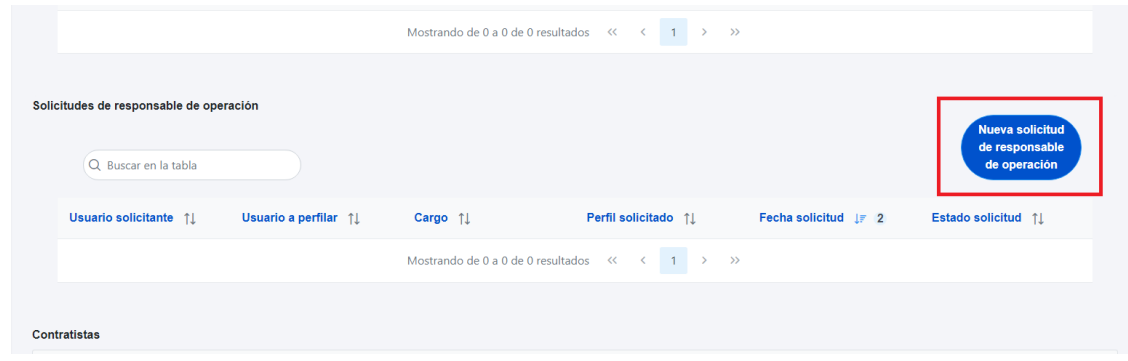

*Ilustración 208: Solicitud de Responsable de Operación (nueva solicitud)*

Tras pinchar en el botón, se abrirá una ventana que solicitará los datos del Responsable de Operación.

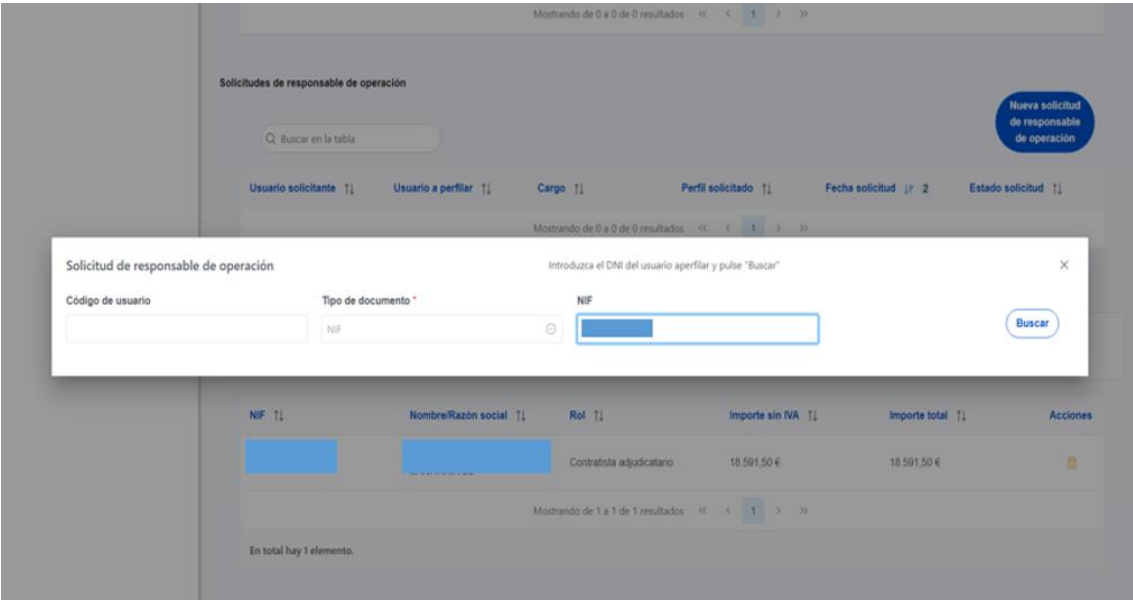

*Ilustración 209: Solicitud de Responsable de Operación (NIF)*

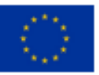

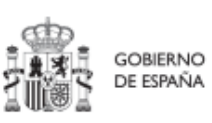

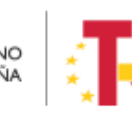

Plan de Recuperación,<br>Transformación<br>y Resiliencia

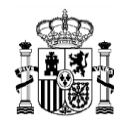

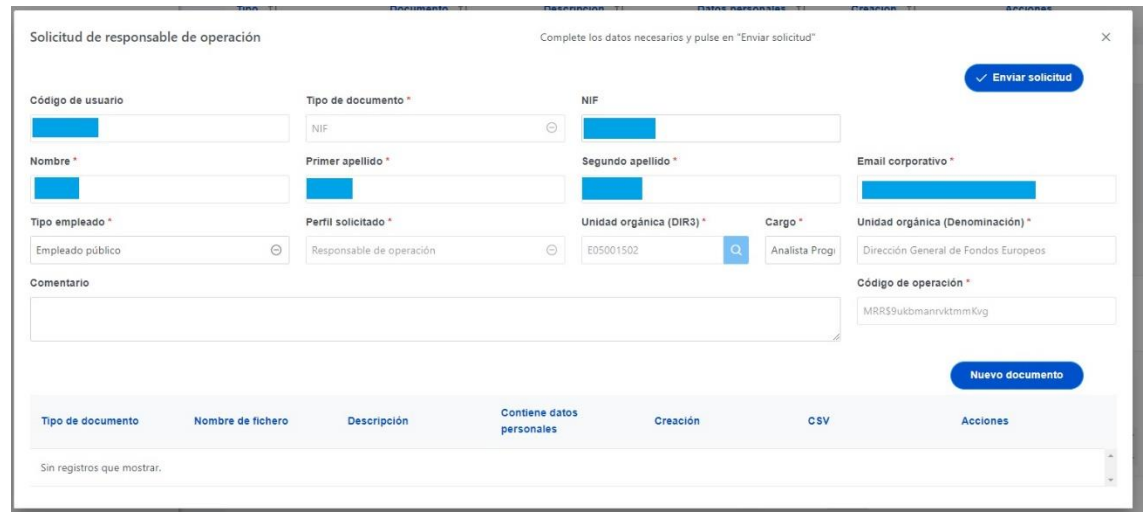

*Ilustración 210 Solicitud de Responsable de Operación (formulario de datos)*

**Las solicitudes de Responsables de Operación deben ser aprobadas por el Responsable del nodo**, siguiendo el procedimiento descrito en el apartado *[7.1](#page-315-0)* [Menú "Aprobación de](#page-315-0)  [perfilados"](#page-315-0).

Cuando se hace una solicitud de usuario. Se puede asociar documentación. Los tipos de documentos que se pueden asociar son:

- Documento acreditativo del cargo.
- Autorización del usuario.
- Documento genérico.

Para añadir un documento, hay que hacer click en el botón "Nuevo documento", se abrirá una nueva ventana que permitirá buscar el archivo en el equipo local, o bien si ya existe el documento dentro de Coffee, se puede utilizar la referencia CSV. Si se quiere cargar el documento hay que hacer click "Desde equipo" y si se quiere utilizar la referencia hay que hacer click en "Referencia a CSV". Al seleccionar esta última opción, se mostrará un campo "Referencia CSV" donde hay que introducir el código CSV que el usuario ya conoce y seguidamente hacer click en el botón "Buscar". En el caso de que se cargue un archivo desde el equipo local. Los campos "Tipo de documento", "Datos personales", "Nombre" y "Descripción" los seleccionará y rellenará el usuario.

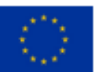

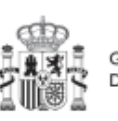

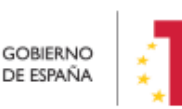

Plan de Recuperación, v Resiliencia

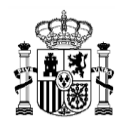

# MANUAL DE USUARIO CoFFEE-MRR

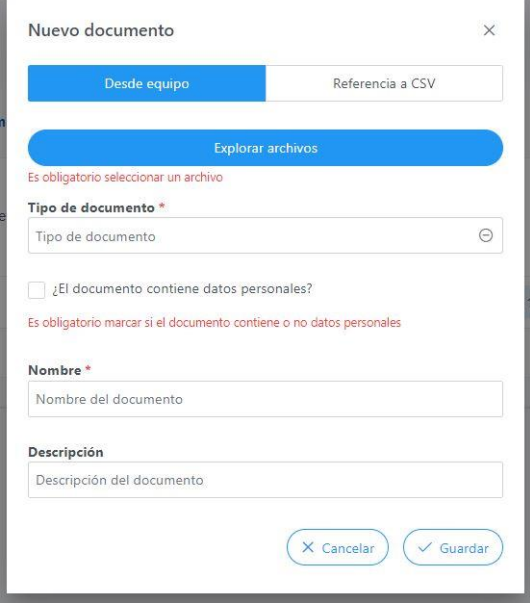

*Ilustración 211 Ventana nuevo documento*

Cada vez que se adjunta un documento es necesario marcar si contiene datos personales. Es un campo obligatorio con tres estados y con el siguiente comportamiento:

- De inicio aparece en blanco: quiere decir que no se ha elegido opción y la aplicación solicita que se marque si contiene o no dichos datos personales.
- Si se hace click una vez, aparece un tick (visto bueno): quiere decir que sí tiene datos personales.
- Si se hace click dos veces, aparece una cruz: quiere decir que no tiene datos personales.
- Si se vuelve a hacer click una tercera vez vuelve al estado 1.

Cuando ya esté todo cumplimentado, sólo hay que hacer click en el botón "Guardar".

Los usuarios que realicen el envío de solicitudes pueden anularlas, siempre y cuando se encuentren en el estado "En aprobación". La anulación de solicitudes se realiza directamente sin pasar por ningún ciclo de validación. Para realizar la anulación hay que hacer click en el icono "x" que aparece en la columna "Acciones".

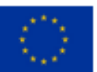

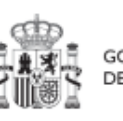

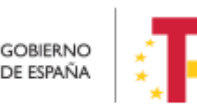

Plan de Recuperación, Transformación v Resiliencia

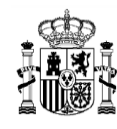

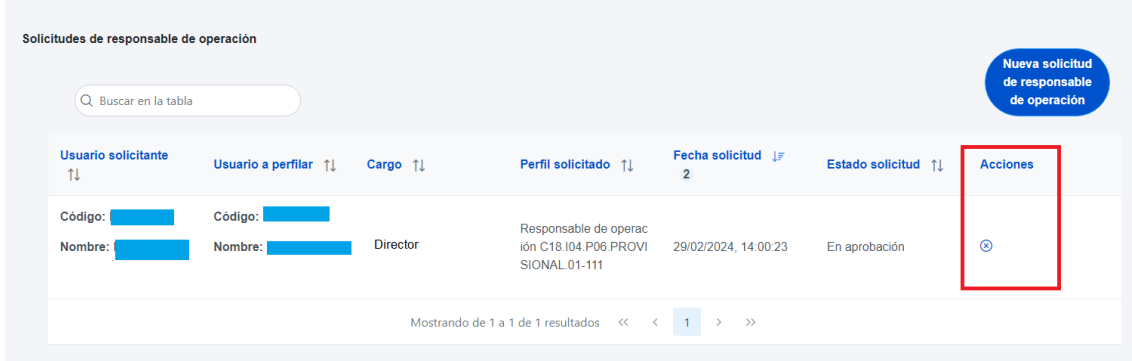

*Ilustración 212 Realizar anulación de una solicitud*

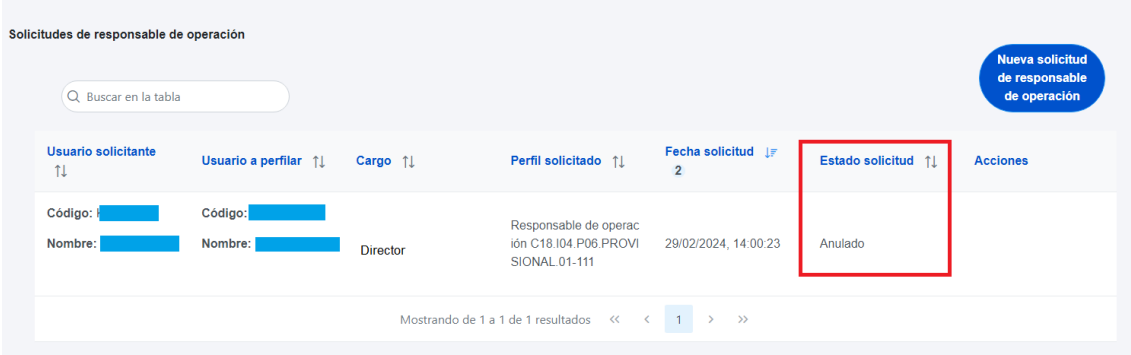

*Ilustración 213 Solicitud anulada*

#### 5.5.2.1.4 Contratistas

En la sección de contratistas, es posible ver la lista de contratistas y subcontratistas registrados.

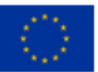

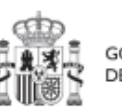

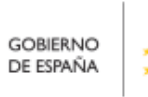

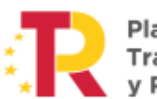

Plan de Recuperación,<br>Transformación<br>y Resiliencia

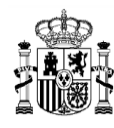

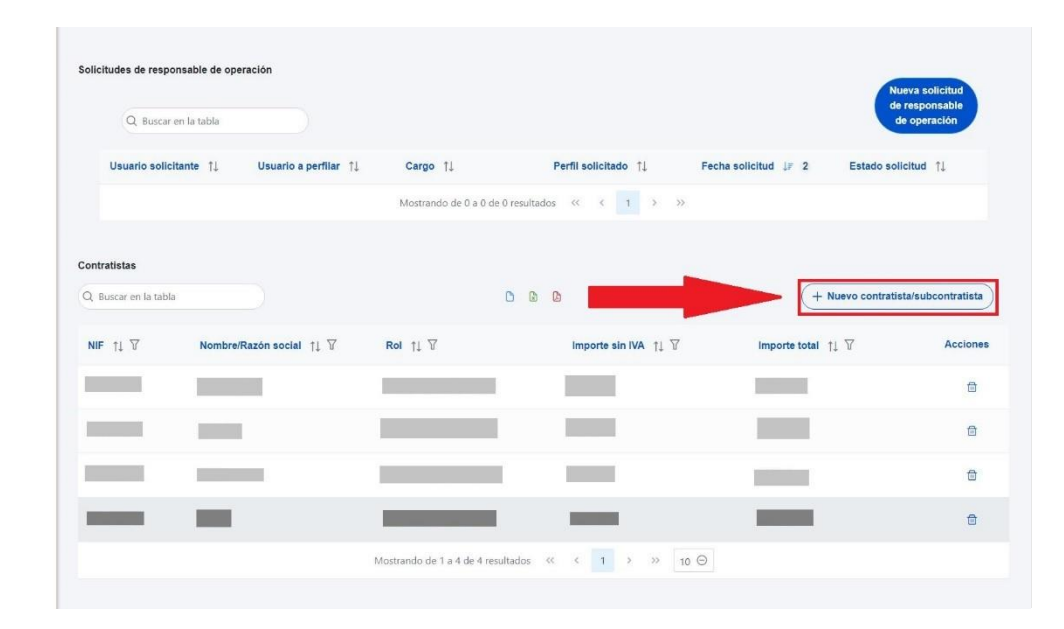

*Ilustración 214: Listado de contratistas y subcontratistas*

Se puede exportar a un archivo el listado de contratistas. Esto se puede hacer con los iconos que aparecen en la parte superior. El icono "pdf" sirve para exportar a un archivo en formato pdf, el icono "Excel" para exportar a un archivo de tipo Excel y el icono "csv" sirve para exportar a un archivo de tipo csv.

Para añadir un nuevo contratista o subcontratista de manera manual desde la propia herramienta CoFFEE, se accede a la siguiente pantalla mediante el botón "**Nuevo contratista/subcontratista**":

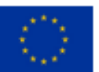

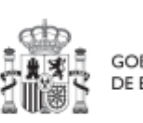

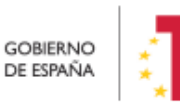

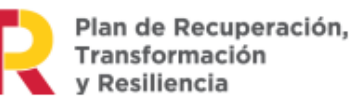

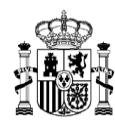

## MANUAL DE USUARIO CoFFEE-MRR

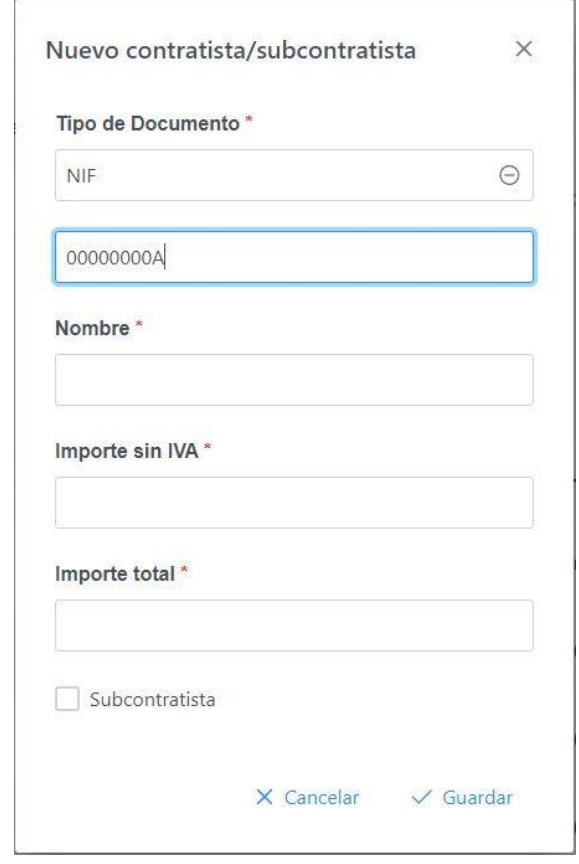

*Ilustración 215: Ventana de alta de beneficiario de contrato*

Hay que indicar el campo NIF del contratista o subcontratista, que puede tener valor NIF u OTROS. En caso de ser de tipo NIF se validará la corrección del formato.

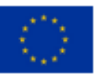

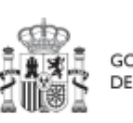

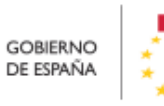

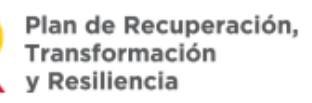

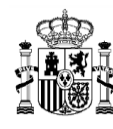

## MANUAL DE USUARIO CoFFEE-MRR

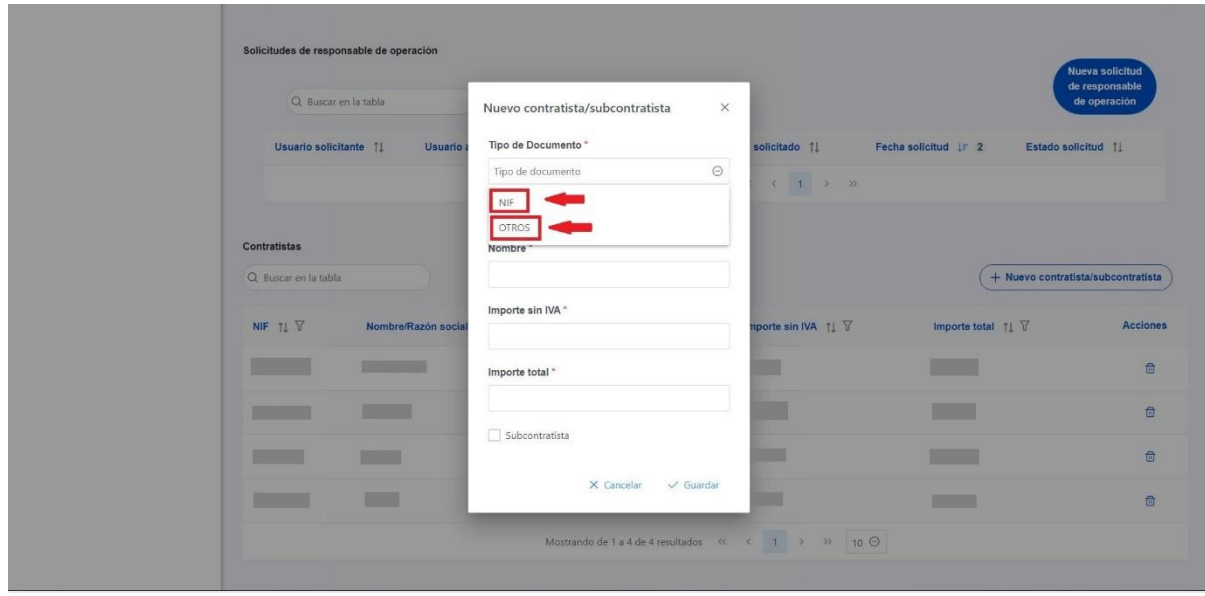

*Ilustración 216: Pantalla de nuevo contratista seleccionando el Tipo de Documento*

También se debe indicar nombre del contratista/subcontratista, así como los importes aplicables al contrato, sin IVA, y total. Si se trata de un subcontratista, hay que marcar la casilla "**Subcontratista**". Por último, pinchar en el botón de "**Guardar**" para incluir esta información y volver a la pantalla anterior, con la posibilidad de añadir otro contratista, si fuese el caso.

Para añadir la información desde un fichero, debe ajustarse a los campos presentes en la plantilla descargable y guardarlo con formato CSV.

Desde la anterior pantalla también es posible borrar un contratista o subcontratista listado, gracias al icono de papelera que se muestra a la derecha en cada fila, bajo la columna "Acciones".

## *5.5.2.2 Clase de Actuación: Subvención*

Para registrar los instrumentos jurídicos de tipo subvención asociados a la misma Actuación se accederá a dicha Actuación y posteriormente, al submenú a la izquierda denominado "**Subvenciones asociadas**".

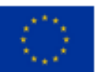

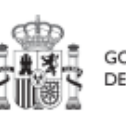

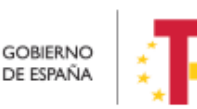

Plan de Recuperación, v Resiliencia
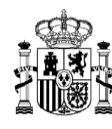

Esta opción permitirá ver, crear o modificar las subvenciones asociadas a la misma Actuación. Las opciones disponibles son:

- **Registrar una subvención** (pulsando el botón "Nueva subvención")
- **Consultar una subvención registrada** (pulsando el icono "ojo")
- **Editar una subvención registrada** (pulsando el icono "lápiz")
- **Borrar una subvención registrada** (pulsando el icono "papelera")

| la Convocatorias de a<br>Q                                                                                                    | Subvenciones asociadas<br>Q Buscar en la tabla |                          |                         |                                                                                           | $0$ $0$ $0$                                   |                               |                                                     | Nueva subvención                |
|----------------------------------------------------------------------------------------------------|------------------------------------------------|--------------------------|-------------------------|-------------------------------------------------------------------------------------------|-----------------------------------------------|-------------------------------|-----------------------------------------------------|---------------------------------|
| Datos generales<br>Submedidas asociadas                                                                                              | <b>Código BDNS</b><br>TI V                     | Código único IIJJ<br>11V | Código operación<br>11V | Denominación<br>IF 1V                                                                     | Fecha formalización 11<br>$\overline{\nabla}$ | <b>Importe sin IVA</b><br>11V | Importe total<br>$\triangledown$<br>11 <sub>0</sub> | <b>Acciones</b>                 |
| Objetivos climáticos y digitales<br>Recursos económicos                                                                              | 11111111                                       | 1111-3111                | MRRSfnpmvua00000000     | Programa                                                                                  | 01/8/23 0:00                                  | 5.000.00€                     | 5.000.00 €                                          | $\mathscr{O} \circledcirc \Box$ |
| Hitos/Objetivos de gestión críticos<br>Hitos/Objetivos de gestión no oríticos<br><b>Hitos auxiliares</b>                             | 1111112                                        | 1111-2222                |                         | Programa de ayudas a<br>municipios para la<br>implantación de zonas de<br>bajas           |                                               | 500.000.000.00 €              | 500.000.000.00 €                                    | $\mathscr{O} \circledcirc \Box$ |
| Progreso de indicadores<br>$\left\langle \right\rangle$<br>Subvenciones asociadas<br>Documentos anexos<br><b>Árbol de estructura</b> | 11116                                          | 1111-4444                | MRR\$9uk000000000000    | Programa de avudas a<br>municipios para la<br>implantación de zonas de<br>bajas emisiones |                                               | 1,000,000,000,00 €            | 1,000,000,000,00 €                                  | $\mathscr{O} \circledcirc \Box$ |

*Ilustración 217 Listado de subvenciones dentro de la Actuación*

Al abrir el formulario de datos de una subvención se pueden ver y modificar los siguientes campos:

- **Código BDNS:** en este campo obligatorio se indicará el código numérico ofrecido por la BDNS para la identificación de la convocatoria (seis dígitos).
- **URL Convocatoria**
- **URL Concesión**
- **Código único IIJJ.** Es un código que automáticamente genera la aplicación para tener un identificador único por instrumento jurídico.
- **¿La fecha de publicación es posterior a la publicación de la OM HFP/55/2023, de 24 de enero?** Se debe seleccionar obligatoriamente "sí" o "no" en el desplegable según corresponda, caso de dejar la casilla sin seleccionar será interpretado por el sistema como un "no".
- **Código de operación.** Una vez realizado el alta de la subvención, se puede consultar el código de Operación, que se genera automáticamente en caso de haber seleccionado "sí" en el desplegable del campo anterior. Este código solo tiene relevancia de cara al conflicto de interés.
- **Denominación**. Campo opcional descriptivo del nombre de la subvención.
- **Aplicación presupuestaria.**

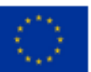

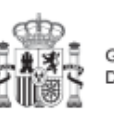

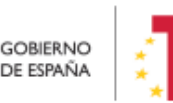

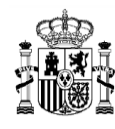

- **Fecha formalización.**
- **Importe sin IVA.**
- **Importe total.**
- **Observaciones**. Campo opcional para incluir anotaciones relativas a la subvención.

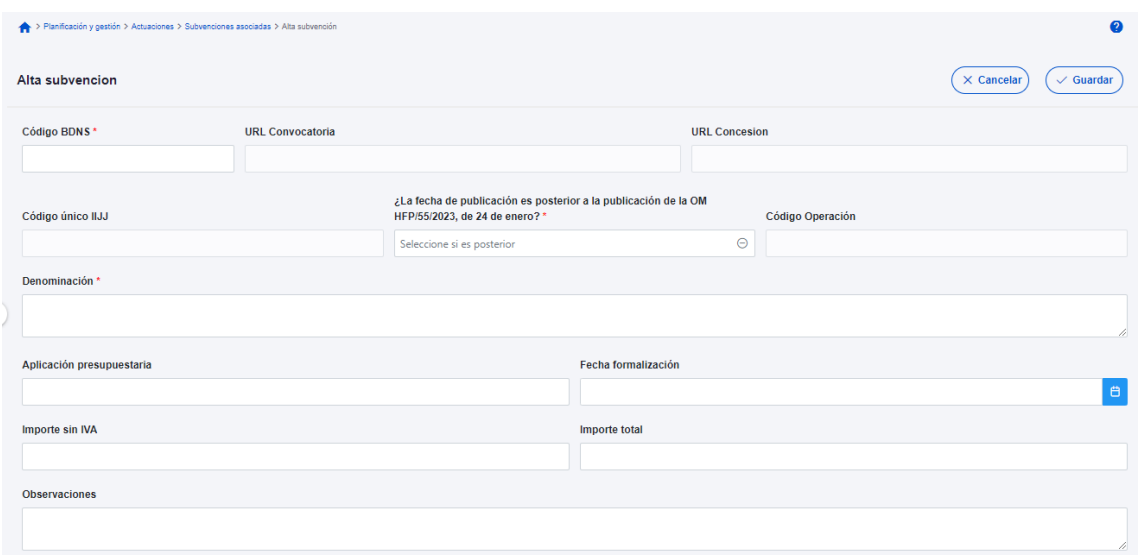

*Ilustración 218 Formulario de alta de subvención*

En la siguiente imagen se muestra dónde localizar el código dentro de la BDNS:

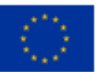

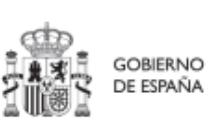

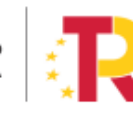

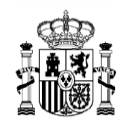

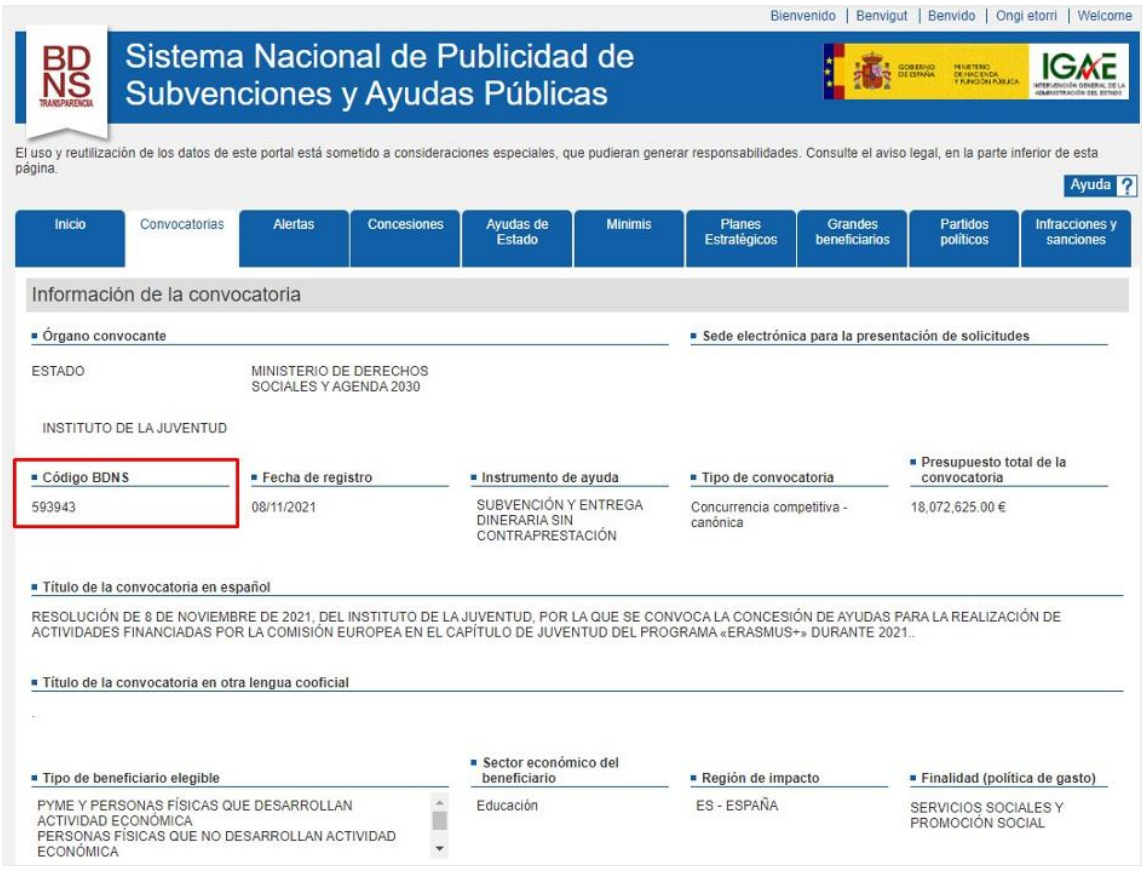

*Ilustración 219: Localización del código BDNS en el portal*

Una vez dada de alta una subvención (mediante el botón "**Guardar**"), se puede proceder a su **edición**, de cara al registro de beneficiarios. A la hora de editar o visualizar la información de la subvención, aparecen varias secciones a continuación de los anteriores campos de datos generales:

- Documentos anexos
- Documentos de conflicto de interés (Sólo para consulta de perfiles de Responsable en caso de que el Instrumento Jurídico requiera realizar un análisis de Conflicto de Interés)
- Solicitudes de responsable de operación (Sólo para consulta de perfiles de Responsable en caso de que el Instrumento Jurídico requiera realizar un análisis de Conflicto de Interés)
- Beneficiarios

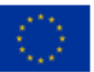

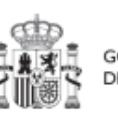

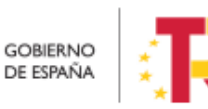

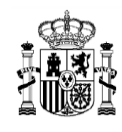

### 5.5.2.2.1 Documentos anexos

Toda la documentación generada para la concesión de las subvenciones debe estar cargada en CoFFEE. Esta sección se ha destinado para ello.

| Documentos anexos<br>Q Buscar en la tabla |                                  | D                        | $\circ$<br>B                                   |                            | <b>Nuevo</b><br>documento |
|-------------------------------------------|----------------------------------|--------------------------|------------------------------------------------|----------------------------|---------------------------|
| $2\nabla$<br><b>Tipo</b>                  | Nombre documento flat<br>$1 \nV$ | Datos personales 11<br>7 | Creación $\uparrow \downarrow \overline{\vee}$ | CSV 11 7                   | <b>Acciones</b>           |
| Documento genérico                        | Anejo Expropiaciones.pdf         | <b>No</b>                | Usuario:<br>Fecha: 13/06/2023.<br>09:20:06     | OIP_JYFUWRFxxxxxxxxxx<br>X | ◎ と 団                     |

*Ilustración 220 sección documentos anexos*

El listado de documentos anexos. Se puede exportar a un archivo. Los tipos de archivos son pdf, excel o csv. Esto se hace pulsando en los iconos que aparecen marcados en rojo en la ilustración.

Mediante el botón "**Nuevo documento**", se abre una ventana en la cual se puede seleccionar el archivo a subir a CoFFEE o mediante la referencia CSV de un documento que ya existe en CoFFEE.

Ver detalles en el apartado [5.1.1.2.12](#page-81-0) [Submenú "Documentos anexos"](#page-81-0).

### 5.5.2.2.2 Documentos de conflicto de interés

Desde esta sección es posible comprobar los documentos registrados de conflictos de interés por parte del Responsable del nodo (Proyecto o Subproyecto) en el que se incardina la Actuación que contiene el contrato.

Solo el Responsable del nodo podrá consultar la documentación resultante del procedimiento de análisis asociada a cada instrumento jurídico a través del icono del ojo o descargársela por medio del icono de la flecha descendente.

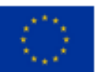

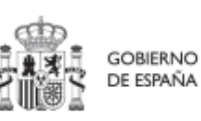

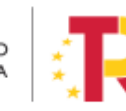

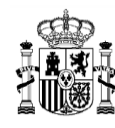

| Q Buscar en la tabla                            |                                                                                                    |                             |                                                                                                    |          |
|-------------------------------------------------|----------------------------------------------------------------------------------------------------|-----------------------------|----------------------------------------------------------------------------------------------------|----------|
| Tipo 11                                         | Denominación 11                                                                                                    | Descripción 11              | Creación 11                                                                                                    | Acciones |
| Documento de ausencia de CI para<br>una persona | Servicio de Pruebas Diagnósticas<br>en 4 LOTES: Lorca (Murcia), Yecla<br>(Murcia), Oviedo (Asturias) y<br>Xátiva (Valencia) | Documento de Ausencia de CI | Usuario:<br>Contractor of the contract of the contractor of the contractor of the<br>Fecha: 25/01/2023, 01:00:00 | © ₺      |

*Ilustración 221: Consulta de documentos de conflicto de interés*

## 5.5.2.2.3 Solicitudes de Responsable de Operación

Los usuarios con perfil de Responsable, Responsable autorizado o Editor de un nodo tendrán que utilizar el botón "**Nueva solicitud de responsable de operación**" para solicitar el perfilado del usuario, que deberá ser aprobado por el Responsable del nodo bajo el que se integra la Actuación con la subvención.

|                                                                 |                      |                             | Mostrando de 0 a 0 de 0 resultados $\left\langle \left\langle \left\langle \right\rangle \right\rangle \left\langle \left\langle \left\langle \right\rangle \right\rangle \right\rangle \right\rangle$ |                                |                                                          |
|-----------------------------------------------------------------|----------------------|-----------------------------|----------------------------------------------------------------------------------------------------|--------------------------------|----------------------------------------------------------|
| Solicitudes de responsable de operación<br>Q Buscar en la tabla |                      |                             |                                                                                                    |                                | <b>Nueva solicitud</b><br>de responsable<br>de operación |
| Usuario solicitante 1                                           | Usuario a perfilar 1 | Cargo $\uparrow \downarrow$ | Perfil solicitado 11                                                                                                    | Fecha solicitud $\mathbb{F}$ 2 | Estado solicitud 1                                       |
|                                                                 |                      |                             | Mostrando de 0 a 0 de 0 resultados $\left\langle \left\langle \right\rangle \left\langle \right\rangle \left\langle \right\rangle \left\langle \right\rangle \left\langle \right\rangle \right\rangle$ |                                |                                                          |
| <b>Contratistas</b>                                             |                      |                             |                                                                                                    |                                |                                                          |

*Ilustración 222: Solicitud de Responsable de Operación (nueva solicitud)*

Tras pinchar en el botón, se abrirá una ventana que solicitará los datos del Responsable de Operación.

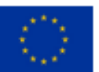

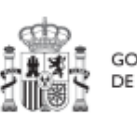

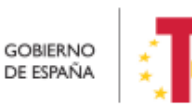

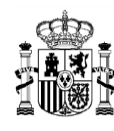

# MANUAL DE USUARIO CoFFEE-MRR

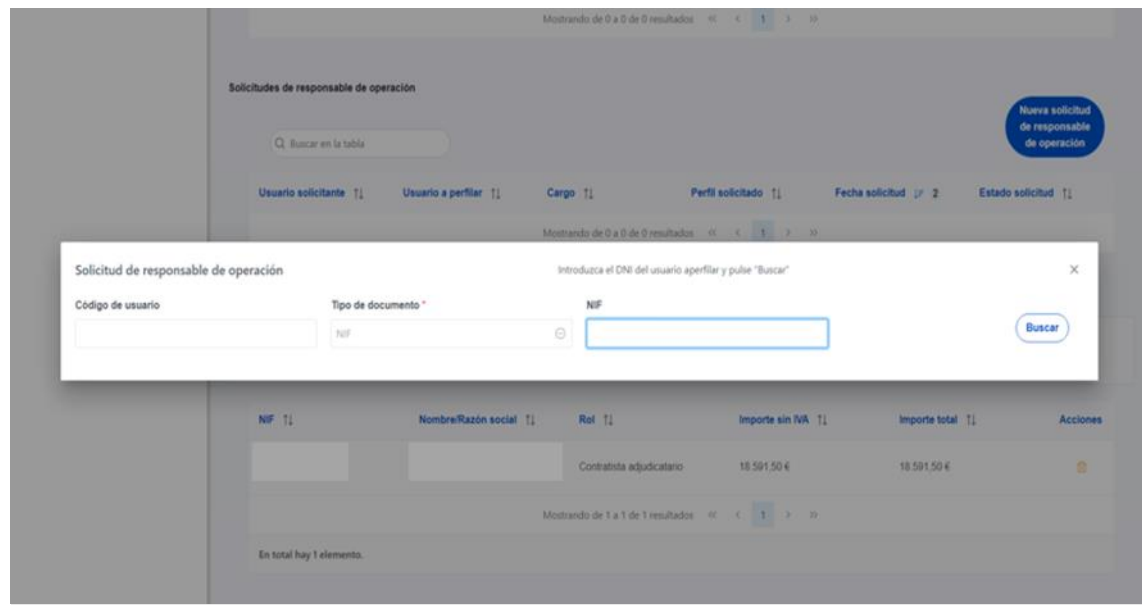

*Ilustración 223: Solicitud de Responsable de Operación (NIF)*

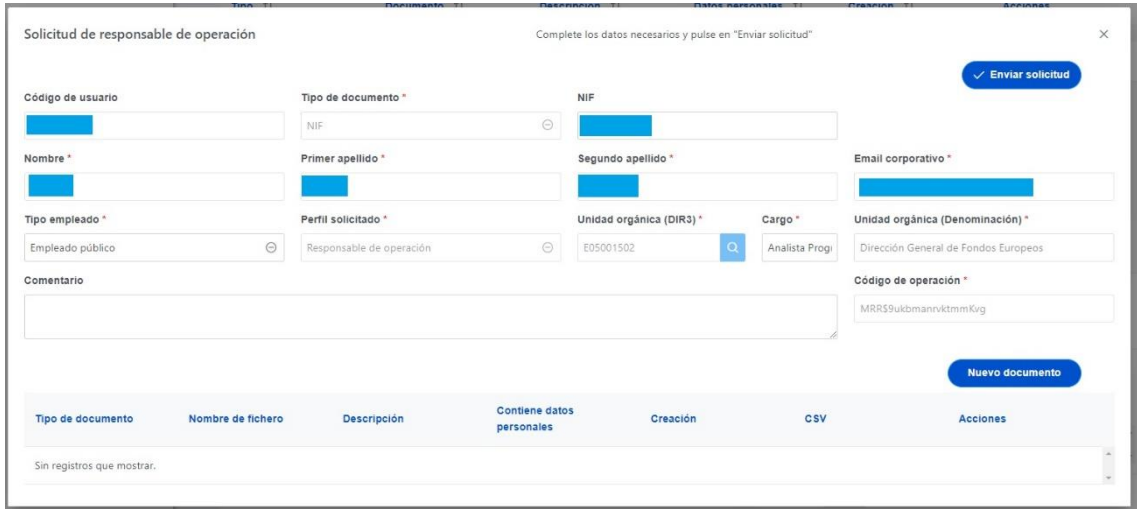

*Ilustración 224 Solicitud de Responsable de Operación (formulario de datos)*

**Las solicitudes de Responsables de Operación deben ser aprobadas por el Responsable del nodo**, siguiendo el procedimiento descrito en el apartado *[7.1](#page-315-0)* [Menú "Aprobación de](#page-315-0)  [perfilados"](#page-315-0).

Cuando se hace una solicitud de usuario, también se puede asociar documentación. Los tipos de documentos que se pueden asociar son:

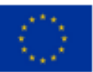

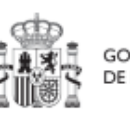

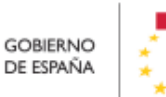

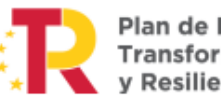

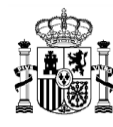

- Documento acreditativo del cargo.
- Autorización del usuario.
- Documento genérico.

Para más detalle de cómo subir un documento asociado a una solicitud. Ver el apartado [5.5.2.1.3](#page-208-0) [Solicitudes de Responsable de Operación.](#page-208-0)

Los usuarios que realicen el envío de solicitudes pueden anularlas, siempre y cuando se encuentren en el estado "En aprobación". La anulación de solicitudes se realiza directamente sin pasar por ningún ciclo de validación. Para realizar la anulación hay que hacer click en el icono "x" que aparece en la columna "Acciones".

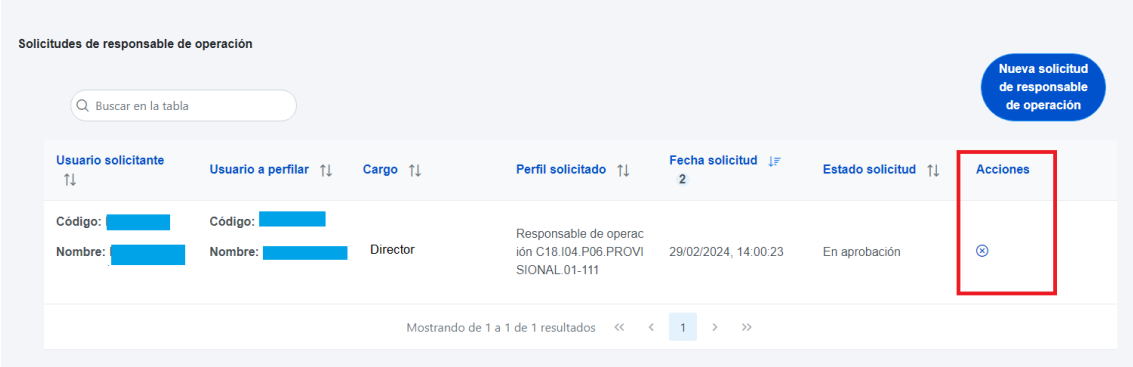

### *Ilustración 225 Realizar anulación de una solicitud*

| Solicitudes de responsable de operación<br>Q Buscar en la tabla |                      |                             |                                                                 |                                      |                    | <b>Nueva solicitud</b><br>de responsable<br>de operación |
|-----------------------------------------------------------------|----------------------|-----------------------------|-----------------------------------------------------------------|--------------------------------------|--------------------|----------------------------------------------------------|
| <b>Usuario solicitante</b><br>1l                                | Usuario a perfilar 1 | Cargo $\uparrow \downarrow$ | Perfil solicitado 11                                            | Fecha solicitud IF<br>$\overline{2}$ | Estado solicitud 1 | <b>Acciones</b>                                          |
| Código: I<br>Nombre:                                            | Código:<br>Nombre:   | <b>Director</b>             | Responsable de operac<br>ión C18.104.P06.PROVI<br>SIONAL.01-111 | 29/02/2024, 14:00:23                 | Anulado            |                                                          |
|                                                                 |                      |                             | Mostrando de 1 a 1 de 1 resultados << <                         | $1 \rightarrow \infty$               |                    |                                                          |

*Ilustración 226 Solicitud anulada*

#### 5.5.2.2.4 Beneficiarios

Por otro lado, en la sección de beneficiarios, es posible ver la lista de beneficiarios registrados.

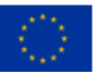

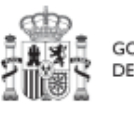

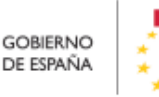

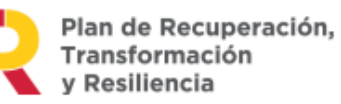

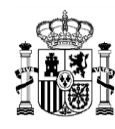

Para añadir un nuevo beneficiario de manera manual desde la propia herramienta CoFFEE, se accede a la siguiente pantalla mediante el botón "**Nuevo beneficiario/beneficiario de segundo nivel**":

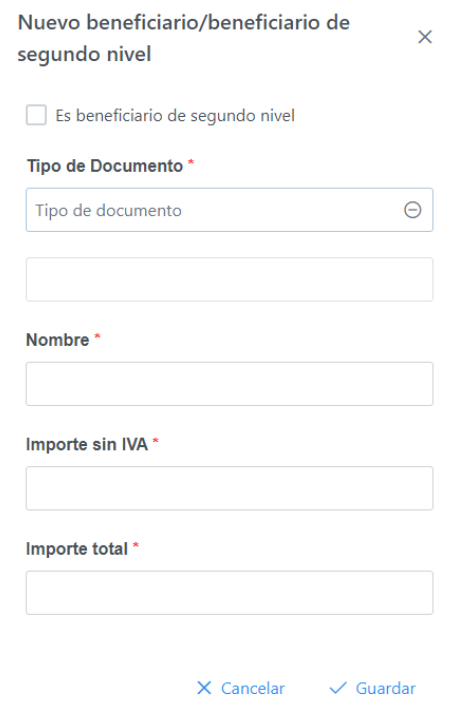

## *Ilustración 227: Ventana de alta de beneficiario de subvención*

Hay que indicar el NIF del beneficiario, su nombre, así como los importes aplicables a la subvención recibida, sin IVA, y total. Por último, pinchar en el botón de "**Guardar**" para incluir esta información y volver a la pantalla anterior, con la posibilidad de añadir otro beneficiario, si fuese el caso. Esta pantalla tiene una columna donde aparecerá marcada una casilla si es beneficiario de 2º Nivel.

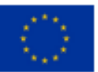

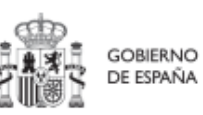

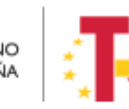

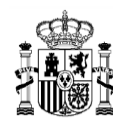

| <b>Beneficiarios</b><br>Q Buscar en la tabla |                                             | $\cup$<br>- 図<br>$\circ$                                 |                                                | $+$ Nuevo beneficiario/beneficiario de segundo nivel |                 |
|----------------------------------------------|---------------------------------------------|----------------------------------------------------------|------------------------------------------------|------------------------------------------------------|-----------------|
| NIF $\uparrow \downarrow \sqrt{}$            | Nombre/Razón social $\uparrow \perp \nabla$ | Importe sin IVA $\uparrow \downarrow \; \overline{\vee}$ | Importe total $\uparrow \perp \overline{\vee}$ | Dest. 2º Nivel<br>11V                                | <b>Acciones</b> |
|                                              | Servicios y Logística Carballés, S.L.       | 453,00 €                                                 | 454,00 €                                       | Ø                                                    | 會               |
|                                              | Servicios y Logística Carballés, S.L.       | $3,00 \in$                                               | 3,00 €                                         |                                                      | Ū               |
|                                              | Servicios y Logística Carballés, S.L.       | 10,00 €                                                  | 10,00 €                                        | $\Box$                                               | 仓               |
|                                              | Servicios y Logística Carballés, S.L.       | $5.00 \in$                                               | 5,00 €                                         |                                                      | 尙               |

*Ilustración 228 Listado de Beneficiarios de una Subvención*

Desde la anterior pantalla también es posible borrar un beneficiario listado, gracias al icono de papelera que se muestra a la derecha en cada fila, bajo la columna "Acciones".

Se puede exportar a un archivo el listado de beneficiarios. Esto se puede hacer con los iconos que aparecen en la parte superior. El icono "pdf" sirve para exportar a un archivo en formato pdf, el icono "Excel" para exportar a un archivo de tipo Excel y el icono "csv" sirve para exportar a un archivo de tipo csv.

## *5.5.2.3 Clase de Actuación Convenio*

Para registrar los instrumentos jurídicos de tipo convenio asociados a la misma Actuación se accederá a dicha Actuación y posteriormente, al submenú a la izquierda denominado "**Convenios asociados**".

Esta opción permitirá ver, crear o modificar los convenios asociados a la misma Actuación. Las opciones disponibles son:

- **Registrar un convenio** (pulsando el botón "Nuevo convenio")
- **Consultar un convenio registrado** (pulsando sobre la fila del propio convenio)
- **Editar un convenio registrado** (pulsando sobre la fila del propio convenio)
- **Borrar un convenio registrado** (pulsando el icono "papelera")

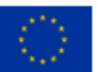

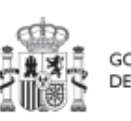

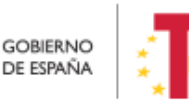

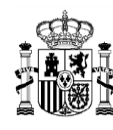

| <b>偏 Convenios</b>                                                | <b>Convenios asociados</b> |                          |                         |                                             |                             |                         |                      |                            |
|-------------------------------------------------------------------|----------------------------|--------------------------|-------------------------|---------------------------------------------|-----------------------------|-------------------------|----------------------|----------------------------|
| Q                                                                 | Q Buscar en la tabla       |                          |                         |                                             | B<br>n.<br>$\mathbb{R}$     |                         |                      | <b>Nuevo convenio</b>      |
| Datos generales<br>Submedidas asociadas                           | Código convenio<br>11V     | Código único IIJJ<br>11V | Código operación<br>11V | Denominación<br>11V                         | Fecha formalización 11<br>Y | Importe sin IVA<br>TI Y | Importe total<br>11V | <b>Acciones</b>            |
| Objetivos climáticos y digitales<br>Recursos económicos           | 111111111                  | 9637-2613                | MRRSq9hmga9gwoxd66      | programa 2                                  |                             | 1.00 €                  | 1.00€                | $\mathscr{O} \circledcirc$ |
| Hitos/Objetivos de gestión críticos                               | 111111112                  | 2096-1072                |                         | programa 6                                  |                             | 1.000.00 €              | 1.000.00€            | $0$ of                     |
| Hitos/Objetivos de gestión no oríticos<br><b>Hitos auxiliares</b> | 111111113                  | 4064-7099                | MRRSq9hmqa9qwoxd033     | programa                                    |                             | 10,00€                  | 10.00€               | $0$ o fi                   |
| Progreso de indicadores<br>$\epsilon$                             | 111111114                  | 1578-1848                | MRRShus9sugcufd1az0g    | programa 3                                  |                             | $0.00 \in$              | $0.00 \in$           | $0$ $\circ$ $\circ$        |
| <b>Convenios asociados</b><br>Documentos anexos                   | 111111116                  | 6347-9543                |                         | programa 9                                  |                             | 1,00 €                  | 1,00 €               | $0$ of                     |
| Arbol de estructura                                               |                            |                          |                         | Mostrando de 1 a 5 de 5 resultados<br>$\ll$ | $10$ $\Theta$<br>$-1$<br>>  |                         |                      |                            |

*Ilustración 229 : Listado de convenios dentro de la Actuación*

Al abrir el formulario de datos de un convenio se pueden ver y modificar los siguientes campos:

- **Código convenio:** es un campo obligatorio en el que se indicará el código numérico que identifique de manera inequívoca al convenio.
- **Código único IIJJ.** Es un código que automáticamente genera la aplicación para tener un identificador único por instrumento jurídico.
- **¿La fecha de publicación es posterior a la publicación de la OM HFP/55/2023, de 24 de enero?** Se debe seleccionar obligatoriamente "sí" o "no" en el desplegable según corresponda, caso de dejar la casilla sin seleccionar será interpretado por el sistema como un "no".
- **Código de operación**. Una vez realizado el alta del convenio, se puede consultar el código de Operación, que se genera automáticamente. Este código solo tiene relevancia de cara al conflicto de interés.
- **Denominación**. Campo opcional descriptivo del nombre del convenio.
- **Aplicación presupuestaria.**
- **Fecha formalización.** Campo obligatorio.
- **Importe sin IVA.** Campo obligatorio.
- **Importe total.** Campo obligatorio.
- **Observaciones.** Campo opcional para incluir anotaciones relativas al convenio.

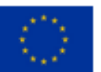

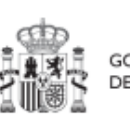

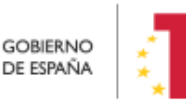

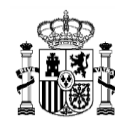

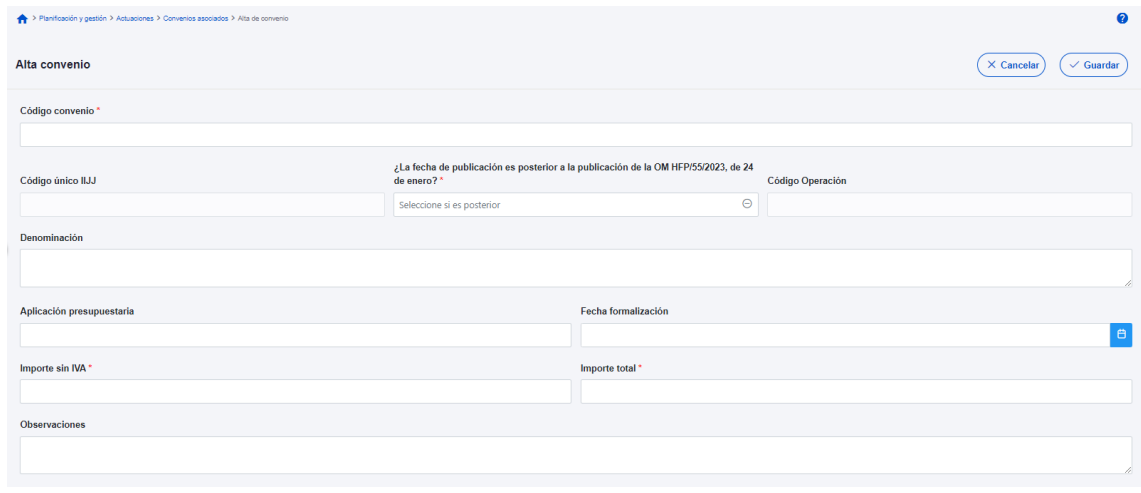

#### *Ilustración 230 Formulario de alta de un convenio*

Una vez dado de alta un convenio (mediante el botón "**Guardar**"), se puede proceder a su **edición**, de cara al registro de destinatarios. A la hora de editar o visualizar la información del convenio, aparecen varias secciones a continuación de los anteriores campos de datos generales:

- Documentos anexos
- Documentos de conflicto de interés (Sólo para consulta de perfiles de Responsable en caso de que el Instrumento Jurídico requiera realizar un análisis de Conflicto de Interés)
- Solicitudes de responsable de operación (Sólo para consulta de perfiles de Responsable en caso de que el Instrumento Jurídico requiera realizar un análisis de Conflicto de Interés)
- Destinatarios

### 5.5.2.3.1 Documentos anexos

Toda la documentación generada para la tramitación de los convenios debe estar cargada en CoFFEE. Esta sección se ha destinado para ello.

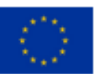

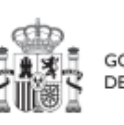

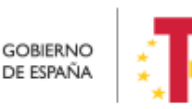

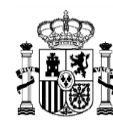

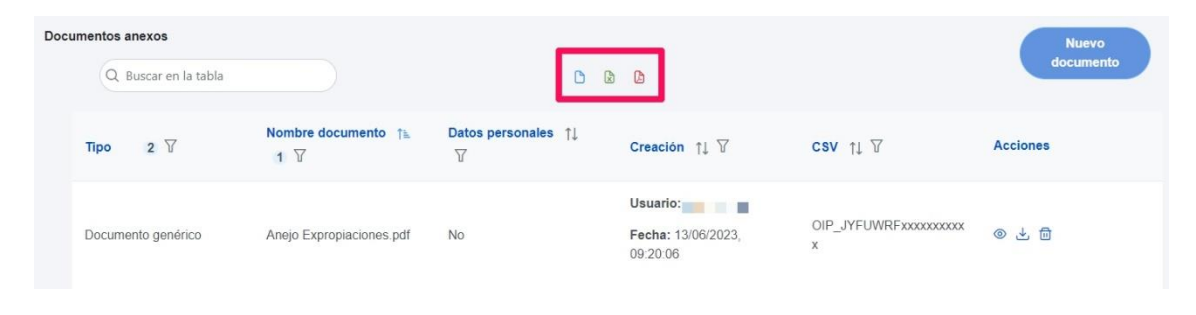

*Ilustración 231 Sección documentos anexos*

El listado de documentos anexos. Se puede exportar a un archivo. Los tipos de archivos son pdf, excel o csv. Esto se hace pulsando en los iconos que aparecen marcados en rojo en la ilustración.

Mediante el botón "**Nuevo documento**", se abre una ventana en la cual se puede seleccionar el archivo a subir a CoFFEE o mediante la referencia CSV de un documento que ya existe en CoFFEE.

Ver detalles en el apartado [5.1.1.2.12](#page-81-0) [Submenú "Documentos anexos"](#page-81-0).

### 5.5.2.3.2 Documentos de conflicto de interés

Desde esta sección es posible comprobar los documentos registrados de conflictos de interés por parte del Responsable del nodo (Proyecto o Subproyecto) en el que se encuentra la Actuación que contiene el contrato.

Solo el Responsable del nodo podrá consultar la documentación resultante del procedimiento de análisis asociada a cada instrumento jurídico a través del icono del ojo o descargársela por medio del icono de la flecha descendente.

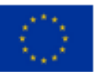

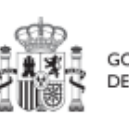

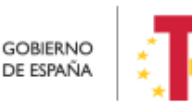

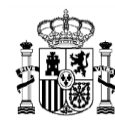

| Q Buscar en la tabla                            |                                                                                                    |                             |                                                                                                    |          |
|-------------------------------------------------|----------------------------------------------------------------------------------------------------|-----------------------------|----------------------------------------------------------------------------------------------------|----------|
| Tipo 11                                         | Denominación 11                                                                                                    | Descripción 11              | Creación 11                                                                                                    | Acciones |
| Documento de ausencia de CI para<br>una persona | Servicio de Pruebas Diagnósticas<br>en 4 LOTES: Lorca (Murcia), Yecla<br>(Murcia), Oviedo (Asturias) y<br>Xátiva (Valencia) | Documento de Ausencia de CI | Usuario:<br>Contractor of the contract of the contractor of the contractor of the<br>Fecha: 25/01/2023, 01:00:00 | © ₺      |

*Ilustración 232: Consulta de documentos de conflicto de interés*

## 5.5.2.3.3 Solicitudes de Responsable de Operación

Los usuarios con perfil de Responsable, Responsable autorizado o Editor de un nodo tendrán que utilizar el botón "**Nueva solicitud de responsable de operación**" para solicitar el perfilado del usuario, que deberá ser aprobado por el Responsable del nodo bajo el que se integra la Actuación con el contrato.

|                                                                 |                       |                             | Mostrando de 0 a 0 de 0 resultados $\left\langle \left\langle \right\rangle \left\langle \right\rangle \left\langle \right\rangle \left\langle \right\rangle \left\langle \right\rangle \left\langle \right\rangle \right\rangle$ |                                |                                                          |
|-----------------------------------------------------------------|-----------------------|-----------------------------|----------------------------------------------------------------------------------------------------|--------------------------------|----------------------------------------------------------|
| Solicitudes de responsable de operación<br>Q Buscar en la tabla |                       |                             |                                                                                                    |                                | <b>Nueva solicitud</b><br>de responsable<br>de operación |
| Usuario solicitante 1                                           | Usuario a perfilar 11 | Cargo $\uparrow \downarrow$ | Perfil solicitado 11                                                                                                    | Fecha solicitud $\mathbb{F}$ 2 | Estado solicitud 1                                       |
|                                                                 |                       |                             |                                                                                                    |                                |                                                          |
|                                                                 |                       |                             | Mostrando de 0 a 0 de 0 resultados $\left\langle \left\langle \right\rangle \left\langle \left\langle \right\rangle \left\langle \right\rangle \left\langle \right\rangle \left\langle \right\rangle \right\rangle \right\rangle$ |                                |                                                          |

*Ilustración 233: Solicitud de Responsable de Operación (nueva solicitud)*

Tras pinchar en el botón, se abrirá una ventana que solicitará los datos del Responsable de Operación.

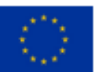

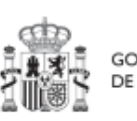

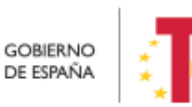

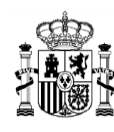

# MANUAL DE USUARIO CoFFEE-MRR

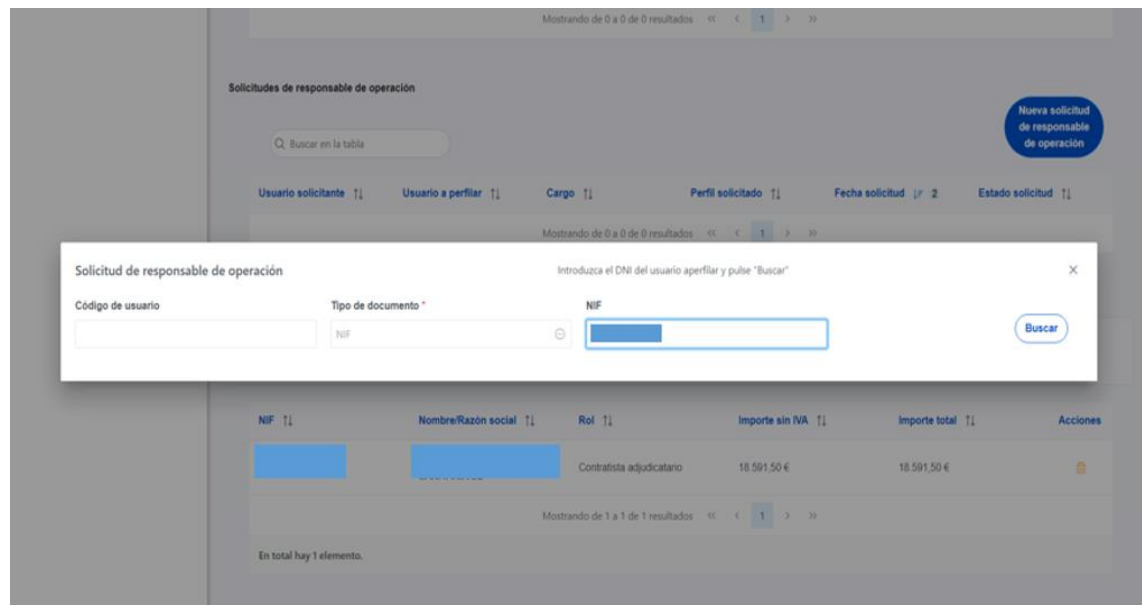

*Ilustración 234: Solicitud de Responsable de Operación (NIF)*

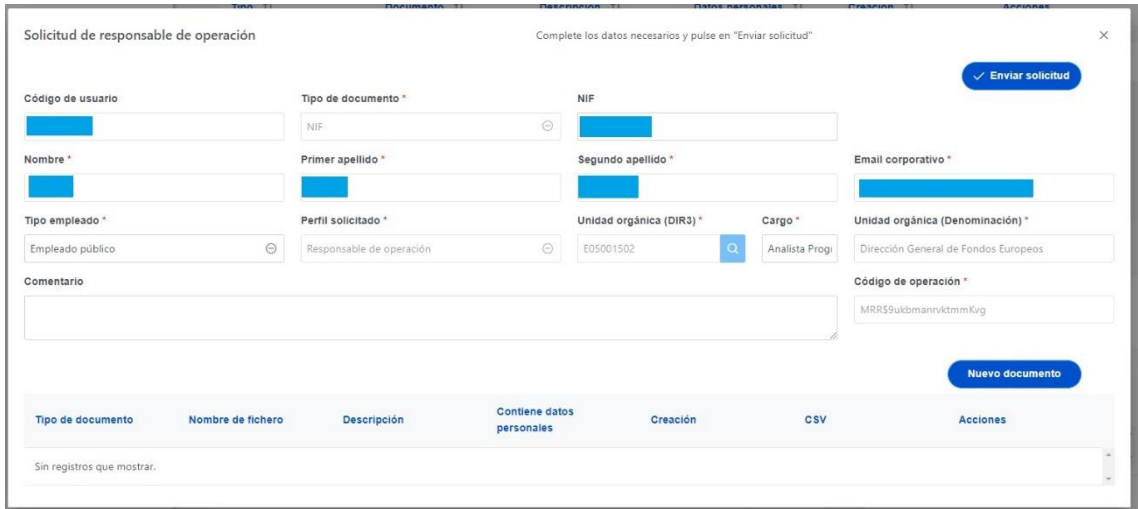

*Ilustración 235 Solicitud de Responsable de Operación (formulario de datos)*

**Las solicitudes de Responsables de Operación deben ser aprobadas por el Responsable del nodo**, siguiendo el procedimiento descrito en el apartado *[7.1](#page-315-0)* [Menú "Aprobación de](#page-315-0)  [perfilados"](#page-315-0).

Cuando se hace una solicitud de usuario, también se puede asociar documentación. Los tipos de documentos que se pueden asociar son:

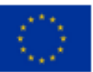

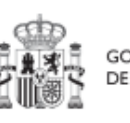

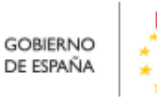

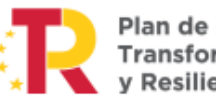

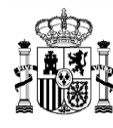

- Documento acreditativo del cargo.
- Autorización del usuario.
- Documento genérico.

Para más detalle de cómo subir un documento asociado a una solicitud. Ver el apartado [5.5.2.1.3](#page-208-0) [Solicitudes de Responsable de Operación.](#page-208-0)

Los usuarios que realicen el envío de solicitudes pueden anularlas, siempre y cuando se encuentren en el estado "En aprobación". La anulación de solicitudes se realiza directamente sin pasar por ningún ciclo de validación. Para realizar la anulación hay que hacer click en el icono "x" que aparece en la columna "Acciones".

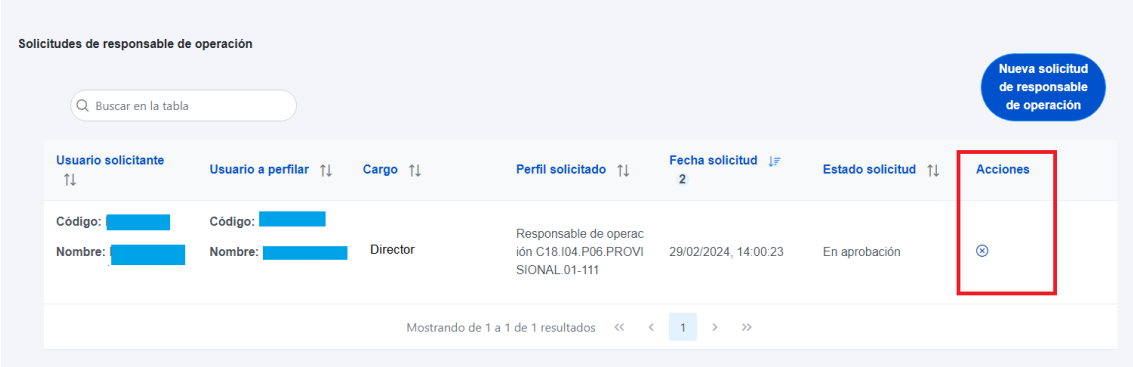

### *Ilustración 236 Realizar anulación de una solicitud*

| Solicitudes de responsable de operación<br>Q Buscar en la tabla |                      |                             |                                                                                                    |                                      |                    | Nueva solicitud<br>de responsable<br>de operación |
|-----------------------------------------------------------------|----------------------|-----------------------------|----------------------------------------------------------------------------------------------------|--------------------------------------|--------------------|---------------------------------------------------|
| <b>Usuario solicitante</b><br>1J                                | Usuario a perfilar 1 | Cargo $\uparrow \downarrow$ | Perfil solicitado 11                                                                                                    | Fecha solicitud IF<br>$\overline{2}$ | Estado solicitud 1 | <b>Acciones</b>                                   |
| Código: ł<br>Nombre:                                            | Código:<br>Nombre:   | <b>Director</b>             | Responsable de operac<br>ión C18.104.P06.PROVI<br>SIONAL.01-111                                                                                                    | 29/02/2024, 14:00:23                 | Anulado            |                                                   |
|                                                                 |                      |                             | Mostrando de 1 a 1 de 1 resultados $\left\langle 2\right\rangle$ $\left\langle 3\right\rangle$ $\left\langle 4\right\rangle$ $\left\langle 5\right\rangle$ $\left\langle 6\right\rangle$ |                                      |                    |                                                   |

*Ilustración 237 Solicitud anulada*

#### 5.5.2.3.4 Destinatarios

Por otro lado, en la sección de destinatarios, es posible ver la lista de destinatarios y destinatarios de segundo nivel registrados.

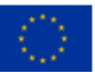

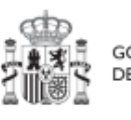

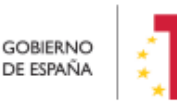

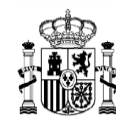

| <b>Destinatarios</b> | + Nuevo destinatario/destinatario de segundo nivel |                   |                 |                            |                 |
|----------------------|----------------------------------------------------|-------------------|-----------------|----------------------------|-----------------|
| NIF TJ               | Nombre/Razón social 1                              | Importe sin IVA 1 | Importe total 1 | Dest. 2 <sup>°</sup> Nivel | <b>Acciones</b> |
|                      |                                                    | 500,00€           | 500,00€         |                            | 団               |
|                      |                                                    | 200,00€           | 300,00€         |                            | fii             |
|                      |                                                    |                   |                 |                            |                 |

*Ilustración 238: Listado de destinatarios de un convenio*

Para añadir un nuevo destinatario o un destinatario de segundo nivel de manera manual desde la propia herramienta CoFFEE, se accede a la siguiente pantalla mediante el botón "**Nuevo destinatario/destinatario de segundo nivel**":

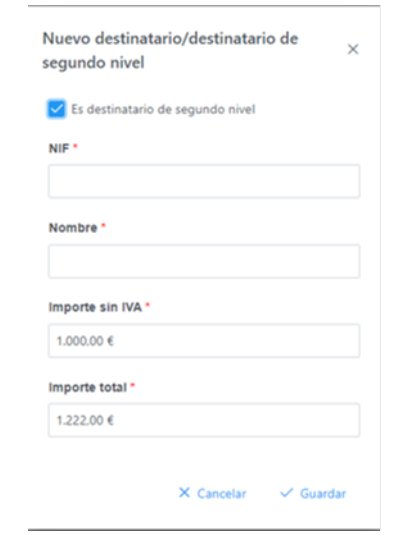

*Ilustración 239: Ventana de alta de destinatario de convenio*

Hay que indicar el NIF del destinatario, su nombre, así como los importes aplicables al convenio, sin IVA, y total. Si se trata de un destinatario de segundo nivel, hay que marcar la casilla "**Es destinatario de segundo nivel**". Por último, pinchar en el botón de "**Guardar**" para incluir esta información y volver a la pantalla anterior, con la posibilidad de añadir otro destinatario, si fuese el caso.

Desde la anterior pantalla también es posible borrar un destinatario listado, gracias al icono de papelera que se muestra a la derecha en cada fila, bajo la columna "Acciones".

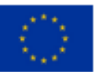

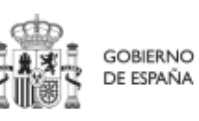

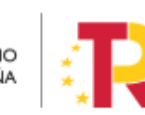

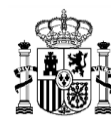

## *5.5.2.4 Clase de Actuación Encomienda de gestión*

Para registrar los instrumentos jurídicos de tipo encomienda asociados a la misma Actuación se accederá a dicha Actuación y posteriormente, al submenú a la izquierda denominado "**Encomiendas asociadas**".

Esta opción permitirá ver, crear o modificar las encomiendas asociadas a la misma Actuación. Las opciones disponibles son:

- **Registrar una encomienda** (pulsando el botón "Nueva encomienda")
- **Consultar una encomienda registrada** (pulsando sobre la fila de la propia encomienda)
- **Editar una encomienda registrada** (pulsando sobre la fila de la propia encomienda)
- **Borrar una encomienda registrada** (pulsando el icono "papelera")

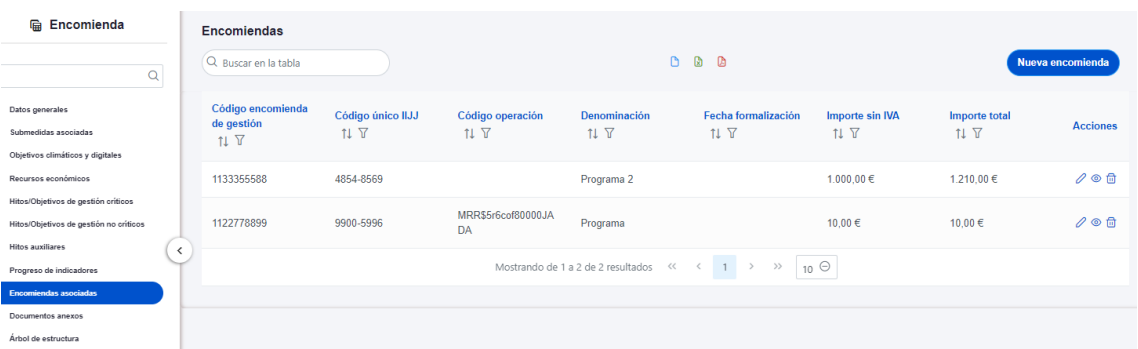

*Ilustración 240 Listado de encomiendas dentro de la Actuación*

Al abrir el formulario de datos de una encomienda se pueden ver y modificar los siguientes campos:

 **Código encomienda de gestión:** es un campo obligatorio en el que se indicará el código numérico que identifique de manera inequívoca a la encomienda.

**¿La fecha de publicación es posterior a la publicación de la OM HFP/55/2023, de 24 de enero?** Se debe seleccionar obligatoriamente "sí" o "no" en el desplegable según

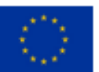

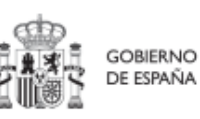

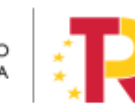

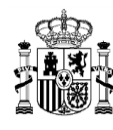

corresponda, caso de dejar la casilla sin seleccionar será interpretado por el sistema como un "no".

- **Código único IIJJ:** Es un código que automáticamente genera la aplicación para tener un identificador único por instrumento jurídico.
- **Código de operación**. Una vez realizado el alta de la encomienda, se puede consultar el código de Operación, que se genera automáticamente. Este código solo tiene relevancia de cara al conflicto de interés.
- **Denominación**. Campo opcional descriptivo del nombre de la encomienda.
- **Aplicación presupuestaria.**
- **Fecha formalización.** Campo obligatorio.
- **Importe sin IVA.** Campo obligatorio.
- **Importe total.** Campo obligatorio.
- **Observaciones.** Campo opcional para incluir anotaciones relativas a la encomienda.

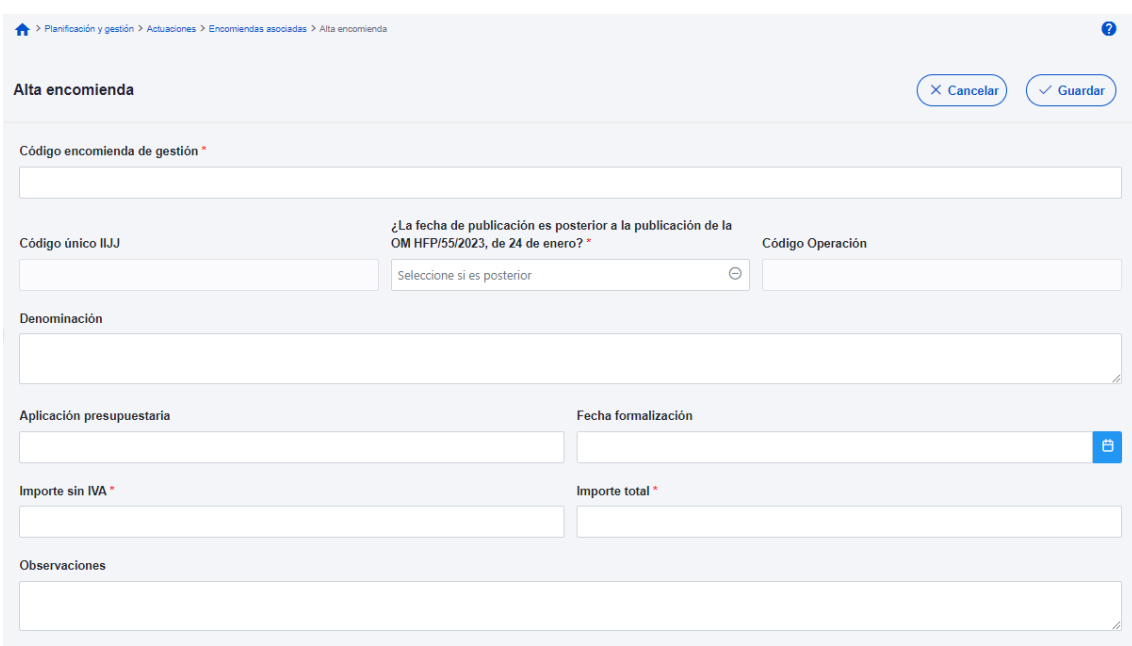

#### *Ilustración 241 Formulario de alta de una encomienda*

Una vez dada de alta una encomienda (mediante el botón "**Guardar**"), se puede proceder a su **edición**, de cara al registro de destinatarios. A la hora de editar o visualizar

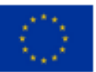

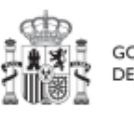

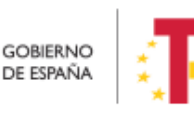

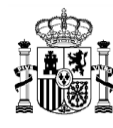

la información del contrato, aparecen varias secciones a continuación de los anteriores campos de datos generales:

- Documentos anexos
- Destinatarios

#### 5.5.2.4.1 Documentos anexos

Toda la documentación generada para la tramitación de las encomiendas debe estar cargada en CoFFEE. Esta sección se ha destinado para ello.

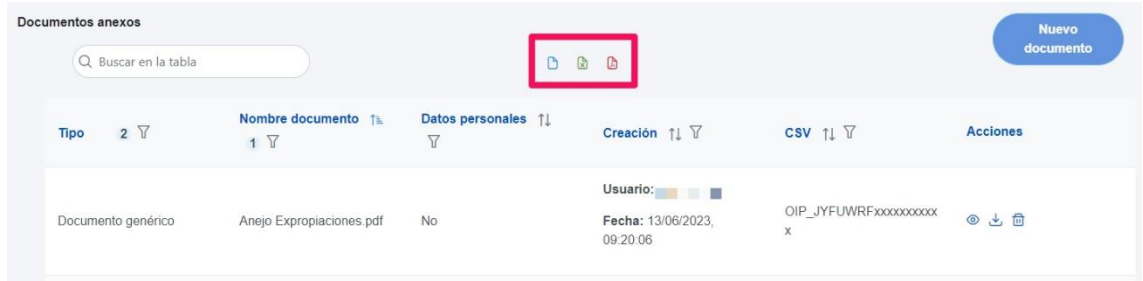

*Ilustración 242 Sección documentos anexos*

El listado de documentos anexos. Se puede exportar a un archivo. Los tipos de archivos son pdf, excel o csv. Esto se hace pulsando en los iconos que aparecen marcados en rojo en la ilustración.

Mediante el botón "**Nuevo documento**", se abre una ventana en la cual se puede seleccionar el archivo a subir a CoFFEE o mediante la referencia CSV de un documento que ya existe en CoFFEE.

Ver detalles en el apartado [5.1.1.2.12](#page-81-0) [Submenú "Documentos anexos"](#page-81-0).

### 5.5.2.4.2 Destinatarios

Por otro lado, en la sección de destinatarios, es posible ver la lista de destinatarios registrados.

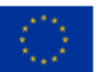

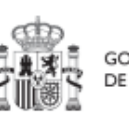

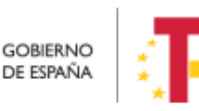

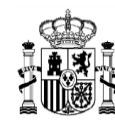

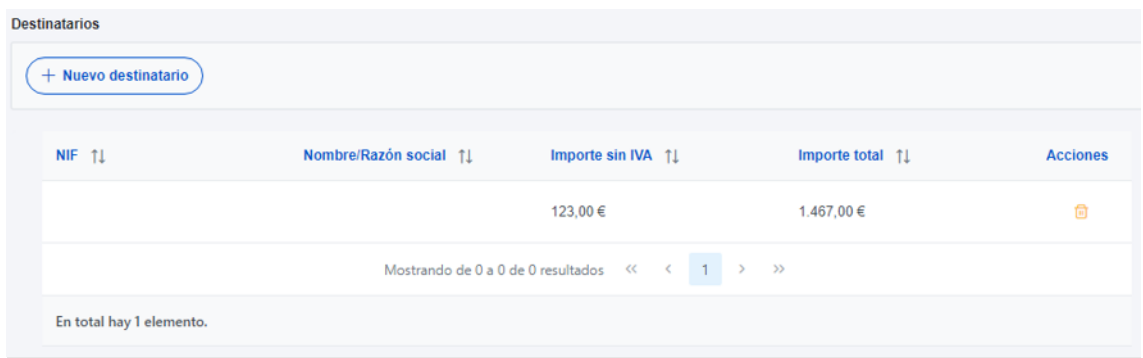

*Ilustración 243: Listado de destinatarios de una encomienda*

Para añadir un nuevo destinatario de manera manual desde la propia herramienta CoFFEE, se accede a la siguiente pantalla mediante el botón "**Nuevo destinatario**":

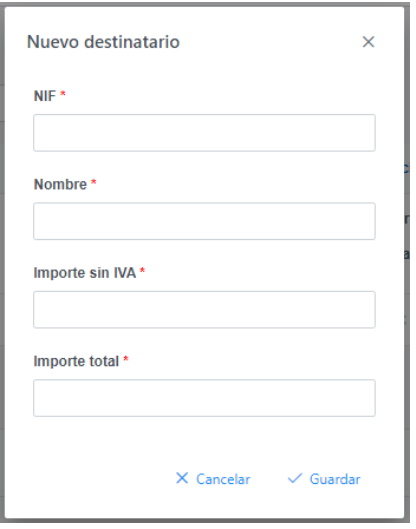

*Ilustración 244: Ventana de alta de destinatario de encomienda*

Hay que indicar el NIF del destinatario, su nombre, así como los importes aplicables a la encomienda, sin IVA, y total. Por último, pinchar en el botón de "**Guardar**" para incluir esta información y volver a la pantalla anterior, con la posibilidad de añadir otro destinatario, si fuese el caso.

Desde la anterior pantalla también es posible borrar un destinatario listado, gracias al icono de papelera que se muestra a la derecha en cada fila, bajo la columna "Acciones".

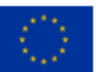

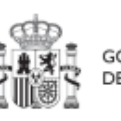

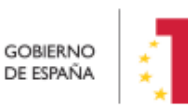

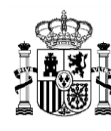

## *5.5.2.5 Clase de Actuación Encargo a medio propio*

Para registrar los instrumentos jurídicos de tipo encargo a medios propios asociados a la misma Actuación se accederá a dicha Actuación y posteriormente, al submenú a la izquierda denominado "**Encargos asociados**".

Esta opción permitirá ver, crear o modificar los encargos asociados a la misma Actuación. Las opciones disponibles son:

- **Registrar un encargo** (pulsando el botón "Nuevo encargo")
- **Consultar un encargo registrado** (pulsando sobre la fila del propio encargo)
- **Editar un encargo registrado** (pulsando sobre la fila del propio encargo)
- **Borrar un encargo registrado** (pulsando el icono "papelera")

| <b>Encargo a Empresa.</b>                                                                         | Encargos a medio propio |                                        |                          |                                                         |                          |                                        |                                          |               |
|---------------------------------------------------------------------------------------------------|-------------------------|----------------------------------------|--------------------------|---------------------------------------------------------|--------------------------|----------------------------------------|------------------------------------------|---------------|
| $\alpha$                                                                                          | Q Buscar en la tabla    |                                        |                          |                                                         | 0 0 0                    |                                        |                                          | Nuevo encargo |
| Datos generales<br>Submedidas asociadas                                                           | Código encargo<br>71 V  | Código único IIJJ<br><b>II</b> V       | Código operación<br>11 Y | Denominación<br>$11 \nabla$                             | Fecha formalización 11 V | Importe sin IVA<br>$11$ $\overline{Y}$ | Importe total<br>11V                     | Acciones      |
| Objetivos climáticos y digitales<br>Recursos económicos                                           | 2100202<br>.            | <b>SOUTHWAY</b><br>1111-7451<br>------ |                          | Creación del sistema de<br>información territorial      |                          | 1.890.922.81 €                         | 1.890.922.81 €                           | 0             |
| Hitos/Objetivos de gestión criticos<br>Hitos/Obietivos de gestión no críticos<br>Hitos auxiliares | 2100203                 | 2222-7451                              |                          | La elaboración del mapa de<br>formaciones superficiales |                          | 334,075,44 €                           | Pata Sales De Service<br>334,075,44 €    | 0             |
| Progreso de indicadores<br><b>Enterpre aspiratos</b>                                              | 2100205                 | 122012-002<br>3331-7451                |                          | Digitalización y difusión de<br>información forestal    |                          | <b>CANADA COMPOS</b><br>2.495.465.97 € | <b>KIND OF BUILDING</b><br>2.495.465.97€ | 252<br>0      |

*Ilustración 245 Listado de encargos dentro de la Actuación*

Al abrir el formulario de datos de un encargo se pueden ver y modificar los siguientes campos:

 **Código encargo a medio propio:** es un campo obligatorio en el que se indicará el código numérico que identifique de manera inequívoca al encargo.

**¿La fecha de publicación es posterior a la publicación de la OM HFP/55/2023, de 24 de enero?** Se debe seleccionar obligatoriamente "sí" o "no" en el desplegable según corresponda, caso de dejar la casilla sin seleccionar será interpretado por el sistema como un "no".

 **Código único IIJJ.** Es un código que automáticamente genera la aplicación para tener un identificador único por instrumento jurídico.

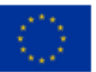

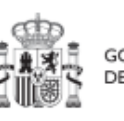

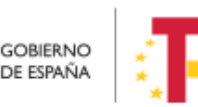

Plan de Recuperación,

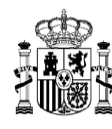

- **Código de operación**. Una vez realizado el alta del encargo, se puede consultar el código de Operación, que se genera automáticamente. Este código solo tiene relevancia de cara al conflicto de interés.
- **Denominación**. Campo opcional descriptivo del nombre del encargo.
- **Aplicación presupuestaria.**
- **Fecha formalización.** Campo obligatorio.
- **Importe sin IVA.** Campo obligatorio.
- **Importe total.** Campo obligatorio.
- **Observaciones.** Campo opcional para incluir anotaciones relativas al encargo.

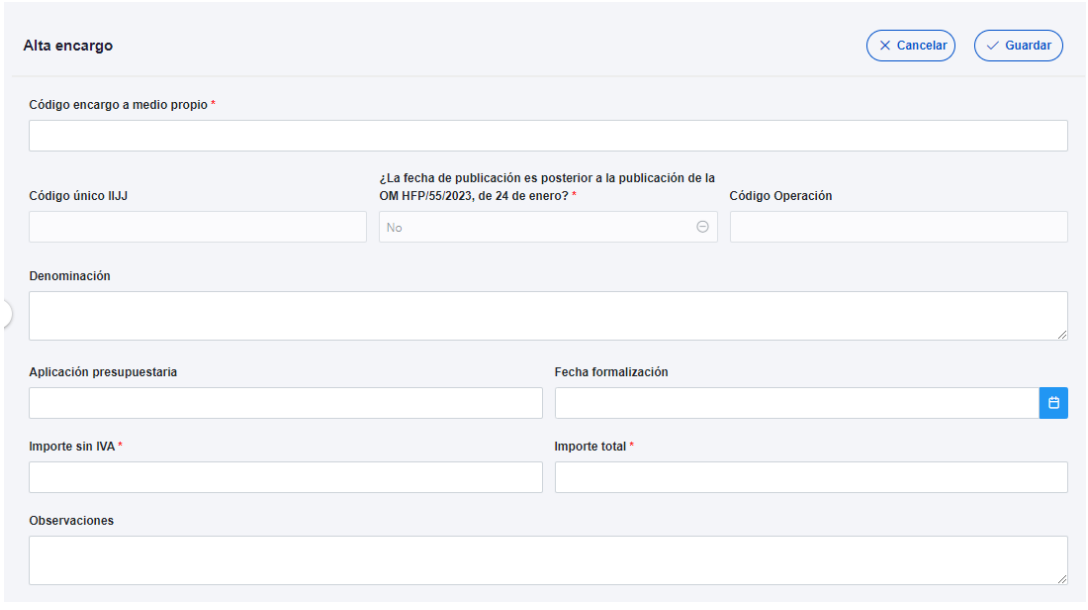

*Ilustración 246 Formulario de alta de un encargo*

Una vez dado de alta un encargo (mediante el botón "**Guardar**"), se puede proceder a su **edición**, de cara al registro de destinatarios. A la hora de editar o visualizar la información del contrato, aparecen varias secciones a continuación de los anteriores campos de datos generales:

- Documentos anexos
- Destinatarios

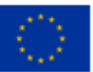

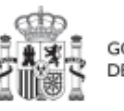

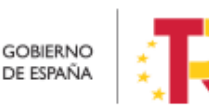

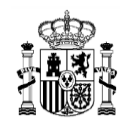

#### 5.5.2.5.1 Documentos anexos

Toda la documentación generada para la tramitación de los encargos debe estar cargada en CoFFEE. Esta sección se ha destinado para ello.

| Documentos anexos<br>Q Buscar en la tabla |                                  | ٦                        | $\mathbb{B}$<br>$\mathbb{R}$                   |                            | <b>Nuevo</b><br>documento |
|-------------------------------------------|----------------------------------|--------------------------|------------------------------------------------|----------------------------|---------------------------|
| $2 \nabla$<br><b>Tipo</b>                 | Nombre documento ↑<br>$1 \nabla$ | Datos personales 11<br>7 | Creación $\uparrow \downarrow \overline{\vee}$ | CSV 11 7                   | <b>Acciones</b>           |
| Documento genérico                        | Anejo Expropiaciones.pdf         | <b>No</b>                | Usuario:<br>Fecha: 13/06/2023.<br>09.20.06     | OIP_JYFUWRFxxxxxxxxxx<br>X | ◎と自                       |

*Ilustración 247 Sección documentos anexos*

El listado de documentos anexos, se puede exportar a un archivo. Los tipos de archivos son pdf, excel o csv. Esto se hace pulsando en los iconos que aparecen marcados en rojo en la ilustración.

Mediante el botón "**Nuevo documento**", se abre una ventana en la cual se puede seleccionar el archivo a subir a CoFFEE o mediante la referencia CSV de un documento que ya existe en CoFFEE.

Ver detalles en el apartado [5.1.1.2.12](#page-81-0) [Submenú "Documentos anexos"](#page-81-0).

#### 5.5.2.5.2 Destinatarios

Por otro lado, en la sección de destinatarios, es posible ver la lista de destinatarios registrados.

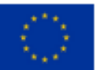

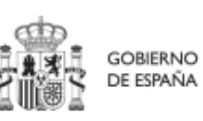

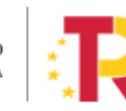

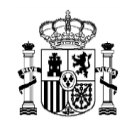

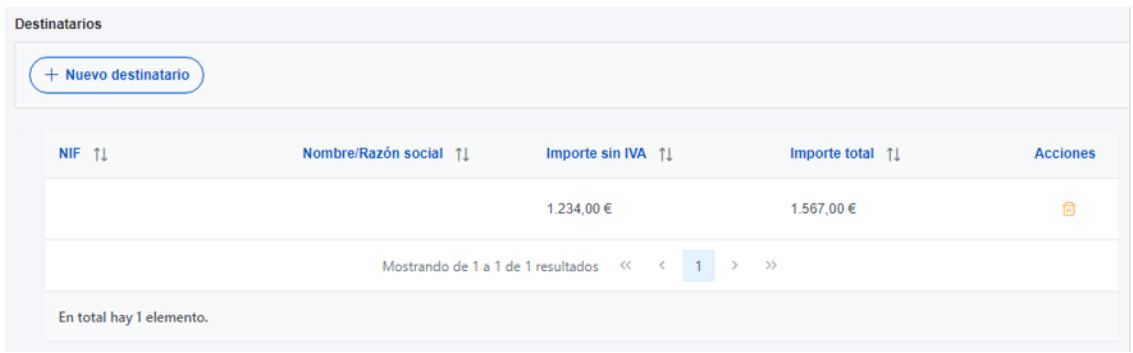

*Ilustración 248: Listado de destinatarios de un encargo*

Para añadir un nuevo destinatario de manera manual desde la propia herramienta CoFFEE, se accede a la siguiente pantalla mediante el botón "**Nuevo destinatario**":

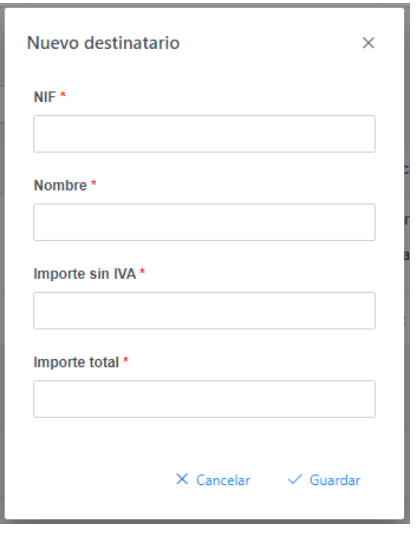

*Ilustración 249: Ventana de alta de destinatario de encargo*

Hay que indicar el NIF del destinatario, su nombre, así como los importes aplicables al encargo, sin IVA, y total. Por último, pinchar en el botón de "**Guardar**" para incluir esta información y volver a la pantalla anterior, con la posibilidad de añadir otro destinatario, si fuese el caso.

Desde la anterior pantalla también es posible borrar un destinatario listado, gracias al icono de papelera que se muestra a la derecha en cada fila, bajo la columna "Acciones".

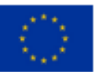

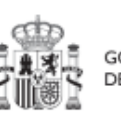

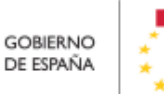

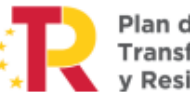

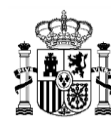

## *5.5.2.6 Clase de Actuación Modificación de créditos - AGE*

Para registrar los instrumentos jurídicos de tipo modificación de créditos - AGE asociados a la misma Actuación se accederá a dicha Actuación y posteriormente, al submenú a la izquierda denominado "Modificación de créditos - AGE".

Esta opción permitirá ver, crear o modificar las modificaciones asociadas a la misma Actuación. Las opciones disponibles son:

- **Registrar una modificación** (pulsando el botón "Nuevas modificaciones de créditos - AGE")
- **Consultar una modificación registrada** (pulsando sobre la fila de la propia modificación)
- **Editar una modificación registrada** (pulsando sobre la fila de la propia modificación)
- **Borrar una modificación registrada** (pulsando el icono "papelera")

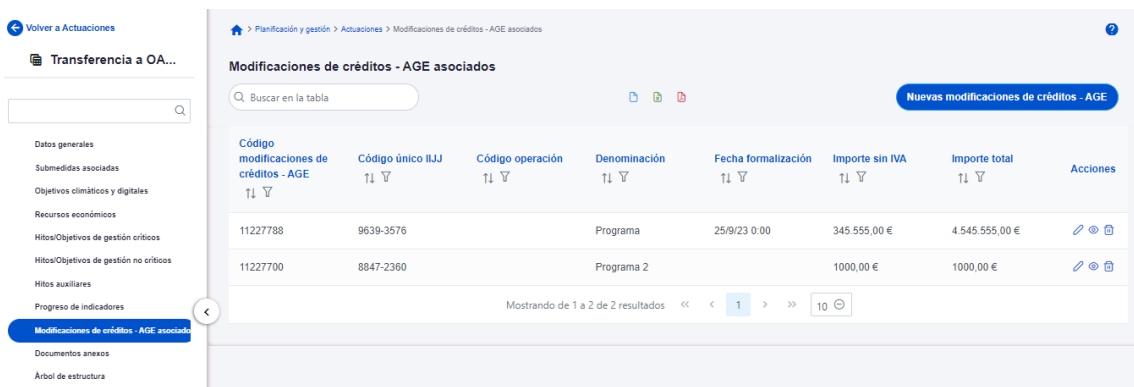

*Ilustración 250 Listado de modificaciones de créditos - AGE dentro de la Actuación*

Al abrir el formulario de datos de una modificación, bien sea nueva o ya esté registrada, se pueden ver y modificar los siguientes campos:

- **Código modificaciones de créditos - AGE:** es un campo obligatorio en el que se indicará el código numérico que identifique de manera inequívoca a la modificación.
- **¿La fecha de publicación es posterior a la publicación de la OM HFP/55/2023, de 24 de enero?** Se debe seleccionar obligatoriamente "sí" o "no" en el desplegable según corresponda, caso de dejar la casilla sin seleccionar será interpretado por el sistema como un "no".

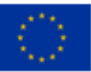

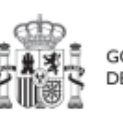

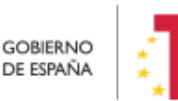

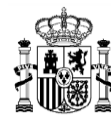

- **Código único IIJJ.** Es un código que automáticamente genera la aplicación para tener un identificador único por instrumento jurídico.
- **Código de operación**. Una vez realizado el alta de la modificación, se puede consultar el código de Operación, que se genera automáticamente. Este código solo tiene relevancia de cara al conflicto de interés.
- **Denominación**. Campo opcional descriptivo del nombre de la modificación.
- **Aplicación presupuestaria.**
- **Fecha formalización.** Campo obligatorio.
- **· Importe sin IVA.** Campo obligatorio.
- **Importe total.** Campo obligatorio.
- **Observaciones.** Campo opcional para incluir anotaciones relativas a la modificación.

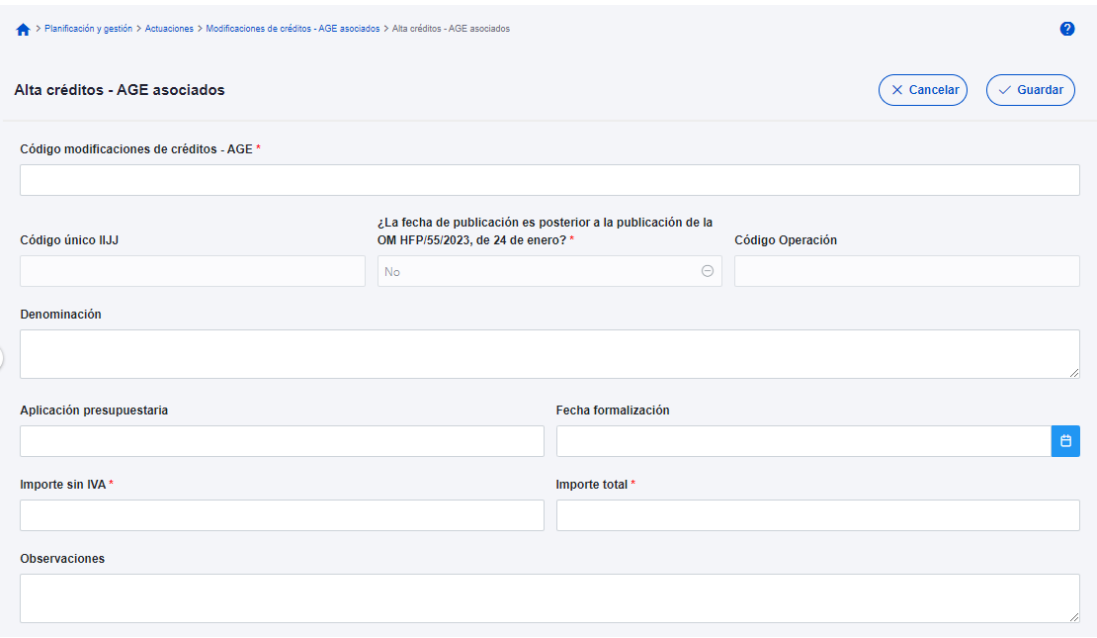

*Ilustración 251 Formulario de alta de una modificación de créditos – AGE* 

Una vez dada de alta una modificación de créditos (mediante el botón "**Guardar**"), se puede proceder a su **edición**, de cara al registro de destinatarios. A la hora de editar o

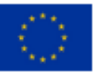

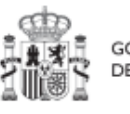

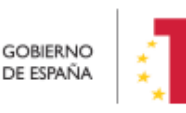

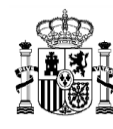

**MINISTERIO DE HACIENDA** SE FUNCIÓN PÚBLICA<br>SECRETARÍA GENERAL DE<br>FONDOS EUROPEOS

visualizar la información del contrato, aparecen varias secciones a continuación de los anteriores campos de datos generales:

- Documentos anexos
- Destinatarios

#### 5.5.2.6.1 Documentos anexos

Toda la documentación generada para la tramitación de las modificaciones de créditos debe estar cargada en CoFFEE. Esta sección se ha destinado para ello.

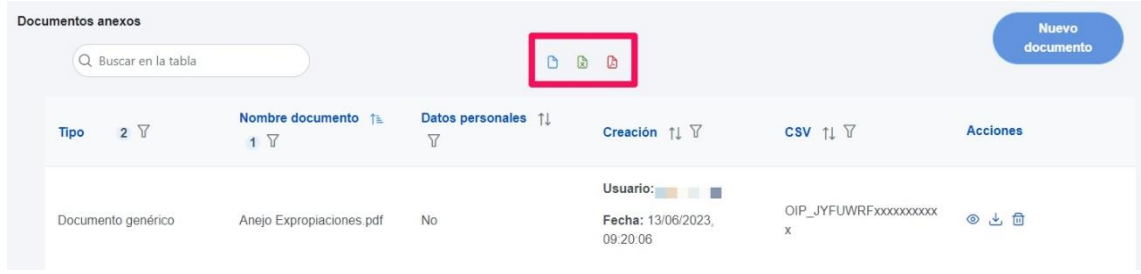

*Ilustración 252 Sección documentos anexos*

El listado de documentos anexos, sd puede exportar a un archivo. Los tipos de archivos son pdf, excel o csv. Esto se hace pulsando en los iconos que aparecen marcados en rojo en la ilustración.

Mediante el botón "**Nuevo documento**", se abre una ventana en la cual se puede seleccionar el archivo a subir a CoFFEE o mediante la referencia CSV de un documento que ya existe en CoFFEE.

Ver detalles en el apartado [5.1.1.2.12](#page-81-0) [Submenú "Documentos anexos"](#page-81-0).

### 5.5.2.6.2 Destinatarios

Por otro lado, en la sección de destinatarios, es posible ver la lista de destinatarios registrados.

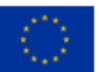

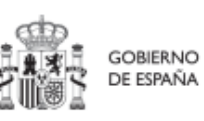

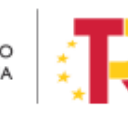

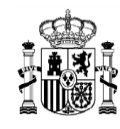

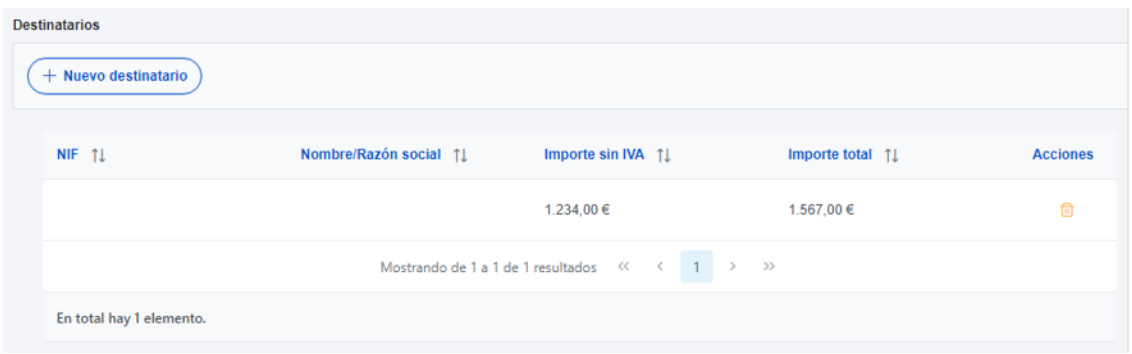

*Ilustración 253: Listado de destinatarios de una modificación de créditos - AGE*

Para añadir un nuevo destinatario de manera manual desde la propia herramienta CoFFEE, se accede a la siguiente pantalla mediante el botón "**Nuevo destinatario**":

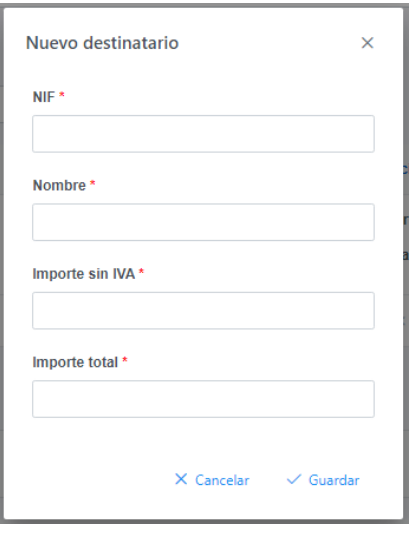

*Ilustración 254: Ventana de alta de destinatario de modificación de créditos - AGE*

Hay que indicar el NIF del destinatario, su nombre, así como los importes aplicables a la modificación, sin IVA, y total. Por último, pinchar en el botón de "**Guardar**" para incluir esta información y volver a la pantalla anterior, con la posibilidad de añadir otro destinatario, si fuese el caso.

Desde la anterior pantalla también es posible borrar un destinatario listado, gracias al icono de papelera que se muestra a la derecha en cada fila, bajo la columna "Acciones".

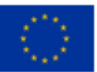

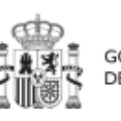

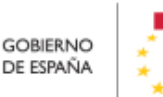

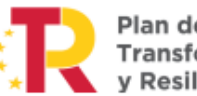

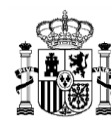

## *5.5.2.7 Clase de Actuación Instrumento de Conferencia sectorial*

Para registrar los instrumentos jurídicos de tipo instrumento de Conferencia sectorial (en adelante "ICS") asociados a la misma Actuación se accederá a dicha Actuación y posteriormente, al submenú a la izquierda denominado "**Instrumentos de Conferencia sectorial asociados**".

Esta opción permitirá ver, crear o modificar los ICS asociados a la misma Actuación. Las opciones disponibles son:

- **Registrar un ICS** (pulsando el botón "Nuevo encargo")
- **Consultar un ICS registrado** (pulsando sobre la fila del propio ICS)
- **Editar un ICS registrado** (pulsando sobre la fila del propio ICS)
- **Borrar un ICS registrado** (pulsando el icono "papelera")

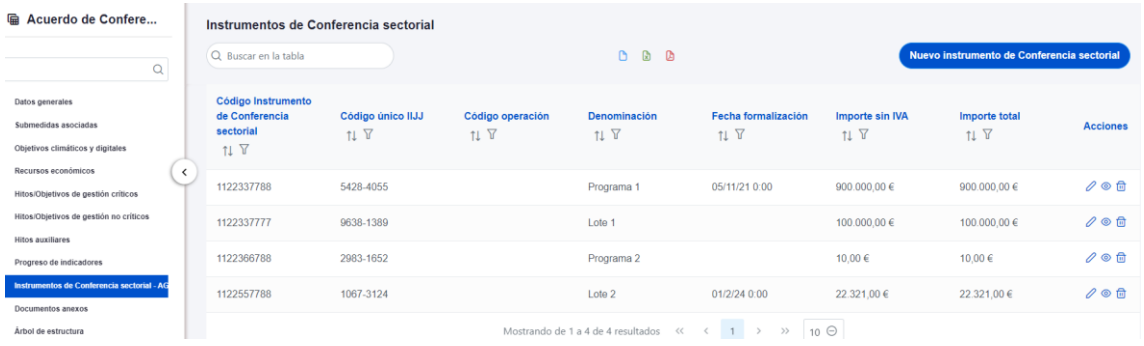

#### *Ilustración 255 Listado de instrumento de Conferencia sectorial dentro de la Actuación*

Al abrir el formulario de datos de un ICS se pueden ver y modificar los siguientes campos:

- **Código Instrumento de Conferencia sectorial.** Se introducirá un identificador alfanumérico que resulte significativo para el usuario y que le permita distinguir de forma unívoca la Conferencia sectorial. Por ejemplo, se podría utilizar un formato similar a "CONFERENCIA SECTORIAL [Materia de la Conferencia] [Fecha de la conferencia (dd/mm/aaaa)]", o cualquier otro que se ajuste a las necesidades del usuario.
- **Código único IIJJ.** Es un código que automáticamente genera la aplicación para tener un identificador único por instrumento jurídico.
- **¿La fecha de publicación es posterior a la publicación de la OM HFP/55/2023, de 24 de enero?** Se debe seleccionar obligatoriamente "sí" o "no" en el

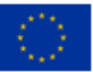

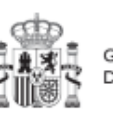

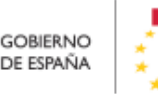

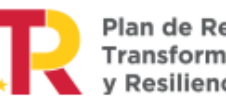

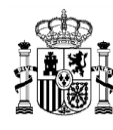

desplegable según corresponda, caso de dejar la casilla sin seleccionar será interpretado por el sistema como un "no".

- **Código de operación**. Una vez realizado el alta del ICS, se puede consultar el código de Operación, que se genera automáticamente. Este código solo tiene relevancia de cara al conflicto de interés.
- **Denominación**. Campo opcional descriptivo del nombre del ICS.
- **Aplicación presupuestaria.**
- **Fecha formalización.** Campo obligatorio.
- **Importe sin IVA.** Campo obligatorio.
- **Importe total.** Campo obligatorio.
- **Observaciones.** Campo opcional para incluir anotaciones relativas al ICS.

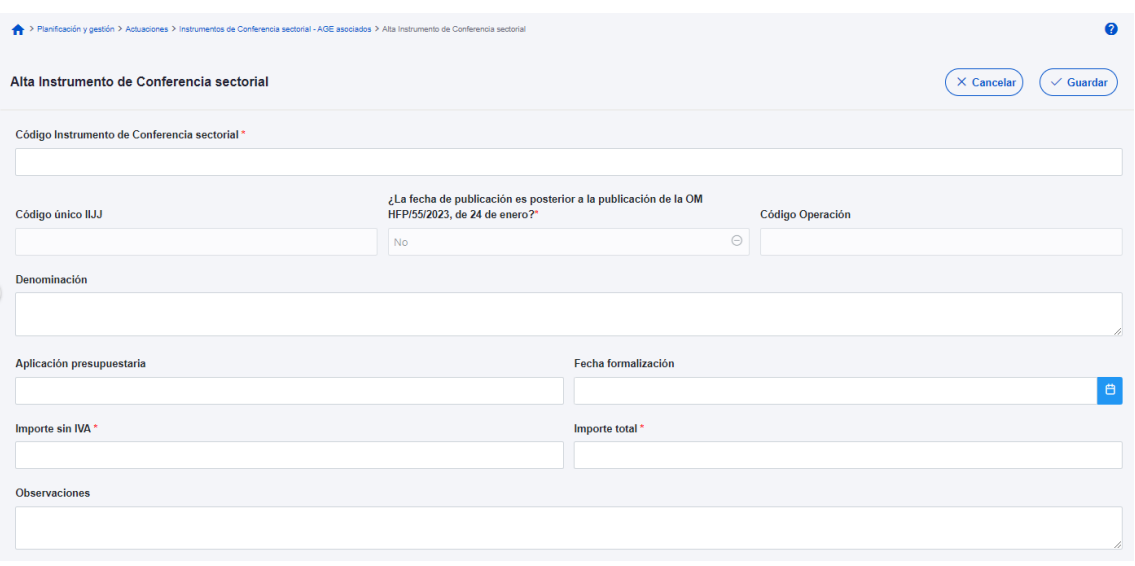

*Ilustración 256 Formulario de alta de un instrumento de Conferencia sectorial*

Una vez dado de alta un ICS (mediante el botón "**Guardar**"), se puede proceder a su **edición**, de cara al registro de destinatarios. A la hora de editar o visualizar la información del contrato, aparecen varias secciones a continuación de los anteriores campos de datos generales:

Documentos anexos

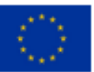

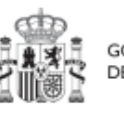

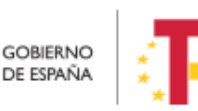

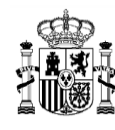

#### Destinatarios

#### 5.5.2.7.1 Documentos anexos

Toda la documentación generada para la tramitación de los ICS debe estar cargada en CoFFEE. Esta sección se ha destinado para ello.

| Documentos anexos<br>Q Buscar en la tabla |                               | G                       | <b>B</b>                                          |                            | <b>Nuevo</b><br>documento |
|-------------------------------------------|-------------------------------|-------------------------|---------------------------------------------------|----------------------------|---------------------------|
| $2\nabla$<br><b>Tipo</b>                  | Nombre documento ↑<br>$1 \nV$ | Datos personales 1<br>7 | Creación $\uparrow \downarrow \, \overline{\vee}$ | CSV 11 7                   | <b>Acciones</b>           |
| Documento genérico                        | Anejo Expropiaciones.pdf      | No                      | Usuario:<br>Fecha: 13/06/2023.<br>09:20:06        | OIP_JYFUWRFxxxxxxxxxx<br>X | ◎と面                       |

*Ilustración 257 Sección documentos anexos*

El listado de documentos anexos. Se puede exportar a un archivo. Los tipos de archivos son pdf, excel o csv. Esto se hace pulsando en los iconos que aparecen marcados en rojo en la ilustración.

Mediante el botón "**Nuevo documento**", se abre una ventana en la cual se puede seleccionar el archivo a subir a CoFFEE o mediante la referencia CSV de un documento que ya existe en CoFFEE.

Ver detalles en el apartado [5.1.1.2.12](#page-81-0) [Submenú "Documentos anexos"](#page-81-0).

### 5.5.2.7.2 Destinatarios

Por otro lado, en la sección de destinatarios, es posible ver la lista de destinatarios registrados.

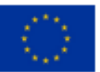

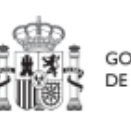

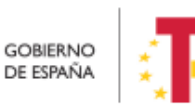

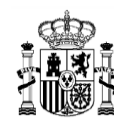

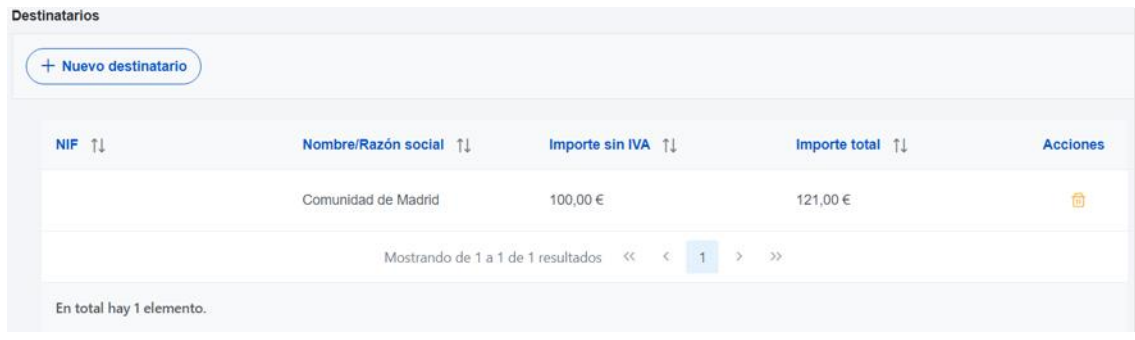

*Ilustración 258: Listado de destinatarios de un instrumento de Conferencia sectorial*

Para añadir un nuevo destinatario de manera manual desde la propia herramienta CoFFEE, se accede a la siguiente pantalla mediante el botón "**Nuevo destinatario**":

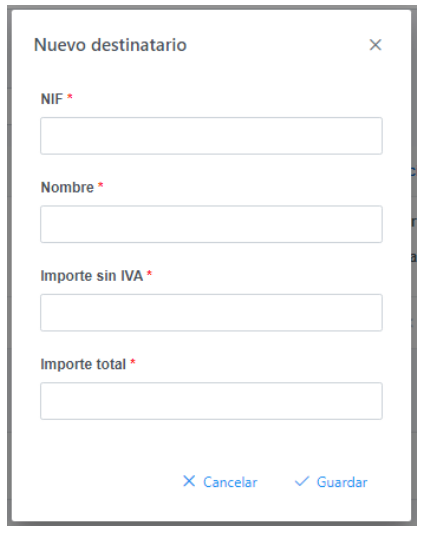

*Ilustración 259: Ventana de alta de destinatario de instrumento de Conferencia sectorial*

Se deben indicar las CCAA beneficiarias de la misma, reflejando su DNI, denominación y el importe transferido sin IVA, y total. Por último, pinchar en el botón de "**Guardar**" para incluir esta información y volver a la pantalla anterior, con la posibilidad de añadir otro destinatario, si fuese el caso.

Desde la anterior pantalla también es posible borrar un destinatario listado, gracias al icono de papelera que se muestra a la derecha en cada fila, bajo la columna "Acciones".

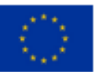

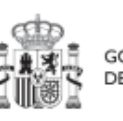

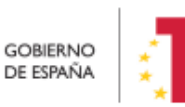

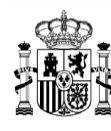

# *5.5.2.8 Clase de Actuación Otros - Especificar*

Para registrar los instrumentos jurídicos de tipo "otros – especificar" asociados a la misma Actuación se accederá a dicha Actuación y posteriormente, al submenú a la izquierda denominado "**Instrumentos jurídicos asociados**".

Esta opción permitirá ver, crear o modificar los instrumentos jurídicos asociados a la misma Actuación. Las opciones disponibles son:

- **Registrar un instrumento jurídico** (pulsando el botón "Nuevo instrumento jurídico")
- **Consultar un instrumento jurídico registrado** (pulsando sobre la fila del propio instrumento jurídico)
- **Editar un instrumento jurídico registrado** (pulsando sobre la fila del propio instrumento jurídico)
- **Borrar un instrumento jurídico** (pulsando el icono "papelera")

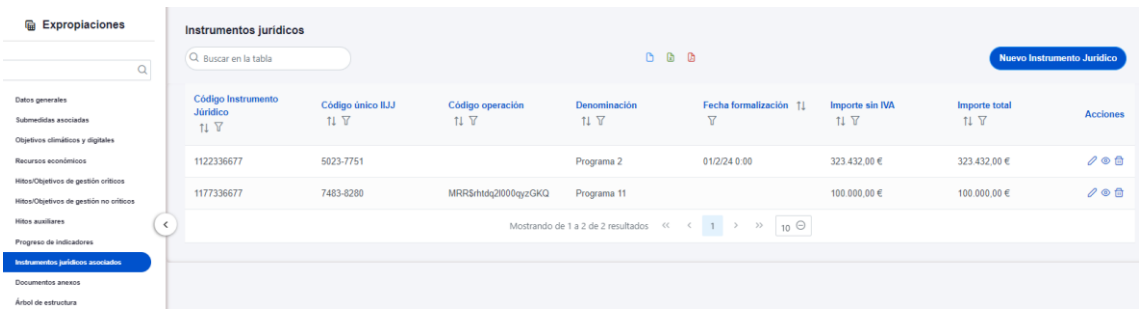

### *Ilustración 260 Listado de instrumentos jurídicos de la Actuación*

Al abrir el formulario de datos de un instrumento jurídico se pueden ver y modificar los siguientes campos:

- **Código instrumento jurídico:** es un campo obligatorio en el que se indicará el código numérico que identifique de manera inequívoca al convenio.
- **Código único IIJJ.** Es un código que automáticamente genera la aplicación para tener un identificador único por instrumento jurídico.
- **¿La fecha de publicación es posterior a la publicación de la OM HFP/55/2023, de 24 de enero?** Se debe seleccionar obligatoriamente "sí" o "no" en el

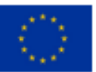

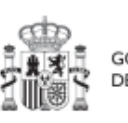

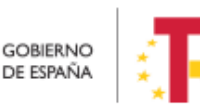

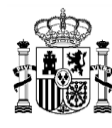

desplegable según corresponda, caso de dejar la casilla sin seleccionar será interpretado por el sistema como un "no".

- **Código de operación**. Una vez realizado el alta del instrumento jurídico, se puede consultar el código de Operación, que se genera automáticamente. Este código solo tiene relevancia de cara al conflicto de interés.
- **Denominación**. Campo opcional descriptivo del nombre del instrumento jurídico.
- **Aplicación presupuestaria.**
- **Fecha formalización.** Campo obligatorio.
- **Importe sin IVA.** Campo obligatorio.
- **Importe total.** Campo obligatorio.
- **Observaciones.** Campo opcional para incluir anotaciones relativas al instrumento jurídico.

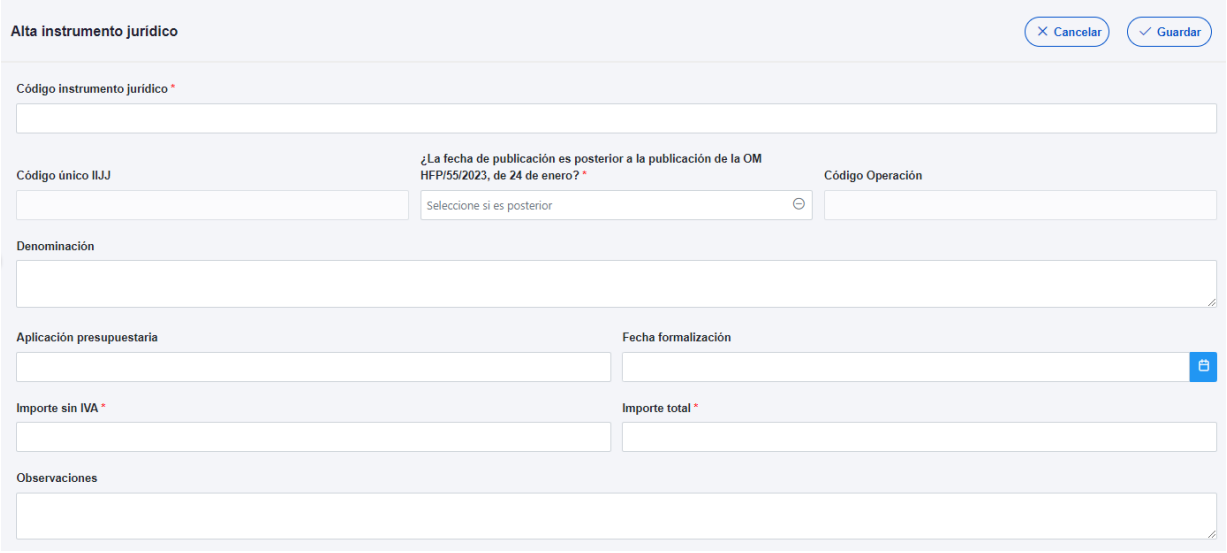

*Ilustración 261 Formulario de alta de un instrumento jurídico*

Una vez dado de alta un instrumento jurídico (mediante el botón "**Guardar**"), se puede proceder a su **edición**, de cara al registro de destinatarios. A la hora de editar o visualizar la información del instrumento jurídico aparecen varias secciones a continuación de los anteriores campos de datos generales:

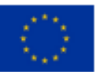

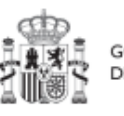

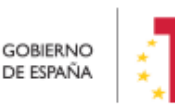

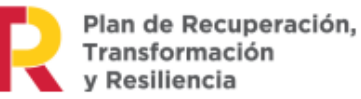

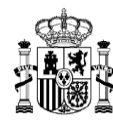

- Documentos anexos
- Documentos de conflicto de interés (Sólo para consulta de perfiles de Responsable en caso de que el Instrumento Jurídico requiera realizar un análisis de Conflicto de Interés)
- Solicitudes de responsable de operación (Sólo para consulta de perfiles de Responsable en caso de que el Instrumento Jurídico requiera realizar un análisis de Conflicto de Interés)
- Destinatarios

#### 5.5.2.8.1 Documentos anexos

Toda la documentación generada para la tramitación de los instrumentos jurídicos debe estar cargada en CoFFEE. Esta sección se ha destinado para ello.

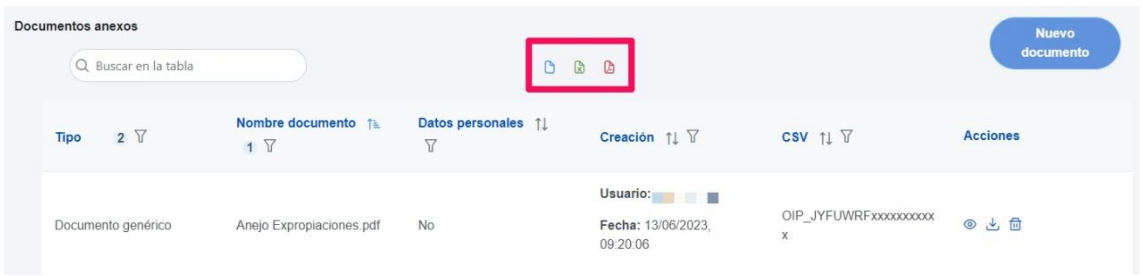

#### *Ilustración 262 Sección documentos anexos*

El listado de documentos anexos, se puede exportar a un archivo. Los tipos de archivos son pdf, excel o csv. Esto se hace pulsando en los iconos que aparecen marcados en rojo en la ilustración.

Mediante el botón "**Nuevo documento**", se abre una ventana en la cual se puede seleccionar el archivo a subir a CoFFEE o mediante la referencia CSV de un documento que ya existe en CoFFEE.

Ver detalles en el apartado [Submenú "Documentos anexos"](#page-81-0).

#### 5.5.2.8.2 Documentos de conflicto de interés

Desde esta sección es posible comprobar los documentos registrados de conflictos de interés por parte del Responsable del nodo (Proyecto o Subproyecto) en el que se incardina la Actuación que contiene el contrato.

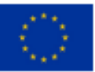

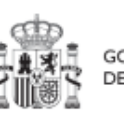

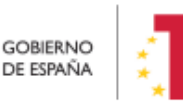

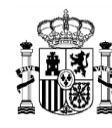

**MINISTERIO DE HACIENDA** Y FUNCIÓN PÚBLICA<br>SECRETARÍA GENERAL DE<br>FONDOS EUROPEOS

Solo el Responsable del nodo podrá consultar la documentación resultante del procedimiento de análisis asociada a cada instrumento jurídico a través del icono del ojo o descargársela por medio del icono de la flecha descendente.

| Q Buscar en la tabla                            |                                                                                                    |                             |                                         |          |
|-------------------------------------------------|----------------------------------------------------------------------------------------------------|-----------------------------|-----------------------------------------|----------|
| Tipo 11                                         | Denominación [1]                                                                                                    | Descripción 11              | Creación 11                             | Acciones |
| Documento de ausencia de CI para<br>una persona | Servicio de Pruebas Diagnósticas<br>en 4 LOTES: Lorca (Murcia), Yecla<br>(Murcia), Oviedo (Asturias) y<br>Xátiva (Valencia) | Documento de Ausencia de CI | Usuario:<br>Fecha: 25/01/2023, 01:00:00 | 0 t      |

*Ilustración 263: Consulta de documentos de conflicto de interés*

### 5.5.2.8.3 Solicitudes de Responsable de Operación

Los usuarios con perfil de Responsable, Responsable autorizado o Editor de un nodo tendrán que utilizar el botón "**Nueva solicitud de responsable de operación**" para solicitar el perfilado del usuario, que deberá ser aprobado por el Responsable del nodo bajo el que se integra la Actuación con el contrato.

| Solicitudes de responsable de operación<br>Q Buscar en la tabla |                      |                             |                                                                                                    |                                | <b>Nueva solicitud</b><br>de responsable<br>de operación |
|-----------------------------------------------------------------|----------------------|-----------------------------|----------------------------------------------------------------------------------------------------|--------------------------------|----------------------------------------------------------|
|                                                                 |                      |                             |                                                                                                    |                                |                                                          |
| Usuario solicitante 1                                           | Usuario a perfilar 1 | Cargo $\uparrow \downarrow$ | Perfil solicitado 11                                                                                                    | Fecha solicitud $\mathbb{F}$ 2 | Estado solicitud 1                                       |
|                                                                 |                      |                             | Mostrando de 0 a 0 de 0 resultados $\left\langle \left\langle \left\langle \right\rangle \right\rangle \left\langle \left\langle \left\langle \right\rangle \right\rangle \right\rangle \right\rangle$ |                                |                                                          |

*Ilustración 264: Solicitud de Responsable de Operación (nueva solicitud)*

Tras pinchar en el botón, se abrirá una ventana que solicitará los datos del Responsable de Operación.

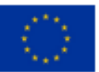

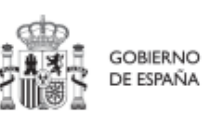

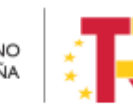
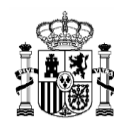

## MANUAL DE USUARIO CoFFEE-MRR

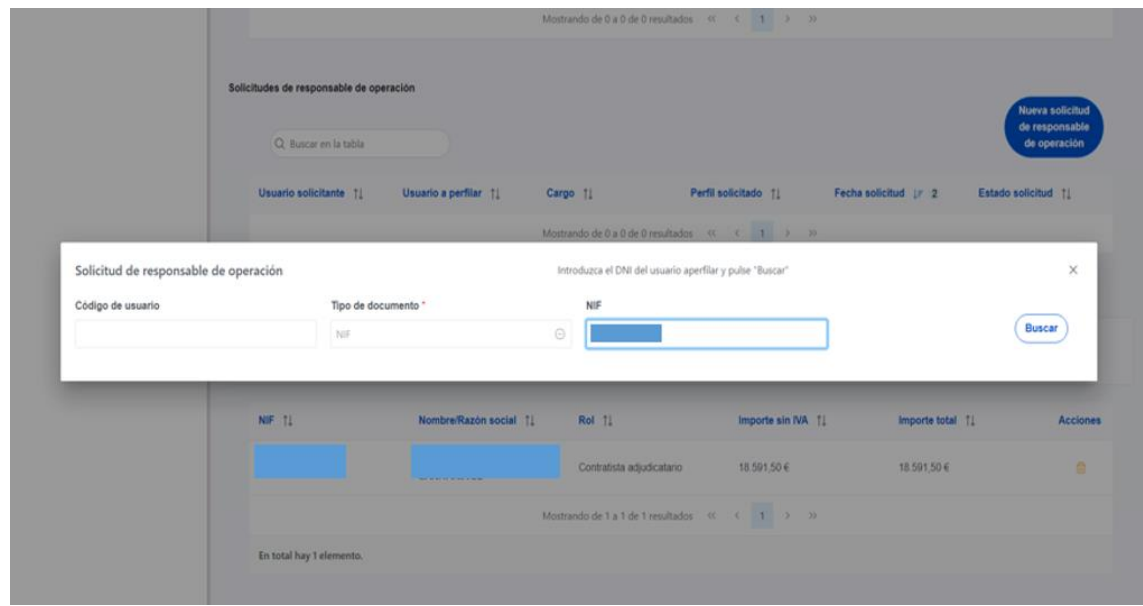

#### *Ilustración 265: Solicitud de Responsable de Operación (NIF)*

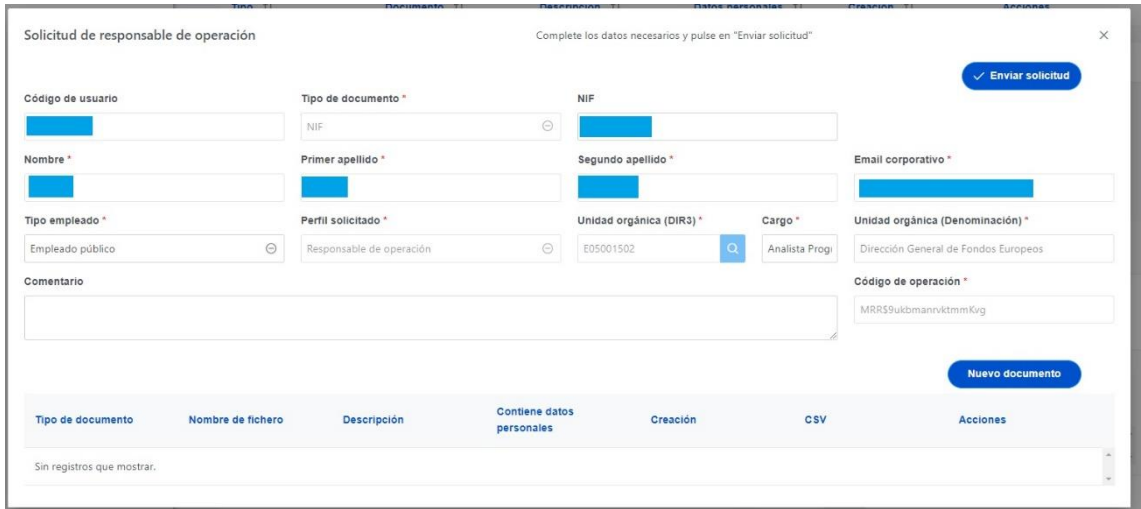

*Ilustración 266 Solicitud de Responsable de Operación (formulario de datos)*

**Las solicitudes de Responsables de Operación deben ser aprobadas por el Responsable del nodo**, siguiendo el procedimiento descrito en el apartado *[7.1](#page-315-0)* [Menú "Aprobación de](#page-315-0)  [perfilados"](#page-315-0).

Cuando se hace una solicitud de usuario. Se puede asociar documentación. Los tipos de documentos que se pueden asociar son:

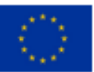

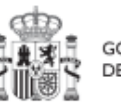

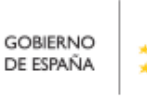

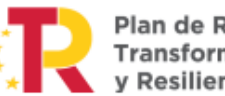

Plan de Recuperación,<br>Transformación<br>y Resiliencia

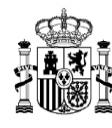

- Documento acreditativo del cargo.
- Autorización del usuario.
- Documento genérico.

Para más detalle de cómo subir un documento asociado a una solicitud. Ver el apartado [5.5.2.1.3](#page-208-0) [Solicitudes de Responsable de Operación.](#page-208-0)

Los usuarios que realicen el envío de solicitudes pueden anularlas, siempre y cuando se encuentren en el estado "En aprobación". La anulación de solicitudes se realiza directamente sin pasar por ningún ciclo de validación. Para realizar la anulación hay que hacer click en el icono "x" que aparece en la columna "Acciones".

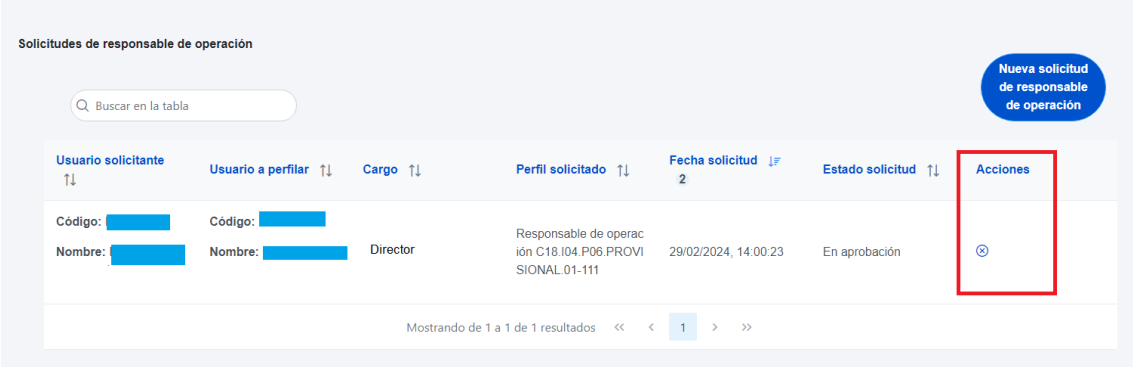

#### *Ilustración 267 Realizar anulación de una solicitud*

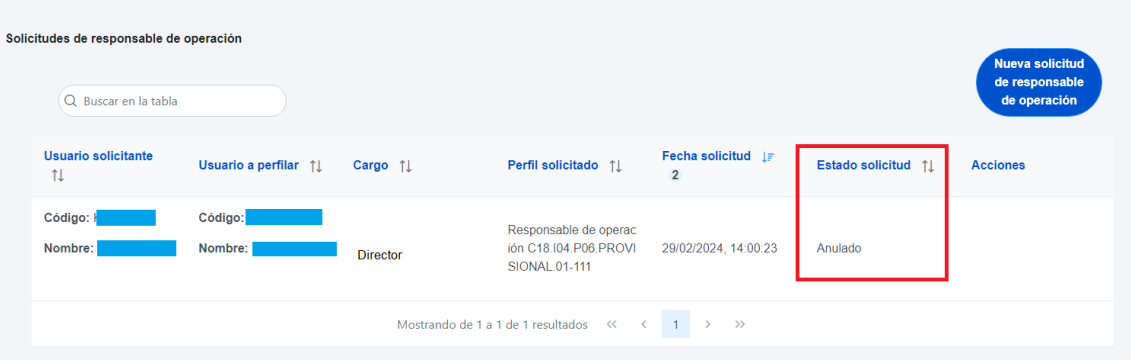

#### *Ilustración 268 Solicitud anulada*

#### 5.5.2.8.4 Destinatarios

Por otro lado, en la sección de destinatarios, es posible ver la lista de destinatarios y destinatarios de segundo nivel registrados.

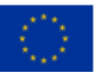

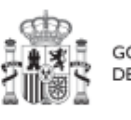

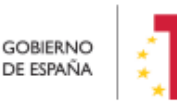

Plan de Recuperación,<br>Transformación v Resiliencia

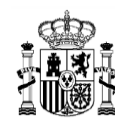

| <b>Destinatarios</b> | $+$ Nuevo destinatario/destinatario de segundo nivel |                   |                                     |                            |                 |
|----------------------|------------------------------------------------------|-------------------|-------------------------------------|----------------------------|-----------------|
| NIF TJ               | Nombre/Razón social 1                                | Importe sin IVA 1 | Importe total $\uparrow \downarrow$ | Dest. 2 <sup>°</sup> Nivel | <b>Acciones</b> |
|                      |                                                      | 500,00€           | 500,00€                             |                            | 団               |
|                      |                                                      | 200,00€           | 300,00€                             |                            | fii             |
|                      |                                                      |                   |                                     |                            |                 |

*Ilustración 269: Listado de destinatarios de un instrumento jurídico*

Para añadir un nuevo destinatario o un destinatario de segundo nivel de manera manual desde la propia herramienta CoFFEE, se accede a la siguiente pantalla mediante el botón "**Nuevo destinatario/destinatario de segundo nivel**":

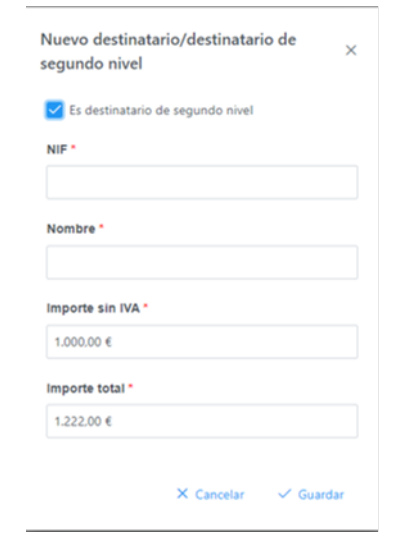

*Ilustración 270: Ventana de alta de destinatario de un instrumento jurídico*

Hay que indicar el NIF del destinatario, su nombre, así como los importes aplicables al convenio, sin IVA, y total. Si se trata de un destinatario de segundo nivel, hay que marcar la casilla "**Es destinatario de segundo nivel**". Por último, pinchar en el botón de "**Guardar**" para incluir esta información y volver a la pantalla anterior, con la posibilidad de añadir otro destinatario, si fuese el caso.

Desde la anterior pantalla también es posible borrar un destinatario listado, gracias al icono de papelera que se muestra a la derecha en cada fila, bajo la columna "Acciones".

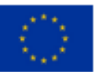

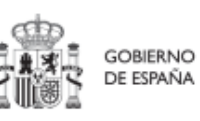

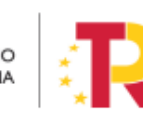

Plan de Recuperación,<br>Transformación v Resiliencia

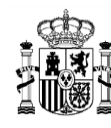

#### 5.5.3 **Reporte de progreso**

#### El **grado de avance en la consecución de un objetivo se mide a través de sus indicadores**.

Si un indicador se utiliza en la medición de más de un objetivo, el progreso reportado tendrá efecto automáticamente en todos ellos.

Así pues, la evolución de un indicador se mide mediante el **Valor de progreso acumulado**, que representa el valor total de los progresos reportados en el mismo, y será compartido por todos los hitos u objetivos que hagan uso de dicho indicador.

El progreso de los Indicadores asociados a los HyO se realiza, a nivel de Actuación, con carácter general. Para ello, es necesario acceder a la Actuación donde se quiere reportar progreso y seleccionar el submenú izquierdo "**Progreso de indicadores**". Al hacerlo, aparecen todos los Indicadores ligado a los HyO de esa Actuación.

En cada actuación se podrá reportar el avance o progreso de los indicadores que componen sus objetivos, y estos se reflejarán automáticamente a nivel del nodo al que pertenece (y los superiores).

De este modo, la dinámica general es que los reportes se van agregando en los diferentes niveles de desglose hasta llegar al nivel de objetivo CID, que se nutre de todos ellos.

En el caso de Proyectos y Subproyectos, se podrá reportar progreso de Indicadores cuando no tengan Actuaciones que hayan heredado los H/O cuyo progreso se quiere reportar. Si se reporta progreso de indicadores en el Proyecto o Subproyecto, las actuaciones o nodos anidados no podrán incluir ese H/O.

En el caso de que ya existan Actuaciones con dichos H/O, será en éstas donde se debe reportar el progreso. Para ello, la herramienta únicamente mostrará el icono lápiz (que permite editar) cuando en el Proyecto, Subproyecto o Actuación sea posible reportar progreso.

A nivel Proyecto, Subproyecto o Subproyecto instrumental se podrá utilizar el icono "ojo" para consultar los reportes acumulados en todos los nodos y actuaciones dependientes del mismo.

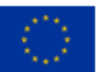

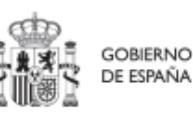

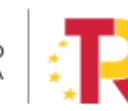

Plan de Recuperación. v Resiliencia

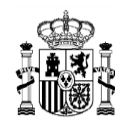

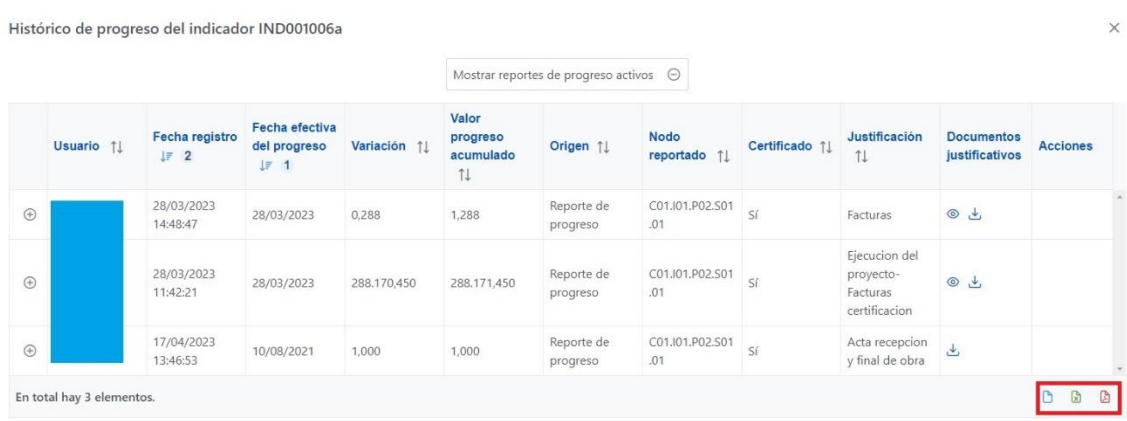

*Ilustración 271 Ventana histórico de progreso*

Se puede descargar la información de los reportes a un archivo. Esto se puede hacer desde los iconos marcados en rojo en la imagen anterior. Los tres tipos de archivo a los que se puede exportar son: csv, Excel o pdf.

#### *5.5.3.1 Listado de los indicadores*

Para reportar progreso en los Indicadores, los usuarios con perfil de Responsable, Responsable autorizado o Editor tendrán habilitado en la columna "Acciones" un icono de un lápiz. Al pulsarlo, se mostrará una pantalla desplegable que les permitirá introducir al Indicador un nuevo valor progreso acumulado o un nuevo estado, así como añadir una descripción, un documento justificativo y la fecha del cambio.

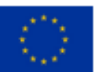

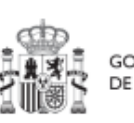

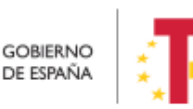

Plan de Recuperación, Transformación v Resiliencia

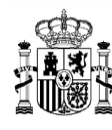

## MANUAL DE USUARIO CoFFEE-MRR

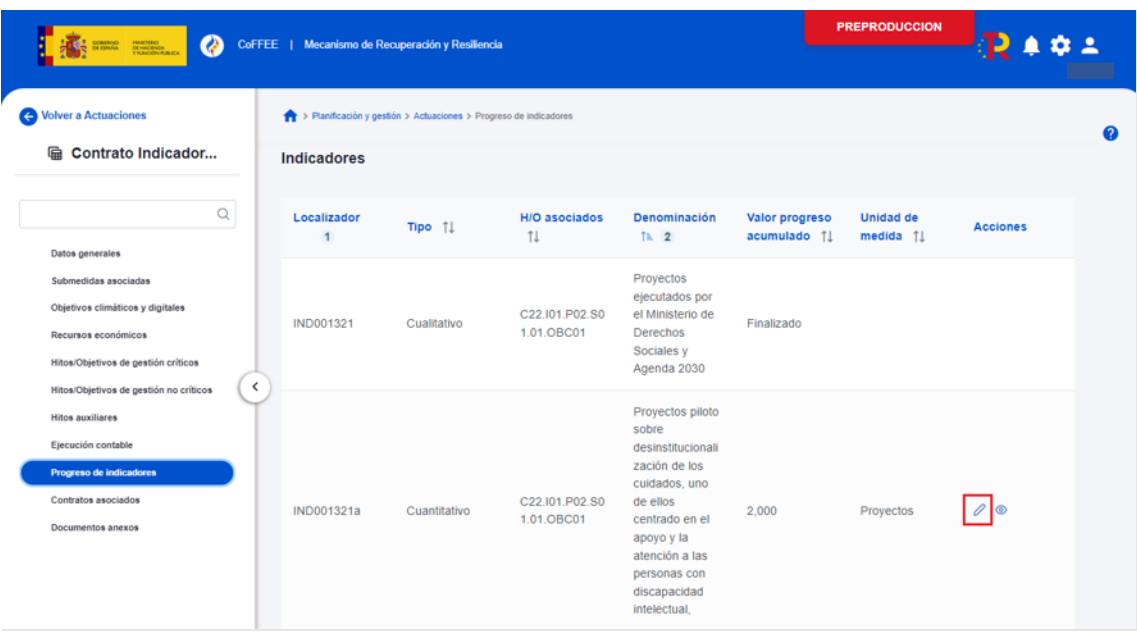

*Ilustración 272: Submenú Progreso de indicadores*

El listado de indicadores mostrará la siguiente información:

- Localizador: Código que identifica el Indicador.
- Tipo: Nos indican de que tipo es el indicador que puede ser cualitativo o cuantitativo.
- H/O Asociados: Son los Hitos y Objetivos que están asociados al indicador.
- Denominación: breve descripción del indicador.
- Valor Progreso Acumulado: valor acumulando por dicho indicador tras los sucesivos reportes.
- Unidad de Medida: La unidad en la que se mide dicho indicador.
- Acciones:
	- o Icono del lápiz: Permite añadir un nuevo progreso
	- o Icono del ojo: Permite visualizar el progreso.

#### *5.5.3.2 Reporte de un nuevo progreso*

Si se pulsa en el lápiz, aparecerá una ventana en la que se permitirá introducir un nuevo valor logrado del Indicador.

 Si el Indicador es cualitativo, el valor logrado únicamente puede tomar los valores "pendiente de inicio", "en curso" y "finalizado" y la unidad de medida aparecerá en blanco.

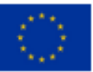

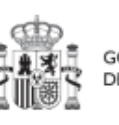

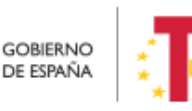

Plan de Recuperación, v Resiliencia

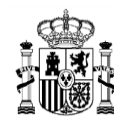

 En el caso de Indicadores cuantitativos, el valor logrado será un número y la unidad de medida variará en función del Objetivo concreto relacionado con el Indicador (Número, Millones de euros, Porcentaje, etc.).

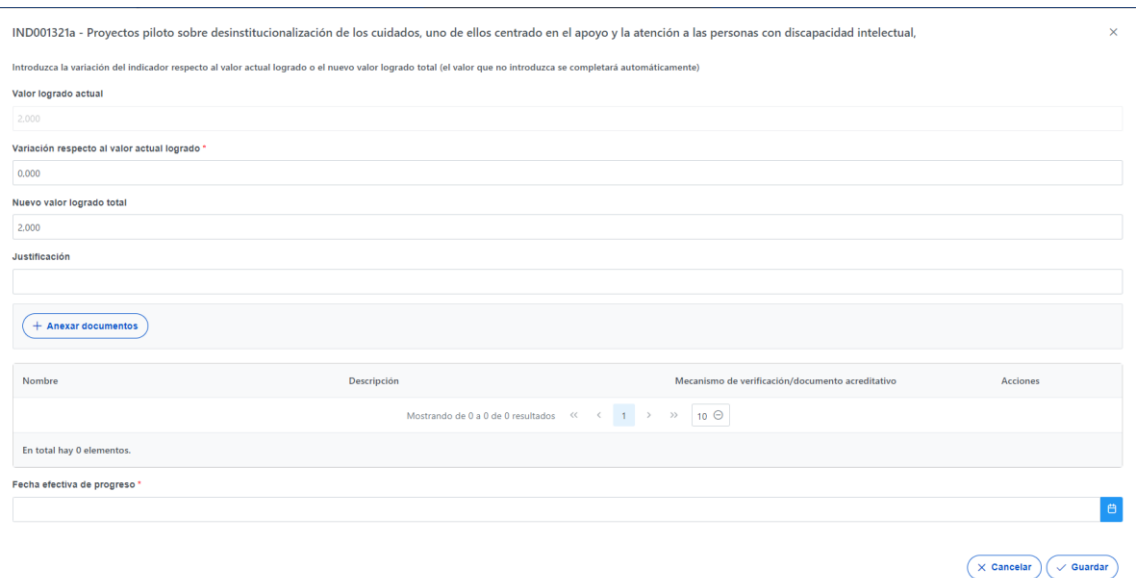

*Ilustración 273: Ventana de reporte de progreso de Indicadores*

El primer campo de esta ventana será de sólo lectura, mostrando el valor logrado actual del Indicador. A continuación, se podrá introducir el nuevo valor logrado, mostrando un desplegable con los posibles estados para Indicadores cualitativos, o bien un cuadro de texto en el que poder introducir una cifra en el caso de cuantitativos.

Cada vez que se actualiza un Indicador, el cambio se refleja en los HyO a los que contribuye, y se utilizarán estos valores para la generación automatizada de los Informes correspondientes.

Al reportar progreso de indicadores cuantitativos, se irán introduciendo valores de "variación respecto del valor actual logrado" o bien valores de "**Nuevo valor logrado total**". Al actualizar uno de los dos, el otro tomará automáticamente el valor correspondiente para mantener la coherencia entre ambos. En la siguiente ventana se observa un ejemplo de reporte de indicador cuantitativo.

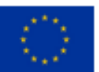

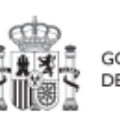

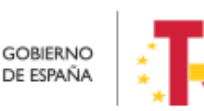

Plan de Recuperación, v Resiliencia

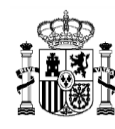

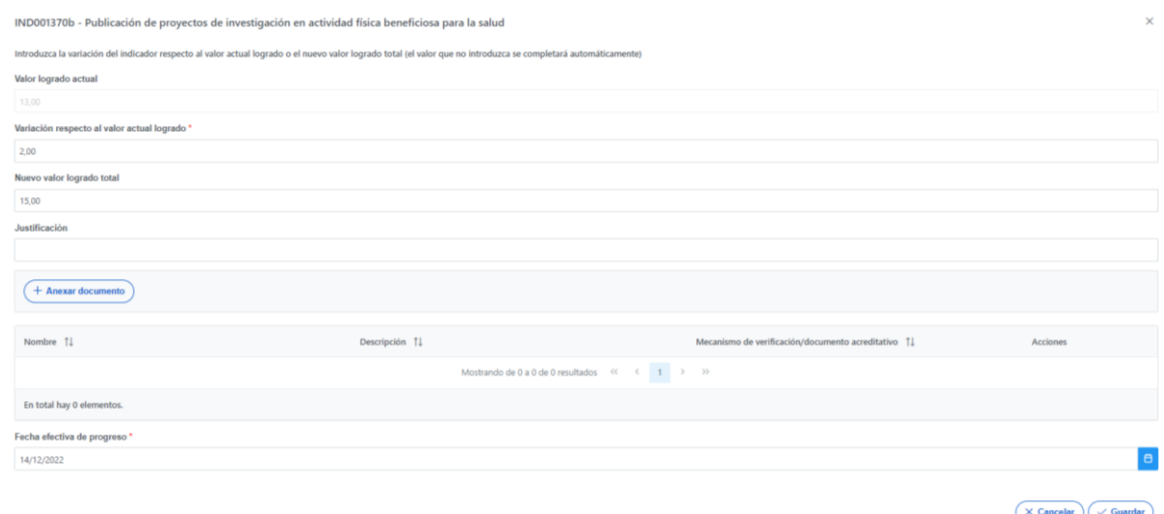

#### *Ilustración 274: Ejemplo de reporte de Indicador cuantitativo*

Una vez cargado los valores de reporte y su documentación acreditativa (ver [5.5.3.3](#page-260-0) [Documentación justificativa](#page-260-0)), el cambio se hará definitivo pulsando el botón "Guardar" y confirmando la acción por medio de un mensaje de advertencia que devuelve CoFFEE:

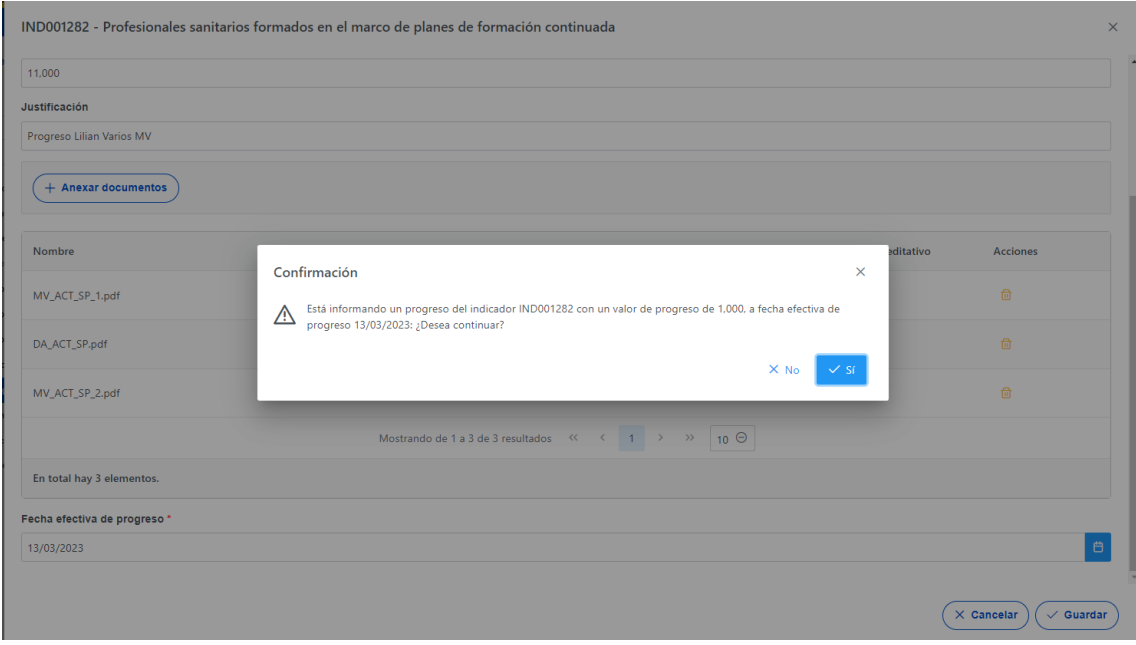

*Ilustración 275: Mensaje de confirmación de grabado de reporte de progreso*

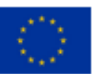

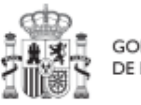

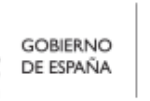

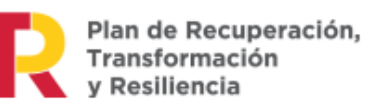

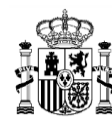

**MINISTERIO DE HACIENDA** Y FUNCIÓN PÚBLICA SECRETARÍA GENERAL DE **ONDOS ELIBOPEOS** 

El resultado del reporte tendrá efecto en el listado de indicadores, actualizándose el valor de progreso acumulado para el mismo, así como en los hitos u objetivos afectados por el indicador.

## *5.5.3.2.1* Restricciones en el orden de reporte de progreso

CoFFEE presenta una restricción que afecta al orden en que se reporta progreso. Así, esta limitación impide reportar progreso con una fecha efectiva de reporte de progreso anterior a la de un reporte ya realizado. En estos casos, el sistema informa del error:

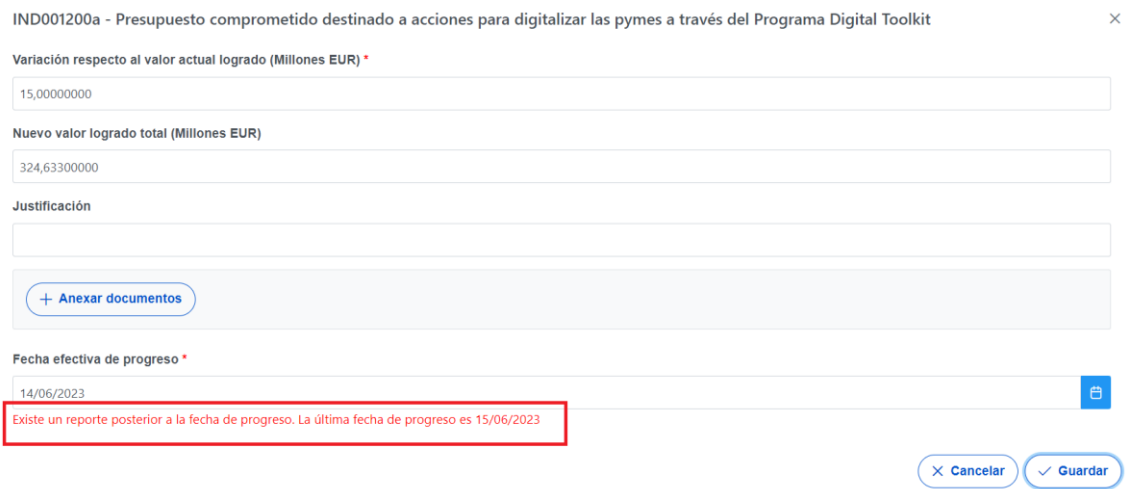

*Ilustración 276: Error al reportar progreso en fecha efectiva anterior a la de otros reportes*

En caso de requerir reportar un reporte anterior, será necesario borrar todos los reportes realizados con fecha efectiva de reporte de progreso posterior a la que se desea introducir (ver [5.5.3.6](#page-268-0) [Borrado de reportes de progreso\)](#page-268-0).

#### <span id="page-260-0"></span>*5.5.3.3 Documentación justificativa de un progreso*

A la hora de reportar el progreso, se debe anexar la documentación justificativa (los documentos acreditativos y/o mecanismos de verificación) que sustente dicho reporte. Pueden ser necesarios uno o más documentos.

El documento a anexar será, generalmente, un mecanismo de verificación, por lo que habrá que dejar marcada la casilla de "El documento es de tipo Mecanismo de

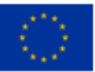

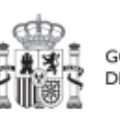

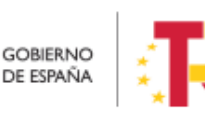

Plan de Recuperación,

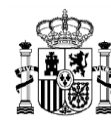

verificación". Se podrá encontrar el detalle de los mecanismos requeridos en cada Hito u Objetivo CID en la pestaña de H/O de Gestión Críticos -> Datos Generales.

Sólo aquellos documentos marcados como mecanismos de verificación se visualizarán de forma automática en la tabla de mecanismos de verificación del hito u objetivo y podrán ser incorporados en la acreditación de los hitos u objetivos de nodos superiores.

La herramienta permite anexar un documento o conjuntamente varios documentos. Esto se realiza por medio de dos opciones. Por el botón "Anexar Documento" o por el botón "Anexar documento por CSV". Con esta última opción, se puede añadir un documento que ya exista en Coffee utilizando su referencia CSV.

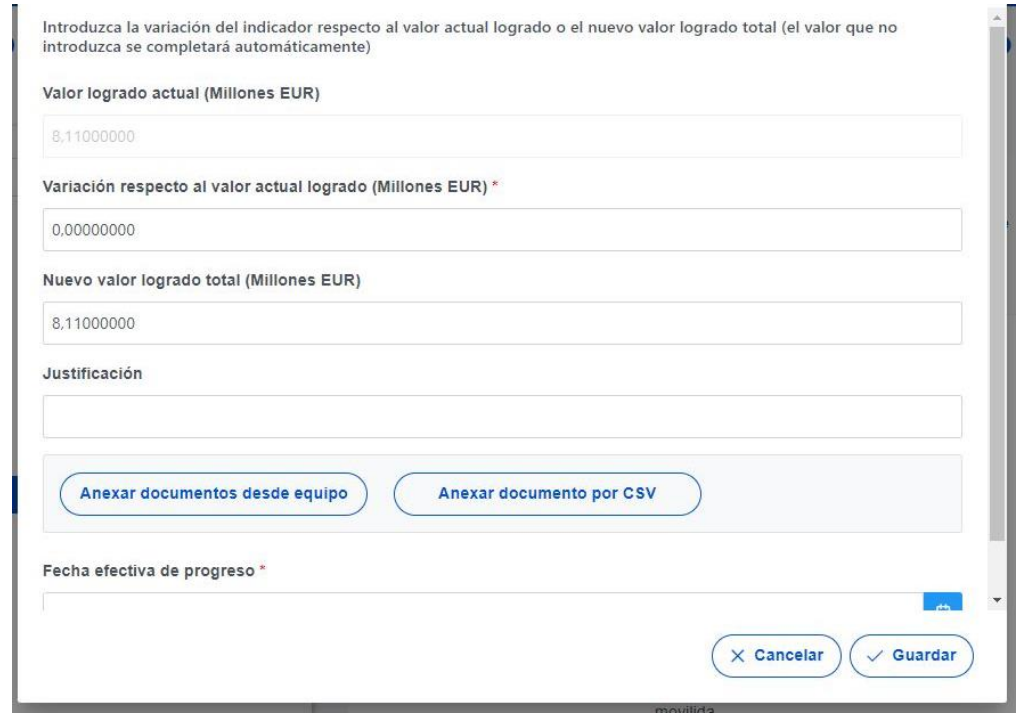

*Ilustración 277: Anexado documentos asociados al reporte de progreso selección de mecanismos de verificación*

El botón "Anexar documentos desde equipo", puede anexar a la vez varios documentos.

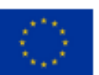

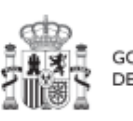

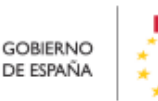

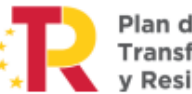

Plan de Recuperación,<br>Transformación v Resiliencia

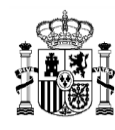

**MINISTERIO DE HACIENDA** Y FUNCIÓN PÚBLICA<br>SECRETARÍA GENERAL DE<br>FONDOS EUROPEOS

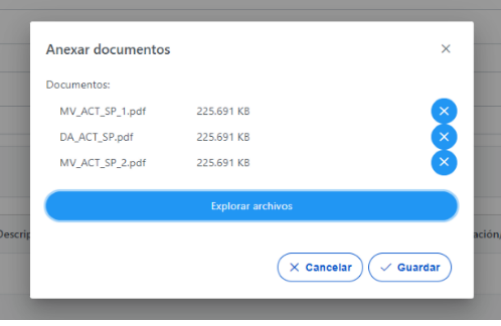

*Ilustración 278: Anexado de varios documentos asociados al reporte de progreso*

El botón "Anexar documentos por CSV", sólo puede anexar documentos de uno en uno. Lo que quiere decir que, si se quiere subir varios documentos por referencia CSV, habrá que hacer click en el botón "Anexar documentos por CSV" tantas veces como se quiera anexar documentos de este tipo.

El proceso de subir un documento por referencia CSV, es el siguiente: Se hace click en el botón "Anexar documentos por CSV" mostrará una ventana, donde se añadirá la referencia CSV, entonces se hará click en el botón "Buscar" y si existe el documento en CoFFEE, entonces se hará click en el botón "Guardar".

En la ilustración siguiente, se muestra como van apareciendo los documentos anexados.

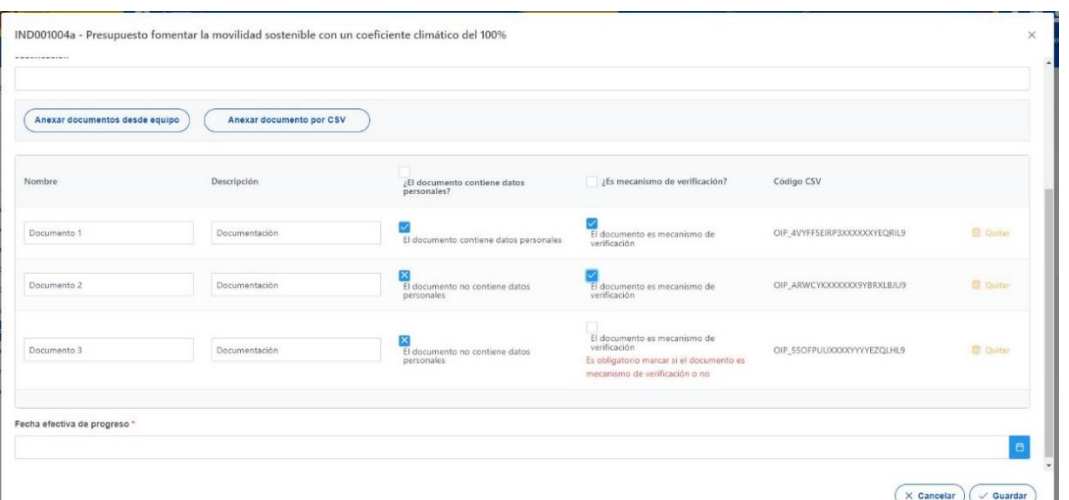

*Ilustración 279 Listado de Documentos asociados a un reporte de progreso, anexado de Mecanismos de Verificación*

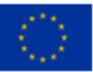

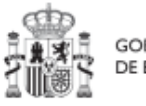

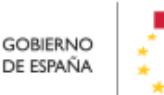

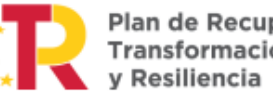

Plan de Recuperación,<br>Transformación

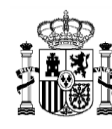

**MINISTERIO DE HACIENDA** Y FUNCIÓN PÚBLICA SECRETARÍA GENERAL DE ONDOS ELIROPEOS

Una vez anexados los documentos asociados al reporte, en la tabla que muestra el listado de documentos, se podrá modificar el Nombre y la Descripción. Por otro lado, será obligatorio marcar si los documentos anexados son Mecanismos de Verificación, o no, y si contienen datos de carácter personal, o no. Para indicarlo, se debe marcar el check que aparece bajo cada columna asociada a cada documento se hará clic una vez para indicar que Sí  $\blacktriangleright$  se trata de un Mecanismo de Verificación o sí contiene datos de carácter personal (dependiendo de la columna en la que se encuentre el check a rellenar) y clic dos veces para indicar que NO  $\mathbf{X}$ .

También será posible borrar el documento adjunto, pulsando en el icono de la "papelera" que aparece a la derecha de cada documento. El borrado de un documento se podrá llevar a cabo siempre y cuando dicho reporte **NO forme parte de un certificado de cumplimiento o de Valor actual**. El borrado de un documento solo se puede realizar desde el reporte donde se ha añadido el documento, es decir, desde su origen.

Para guardar los documentos anteriormente anexados sólo hay que hacer click en el botón **"Guardar"**. Aparecerá el siguiente mensaje si ha subido correctamente.

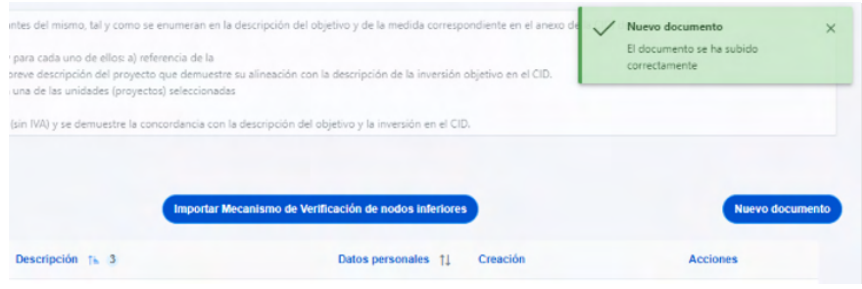

*Ilustración 280 Documento subido correctamente*

#### *5.5.3.4 Histórico de progreso*

Una vez realizado el progreso de indicadores, se podrán visualizar todos los reportes de progreso realizados en el indicador, pulsando en el icono de "ojo":

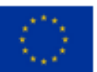

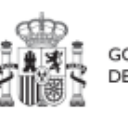

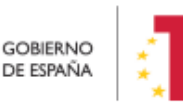

Plan de Recuperación,

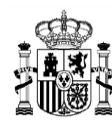

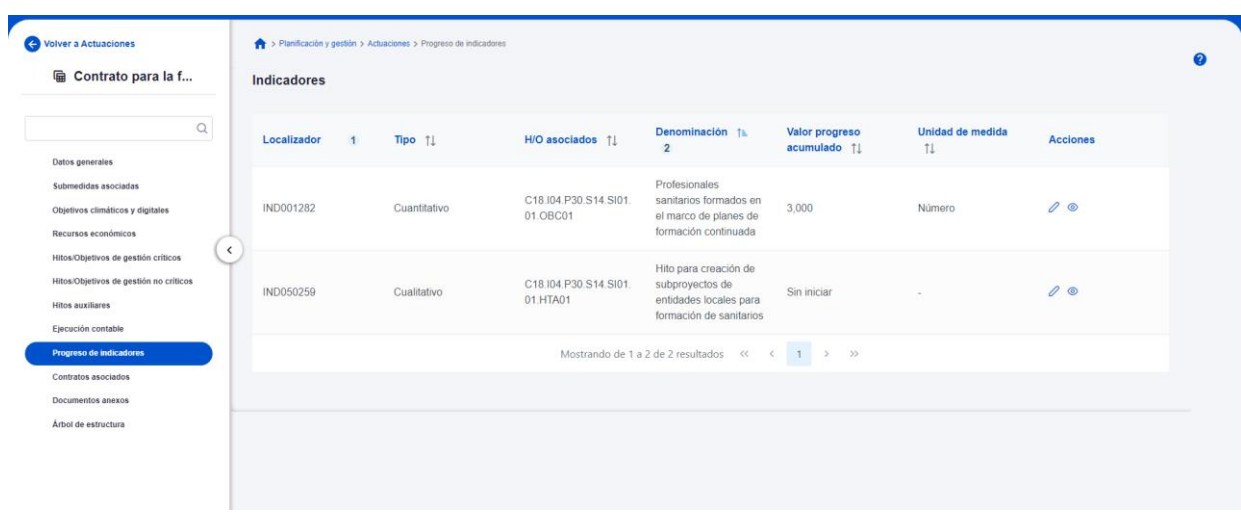

*Ilustración 281: Reportes de progreso*

La aplicación muestra una pantalla que lista los reportes ordenados de manera descendente por la columna "fecha efectiva del progreso", así como el código del nodo en el que se ha producido el reporte en la columna "Nodo reportado". En las actuaciones, dicha columna siempre tendrá el valor del localizador de la propia actuación, pero a nivel proyecto o subproyecto, permitirá determinar el nodo origen del reporte.

Además, se ofrece la posibilidad tanto de descargar como de visualizar los documentos justificativos adjuntos. Si se trata de un indicador de tipo cuantitativo, el progreso queda registrado en las columnas "Variación" y "Valor progreso acumulado<sup>6</sup>".

Otra información importante es la columna "Certificado" que indica qué reportes ya han sido certificados:

<sup>6</sup> En la versión actual de la aplicación, la columna valor de progreso acumulado muestra siempre el último.

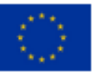

.

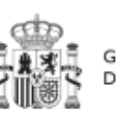

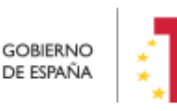

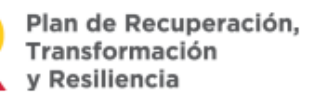

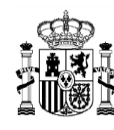

|                         |                            | Histórico de progreso del indicador IND001077a |                                                 |              |                               |                                               |                   |               |                                                 |                                     |                 | $\times$                 |
|-------------------------|----------------------------|------------------------------------------------|-------------------------------------------------|--------------|-------------------------------|-----------------------------------------------|-------------------|---------------|-------------------------------------------------|-------------------------------------|-----------------|--------------------------|
|                         |                            |                                                |                                                 |              |                               | Mostrar reportes de progreso activos $\Theta$ |                   |               |                                                 |                                     |                 |                          |
|                         | Usuario 11                 | Fecha registro In<br>$\overline{2}$            | Fecha efectiva del<br>progreso $\downarrow$ F 1 | Variación 11 | Valor progreso<br>acumulado 1 | Origen 11                                     | Nodo reportado 1. | Certificado 1 | Justificación <sup>1</sup> L<br>agjunta         | <b>Documentos</b><br>justificativos | <b>Acciones</b> |                          |
| $\bigoplus$             |                            | 30/06/2023 10:30:46                            | 30/11/2022                                      | 2.230        | 11.491                        | Reporte de progreso                           |                   | <b>No</b>     | Documentación<br>acreditativa que se<br>adjunta | گ                                   |                 | $\hat{\phantom{a}}$      |
| $\oplus$                |                            | 30/06/2023 10:26:24                            | 30/11/2022                                      | 2,500        | 9,261                         | Reporte de progreso                           |                   | No            | Documentación<br>acreditativa que se<br>adjunta | گ                                   |                 |                          |
| $\oplus$                |                            | 26/05/2023 14:32:31                            | 11/11/2022                                      | 2.000        | 6.741                         | Reporte de progreso                           |                   | Sí            | Documentación<br>acreditativa que se<br>adjunta | 医                                   |                 |                          |
| $\hspace{0.5pt} \oplus$ |                            | 16/08/2023 12:13:07                            | 30/10/2022                                      | 0.326        | 4.741                         | Reporte de progreso                           |                   | Sſ            | Documentación<br>acreditativa que se<br>adjunta | گ                                   |                 |                          |
| $\bigoplus$             |                            | 03/07/2023 12:22:40                            | 03/10/2022                                      | 2.515        | 4,415                         | Reporte de progreso                           |                   | Sí            | Documentación<br>acreditativa que se<br>adjunta | ئ                                   |                 | $\overline{\phantom{a}}$ |
|                         | En total hay 11 elementos. |                                                |                                                 |              |                               |                                               |                   |               |                                                 |                                     | D.              | <b>a a</b>               |

*Ilustración 282 Histórico progreso indicador cuantitativo*

Los documentos acreditativos anexados en el reporte se pueden ver pulsando el botón con forma de ojo en la columna Documentos Justificativos del listado "Histórico de reporte de progreso". Además, en caso de que el reporte tenga más de un documento, se pueden desplegar los listados de documentos asociados pulsando el botón "+" que aparece en los reportes con documentos. Al pulsar sobre el icono, con forma de ojo, se pueden visualizar los documentos aportados.

Si se trata de un indicador de tipo cualitativo, el progreso se observa en la columna "Nuevo valor logrado":

|                          | Histórico de progreso del indicador IND050259 |                                                      |                           |                                               |                  |                |                   |                                     |                 |    | $\times$ |
|--------------------------|-----------------------------------------------|------------------------------------------------------|---------------------------|-----------------------------------------------|------------------|----------------|-------------------|-------------------------------------|-----------------|----|----------|
|                          |                                               |                                                      |                           | Mostrar reportes de progreso activos $\Theta$ |                  |                |                   |                                     |                 |    |          |
| Usuario 11               | Fecha registro LF 2                           | Fecha efectiva del<br>progreso $\downarrow \equiv 1$ | Nuevo valor logrado<br>1I | Origen 1                                      | Nodo reportado 1 | Certificado 11 | Justificación 11  | <b>Documentos</b><br>justificativos | <b>Acciones</b> |    |          |
|                          | 14/03/2023 11:59:33                           | 05/03/2023                                           | En curso                  | Reporte de progreso                           |                  | <b>No</b>      | pasado a en curso |                                     |                 |    |          |
| En total hay 1 elemento. |                                               |                                                      |                           |                                               |                  |                |                   |                                     | n.              | 质质 |          |

*Ilustración 283 Histórico progreso indicador cualitativo*

Los Documentos justificativos podrán visualizarse o descargarse, pulsando en los iconos correspondientes. En el caso de un reporte que contenga múltiples documentos, se podrán ver todos los documentos pulsando en el icono con el símbolo del (+) situado a la izquierda del progreso. Se mostrará un listado con todos los documentos asociados al progreso:

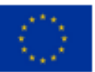

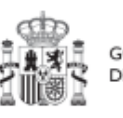

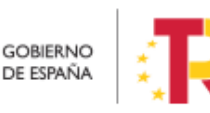

Plan de Recuperación, v Resiliencia

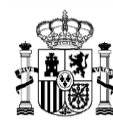

|             | Histórico de progreso del indicador IND001321a                                                 |                       |                         |                                |                               |                     |                    |
|-------------|------------------------------------------------------------------------------------------------|-----------------------|-------------------------|--------------------------------|-------------------------------|---------------------|--------------------|
|             | A in that we had not believe he<br>the battle and the state bat and the first of the attention |                       |                         | My William                     | 1.01                          | único<br>documento  |                    |
|             | 05/04/2023 8:39:41                                                                             | 03/04/2023            | 1,000                   | 5,000                          | C22.101.P0<br>1.01            | Nuevo<br>Progreso   | بلح                |
|             |                                                                                                |                       | Lista de documentos     |                                |                               |                     |                    |
|             | Nombre 1                                                                                       | Descripción <b>fl</b> |                         | Mecanismo de<br>verificación / | <b>Documento Acreditativo</b> | <b>Acciones</b>     |                    |
|             | DA_ACT_SP.pdf                                                                                  |                       | Descripción Documento 1 | $\blacktriangleright$          |                               | $\circledcirc$<br>玉 |                    |
|             | MV_ACT_SP.pdf                                                                                  |                       | Descripción Documento 2 | $\mathcal{L}$                  |                               | 山<br>$\circ$        |                    |
| $\bigoplus$ | 04/03/2023 19:07:39                                                                            | 04/03/2023            | 1,000                   | 5,000                          | C22.101.P0<br>1.01            | Segundo<br>Progreso | $\circ \downarrow$ |

*Ilustración 284: Listado documentos justificativos*

## *5.5.3.5 Edición de reportes de progreso*

En caso de cometer errores al reportar, se hace necesario poder modificarlos. La edición se podrá llevar a cabo siempre y cuando dicho reporte **NO forme parte de un certificado** de cumplimiento o de Valor actual en cuyo caso, no podrá editarse.

La edición de un reporte permite editar valores como la justificación, añadir documentación al reporte y cambiar características de dichos documentos.

Sin embargo, **sólo podrá editarse el valor reportado en el último reporte** efectuado en base a la fecha efectiva de progreso reportado. Si se quiere corregir un valor anterior, deberán borrarse lo reportes realizados hasta alcanzar el que se desea modificar.

Los reportes pueden editarse desde la pantalla de histórico de reporte de progreso por medio del icono del lapicero del reporte que se desea modificar:

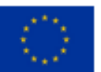

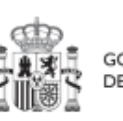

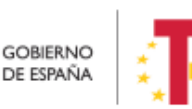

Plan de Recuperación, Transformación v Resiliencia

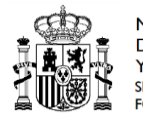

|            | Histórico de progreso del indicador IND001038 |                                    |              |                                |                                                 |                      |                |                  |                                     |                 | $\times$ |
|------------|-----------------------------------------------|------------------------------------|--------------|--------------------------------|-------------------------------------------------|----------------------|----------------|------------------|-------------------------------------|-----------------|----------|
|            |                                               |                                    |              |                                | Mostrar todos los reportes de progreso $\Theta$ |                      |                |                  |                                     |                 |          |
| Usuario 11 | Fecha registro IF                             | Fecha efectiva del<br>progreso F 1 | Variación 11 | Valor progreso<br>acumulado 11 | Origen 11                                       | Nodo reportado<br>T. | Certificado 11 | Justificación 11 | <b>Documentos</b><br>justificativos | <b>Acciones</b> |          |
|            | 15/06/2023<br>19:05:28                        | 08/08/2022                         | 1,000        | 1,000                          | Reporte de<br>progreso                          | C02.I06.P01.S113.0   | No             |                  | 巴                                   | 00              |          |

*Ilustración 285 Histórico de progreso de Indicadores edición del reporte*

Analizando en detalle qué puede modificarse en todos los reportes realizados, podrá variarse la siguiente información:

- Justificación del reporte
- Documentos anexos en el reporte:
	- o Añadir nuevos documentos o un documento por CSV
	- o Eliminar documentos aportados previamente
	- o Modificar información del documento aportado:
		- Modificar si es Mecanismo de Verificación, o no.
		- Modificar si contiene datos de carácter personal, o no.

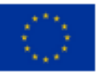

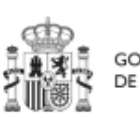

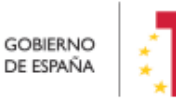

Plan de Recuperación,<br>Transformación y Resiliencia

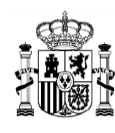

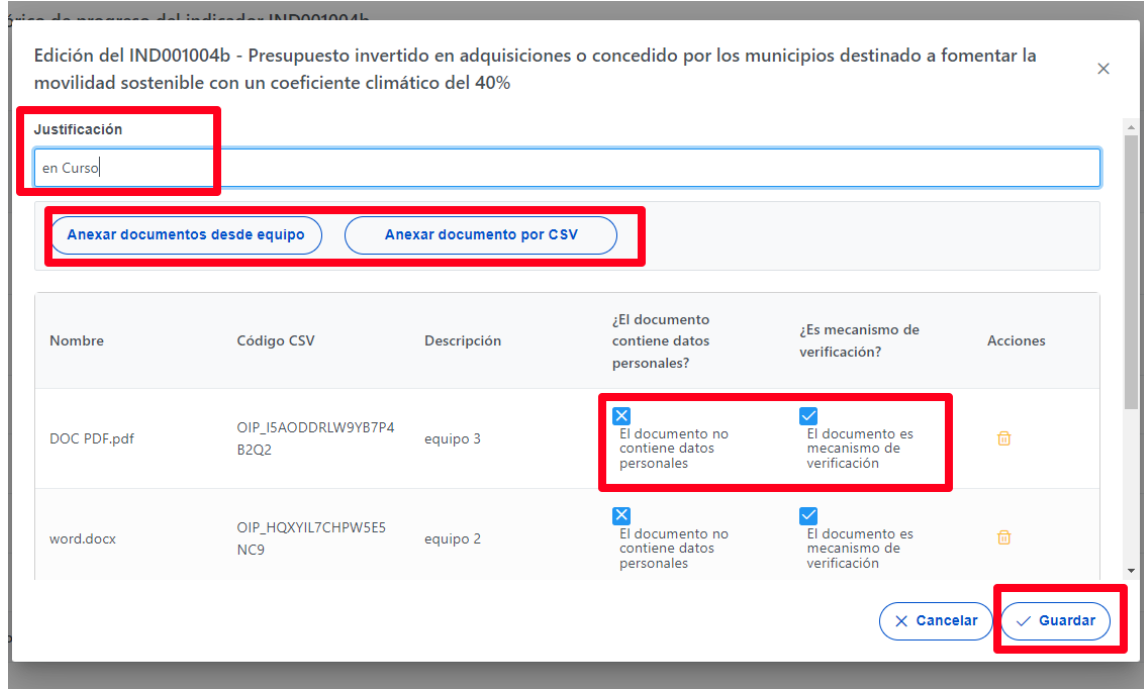

*Ilustración 286 Ventana de edición de reporte de progreso de Indicadores*

Los cambios se harán efectivas una vez que se pulse el botón guardar de la ventana de edición de reporte de progreso

## <span id="page-268-0"></span>*5.5.3.6 Borrado de reportes de progreso*

En caso de cometer errores al reportar, se hace necesario poder borrarlos. El borrado se podrá llevar a cabo siempre y cuando dicho reporte **NO forme parte de un certificado** de cumplimiento o de Valor actual en cuyo caso, no podrá borrarse.

**Sólo podrá borrarse el último reporte efectuado** en base a la fecha efectiva de progreso reportado. Una vez borrado el último reporte, el reporte inmediatamente anterior se convertirá en el último reporte válido y, por tanto, será el reporte que se pueda borrar

Los reportes pueden eliminarse desde la pantalla de histórico de reporte de progreso por medio del icono de la papelera sobre el reporte que queremos eliminar:

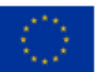

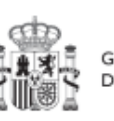

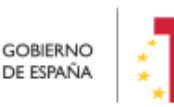

Plan de Recuperación, Transformación v Resiliencia

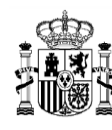

|            | Histórico de progreso del indicador IND001038 |                                     |              |                                |                                                 |                      |                |                  |                                     |                 | $\times$ |
|------------|-----------------------------------------------|-------------------------------------|--------------|--------------------------------|-------------------------------------------------|----------------------|----------------|------------------|-------------------------------------|-----------------|----------|
|            |                                               |                                     |              |                                | Mostrar todos los reportes de progreso $\Theta$ |                      |                |                  |                                     |                 |          |
| Usuario 11 | Fecha registro IF                             | Fecha efectiva del<br>progreso [F 1 | Variación 11 | Valor progreso<br>acumulado 11 | Origen 11                                       | Nodo reportado<br>11 | Certificado 11 | Justificación 11 | <b>Documentos</b><br>justificativos | <b>Acciones</b> |          |
|            | 15/06/2023<br>19:05:28                        | 08/08/2022                          | 1,000        | 1,000                          | Reporte de<br>progreso                          | C02.I06.P01.S113.0   | No             |                  | ٹ                                   | $\oslash$       |          |

*Ilustración 287 Borrado de Reportes de Progreso*

# CoFFEE pedirá una confirmación del borrar del reporte antes de completar la acción Confirmación  $\times$ Está eliminando el progreso del indicador IND050463 - 1. Kit Digital HAD con un valor de progreso En curso, a fecha Està eliminando el progreso del indicador IND05046.<br>efectiva de progreso 01/01/2023: ¿Desea continuar?  $\times$  No

*Ilustración 288: Mensaje de confirmación Borrado de Reportes de Progreso*

Una vez que el reporte ha sido borrado, CoFFEE guardará un registro de dicho borrado de reporte especificando el valor borrado y el usuario que lo borró. Este registro se reflejará en una entrada más en la fila del histórico de reportes. Para verlo, al listar los Reportes de Progreso, seleccionaremos en el cuadro superior "Mostrar todos los reportes de progreso", apareciendo los activos y los eliminados, indicándose en estos segundos en el campo "Origen" el valor "Eliminación de reporte de progreso", no permitiéndose que se edite de nuevo.

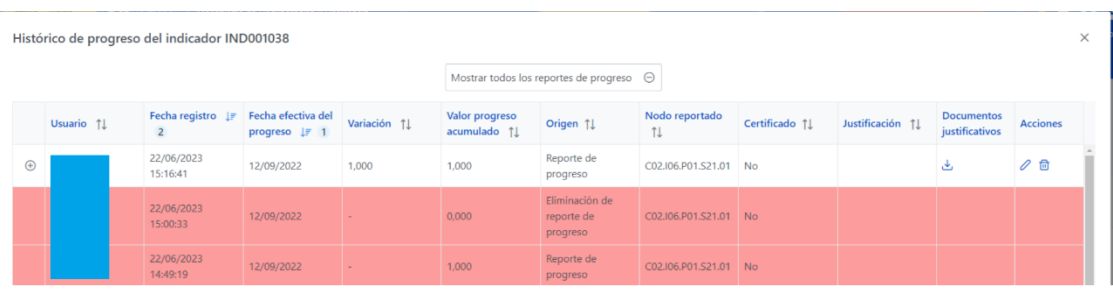

*Ilustración 289 Visualización histórica de Reportes de Progreso válidos y borrados*

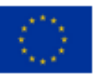

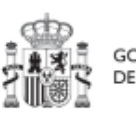

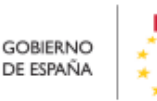

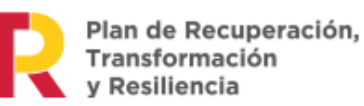

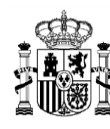

### **5.5.4 Seguimiento de la evolución de los hitos y objetivos en la ejecución**

Este apartado describe cómo aterriza la herramienta CoFFEE los conceptos utilizados en la metodología para determinar el cumplimiento de los hitos y objetivos.

#### <span id="page-270-0"></span>*5.5.4.1 Definiciones*

A continuación, se describe el significado de los campos que muestra la aplicación al usuario. En el contexto de un hito u objetivo concreto, y para cada uno de sus indicadores, encontramos la siguiente información:

#### **Valor logrado de un indicador:**

En el caso de indicadores cuantitativos, se define como el valor base del indicador más el progreso acumulado. El progreso acumulado se calculará a partir del reportado en el propio nodo (generalmente a través de sus actuaciones) más el reportado en sus nodos hijos, en caso de existir.

En el caso de indicadores cualitativos, será el derivado de los estados del conjunto de actuaciones y nodos hijos (en caso de existir) que contribuyen al mismo.

 **Valor certificable:** representa el valor de un indicador para el que se puede generar certificado en el momento actual. Se compone de la agregación del progreso propio más el valor certificado de los nodos hijos (en caso de existir). Se entiende como progreso propio la suma del valor logrado de las actuaciones del nodo para dicho indicador.

El progreso de los hijos que no haya sido certificado no sé podrá tener en cuenta en ningún caso.

 **Valor certificado:** valor del indicador considerado en el último Certificado emitido para un hito u objetivo concreto (ya sea Certificado de Cumplimiento o de valor actual). Cuando el valor certificado es igual al certificable, no queda nada pendiente por certificar.

Es requisito imprescindible para poder tener en cuenta unidades de progreso de un indicador de un nodo hijo, que estas se encuentren certificadas para dicho hito u objetivo.

Una vez que un hito/objetivo se ha certificado la información contenida en él no puede ser modificada.

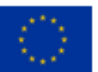

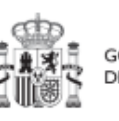

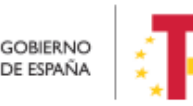

Plan de Recuperación.

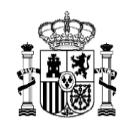

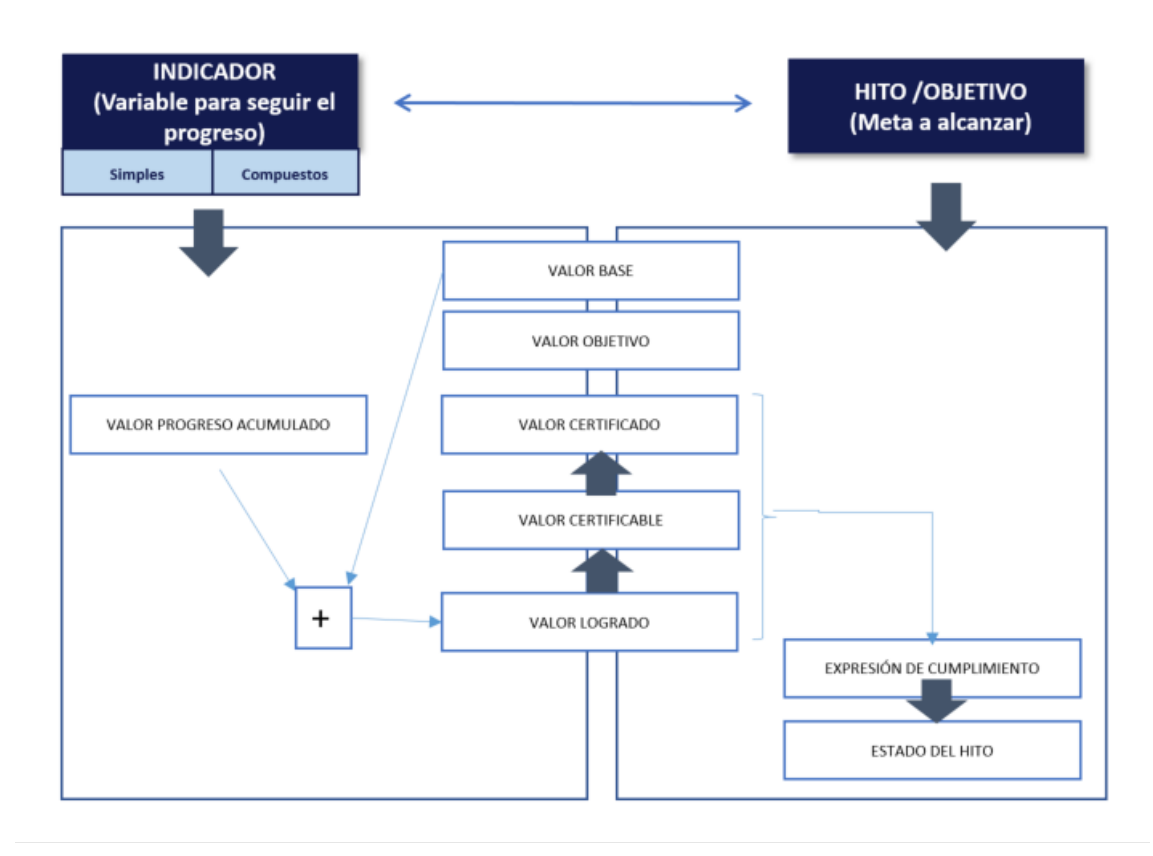

*Ilustración 290 Conceptos relacionados con hitos/objetivos e indicadores*

Durante la ejecución, los gestores utilizarán el valor logrado para hacer un seguimiento de cómo contribuye al cumplimiento el total del progreso conseguido, tanto por sus actuaciones como por sus nodos hijos.

El momento en que los gestores de un nodo pueden considerar comenzar el proceso de acreditación de un objetivo (para finalizar su aportación), es cuando se alcanza, como mínimo que el valor logrado iguala o supera al objetivo (o cumple su expresión de cumplimiento).

Una vez alcanzado el valor objetivo del hito/objetivo en el valor logrado, el siguiente paso será convertir el valor logrado en suficiente valor certificable. Es decir, lograr que un valor logrado suficiente haya pasado por los procesos de revisión necesarios para poder darlos por buenos (nodos hijos que ya han certificado).

Por último, se pasará a la acreditación formal del hito y objetivo, explicada en detalle en los siguientes apartados, obteniendo así el valor certificado correspondiente.

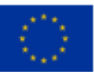

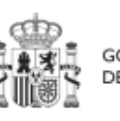

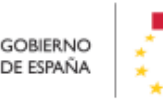

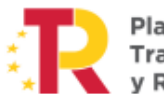

Plan de Recuperación. Transformación y Resiliencia

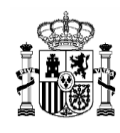

<span id="page-272-0"></span>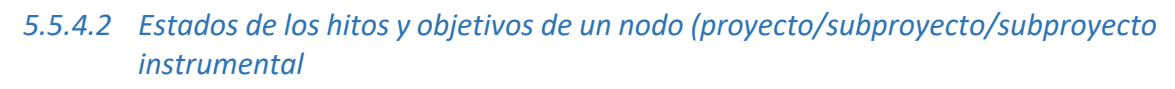

Un hito de gestión crítico puede encontrarse en uno de los siguientes estados:

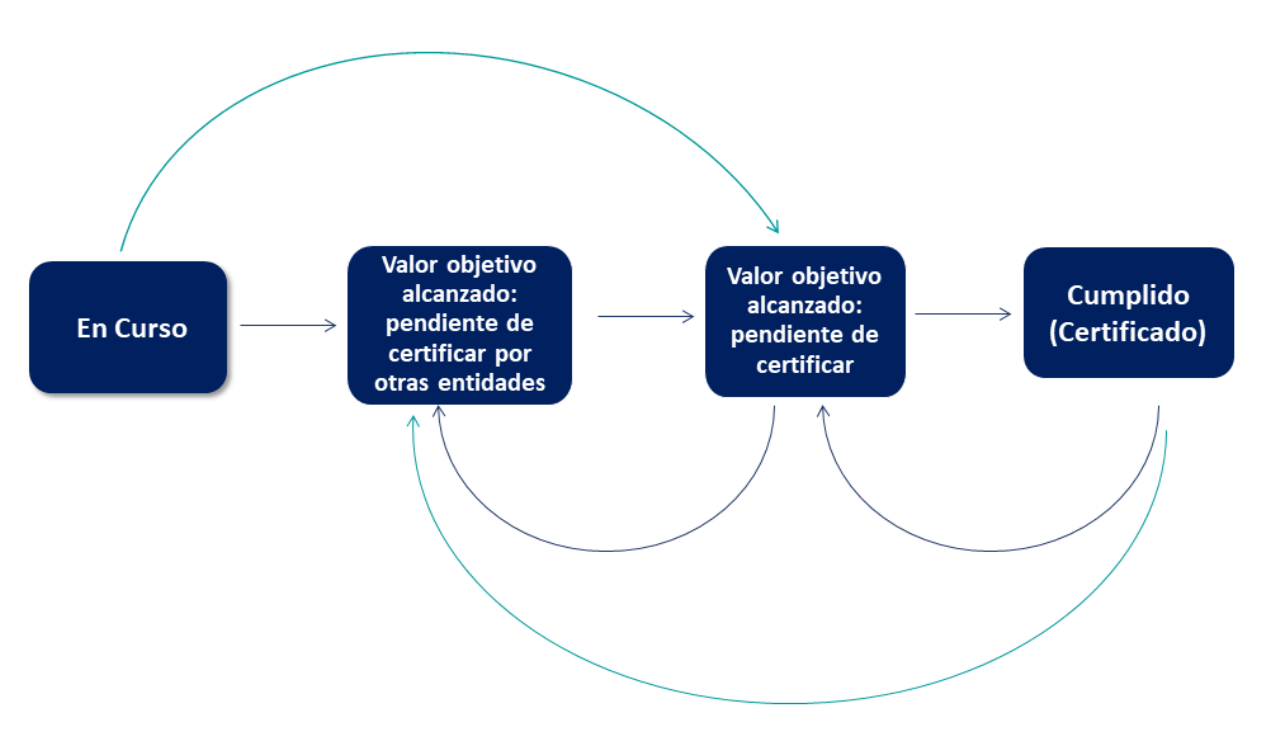

*Ilustración 291 Estados de un hito de gestión de un proyecto, subproyecto o subproyecto instrumental*

Donde:

- **En Curso:** el valor logrado del nodo no alcanza el requerido para satisfacer la expresión de cumplimiento del hito u objetivo.
- **Valor Objetivo alcanzado (Pendiente de certificar por otras entidades):** El nodo ha alcanzado un valor logrado suficiente, pero su valor certificable no lo es porque tiene nodos dependientes que no han certificado sus objetivos, y, por tanto, su progreso aún no se puede contar como certificable.
- **Valor objetivo alcanzado (Pendiente de certificar):** El nodo tiene un valor certificable que permite cumplir la expresión de cumplimiento.
- **Cumplido (Certificado):** El nodo ha certificado su valor y, por tanto, ha puesto su progreso a disposición del nodo superior como valor certificable.

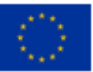

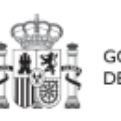

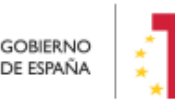

Plan de Recuperación, Transformación v Resiliencia

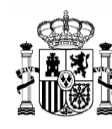

Por tanto, a partir del momento en que **el hito/objetivo alcance el estado "Valor objetivo alcanzado (Pendiente de certificar)" se puede proceder a generar el certificado de cumplimiento**, completando la acreditación del mismo.

Una vez que el **hito/objetivo se encuentre en estado cumplido (certificado) no se deberán realizar modificaciones** sobre el mismo.

A partir de ese momento, serán los niveles superiores quienes continúen el proceso de acreditación del CID.

#### *5.5.4.3 Pantalla de detalle de un hito u objetivo de gestión crítico*

Para controlar el avance de cada hito y objetivo de un nodo, durante la etapa de ejecución, en la pantalla de detalle del mismo, se puede consultar la siguiente información:

- **Datos generales del hito** (parte superior de la pantalla): los campos estado y fecha de cumplimiento real permiten controlar la evolución.
- **Listado de indicadores:** para controlar con un mayor nivel de detalle los valores de cada indicador que se sirve para medir el objetivo y cuál es su evaluación al aplicar la expresión de cumplimiento.
- **Mecanismos de verificación:** para controlar la documentación que se está teniendo en cuenta a la hora de soportar los progresos declarados.
- **Listado de Certificados:** para consultar todos los certificados emitidos asociados a un hito/objetivo. Este apartado se explica en detalle en el epígrafe de acreditación [\(5.6.3.2](#page-283-0) [Listado de Certificados de Cumplimiento/Valor actual en](#page-283-0)  [hitos de gestión](#page-283-0)).

#### **Datos generales del hito:**

- Campo estado: Muestra el estado actual del hito considerando como fecha efectiva el momento de la consulta. Es decir, considerando toda la información registrada en el sistema hasta ese momento. Los estados son acordes al apartado [5.5.4.2](#page-272-0) [Estados de los hitos y objetivos](#page-272-0) de un nodo [\(proyecto/subproyecto/subproyecto instrumental.](#page-272-0)
- Fecha de cumplimiento real: La fecha correspondiente a la fecha efectiva del reporte de progreso que logra alcanzar el valor objetivo. Sirve de orientación a

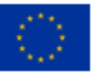

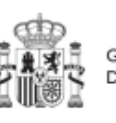

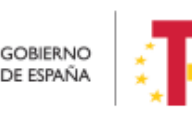

Plan de Recuperación.

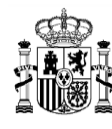

la hora de considerar la fecha de efectos que se puede tener en cuenta cuando se emita un certificado de acreditación.

Durante la etapa de ejecución puede estar en blanco.

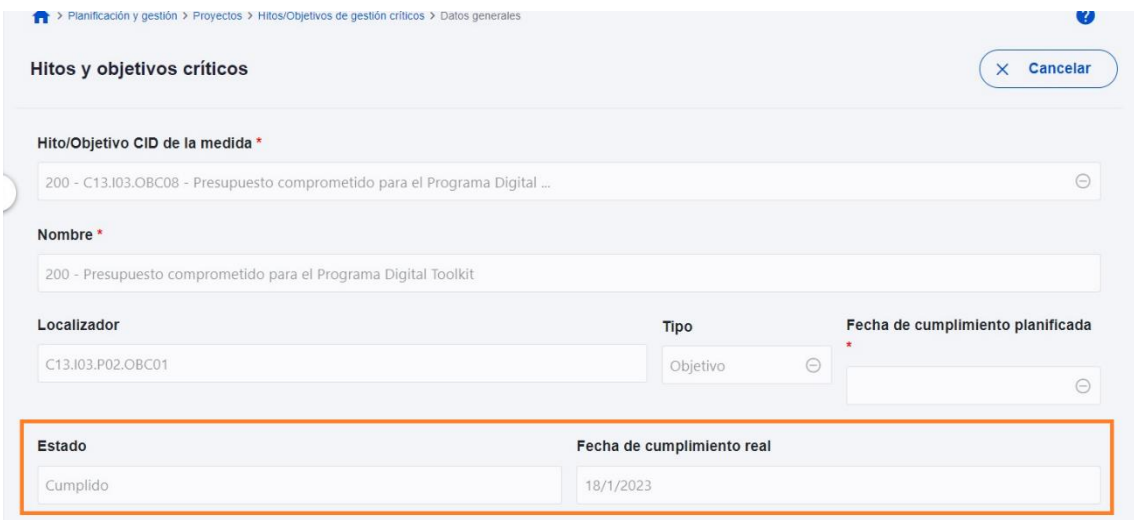

*Ilustración 292: Consulta de "Estado" y "Fecha de Cumplimiento Real" de los H/O de un nodo*

#### **Listado de indicadores:**

Para cada indicador del listado se muestran sus diferentes características: Valor base objetivo y unidad de medida (que provienen de la etapa de definición) y los valores alcanzados en la etapa de ejecución: progreso y valor del hito u objetivo. Gracias al desplegable de arriba, estos últimos cambian de logrados, a certificables o certificados, según se elija.

Así se puede consultar toda la información relevante, según las definiciones del apartado [5.5.4.1](#page-270-0) [Definiciones.](#page-270-0)

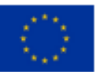

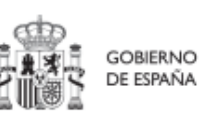

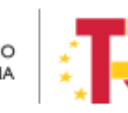

Plan de Recuperación, Transformación v Resiliencia

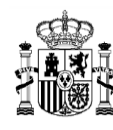

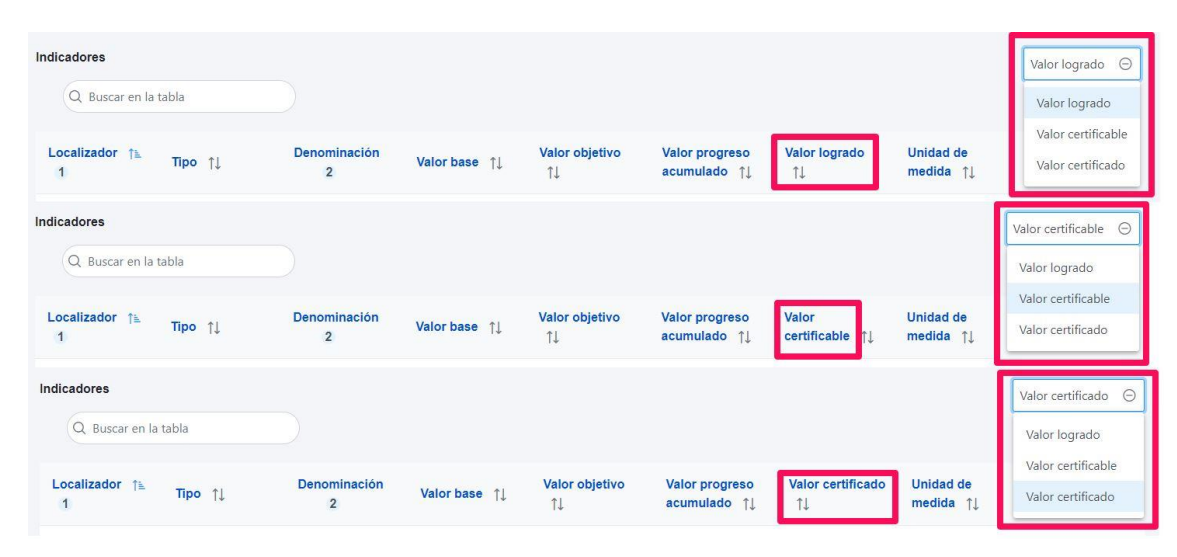

*Ilustración 293 Listado de Indicadores y menú desplegable que permite seleccionar la información a mostrar*

#### **Mecanismos de verificación**

Esta sección, permite puede consultar la documentación que justifica la contribución al hito y objetivo, es decir los Mecanismos de Verificación.

En este listado se incluyen documentos de tres posibles maneras:

- Mecanismos de verificación de las actuaciones del nodo: se incluyen automáticamente por la aplicación.
- Mecanismos de verificación provenientes de nodos hijos: Incluidos por el usuario manualmente, utilizando el botón "Importar mecanismos de verificación de nodos inferiores". Se recomienda no usar esta opción mientras el nodo inferior en cuestión no haya realizado su proceso de certificación para evitar tener que realizar revisiones posteriores por cambios no controlados.
- Mecanismos de verificación subidos de forma manual en el hito/objetivo mediante el botón "Nuevo Documento": en general serán documentos no asociados a un reporte concreto, como un informe general, listados etc.

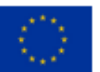

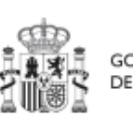

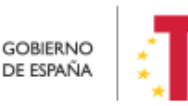

Plan de Recuperación. Transformación v Resiliencia

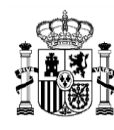

| <b>Documentos anexos</b><br>Q Buscar en la tabla |                                                                           | $\mathbb{B}$<br>D<br><b>D</b>                   |                                  |                                                                 | Importar Mecanismo de Verificación de nodos inferiores | <b>Nuevo documento</b> |
|--------------------------------------------------|---------------------------------------------------------------------------|-------------------------------------------------|----------------------------------|-----------------------------------------------------------------|--------------------------------------------------------|------------------------|
| Tipo ↑ 1                                         | Nombre documento fi 2                                                     | Descripción film 3                              | <b>Datos</b><br>personales<br>11 | Creación 11                                                     | CSV <sub>1</sub>                                       | <b>Acciones</b>        |
| Documento resumen de<br>cumplimiento             | report_2H_CID_Documento_<br>Resumen cumplimiento 202<br>21108 FIRMADO.pdf | Documento resumen de<br>cumplimiento del hito 2 | <b>No</b>                        | Usuario:<br>Fecha:<br>10/11/2022<br>13:58:39                    | OIP QPK6MQFVHZ3E9EYKSEHJJQ<br>$\overline{9}$           | 也面<br>$\circledcirc$   |
| Mecanismo de<br>verificación                     | Real Decreto 180_2022.pdf                                                 | Real Decreto 180/2022                           | <b>No</b>                        | Usuario:<br>Fecha:<br>10/11/2022<br>13:27:21                    | OIP_S6IJDBKKFQ2BR9EYKGQTDD<br>V <sub>9</sub>           | $\circledcirc$<br>也面   |
| Mecanismo de<br>verificación                     | Real Decreto 200 2021.pdf                                                 | Real Decreto 200/2021                           | <b>No</b>                        | Usuario:<br><b>EXT71868</b><br>Fecha:<br>10/11/2022<br>13:23:58 | OIP XPV2GCGXRKSZ9EYKFELLFO<br>9                        | ◎ 也 団                  |

*Ilustración 294 Listado de Mecanismos de Verificación y botonera para importarlos y anexarlos*

## **5.6 Acreditación de cumplimiento de Hitos y Objetivos**

El proceso de acreditación de un CID involucra a todos los nodos de los diferentes niveles que contribuyen al mismo. Cada uno debe certificar su valor alcanzado en el hito de gestión crítico que deriva del CID, durante la ejecución.

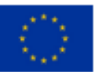

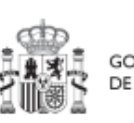

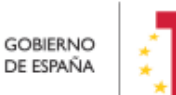

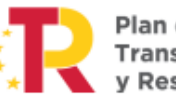

Plan de Recuperación,<br>Transformación y Resiliencia

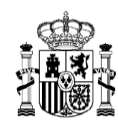

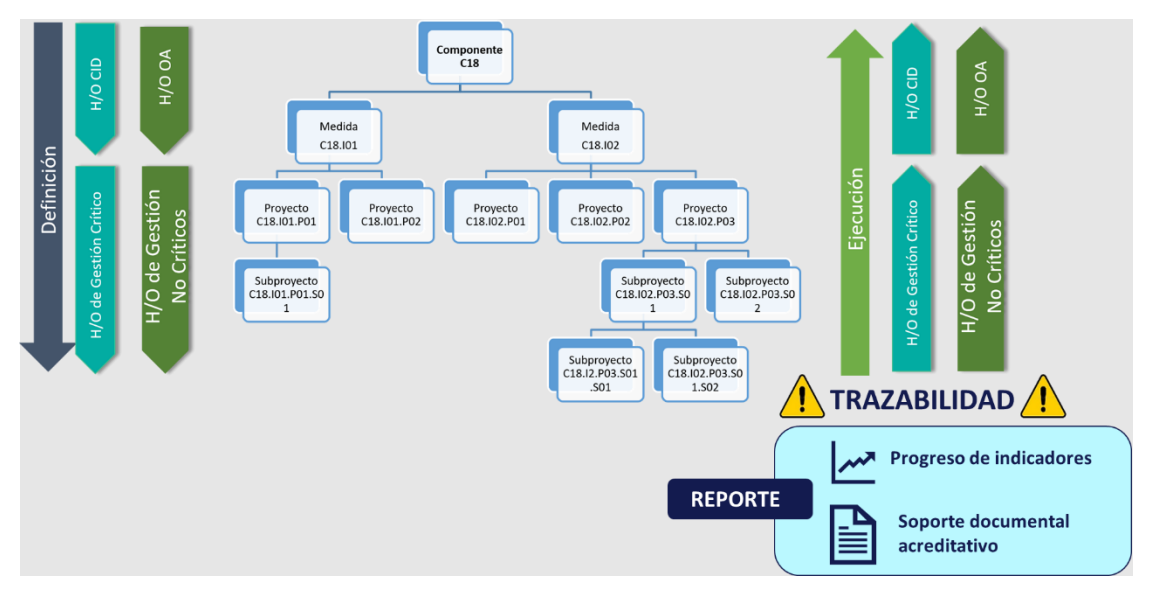

*Ilustración 295: Gráfico de sentido de la trazabilidad del plan frente a la definición del mismo*

**A medida que los niveles inferiores certifican, los niveles superiores verán incrementados sus valores certificables automáticamente**, de manera que se agregue el resultado final.

**Sólo los progresos que se encuentren incluidos en el certificado de cumplimiento podrán ser utilizados en los niveles superiores para sus propios certificados**.

Por otra parte, **todos los progresos deben estar correctamente acreditados** mediante documentos. En general, dichos documentos serán aquellos identificados como **mecanismos de verificación** en el documento OA (Operational Arrangements) de su objetivo CID. Excepcionalmente, podrá ser necesario añadir otra documentación.

#### **5.6.1 Tareas principales del proceso de acreditación**

Así, el proceso general de acreditación seguirá el siguiente flujo de trabajo:

- 1. **Revisión del progreso propio**, confirmando que todos los progresos son correctos (tanto valores como fechas efectivas de progreso) y tienen sus correspondientes mecanismos de verificación relacionados.
- 2. **Revisión de los reportes certificados por los nodos hijos** e incorporación de sus mecanismos de verificación en el hito/objetivo propio.

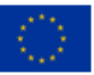

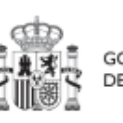

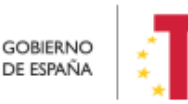

Plan de Recuperación. Transformación v Resiliencia

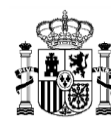

- 3. **Revisión de los mecanismos de verificación resultantes** a nivel de hito/objetivo y adición de los que pudieran faltar por no estar asociados a ningún reporte concreto (listados generales, informes etc).
- 4. **Generación y firma del propio certificado**.

Por lo tanto, cada gestor deberá asegurarse de que la información suministrada es correcta antes de proceder a la generación y firma del propio certificado.

Las tareas 1 a 3 podrán ser realizadas por usuarios editores del nodo. La generación del certificado de cumplimiento deberá realizarse por el responsable autorizado y la firma del mismo por el responsable.

#### **5.6.2 Listado de mecanismos de verificación - Revisión de los mecanismos de verificación**

Tal y como se explicó en el apartado Pantalla de detalle de un hito u objetivo de gestión, en cada hito y objetivo se muestra el listado de mecanismos de verificación asociados. En este listado se incluyen documentos de tres posibles maneras:

- Mecanismos de verificación de las actuaciones del nodo: se incluyen automáticamente por la aplicación.
- Mecanismos de verificación provenientes de nodos hijos: Incluidos por el usuario manualmente, utilizando el botón "Importar mecanismos de verificación de nodos inferiores".
- Mecanismos de verificación subidos de forma manual en el hito/objetivo mediante el botón "Nuevo Documento": en general serán documentos no asociados a un reporte concreto, como un informe general, listados etc.

Durante la revisión previa a la generación de un certificado se deben tener en cuenta las siguientes consideraciones:

 La aplicación sincroniza automáticamente los mecanismos de verificación de los reportes de las actuaciones del nodo, con la lista del propio nodo. Si falta algún documento, se debe revisar la actuación y el reporte concretos, comprobando que se haya marcado correctamente el check que indica que se trata de un mecanismo de verificación. El resto de documentación no se sincroniza.

De igual manera, si sobra algún documento, debe eliminarse o demarcarse el check de mecanismo de verificación en el propio reporte.

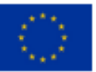

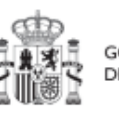

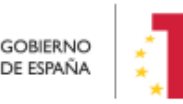

Plan de Recuperación,

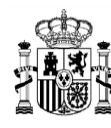

 Los editores deberán importar manualmente los mecanismos de verificación del nodo inferior. Se debería comprobar que todos ellos están incluidos en el certificado de cumplimiento del nodo hijo.

Si se importa un mecanismo de verificación y después se comprueba que no es necesario, se puede eliminar de la tabla de mecanismos de verificación. Esto no supone su eliminación del sistema, si no que deja de considerarse en el dicho nivel (y queda intacto en su origen).

 Los editores podrán subir nuevos documentos a dicha tabla, que automáticamente serán considerados mecanismos de verificación. En esos casos, si se eliminan posteriormente, desaparecen del sistema.

La aplicación admite ficheros en los formatos más habituales (PDF, Excel, csv, etc), pero observa las limitaciones de la aplicación FENIX para la comunicación con la Comisión. Por lo tanto, ningún formato fuera de la lista admitida por FENIX será tenido en cuenta.

La lista de Mecanismos de Verificación se puede exportar a CSV, Excel o PDF, para facilitar su revisión, usando los botones correspondientes  $\Box$   $\Box$   $\Box$ 

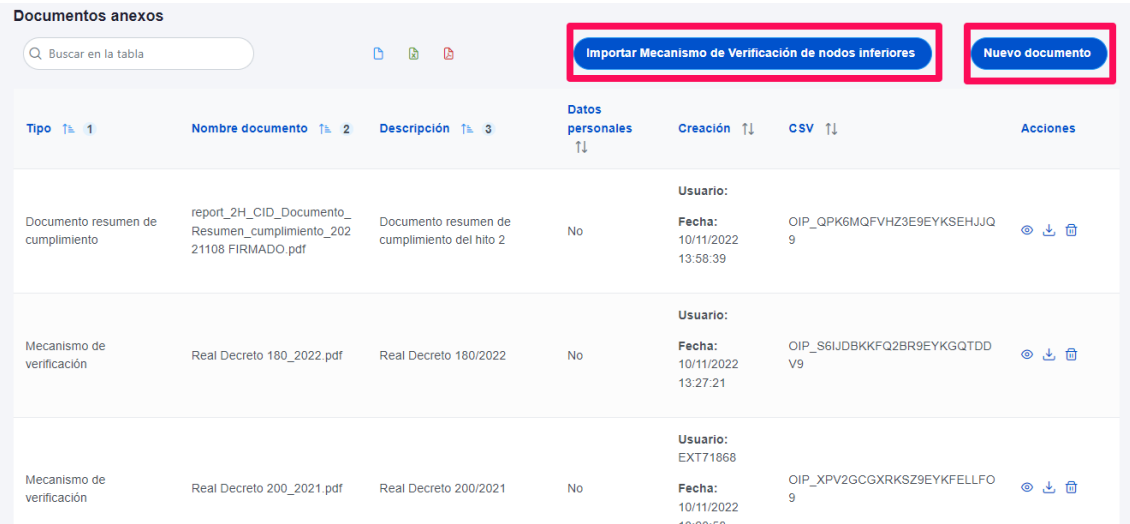

*Ilustración 296 Lista de mecanismos de verificación de HyO*

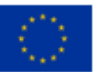

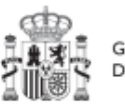

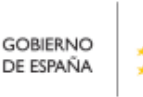

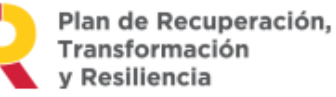

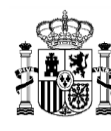

#### *5.6.2.1 Añadir nuevos documentos*

En caso de añadir un nuevo documento desde la ventana que emerge se va a permitir añadir documentos del tipo "Mecanismo de Verificación" y del tipo "Documento resumen de cumplimiento".

Para añadir un documento. Hay que hacer click en el botón "Nuevo documento" se abrirá una nueva ventana que permitirá buscar el archivo en el equipo local, o bien si ya existe el documento dentro de Coffee, se puede utilizar la referencia CSV. Si se quiere cargar el documento hay que hacer click "Desde equipo" y si se quiere utilizar la referencia hay que hacer click en "Referencia a CSV". Al seleccionar esta última opción se mostrará un campo "Referencia CSV" donde hay que introducir el código CSV que el usuario debe ya conocer y seguidamente hacer click en el botón "Buscar". En el caso de que se cargue un archivo desde el equipo local. Los campos "Tipo de documento", "Datos personales", "Nombre" y "Descripción" los seleccionará y rellenará el usuario.

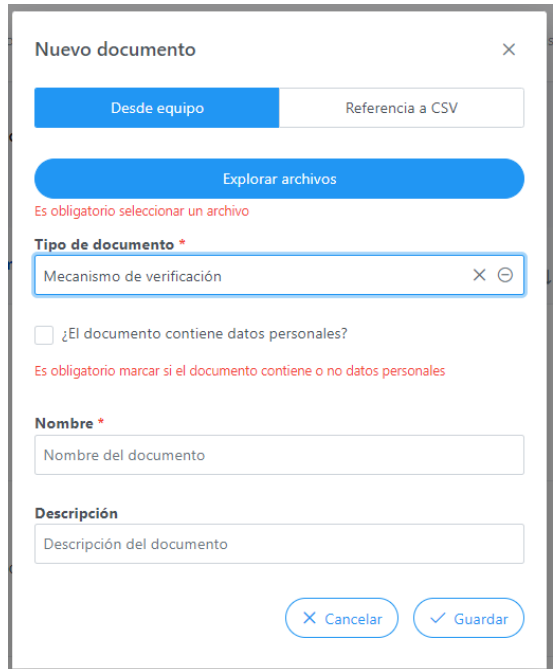

*Ilustración 297 Anexado de documentación en HyO*

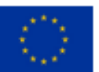

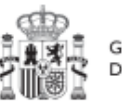

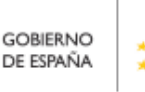

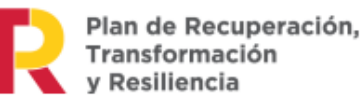

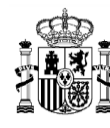

El anexado de documentos "Desde equipo", exige especificar si el documento contiene

datos de carácter personal, o no. Para ello, se hará clic una vez para indicar que SI

y clic dos veces para indicar que NO  $\overline{X}$ 

Finalmente, se puede añadir una descripción del documento a cargar, la cual, una vez anexado, aparecerá en la lista de Documentos de verificación cargados.

#### *5.6.2.2 Importar Mecanismos de verificación de nodos inferiores*

En la misma lista existe la opción de importar los mecanismos cargados en las Actuaciones del Proyecto o Subproyecto, mediante el botón de "Importar Mecanismos de Verificación en nodos inferiores".

En caso de Importar Mecanismos de Verificación desde nodos inferiores, se pueden seleccionar los documentos que van a ser utilizados en el nodo como mecanismos de Verificación y que han sido incorporados en nodos hijos.

Para ello, se seleccionan los documentos a importar marcando el checkbox de sus filas y, posteriormente, se pulsa el botón "Enviar Selección"

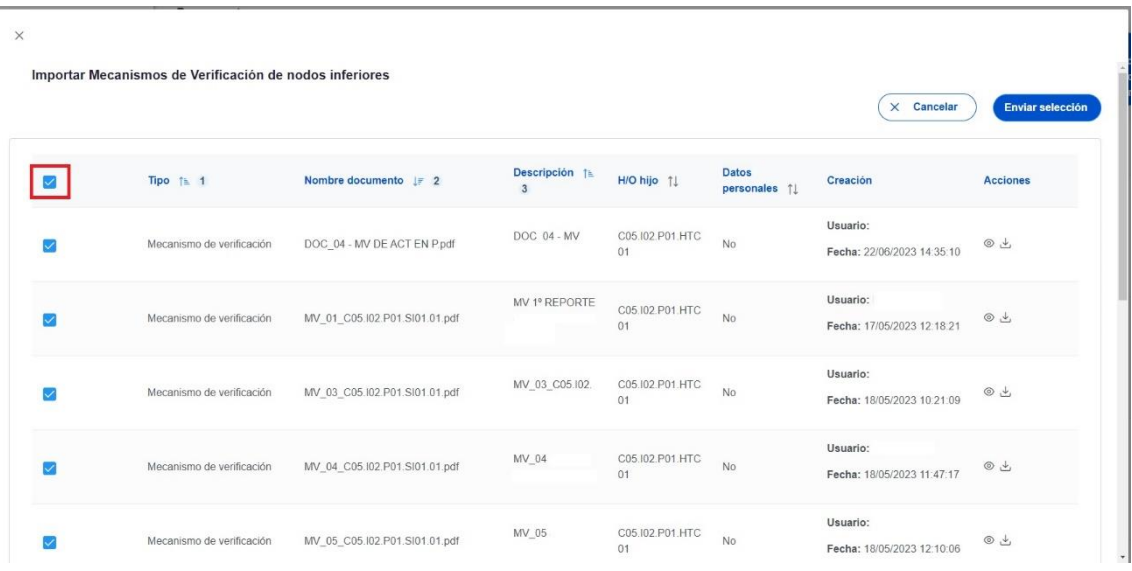

#### *Ilustración 298: Lista de mecanismos de verificación a importar desde HyO*

Una vez que un documento ha sido importado al nivel superior, no vuelve a aparecer en este listado (salvo que se desvincule del nivel superior, momento en el que se volverá a mostrar en esta ventana).

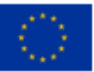

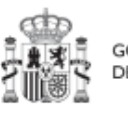

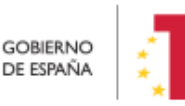

Plan de Recuperación,

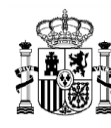

#### **5.6.3 Certificados**

#### *5.6.3.1 Definiciones relacionadas con los certificados*

Los certificados se generan y firman desde la pantalla de detalle de un hito u objetivo, en la sección Listado de certificados.

Es posible generar un certificado para acreditar el valor de un hito u objetivo a una fecha de efectos determinada en cualquier momento de la fase de ejecución.

Sin embargo, es importante tener en cuenta que en función del estado del hito/objetivo se generarán dos tipos de certificados:

- **Certificado de cumplimiento:** Si el valor certificable del hito/objetivo permite alcanzar al valor objetivo (Estado Valor objetivo alcanzado (Pendiente de certificar)):
- **Certificado de valor actual**: si no se alcanza dicho valor.

El certificado de valor actual permite poner a disposición de los nodos de nivel superior el progreso conseguido, aunque no llegue al objetivo inicial. Esto es importante porque puede permitir cumplir el objetivo global.

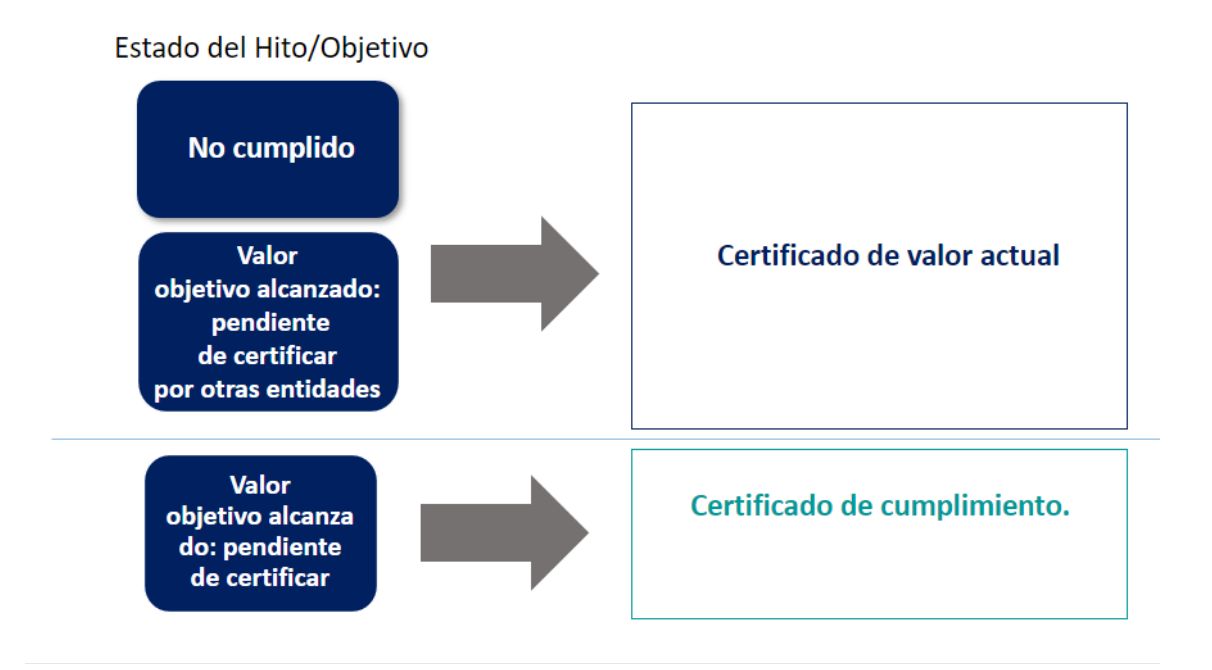

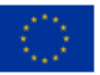

Financiado por la Unión Europea **NextGenerationEU** 

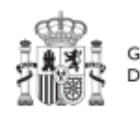

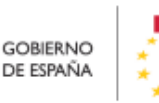

Plan de Recuperación, Transformación v Resiliencia

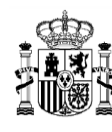

#### *Ilustración 299 Tipos de certificados generados en función del estado del Hito/Objetivo*

Los certificados (tanto de cumplimiento como de valor actual), una vez generados siempre están disponibles para su consulta en la aplicación.

Los certificados deberán estar firmados para considerarse vigentes. Se pueden generar tantos como sean necesario, pero en cada momento sólo puede haber uno vigente (en estado firmado).

Los estados en los que puede encontrarse un certificado son:

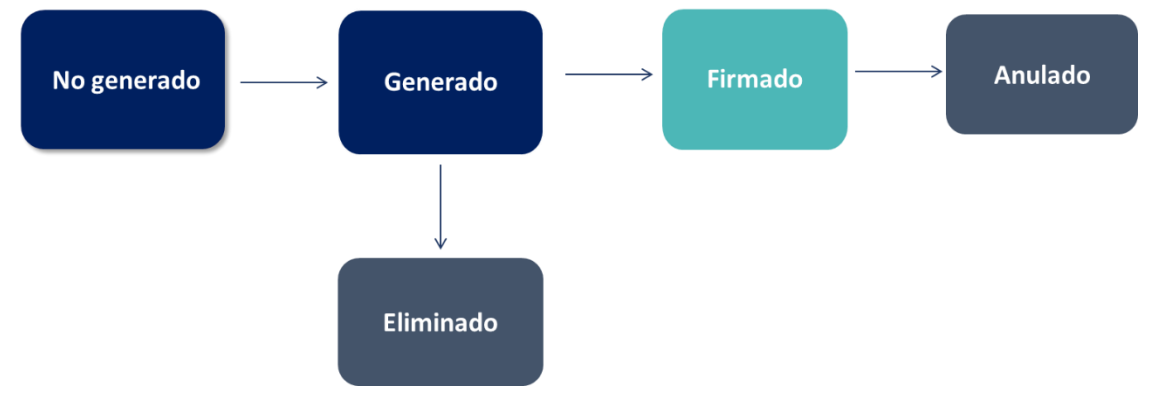

*Ilustración 300 Estados en los que puede encontrarse un certificado de cumplimiento o de valor actual*

#### <span id="page-283-0"></span>*5.6.3.2 Listado de Certificados de Cumplimiento/Valor actual en hitos de gestión*

Los Certificados de Cumplimiento/ Valor actual se listan y generar desde cada nodo, accediendo al detalle del hito de gestión. En la parte inferior de la pantalla, debajo de los mecanismos de verificación anteriormente descritos, se encuentra una sección denominada "Certificados de Cumplimiento/Valor actual".

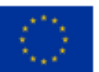

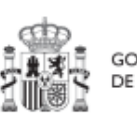

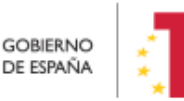

Plan de Recuperación. Transformación v Resiliencia

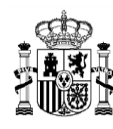

| Certificados de cumplimiento/Valor actual<br>Q Buscar en la tabla |                  |                 |                  |                                               |                                             | Generar nuevo certificado |
|-------------------------------------------------------------------|------------------|-----------------|------------------|-----------------------------------------------|---------------------------------------------|---------------------------|
| Tipo certificado 11                                               | Fecha efectos 11 | Descripcion 11  | Estado 11        | Generación 11                                 | Firma 11                                    | <b>Acciones</b>           |
| Certificado de cumplimiento H/O<br>GC de proyecto                 | 02/01/2023       |                 | <b>FLIMINADO</b> | Usuario: KG000793<br>Fecha: 18/05/2023, 10:34 |                                             | Q                         |
| Certificado de valor actual de H/O<br>GC proyecto                 | 31/12/2022       | <b>CVA</b>      | <b>ELIMINADO</b> | Usuario: KG000793<br>Fecha: 18/05/2023, 10:38 |                                             | $\alpha$                  |
| Certificado de valor actual de H/O<br>GC proyecto                 | 31/12/2022       | CVA para firmar | ELIMINADO        | Usuario: KG000793<br>Fecha: 18/05/2023, 10:44 |                                             | $\alpha$                  |
| Certificado de cumplimiento H/O<br>GC de proyecto                 | 02/01/2023       | <b>DESC</b>     | ELIMINADO        | Usuario: KG000793<br>Fecha: 18/05/2023, 11:04 |                                             | $\alpha$                  |
| Certificado de cumplimiento H/O<br>GC de proyecto                 | 18/05/2023       | testJosue       | ANULADO          | Usuario: SGPF0136<br>Fecha: 18/05/2023, 12:33 |                                             | $\alpha$                  |
| Certificado de valor actual de H/O<br>GC proyecto                 | 01/12/2022       | testJosue CVA   | <b>FIRMADO</b>   | Usuario: SGPF0136<br>Fecha: 19/05/2023, 09:49 | Usuario: COFFEE<br>Fecha: 19/05/2023. 09:52 | $Q H \otimes \otimes$     |

*Ilustración 301: Listado de Certificados de un H/O*

En esta sección se puede ver el listado de Certificados asociados al indicador desde la pantalla de hitos y objetivos. La tabla muestra información de:

- Tipo de certificado: se recoge si se ha generado un certificado de cumplimiento o de valor actual.
- Fecha de efectos: la fecha de efectos del certificado será superior a la fecha efectiva del último reporte de progreso válido incluido en el certificado.
- Descripción: es la descripción asociada a la generación del certificado
- Estado: cada uno de los estados por los que pasa el certificado: generado, firmado, eliminado y anulado, según lo descrito en el apartado anterior.
- Generación: incluye información del usuario y la fecha en la que se creó el certificado
- Firma: indica si se ha firmado el documento
- Acciones: incluye iconos con acciones para ver, modificar o firmar el certificado. Las acciones que se pueden realizar dependen del estado en que se encuentre el certificado.

#### *5.6.3.3 Generación de Certificados en hitos/objetivos de gestión*

Se puede generar un Certificado de Cumplimiento/ valor Actual desde la pantalla de hitos y objetivos en la sección de "Certificado de Cumplimiento/ Valor actual" por medio del botón "Generar nuevo certificado":

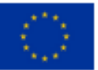

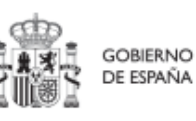

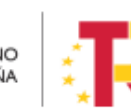

Plan de Recuperación,

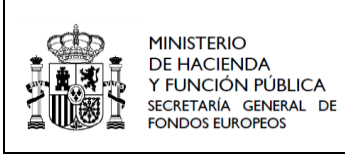

| Certificados de cumplimiento/Valor actual<br>Q Buscar en la tabla |                 |               |           |                                               |          | Generar nuevo certificado |
|-------------------------------------------------------------------|-----------------|---------------|-----------|-----------------------------------------------|----------|---------------------------|
| Tipo certificado 1                                                | Fecha efectos 1 | Descripcion 1 | Estado 11 | Generación 11                                 | Firma 11 | <b>Acciones</b>           |
| Certificado de cumplimiento H/O<br>GC de proyecto                 | 02/01/2023      |               | ELIMINADO | Usuario: KG000793<br>Fecha: 18/05/2023, 10:34 |          | $\alpha$                  |

*Ilustración 302: Generación de nuevo Certificado de Cumplimiento*

En el momento que se genera el certificado, se ha de indicar si el certificado está asociado, o no, a una inversión estimada en el PRTR puesto que los certificados emitidos son diferentes. Al mismo tiempo, se ha de indicar la fecha de efectos del certificado que nunca puede ser anterior a la fecha del último reporte de progreso válido incluido en el certificado para el caso de la emisión de un certificado de cumplimiento.

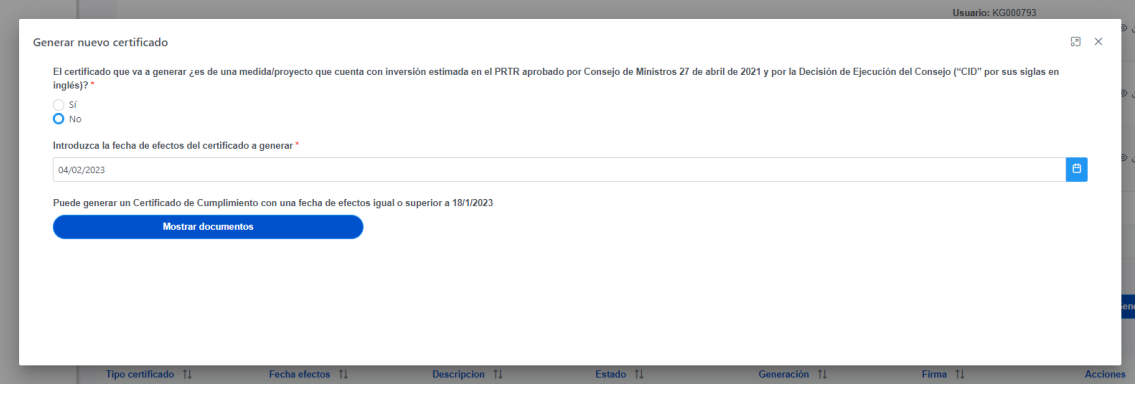

*Ilustración 303: Ventana inicial de generación de certificado preguntas sobre Reformas/inversiones y fecha de efectos.*

Si se ha alcanzado el Valor Objetivo, CoFFEE sugiere la fecha a partir de la cual se puede emitir un Certificado de Cumplimiento.

Una vez seleccionado si cuenta con una inversión estimada, o no, y cumplimentada la fecha de efectos del certificado, la pantalla mostrará una serie de preguntas sobre irregularidades y deficiencias que hayan podido ser detectados en el proceso de Auditoría:

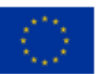

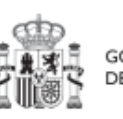

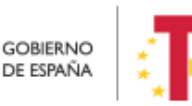

Plan de Recuperación, Transformación v Resiliencia

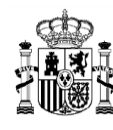

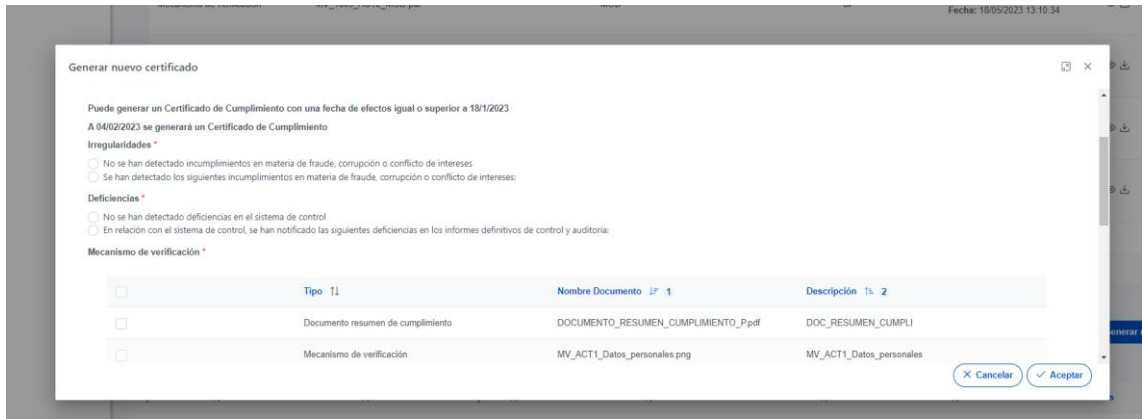

*Ilustración 304: Ventana de generación de certificado preguntas sobre irregularidades y deficiencias.*

Además, para la generación del certificado se mostrará una tabla en la que se puede seleccionar los documentos sobre los que se asienta la emisión del mismo. Para la generación del certificado no es necesario que tenga documentos cargados. Por defecto, se seleccionan aquellos que han sido marcados como "Mecanismos de Verificación" en el punto donde se anexaron. No obstante, desde esta pantalla se puede seleccionar cualquier otro documento relacionado con el Progreso.

| Generar nuevo certificado            |                           |                                                                                                    |                     | $\frac{1}{2}$<br>圆<br>$\times$                                        |
|--------------------------------------|---------------------------|----------------------------------------------------------------------------------------------------|---------------------|-----------------------------------------------------------------------|
| $\checkmark$                         | Mecanismo de verificación | PRUEBAS_MODAL.png                                                                                                    |                     | $\lambda$                                                             |
| $\Box$                               | Mecanismo de verificación | prueba_formato_2jun.csv                                                                                                    | prueba formato 2jun | ران ھ                                                                 |
| $\Box$                               | Mecanismo de verificación | prueba_formato_2jun.docx                                                                                                    | prueba_formato_2jun |                                                                       |
| $\Box$                               | Mecanismo de verificación | prueba formato 2jun.xlsx                                                                                                    | prueba formato 2jun | ىك ھ                                                                  |
| $\Box$                               | Mecanismo de verificación | prueba_formato_2jun.doc                                                                                                    | prueba formato 2jun |                                                                       |
|                                      |                           | Mostrando de 0 a 0 de 0 resultados $\left\langle \left\langle \left\langle \right\rangle \right\rangle \left\langle \left\langle \left\langle \right\rangle \right\rangle \right\rangle \right\rangle =\left\langle \left\langle \left\langle \right\rangle \right\rangle \right\rangle =\left\langle \left\langle \left\langle \right\rangle \right\rangle \right\rangle =\left\langle \left\langle \left\langle \right\rangle \right\rangle \right\rangle =\left\langle \left\langle \left\langle \right\rangle \right\rangle \right\rangle =\left\langle \left\langle \left\langle \right\rangle \right\rangle \right\rangle =\left\langle \left\langle \left\$ |                     |                                                                       |
| Descripción                          |                           |                                                                                                    |                     |                                                                       |
| Certificado de cumplimiento del hito |                           |                                                                                                    |                     | ener                                                                  |
|                                      |                           |                                                                                                    |                     | $\overline{\phantom{a}}$<br>$\times$ Cancelar<br>$\checkmark$ Aceptar |

*Ilustración 305: Ventana de generación de certificado selección de Mecanismos de Verificación sobre los que se asienta.*

Finalmente, se puede incorporar un texto descriptivo del Certificado que se va a generar.

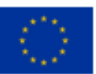

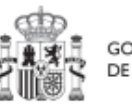

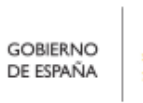

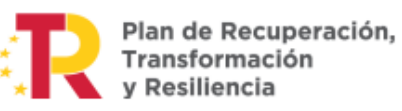

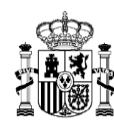

Una vez cumplimentada toda la información, pulsando el botón "Aceptar", CoFFEE muestra una visualización previa del certificado que va a emitir:

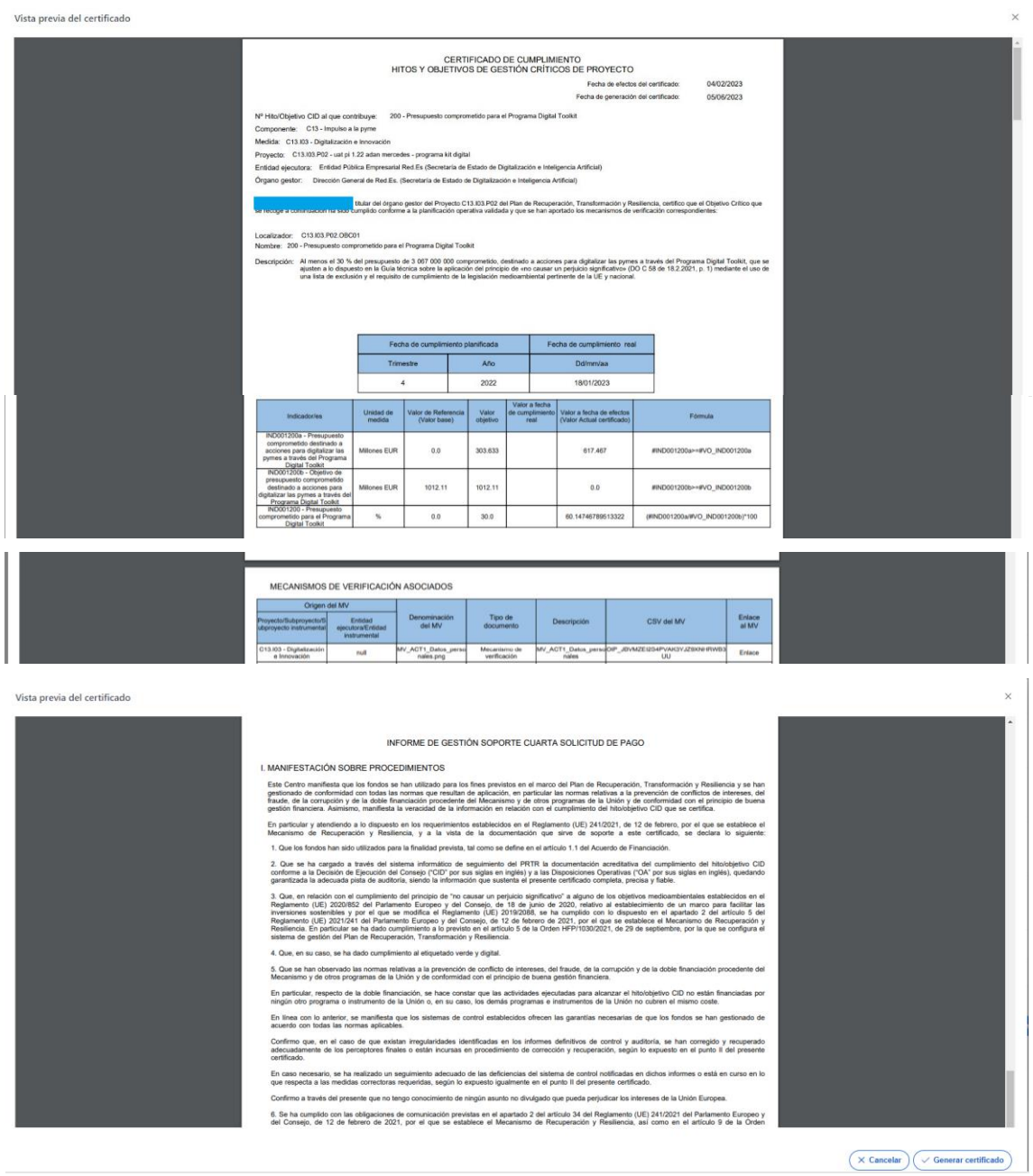

*Ilustración 306: Vista previa del Certificado de Cumplimiento/Valor actual que se va a emitir.*

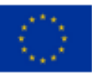

Financiado por la Unión Europea NextGenerationEU

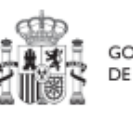

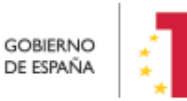

Plan de Recuperación,<br>Transformación<br>y Resiliencia
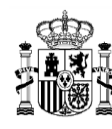

En el documento generado aparece la columna "Denominación del Certificado" que tiene el siguiente formato [Certificado Cumplimiento o Certificado ValorActual]\_[CID]\_[Localizador Nodo]\_[Fecha-Hora de la generación].pdf

El nombre del archivo nos indica si es un certificado de cumplimiento o un certificado de valor actual, el CID del que depende, el localizador del nodo que ha certificado y fecha y hora de generación del certificado.

Certificados en los que se sustenta el presente Certificado

|             | Origen del Certificado                               |                                                                                                 | Denominación del Fecha de efectos                                       | del Certificado | Fecha de                      | Fecha de firma  | CSV del Certificado                  | Enlace            |  |
|-------------|------------------------------------------------------|-------------------------------------------------------------------------------------------------|-------------------------------------------------------------------------|-----------------|-------------------------------|-----------------|--------------------------------------|-------------------|--|
| Provecto    | Entidad ejecutora                                    | Organo gestor                                                                                   | Certificado                                                             |                 | generación del<br>Certificado | del Certificado |                                      | al<br>Certificado |  |
| C01.I01.P01 | (E00003801)<br>Ministerio del<br>Interior<br>Estado) | (E00003801)<br>Ministerio del<br>Interior<br>(Administracion del (Administracion del<br>Estado) | CertificadoValorAct<br>ual 4815 C01.101.<br>P01 20230926-<br>091729.pdf | 26/09/2023      | 26/09/2023                    | 26/09/2023      | OIP O7GX7LCOQS4KBBI6<br>PH9H6RAAIUA9 | Enlace            |  |

*Ilustración 307 Detalle del Certificado de Cumplimiento/Valor actual*

Revisada el certificado, se genera pulsando el botón "Generar Certificado".

### *5.6.3.4 Posibles acciones sobre Certificados ya generados.*

En la tabla de Certificados de Cumplimiento / Valor actual asociados a los indicadores de los Hitos y Objetivos, se listan todos los Certificados generados y el estado en el que se encuentran. En función del estado en la columna "Acciones" se habilitarán diferentes opciones:

**En cualquier estado** es posible visualizar los detalles del certificado mediante el icono  $\Omega$ 

Cuando el certificado **se encuentra en estado "Generado"** permite:

- Firmar el certificado por el Responsable del nodo
- Eliminar certificado no firmado  $\frac{a}{n}$ : podrá realizarlo el responsable autorizado del nodo.

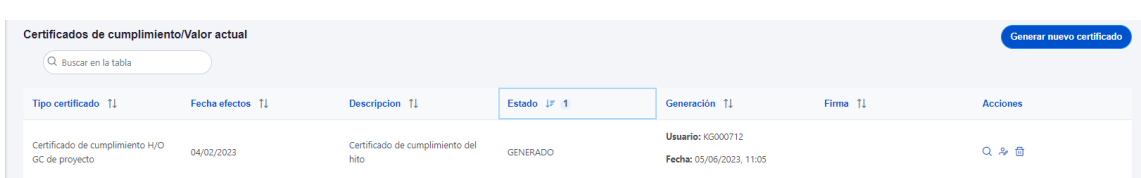

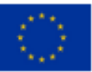

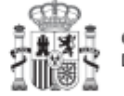

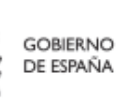

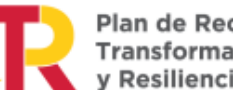

Plan de Recuperación,

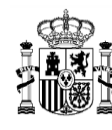

*Ilustración 308: Vista acciones a realizar sobre un certificado en estado Generado.*

### Cuando **el certificado está "Firmado"** permite:

Anular el certificado  $\bigotimes$ . Es importante recordar que sólo el responsable del nodo puede anular el certificado.

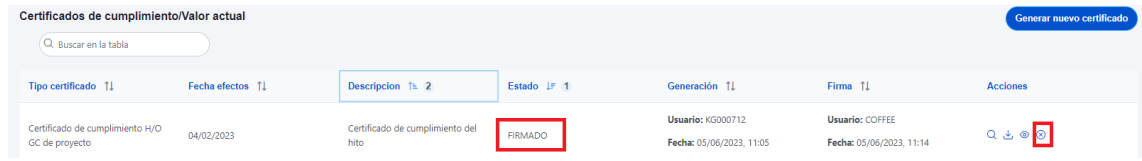

*Ilustración 309: Vista acciones a realizar sobre un certificado en estado Firmado.*

Cuando un certificado está eliminado o anulado no puede volver a cambiar de estado.

Además hay que tener en cuenta que no se podrá generar un nuevo certificado de cumplimiento mientras se tenga otro en estado "Firmado", para generar un nuevo certificado primero se debe anular el certificado en estado "Firmado" y a continuación proceder a generar uno nuevo. Aparecerá bloqueada la firma y saldrá el siguiente mensaje de error.

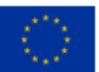

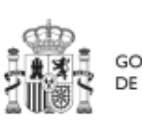

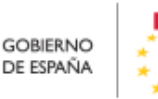

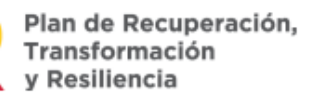

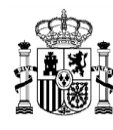

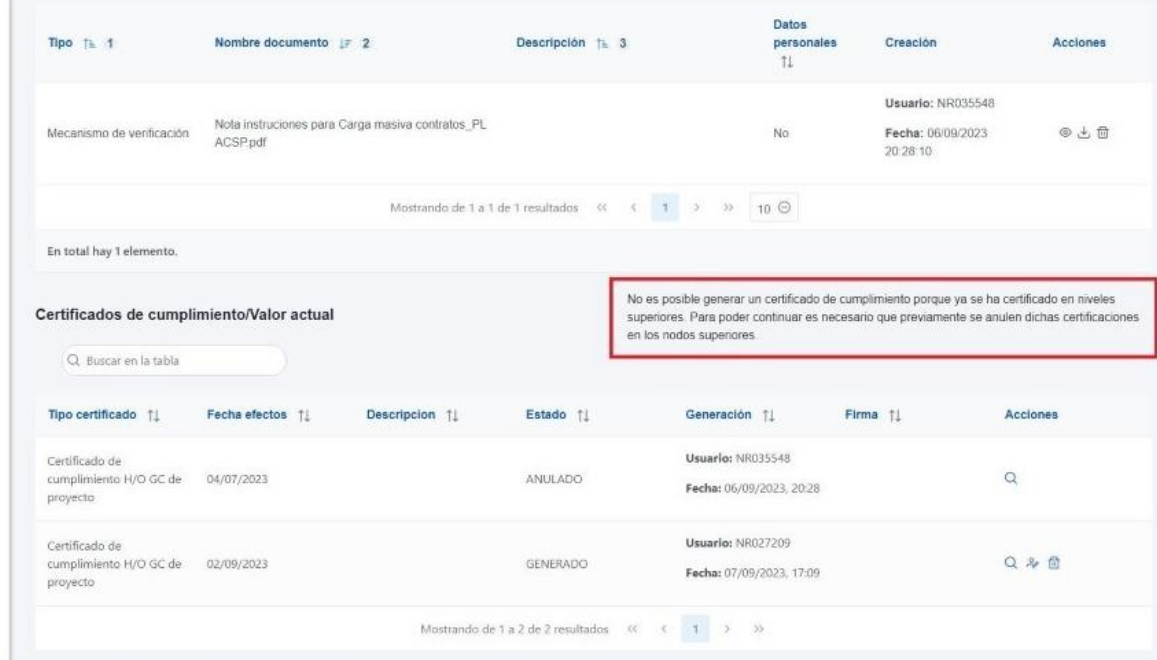

*Ilustración 310 Vista mensaje de error cuando existe certificado firmado en niveles superiores.*

### 5.6.3.4.1 Proceso de firma de un certificado

Por su especial relevancia, se describe a continuación, el proceso detallado de firma de un certificado, ya sea de cumplimiento o de valor actual. Sólo el responsable del nodo podrá firmar el Certificado.

Para ello se selecciona el botón de la columna de acciones del listado de Certificados de Cumplimiento.

| Certificados de cumplimiento/Valor actual<br>Q Buscar en la tabla |                  |                                         |             |                                               |          | <b>Generar nuevo certificado</b> |
|-------------------------------------------------------------------|------------------|-----------------------------------------|-------------|-----------------------------------------------|----------|----------------------------------|
| Tipo certificado 11                                               | Fecha efectos 11 | Descripcion 1                           | Estado JF 1 | Generación 11                                 | Firma 11 | <b>Acciones</b>                  |
| Certificado de cumplimiento H/O<br>GC de proyecto                 | 04/02/2023       | Certificado de cumplimiento del<br>hito | GENERADO    | Usuario: KG000712<br>Fecha: 05/06/2023, 11:05 |          | 多価                               |

*Ilustración 311: Listado de Certificados de Cumplimiento*

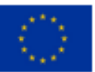

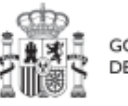

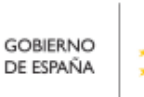

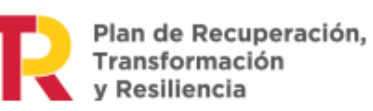

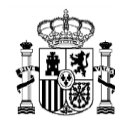

**MINISTERIO** THRISTERIO<br>
Y FUNCIÓN PÚBLICA<br>
SECRETARÍA GENERAL DE<br>
FONDOS EUROPEOS

CoFFEE mostrará una visualización previa del Certificado que se va a firmar y, en la parte inferior de la pantalla, se debe de seleccionar el *check* por el que se recoge la conformidad de la firma y se declara la veracidad de los datos a firmar.

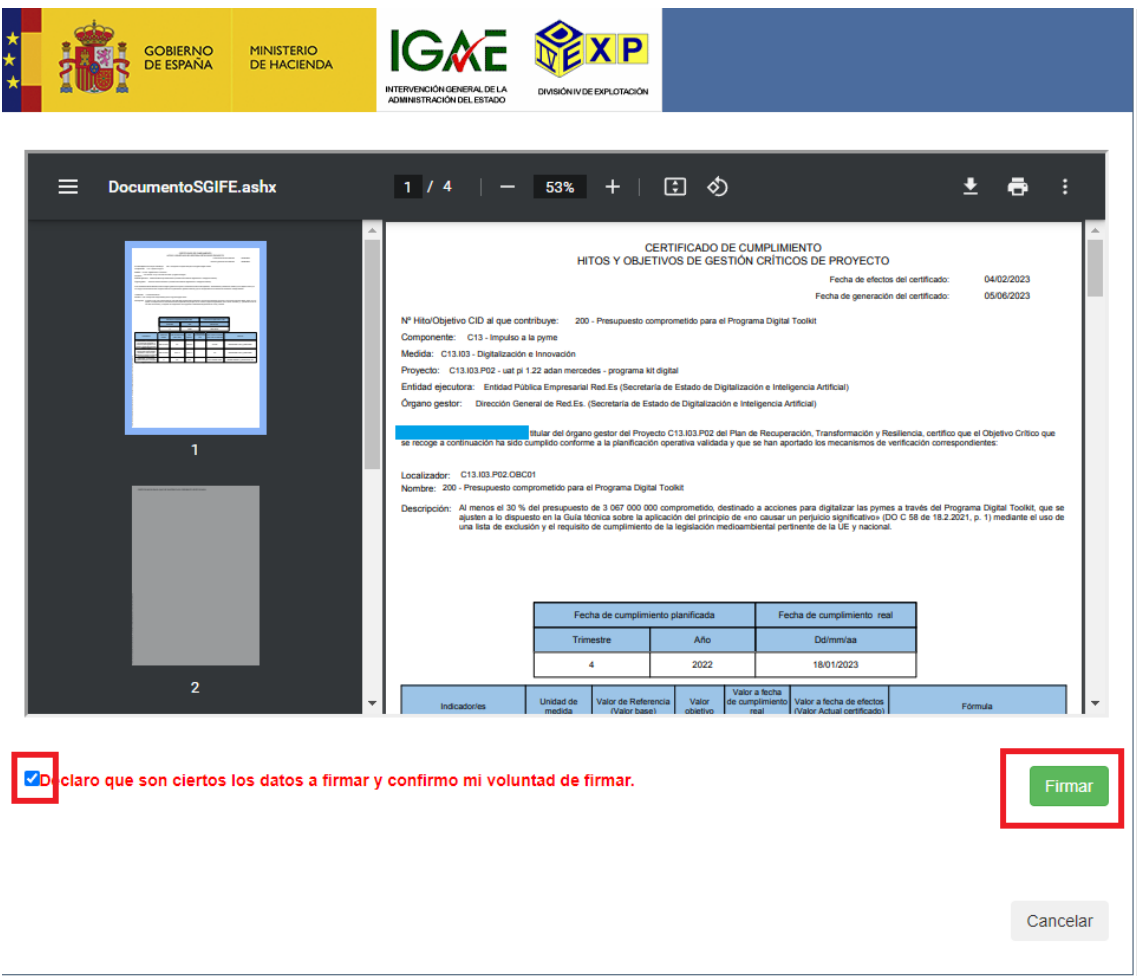

*Ilustración 312: Vista previa del certificado antes del proceso de firma*

Tras pulsar el botón de firma, CoFFEE comenzará el proceso que es análogo al descrito en la sección:

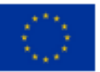

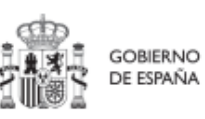

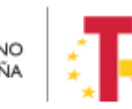

Plan de Recuperación,<br>Transformación<br>y Resiliencia

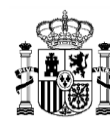

### 5.6.3.4.2 Anulación de Certificados de Cumplimiento / Certificados de Valor Actual

Una vez firmado el Certificado cambiará el estado que se muestra en el listado y aparecerá una nueva acción a realizar sobre el certificado "Anular el certificado" $\infty$ .

| Certificados de cumplimiento/Valor actual<br>Q Buscar en la tabla |                  |                                         |                |                                               |                                                    | Generar nuevo certificado |
|-------------------------------------------------------------------|------------------|-----------------------------------------|----------------|-----------------------------------------------|----------------------------------------------------|---------------------------|
| Tipo certificado 11                                               | Fecha efectos 11 | Descripcion 1 2                         | Estado J.F 1   | Generación 11                                 | Firma 11                                           | <b>Acciones</b>           |
| Certificado de cumplimiento H/O<br>GC de proyecto                 | 04/02/2023       | Certificado de cumplimiento del<br>hito | <b>FIRMADO</b> | Usuario: KG000712<br>Fecha: 05/06/2023. 11:05 | <b>Usuario: COFFEE</b><br>Fecha: 05/06/2023, 11:14 | $Q L \otimes  S $         |

*Ilustración 313 Vista de certificados firmados en la lista de Certificados del Hito/Objetivo.*

Una vez iniciada la acción de anulado, CoFFEE envía un mensaje de confirmación de deseo de Anulación del certificado.

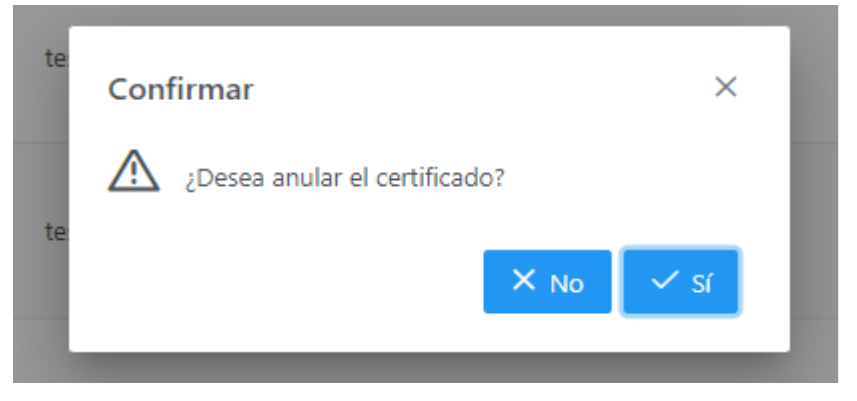

*Ilustración 314: Mensaje de confirmación para proceder a la anulación de un Certificado de Cumplimiento / Valor actual.* 

Una vez anulado el Certificado cambiará el estado que se muestra en el listado y se reducirán las acciones a realizar sobre el certificado:

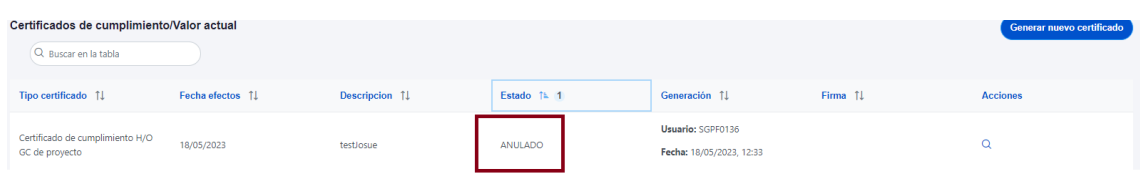

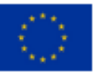

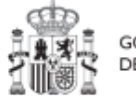

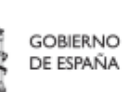

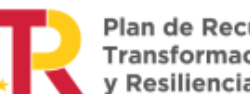

Plan de Recuperación, Transformación v Resiliencia

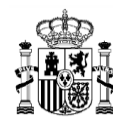

*Ilustración 315: Vista de certificado anulado en la lista de Certificados del Hito/Objetivo.*

# **6 Módulo "Seguimiento del Plan"**

Este módulo sirve para llevar a cabo el seguimiento de los Hitos y Objetivos del Plan, así como para incorporar al sistema informes de ejecución, Certificados de Cumplimiento y documentación acreditativa complementaria.

En relación a la incorporación de los Informes de ejecución y documentos resumen de cumplimiento, que deben ser firmados por los titulares de los órganos correspondientes, en aquellas solicitudes de pago en las que se haya completado la definición y validación de la estructura de Proyectos, Subproyectos y Líneas de acción el sistema CoFFEE generará y gestionará la firma de una serie de Certificados e Informes de cumplimiento y ejecución.

Para las solicitudes de pago, la SGFE ha proporcionado a los responsables ministeriales una serie de plantillas de Informes de ejecución y documentos resumen de cumplimiento que deberán rellenarse y firmarse por fuera del sistema, y ser cargados en CoFFEE.

Este módulo presenta tres opciones:

- Seguimiento de componentes
- Seguimiento de medidas
- Seguimiento de h/o CID

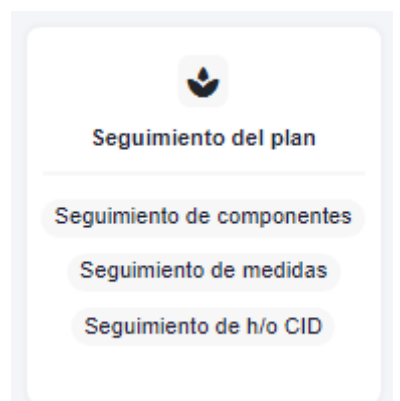

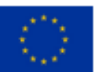

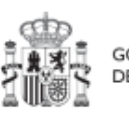

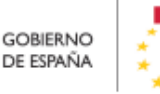

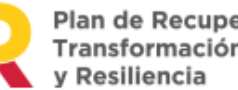

Plan de Recuperación,

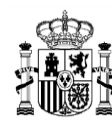

*Ilustración 316: Módulo de seguimiento del Plan*

## **6.1 Menú "Seguimiento de Componentes"**

Al seleccionar un Componente de la lista, mostrará las opciones de submenú de Informes, Usuarios, Documentos anexos y Árbol de estructura.

#### **6.1.1 Submenú "Informes"**

En el submenú "Informes", se listan los informes de gestión de un componente.

| <b>Informes</b>                                      |  | Q Buscar en la tabla                |                                       |                                     |                               |                                                                                                    |                  |                  |                                  |                 |
|------------------------------------------------------|--|-------------------------------------|---------------------------------------|-------------------------------------|-------------------------------|----------------------------------------------------------------------------------------------------|------------------|------------------|----------------------------------|-----------------|
| Documentos anexos<br>Usuarios<br>Árbol de estructura |  | <b>Tipo de documento</b>            | Periodo <sub>1</sub>                  | Descripción 11                      | <b>Datos personales</b><br>11 | Estado <b>[</b> ]                                                                                                    | Usuario firma 11 | Fecha firma 11   | CSV <sub>1</sub>                 | <b>Acciones</b> |
|                                                      |  | Informe de gestión                  | 01-02-2024 Primer<br>semestre de 2024 |                                     | Sí                            | <b>NO APLICA</b>                                                                                                    | <b>NO APLICA</b> | <b>NO APLICA</b> | OIP_DTGSENBE9IOBOR<br><b>BUT</b> | ◎ 出自            |
|                                                      |  | Informe de gestión de<br>componente | Primer semestre de<br>2022            | Informe de gestión de<br>componente | No                            | <b>FIRMADO</b>                                                                                                    | COFFEE           | 11/11/2022       | OIP_5TMCQRH3MRI7B<br>OE6P        | ◎出自             |
|                                                      |  |                                     |                                       |                                     |                               | Mostrando de 1 a 2 de 2 resultados $\left\langle \left\langle \right\rangle \left\langle \right\rangle \left\langle \right\rangle \left\langle \right\rangle \left\langle \right\rangle \left\langle \right\rangle \right\rangle \rightarrow \left\langle \left\langle \right\rangle \left\langle \right\rangle \left\$ |                  |                  |                                  |                 |

*Ilustración 317 Vista informes de gestión de Componente*

Los informes solo pueden ser cargados o borrados por el Responsable o el Responsable autorizado de dicho Componente. Todos los perfiles de Componente (Responsable, Responsable autorizado, Editor o Consultor) pueden visualizar el informe de gestión que se haya cargado.

En "Seguimiento de Componentes" se pueden cargar "informes de gestión" e "informes de gestión – Solicitud de pago". "Informe de gestión – Solicitud de Pago" es un informe que se carga cuando se realiza la solicitud de Pago. El informe de gestión es un documento elaborado y firmado, según sea el ámbito, por el Órgano responsable de la Medida o el Órgano responsable del Componente de una Entidad decisora por el que el firmante se hace responsable de la información que consta en el mismo en relación con la ejecución del Plan de Recuperación, Transformación y Resiliencia. Para más información sobre los informes de gestión. Puede acceder al siguiente documento [Metodología de Gestión de Hitos y Objetivos del PRTR.](https://soportesgffee.zendesk.com/hc/es/articles/5930146849553-Metodolog%C3%ADa-de-Gesti%C3%B3n-de-Hitos-y-Objetivos-del-PRTR-Actualizaci%C3%B3n-06-02-2023)

La pantalla de informes muestra el tipo de documento, el periodo o el semestre al que pertenece el informe, la descripción y si contiene datos personales. Los campos

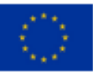

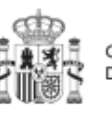

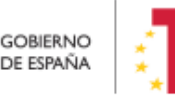

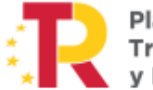

Plan de Recuperación,

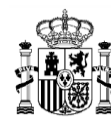

"Estado", "Usuario firma" y "Fecha firma" siempre van aparecer como "NO APLICA". El campo "CSV" es la referencia CSV que tiene ese documento en CoFFEE.

El campo Acciones tiene tres opciones, el icono "ojo" para visualizar el informe, el icono "papelera" para borrar el informe y el icono de "descarga del informe".

Para cargar un informe, el Responsable o el Responsable autorizado tiene que hacer clic en el botón "Nuevo Informe".

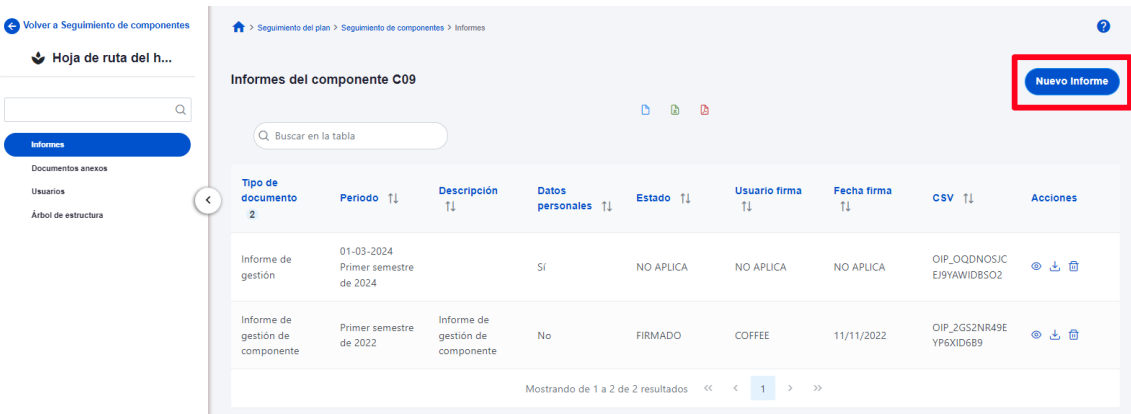

*Ilustración 318 Añadir informe de gestión*

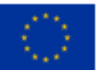

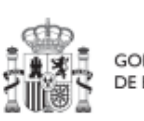

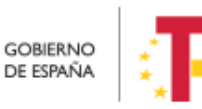

Plan de Recuperación,<br>Transformación<br>y Resiliencia

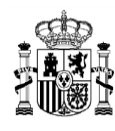

## MANUAL DE USUARIO CoFFEE-MRR

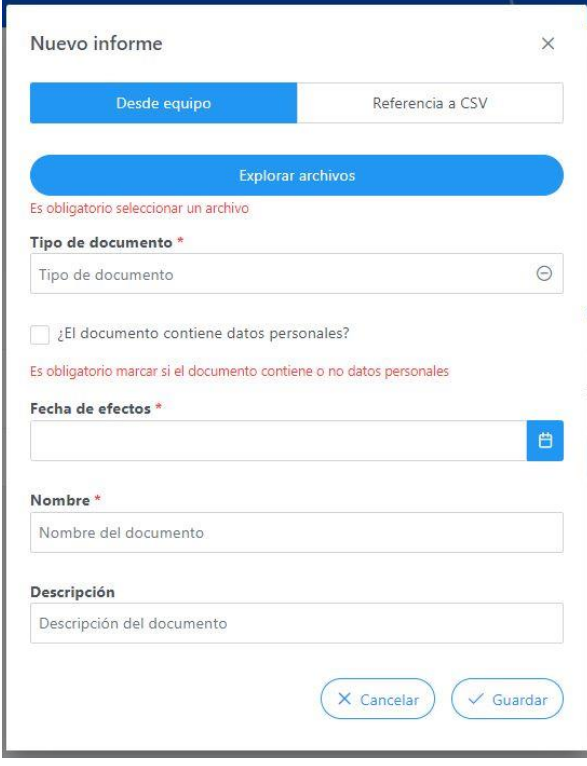

*Ilustración 319 Añadir un nuevo informe*

Cuando el informe contenga datos personales y se vaya a cargar desde el equipo local habrá que marcar una vez para indicar SI $\vee$  y marcar dos veces para indicar que NO  $\vee$ . El campo "Fecha de efectos", se indicará la fecha actual o una anterior.

Para cargar un informe hay que hacer click en el botón "Nuevo Informe". Se abrirá una nueva ventana que permitirá buscar el archivo en el equipo local, o bien si ya existe el documento dentro de Coffee, se puede utilizar la referencia CSV. Si se quiere cargar el documento hay que hacer click "Desde equipo" y si se quiere utilizar la referencia hay que hacer click en "Referencia a CSV". Al seleccionar esta última opción se mostrará un campo "Referencia CSV" donde hay que introducir el código CSV que el usuario debe ya conocer y seguidamente hacer click en el botón "Buscar". En el caso de que se cargue un archivo desde el equipo local. Los campos "Tipo de documento", "Datos personales", "Nombre" y "Descripción" que aparecerán en la ventana, los tiene que rellenar el

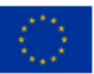

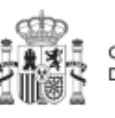

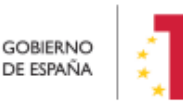

Plan de Recuperación, Transformación v Resiliencia

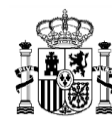

usuario. Cuando ya esté todo cumplimentado, sólo hay que hacer click en el botón "Guardar" para subir el informe.

El borrado de un informe por parte del Responsable o Responsable autorizado se realiza haciendo clic en el icono "papelera".

| Informes del componente C05                   |                                       |                |                               | G<br>D.<br>$\circ$                                   |                  |                  |                                | <b>Nuevo Informe</b> |
|-----------------------------------------------|---------------------------------------|----------------|-------------------------------|------------------------------------------------------|------------------|------------------|--------------------------------|----------------------|
| Q Buscar en la tabla                          |                                       |                |                               |                                                      |                  |                  |                                |                      |
| <b>Tipo de</b><br>documento<br>$\overline{2}$ | Periodo 11                            | Descripción 11 | <b>Datos personales</b><br>11 | Estado <b>TL</b>                                     | Usuario firma 11 | Fecha firma 11   | CSV 11                         | <b>Acciones</b>      |
| Informe de gestión                            | 01-03-2024 Primer<br>semestre de 2024 |                | Sí                            | <b>NO APLICA</b>                                     | <b>NO APLICA</b> | <b>NO APLICA</b> | OIP_3ETJN3CXMW<br>X49YAVY7KQS9 | ◎ と 団                |
|                                               |                                       |                |                               | Mostrando de 1 a 1 de 1 resultados << < 1 > >>>>>>>> |                  |                  |                                |                      |

*Ilustración 320 Vista de borrado de un informe*

Confirmar  $\times$ eriodo 11  $\downarrow$  T **Usuario** ∧ ¿Está seguro de que desea borrar el informe? 1-10-2023 Segundo PLICA **NO APLIC** emestre de 2023  $\times$  No 1-10-2023 Segundo PLICA **NO APLIC** emestre de 2023

A continuación, saldrá una ventana pidiendo confirmación del borrado.

*Ilustración 321 Ventana de confirmación de borrado*

Para visualizar un informe hay que hacer clic en el icono "ojo".

| <b>Tipo de</b><br>documento<br>$\overline{2}$ | Periodo 11                            | Descripción 1 | <b>Datos personales</b><br>$+1$ | Estado $\uparrow \downarrow$                                                                                                    | <b>Usuario firma</b> 11 | Fecha firma 11   | <b>CSV</b> 11                  | <b>Acciones</b> |
|-----------------------------------------------|---------------------------------------|---------------|---------------------------------|----------------------------------------------------------------------------------------------------|-------------------------|------------------|--------------------------------|-----------------|
| Informe de gestión                            | 01-03-2024 Primer<br>semestre de 2024 |               | Sí                              | <b>NO APLICA</b>                                                                                                    | <b>NO APLICA</b>        | <b>NO APLICA</b> | OIP_3ETJN3CXMW<br>X49YAVY7KQS9 | ◎と□             |
|                                               |                                       |               |                                 | Mostrando de 1 a 1 de 1 resultados $\left\langle \left\langle \right\rangle \right\rangle \left\langle \left\langle \right\rangle \right\rangle =1$ $\left\langle \right\rangle \left\langle \right\rangle$ |                         |                  |                                |                 |

*Ilustración 322 Visualizar informe*

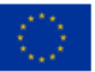

Financiado por la Unión Europea NextGenerationEU

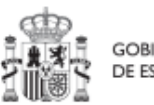

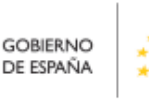

Plan de Recuperación, Transformación y Resiliencia

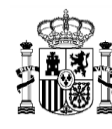

#### **6.1.2 Submenú Documentos anexos**

En esta sección aparecerán los documentos genéricos que se hayan cargado. Las columnas que aparecerán en pantalla son "Tipo", "Nombre de documento" que será el nombre del fichero subido, "Creación" donde aparece el usuario que lo ha cargado, la fecha de subida, el campo "CSV" que es la referencia CSV que tiene ese documento en CoFFEE y "Acciones" donde aparecen tres iconos, icono "ojo" para visualizar el documento, el icono "descarga" para descargar el documento y por último el icono "papelera" para borrar el documento.

Los documentos anexos pueden ser cargados o borrados por el Responsable, el Responsable autorizado y el Editor de dicho Componente. Todos los perfiles (Responsable, Responsable autorizado, Editor o Consultor) pueden visualizar los documentos anexos que se hayan cargado.

Para cargar un documento. Hay que hacer click en el botón "Nuevo documento" se abrirá una nueva ventana que permitirá buscar el archivo en el equipo local, o bien si ya existe el documento dentro de Coffee, se puede utilizar la referencia CSV. Si se quiere cargar el documento hay que hacer click "Desde equipo" y si se quiere utilizar la referencia hay que hacer click en "Referencia a CSV". Al seleccionar esta última opción se mostrará un campo "Referencia CSV" donde hay que introducir el código CSV que el usuario debe ya conocer y seguidamente hacer click en el botón "Buscar". En el caso de que se cargue un archivo desde el equipo local. Los campos "Tipo de documento", "Datos personales", "Nombre" y "Descripción" los seleccionará y rellenará el usuario. Cuando ya esté todo cumplimentado, sólo hay que hacer click en el botón "Guardar" para subir el documento.

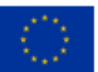

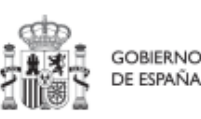

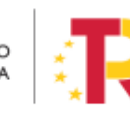

Plan de Recuperación. v Resiliencia

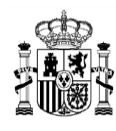

## MANUAL DE USUARIO CoFFEE-MRR

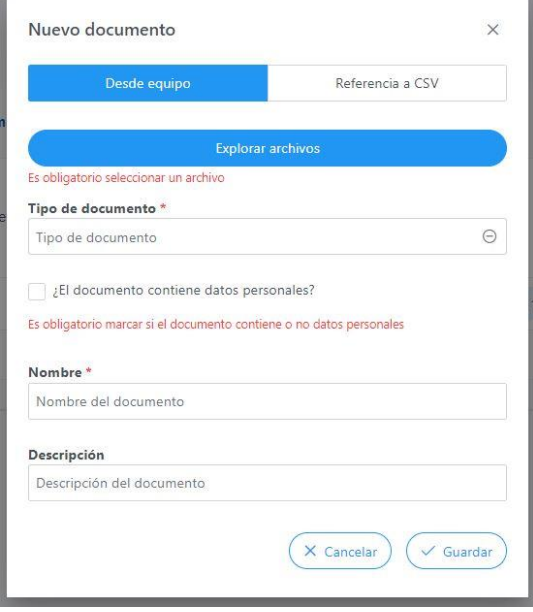

*Ilustración 323 Carga de documento anexo*

Cada vez que se adjunta un documento desde el equipo local, es necesario marcar si contiene datos personales. Es un campo obligatorio con tres estados y con el siguiente comportamiento:

- 1. De inicio aparece en blanco: quiere decir que no se ha elegido opción y la aplicación solicita que se marque si contiene o no dichos datos personales.
- 2. Si se hace click una vez, aparece un tick (visto bueno): quiere decir que sí tiene datos personales.
- 3. Si se hace click dos veces, aparece una cruz: quiere decir que no tiene datos personales.
- 4. Si se vuelve a hacer click una tercera vez vuelve al estado 1.

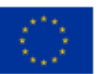

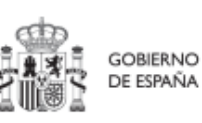

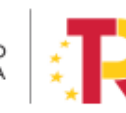

Plan de Recuperación,<br>Transformación v Resiliencia

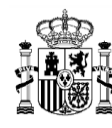

## MANUAL DE USUARIO CoFFEE-MRR

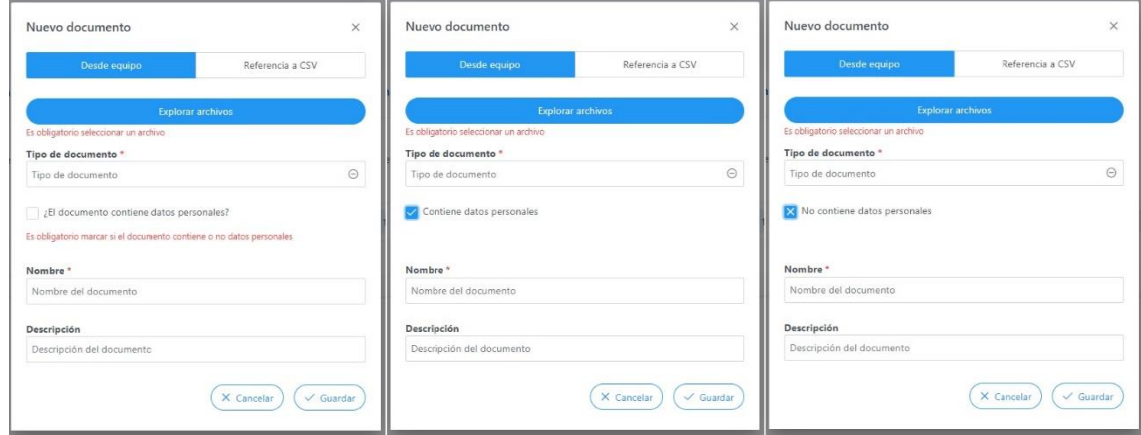

*Ilustración 324 Estados de la marca de datos personales en la carga de documentos*

### **6.1.3 Submenú "Usuarios"**

En esta sección, aparecerán los usuarios perfilados, junto con el perfil o perfiles que tengan asignados por cada Componente (Responsable, Responsable autorizado, Editor o Consultor), además del cargo, entidad decisora o la fecha de alta. La siguiente imagen muestra la tabla de usuarios con perfil a nivel de Componente.

Los usuarios pueda tener asignados varios perfiles a nivel de Componente, esto quiere decir, que a nivel Componente un usuario puede tener varios perfiles si son de distintas entidades decisoras.

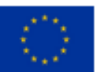

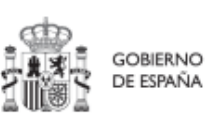

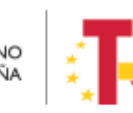

Plan de Recuperación,<br>Transformación y Resiliencia

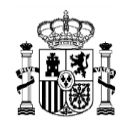

| Volver a Seguimiento de componentes<br>& Renovación y ampli | > Seguimento del plan > Seguimiento de componentes > Usuarios |                   |                                                                      |                                           |                                                                              |               |                                        |
|-------------------------------------------------------------|---------------------------------------------------------------|-------------------|----------------------------------------------------------------------|-------------------------------------------|------------------------------------------------------------------------------|---------------|----------------------------------------|
| $\alpha$<br>Informes                                        | Usuarios con perfil<br>Q Buscar en la tabla                   |                   |                                                                      |                                           |                                                                              |               |                                        |
| Documentos anexos<br><b>Usuarios</b>                        | Código de usuario 11                                          | Nombre usuario 11 | Cargo 11                                                             | Nombre perfil   F 1                       | Entidad Decisora 71                                                          | Fecha alta 11 | Origen Perfil 11                       |
| Árbei de estructura                                         |                                                               |                   | Subsecretaria de Asuntos E<br>conómicos y Transformació<br>n Digital | Responsable componente<br>C18             | E05068901 - Ministerio de<br>Asuntos Económicos y Tran<br>sformación Digital | 06/10/2022    | Gestión de usuarios propia<br>del nodo |
|                                                             | $\epsilon$                                                    |                   | Jefe del Gabinete Técnico S<br>ubsecretaria                          | Responsable componente<br>C18             | E05070101 - Ministerio de<br>Sanidad                                         | 08/05/2023    | Gestión de usuarios propia<br>del nodo |
|                                                             |                                                               |                   | Vocal Asesora del Ministerio<br>de Economia                          | Responsable autorizado co<br>mponente C18 | E05068901 - Ministerio de<br>Asuntos Económicos y Tran<br>sformación Digital | 11/10/2022    | Gestión de usuarlos propia<br>del nodo |
|                                                             |                                                               |                   | Consejera Tecnica del Gabi<br>nete de la Subsecretaria               | Responsable autorizado co<br>mponente C18 | E05068901 - Ministerio de<br>Asuntos Económicos y Tran<br>sformación Digital | 11/10/2022    | Gestión de usuarios propia<br>del nodo |
|                                                             |                                                               |                   | Vocal Asesora Gabinete de<br>la Subsecretaria                        | Responsable autorizado co<br>mponente C18 | E05070101 - Ministerio de<br>Sanidad                                         | 30/12/2022    | Gestión de usuarios propia<br>del nodo |
|                                                             |                                                               |                   | Vocal Asesor Gabinete del<br>Subsecretario                           | Responsable autorizado co<br>mponente C18 | E05070101 - Ministerio de<br>Sanidad                                         | 08/05/2023    | Gestión de usuarios propia<br>del nodo |
|                                                             |                                                               |                   | Jefa de servicio de análisis<br>estadístico                          | Editor componente C18                     | E05068901 - Ministerio de<br>Asuntos Económicos y Tran<br>sformación Digital | 11/10/2022    | Gestión de usuarios propia<br>del nodo |

*Ilustración 325 Vista pantalla usuarios en Seguimiento de Componentes*

### **6.1.4 Submenú "Árbol de estructura"**

Al acceder a este submenú se tendrá una vista general sobre el componente dónde se ve a modo de resumen todos los nodos que forman parte de ese componente y los usuarios que tiene por nodo.

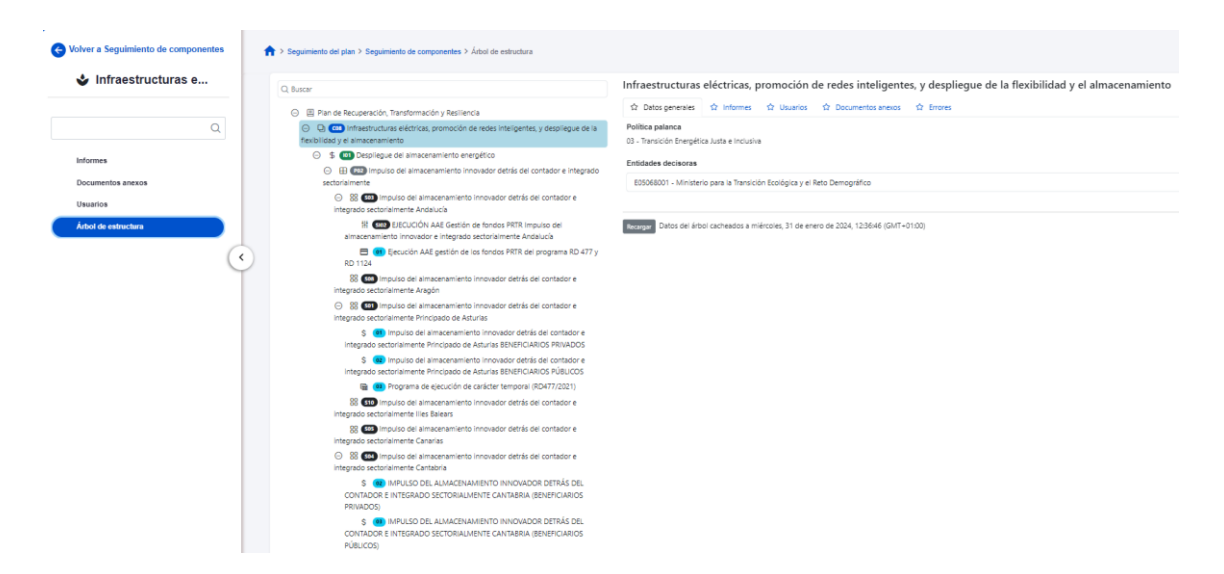

*Ilustración 326 Vista árbol de estructura*

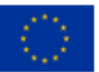

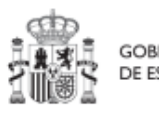

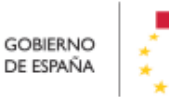

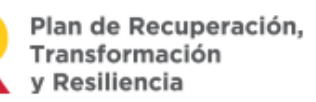

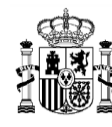

## **6.2 Menú "Seguimiento de Medidas"**

En este menú se puede ver el listado de medidas dependiendo del perfil que se tenga. En caso de tener un perfil a nivel de componente podrá visualizar las medidas asociadas a ese componente. Si tiene perfil de medida sólo podrá visualizar información de dicha medida a la que esté asociado su perfil.

Al seleccionar una medida de la lista, mostrará las opciones de submenú de Informes, Usuarios, Documentos anexos y Árbol de estructura.

### **6.2.1 Submenú "Informes"**

En el submenú "Informes", se listan los informes de seguimiento, de previsiones o de gestión de la medida.

El informe de previsiones, es un informe trimestral elaborado por el Órgano responsable de cada Medida, según su ámbito de competencia.

El informe de gestión, es un documento elaborado y firmado, según sea el ámbito, por el Órgano responsable de la Medida por el que el firmante se hace responsable de la información que consta en el mismo en relación con la ejecución del Plan de Recuperación, Transformación y Resiliencia.

"Informe de gestión – Solicitud de Pago". Es un informe que se carga cuando se realiza la solicitud de Pago.

El informe de seguimiento, es un informe mensual para Medidas, que recoge, en cada uno de sus ámbitos, el seguimiento del progreso de los hitos y objetivos y de la ejecución presupuestaria.

Para más información sobre los informes, puede acceder al siguiente documento [Metodología de Gestión de Hitos y Objetivos del PRTR.](https://soportesgffee.zendesk.com/hc/es/articles/5930146849553-Metodolog%C3%ADa-de-Gesti%C3%B3n-de-Hitos-y-Objetivos-del-PRTR-Actualizaci%C3%B3n-06-02-2023)

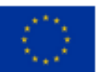

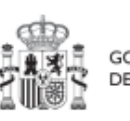

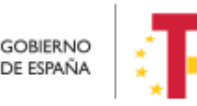

Plan de Recuperación,

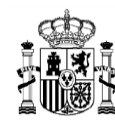

|                                               | > Seguimiento del plan > Seguimiento de medidas > Informes |                |                               |                                       |                              |                                   |                                                 | $\bullet$            |
|-----------------------------------------------|------------------------------------------------------------|----------------|-------------------------------|---------------------------------------|------------------------------|-----------------------------------|-------------------------------------------------|----------------------|
| Informes de la medida C02.102                 |                                                            |                |                               |                                       |                              |                                   |                                                 | <b>Nuevo Informe</b> |
| Q Buscar en la tabla                          |                                                            |                |                               | $\Box$<br><b>R</b><br>டு              |                              |                                   |                                                 |                      |
| <b>Tipo de</b><br>documento<br>$\overline{2}$ | Periodo 11                                                 | Descripción 11 | <b>Datos personales</b><br>11 | Estado 1                              | Usuario firma 11             | Fecha firma $\uparrow \downarrow$ | CSV 11                                          | <b>Acciones</b>      |
| Informe de<br>seguimiento                     | 12-12-2023<br>Segundo semestre<br>de 2023                  | Documento      | Sí                            | <b>NO APLICA</b>                      | <b>NO APLICA</b>             | <b>NO APLICA</b>                  | OIP_AHUSTIKARS<br>WDPT77GZ9X6QW<br><b>HB5MH</b> | ◎出面                  |
|                                               |                                                            |                |                               | Mostrando de 1 a 1 de 1 resultados << | $\rangle$ $\qquad$ $\rangle$ |                                   |                                                 |                      |

*Ilustración 327 Vista informes de Medida*

Los informes solo pueden ser cargados o borrados por el Responsable o el Responsable autorizado de dicha Medida. Todos los perfiles (Responsable, Responsable autorizado, Editor o Consultor) pueden visualizar los informes que se hayan cargado.

La pantalla de informes muestra el tipo de documento (gestión, seguimiento o previsión), el periodo o el semestre al que pertenece el informe, la descripción y si contiene datos personales. Los campos "Estado", "Usuario firma" y "Fecha firma" siempre van aparecer como "NO APLICA". El campo "CSV" es la referencia CSV que tiene ese documento en CoFFEE.

El campo Acciones tiene tres opciones, el icono "ojo" para visualizar el informe, el icono "papelera" para borrar el informe y el icono de "descarga del informe".

Para cargar un informe, el Responsable o el Responsable autorizado tiene que hacer clic en el botón "Nuevo Informe".

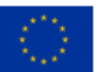

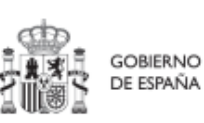

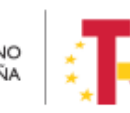

Plan de Recuperación, Transformación v Resiliencia

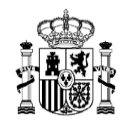

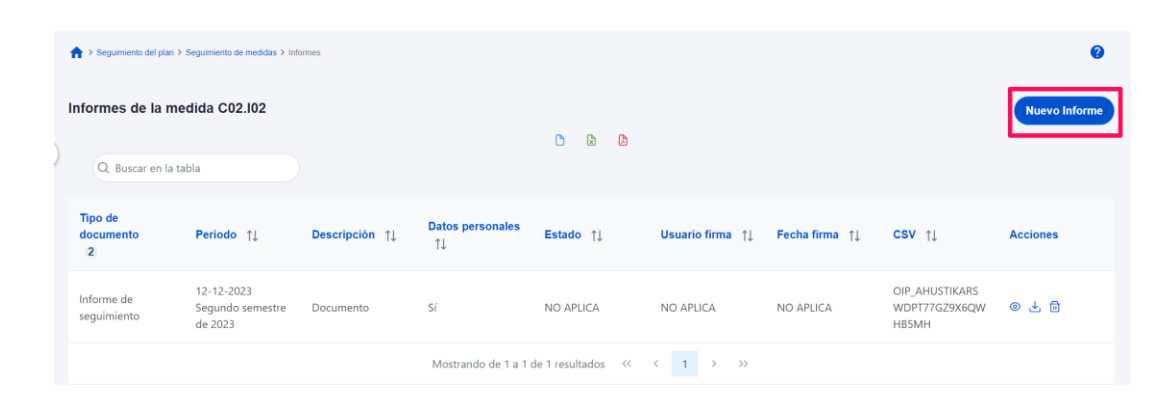

*Ilustración 328 Añadir un informe en seguimiento de medida*

Mediante el botón "Nuevo Informe" se abrirá una nueva ventana que permitirá buscar el archivo en el equipo local, o bien si ya existe el documento dentro de Coffee, se puede utilizar la referencia CSV. Si se quiere cargar el documento hay que hacer click "Desde equipo" y si se quiere utilizar la referencia hay que hacer click en "Referencia a CSV". Al seleccionar esta última opción se mostrará un campo "Referencia CSV" donde hay que introducir el código CSV que el usuario debe ya conocer y seguidamente hacer click en el botón "Buscar". En el caso de que se cargue un archivo desde el equipo local. Los campos "Tipo de documento", "Datos personales", "Nombre" y "Descripción" los seleccionará y rellenará el usuario. Cuando ya esté todo cumplimentado, sólo hay que hacer click en el botón "Guardar".

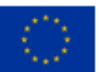

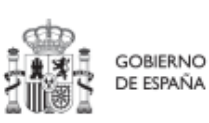

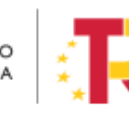

Plan de Recuperación, Transformación y Resiliencia

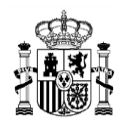

## MANUAL DE USUARIO CoFFEE-MRR

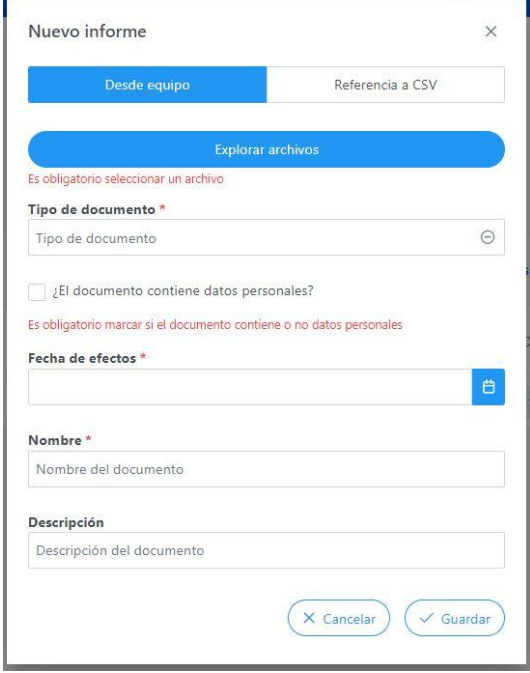

*Ilustración 329 Añadir un nuevo informe*

Cuando se añade un informe se debe elegir entre los siguientes tipos de documentos

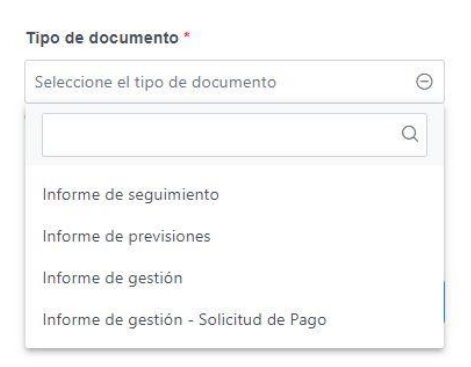

*Ilustración 330 Tipos de informes que se pueden añadir en seguimiento de medida*

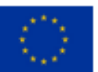

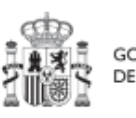

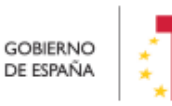

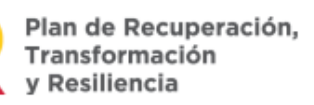

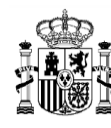

Cuando el informe ha sido cargado desde el equipo local, entonces en datos personales

habrá que marcar una vez para indicar SI $\vee$  y marcar dos veces para indicar que NO  $\vee$ . El campo "Fecha de efectos", se indicará la fecha actual o una anterior.

El borrado de un informe por parte del Responsable o Responsable autorizado se realiza haciendo clic en el icono papelera.

| <b>Tipo de</b><br>documento<br>$\overline{2}$ | Periodo 11                                | Descripción 11 | <b>Datos personales</b><br>$+1$ | Estado 11                                                                                                    |                  | Usuario firma   1 Fecha firma   1 | <b>CSV</b> 11                                   | <b>Acciones</b> |
|-----------------------------------------------|-------------------------------------------|----------------|---------------------------------|----------------------------------------------------------------------------------------------------|------------------|-----------------------------------|-------------------------------------------------|-----------------|
| Informe de<br>sequimiento                     | 12-12-2023<br>Segundo semestre<br>de 2023 | Documento      | Sí                              | <b>NO APLICA</b>                                                                                                    | <b>NO APLICA</b> | <b>NO APLICA</b>                  | OIP_AHUSTIKARS<br>WDPT77GZ9X6QW<br><b>HB5MH</b> | ◎也□□            |
|                                               |                                           |                |                                 | Mostrando de 1 a 1 de 1 resultados $\left\langle 2\right\rangle$ $\left\langle 3\right\rangle$ $\left\langle 4\right\rangle$ $\left\langle 5\right\rangle$ $\left\langle 6\right\rangle$ |                  |                                   |                                                 |                 |

*Ilustración 331 Borrado de un informe*

A continuación, saldrá una ventana pidiendo confirmación del borrado.

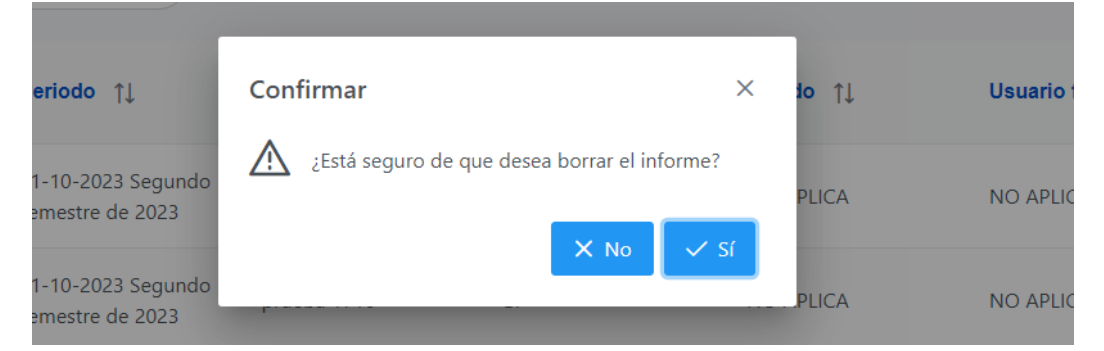

*Ilustración 332 Ventana confirmación de borrado*

Para visualizar un informe hay que hacer clic en el icono "ojo".

| <b>Tipo de</b><br>documento<br>$\overline{2}$ | Periodo 11                                | Descripción 11 | Datos personales<br>1 | Estado 11        | Usuario firma 1                                                                                                    |                  | CSV 11                                          | <b>Acciones</b> |
|-----------------------------------------------|-------------------------------------------|----------------|-----------------------|------------------|----------------------------------------------------------------------------------------------------|------------------|-------------------------------------------------|-----------------|
| Informe de<br>seguimiento                     | 12-12-2023<br>Segundo semestre<br>de 2023 | Documento      | Sí                    | <b>NO APLICA</b> | <b>NO APLICA</b>                                                                                                    | <b>NO APLICA</b> | OIP_AHUSTIKARS<br>WDPT77GZ9X6QW<br><b>HB5MH</b> | ◎と曲             |
|                                               |                                           |                |                       |                  | Mostrando de 1 a 1 de 1 resultados $\left\langle \left\langle \right\rangle \left\langle \right\rangle \left\langle \right\rangle \left\langle \right\rangle \left\langle \right\rangle \right\rangle$ |                  |                                                 |                 |

*Ilustración 333 Visualizar informe*

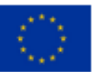

Financiado por la Unión Europea NextGenerationEU

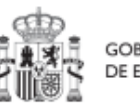

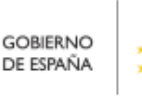

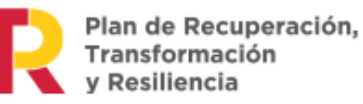

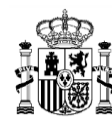

#### **6.2.2 Submenú Documentos anexos**

En esta sección aparecerán los documentos genéricos que se hayan cargado. Las columnas que aparecerán en pantalla son "Tipo", "Nombre de documento" que será el nombre del fichero subido, "Creación" donde aparece el usuario que lo ha cargado y la fecha de subida, el campo "CSV" que es la referencia CSV que tiene ese documento en CoFFEE y "Acciones" donde aparecen tres iconos. El icono "ojo" para visualizar el documento, el icono "descarga" para descargar el documento y por último el icono "papelera" para borrar el documento.

Los documentos anexos sólo pueden ser cargados o borrados por el Responsable, el Responsable autorizado y el Editor de dicha Medida. Todos los perfiles (Responsable, Responsable autorizado, Editor o Consultor) pueden visualizar los documentos anexos que se hayan cargado.

Para cargar un documento. Hay que hacer click en el botón "Nuevo documento" se abrirá una nueva ventana que permitirá buscar el archivo en el repositorio local o por referencia a CSV de un documento existente en CoFFEE. Cuando se hace la carga por repositorio local parecerán una serie de campos, gracias a los cuales se podrá introducir una breve descripción y asignar un nombre al documento.

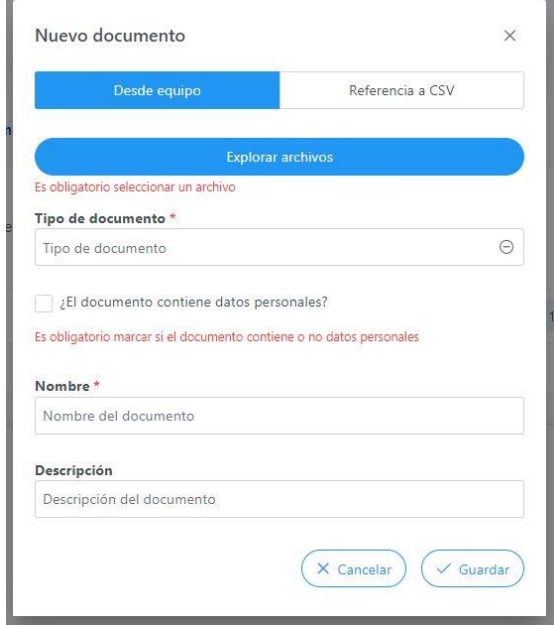

*Ilustración 334 Carga de documento anexo*

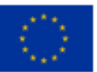

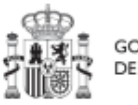

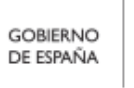

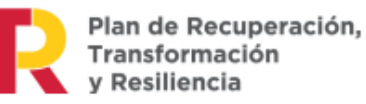

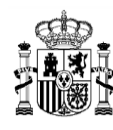

Cada vez que se adjunta un documento "Desde equipo", es necesario marcar si contiene datos personales. Es un campo obligatorio con tres estados y con el siguiente comportamiento:

- 1. De inicio aparece en blanco: quiere decir que no se ha elegido opción y la aplicación solicita que se marque si contiene o no dichos datos personales.
- 2. Si se hace click una vez, aparece un tick (visto bueno): quiere decir que sí tiene datos personales.
- 3. Si se hace click dos veces, aparece una cruz: quiere decir que no tiene datos personales.

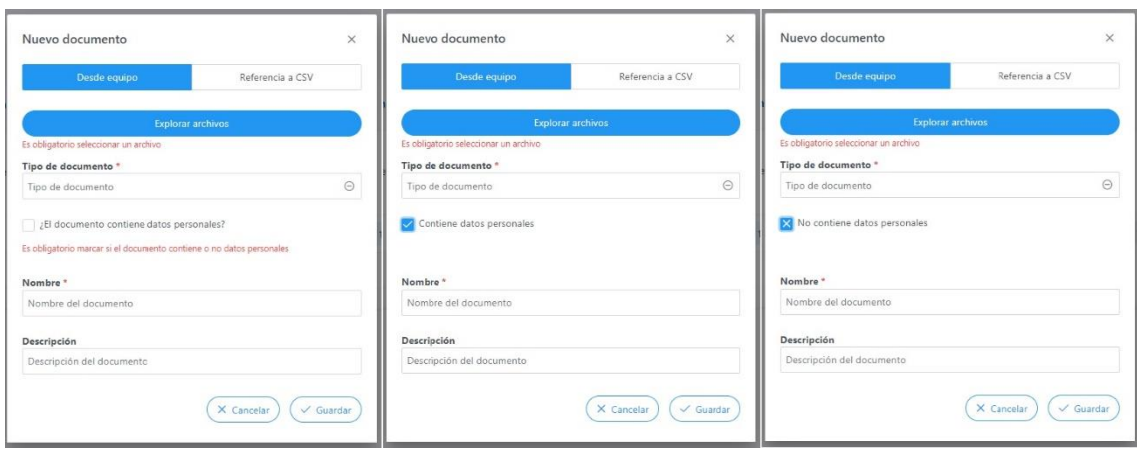

4. Si se vuelve a hacer click una tercera vez vuelve al estado 1.

*Ilustración 335 Estados de la marca de datos personales en la carga de documentos*

## **6.2.3 Submenú "Usuarios"**

En la parte relativa a los usuarios, aparecerán los usuarios perfilados, junto con el perfil o perfiles que tengan asignados por cada Medida (Responsable, Responsable autorizado, Editor o Consultor), además del cargo, entidad decisora o la fecha de alta. La siguiente imagen muestra la tabla de usuarios con perfil a nivel de Medida.

Los usuarios pueden tener varios perfiles asignados a nivel de Medida, esto quiere decir, que a nivel Medida un usuario puede tener varios perfiles si son de distintas entidades decisoras.

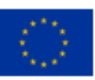

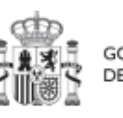

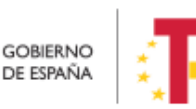

Plan de Recuperación, v Resiliencia

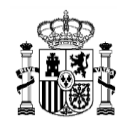

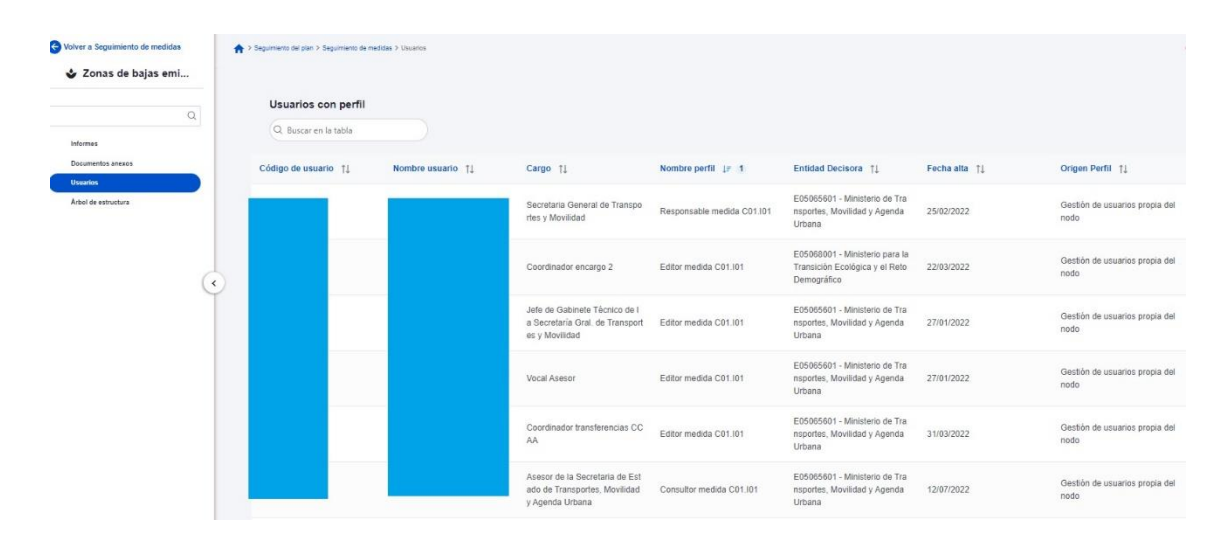

*Ilustración 336 Listado de usuarios de Medida*

### **6.2.4 Submenú "Árbol de estructura"**

Al acceder a este submenú se tendrá una vista general sobre la medida dónde se ve a modo de resumen todos los nodos que forman parte de esa medida y los usuarios que tiene por nodo.

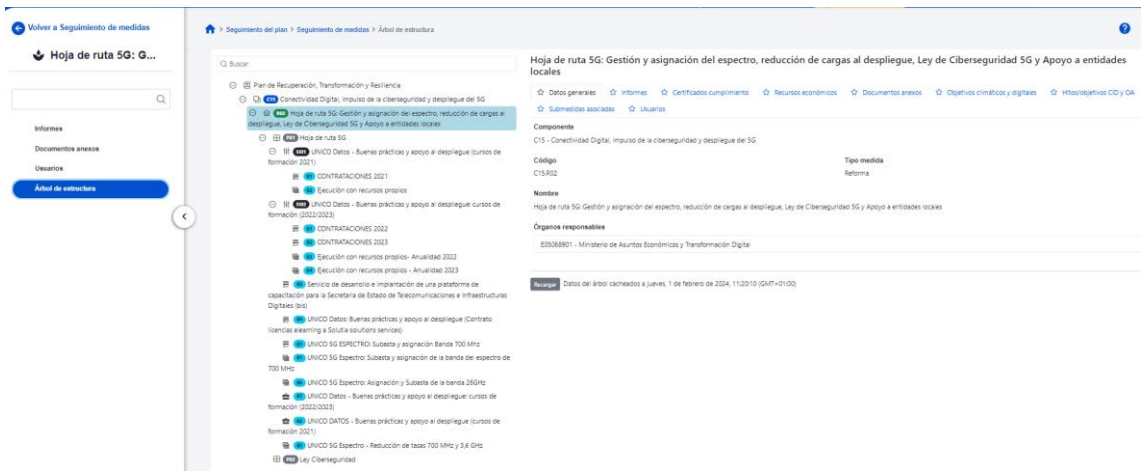

*Ilustración 337 Vista árbol de estructura*

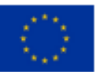

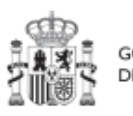

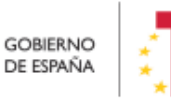

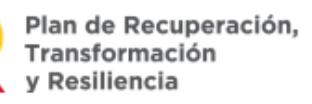

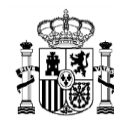

## **6.3 Menú "Seguimiento de HyO CID"**

Al entrar en la opción de menú de seguimiento de los Hitos y Objetivos CID, y seleccionar un HyO CID, aparecerá el submenú "Datos generales", el cual permite visualizar información relativa a la fecha de cumplimiento, el estado, los Indicadores y documentos anexos, entre otros.

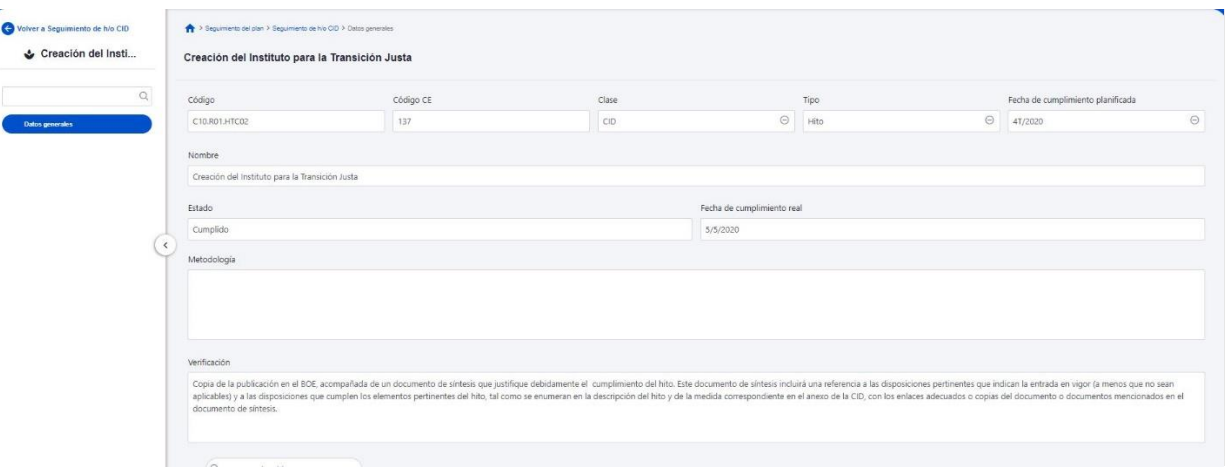

*Ilustración 338: Datos de HyO CID*

| Indicadores                                      |                                   |                                                                                                    |                                              |                   |                                                                                |            |                                                    |                      |                                                        |          |                        |
|--------------------------------------------------|-----------------------------------|----------------------------------------------------------------------------------------------------|----------------------------------------------|-------------------|--------------------------------------------------------------------------------|------------|----------------------------------------------------|----------------------|--------------------------------------------------------|----------|------------------------|
| Q Buscar en la tabla                             |                                   |                                                                                                    |                                              |                   |                                                                                |            |                                                    |                      |                                                        |          |                        |
|                                                  |                                   |                                                                                                    |                                              |                   |                                                                                |            |                                                    |                      |                                                        |          |                        |
| Código 11                                        | Tipo 11                           | Denominación 11                                                                                                    | Valor base [1]                               | Valor objetive 11 |                                                                                |            | Valor progreso acumulado 11                        | Valor logrado [1]    | Unidad de medida 11                                    | Acciones |                        |
| IND001002c                                       | Cualitativo                       | Real Decreto que regule los<br>servicios públicos de recarga                                                                                                    | Pendiente de inicio                          | Finalizado        |                                                                                | Finalizado |                                                    | Finalizado           |                                                        |          |                        |
| IND001002                                        | Cualitativo                       | Modificación del Código Técnico de<br>la Edificación (pendiente de<br>confirmación) y del Reglamento<br>electrotécnico para baja tensión y<br>aprobación de un Real Decreto para<br>regular los servicios públicos de<br>recarga. | Pendiente de inicio                          | Finalizado        |                                                                                | Finalizado |                                                    | Finalizado           |                                                        | $\circ$  |                        |
| IND001002a                                       | Cualitativo                       | Modificaciones del Código Técnico<br>de la Edificación                                                                                                    | Pendiente de inicio                          | Finalizado        |                                                                                | Finalizado |                                                    | Finalizado           | $\sim$                                                 |          |                        |
| IND001002b                                       | Cualitativo                       | Modificaciones del Reglamento<br>electrotécnico para baja tensión                                                                                                    | Pendiente de inicio                          | Finalizado        |                                                                                | Finalizado |                                                    | Finalizado           |                                                        |          |                        |
|                                                  |                                   |                                                                                                    |                                              |                   | Mostrando de 1 a 4 de 4 resultados $\equiv 0, \ldots, 0, \ldots, 1, \ldots, 0$ |            |                                                    |                      |                                                        |          |                        |
| En total hay 4 elementos.                        |                                   |                                                                                                    |                                              |                   |                                                                                |            |                                                    |                      |                                                        |          |                        |
| <b>Documentos anexos</b><br>Q Ruscar en la tabla |                                   |                                                                                                    | $0$ $0$ $0$                                  |                   |                                                                                |            |                                                    |                      | Importar Mecanismo de Verificación de nodos inferiores |          | <b>Nuevo documento</b> |
| Tipo Ti, 11                                      | Nombre documento 1k 2             |                                                                                                    | Descripción 14 3                             |                   | Datos personales 11                                                            |            | Creación 11                                        | CSV TL               |                                                        | Acciones |                        |
| Documento resumen de cumplimiento                | cumplimiento_20221108 FIRMADO.pdf | report 2H CID C1 R1 MITERD Documento Resumen                                                                                                    | Documento resumen de cumplimiento del hito 2 |                   | No                                                                             |            | Usuario: EX123456<br>Fecha: 10/11/2022 13:58:39    | OIP QPK6MQYOSEHJJQ9  |                                                        | ◎ 土 回    |                        |
| Mecanismo de verificación                        | Real Decreto 184_2022.pdf         |                                                                                                    | Real Decreto 184/2022                        |                   | No                                                                             |            | Usuario: EX123456<br>Fecha: 10/11/2022 13:27:21    | OIP_S6UFFAADB5AW7DV9 |                                                        | 0.66     |                        |
| Mocanismo de verificación                        | Real Decrete 298_2021.pdf         |                                                                                                    | Real Decreto 298/2021                        |                   | No                                                                             |            | Usuario:<br>EX123456<br>Fecha: 10/11/2022 13:23:58 | OIP XPV2GCGH9FELLFO9 |                                                        | ◎ 出 曲    |                        |

*Ilustración 339 Indicadores y Documentos anexos de HyO CID*

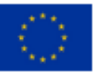

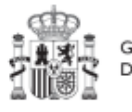

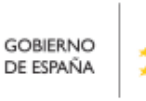

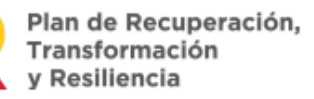

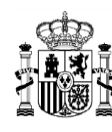

**MINISTERIO** THRISTERIO<br>
Y FUNCIÓN PÚBLICA<br>
SECRETARÍA GENERAL DE<br>
FONDOS EUROPEOS

En la sección "Documentos anexos" se pueden cargar documentos de tipo mecanismo verificación, documento resumen de cumplimiento, certificado de cumplimiento, documentación adicional DRC y documento genérico.

| Q Buscar en la tabla        |              |                                                                                                    | 面<br>$B$<br>$\mathbb{G}$                             |                               |                                              | <b>Nuevo</b><br>documento |
|-----------------------------|--------------|----------------------------------------------------------------------------------------------------|------------------------------------------------------|-------------------------------|----------------------------------------------|---------------------------|
| Tipo <sub>Tim</sub> 1       |              | Nombre documento 15 2                                                                                               | Descripción 1% 3                                     | <b>Datos</b><br>personales 11 | Creación 11                                  | Acciones                  |
| Mecanismo de verificación   | <b>RD 50</b> | Nuevo documento<br>Tipo de documento<br>Seleccione un tipo de documento                                             | $\times$<br>$\odot$                                  | No                            | Usuario:<br>Fecha:<br>02/11/2021<br>11:14:28 | ◎ 土 団                     |
| Mecanismo de venficación    | RD 17        | Mecanismo de verificación<br>Documento resumen de cumplimiento<br>Documento genérico<br>Certificado de cumplimiento |                                                      | <b>No</b>                     | Usuario:<br>Fecha:<br>02/11/2021<br>11:13:46 | ◎ 出 団                     |
| Certificado de cumplimiento | Cump         | Documentacion adicional DRC<br>Documento<br><b>Explorar archivos</b>                                                | acion del Instituto para la                          | No.                           | Usuario:<br>Fecha:<br>27/10/2021<br>12:50:32 | ◎ 出 団                     |
| Certificado de cumplimiento |              | $\times$ Cancelar<br>Certificado no revocacion<br>MEDIDA v1 def C10 hito 137 revcom pdf                             | $\checkmark$ Guardar<br>CERTIFICADO DE NO REVOCACION | Si                            | Usuario:<br>Fecha:<br>12/07/2023<br>12:00:16 | ◎出面                       |

*Ilustración 340 Tipo de documentos en documentos anexos de HyO CID*

Ver detalles en el apartado [5.1.1.2.12](#page-81-0) [Submenú "Documentos anexos"](#page-81-0).

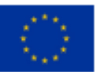

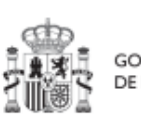

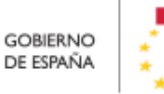

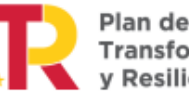

Plan de Recuperación,<br>Transformación<br>y Resiliencia

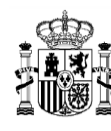

### **6.3.1 Listado de certificados en los hitos y objetivos CID**

Para la acreditación de los hitos u objetivos CID, será necesario acceder al módulo de Seguimiento del Plan, sección seguimiento de h/o CID y al detalle del CID correspondiente.

En ella se puede ver un listado análogo al de los hitos de gestión, que muestra la misma información:

- Tipo de certificado: se recoge si se ha generado un certificado de cumplimiento o de valor actual.
- Fecha de efectos: la fecha de efectos del certificado será superior a la fecha efectiva del último reporte de progreso válido incluido en el certificado.
- Descripción: es la descripción asociada a la generación del certificado
- Estado: cada uno de los estados por los que pasa el certificado: generado, firmado, eliminado y anulado.
- Generación: incluye información del usuario y la fecha en la que se creó el certificado
- Firma: indica si se ha firmado el documento
- Acciones: incluye iconos con acciones para ver, modificar o firmar el certificado. Las acciones que se pueden realizar dependen del estado en que se encuentre el certificado.

| ▼<br>Co Seguimiento del plan                         |             |                        | > Seguimiento del plan > Seguimiento de No CID |           |                                             |  |                                |                         |                                                            |  |
|------------------------------------------------------|-------------|------------------------|------------------------------------------------|-----------|---------------------------------------------|--|--------------------------------|-------------------------|------------------------------------------------------------|--|
|                                                      | $\mathsf Q$ | Seguimiento de h/o CID |                                                |           | $\Theta$<br>Seleccione la solicitud de pago |  |                                |                         |                                                            |  |
| Seguimiento de componentes<br>Seguimiento de medidas | ≺           | $Q$ 200                |                                                |           |                                             |  |                                |                         |                                                            |  |
| Seguimiento de h/o CID                               |             | Localizador 1          | Código CE 11                                   | Nombre 11 | Medida 11                                   |  | Fecha de<br>cumplimiento<br>TI | Solicitud de pago<br>11 | Estado $\downarrow \in$                                    |  |
|                                                      |             | C13.I03.OBC08          |                                                |           |                                             |  | 2022/4T                        | $\overline{4}$          | Valor objetivo<br>alcanzado:<br>pendiente de<br>certificar |  |

*Ilustración 341: Seguimiento de H/O CID*

### **6.3.2 Generación de Certificados en hitos u objetivos CID**

El proceso de generación de Certificados para un H/O CID, es análogo al de generación de HGC y se puede consultar en la sección Generación de Certificados en hitos/objetivos de gestión.

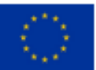

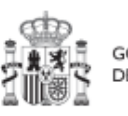

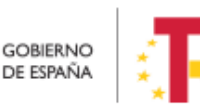

Plan de Recuperación,

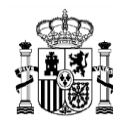

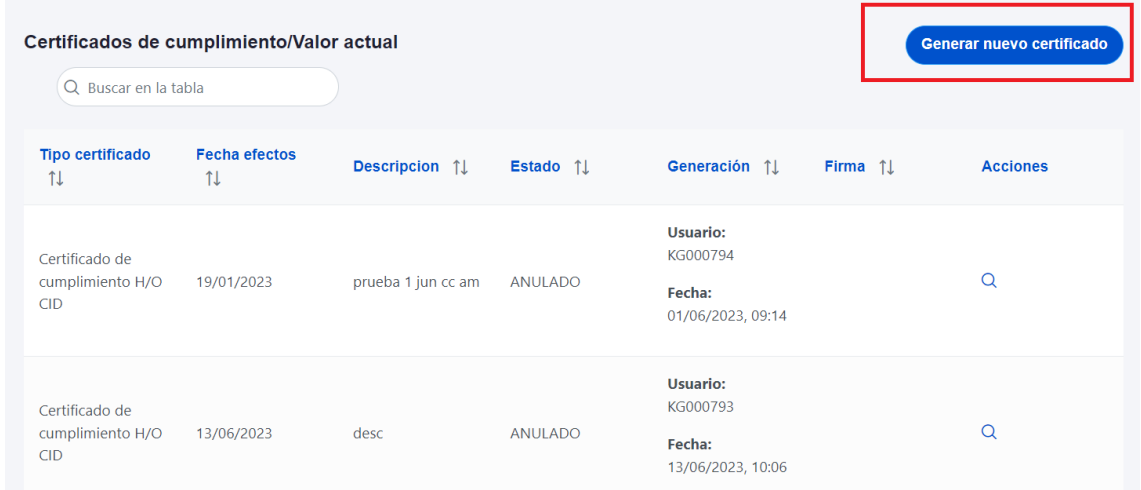

## *Ilustración 342: Listado de certificados asociados a un H/O CID*

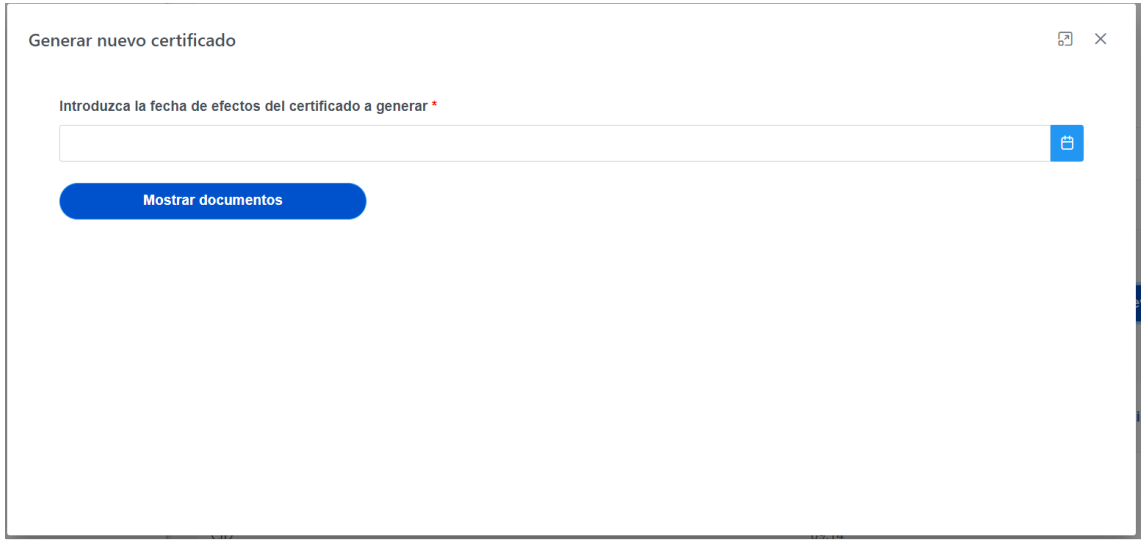

## **7 Módulo "Seguridad"**

Este módulo está disponible para los usuarios Responsables y Responsables autorizados de diferentes nodos.

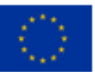

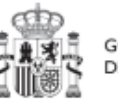

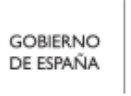

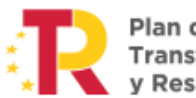

Plan de Recuperación,<br>Transformación<br>y Resiliencia

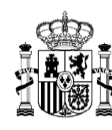

**MINISTERIO DE HACIENDA** Y FUNCIÓN PÚBLICA SECRETARÍA GENERAL DE FONDOS EUROPEOS

Dentro del proceso de alta de perfilado de usuarios sobre los **Proyectos y Subproyectos** (se excluyen de este procedimiento los Componentes y las Medidas), los Responsables deben autorizar a los usuarios que van a interactuar dentro de cada nodo. Una vez realizado el proceso de **solicitud de perfilado** de un usuario descrito en los apartados *[5.1.1.2.10](#page-69-0)* [Submenú "](#page-69-0)Usuarios" (nivel Proyecto) y *[5.2.1.2.10](#page-120-0)* [Submenú "](#page-120-0)Usuarios" (nivel Subproyecto), el siguiente paso consiste en la **aprobación** de dicha solicitud por parte del Responsable con la competencia para firmar:

 En el caso de una solicitud de un usuario con perfil distinto de Responsable de Proyecto o Responsable de Subproyecto, el que realice la aprobación será el **Responsable del mismo nodo**.

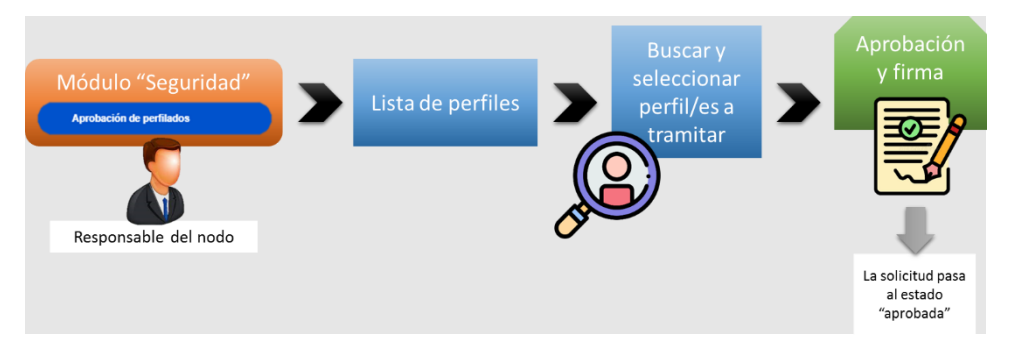

*Ilustración 343: Proceso de aprobación de perfiles distintos al de Responsable*

 En el caso de una solicitud de un usuario con perfil Responsable de Proyecto o Responsable de Subproyecto, el encargado de la aprobación será el **Responsable del nodo en el que se integre.**

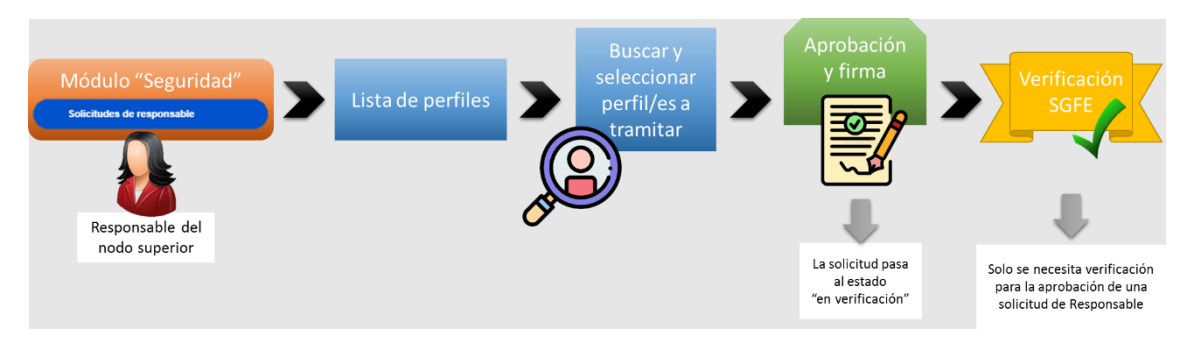

*Ilustración 344: Proceso de aprobación de perfil de Responsable*

Los usuarios solo verán aquellas solicitudes sobre las que tengan potestad. Por ejemplo, un Responsable de Medida no puede aprobar solicitudes de responsables de los subproyectos que dependen de ella, por lo tanto tampoco podrán verlas.

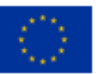

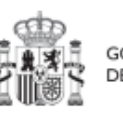

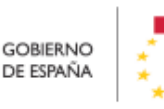

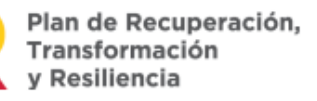

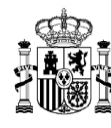

## **7.1 Menú "Aprobación de perfilados"**

Mediante esta opción se realiza la **aprobación de solicitudes de usuarios con perfil distinto de Responsable de nodo**. Estos son:

- Responsable autorizado
- Editor
- Consultor
- Responsable de Operación

En la página de inicio de CoFFEE, será el correspondiente Responsable de nodo el que acceda al módulo de Seguridad – Aprobación de perfilados. Este módulo solo será visible para el perfil de Responsable de cualquier Proyecto o Subproyecto.

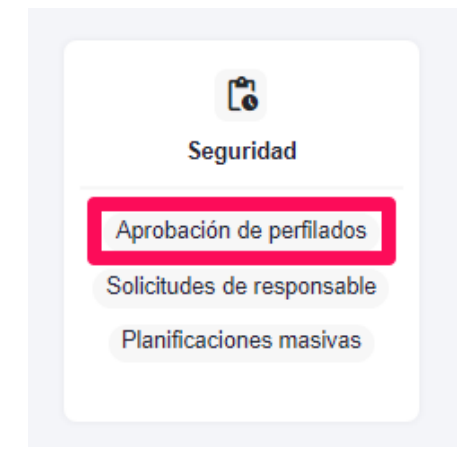

*Ilustración 345: Módulo de seguridad – Aprobación de perfilados*

Una vez dentro del módulo, aparecerán todas las solicitudes de aprobación pendientes. Pueden aprobarse en bloque seleccionando todas las solicitudes que se quieran aprobar.

En las solicitudes pueden aparecer documentos asociados. Los tipos de documentos que pueden aparecer son:

- Documento acreditativo del cargo.
- Autorización del usuario.
- Documento genérico.

Para ver si hay documentación, sólo hay colocarse en la fila que contiene la solicitud y hacer click en el icono  $\bigoplus$  para poder consultar si existen documentos asociados. Si hay

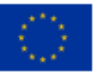

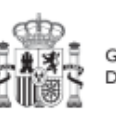

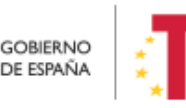

Plan de Recuperación, v Resiliencia

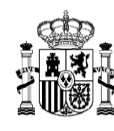

documentos, entonces sólo hay que hacer click en el icono "ojo" para visualizar o en el icono "descarga" para descargar el documento.

| <b>C</b> Seguridad                                    |                              | > Seguridad > Aprobación de perfilados |                          |                        |                    |                                          |                                                                                    |                          |                                       |                               |                            |                             | $\boldsymbol{a}$              |
|-------------------------------------------------------|------------------------------|----------------------------------------|--------------------------|------------------------|--------------------|------------------------------------------|------------------------------------------------------------------------------------|--------------------------|---------------------------------------|-------------------------------|----------------------------|-----------------------------|-------------------------------|
| Aprobación de perfilados                              | $\mathsf Q$                  | Aprobación de perfilados<br>Q prueba   |                          | 自                      |                    | $0$ a a                                  |                                                                                    |                          |                                       |                               | <b>Aprobar solicitudes</b> |                             | <b>Rechazar solicitudes</b>   |
| Solicitudes de responsable<br>Planificaciones masivas |                              | <b>NIF</b><br>$\Box$<br>11V            | Codigo<br>usuario<br>11V | Nombre completo<br>11V | Cargo<br>11V       | Organizacion<br>11V                      | Perfil<br>solicitado<br>11V                                                        | Nodo<br>perfilado<br>11V | Código de<br>operación<br>$T1 \nabla$ | Usuario<br>solicitante<br>11V | Fecha solicitud<br>11V     | Acción a<br>realizar<br>11V | Estado<br>$14 \sqrt{7}$       |
|                                                       | $\left\langle \right\rangle$ | ⊙√11111111Q                            | <b>XXXXXXXXX</b>         |                        | Jefe               | (EA0038009)<br>Dest. Seg.<br>Puerto Vigo | Responsa<br>ble de<br>operació<br>$\mathsf{m}$<br>C01.I01.P<br>$01.59 - P$<br>0031 | C01.I01.P01.<br>59       | MRR\$2xxxxxxxx<br>brAlw               | <b>35555555</b>               | 21/03/24 17:42             |                             | En aprobación                 |
|                                                       |                              | Tipo de documento                      |                          | Nombre de fichero      | <b>Descripción</b> |                                          | Contiene datos personales                                                          |                          | Creación                              | <b>CSV</b>                    |                            | <b>Acciones</b>             |                               |
|                                                       |                              | Documento genérico                     |                          | nombramiento.pdf       |                    | Si                                       |                                                                                    |                          | Usuario:<br>Fecha: 21/03/2024 17:42   |                               | OIP AAP3OHPWG69            | $@{\dagger} \underline{+}$  | $\hat{\phantom{a}}$<br>$\sim$ |

*Ilustración 346 Proceso de aprobación de la solicitud de perfiles para un usuario*

**Nota**: Las solicitudes de Responsables de Operación tendrán informado el campo "Código de Operación", el nodo en el que está asociada la operación y los datos de Perfil solicitado mostrará, además del tipo de perfil (Responsable de Operación), el código de nodo y el código de Instrumento jurídico a los que está asociada la operación.

|   | Aprobación de perfilados |                           |                           |              |                                             |                                                                  |                                  |                               |                                       |                                          |                                     | ℯ                           |
|---|--------------------------|---------------------------|---------------------------|--------------|---------------------------------------------|------------------------------------------------------------------|----------------------------------|-------------------------------|---------------------------------------|------------------------------------------|-------------------------------------|-----------------------------|
|   | Q Buscar en la tabla     |                           |                           |              | $\circ$                                     | $\mathbb{G}$<br>Ø                                                |                                  |                               |                                       | <b>Aprobar solicitudes</b>               |                                     | <b>Rechazar solicitudes</b> |
| □ | NIF<br>$\sqrt{3}$<br>11  | Codigo<br>usuario<br>TI Y | Nombre completo<br>11 T   | Cargo<br>11V | Organizacion<br>$11 \nabla$                 | Perfil solicitado<br>IF 2 V                                      | Nodo perfilado<br>$11 \text{ V}$ | Código de<br>operación<br>11V | <b>Usuario</b><br>solicitante<br>TI Y | Fecha solicitud<br>$1h$ 3 $\overline{V}$ | Acción a<br>realizar<br>$T1 \nabla$ | Estado<br>$1 - 1$           |
|   | H06010789                | NR001525                  | Perelin Perelele<br>Pusko | yug          | (EA9999999)<br>Administracion<br>del Estado | Responsable de<br>operación<br>C18 I04 P30 SI0<br>1-123456123456 | C18.104.P30.SI0                  | MRR\$4ojgp2gc<br>pzcuQtbg     | KG000813                              | 04/5/23 0:00                             |                                     | En aprobación               |
| Ω | 73579229K                | NR001517                  | Pedro Perico Pedroto      | hola         | (EA9999999)<br>Administracion<br>del Estado | Responsable de<br>operación<br>C18.104 P30-<br>1254759625        | C18.104.P30                      | MRRSnepky1pl<br>dmzfig1A      | KG000813                              | 04/5/23 0.00                             |                                     | En aprobación               |
| Ω | X0144807E                | NR001521                  | Pablo Perez Perez         | joi          | (EA9999999)<br>Administracion<br>del Estado | Responsable de<br>operación<br>C18.I04.P30.S01<br>-7845845415    | C18.104.P30.S01                  | MRRShijbsksrz<br>z38KpKQ      | KG000813                              | 04/5/23 0.00                             |                                     | En aprobación               |
|   |                          |                           | pruebafnc pruebafnc       |              |                                             | Responsable de                                                   |                                  | MRR\$3vnexah                  |                                       |                                          |                                     |                             |

*Ilustración 347: Información relevante en la aprobación de perfiles de Responsable de Operación*

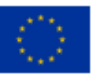

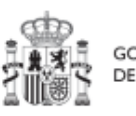

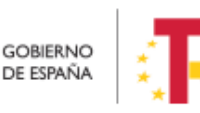

Plan de Recuperación,<br>Transformación y Resiliencia

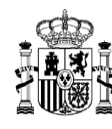

Para ello se marcan las solicitudes que se desean tramitar, y después se pulsará el botón "**Aprobar solicitudes**" (o rechazar en caso de no estar conforme).

A continuación, se pulsará "**Continuar**" en el siguiente mensaje que aparece en pantalla. Automáticamente, la aplicación redirigirá a otra página para firmar digitalmente la aprobación de los usuarios que se quieren dar de alta.

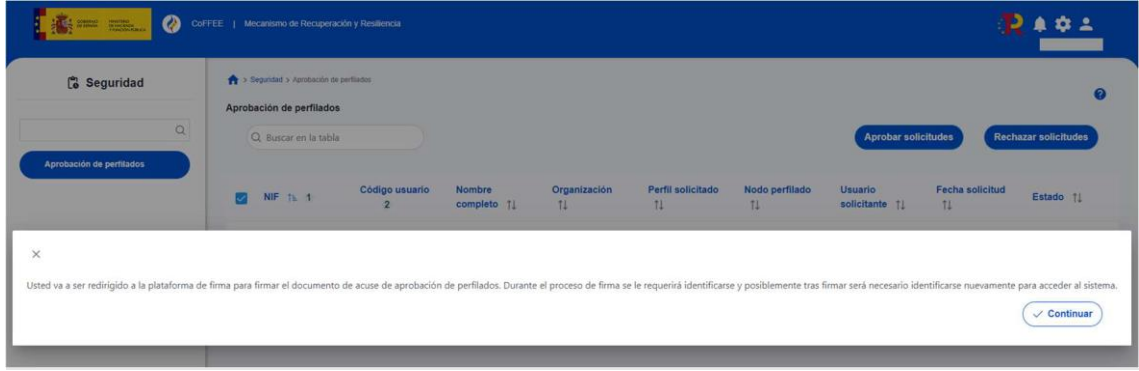

*Ilustración 348: Proceso confirmación del perfil solicitado para un usuario*

Las aprobaciones requieren ser firmadas por lo que se necesita tener instalado un certificado válido en el navegador o disponer de uno en una tarjeta criptográfica como la del DNI o la tarjeta de empleado público.

En la siguiente pantalla, se marca la opción de "Declaro que son ciertos los datos a firmar y confirmo mi voluntad de firmar" y se pulsa sobre el botón "**Firmar**".

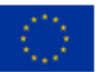

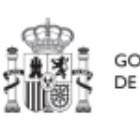

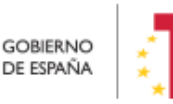

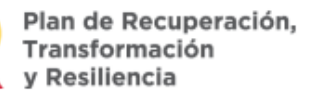

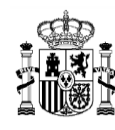

### MANUAL DE USUARIO CoFFEE-MRR

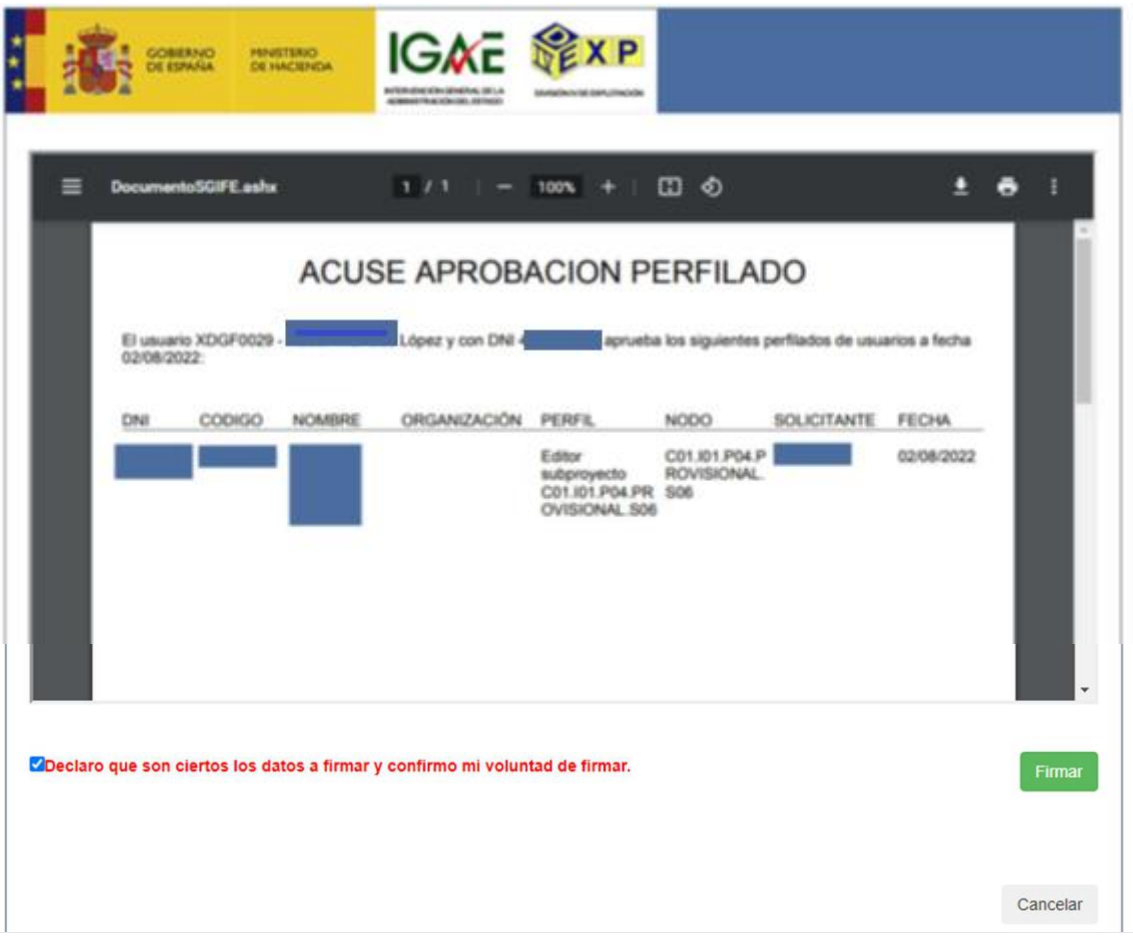

*Ilustración 349: Proceso de firma de la aprobación de la solicitud de un usuario*

En la siguiente pantalla, se selecciona el tipo de mecanismo de firma de entre los contemplados (DNI/certificado electrónico y ciudadanos UE).

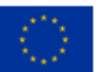

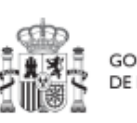

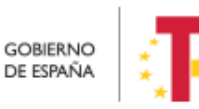

Plan de Recuperación,<br>Transformación<br>y Resiliencia

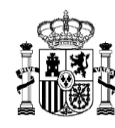

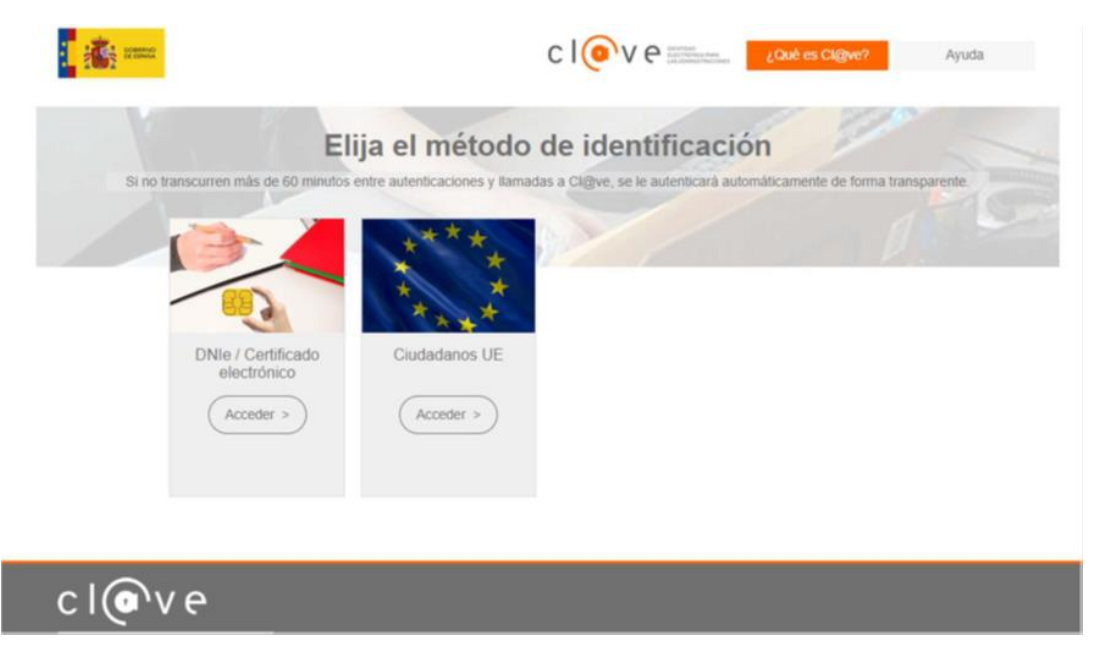

*Ilustración 350: Pantalla de selección de mecanismo de firma (sistema Cl@ve)*

Después de completar el proceso de firma, la herramienta redirigirá a la pantalla del módulo "Seguridad" y se observará que las solicitudes de permisos para los usuarios tienen estado "Aprobada".

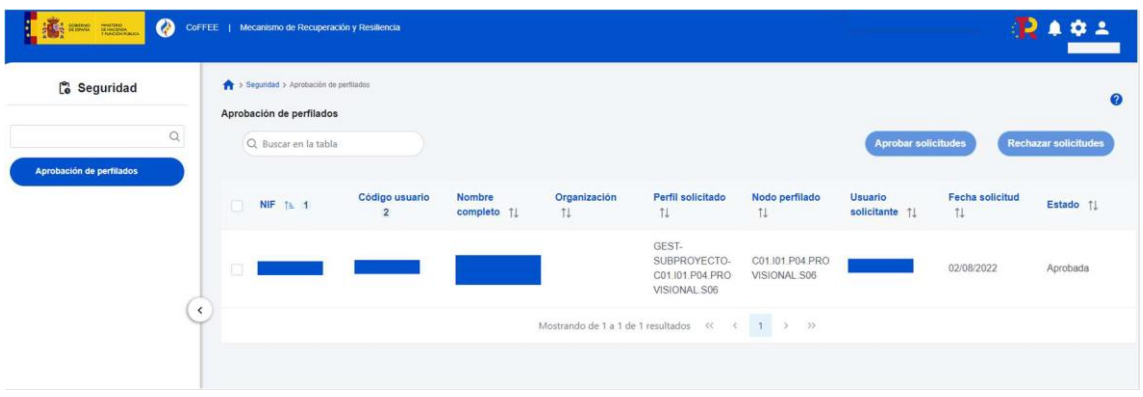

*Ilustración 351: Pantalla de visualización de la aprobación de la solicitud*

Otra forma de comprobar el estado de la solicitud es desde el submenú "Usuarios" del nodo, en la parte inferior de la pantalla, "Solicitudes de perfilado". Para el caso de un Responsable de Operación, además se podrá verificar el estado de su solicitud desde el propio instrumento jurídico, en la sección "Solicitudes de Responsable de Operación".

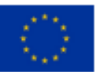

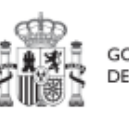

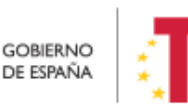

Plan de Recuperación, Transformación y Resiliencia

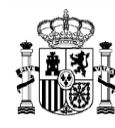

**MINISTERIO DE HACIENDA** Y FUNCIÓN PÚBLICA<br>SECRETARÍA GENERAL DE<br>FONDOS EUROPEOS

Tras realizar la aprobación de la solicitud, el usuario solicitado recibirá un email con información sobre los datos perfilados, como en nodo al que tiene acceso. En el caso de que sea la primera vez que se le otorga un perfil en CoFFEE, el email que reciba, además contendrá instrucciones para el acceso al sistema.

La siguiente figura muestra las opciones de aprobación de una solicitud de permisos para un usuario con perfil distinto al del Responsable.

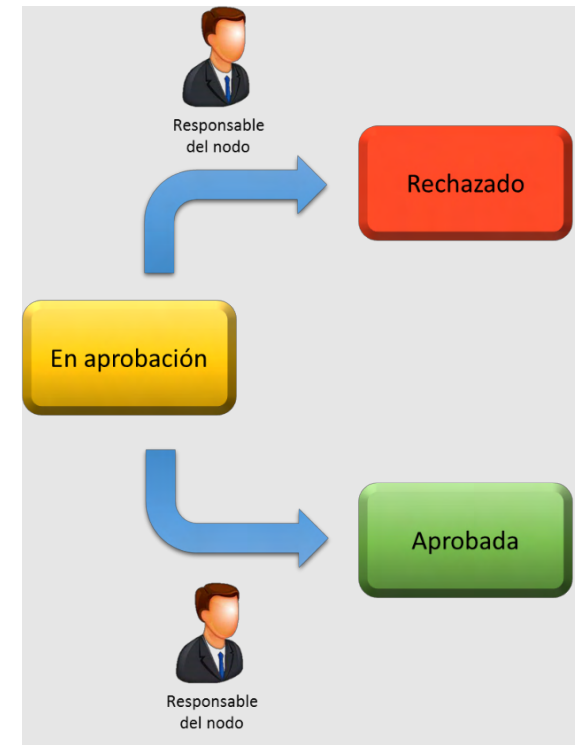

*Ilustración 352: Estados de solicitud de usuario con perfil distinto al de Responsable*

## **7.2 Menú "Solicitudes de responsable"**

Mediante esta opción se realiza la **aprobación de solicitudes de usuarios con perfil Responsable de nodo**.

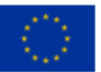

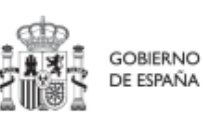

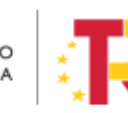

Plan de Recuperación, Transformación y Resiliencia

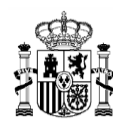

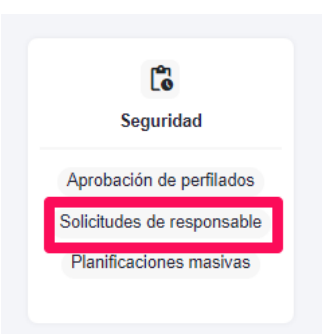

*Ilustración 353 Módulo de seguridad – Solicitudes de responsable*

Esta situación se producirá cuando un usuario del Proyecto o Subproyecto solicite el cambio del Responsable del mismo. En este caso, el Responsable del nodo en el que se integre el Proyecto o el Subproyecto, deberá acceder al módulo "Seguridad", menú "Solicitudes de responsable".

| <b>C</b> Seguridad                                                                | > Seguridad > Solicitudes de responsable              |                                  |                                 |                                                            |                                                                          |                                               |                                               |                                       |                            |                                             | $\boldsymbol{\Omega}$       |
|-----------------------------------------------------------------------------------|-------------------------------------------------------|----------------------------------|---------------------------------|------------------------------------------------------------|--------------------------------------------------------------------------|-----------------------------------------------|-----------------------------------------------|---------------------------------------|----------------------------|---------------------------------------------|-----------------------------|
| Q                                                                                 | Solicitudes de responsable                            |                                  |                                 |                                                            |                                                                          |                                               |                                               |                                       |                            |                                             |                             |
|                                                                                   | $\alpha$                                              |                                  | 自                               |                                                            | $D$ $D$ $D$                                                              |                                               | <b>Verificar solicitudes</b>                  |                                       | <b>Aprobar solicitudes</b> |                                             | <b>Rechazar solicitudes</b> |
| Aprobación de perfilados<br>Solicitudes de responsable<br>Planificaciones masivas | NIF<br>11.7                                           | Codigo<br>usuario<br>$11 \nabla$ | Nombre completo<br>11 Y         | Cargo<br>$11 \nabla$                                       | Organizacion<br>$11$ $\overline{Y}$                                      | Perfil solicitado<br>$11$ $\sqrt{ }$          | Nodo perfilado<br>11 T                        | Usuario<br>solicitante<br>$11 \nabla$ | Fecha solicitud<br>71V     | Acción a<br>realizar<br>$11$ $\overline{Y}$ | Estado<br>17                |
|                                                                                   | <b>⊝ 3</b> 1111111116<br>$\left\langle \right\rangle$ | XXXXXXXX                         |                                 | Jefe                                                       | (E05236301)<br>Ministerio de<br>Ciencia<br>Innovación y<br>Universidades | Responsable<br>subprovecto<br>C18.104.P03.S01 | C18.I04.P03.S01                               | YYYYYY                                | 13/3/24 11:57              | AGREGAR                                     | En aprobación               |
|                                                                                   | Tipo de documento                                     |                                  | Nombre de fichero               | <b>Descripción</b>                                         |                                                                          | Contiene datos personales                     | Creación                                      | CSV                                   |                            | Acciones                                    |                             |
|                                                                                   | Documento genérico                                    |                                  | 01Documento<br>nombramiento.pdf | descripcion del<br>01Documento de prueba<br>firmado 130324 | Si                                                                       |                                               | Usuario: YYYYYYYYY<br>Fecha: 13/03/2024 11:57 | XXX4BCLR                              | OIP B6G5FFUFVKFBAO5XXX     | $\frac{1}{2}$<br>$\circ$                    | ×                           |

*Ilustración 354 Proceso de aprobación de solicitudes de Responsable*

En las solicitudes pueden aparecer documentos asociados. Los tipos de documentos que pueden aparecer son:

- Documento acreditativo del cargo.
- Autorización del usuario.
- Documento genérico.

Para ver si hay documentación, sólo hay colocarse en la fila que contiene la solicitud y hacer click en el icono  $\bigoplus$  para poder consultar si existen documentos asociados. Si hay

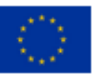

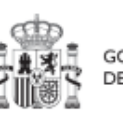

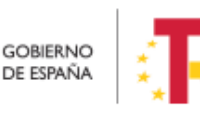

Plan de Recuperación, Transformación v Resiliencia

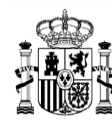

documentos, entonces sólo hay que hacer click en el icono "ojo" para visualizar o en el icono "descarga" para descargar el documento.

La solicitud necesitará ser aprobada antes de pasar a su verificación por la SGFE.

El usuario recibirá una notificación vía email al finalizar el proceso, al igual que el resto de perfiles.

La siguiente figura muestra el proceso de la aprobación completa de una solicitud de un Responsable de Proyecto o Subproyecto.

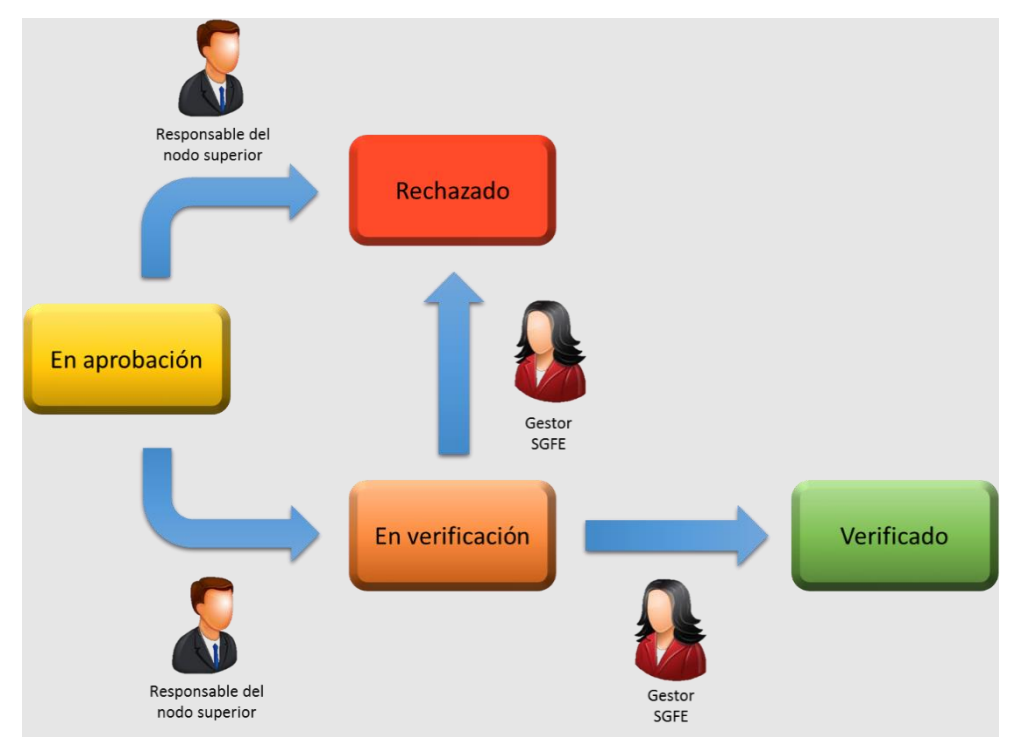

*Ilustración 355: Estados de solicitud de usuario con perfil Responsable*

Tras llegar al estado verificado final, se produce el alta del Responsable en el nodo solicitado y además la baja automática del Responsable asignado hasta el momento.

## **7.3 Menú "Planificaciones masivas"**

Con esta funcionalidad se puede cambiar de estado, bloques de actuaciones de diferentes nodos. El perfil de usuario que puede realizar estos cambios es el mismo que el que aparece en el apartado [5.4.2.3](#page-176-0) [Proceso de validación y revisión de la planificación](#page-176-0) [anual.](#page-176-0)

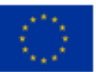

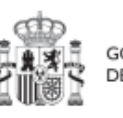

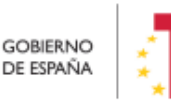

Plan de Recuperación, Transformación y Resiliencia

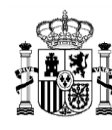

**MINISTERIO DE HACIENDA** Y FUNCIÓN PÚBLICA<br>SECRETARÍA GENERAL DE<br>FONDOS EUROPEOS

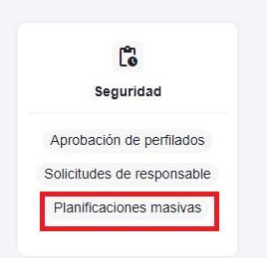

*Ilustración 356 Acceso a planificaciones masivas*

Para poder cambiar de estado las actuaciones. Hay que filtrar por "Anualidad" y después seleccionar "Estado origen", cuando se han seleccionado la "Anualidad" y el "Estado origen" de las planificaciones, entonces se mostrará por pantalla las planificaciones de proyectos, subproyectos y de subproyectos instrumentales existentes que se pueden cambiar de estado.

| $\mathbf r$<br><b>C</b> Seguridad                            | > Seguridad > Planificaciones masivas                                |                           |             |                                          |            |                             | $\bullet$                   |
|--------------------------------------------------------------|----------------------------------------------------------------------|---------------------------|-------------|------------------------------------------|------------|-----------------------------|-----------------------------|
| $\mathsf Q$                                                  | <b>Planificaciones masivas</b>                                       |                           |             |                                          |            |                             |                             |
| Aprobación de perfilados                                     | <b>Anualidad</b>                                                     |                           | ⇨           | Anualidad 2022 $\times$ $\odot$          |            |                             |                             |
| Solicitudes de responsable<br><b>Planificaciones masivas</b> | <b>Estado origen</b>                                                 |                           | ⇨           | $\Theta$<br>Seleccione un estado         |            |                             |                             |
|                                                              | <b>Proyectos</b><br>$\overline{\phantom{a}}$<br>Q Buscar en la tabla |                           |             | Borrador<br>En validación<br>En revisión |            | <b>Cambiar de</b><br>estado |                             |
|                                                              | <b>Localizador Proyecto</b>                                          | <b>Código Provisional</b> | Localizador | Nombre                                   | Validacion | Estado                      |                             |
|                                                              |                                                                      |                           |             | Sin registros                            |            |                             | $\hat{\phantom{a}}$<br>$\;$ |
|                                                              | <b>Subproyectos</b><br>Q Buscar en la tabla                          |                           |             |                                          |            | <b>Cambiar de</b><br>estado |                             |
|                                                              | Localizador Subproyecto                                              | <b>Código Provisional</b> | Localizador | Nombre                                   | Validacion | Estado                      |                             |

*Ilustración 357 Seleccionar Anualidad y Estado origen*

En la pantalla se puede desplegar el proyecto, subproyecto o el subproyecto instrumental y al desplegarlo se puede ver las actuaciones y los hitos auxiliares de planificación de dicho nodo.

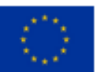

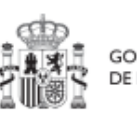

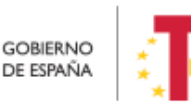

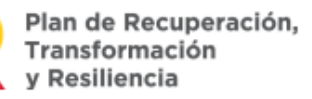
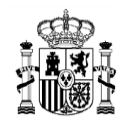

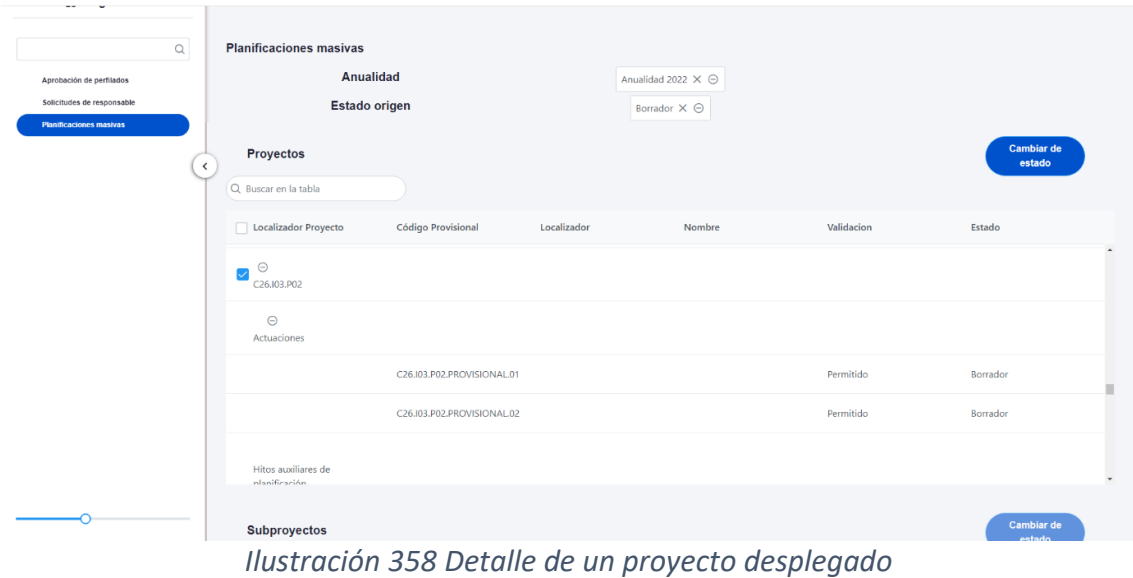

Para cambiar de estado, seleccionamos de cada nodo las planificaciones a cambiar y hacemos click en el botón "cambio de estado", también se puede marcar todas como aparece en la ilustración y hacer click en el botón de cambio de estado.

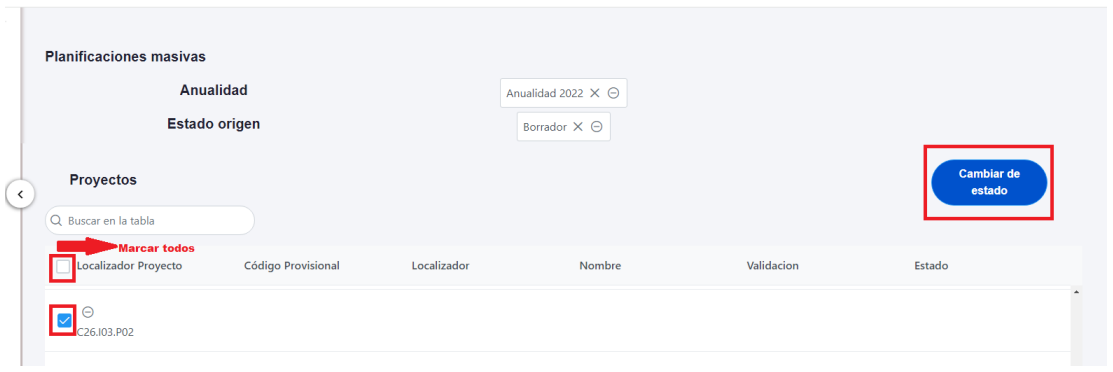

*Ilustración 359 Cambio de estado de planificaciones*

Nos mostrará una ventana en la que aparece "Estado origen" que es el estado actual de las planificaciones y el "Estado destino" al que queremos cambiar. Cuando lo tenemos todo seleccionado, entonces hacemos click en el botón "Enviar". Si todo ha salido correcto aparecerá en el campo "Resultado" un icono de color verde de correcto, si ha habido un error aparecerá un icono "X" de color rojo.

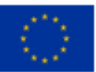

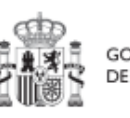

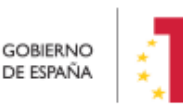

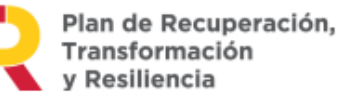

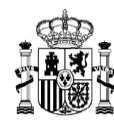

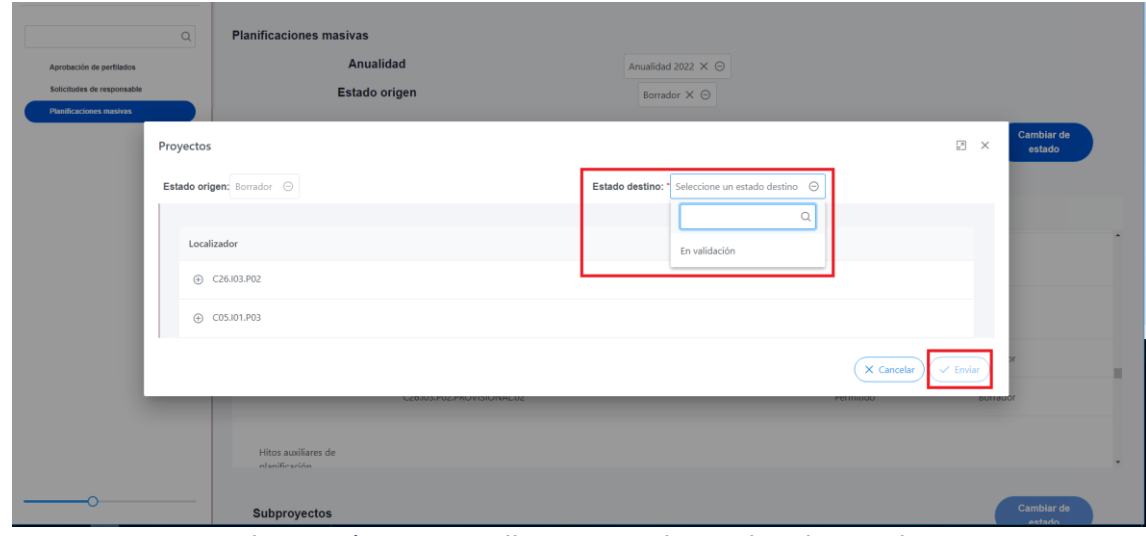

*Ilustración 360 Detalle ventana de cambio de estado*

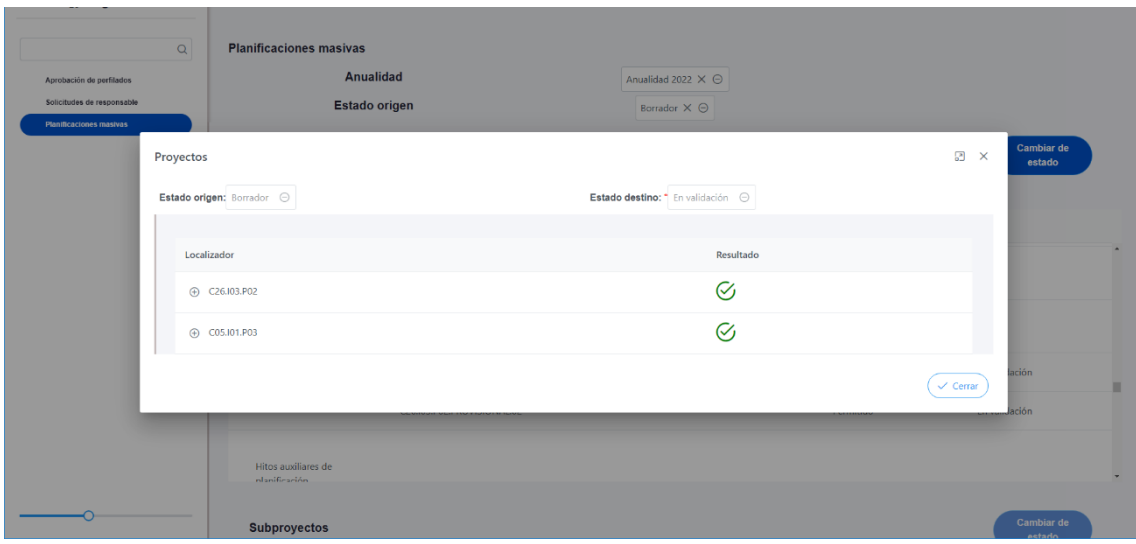

*Ilustración 361 Cambio de estado de planificación correcta*

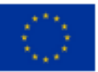

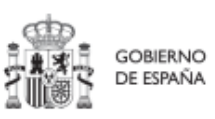

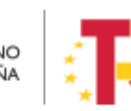

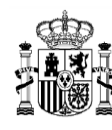

# **8 Módulo "Carga de ficheros"**

El módulo "Carga de ficheros" ofrece al usuario la posibilidad de introducir datos de manera estructurada en CoFFEE mediante un único archivo, sin necesidad de introducir manualmente toda la información mediante los formularios y pantallas presentes en el sistema.

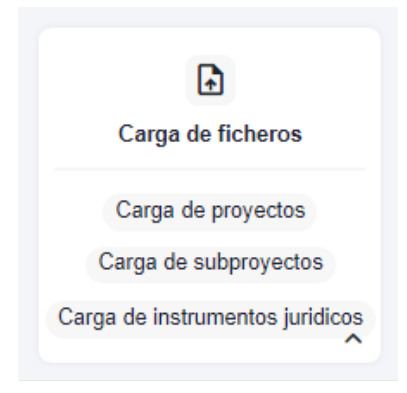

*Ilustración 362: Módulo de carga de ficheros*

En este apartado se van a describir tanto las opciones de carga como los procesos asociados a las diferentes posibilidades.

## **8.1 Menú "Carga de proyectos"**

En este apartado se pretende describir cómo ha de confeccionarse la plantilla para poder solicitar la carga masiva de Proyectos en CoFFEE.

Para ello, el usuario deberá acudir al menú "Carga de proyectos" en el módulo "Carga de ficheros".

En la pantalla de carga de Proyectos aparecerá un listado de las cargas realizadas hasta el momento, indicando el nombre del fichero, el usuario que ha realizado la carga y la fecha en la que se produjo. También se encuentran tres botones:

- "Descarga de instrucciones", que permite descargar unas instrucciones que indican paso a paso uno para poder
- "**Descargar plantilla**", que permite descargar la plantilla que rellenar para hacer la carga.
- "**Alta de proyectos**" que permite realizar la carga.

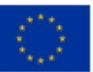

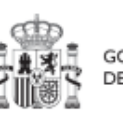

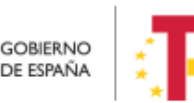

Plan de Recuperación,

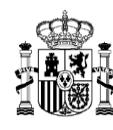

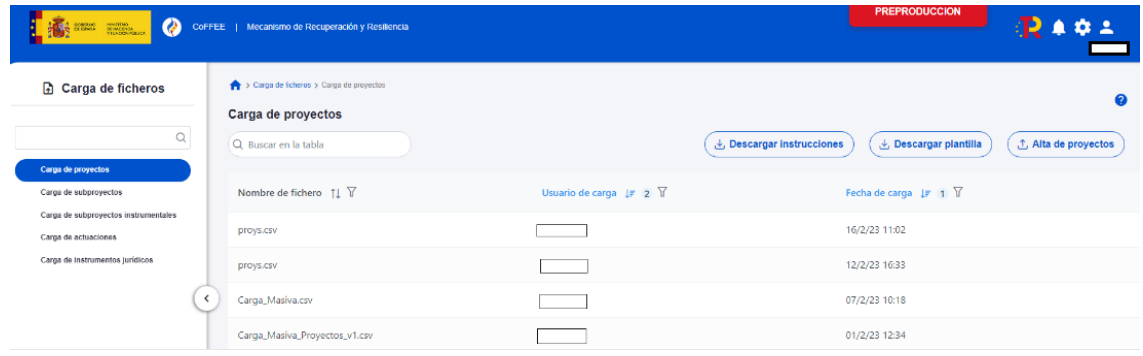

*Ilustración 363: Menú "Carga de proyectos"*

### **8.1.1 Descripción del formato de plantilla e instrucciones para su cumplimentación**

La plantilla que se descargue será un fichero en formato .csv (formato de texto separado por caracteres) que podrá ser cumplimentada mediante herramientas de uso general como Microsoft Excel.

A continuación, se detalla el significado de cada campo esperado en la plantilla:

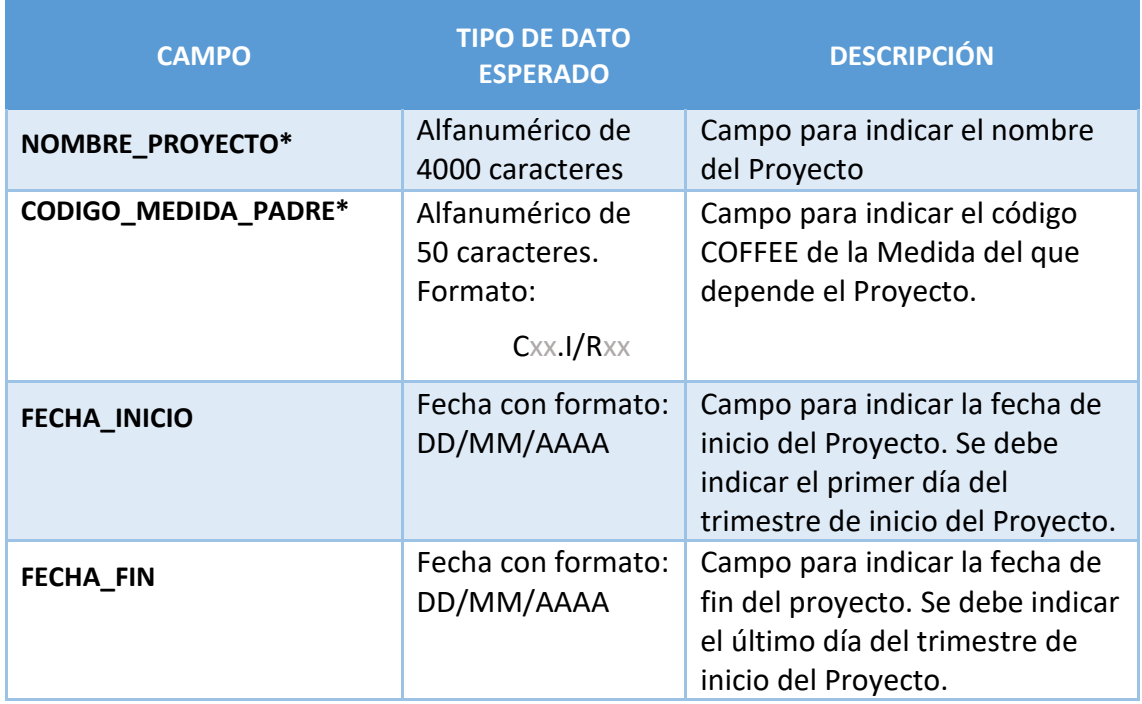

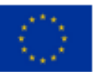

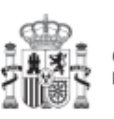

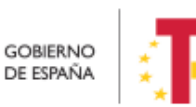

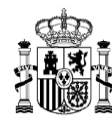

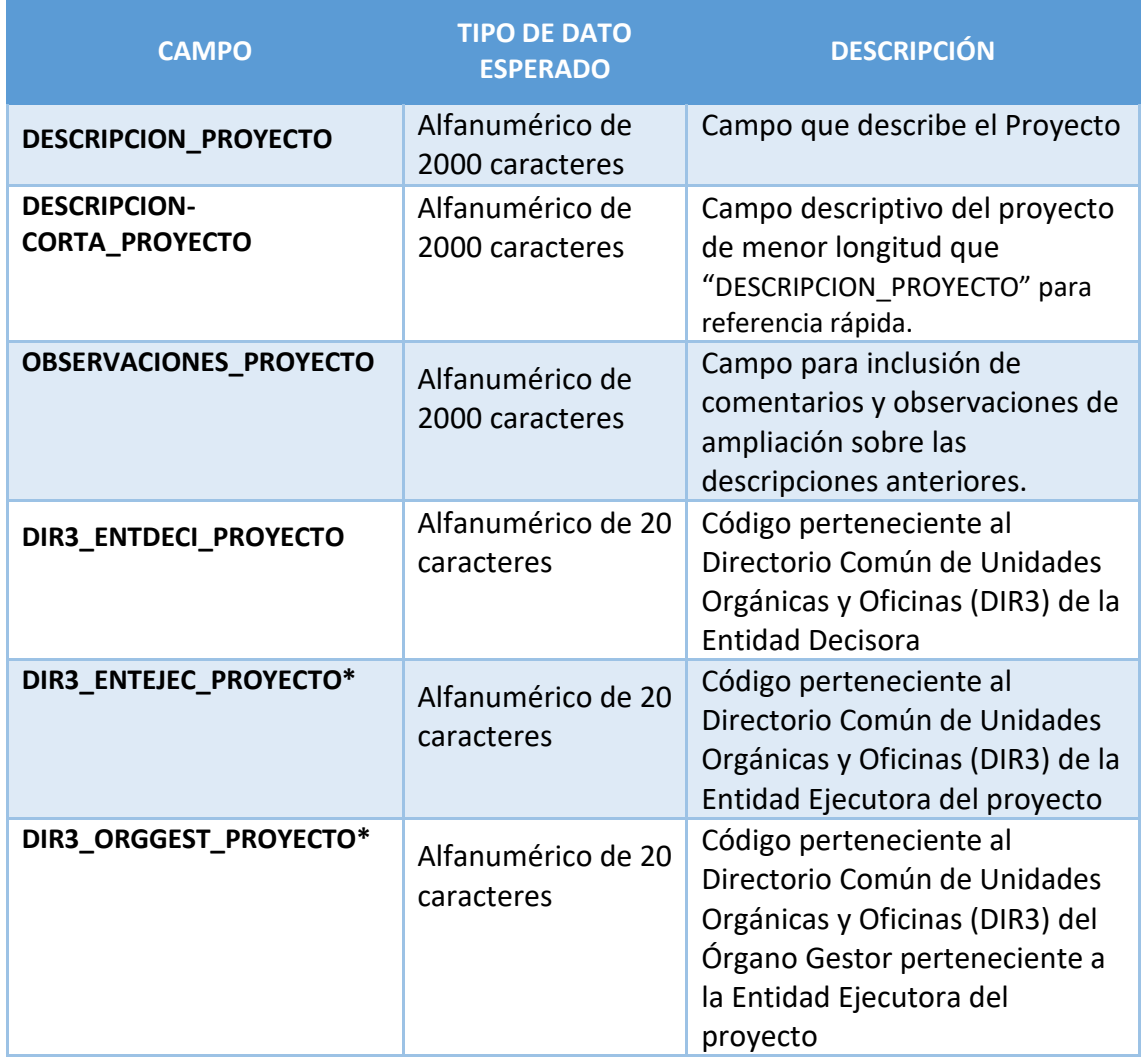

*Tabla 3 Campos de la plantilla de carga de Proyectos*

Generación del fichero se indica una breve explicación de cómo componer un fichero de carga. El punto de partida será haber descargado la plantilla previamente desde la aplicación CoFFEE.

Una vez obtenido el fichero que se desea cargar (siguiendo las instrucciones detalladas más adelante) se pinchará el botón "**Alta de proyectos**" para realizar la carga efectiva.

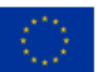

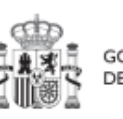

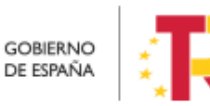

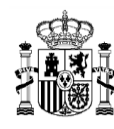

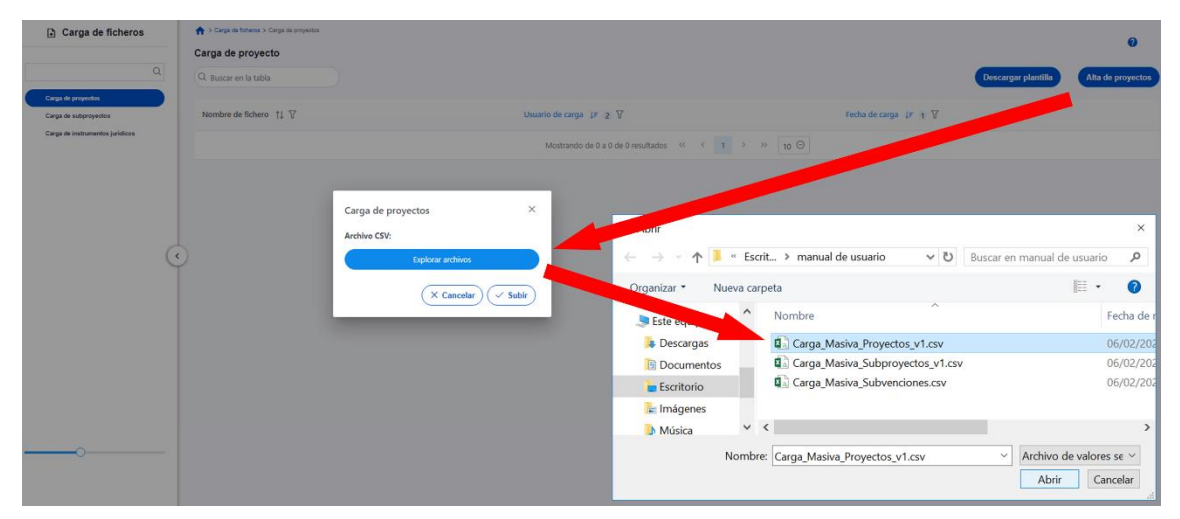

*Ilustración 364: Carga de fichero de alta de Proyectos*

CoFFEE validará la corrección de la información introducida y dará un mensaje indicando si se ha cargado correctamente o se han producido errores.

En caso de éxito, se retornará a la pantalla con el listado de las cargas realizadas, el cual mostrará la nueva carga.

## **8.2 Menú "Carga de subproyectos"**

En este apartado se pretende describir cómo ha de confeccionarse la plantilla para poder solicitar la carga masiva de Subproyectos en CoFFEE.

Para ello, el usuario deberá acudir al menú "Carga de subproyectos" en el módulo "Carga de ficheros".

En la pantalla de carga de Subproyectos aparecerá un listado de las cargas realizadas hasta el momento, indicando el nombre del fichero, el usuario que ha realizado la carga y la fecha en la que se produjo.

También se encuentran tres botones:

- "**Descarga de instrucciones",** que permite descargar unas instrucciones que indican paso a paso uno para poder
- "**Descargar plantilla**", que permite descargar la plantilla que rellenar para hacer la carga.
- "**Alta de subproyectos**" que permite realizar la carga.

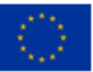

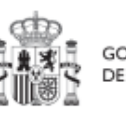

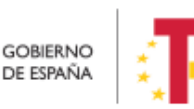

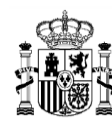

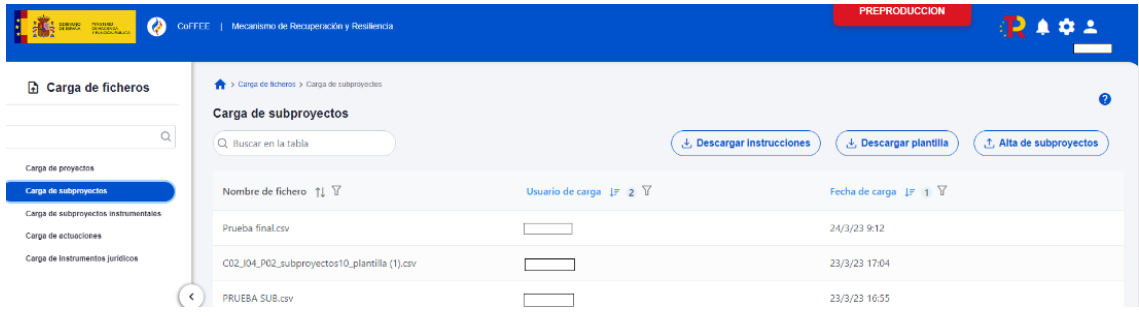

*Ilustración 365: Menú "Carga de subproyectos"*

## **8.2.1 Descripción del formato de plantilla e instrucciones para su cumplimentación**

La plantilla que se descargue será un fichero en formato .csv (formato de texto separado por caracteres) que podrá ser cumplimentada mediante herramientas de uso general como Microsoft Excel.

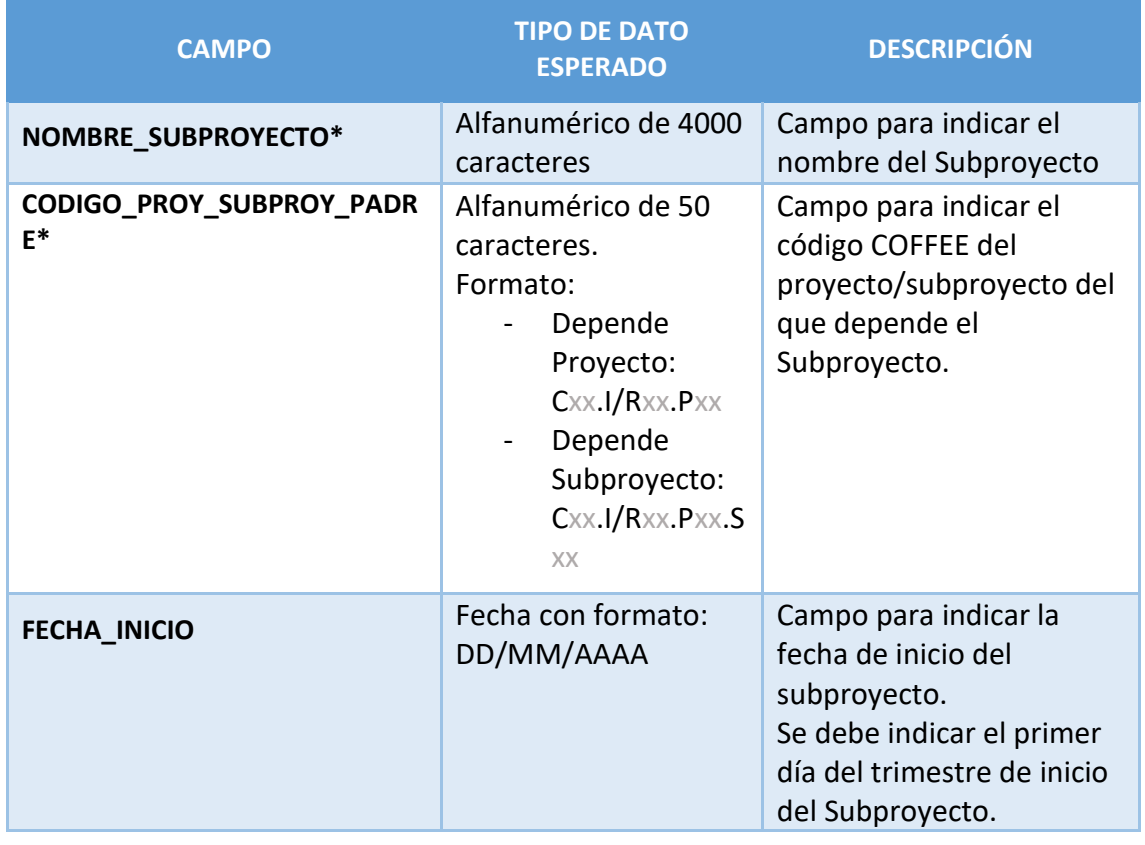

A continuación, se detalla el significado de cada campo esperado en la plantilla:

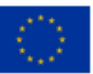

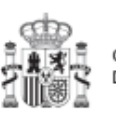

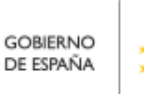

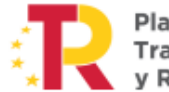

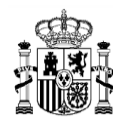

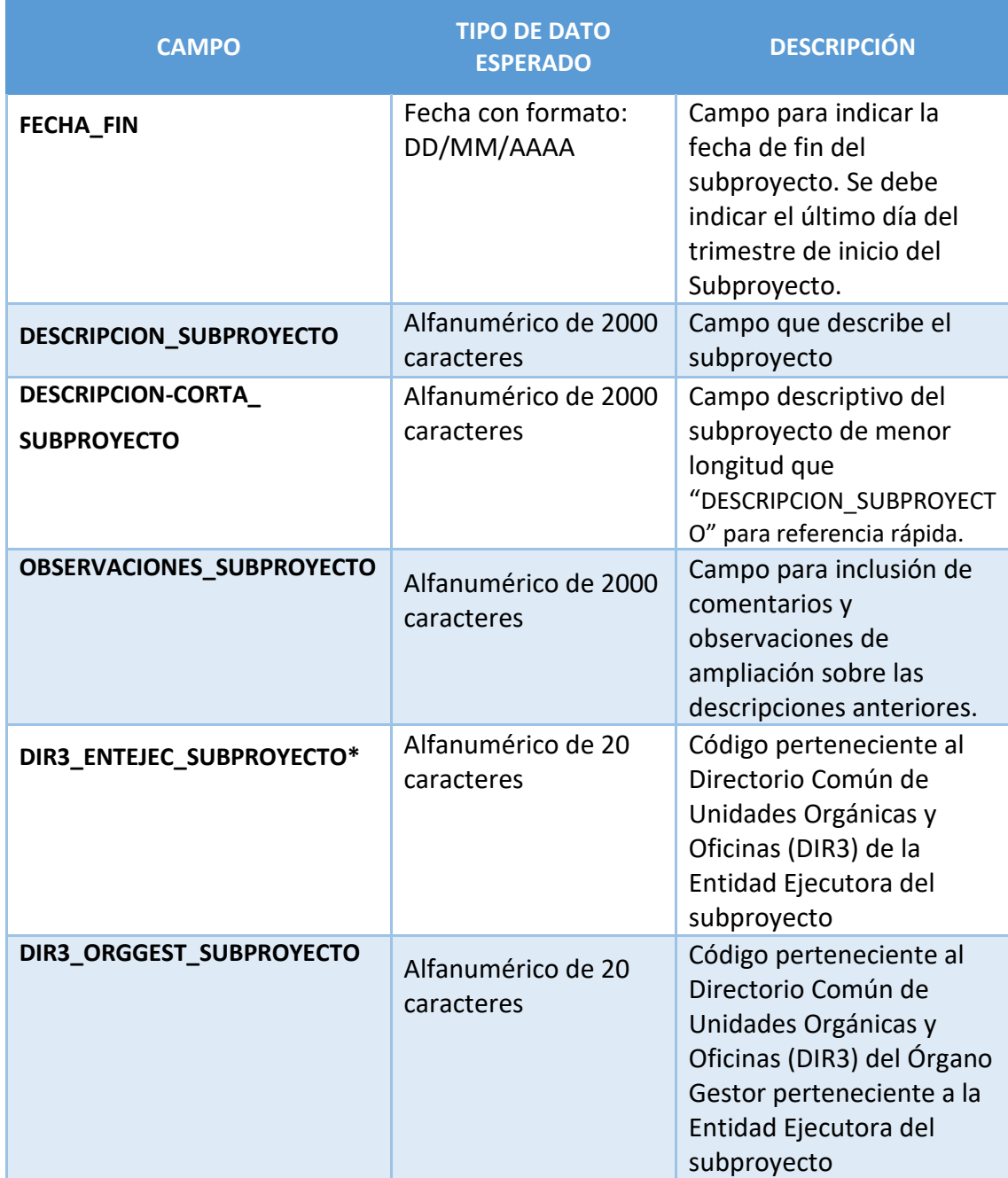

*Tabla 4 Campos de la plantilla de carga de Subproyectos*

Generación del fichero se indica una breve explicación de cómo componer un fichero de carga. El punto de partida será haber descargado la plantilla previamente desde la aplicación CoFFEE.

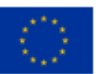

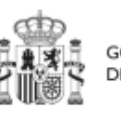

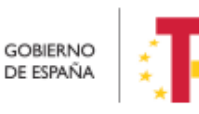

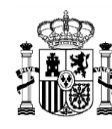

Una vez obtenido el fichero que se desea cargar (siguiendo las instrucciones detalladas más adelante) se pinchará el botón "**Alta de subproyectos**" para realizar la carga efectiva.

| <b>G</b> Carga de ficheros                  | The Trick is formal in Corps in automotive |                                                                                                    |                                                                                                    |                                                                                                    |
|---------------------------------------------|--------------------------------------------|----------------------------------------------------------------------------------------------------|----------------------------------------------------------------------------------------------------|----------------------------------------------------------------------------------------------------|
|                                             | Carga de subproyecto                       |                                                                                                    |                                                                                                    | ø                                                                                                    |
| o                                           | G. Busce en la fable                       |                                                                                                    |                                                                                                    | Alta de subproyectos<br>Descargar plantilla                                                                                         |
| Ceiga de presentos<br>Cargo de subamportiva | Nombre de fichero 11 V                     | Usuano de sarga 127 2 T                                                                                                    | Fecha de carga 10 + V                                                                                                    |                                                                                                    |
| Cargo de Instituto des Saldicos             | Subprovector generacion CSV_VSUTF&cav      |                                                                                                    | 06/2/23.1                                                                                                    |                                                                                                    |
|                                             | Subprovectos generacion V2 UTF8.mv         |                                                                                                    | <b>MODES</b> 10.27                                                                                                    |                                                                                                    |
|                                             | Carga de subproyectos<br>Archive CSV:      | 1 a 2 de 2 minitados (1 11)<br>×<br>ヘ<br>Explorar anchives<br>Organizar *<br>$\sim$ Subir<br>$\times$ Cancelar<br><b>Dist</b><br><b>&amp; Descargue</b><br><b>Documentos</b> | 110<br>- Escrit > manual de usuario<br>Nueva carpeta<br>٨<br>Nombre<br>ino.<br>Carga_Masiva_Proyectos_v1.csv<br>Carga Masiva Subproyectos v1.csv | $\times$<br>↓ U Buscar en manual de usuario<br>$\mathcal{L}$<br>$\mathbb{H}$ .<br>$\bullet$<br>Fecha de r<br>06/02/202<br>06/02/202 |
|                                             |                                            | <b>Escritorio</b><br>is Imágenes                                                                                                    | Carga_Masiva_Subvenciones.csv                                                                                                    | 06/02/202                                                                                                    |
|                                             |                                            | Música                                                                                                    | v <                                                                                                    | $\,$                                                                                                    |
|                                             |                                            |                                                                                                    | Nombre: Carga Masiva Subproyectos v1.csv                                                                                                    | Archivo de valores se v<br>$\sim$<br>Abrir<br>Cancelar                                                                              |

*Ilustración 366: Carga de fichero de alta de Subproyectos*

Si existen preasignaciones asociadas, entonces mostrará por pantalla los nodos en los que se va aplicar la preasignación y la lista de perfiles que se van asociar automáticamente a dichos nodos.

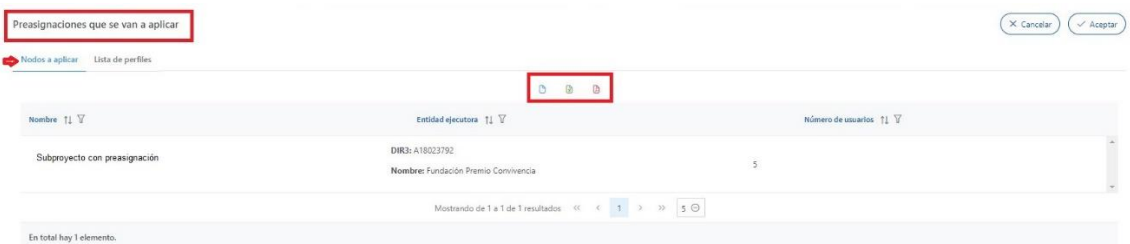

*Ilustración 367 Vista de nodos a los que se aplica la preasignación*

Existen dos tipos de preasignaciones:

- "Especifica": Contiene usuarios con perfiles de Responsable, Responsable autorizado, Editor y Consultor asociados a un código DIR3 de la Entidad ejecutora y el Órgano gestor.
- "Transversal": Sólo está asociada a un DIR3 o Entidad raíz y contiene usuarios con perfil de Consultor.

Las preasignaciones sólo existen a nivel de subproyecto o subproyecto instrumental y cuando se crean nodos que tienen DIR3 asociados a una preasignación, entonces se les

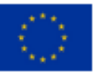

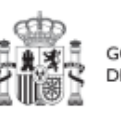

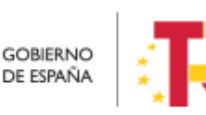

Plan de Recuperación, v Resiliencia

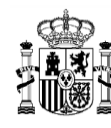

asocia automáticamente los usuarios y perfiles. Para más información sobre cómo se crean preasignaciones ver en el apartado [5.2.1.1](#page-102-0) [Creación de un Subproyecto.](#page-102-0)

| Lista de perfiles<br>Nodos a aplicar<br>c |                 |                                                         | $\hfill\text{\rm D}$<br>质 |                               |                          |
|-------------------------------------------|-----------------|---------------------------------------------------------|---------------------------|-------------------------------|--------------------------|
| Nombre $\uparrow \downarrow \; \forall$   | Nodo padre 11 V | Entidad ejecutora 11 V                                  | Tipo preasignación 11 V   | Usuario 11 V                  | Perfil 11 V              |
| Subproyecto con preasignación             | C01.I01.P01     | DIR3: A18023792<br>Nombre: Fundación Premio Convivencia | Transversal               | Código:<br>NIF:<br>Nombre     | Consultor de subproyecto |
| Subproyecto con preasignación             | C01.I01.P01     | DIR3: A18023792<br>Nombre: Fundación Premio Convivencia | Transversal               | Código:<br>NIF: 502<br>Nombre | Consultor de subproyecto |
| Subproyecto con preasignación             | C01.I01.P01     | DIR3: A18023792<br>Nombre: Fundación Premio Convivencia | Transversal               | Código:<br>NIF: 511<br>Nombre | Consultor de subproyecto |
| Subproyecto con preasignación             | C01.I01.P01     | DIR3: A18023792<br>Nombre: Fundación Premio Convivencia | Transversal               | Código:<br>NIF:<br>Nombre     | Consultor de subproyecto |

*Ilustración 368 Pantalla de preasignación con el listado de usuarios/perfiles*

Desde esta ventana se pueden exportar los datos haciendo click en los iconos remarcados en rojo en la parte superior. La información se puede descargar en tres formatos de fichero, csv, excel o pdf.

CoFFEE validará la corrección de la información introducida y dará un mensaje indicando si se ha cargado correctamente o se han producido errores.

En caso de éxito, se retornará a la pantalla con el listado de las cargas realizadas, el cual mostrará la nueva carga.

## **8.3 Menú "Carga de subproyectos instrumentales"**

En este apartado se pretende describir cómo ha de confeccionarse la plantilla para poder solicitar la carga masiva de Subproyectos Instrumentales en CoFFEE.

Para ello, el usuario deberá acudir al menú "Carga de subproyectos instrumentales" en el módulo "Carga de ficheros".

En la pantalla de carga de Subproyectos Instrumentales aparecerá un listado de las cargas realizadas hasta el momento, indicando el nombre del fichero, el usuario que ha realizado la carga y la fecha en la que se produjo.

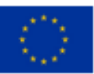

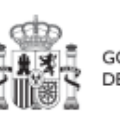

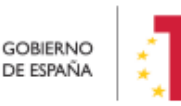

Plan de Recuperación,

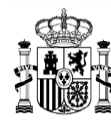

También se encuentran tres botones:

- "**Descarga de instrucciones**", que permite descargar unas instrucciones que indican paso a paso uno para poder
- "**Descargar plantilla**", que permite descargar la plantilla que rellenar para hacer la carga.
	- "**Alta de subproyectos instrumentales**" que permite realizar la carga.

|                                                                | <b>Contract Contract Contract 1</b> Mountains de Rosperación y Resilences                                                      |                                                                                                    | PREPRODUCCION                                                                                                    |
|----------------------------------------------------------------|----------------------------------------------------------------------------------------------------|----------------------------------------------------------------------------------------------------|----------------------------------------------------------------------------------------------------|
| Carga de ficheros<br>$\Omega$                                  | A > Carga de Referenz > Carga do autoriseuma instrumentation<br>Carga de subproyectos instrumentales<br>(C) Buscar en la tuble |                                                                                                    | $\boldsymbol{\Theta}$<br>Alta de subproyectos instrumentales<br><b>C.</b> Descargar Instrucciones<br><b>E.</b> Descargar plantilla |
| Cargo de proyectos                                             |                                                                                                    |                                                                                                    |                                                                                                    |
| Cargo de Automyectos                                           | Nombre de fichero 11 V                                                                                                    | Unuario de carga 18 2 V                                                                                                    | Festiva de carga 17 1 T                                                                                                    |
| Cargo de subgroyection inviewementales<br>Carga de astuaciones | Carga_Masiva_Subproyectos_Instrumentales_v1 (1).csv                                                                            |                                                                                                    | 23/3/21 10:53                                                                                                    |
| Carga de instrumentos jurídicos                                | Carga_Maska_Subproyectos_Instrumentales_v1 (1).csv                                                                             |                                                                                                    | 23/3/23 13:53                                                                                                    |
|                                                                | Carga, Maska, Subproyectos, Instrumentales, V1 (1) zov                                                                         |                                                                                                    | 23/3/23 13:45                                                                                                    |
|                                                                |                                                                                                    | Mediando de 1 a 3 de 3 letolholos = $\begin{array}{ c c c c c }\hline \multicolumn{1}{ c }{\textbf{1}} & \multicolumn{1}{ c }{\textbf{2}} & \multicolumn{1}{ c }{\textbf{3}} & \multicolumn{1}{ c }{\textbf{4}} & \multicolumn{1}{ c }{\textbf{5}} & \multicolumn{1}{ c }{\textbf{6}} & \multicolumn{1}{ c }{\textbf{7}} & \multicolumn{1}{ c }{\textbf{8}} & \multicolumn{1}{ c }{\textbf{9}} & \multic$ |                                                                                                    |
|                                                                | $\leq$                                                                                                    |                                                                                                    |                                                                                                    |
|                                                                |                                                                                                    |                                                                                                    |                                                                                                    |
|                                                                |                                                                                                    |                                                                                                    |                                                                                                    |
|                                                                |                                                                                                    |                                                                                                    |                                                                                                    |
|                                                                |                                                                                                    |                                                                                                    |                                                                                                    |
|                                                                |                                                                                                    |                                                                                                    |                                                                                                    |
|                                                                |                                                                                                    |                                                                                                    |                                                                                                    |
|                                                                |                                                                                                    |                                                                                                    |                                                                                                    |
|                                                                |                                                                                                    |                                                                                                    |                                                                                                    |

*Ilustración 369: Menú Carga de Subproyectos Instrumentales*

En la pantalla además aparecerá un listado de histórico con los siguientes elementos: "Nombre de fichero", con el que se ha subido el archivo de carga masiva, "Usuario de carga", que indica el código del usuario que realizó la carga y "Fecha de carga" con el formato "dd/MM/aa hh:mm".

Además, se mostrarán los botones:

- Descargar Instrucciones. Las instrucciones de carga masiva no se expliquen en este manual, pero se pueden descargar desde CoFFEE una guía que indica los pasos a seguir uno a uno.
- Descargar Plantilla: Permite descargar la plantilla. La plantilla contiene los siguientes campos, se marcan con asteriscos al final aquellos que son obligatorios:

*NOMBRE\_SUBPROYECTO\* CODIGO\_PROY\_SUBPROY\_PADRE\* FECHA\_INICIO FECHA\_FIN DESCRIPCION\_SUBPROYECTO* 

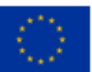

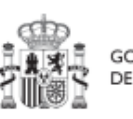

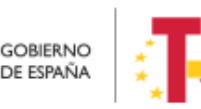

Plan de Recuperación, v Resiliencia

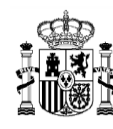

*DESCRIPCION-CORTA\_SUBPROYECTO OBSERVACIONES\_SUBPROYECTO DIR3\_ENTINSTR\_SUBPROYECTO\* DIR3\_GESTINSTR\_SUBPROYECTO*

Los campos opcionales pueden quedar vacíos.

Por cada proyecto que se necesite incorporar, se rellenará una fila nueva en el Excel con sus respectivos datos.

## **8.3.1 Descripción del formato de plantilla e instrucciones para su cumplimentación**

La plantilla que se descargue será un fichero en formato .csv (formato de texto separado por caracteres) que podrá ser cumplimentada mediante herramientas de uso general como Microsoft Excel.

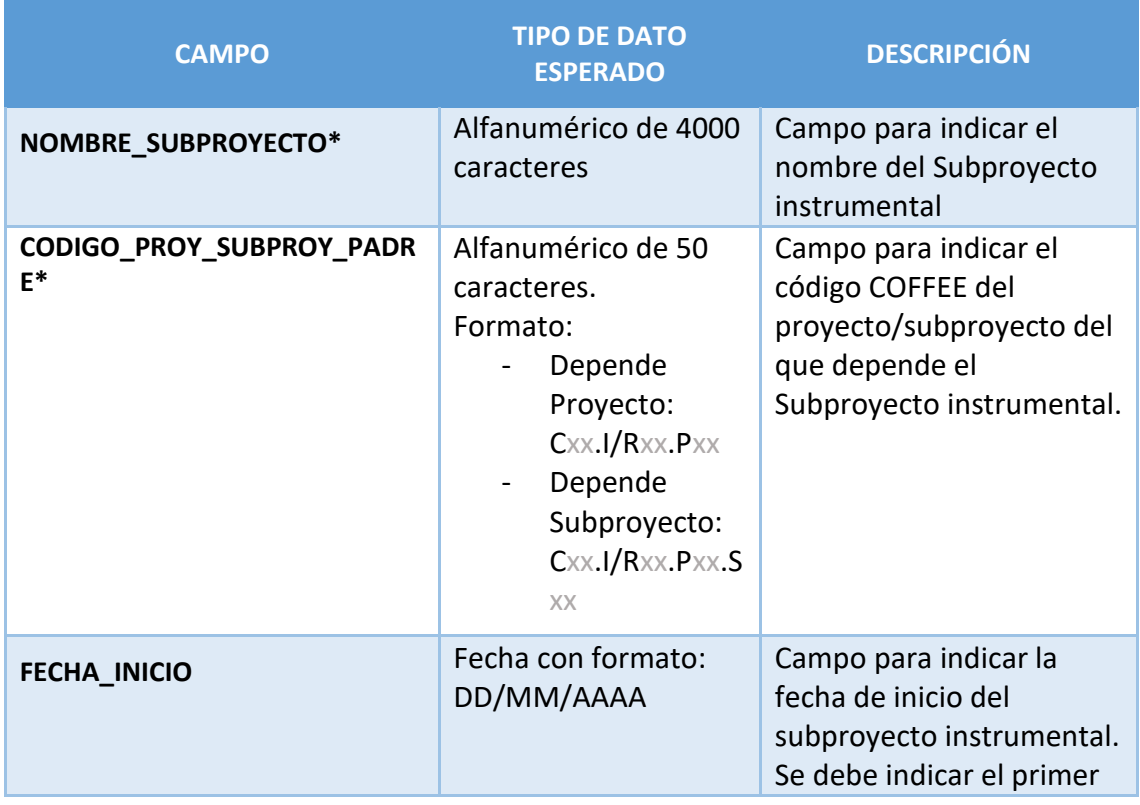

A continuación, se detalla el significado de cada campo esperado en la plantilla:

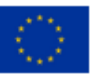

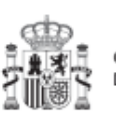

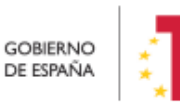

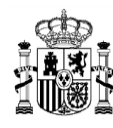

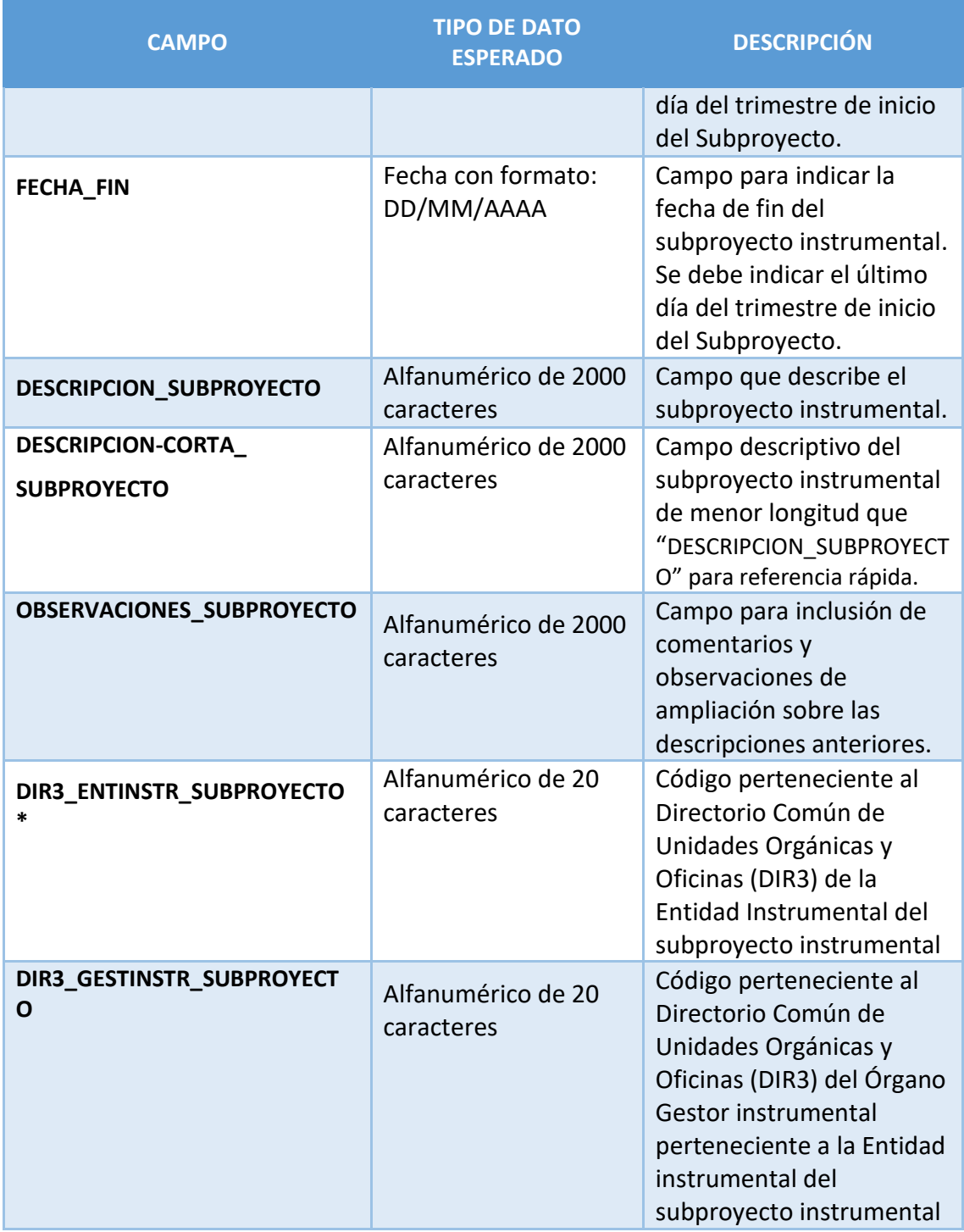

*Tabla 5 Campos de la plantilla de carga de Subproyectos instrumentales*

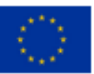

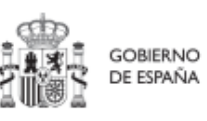

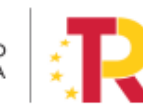

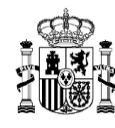

- Alta de Subproyecto Instrumental. Al seleccionar este botón se nos abre una ventana que permite subir un archivo \*.csv:

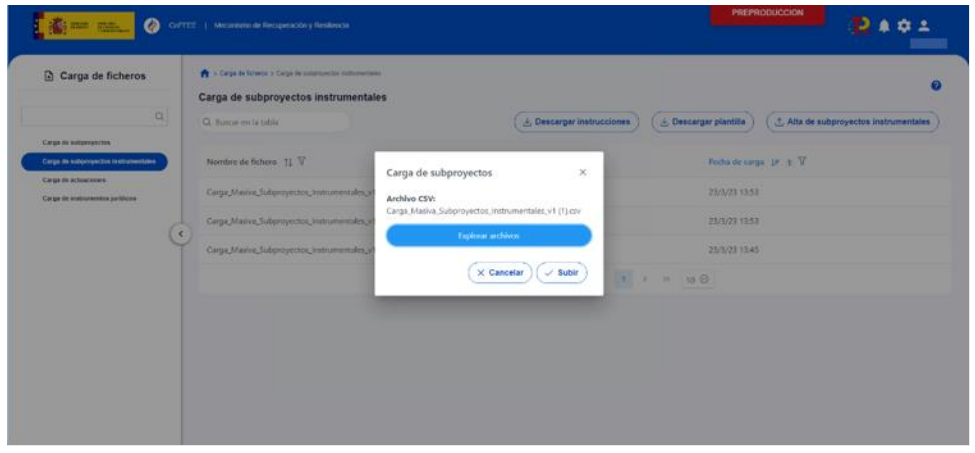

*Ilustración 370: Pantalla carga Subproyectos Instrumentales*

Si existen preasignaciones asociadas, entonces mostrará por pantalla los nodos en los que se va aplicar la preasignación y la lista de perfiles que se van asociar automáticamente a dichos nodos.

| Preasignaciones que se van a aplicar |                                                                                                    |                          | $\times$ Cancelar<br>$\checkmark$ Aceptar |
|--------------------------------------|----------------------------------------------------------------------------------------------------|--------------------------|-------------------------------------------|
| Nodos a aplicar Lista de perfiles    |                                                                                                    |                          |                                           |
|                                      | $\begin{array}{ccccccccccccccccc} \circ & & & \circ & & \circ & & \circ \end{array}$                                 |                          |                                           |
| Nombre 11 V                          | Entidad ejecutora 11 V                                                                                               | Número de usuarios 11 V  |                                           |
| Subproyecto con preasignación        | DIR3: A18023792<br>Nombre: Fundación Premio Convivencia                                                              | $\overline{\phantom{a}}$ | a.                                        |
|                                      | Mostrando de 1 a 1 de 1 resultados $\begin{array}{ccc} & \leftarrow & 1 & \rightarrow & \mathcal{D} & 5 \end{array}$ |                          |                                           |
| En total hay 1 elemento.             |                                                                                                    |                          |                                           |

*Ilustración 371 Vista de nodos a los que se aplica la preasignación*

Existen dos tipos de preasignaciones. Si es de tipo "Especifica" contiene usuarios con perfiles de Responsable, Responsable autorizado, Editor y Consultor asociados a un código DIR3 de la Entidad ejecutora y el Órgano gestor. Si es de tipo "Transversal" sólo está asociada a un DIR3 o Entidad raíz y contiene usuarios con perfil de Consultor. Las preasignaciones sólo existen a nivel subproyecto o subproyecto instrumental y cuando se crean nodos que tienen DIR3 asociados a una preasignación, entonces se les asocia automáticamente los usuarios y perfiles. Para más información sobre cómo se crean preasignaciones ver en el apartado [5.2.1.1](#page-102-0) [Creación de un Subproyecto.](#page-102-0)

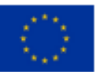

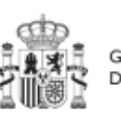

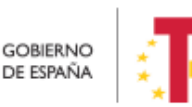

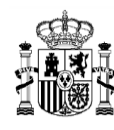

| Lista de perfiles<br>Nodos a aplicar<br>▱ |                 |                                                         |                                                                |                               |                          |
|-------------------------------------------|-----------------|---------------------------------------------------------|----------------------------------------------------------------|-------------------------------|--------------------------|
|                                           |                 |                                                         | 商                                                              |                               |                          |
| Nombre 11 V                               | Nodo padre 11 V | Entidad ejecutora   1   17                              | Tipo preasignación $\uparrow \downarrow \, \, \overline{\vee}$ | Usuario 11 Y                  | Perfil 11 V              |
| Subproyecto con preasignación             | C01.I01.P01     | DIR3: A18023792<br>Nombre: Fundación Premio Convivencia | Transversal                                                    | Código:<br>NIF:<br>Nombre     | Consultor de subproyecto |
| Subproyecto con preasignación             | C01.I01.P01     | DIR3: A18023792<br>Nombre: Fundación Premio Convivencia | Transversal                                                    | Código:<br>NIF: 502<br>Nombre | Consultor de subproyecto |
| Subproyecto con preasignación             | C01.I01.P01     | DIR3: A18023792<br>Nombre: Fundación Premio Convivencia | Transversal                                                    | Código:<br>NIF: 511<br>Nombre | Consultor de subproyecto |
| Subproyecto con preasignación             | C01.I01.P01     | DIR3: A18023792<br>Nombre: Fundación Premio Convivencia | Transversal                                                    | Código:<br>NIF:<br>Nombre     | Consultor de subproyecto |

*Ilustración 372 Pantalla de preasignación con el listado de usuarios/perfiles*

Desde esta ventana se pueden exportar los datos haciendo click en los iconos remarcados en rojo en la parte superior. La información se puede descargar en tres formatos de fichero, csv, excel o pdf.

CoFFEE validará la corrección de la información introducida y dará un mensaje indicando si se ha cargado correctamente o se han producido errores.

En caso de éxito, se retornará a la pantalla con el listado de las cargas realizadas, el cual mostrará la nueva carga.

## **8.4 Generación del fichero de Proyectos y Subproyectos**

En este apartado se explica cómo generar un fichero .csv válido para realizar cargas masivas en CoFFEE de Proyectos y Subproyectos. Este manual toma como ejemplo la plantilla de carga masiva de Subproyectos a la hora de describir la generación del fichero de carga tanto de Proyectos como de Subproyectos, ya que son procedimientos análogos.

Para generar el fichero de carga masiva de Proyectos y/o Subproyectos, se deben seguir los siguientes pasos:

- 1. Descargar la plantilla
- 2. Importar el fichero de plantilla a Excel para generar la cabecera
- 3. Añadir la información de los nodos en el Excel que se acaba de crear
- 4. Exportar el fichero Excel resultante a .csv

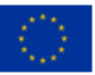

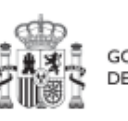

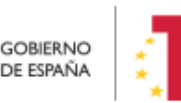

Plan de Recuperación,

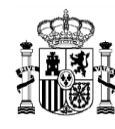

### **8.4.1 Descargar la plantilla**

Acceder al Módulo "Carga de subproyectos" (procedimiento análogo para la carga de Proyectos, tal como se ha anunciado) y descargar la plantilla mediante el botón "**Descargar plantilla**".

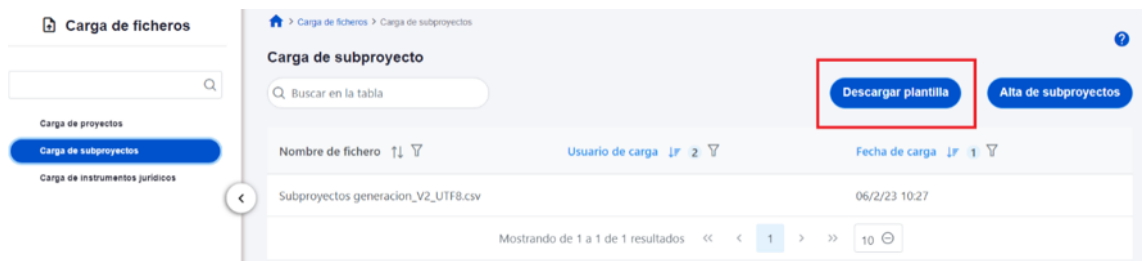

*Ilustración 373: Descargar plantilla de fichero de carga masiva de nodo*

#### **8.4.2 Importación del fichero plantilla en Excel**

El primer paso sería abrir un fichero Excel en blanco e importar el fichero de la plantilla descargada en el paso anterior, mediante el menú Datos -> Obtener datos externos -> Desde un archivo de texto:

| ы                      |        | Ξ                                                                |                  |                          |                     |                                          |                                           |                      |                                                                                                    |
|------------------------|--------|------------------------------------------------------------------|------------------|--------------------------|---------------------|------------------------------------------|-------------------------------------------|----------------------|----------------------------------------------------------------------------------------------------|
| Archivo                | Inicio | Insertar                                                         | Diseño de página |                          | Fórmulas            | Datos                                    | Revisar                                   | Vista                | Ō                                                                                                    |
| Desde<br>Access la web | Desde  | Desde un<br>archivo de texto fuentes v<br>Obtener datos externos | Desde otras      | Conexiones<br>existentes | Nueva<br>consulta + | Desde una tabla<br>Obtener y transformar | Mostrar consultas<br>Lo Fuentes recientes | Actualizar<br>todo * | ⊵<br>$\begin{array}{c} \bullet \circ \\ \bullet \circ \\ \bullet \circ \end{array}$<br>$\overline{a}$<br>Con |
| H <sub>10</sub>        | Y      | $\times$                                                         | fx               |                          |                     |                                          |                                           |                      |                                                                                                    |
|                        | A      | B                                                                | C                | D                        |                     | E                                        | F                                         | G                    |                                                                                                    |
| $\overline{2}$         |        |                                                                  |                  |                          |                     |                                          |                                           |                      |                                                                                                    |
| 3<br>4                 |        |                                                                  |                  |                          |                     |                                          |                                           |                      |                                                                                                    |
| 5                      |        |                                                                  |                  |                          |                     |                                          |                                           |                      |                                                                                                    |

*Ilustración 374: Importación de plantilla en Excel*

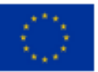

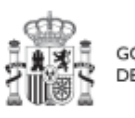

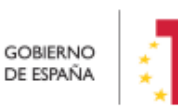

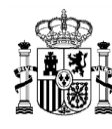

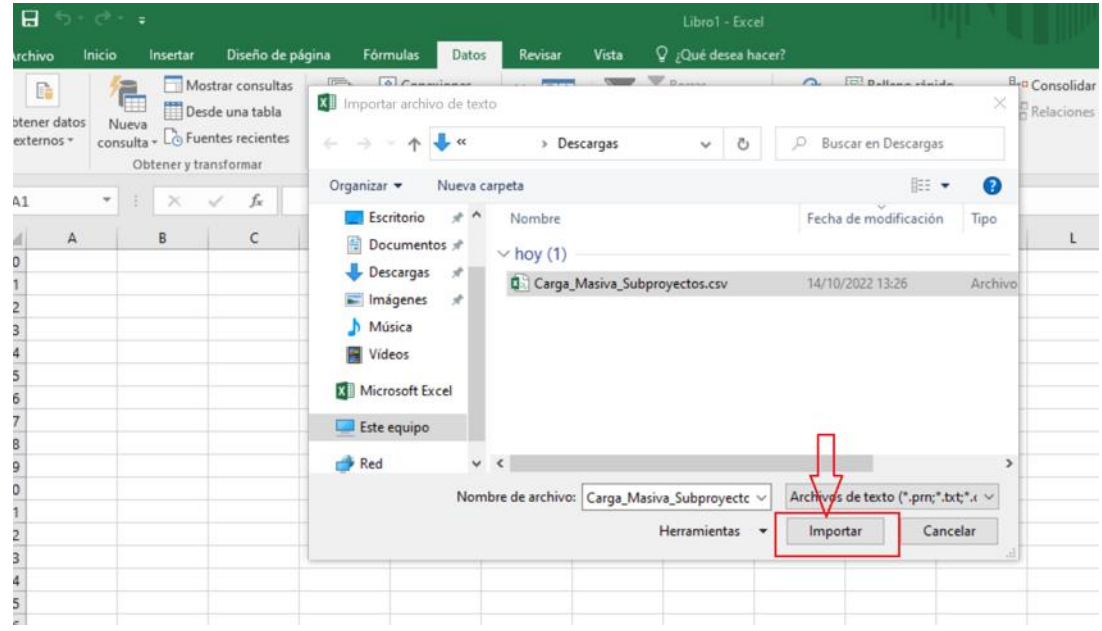

*Ilustración 375: Selección de fichero a importar en Excel*

Se mostrará una ventana con el asistente para importar texto.

En el paso uno, se debe observar que la opción de "Delimitados" se encuentre marcada y a continuación se pulsará el botón "**Siguiente**":

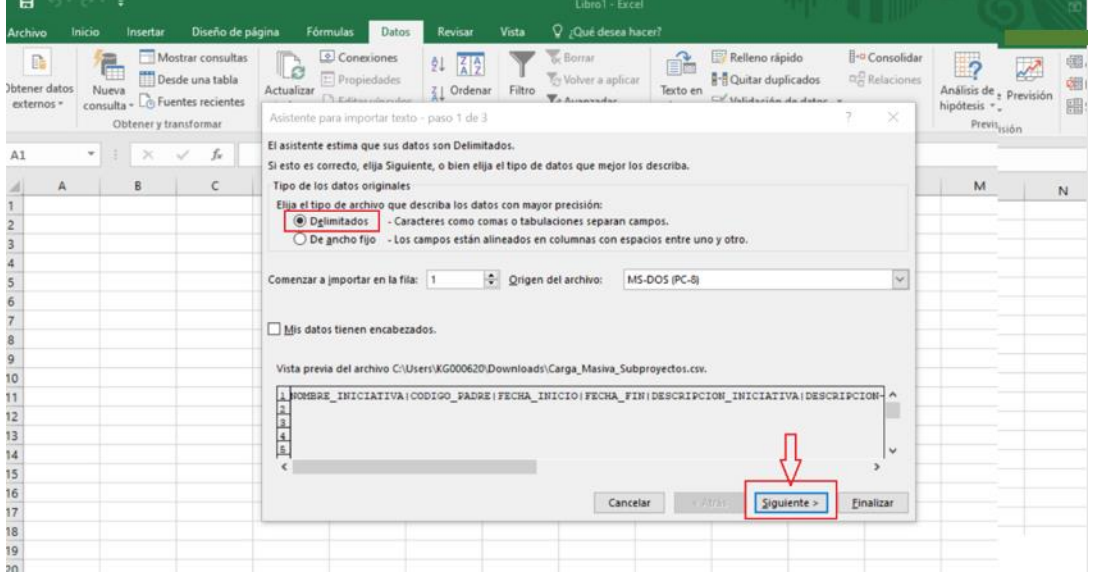

*Ilustración 376: Opciones de importación en Excel*

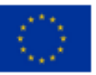

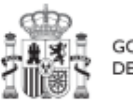

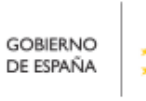

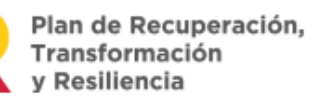

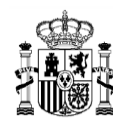

**MINISTERIO** THRISTERIO<br>
Y FUNCIÓN PÚBLICA<br>
SECRETARÍA GENERAL DE<br>
FONDOS EUROPEOS

En el paso 2, en el apartado "Separadores", se seleccionará la opción "**Otros**" y se introducirá el símbolo de la barra vertical (que es el separador de los campos en el fichero .CSV de la plantilla).

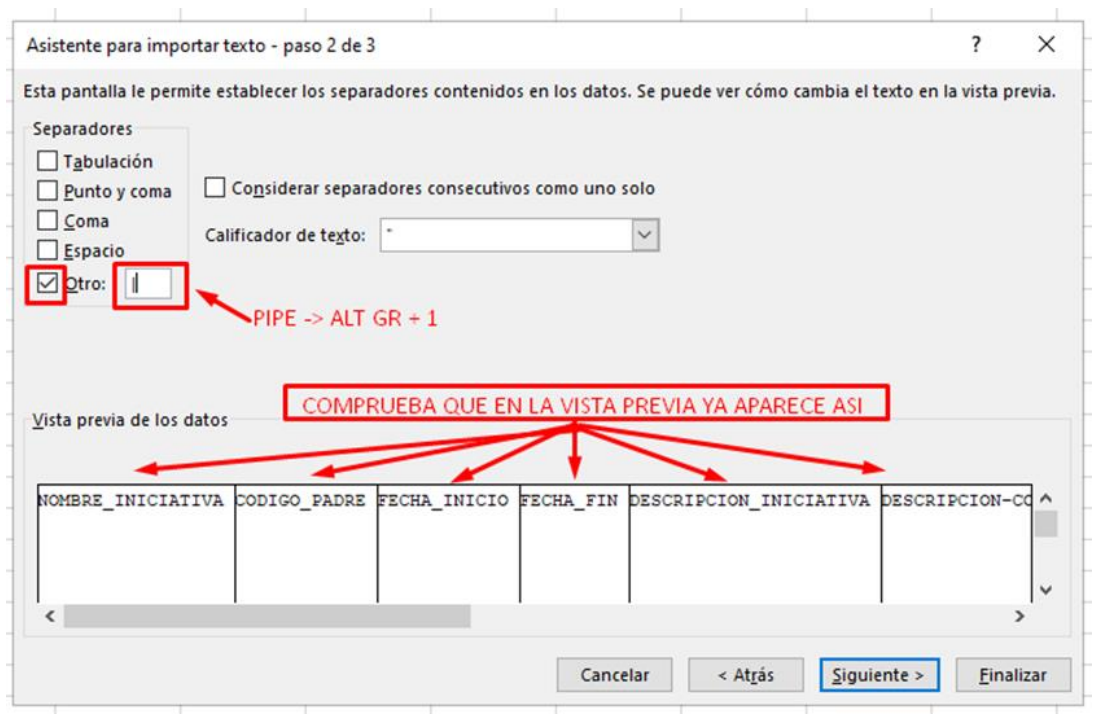

*Ilustración 377: Vista previa de la importación de fichero en Excel*

En el paso 3, se pulsará el botón "**Finalizar**".

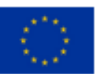

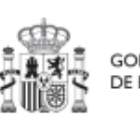

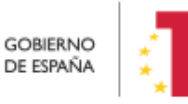

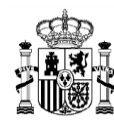

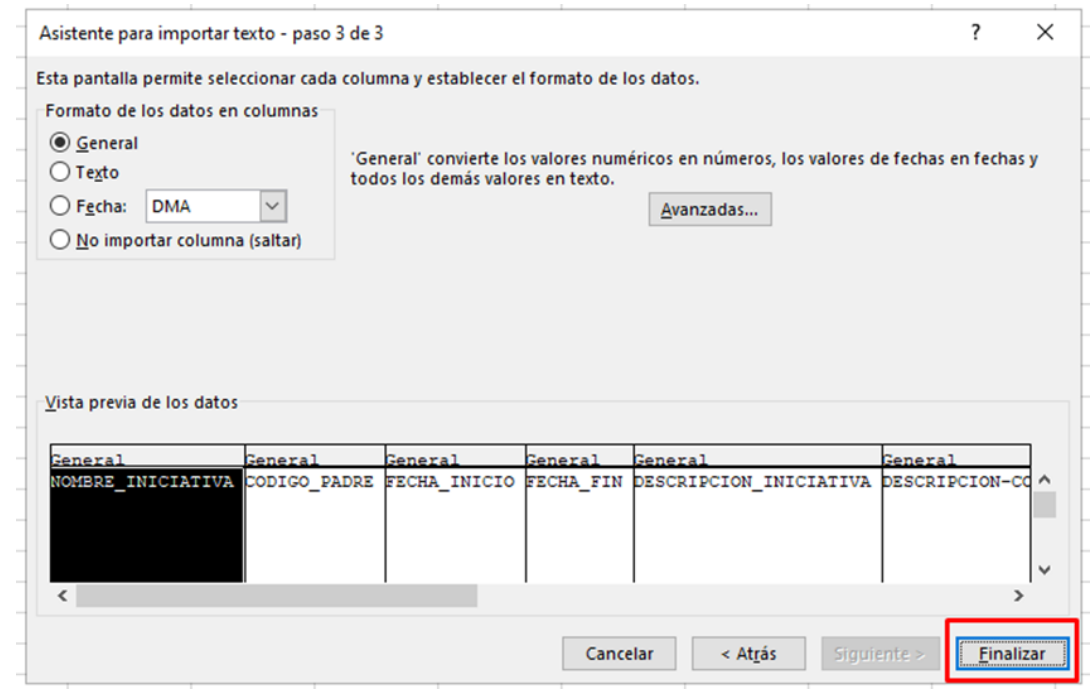

*Ilustración 378: Confirmación de la inserción de ficheros en Excel*

Aparecerá una ventana para importar los datos y poder pulsar el botón "**Aceptar**".

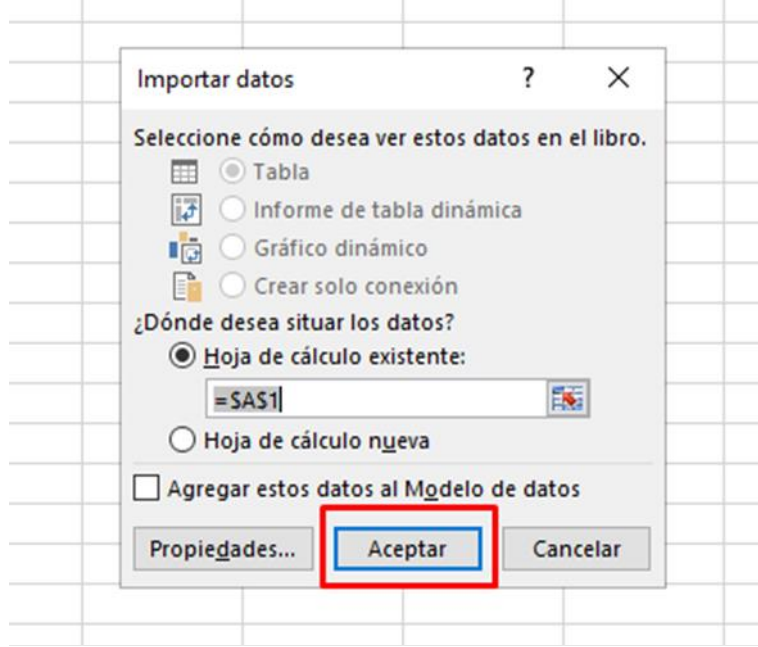

*Ilustración 379: Selección de columnas donde se van a importar los datos*

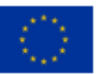

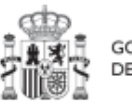

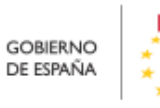

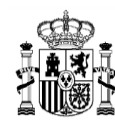

En el fichero Excel se podrán ver todas las columnas para cada uno de los campos que se deben indicar por cada nodo.

| $H$ b.  | - 10                                                                                |                  |                                                          |                                                                                                  |                                                 |                                                               |                                                                     |                                                        | Libro5 - Excel                          |                                                                                             |                                                                                                    |                                                                         |            |
|---------|-------------------------------------------------------------------------------------|------------------|----------------------------------------------------------|--------------------------------------------------------------------------------------------------|-------------------------------------------------|---------------------------------------------------------------|---------------------------------------------------------------------|--------------------------------------------------------|-----------------------------------------|---------------------------------------------------------------------------------------------|----------------------------------------------------------------------------------------------------|-------------------------------------------------------------------------|------------|
| Archivo | Inicio<br>Insertar                                                                  | Diseño de página | Fórmulas                                                 | Revisar<br>Datos                                                                                 | Vista                                           | Q ¿Qué desea hacer?                                           |                                                                     |                                                        |                                         |                                                                                             |                                                                                                    |                                                                         |            |
| Desde   | è<br>Desde un<br>Access la web archivo de texto fuentes -<br>Obtener datos externos | Desde otras      | i <sup>a</sup><br>P<br>Conexiones<br>Nueva<br>existentes | Mostrar consultas<br>Desde una tabla<br>consulta v Lo Fuentes recientes<br>Obtener y transformar | m<br>lβ<br>Actualizar<br>$todo -$<br>Conexiones | Conexiones<br><b>T:</b> Propiedades<br><b>Editar vínculos</b> | $21$ $72$<br>Filtro<br>$\frac{7}{4}$ Ordenar .<br>Ordenar y filtrar | <b>Botrar</b><br>The Volver a aplicant<br>Ty Avanzadas | B <sub>o</sub><br>擅<br>Texto en Relleno | 멹<br>$\approx$<br>Quitar:<br>columnas rápido duplicados de datos -<br>Herramientas de datos | ŀ∙<br>ng.<br>БĤ<br>Validación Consolidar Relaciones<br>Administrar<br>modelo de datos                                                                                                    | $\mathcal{L}$<br>ാ<br>Análisis de Previsión<br>hipótesis -<br>Previsión | 禈<br>Agrup |
| A1      | $-1$ $\times$ $\times$                                                              | $f_{\rm K}$      |                                                          |                                                                                                  |                                                 |                                                               |                                                                     |                                                        |                                         |                                                                                             |                                                                                                    |                                                                         |            |
|         |                                                                                     |                  |                                                          | D                                                                                                |                                                 |                                                               |                                                                     | G                                                      |                                         | H                                                                                           | NOMBRE INICIATIVA CODIGO PADRE FECHA INICIO FECHA FIN DESCRIPCION INICIATIVA DESCRIPCION-CORTA INICIATIVA OBSERVACIONES INICIATIVA DIR3 ENTDECI INICIATIVA DIR3 ENTELEC INICIATIVA DIR3 ORGGEST INICIATIVA |                                                                         |            |
|         |                                                                                     |                  |                                                          |                                                                                                  |                                                 |                                                               |                                                                     |                                                        |                                         |                                                                                             |                                                                                                    |                                                                         |            |
|         |                                                                                     |                  |                                                          |                                                                                                  |                                                 |                                                               |                                                                     |                                                        |                                         |                                                                                             |                                                                                                    |                                                                         |            |
|         |                                                                                     |                  |                                                          |                                                                                                  |                                                 |                                                               |                                                                     |                                                        |                                         |                                                                                             |                                                                                                    |                                                                         |            |

*Ilustración 380: Resultado de la importación en Excel*

### **8.4.3 Añadir la información de los nodos en Excel**

Se rellena el EXCEL con datos de los nodos que se quieran añadir. Las columnas **F** (DESCRIPCION-CORTA\_INICIATIVA) y **G** (OBSERVACIONES\_INICIATIVA) son opcionales, es decir, no necesitan ser rellenadas a la hora de cargar la información al sistema.

|         | $H$ 5.                                           |                                                                              |                                 |                  |                                                                            |                                  |                 |                              | PRUEBA INECO 02.xlsx - Excel              |                          |              |            |              |                                   |
|---------|--------------------------------------------------|------------------------------------------------------------------------------|---------------------------------|------------------|----------------------------------------------------------------------------|----------------------------------|-----------------|------------------------------|-------------------------------------------|--------------------------|--------------|------------|--------------|-----------------------------------|
| Archivo | Insertar<br>Inicio                               | Diseño de página                                                             | <b>Fórmulas</b><br><b>Datos</b> | Revisar          | Q ; Qué desea hacer?<br>Vista                                              |                                  |                 |                              |                                           |                          |              |            |              |                                   |
|         | X Cortar<br>Calibri<br>En Copiar -               | $-$ A <sup><math>A</math></sup><br>$+ 11$                                    | $\epsilon = \epsilon$           | $\frac{10}{2}$ . | Ajustar texto                                                              | General                          |                 | æ.                           | H.                                        | Normal                   | <b>Bueno</b> | Incorrecto |              | Neutral                           |
| Pegar   | Copiar formato                                   | NKS - $\mathbb{R} \cdot \Delta$ - $\mathbb{R} \cdot \mathbb{R} = \mathbb{R}$ |                                 |                  | Combinar y centrar *                                                       | $\frac{173}{100}$ - 96 000 58 48 |                 | Formato                      | Dar formato<br>condicional - como tabla - | Cálculo                  | Celda de co  |            | Celda vincul | Entrada                           |
|         | <b>Portapapeles</b><br>$\Gamma_{\rm H}$          | Fuente:                                                                      | $\sqrt{2}$                      | Alineación       | 险                                                                          | Número                           | $\overline{12}$ |                              |                                           |                          | Estilos      |            |              |                                   |
| F18     | $\times$<br>fx.<br>×<br>$\checkmark$             |                                                                              |                                 |                  |                                                                            |                                  |                 |                              |                                           |                          |              |            |              |                                   |
|         | $\mathsf{A}$                                     | B                                                                            | $\epsilon$                      | D                |                                                                            |                                  |                 |                              |                                           | G                        |              | H          |              |                                   |
|         | NOMBRE INICIATIVA                                | CODIGO_PADRE                                                                 |                                 |                  | FECHA INICIO FECHA FIN DESCRIPCION INICIATIVA                              |                                  |                 | DESCRIPCION-CORTA INICIATIVA |                                           | OBSERVACIONES INICIATIVA |              |            |              | DIR3 ENTDE DIR3 ENTEJ DIR3 ORGGES |
|         | SUBPRO 01 - Junta de Andalucía                   | C01.I01.P18                                                                  |                                 |                  | 01/01/2022 01/11/2022 PRUEBA DE CARGA SUBPROYECTO                          |                                  |                 | PRUEBA DESCRIPCION CORTA     |                                           | PRUEBA OBSERVACIONES     |              | E05065601  |              | A01025640 A01025798               |
|         | SUBPRO 02 - Gobierno de Aragón C01.101.P18       |                                                                              |                                 |                  | 01/01/2022 01/11/2022 PRUEBA DE CARGA SUBPROYECTO                          |                                  |                 | PRUEBA DESCRIPCION CORTA     |                                           | PRUEBA OBSERVACIONES     |              | E05065601  |              | A02002842 A02003486               |
|         | SUBSUBPRO 01 - Junta de Andaluci C03.101.P02.S01 |                                                                              |                                 |                  | 02/01/2022 01/01/2025 PRUEBA DE CARGA SUBPROYECTO                          |                                  |                 | PRUEBA DESCRIPCION CORTA     |                                           | PRUEBA OBSERVACIONES     |              | E05024401  |              | A01025640 A01025798               |
|         | SUBSUBPRO 02- Gobierno de AragiC03.101.P02.S01   |                                                                              |                                 |                  | 03/01/2022 01/01/2024 PRUEBA DE CARGA SUBPROYECTO PRUEBA DESCRIPCION CORTA |                                  |                 |                              |                                           | PRUEBA OBSERVACIONES     |              | E05024401  |              | A02002842 A02003486               |
|         |                                                  |                                                                              |                                 |                  |                                                                            |                                  |                 |                              |                                           |                          |              |            |              |                                   |

*Ilustración 381: Ejemplo de resultado de importación de datos en Excel desde un fichero*

**Campo Dato** NOMBRE\_INICIATIVA | Nodo de prueba CODIGO\_PADRE C06.I02.P02 FECHA\_INICIO 14/10/2022 FECHA\_FIN 31/12/2024

El siguiente texto sirve de ejemplo por cada nodo a cargar:

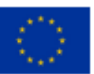

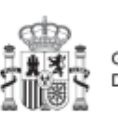

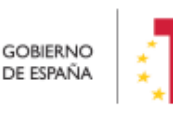

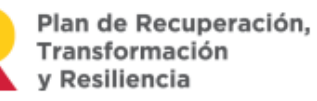

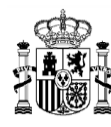

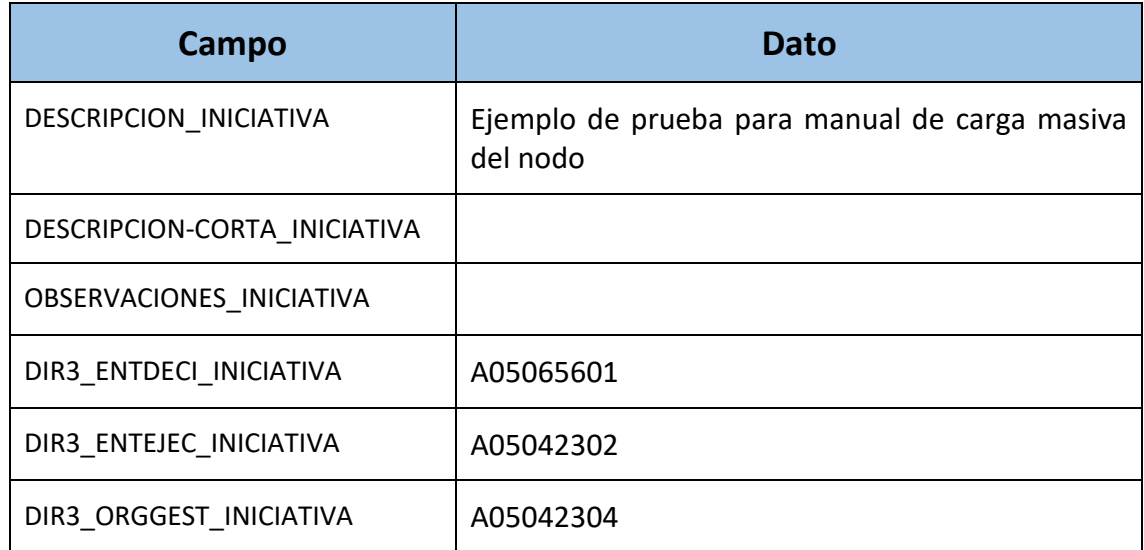

#### *Tabla 6: Datos de ejemplo de carga de nodo*

Se observa que los dos campos opcionales quedan vacíos.

Por cada nodo que se necesite incorporar, se rellenará una fila nueva en el Excel con sus respectivos datos.

### **8.4.4 Exportar el fichero Excel resultante a .CSV**

Se irá a la opción de menú "Guardar como" para guardar el EXCEL con formato CSV separado por comas.

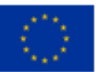

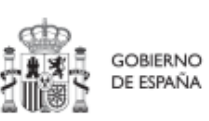

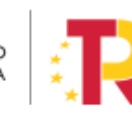

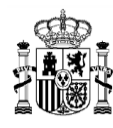

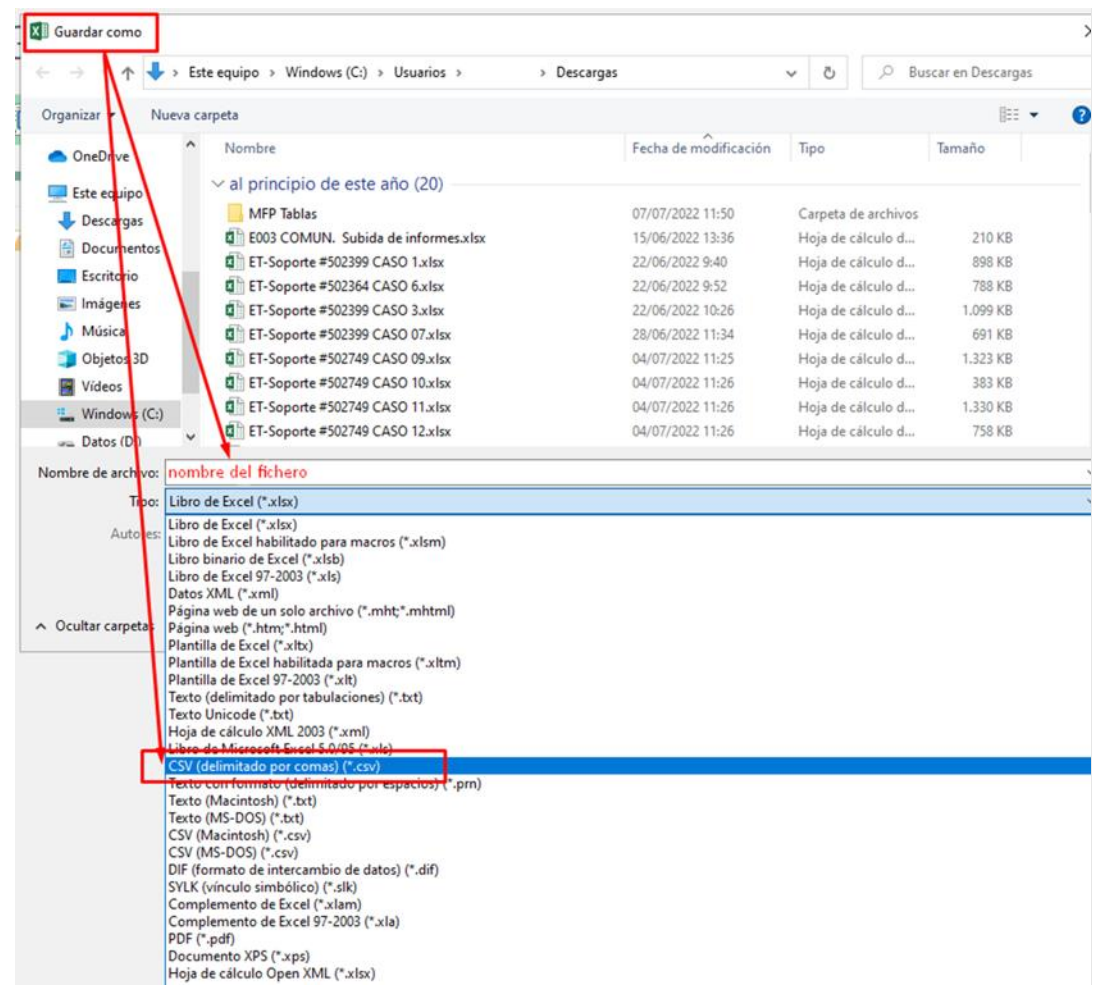

#### *Ilustración 382: Exportación de datos en CSV*

#### Se debe aceptar el mensaje de advertencia:

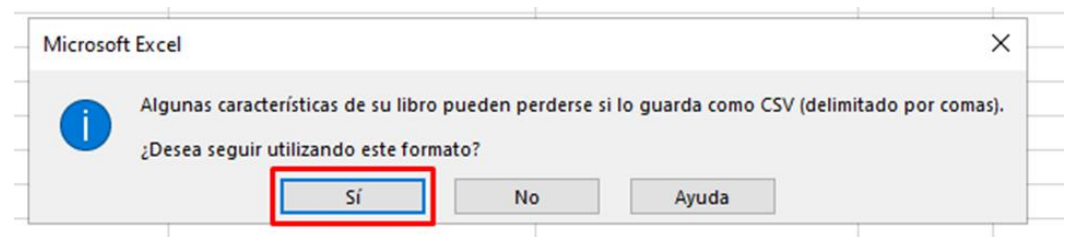

*Ilustración 383: Confirmación de exportación de datos en CSV*

A continuación, se debe cerrar la ventana de EXCEL, apareciendo otro mensaje de advertencia:

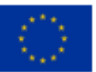

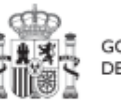

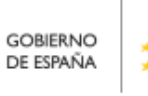

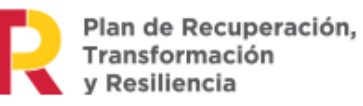

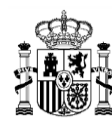

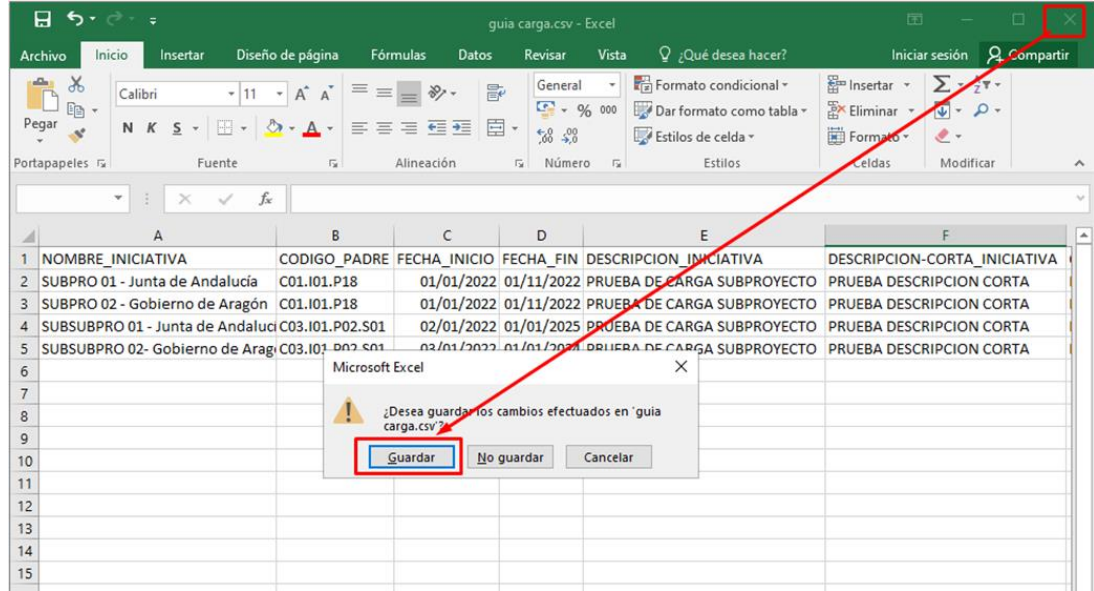

*Ilustración 384: Confirmación de guardado en Excel*

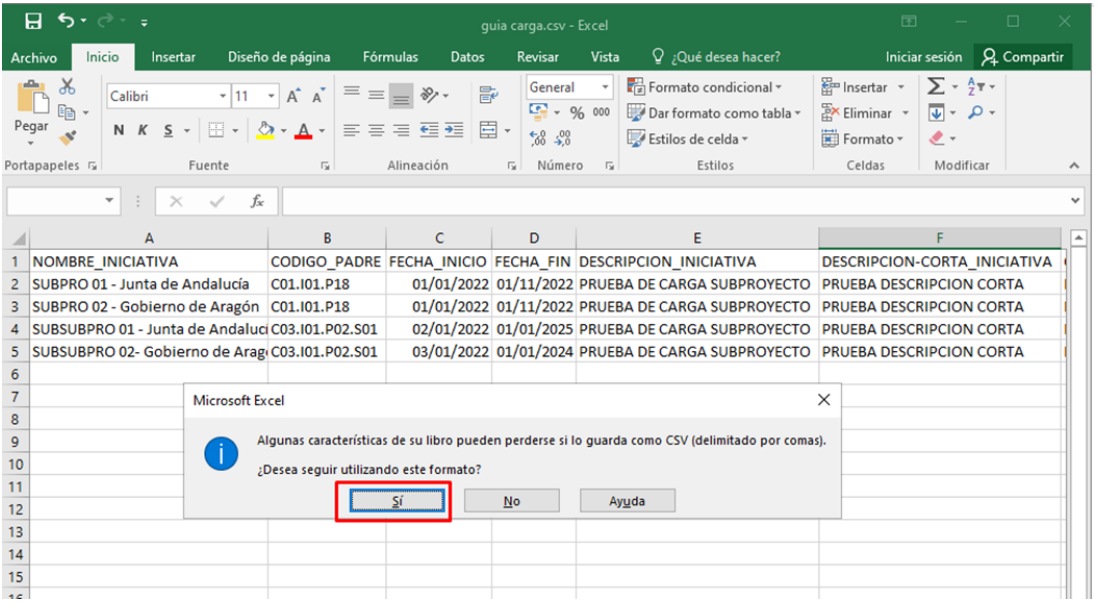

Se debe aceptar el último mensaje de advertencia, pulsando en el botón "**Sí**":

#### *Ilustración 385: Confirmación de guardado de formato CSV*

Con el botón derecho sobre el fichero, se selecciona "**Abrir con**" > bloc de notas o NOTEPAD:

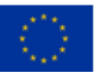

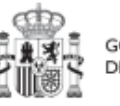

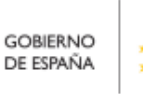

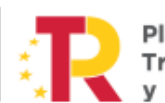

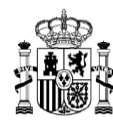

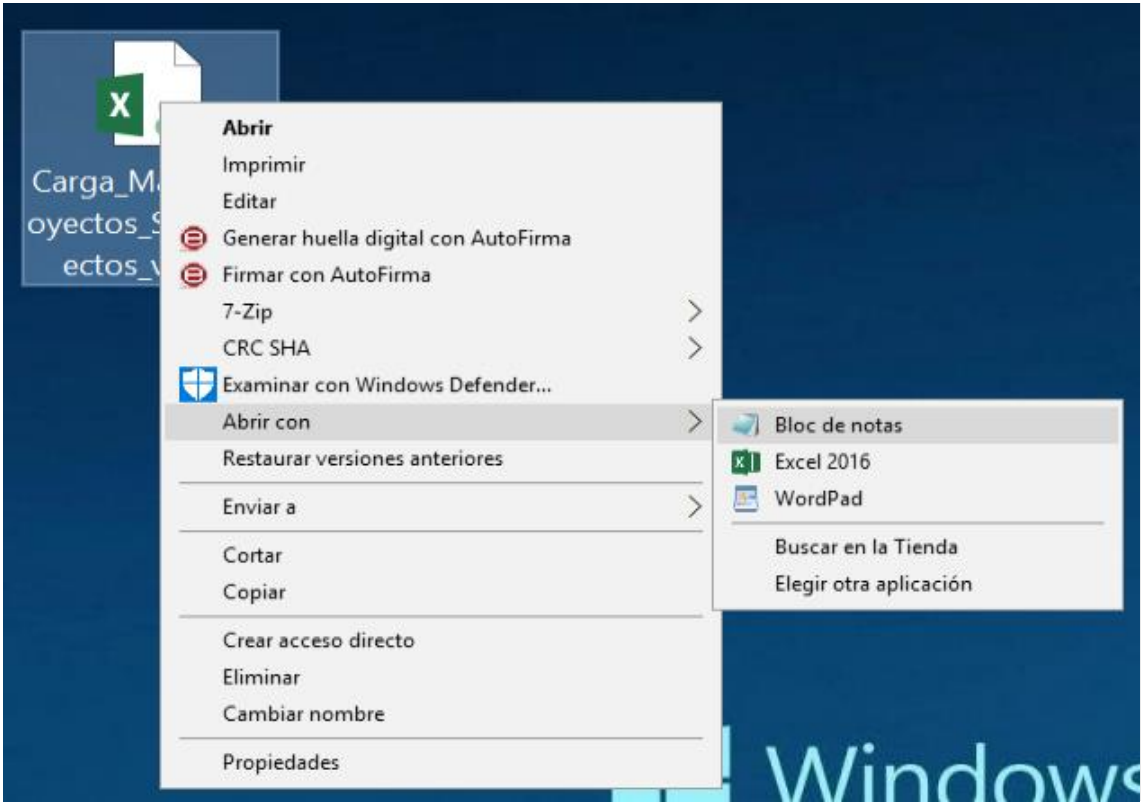

*Ilustración 386: Ejemplo de apertura de fichero con bloc de notas*

Se observa que los datos están delimitados por "PUNTOS y COMAS" (;)

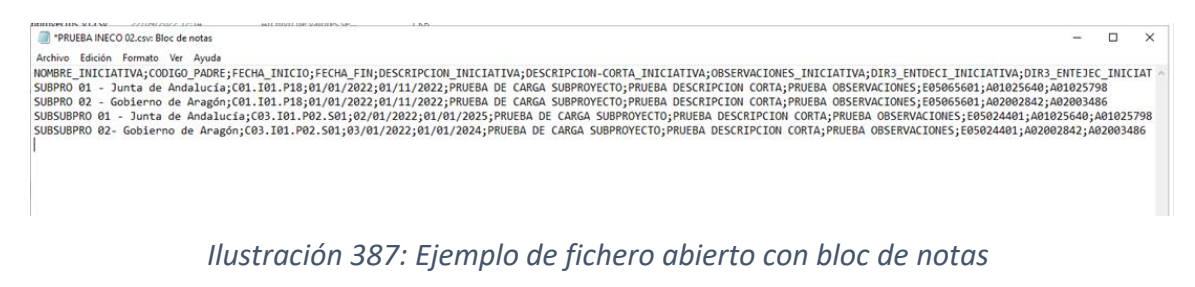

Se debe presionar simultáneamente CTRL+R para abrir la función "Reemplazar":

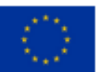

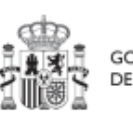

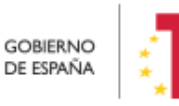

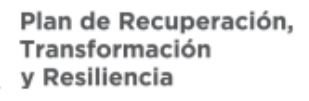

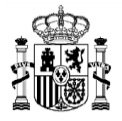

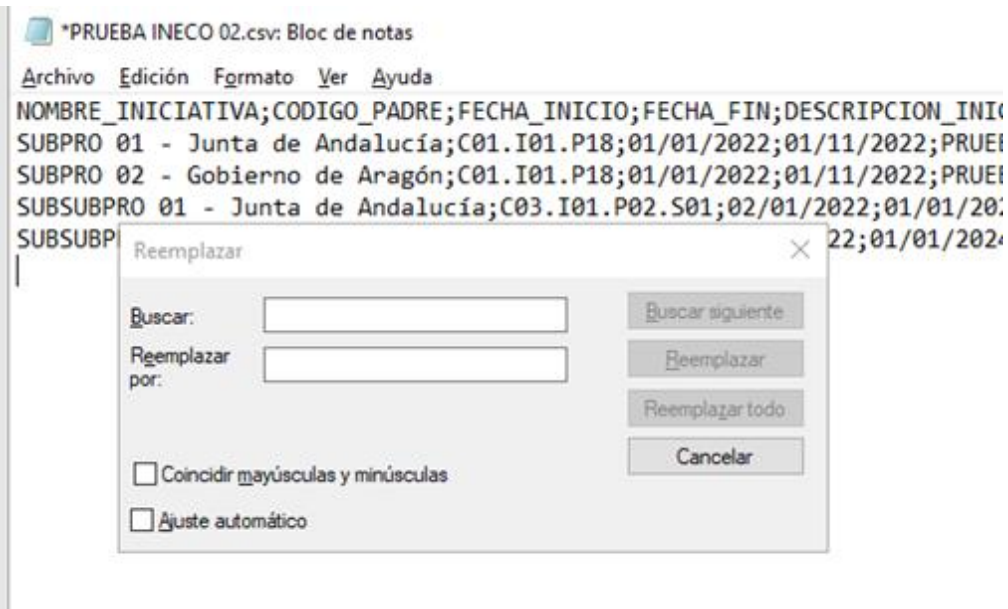

#### *Ilustración 388: Formateo de fichero en bloc de notas*

Se buscará él ";" (punto y coma) para ser reemplazado por el "|" (pipe, que se obtiene con ALT GR+1), de la siguiente manera:

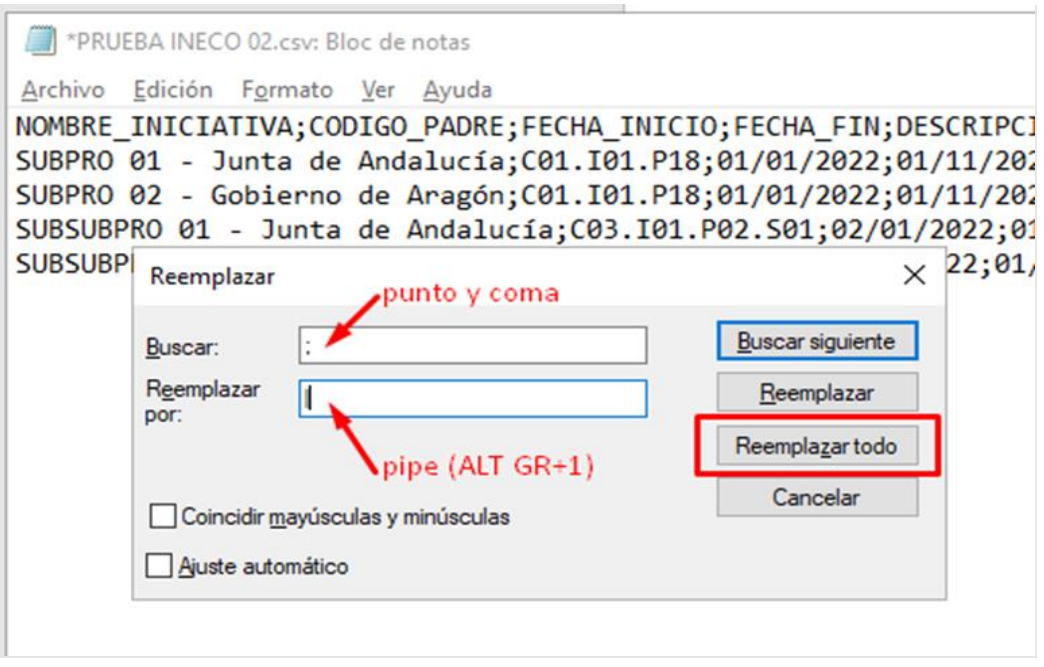

*Ilustración 389: Opción de reemplazo en el bloc de notas*

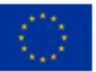

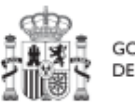

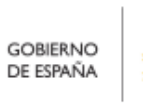

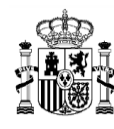

#### Se pulsa "**Reemplazar todo**" para ejecutar todos los cambios de una vez.

#### El resultado final sería de esta forma:

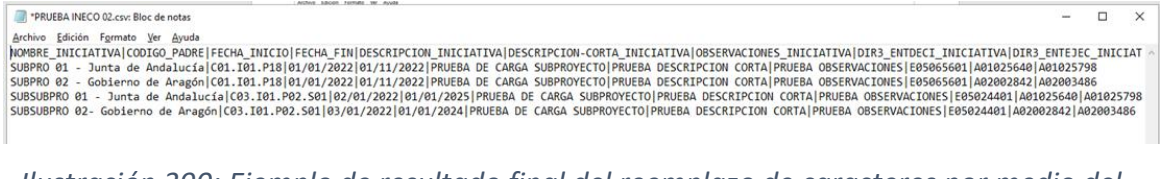

*Ilustración 390: Ejemplo de resultado final del reemplazo de caracteres por medio del bloc de notas*

Se guardan los cambios y se cierra el NOTEPAD.

### **8.5 Carga de actuaciones**

En el módulo "Carga desde fichero", en el apartado "Carga de Actuaciones" es posible subir actuaciones desde "Alta de actuaciones", descargar la plantilla para cargas masivas, así como acceder a las instrucciones para solicitar la carga masiva de Actuaciones desde "Descarga de plantilla" y "Descarga de instrucciones" respectivamente.

En la pantalla además aparecerá un listado de histórico con los siguientes elementos: "Nombre de fichero", con el que se ha subido el archivo de carga masiva, "Usuario de carga", que indica el código del usuario que realizó la carga y "Fecha de carga" con el formato "dd/MM/aa hh:mm".

|                                                                                     | <b>Contract Contract of Contract of Contract Contract Contract Contract Contract Contract Contract Contract Contract Contract Contract Contract Contract Contract Contract Contract Contract Contract Contract Contract Contract</b> |                                                                                                    | PREPRODUCCION                                             | <b>DA02</b>                                    |
|-------------------------------------------------------------------------------------|----------------------------------------------------------------------------------------------------|----------------------------------------------------------------------------------------------------|-----------------------------------------------------------|------------------------------------------------|
| □ Carga de ficheros<br>$\alpha$                                                     | > Carga de ficheros > Carga de astuaciones<br>Carga de actuaciones<br>Q. Buscar en la tabla                                                                                                    |                                                                                                    | & Descargar instrucciones<br><b>E</b> Descargar plantilla | $\bullet$<br>$\mathcal{L}$ Alta de actuaciones |
| Carga de proyectos<br>Carga de subproyectos<br>Carga de subproyectos instrumentales | Nombre de fichero [1]                                                                                                    | Usuario de carga 17 2 V                                                                                                    | Fecha de carga   #   #   V                                |                                                |
| Carps de achierónimos<br>Carga de instrumentos jurídicos                            | Carga Masiva Actuaciones v4_PRUEBA.csv                                                                                                    | Mostrando de 1 a 1 de 1 resultados $\left\  \begin{array}{ccc} 0 & \leftarrow & 1 & \rightarrow & \mathcal{D} & \mathcal{D} \end{array} \right\ $ 10 $\left\{ \begin{array}{ccc} \mathcal{D} & \mathcal{D} & \mathcal{D} \end{array} \right\}$ | 10/4/23 17:21                                             |                                                |
|                                                                                     | $\epsilon$                                                                                                    |                                                                                                    |                                                           |                                                |
|                                                                                     |                                                                                                    |                                                                                                    |                                                           |                                                |
|                                                                                     |                                                                                                    |                                                                                                    |                                                           |                                                |

*Ilustración 391: Pantalla de Carga de actuaciones*

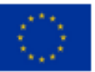

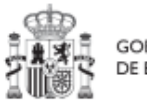

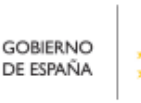

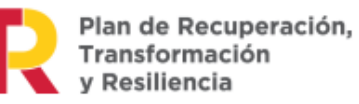

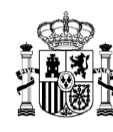

### **8.5.1 Descripción del formato de plantilla e instrucciones para su cumplimentación**

La plantilla que se descargue será un fichero en formato .csv (formato de texto separado por caracteres) que podrá ser cumplimentada mediante herramientas de uso general como Microsoft Excel.

A continuación, se detalla el significado de cada campo esperado en la plantilla:

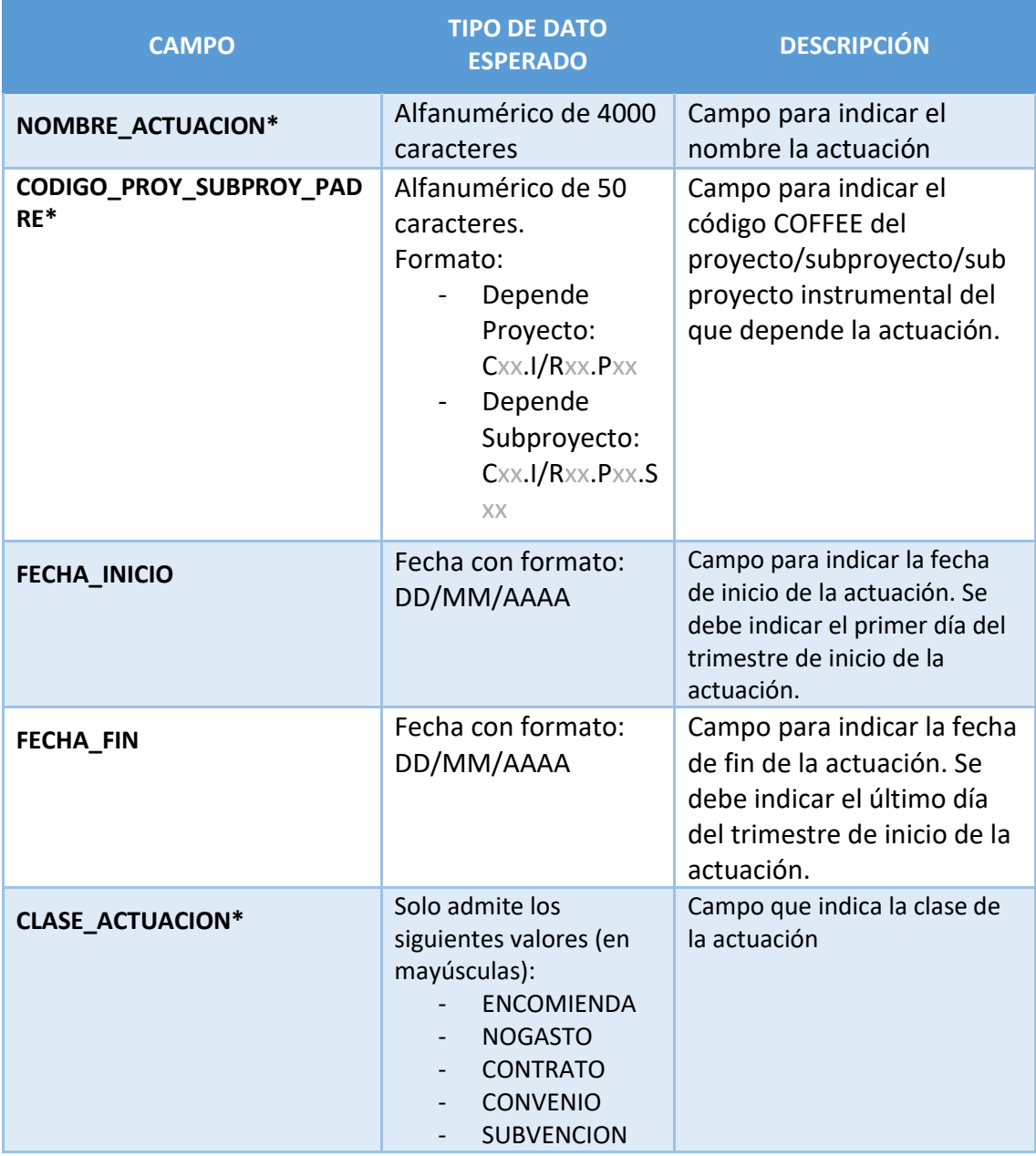

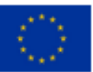

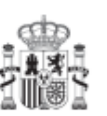

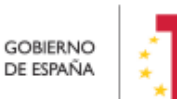

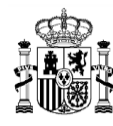

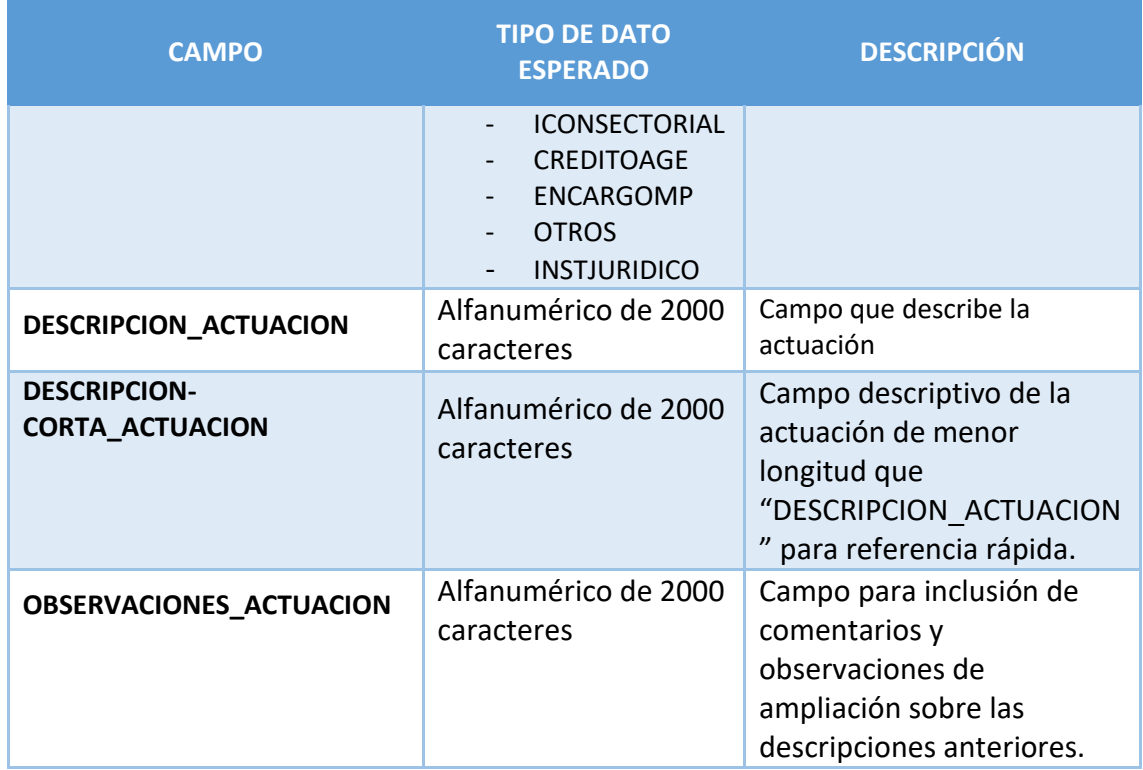

*Tabla 7 Campos de la plantilla de carga de Actuaciones*

## **8.6 Menú "Carga de instrumentos jurídicos"**

En este apartado se pretende describir cómo ha de procederse para dar de alta de manera masiva los contratos y contratistas en CoFFEE, así como las subvenciones y sus beneficiarios.

Para ello, un usuario con perfil Responsable, Responsable autorizado o Editor deberá acudir al menú "Carga de instrumentos jurídicos" en el módulo "Carga de ficheros".

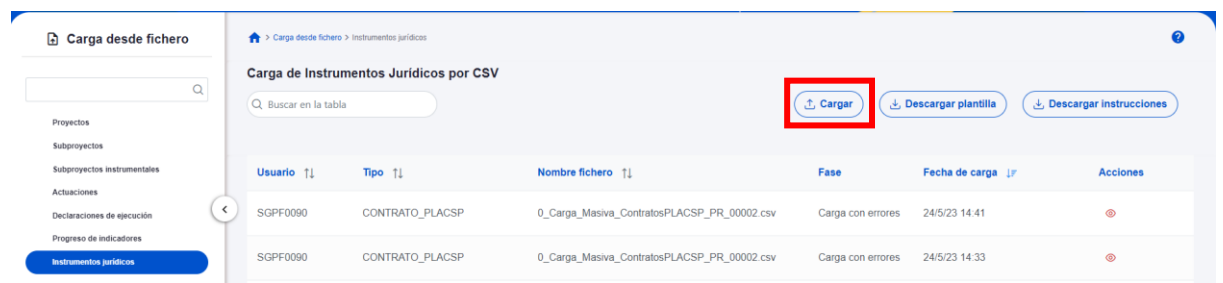

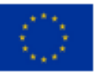

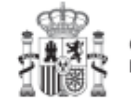

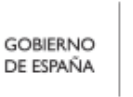

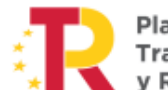

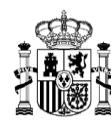

 $\overline{\mathbf{x}}$ 

#### *Ilustración 392: Pantalla de carga masiva de instrumentos jurídicos - Cargar*

Pulsando el botón "Cargar", esta opción permite realizar cargas masivas por fichero CSV distinguiendo entre:

- Carga de contratos que están presentes en la PLACSP
- Carga de contratos que no están presentes en la PLACSP
- Carga de subvenciones

**Cargar Instrumentos Juridicos por CSV:** 

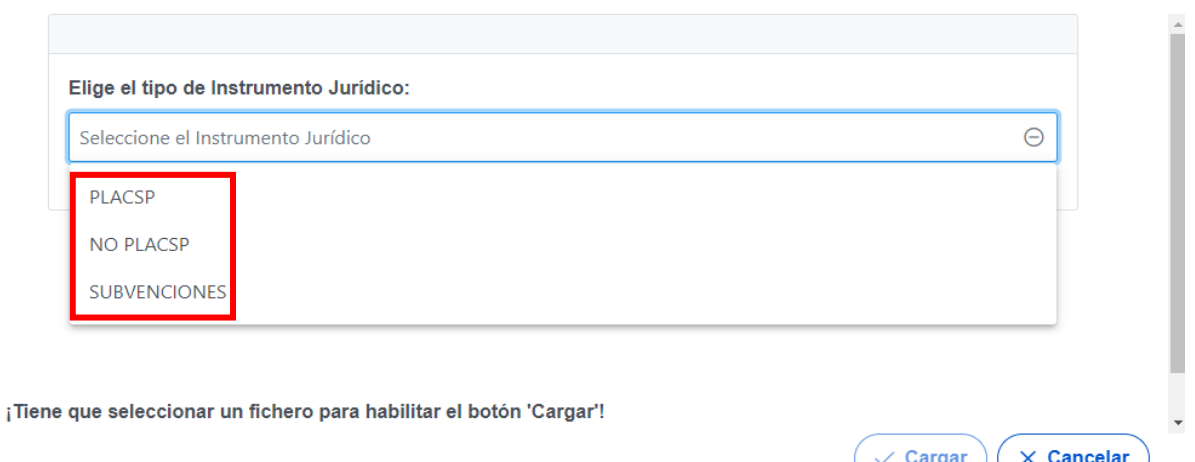

#### *Ilustración 393: Pantalla de carga masiva de instrumentos jurídicos- Seleccionar*

Cada carga masiva de instrumentos jurídicos exige completar una plantilla en formato .csv (formato de texto separado por caracteres) con los datos de los contratos, contratistas, subvenciones o beneficiarios. Se añadirán tantas filas como contratistas, subcontratistas o beneficiarios (según el caso) se quieran adjuntar en CoFFEE. La información del contrato o de la subvención se repite en cada fila. En el apartado siguiente (*[8.6.2](#page-357-0)* [Descripción de los formatos de plantilla e instrucciones para su](#page-357-0)  [cumplimentación\)](#page-357-0) se puede consultar el detalle de cada una de las plantillas disponibles, las cuales se pueden descargar en la misma pantalla de la carga de los contratos.

Tras seleccionar el archivo a cargar:

1. Se muestra el archivo de carga con el campo de la columna "*Fase*" con el valor "*Realizando carga*"

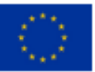

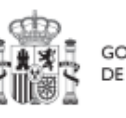

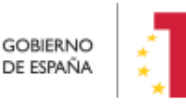

Plan de Recuperación, v Resiliencia

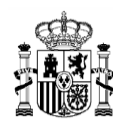

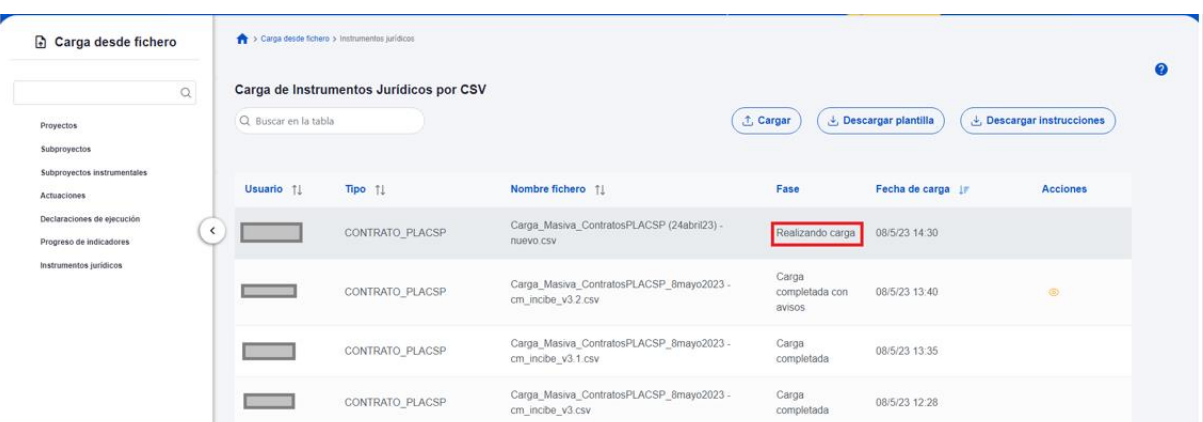

*Ilustración 394: Fase "Realizando carga" de la Carga de Instrumentos Jurídicos*

2. Se muestra la ventana de carga exitosa en la parte de arriba a la derecha:

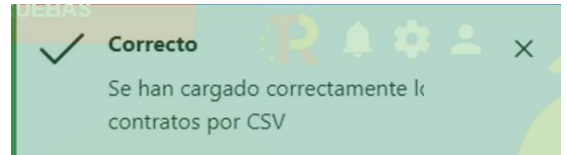

3. La columna "Fase" cambia a los tres posibles valores que puede tener en función del resultado: "*Carga con errores*", "*Carga completada*" o "*Carga completada con avisos*":

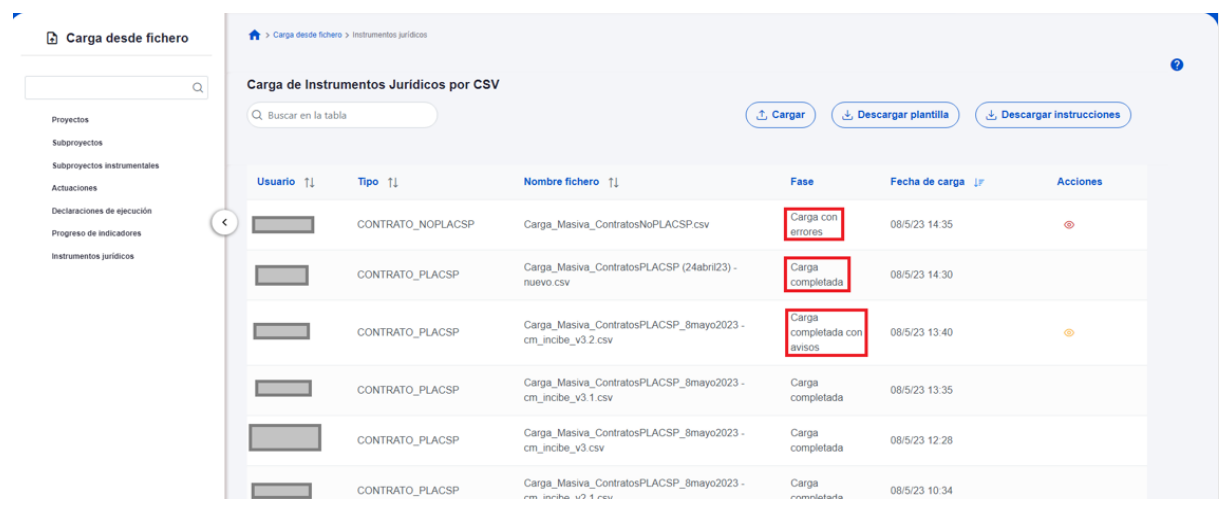

*Ilustración 395: Valores de la columna Fase tras la carga de archivo*

4. Si el valor de la columna "Fase" es "*Carga completada con avisos*", aparece en la columna "Acciones" el icono del ojo, y al hacer clic se muestra una ventana

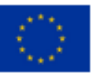

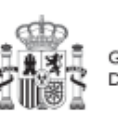

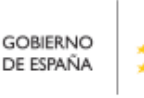

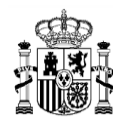

con los "*Errores en la carga del fichero*", en el que se indican los avisos de la carga CSV como, por ejemplo, que tiene contratistas duplicados.

| Errores en la carga del fichero             |                                                                   |                                                                                                    | $\times$ |
|---------------------------------------------|-------------------------------------------------------------------|----------------------------------------------------------------------------------------------------|----------|
|                                             | n.<br>Go Co                                                       |                                                                                                    |          |
| Código 11                                   | Mensaje 11                                                        | Detaile 11                                                                                                    |          |
| CARGA CSV IJ CONTRATOPLACSP AVISO<br>000002 | Aviso en carga CSV: contratista placsp<br>duplicado y SI cargado. | Fila: 3. El contratista con: NIF<br>nombre: Persona B subcontratista va se<br>encuentra asociado al Instrumento Jurídico<br>(contrato PLACSP) con código de contrato<br>028/21 Lote 2, el campo "ES_DUPLICADO" se<br>ha informado a "S", por lo tanto SI ha sido<br>cargado y duplicado. |          |
| CARGA CSV IJ CONTRATOPLACSP AVISO<br>000002 | Aviso en carga CSV: contratista placsp<br>duplicado y SI cargado. | Fila: 5. El contratista con: NIF<br>nombre: ACME Suecia sub va se encuentra<br>asociado al Instrumento Jurídico (contrato<br>PLACSP) con código de contrato 028/21 Lote 2,<br>el campo "ES DUPLICADO" se ha informado a<br>"S", por lo tanto SI ha sido cargado y duplicado.             |          |
| CARGA CSV IJ CONTRATOPLACSP AVISO<br>000002 | Aviso en carga CSV: contratista placsp<br>duplicado y SI cargado. | Fila: 2. El contratista con: NIF<br>nombre: Persona A contratista ya se encuentra<br>asociado al Instrumento Jurídico (contrato<br>PLACSP) con código de contrato 028/21 Lote 2.<br>el campo "ES DUPLICADO" se ha informado a<br>"S", por lo tanto SI ha sido cargado y duplicado.       |          |
|                                             |                                                                   | Fila: 4. El contratista con: NIF<br>$m = 100$                                                                                                    |          |
|                                             |                                                                   |                                                                                                    |          |

*Ilustración 396: Visionado de errores en la carga de archivo*

Para salir de esta ventana se puede cerrar en el icono del aspa de la esquina superior derecha o bien hacer clic en el botón "*Cerrar*".

| Carga desde fichero                                                             |           | > Carga desde fichero > Instrumentos jurídicos |                                         |                                                                     |                                   |                       |                                        |
|---------------------------------------------------------------------------------|-----------|------------------------------------------------|-----------------------------------------|---------------------------------------------------------------------|-----------------------------------|-----------------------|----------------------------------------|
| $\mathsf Q$                                                                     |           |                                                | Carga de Instrumentos Jurídicos por CSV |                                                                     |                                   |                       |                                        |
| Proyectos                                                                       |           | Q Buscar en la tabla                           |                                         |                                                                     | ① Cargar                          | と Descargar plantilla | $\downarrow$ , Descargar instrucciones |
| Subproyectos                                                                    |           |                                                |                                         |                                                                     |                                   |                       |                                        |
| Subproyectos instrumentales<br>Actuaciones                                      |           | Usuario 11                                     | Tipo 11                                 | Nombre fichero 1                                                    | Fase                              | Fecha de carga IF     | <b>Acciones</b>                        |
| Declaraciones de ejecución<br>Progreso de indicadores<br>Instrumentos jurídicos | $\hat{~}$ |                                                | CONTRATO PLACSP                         | Carga_Masiva_ContratosPLACSP_8mayo2023 -<br>cm incibe v3.2.csv      | Carga<br>completada con<br>avisos | 08/5/23 13:40         | ග                                      |
|                                                                                 |           |                                                | CONTRATO_PLACSP                         | Carga Masiva ContratosPLACSP 8mayo2023 -<br>cm_incibe_v3.1.csv      | Carga<br>completada               | 08/5/23 13:35         |                                        |
|                                                                                 |           |                                                | CONTRATO PLACSP                         | Carga_Masiva_ContratosPLACSP_8mayo2023 -<br>cm incibe v3.csv        | Carga<br>completada               | 08/5/23 12:28         |                                        |
|                                                                                 |           |                                                | CONTRATO_PLACSP                         | Carga_Masiva_ContratosPLACSP_8mayo2023 -<br>cm_incibe_v2.1.csv      | Carga<br>completada               | 08/5/23 10:34         |                                        |
|                                                                                 |           |                                                | CONTRATO PLACSP                         | Carga Masiva ContratosPLACSP 8mayo2023 -<br>cm_incibe_v2.1.csv      | Carga con<br>errores              | 08/5/23 10:33         | ⊚                                      |
|                                                                                 |           | KG000794                                       | CONTRATO PLACSP                         | Carga Masiva ContratosPLACSP 8mayo2023 -<br>om inciha u2. conia ceu | Carga con<br><b>Arrarac</b>       | 08/5/23 10:30         | $^{\circ}$                             |

*Ilustración 397: Listado de errores en la carga de archivo*

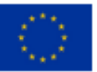

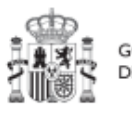

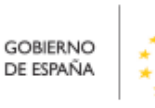

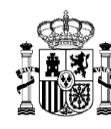

El botón **"Descargar plantilla",** nos descarga la plantilla en formato .csv (formato de texto separado por caracteres) que cada carga masiva de instrumentos jurídicos exige, completada con los datos de los contratos, contratistas, subvenciones o beneficiarios. Se añadirán tantas filas como contratistas, subcontratistas o beneficiarios (según el caso) se quieran adjuntar en CoFFEE. La información del contrato o de la subvención se repite en cada fila. En el apartado siguiente (8.6.2 Descripción de los formatos de plantilla e instrucciones para su cumplimentación) se puede consultar el detalle de cada una de las plantillas disponibles, las cuales se pueden descargar en la misma pantalla de la carga de los contratos.

| ┏<br>Carga desde fichero                                                             |                                    | > Carga desde fichero > Instrumentos jurídicos |                                                                                            |                                        |                                |                                      |  |  |  |  |  |
|--------------------------------------------------------------------------------------|------------------------------------|------------------------------------------------|--------------------------------------------------------------------------------------------|----------------------------------------|--------------------------------|--------------------------------------|--|--|--|--|--|
| Q<br>Proyectos                                                                       | Q Buscar en la tabla               | Carga de Instrumentos Jurídicos por CSV        |                                                                                            | ① Cargar                               | <b>上</b> Descargar plantilla   | <b>Descargar instrucciones</b><br>Æ, |  |  |  |  |  |
| Subprovectos<br>Subproyectos instrumentales<br>Actuaciones                           | Usuario 11                         | Tipo 11                                        | Nombre fichero 11                                                                          | Fase                                   | Fecha de carga $l \in$         | <b>Acciones</b>                      |  |  |  |  |  |
| ≺<br>Declaraciones de ejecución<br>Progreso de indicadores<br>Instrumentos jurídicos | <b>SGPF0090</b><br><b>SGPF0090</b> | <b>CONTRATO PLACSP</b><br>CONTRATO PLACSP      | 0_Carga_Masiva_ContratosPLACSP_PR_00002.csv<br>0 Carga Masiva ContratosPLACSP PR 00002.csv | Carga con errores<br>Carga con errores | 24/5/23 14:41<br>24/5/23 14:33 | $\circledcirc$<br>$^{\circ}$         |  |  |  |  |  |

*Ilustración 398: Pantalla de carga masiva de instrumentos jurídicos – Descargar plantilla y Descargar Instrucciones*

El botón "**Descargar instrucciones**" permitirá obtener un fichero en formato pdf con unas instrucciones de generación de la plantilla, en función del tipo de fichero a cargar (contratos, subvenciones, etc.). Esta misma información se incluye en este manual en el apartado *[8.6.2](#page-357-0)* [Descripción de los formatos de plantilla e instrucciones para su](#page-357-0)  [cumplimentación.](#page-357-0)

Por último, es necesario tener en cuenta que, en caso de que la carga no se haya podido llevar a cabo satisfactoriamente, CoFFEE devolverá un mensaje explicando los detalles del error por medio de la descarga de un fichero en formato TXT. La explicación del error aparece recogida en el texto detrás de la palabra entrecomillada "detalle".

### **8.6.1 Consideraciones previas sobre el proceso de carga masiva y la Carga de beneficiarios y contratistas/subcontratistas duplicados en Instrumento Jurídico**

Se entiende por perceptor duplicado aquellas filas del fichero en las que la información contenida en los campos: Número de documento y Nombre del perceptor coincide.

Las cargas masivas con duplicados se permiten con las siguientes condiciones:

En Instrumentos jurídicos de tipo Contrato:

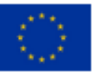

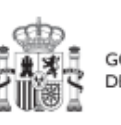

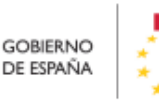

Plan de Recuperación,

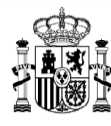

- En Contratos PLACSP se permite duplicados de contratistas y subcontratistas. En el caso de subcontratistas debe aparecer una ventana de confirmación avisando de la existencia de un perceptor duplicado.
- En Contratos no PLACSP no se permiten duplicados de contratistas y de subcontratistas.
- En Instrumentos jurídicos de tipo Subvención:
	- En Subvenciones se permiten duplicados de beneficiarios y aparece una ventana de confirmación avisando de la existencia de un perceptor duplicado.

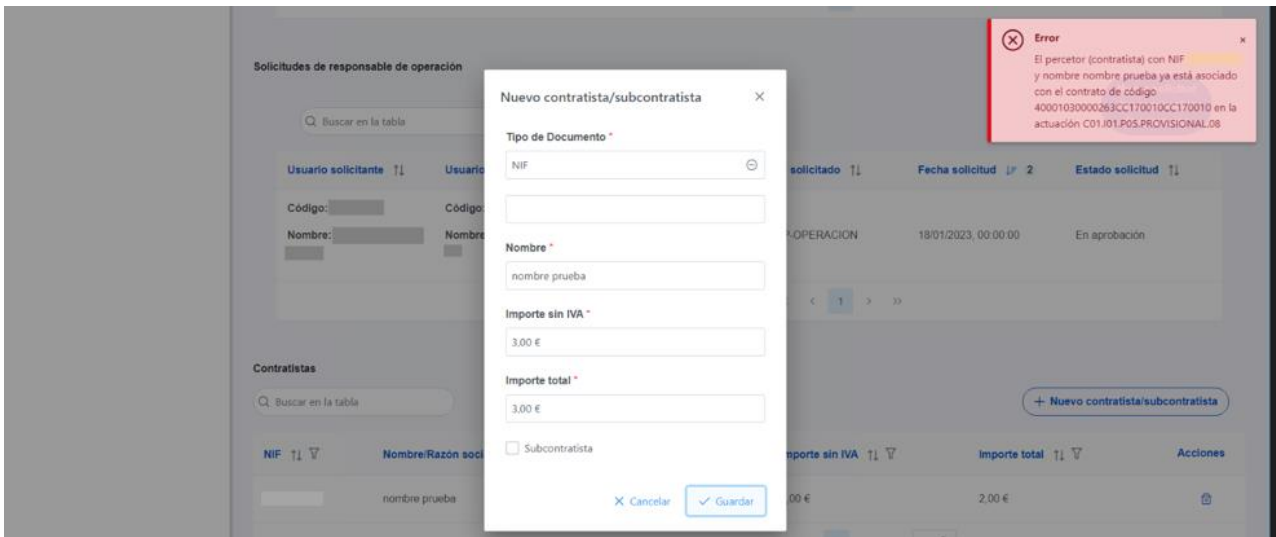

*Ilustración 399: Mensaje de error en caso de perceptor duplicado no permitido*

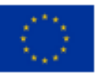

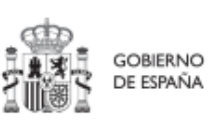

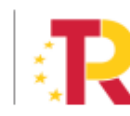

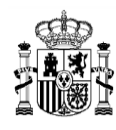

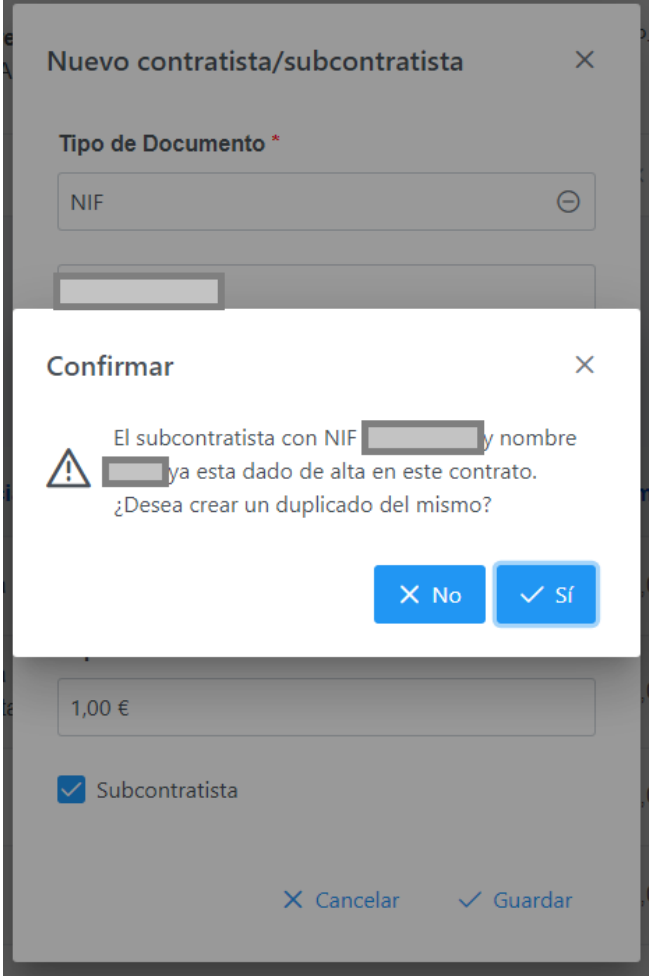

*Ilustración 400: Ventana de confirmación de existencia de perceptores duplicados en un proceso de carga masiva*

### <span id="page-357-0"></span>**8.6.2 Descripción de los formatos de plantilla e instrucciones para su cumplimentación**

Al distinguir entre los instrumentos jurídicos contemplados (contratos que se encuentran, o no, en la PLACSP, y subvenciones), desde CoFFEE se plantean tres formatos de platillas diferentes:

- Para contratos PLACSP
- Para contratos no PLACSP
- Para subvenciones

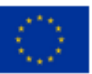

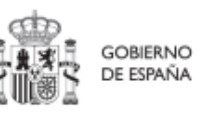

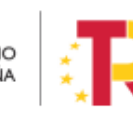

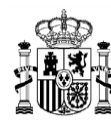

## *8.6.2.1 Contratos PLACSP*

Los contratos publicados en la PLACSP están identificados mediante la siguiente información:

- DECLARANTE\_NOMBRE\*
- DECLARANTE DIR3\*
- CODIGO ACTUACION\*
- $\bullet$  CONTRATO COD ORGANO\*
- CONTRATO COD LICITACION\*
- CONTRATO COD CONTRATO\*

Por lo tanto, estos campos serán obligatorios en el fichero csv de carga de datos.

El resto de campos son opcionales en el fichero. No obstante, se debe tener en cuenta que algunos de ellos son obligatorios en CoFFEE.

A continuación, se recogen los campos obligatorios en CoFFEE (además de los identificativos del contrato):

- CONTRATO TIPO CONTRATO\*
- $\bullet$  CONTRATO FECHA FORMALIZACION\*
- CONTRATO IMPORTE SIN IVA\*
- CONTRATO\_IMPORTE\_INTEGRO\*
- CONTRATISTA\_TIPO\_DOCUMENTO\*
- CONTRATISTA NÚMERO DOCUMENTO\*
- CONTRATISTA NOMBRE\*

Para estos campos, el funcionamiento de la carga de datos es el siguiente:

- Si un campo está relleno en el fichero CSV, se copiará a CoFFEE el valor registrado en el mismo
- Si el campo está vacío, pero los datos de identificación del contrato permiten localizarlo en PLACSP, se recuperará la información de dicho sistema
- Si no se obtiene la información por ninguno de los métodos anteriores y se trata de un campo obligatorio en CoFFEE, el sistema devolverá un error al tratar de cargar la plantilla

La tabla que se muestra a continuación describe qué es cada campo que se incluye en la plantilla. Incluye los siguientes campos:

Campo: hace referencia al nombre del campo en la plantilla .csv

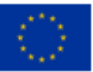

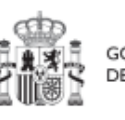

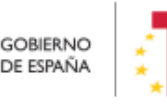

Plan de Recuperación,

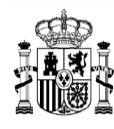

- Tipo de dato esperado: descripción de cómo se codifica el campo. En aquellos en que se hace referencia al número de caracteres, se indica longitud máxima del mismo
- Descripción

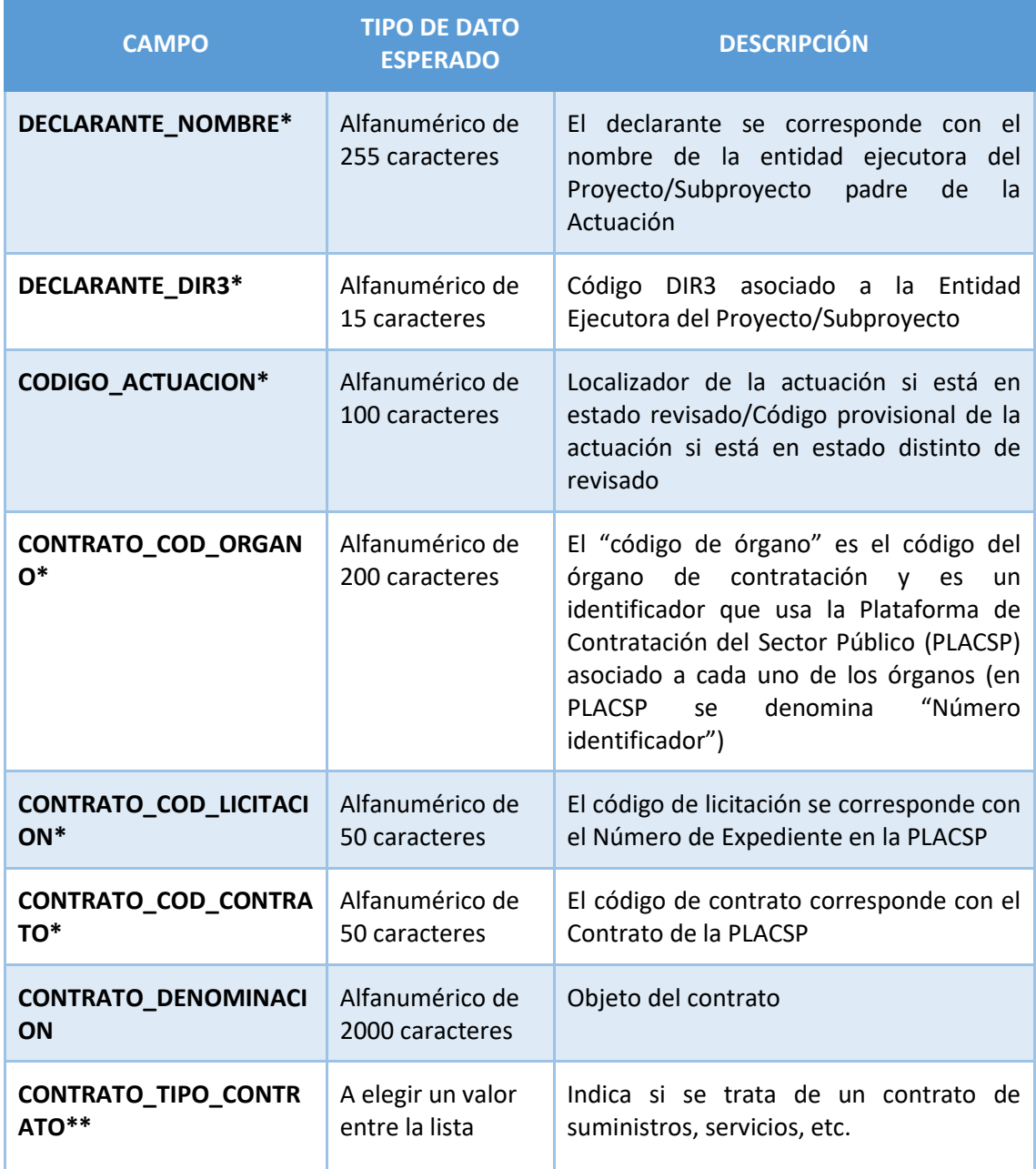

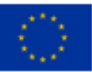

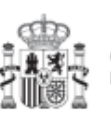

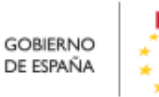

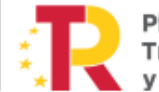
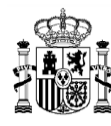

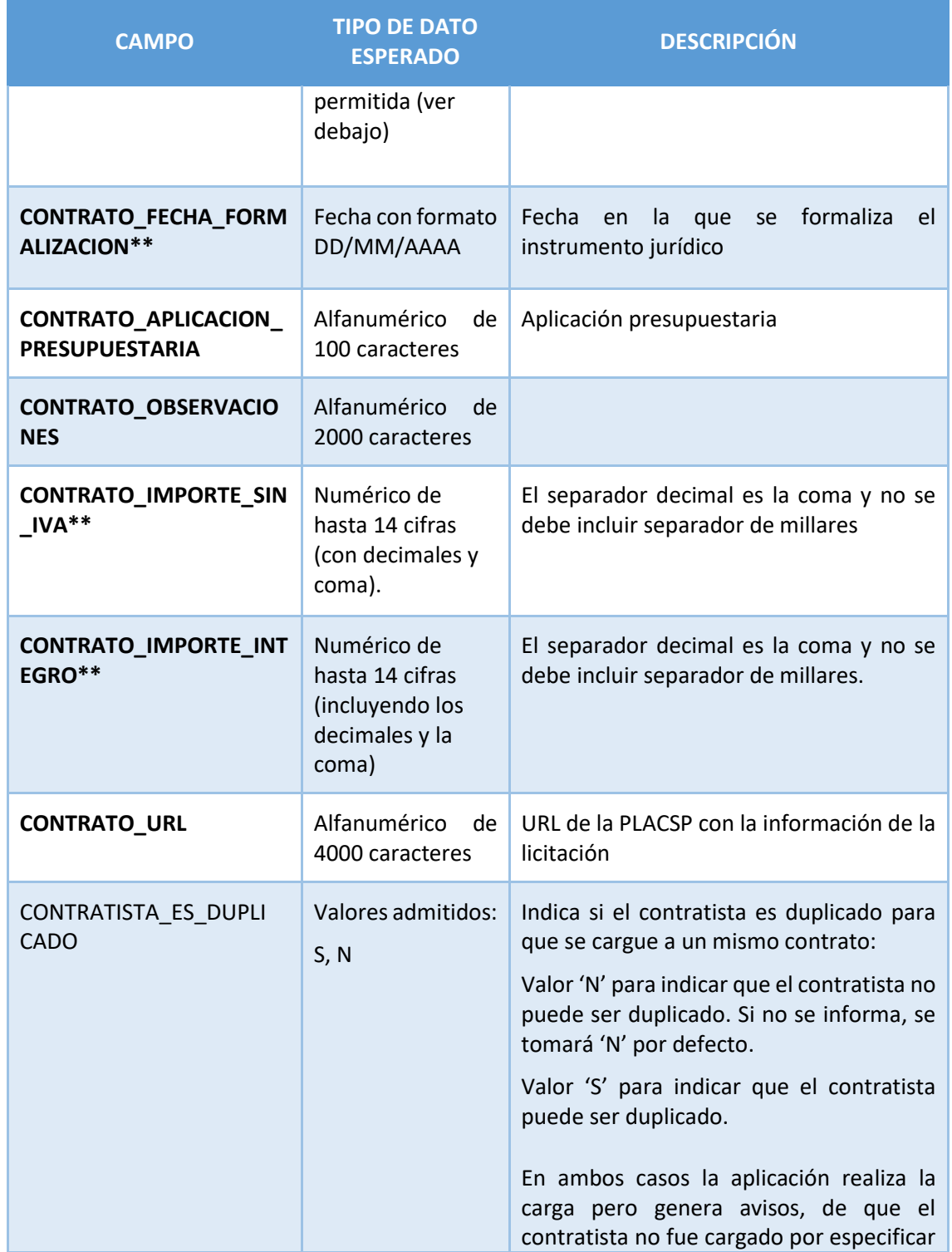

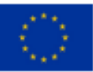

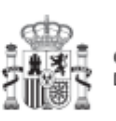

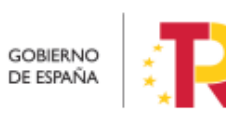

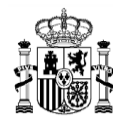

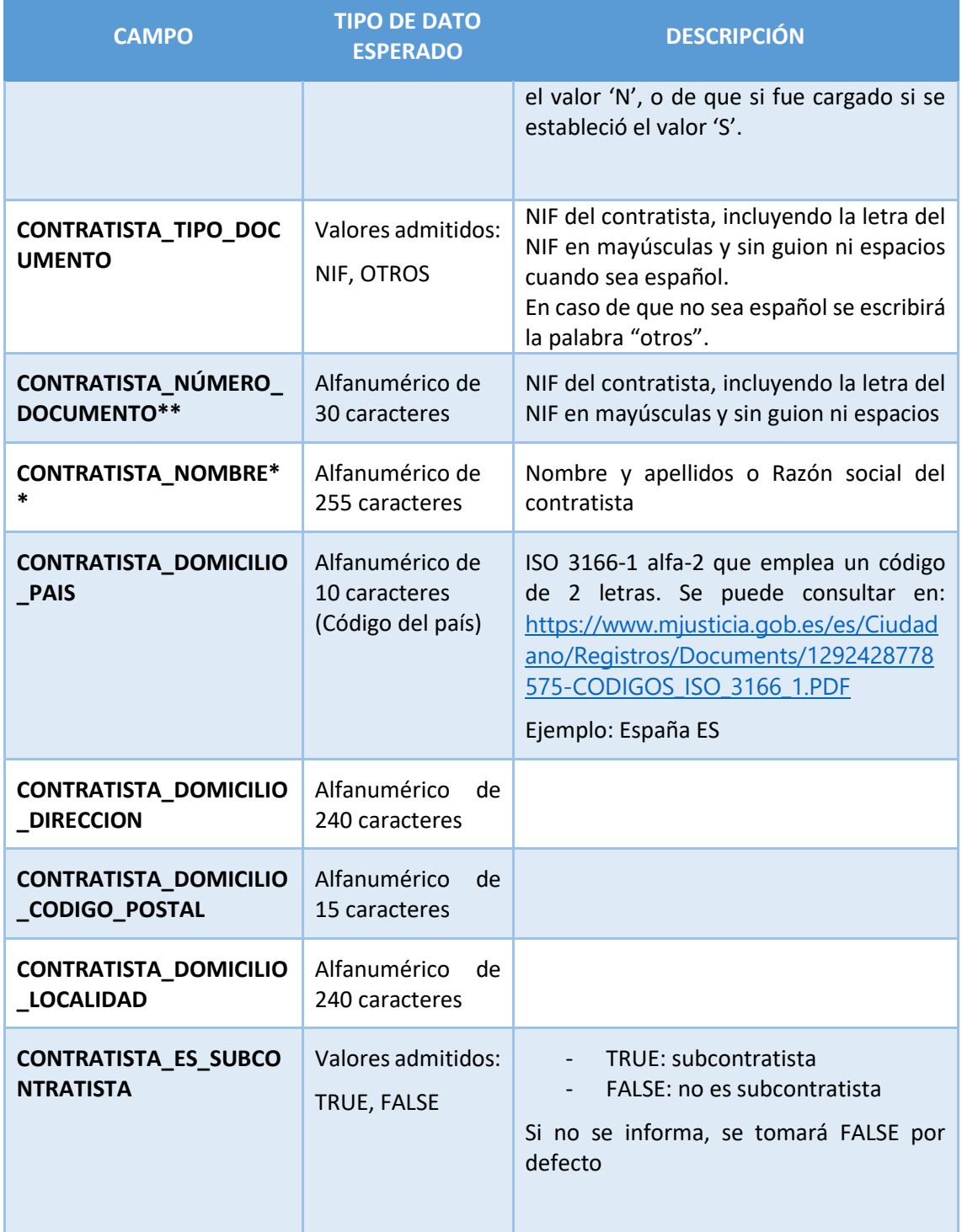

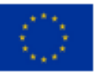

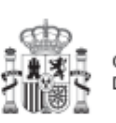

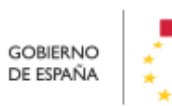

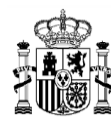

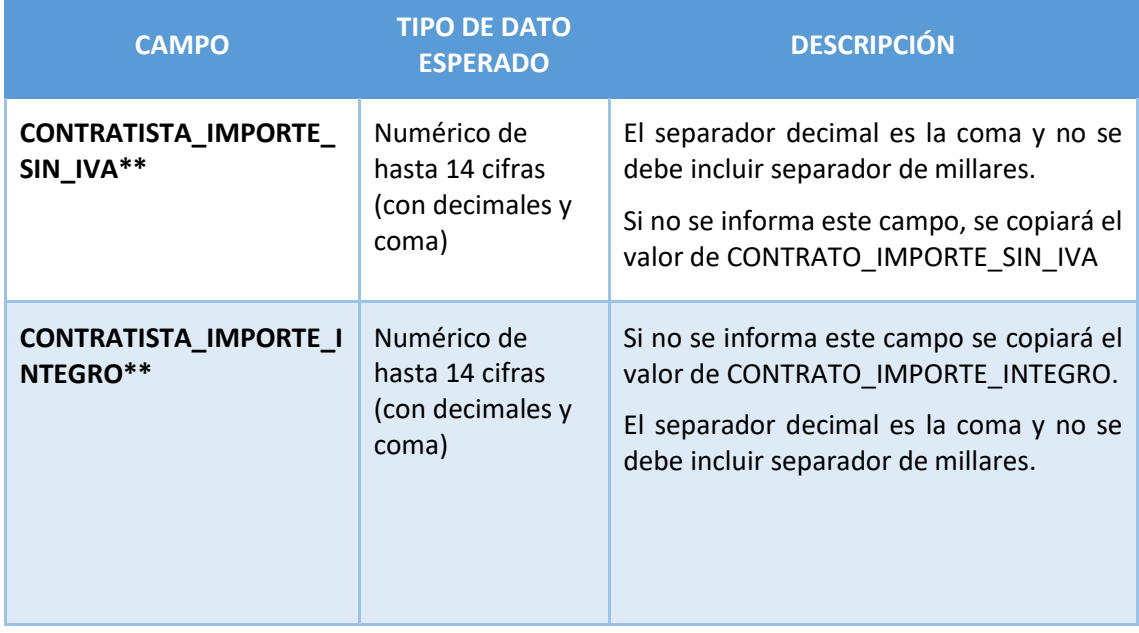

*Tabla 8. Campos de la plantilla de carga de contratos PLACSP*

- Los campos marcados con \* son obligatorios en el fichero plantilla.
- Los campos marcados con \*\* son obligatorios en CoFFEE, pero si no se informan en la plantilla, se tratarán de recuperar desde la PLACSP.

En el campo "CONTRATO\_TIPO\_CONTRATO" se debe establecer el código del tipo de contrato correspondiente, a elegir entre los siguientes:

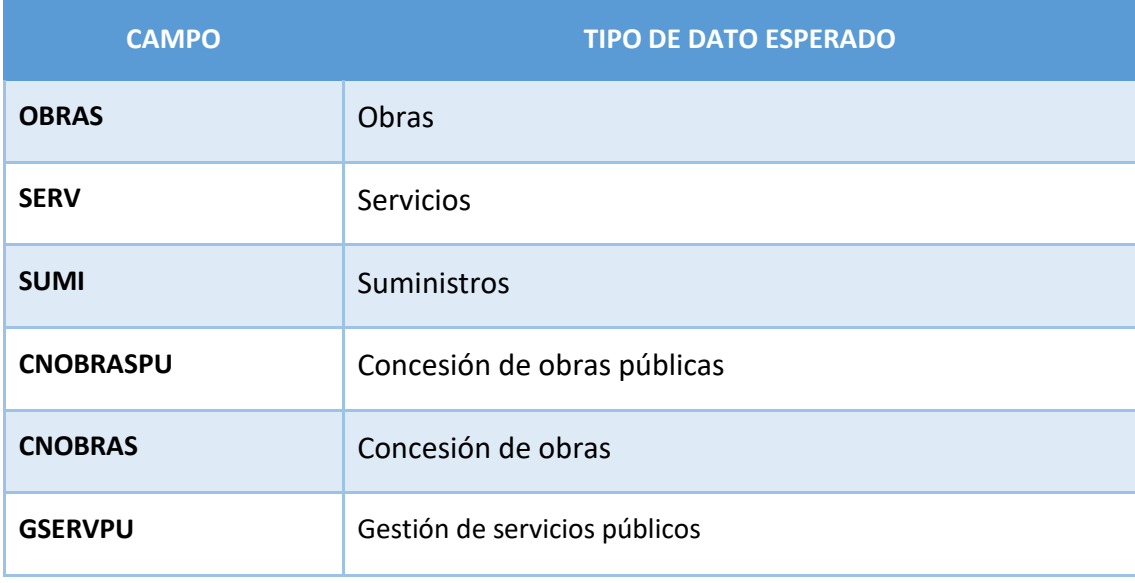

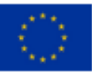

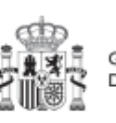

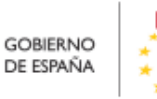

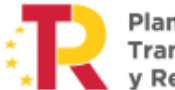

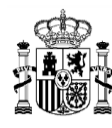

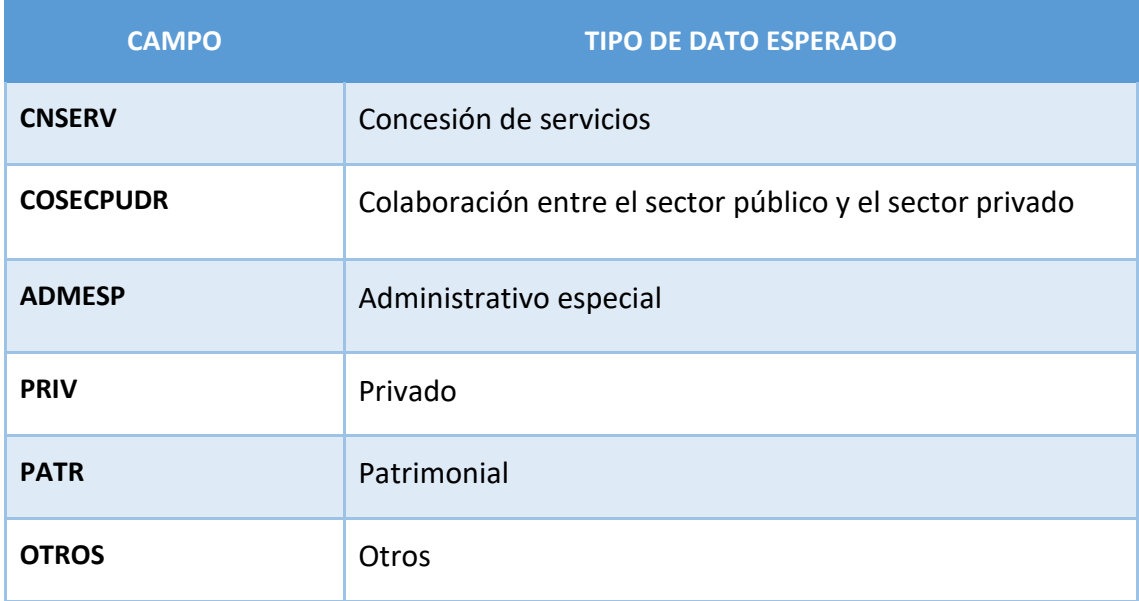

#### *Tabla 9: Codificación del campo CONTRATO\_TIPO\_CONTRATO*

En la sección: *[5.5.2.1](#page-199-0)* [Clase de Actuación: Contrato,](#page-199-0) se recoge la definición y dónde se pueden localizar los campos código de órgano, código de licitación y código de contrato.

## *8.6.2.2 Contratos no PLACSP*

Los contratos que no están publicados en PLACSP requieren que se complete toda su información desde el fichero .csv, por lo que los campos obligatorios en la plantilla coinciden con los obligatorios en el sistema CoFFEE:

- DECLARANTE\_NOMBRE\*
- DECLARANTE\_DIR3\*
- CODIGO ACTUACION\*
- CONTRATO COD CONTRATO\*
- CONTRATO TIPO CONTRATO\*
- CONTRATO FECHA FORMALIZACION\*
- CONTRATO IMPORTE SIN IVA\*
- CONTRATO IMPORTE INTEGRO\*
- CONTRATISTA\_TIPO\_DOCUMENTO
- CONTRATISTA\_NÚMERO\_DOCUMENTO \*
- CONTRATISTA\_NOMBRE\*
- CONTRATISTA IMPORTE SIN IVA\*
- CONTRATISTA IMPORTE INTEGRO\*

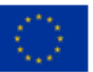

Financiado por la Unión Europea NextGenerationEU

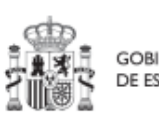

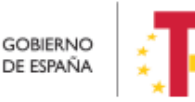

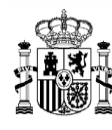

El resto de campos son opcionales en el fichero.

La tabla que se muestra a continuación describe qué es cada campo que se incluye en la plantilla. Incluye los siguientes campos:

- Campo: hace referencia al nombre del campo en la plantilla .csv
- Tipo de dato esperado: descripción de cómo se codifica el campo. En aquellos en que se hace referencia al número de caracteres, se indica longitud máxima del mismo

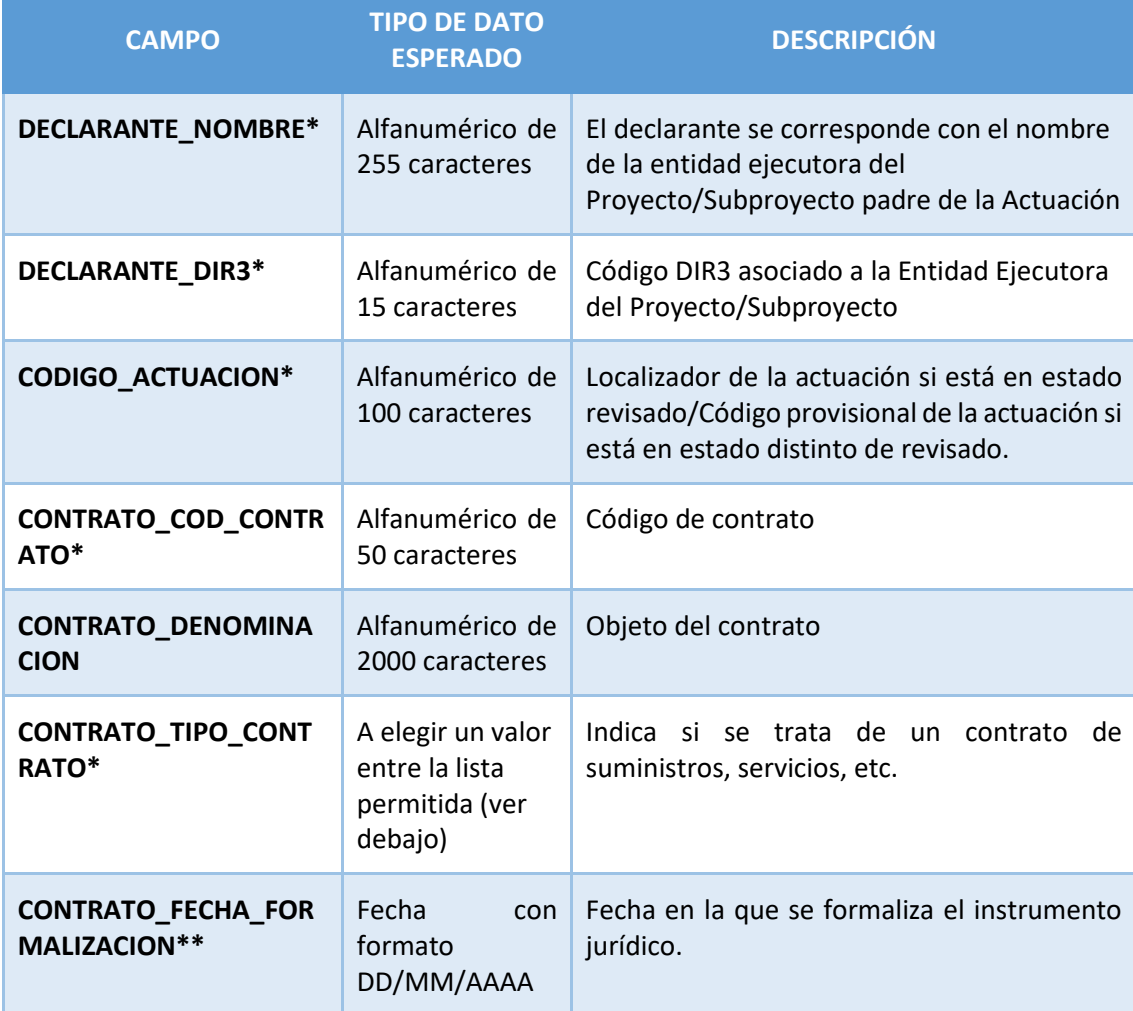

Descripción

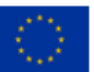

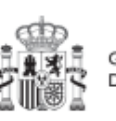

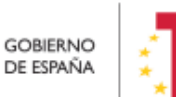

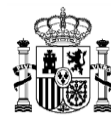

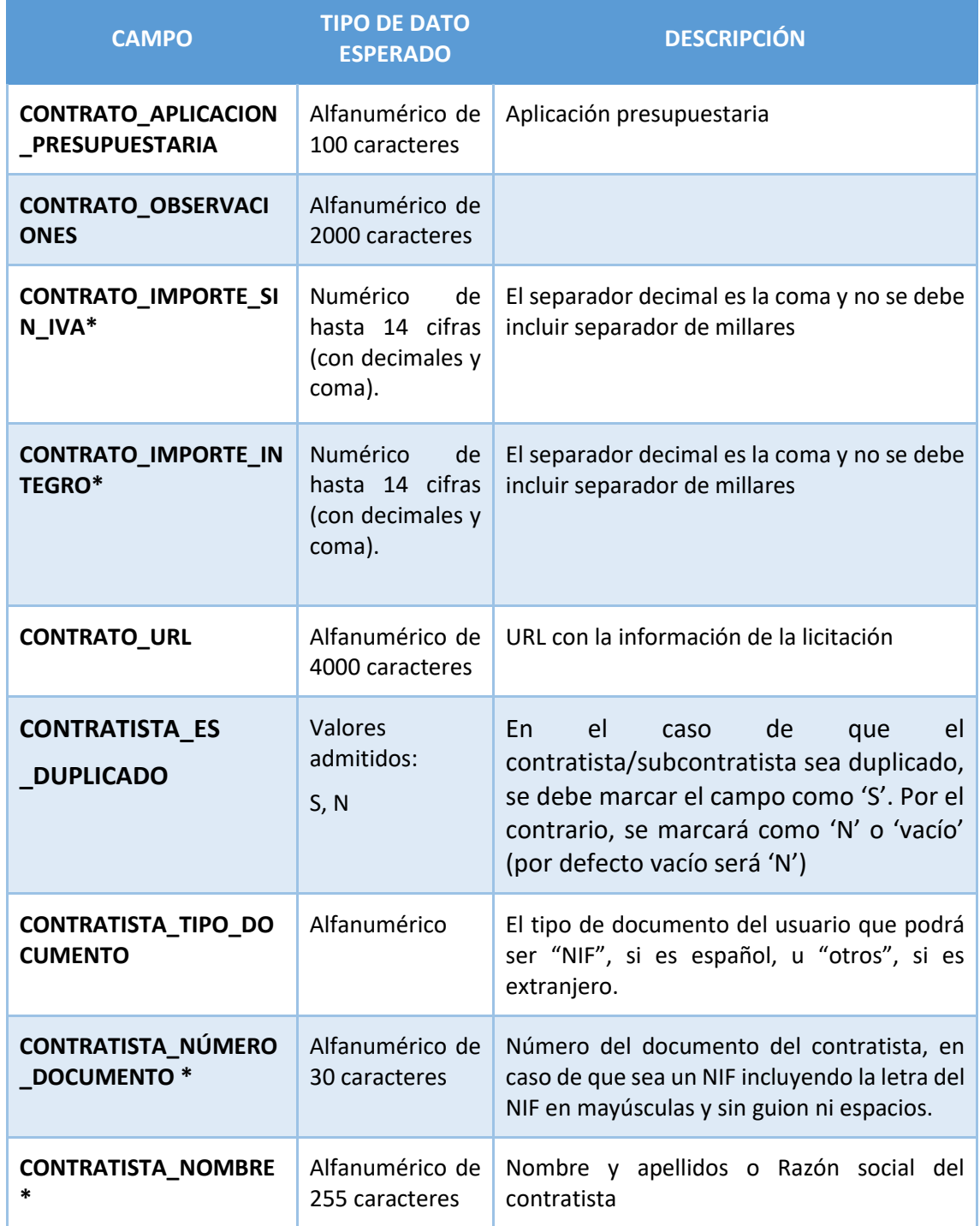

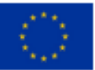

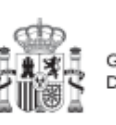

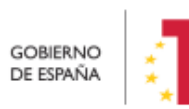

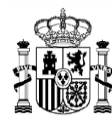

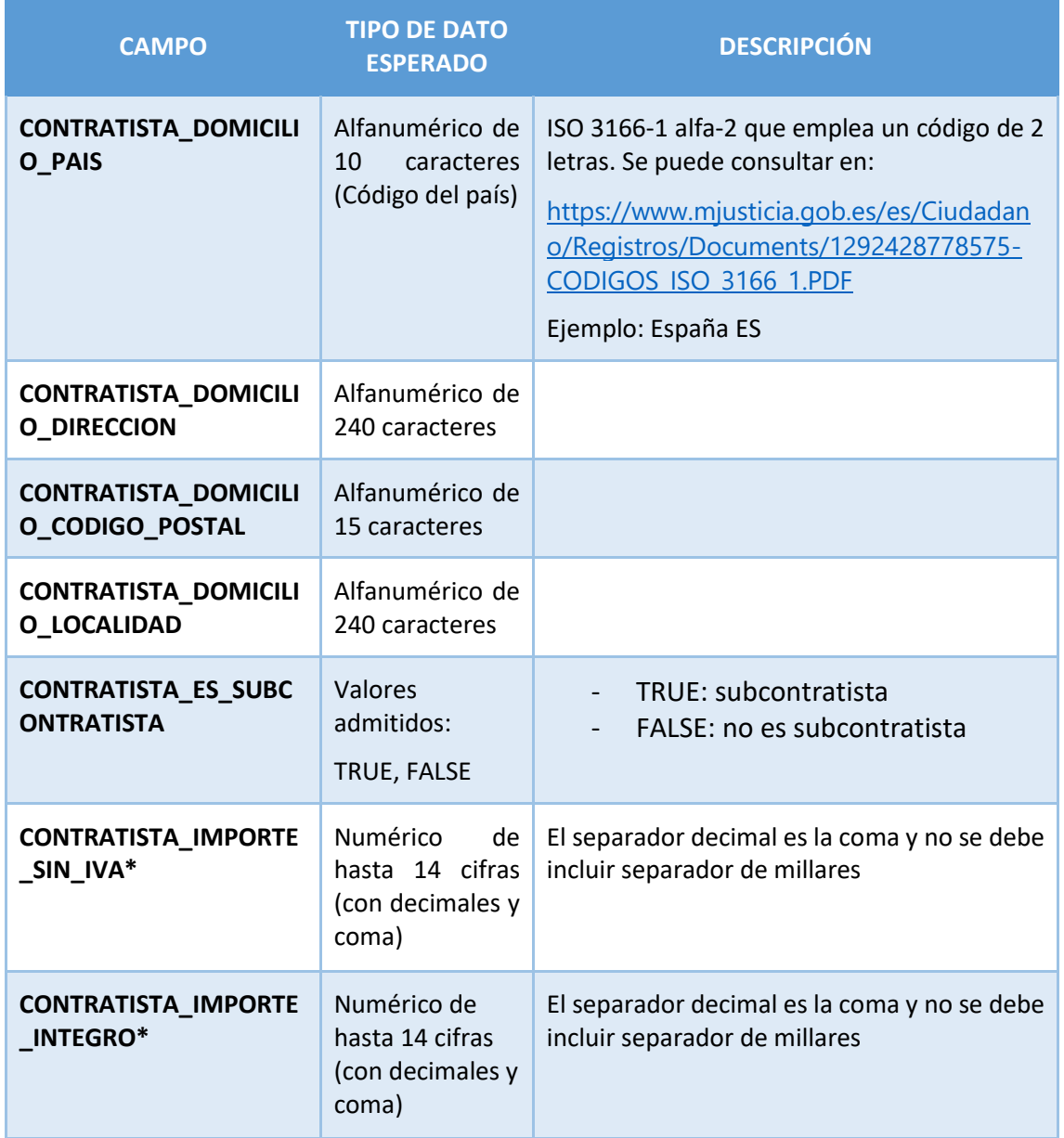

*Tabla 10: Campos de la plantilla de carga de contratos no PLACSP*

## *8.6.2.3 Subvenciones*

Las subvenciones están identificadas mediante la siguiente información obligatoria:

- DECLARANTE\_NOMBRE\*
- DECLARANTE\_DIR3\*

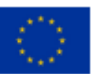

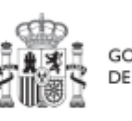

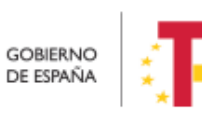

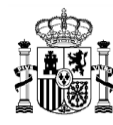

- $\bullet$  CODIGO ACTUACION\*
- SUBVENCION\_COD\_BDNS\*
- SUBVENCION\_FECHA\_FORMALIZACION\*
- SUBVENCION IMPORTE SIN IVA\*
- $\bullet$  SUBVENCION IMPORTE INTEGRO\*
- **•** BENEFICIARIO TIPO DOCUMENTO\*
- BENEFICIARIO\_NUMERO \_DOCUMENTO\*
- BENEFICIARIO \_NOMBRE\*
- BENEFICIARIO \_IMPORTE\_SIN\_IVA\*
- · BENEFICIARIO IMPORTE INTEGRO\*

El resto de campos son opcionales en el fichero.

La tabla que se muestra a continuación describe qué es cada campo que se incluye en la plantilla. Incluye los siguientes campos:

- Campo: hace referencia al nombre del campo en la plantilla .csv
- Tipo de dato esperado: descripción de cómo se codifica el campo. En aquellos en que se hace referencia al número de caracteres, se indica longitud máxima del mismo
- Descripción

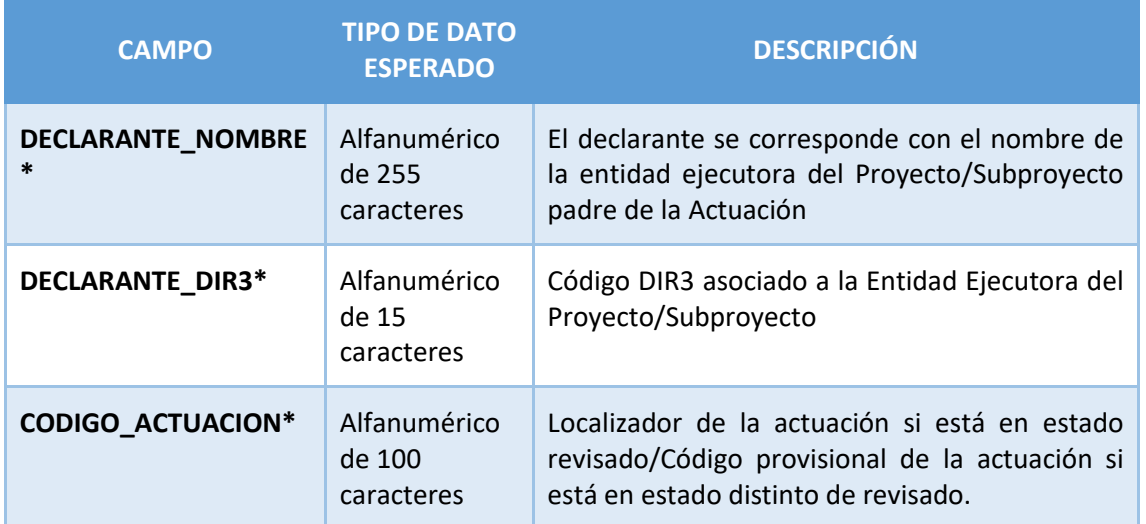

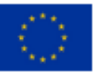

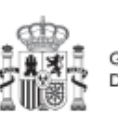

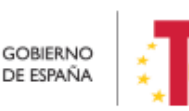

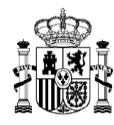

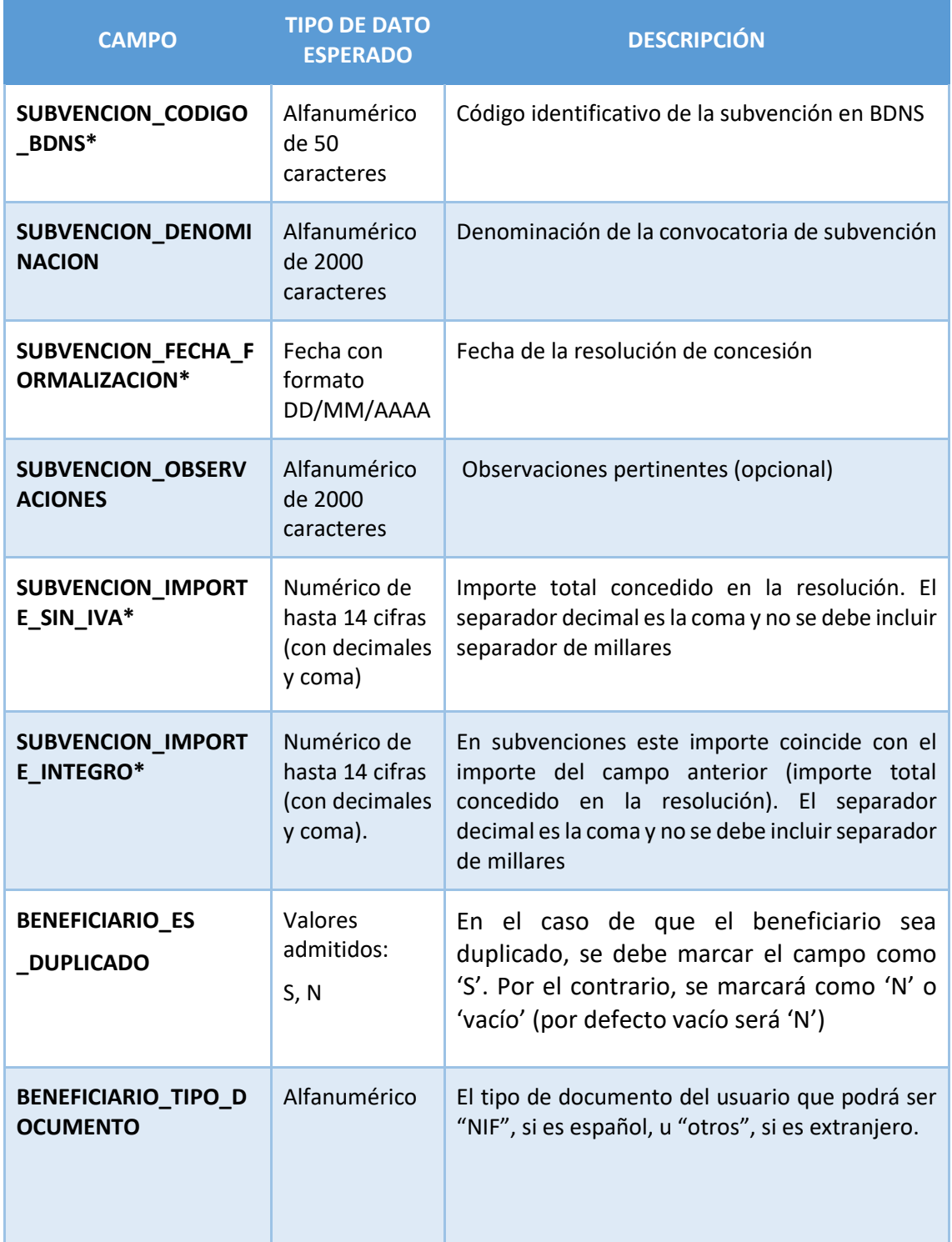

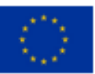

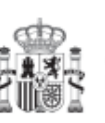

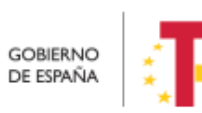

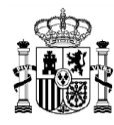

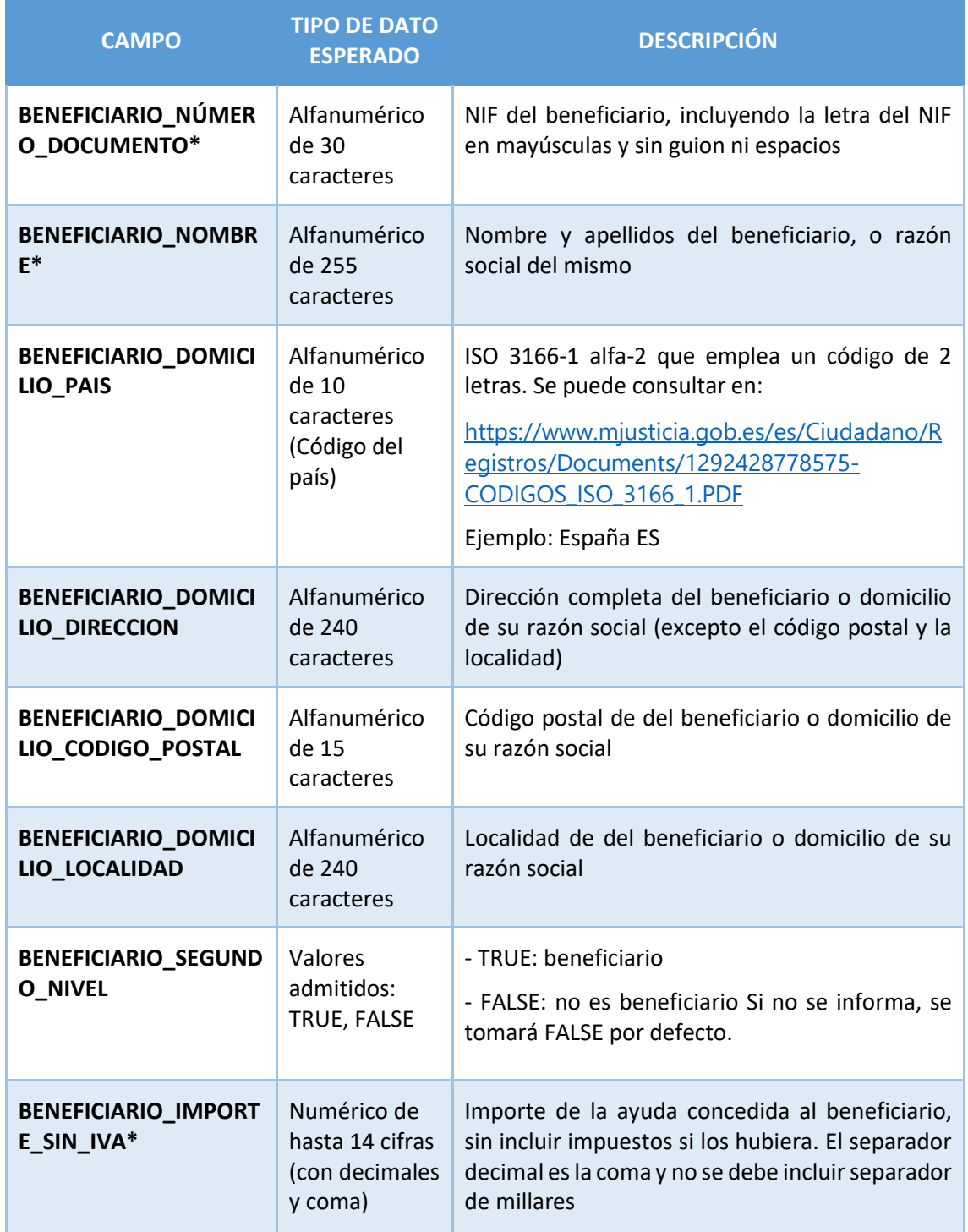

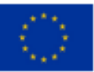

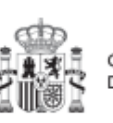

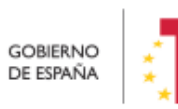

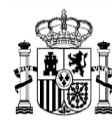

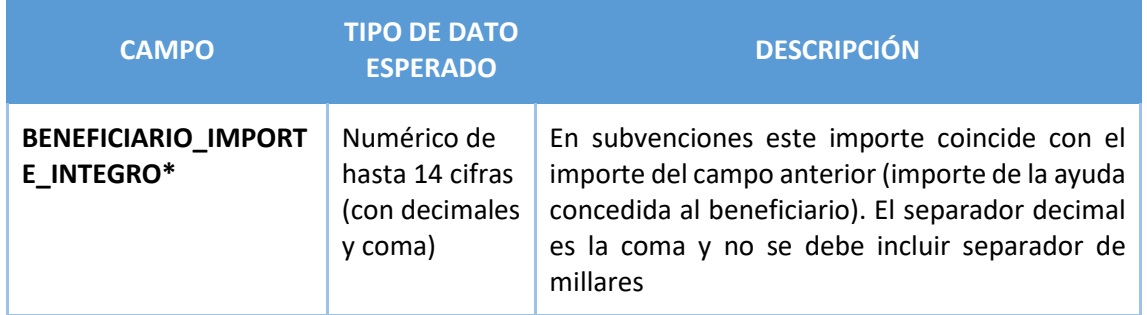

*Tabla 11: Campos de la plantilla de carga de subvenciones*

#### **8.6.3 Proceso de carga Masiva de instrumentos jurídicos y notificaciones del éxito y errores del mismos en la Carga Masiva por CSV**

Por medio del botón "Cargar" en el módulo de carga masiva y dentro de la sección de Instrumentos jurídicos y seleccionando el tipo de Instrumento jurídico que se desea cargar (PLACSP, NO-PLACSP o SUBVENCIONES), se pueden realizar cargas masivas de los mismos:

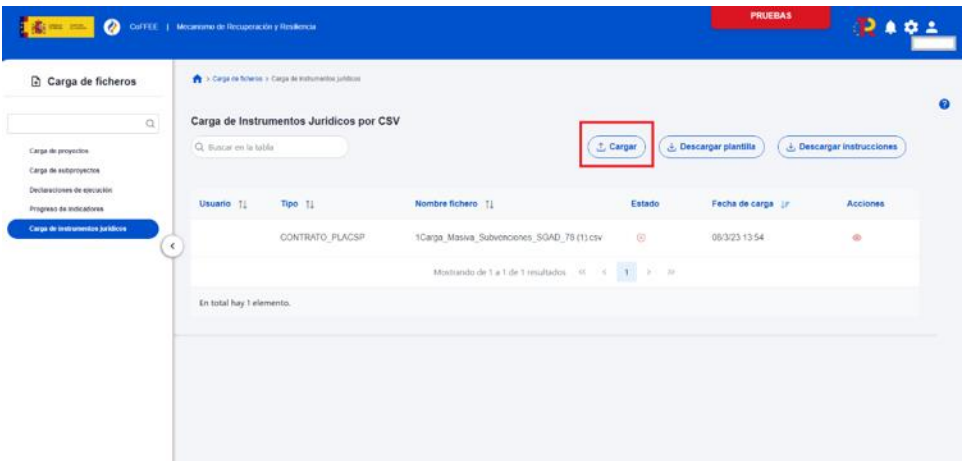

*Ilustración 401: Carga de Instrumentos Jurídicos por CSV*

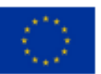

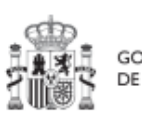

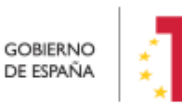

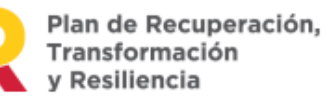

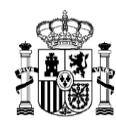

## MANUAL DE USUARIO CoFFEE-MRR

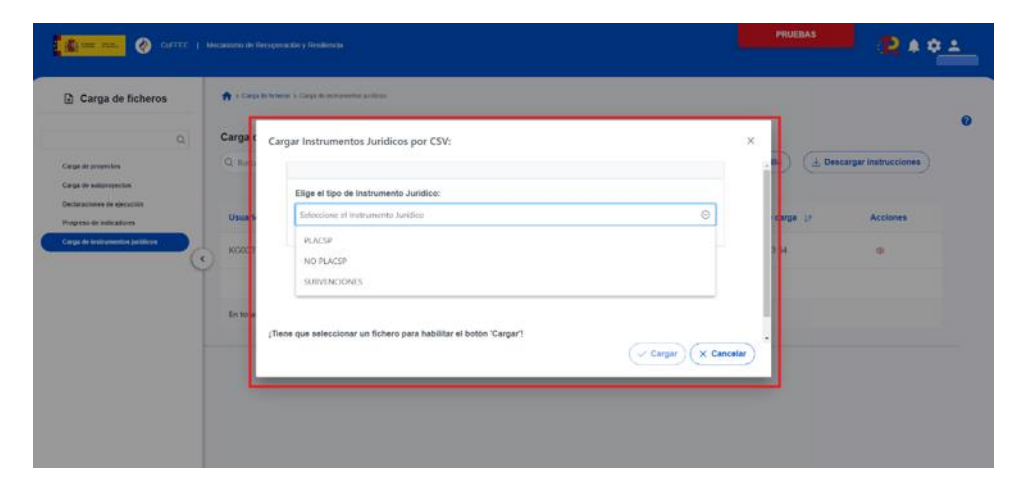

*Ilustración 402: Ventana de selección de tipo de instrumento Jurídico para su carga a través de CSV*

Para le proceso de carga, se debe seleccionar el archivo que se desee añadir a CoFFEE y se selección el botón "Cargar":

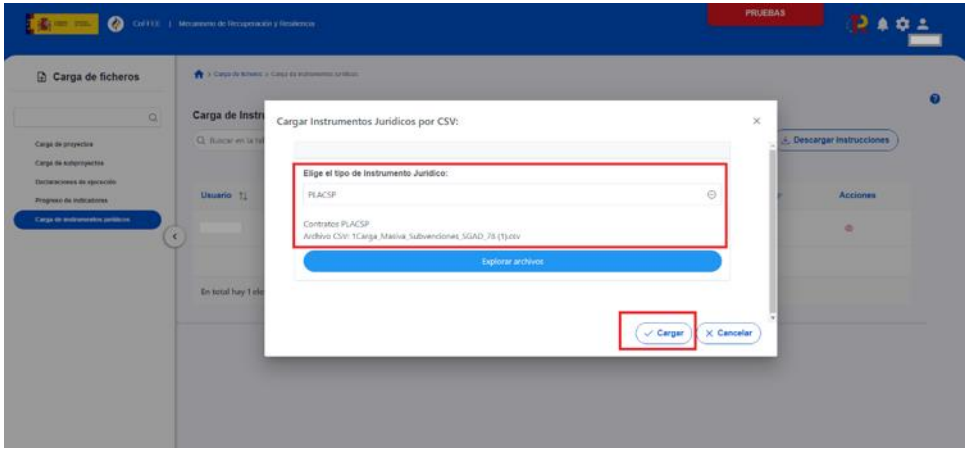

*Ilustración 403: Ventana- de carga de Instrumentos Jurídicos por CSV*

Después de realizar la Carga, aparece un listado resumen con el resultado del proceso de carga. El listado muestra información de los campos de "Usuario", "Tipo" de Instrumento Jurídico", el "Nombre fichero", el "Estado", con un icono de carga correcta

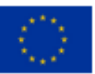

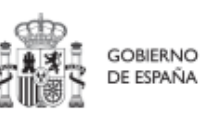

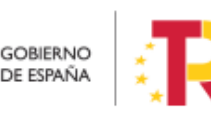

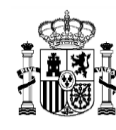

o incorrecta, la "Fecha de carga" y "Acciones" con un icono en forma de ojo para consultar los detalles:

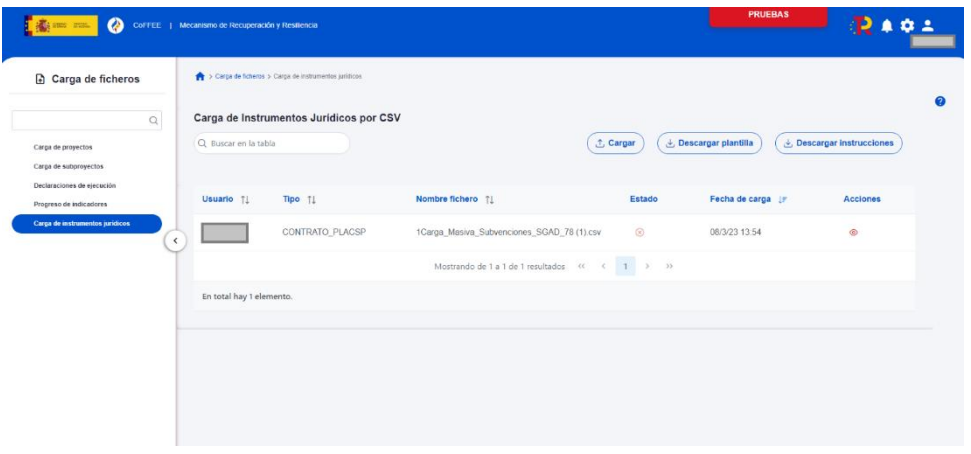

*Ilustración 404: Histórico de cargas de Instrumentos Jurídicos por CSV*

Al hacer clic en el icono del ojo del campo "Acciones" se muestra una ventana llamada "Errores en la carga del fichero". En esta ventana se recoge un listado con los campos: "Código" del error, "Mensaje" de dicho error y "Detalle" del mismo lo que permite identificar los errores del proceso de carga para poder subsanarlos.

| $\boldsymbol{\omega}$<br><b>Section Income</b>      | CoFFEE   Mecanismo de Recuperación y Resiliencia |                                                                                                    | <b>PRUEBAS</b>                                               |                                |
|-----------------------------------------------------|--------------------------------------------------|----------------------------------------------------------------------------------------------------|--------------------------------------------------------------|--------------------------------|
| Carga de ficheros                                   | Carga de fideros > Carga de Holumentos jurídicos |                                                                                                    |                                                              |                                |
| $\alpha$                                            | Errores en la carga del fichero                  |                                                                                                    | $\times$                                                     | n                              |
| Carga de proyectos                                  |                                                  | $\begin{array}{ccc}\n0 & 0 & 0\n\end{array}$                                                                                                    |                                                              | <b>Descargar instrucciones</b> |
| Carga de subproyectos<br>Declaraciones de ejecución | Codigo 11                                        | Mensaje 11                                                                                                    | Detaile T1                                                   |                                |
| Progreso de indicadores                             |                                                  |                                                                                                    | Error de formato de fichero CSV Nombre de                    | Acciones                       |
| Carga de instrumentos jurídicos                     | CARGA_CSV_IJ_ERROR_000001                        | Error al cargar por CSV                                                                                                    | fichero:<br>1Carga_Masiva_Subvenciones_SGAD_78<br>$(1)$ .csv | $\circ$                        |
|                                                     |                                                  | Mostrando de 1 a 1 de 1 resultados $\left\langle \left\langle \left\langle \right\rangle \right\rangle \left\langle \left\langle \left\langle \right\rangle \right\rangle \right\rangle \right\rangle =\left\langle \left\langle \left\langle \right\rangle \right\rangle \right\rangle$ |                                                              |                                |
|                                                     | En total hay 1 elemento.                         |                                                                                                    |                                                              |                                |
|                                                     |                                                  |                                                                                                    | $\sqrt{\phantom{a}}$ Cerran                                  |                                |
|                                                     |                                                  |                                                                                                    |                                                              |                                |
|                                                     |                                                  |                                                                                                    |                                                              |                                |
|                                                     |                                                  |                                                                                                    |                                                              |                                |
|                                                     |                                                  |                                                                                                    |                                                              |                                |

*Ilustración 405: Errores en la carga del fichero*

Se mostrará una lista con el detalle de todos los errores en caso de que la Carga Masiva haya fallado.

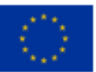

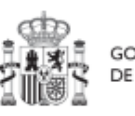

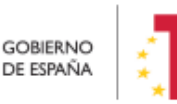

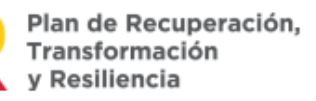

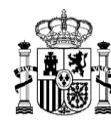

## *8.6.3.1 Generación del fichero de instrumentos jurídicos*

En este apartado se explica cómo generar un fichero .csv válido para realizar cargas masivas en CoFFEE de instrumentos jurídicos (contratos y subvenciones).

Para generar el fichero de carga masiva de instrumentos jurídicos se deben seguir los siguientes pasos:

- 1. Descargar la plantilla correspondiente
- 2. Importar el fichero de plantilla a Excel para generar la cabecera
- 3. Añadir la información de los instrumentos jurídicos en el Excel que se acaba de crear
- 4. Exportar el fichero Excel resultante a .csv
- 5. Convertir la codificación a UTF-8

## *8.6.3.2 Descargar la plantilla*

Acceder al Módulo "Carga de Instrumentos jurídicos" y descargar la plantilla según el instrumento jurídico correspondiente. Hay tres opciones de plantillas disponibles: para cargar contratos PLACSP, para cargar contratos no PLACSP y para subvenciones.

Pinchar en el botón "**Descargar plantilla**".

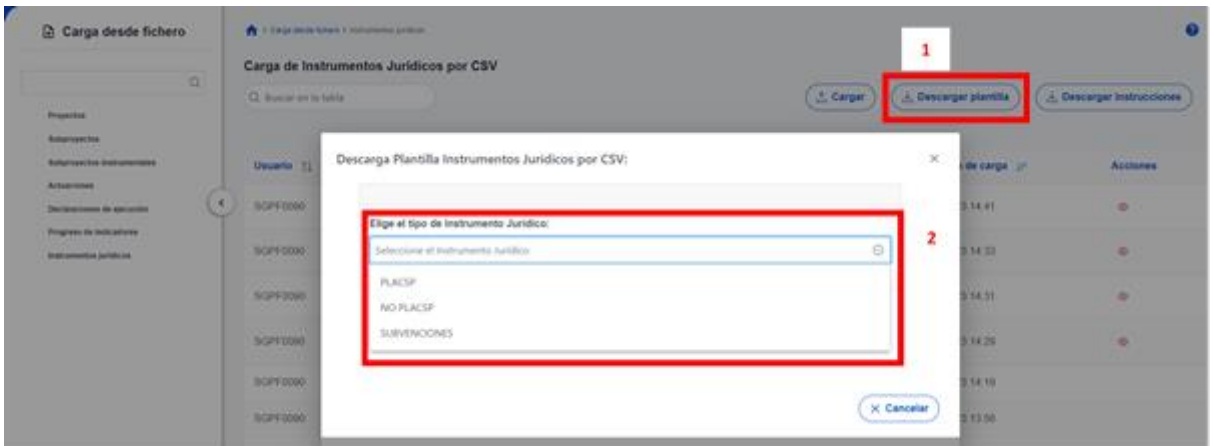

*Ilustración 406: Menú "Carga de instrumentos jurídicos" - descarga de plantillas*

## *8.6.3.3 Importación del fichero plantilla en Excel*

El primer paso sería abrir un fichero Excel en blanco e importar el fichero de la plantilla descargada en el paso anterior, mediante el menú Datos -> Obtener datos externos -> Desde un archivo de texto:

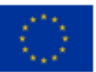

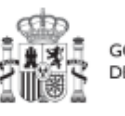

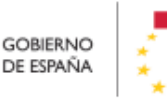

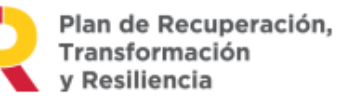

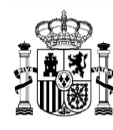

## MANUAL DE USUARIO CoFFEE-MRR

|                 | $\rightarrow$ $\sim$ | $\overline{z}$                                                       |                          |                          |                          |                                                    |                                      |                      |                    |
|-----------------|----------------------|----------------------------------------------------------------------|--------------------------|--------------------------|--------------------------|----------------------------------------------------|--------------------------------------|----------------------|--------------------|
| Archivo         | Inicio               | Insertar                                                             | Diseño de página         |                          | Fórmulas                 | Datos                                              | Revisar                              | Vista                |                    |
| Desde           | Desde                | Desde un<br>Access la web archivo de texto<br>Obtener datos externos | Desde otras<br>fuentes * | Conexiones<br>existentes | Œ<br>Nueva<br>consulta + | 雦<br>Lo Fuentes recientes<br>Obtener y transformar | Mostrar consultas<br>Desde una tabla | Actualizar<br>todo - | ⊵<br>E<br>C<br>Con |
| H <sub>10</sub> | ۳                    | ÷<br>$\times$                                                        | $f_x$                    |                          |                          |                                                    |                                      |                      |                    |
| ⊿               | A                    | B                                                                    | $\mathsf{C}$             | D                        |                          | E                                                  | F                                    | G                    |                    |
| $\overline{2}$  |                      |                                                                      |                          |                          |                          |                                                    |                                      |                      |                    |
| 3               |                      |                                                                      |                          |                          |                          |                                                    |                                      |                      |                    |
| 4               |                      |                                                                      |                          |                          |                          |                                                    |                                      |                      |                    |
| 5               |                      |                                                                      |                          |                          |                          |                                                    |                                      |                      |                    |

*Ilustración 407: Importación de plantillas en Excel*

Tras pulsar el botón "**Importar**", se mostrará una ventana con el asistente para importar texto.

En el paso uno, se debe observar que la opción de "Delimitados" se encuentre marcada y a continuación se pulsará el botón "**Siguiente**":

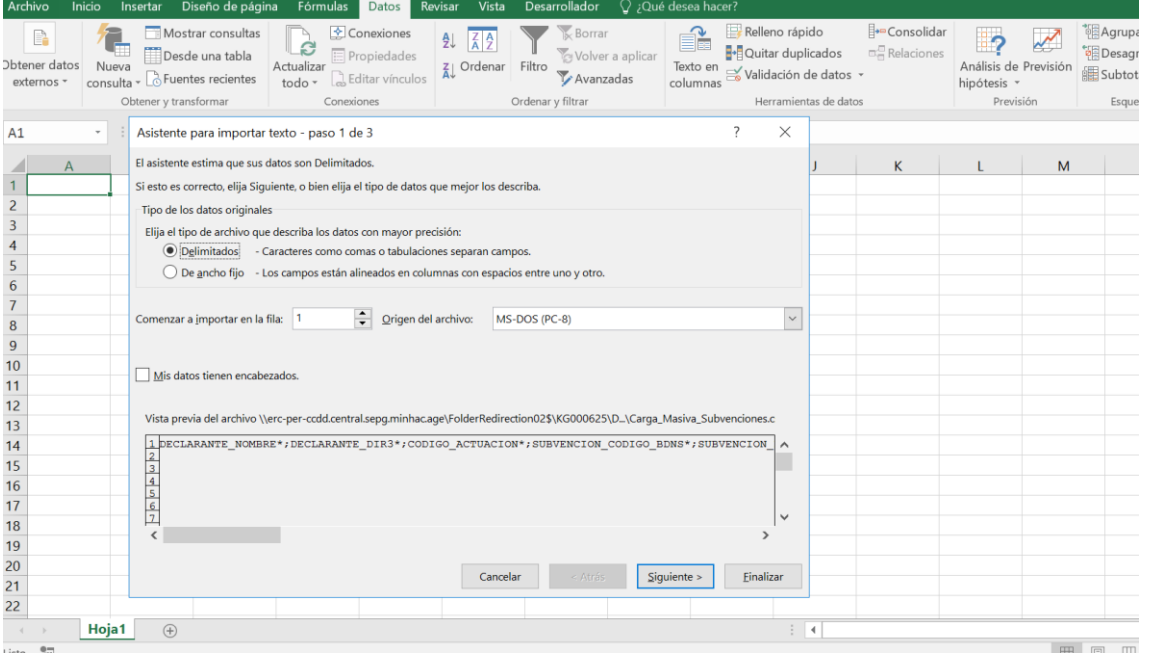

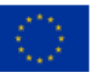

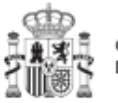

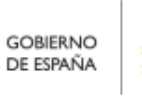

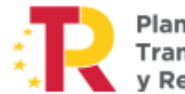

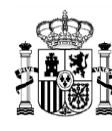

**MINISTERIO** THRISTERIO<br>
Y FUNCIÓN PÚBLICA<br>
SECRETARÍA GENERAL DE<br>
FONDOS EUROPEOS

#### *Ilustración 408: Opciones de importación en Excel*

En el paso 2, en el apartado "Separadores", se seleccionará el separador "**Punto y coma**" (que es el separador de los campos en el fichero .CSV de la plantilla), desmarcando el separador "Tabulación".

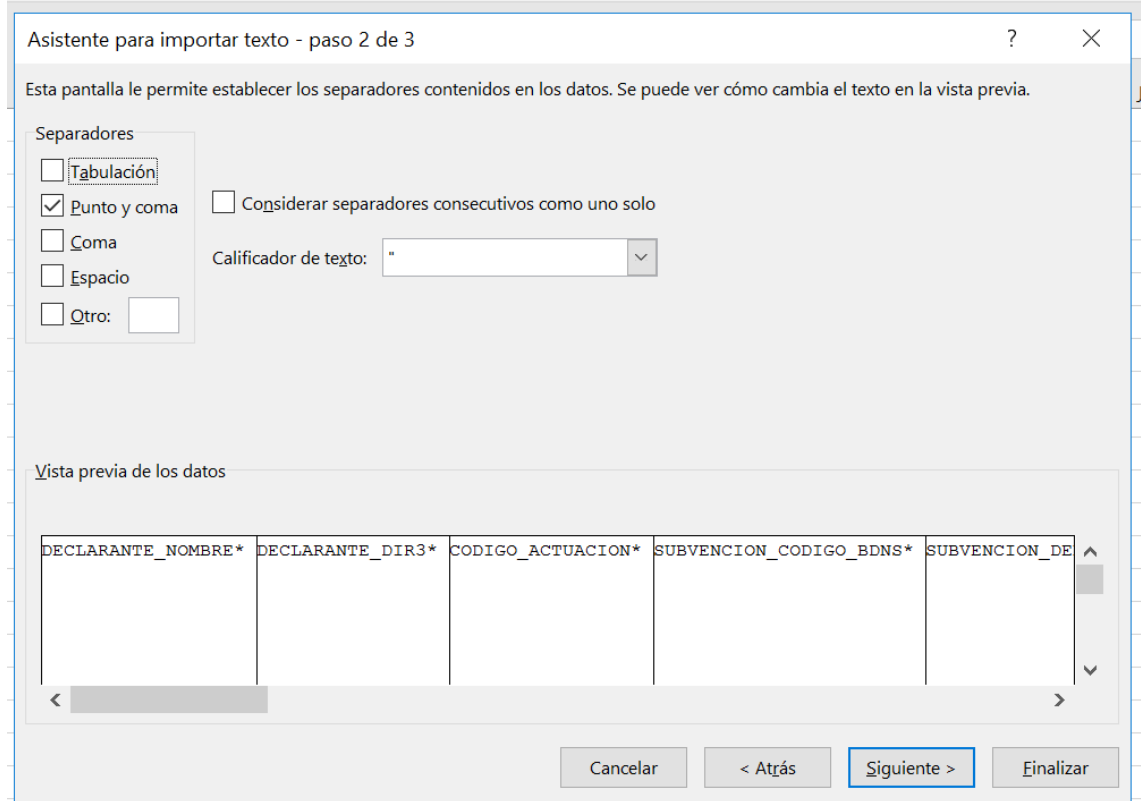

*Ilustración 409: Vista previa de la importación de ficheros en Excel*

A continuación, se puede pulsar el botón "**Finalizar**" directamente.

Aparecerá una ventana para importar los datos y poder pulsar el botón "**Aceptar**".

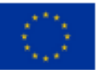

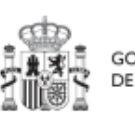

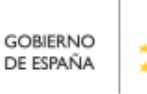

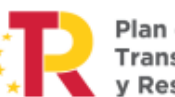

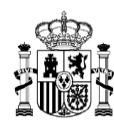

**MINISTERIO DE HACIENDA** Y FUNCIÓN PÚBLICA<br>SECRETARÍA GENERAL DE<br>FONDOS EUROPEOS

## MANUAL DE USUARIO CoFFEE-MRR

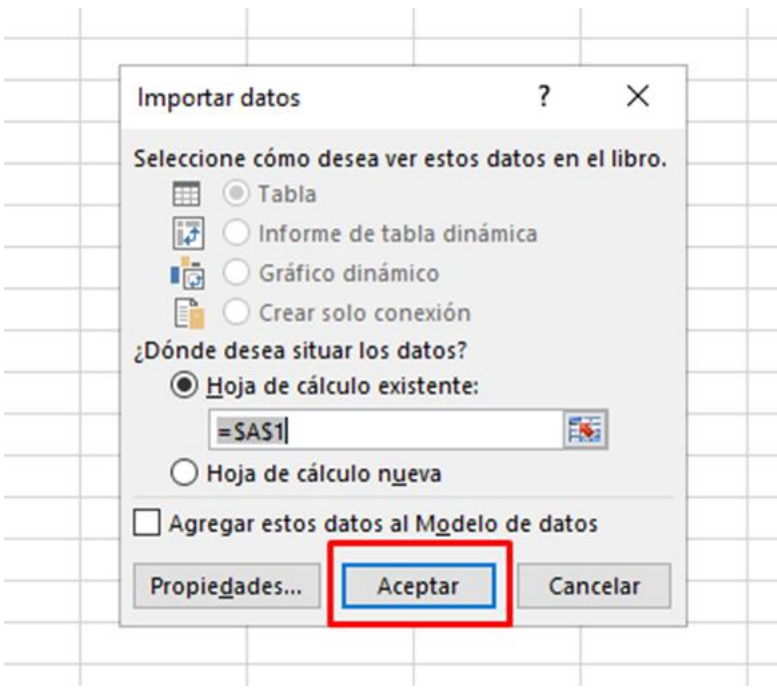

 *Ilustración 410: Selección de columnas donde se van a importar los datos*

En el fichero Excel se podrán ver todas las columnas para cada uno de los campos que se deben indicar por cada instrumento jurídico.

| Archivo                         | Inicio<br>Insertar                                                    | Diseño de página                     | Fórmulas<br>Datos                                                                         | Revisar Vista                       | Desarrollador $\bigcirc$ ; Qué desea hacer?                                   |                                                                                                    |                                                                                                 |                                                                                   | Iniciar sesión $\mathcal{Q}_\text{L}$ Comparti |
|---------------------------------|-----------------------------------------------------------------------|--------------------------------------|-------------------------------------------------------------------------------------------|-------------------------------------|-------------------------------------------------------------------------------|----------------------------------------------------------------------------------------------------|-------------------------------------------------------------------------------------------------|-----------------------------------------------------------------------------------|------------------------------------------------|
| R<br>btener datos<br>externos * | u.<br>Nueva<br>consulta - CFuentes recientes<br>Obtener y transformar | Mostrar consultas<br>Desde una tabla | Conexiones<br>Ø<br>Propiedades<br>Actualizar<br>Bditar vínculos<br>todo $-$<br>Conexiones | ĝĮ.<br>$\frac{2}{4}$<br>Z   Ordenar | <b>Borrar</b><br>Volver a aplicar<br>Filtro<br>Avanzadas<br>Ordenar y filtrar | Relleno rápido<br>Ê<br>Quitar duplicados<br>Texto en<br>Validación de datos »<br>columnas<br>Herramientas de datos                                        | <b>B</b> +¤ Consolidar<br>$\Xi$ Relaciones<br>Análisis de Previsión<br>hipótesis v<br>Previsión | <sup>6</sup> BAgrupar *<br>Desagrupar -<br>Subtotal<br>$\overline{12}$<br>Esquema |                                                |
| A1                              | $\times$<br>$-1$                                                      | fx<br>$\checkmark$                   |                                                                                           |                                     |                                                                               |                                                                                                    |                                                                                                 |                                                                                   |                                                |
|                                 |                                                                       | B                                    |                                                                                           |                                     | D                                                                             |                                                                                                    |                                                                                                 |                                                                                   | G                                              |
|                                 |                                                                       |                                      |                                                                                           |                                     |                                                                               | DECLARANTE_NOMBRE* DECLARANTE_DIR3* CODIGO_ACTUACION* SUBVENCION_CODIGO_BDNS* SUBVENCION_DENOMINACION SUBVENCION_FECHA_FORMALIZACION* SUBVENCION_OBSERVAC |                                                                                                 |                                                                                   |                                                |
|                                 |                                                                       |                                      |                                                                                           |                                     |                                                                               |                                                                                                    |                                                                                                 |                                                                                   |                                                |
| $\overline{4}$                  |                                                                       |                                      |                                                                                           |                                     |                                                                               |                                                                                                    |                                                                                                 |                                                                                   |                                                |
| 5<br>$\sqrt{6}$                 |                                                                       |                                      |                                                                                           |                                     |                                                                               |                                                                                                    |                                                                                                 |                                                                                   |                                                |
| $\overline{7}$                  |                                                                       |                                      |                                                                                           |                                     |                                                                               |                                                                                                    |                                                                                                 |                                                                                   |                                                |
| $\frac{8}{9}$                   |                                                                       |                                      |                                                                                           |                                     |                                                                               |                                                                                                    |                                                                                                 |                                                                                   |                                                |
| 10 <sup>10</sup>                |                                                                       |                                      |                                                                                           |                                     |                                                                               |                                                                                                    |                                                                                                 |                                                                                   |                                                |

*Ilustración 411: Resultado de la importación en Excel*

## *8.6.3.4 Añadir la información de los instrumentos jurídicos en Excel*

Se rellena el EXCEL con datos de los instrumentos jurídicos que se quieran añadir. Cada plantilla corresponde a un tipo de Actuación, es decir, no se puede mezclar en un mismo fichero un contrato y una subvención, por ejemplo.

Por cada nodo que se necesite incorporar, se rellenará una fila nueva en el Excel con sus respectivos datos.

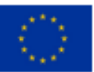

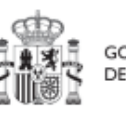

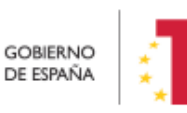

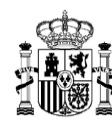

## *8.6.3.5 Exportar el fichero Excel resultante a .CSV*

Una vez cumplimentada la plantilla correctamente, se seleccionará la opción de menú "Guardar como". En la ventana de guardado se le da un nombre al archivo. En el campo "Tipo" se debe verificar de que está seleccionada la opción "**CSV (delimitado por comas) (\*.csv)**". A continuación, se pulsará el botón "**Guardar**":

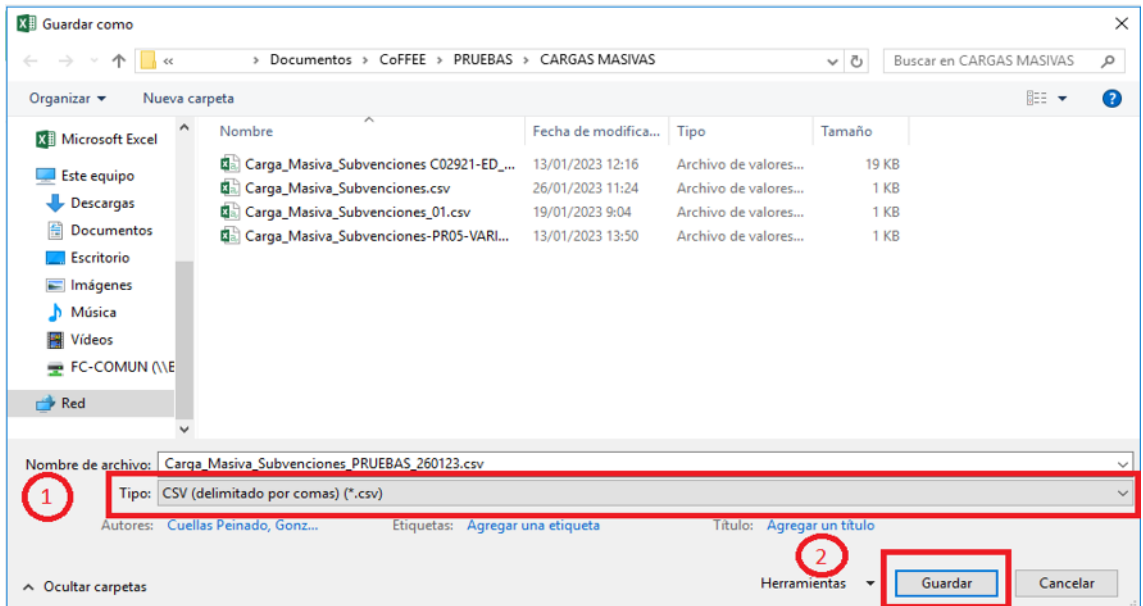

#### Se debe aceptar el mensaje de advertencia:

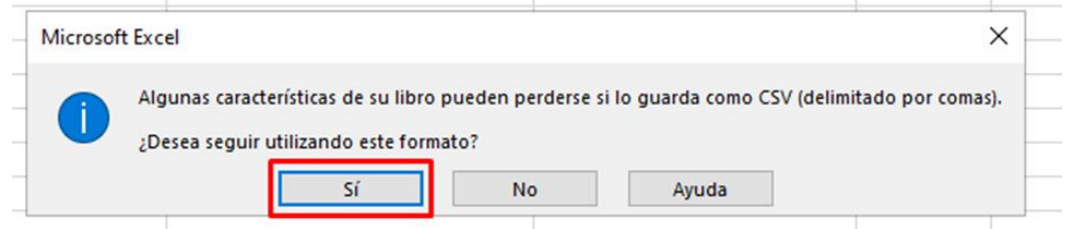

*Ilustración 412: Confirmación de exportación de datos en CSV*

A continuación, se cerrará la ventana de EXCEL, apareciendo otro mensaje de advertencia. Se debe aceptar el último mensaje de advertencia, pulsando en el botón "**Sí**".

## <span id="page-377-0"></span>*8.6.3.6 Convertir codificación a UTF-8*

Se acudirá a la carpeta en la que está guardado el fichero generado. Posicionando el cursor sobre el archivo y haciendo click en el botón derecho del ratón, se seleccionará

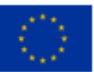

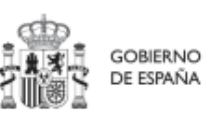

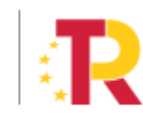

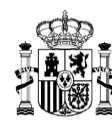

la opción "**Abrir con**" y en el desplegable que se muestra se elegirá el programa "**Bloc de notas**".

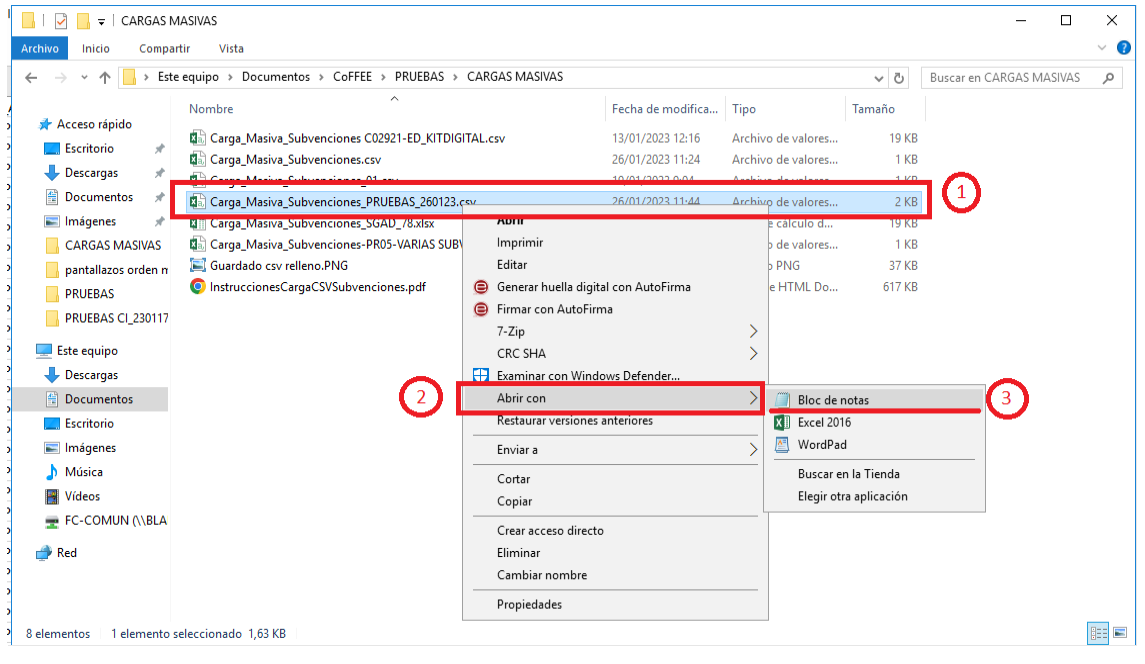

*Ilustración 413: Apertura del fichero de carga masiva*

#### Dentro del programa, seleccionar el menú **Archivo** -> **Guardar como:**

|                                                                                                    |                                   |            | Carga Masiva Subvenciones PRUEBAS 260123.csv: Bloc de notas                                                                                                    |  |  | × |
|----------------------------------------------------------------------------------------------------|-----------------------------------|------------|----------------------------------------------------------------------------------------------------|--|--|---|
|                                                                                                    | Archivo Edición Formato Ver Ayuda |            |                                                                                                    |  |  |   |
|                                                                                                    | Nuevo                             | $Ctrl + N$ | E DIR3*;CODIGO ACTUACION*;SUBVENCION CODIGO BDNS*;SUBVENCION DENOMINACION;SUBVEN                                                                                                    |  |  |   |
|                                                                                                    | Abrir                             | $Ctrl + A$ | BVENCION OBSERVACIONES;SUBVENCION IMPORTE SIN IVA*;SUBVENCION IMPORTE INTEGRO*;B                                                                                                    |  |  |   |
|                                                                                                    | Guardar                           | $Ctrl + G$ | O NOMBRE*; BENEFICIARIO DOMICILIO PAIS; BENEFICIARIO DOMICILIO DIRECCION; BENEFICIA<br>BENEFICIARIO DOMICILIO LOCALIDAD;BENEFICIARIO IMPORTE SIN IVA*;BENEFICIARIO IMPO                                                        |  |  |   |
|                                                                                                    | Guardar como                      |            |                                                                                                    |  |  |   |
|                                                                                                    | Configurar página<br>Imprimir     | $Ctrl + P$ | 8: C01. I03. P02: 574421: Programa Misiones de I+D en Inteligencia Artificial 2021».<br>aña Digital 2025 y la Estrategia Nacional de Inteligencia<br>A: INTELIGENCIA ARTIFICIAL APLICADA A LA CADENA DE VALOR DE LA PRODUCCIÓN |  |  |   |
|                                                                                                    | <b>Salir</b>                      |            | 9115.91 :A83057034:GMV SOLUCIONES GLOBALES INTERNET, S.A.U.:ES:::TRES                                                                                                    |  |  |   |
| UANIUS; /000Z1, 10 ; /000Z1, 10<br>Comunidad de Madrid; A13002908; C01.I03.P02; 574421; Programa Misiones de I+D en Inteligencia Artificial 2021»,<br>en el marco de la Agenda España Digital 2025 y la Estrategia Nacional de Inteligencia<br>Artificial;25/06/2021;AGRARIA: INTELIGENCIA ARTIFICIAL APLICADA A LA CADENA DE VALOR DE LA PRODUCCIÓN<br>570721,50 576721,50 5.L.P.,ES;;;LOGRONO;570721,50;14 570721,50; 19759115,91; 1977378195;1A INGENIEROS, S.L.P.<br>Comunidad de Madrid; A13002908; C01.103. P02; 574421; Programa Misiones de I+D en Inteligencia Artificial 2021»,<br>en el marco de la Agenda España Digital 2025 y la Estrategia Nacional de Inteligencia<br>Artificial;25/06/2021;AGRARIA: INTELIGENCIA ARTIFICIAL APLICADA A LA CADENA DE VALOR DE LA PRODUCCIÓN<br>40,4835; 40,533482,40,353482,40, AGRARIA 2058736,400ESIAN SOFTWARE TECH S.L.;ES;; |                                   |            |                                                                                                    |  |  |   |

*Ilustración 414: Ejemplo de fichero de carga masiva*

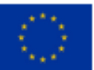

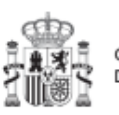

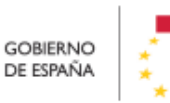

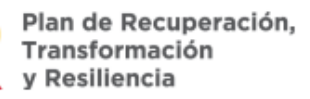

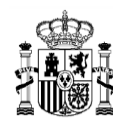

**MINISTERIO DE HACIENDA** Y FUNCIÓN PÚBLICA<br>SECRETARÍA GENERAL DE<br>FONDOS EUROPEOS

En la ventana que se abre, en **Tipo**, se pulsará la flecha para desplegar las opciones y seleccionar "**Todos los archivos (\*.\*)**" y en **Codificación**, se pulsará la flecha del desplegable para elegir la opción "**UTF-8**":

|                              | Este equipo > Documentos > CoFFEE > PRUEBAS > CARGAS MASIVAS |                   |                    | Õ<br>$\checkmark$ | Buscar en CARGAS MASIVAS |
|------------------------------|--------------------------------------------------------------|-------------------|--------------------|-------------------|--------------------------|
|                              |                                                              |                   |                    |                   |                          |
| Organizar v<br>Nueva carpeta |                                                              |                   |                    |                   | <b>HELV</b>              |
|                              | Nombre                                                       | Fecha de modifica | Tipo               | Tamaño            |                          |
| Acceso rápido                | Abrir csv con bloc de notas.png                              | 26/01/2023 11:46  | <b>Archivo PNG</b> | <b>59 KB</b>      |                          |
| Escritorio<br>À              | Abrir csv con bloc de notas 02.png                           | 26/01/2023 11:47  | <b>Archivo PNG</b> | <b>54 KB</b>      |                          |
| Descargas<br>À               | 图a Carga_Masiva_Subvenciones C02921-ED_                      | 13/01/2023 12:16  | Archivo de valores | <b>19 KB</b>      |                          |
| 쓶<br>Documentos *            | 图 Carga Masiva Subvenciones.csv                              | 26/01/2023 11:24  | Archivo de valores | $1$ KB            |                          |
| Imágenes<br>À                | 图 Carga Masiva Subvenciones 01.csv                           | 19/01/2023 9:04   | Archivo de valores | $1$ KB            |                          |
| <b>CARGAS MASIVA</b>         | 圖 Carga_Masiva_Subvenciones_PRUEBAS_2                        | 26/01/2023 11:44  | Archivo de valores | $2$ KB            |                          |
| pantallazos orde             | 图 Carga_Masiva_Subvenciones_SGAD_78.xlsx                     | 26/01/2023 11:32  | Hoja de cálculo d  | <b>19 KB</b>      |                          |
| <b>PRUEBAS</b>               | 圖 Carga_Masiva_Subvenciones-PR05-VARI                        | 13/01/2023 13:50  | Archivo de valores | $1$ KB            |                          |
| PRUEBAS CI 230               | Guardado csv relleno.PNG                                     | 26/01/2023 11:43  | <b>Archivo PNG</b> | 37 KB             |                          |
|                              | Guardar csv con bloc de notas como.png                       | 26/01/2023 11:48  | <b>Archivo PNG</b> | 49 KB             |                          |
| Este equipo                  | Guardar csv con bloc de notas como 02                        | 26/01/2023 11:49  | <b>Archivo PNG</b> | 38 KB             |                          |
| Descargas                    | O InstruccionesCargaCSVSubvenciones.pdf                      | 26/01/2023 11:24  | Chrome HTML Do     | <b>617 KB</b>     |                          |
| 闿<br>Documentos              |                                                              |                   |                    |                   |                          |
| Nombre:                      | Carga_Masiva_Subvenciones_PRUEBAS_260123.csv                 |                   |                    |                   |                          |
|                              |                                                              |                   |                    |                   |                          |
|                              | Tipo: Todos los archivos (*.*)                               |                   |                    |                   |                          |
| △ Ocultar carpetas           |                                                              |                   | Codificación: ANSI | $\checkmark$      | Cancelar<br>Guardar      |
|                              |                                                              |                   | <b>ANSI</b>        |                   |                          |

*Ilustración 415: Guardado con codificación UT-8*

Finalmente, se pulsará el botón de "**Guardar**".

Éste será el archivo que se deberá cargar en CoFFEE.

## *8.6.3.7 Recomendaciones previas para la preparación del fichero de carga de instrumentos jurídicos*

El proceso de carga de Instrumentos Jurídicos viene condicionado por el fichero a cargar. Es necesario llevar a cabo una serie de comprobaciones previas a realizar que permitan minimizar posibles fallos durante el proceso.

Se recomienda comprobar, con respecto al fichero a cargar:

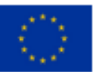

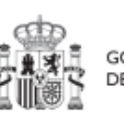

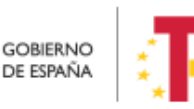

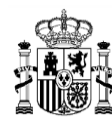

- La codificación del fichero. Para garantizar la carga el fichero debe tener una codificación UTF-8. Para comprobarlo, se pueden seguir los pasos de la sección *[8.6.3.6](#page-377-0)* [Convertir codificación a UTF-8](#page-377-0)*.*
- Los ficheros tienen que contener las mismas columnas que la plantilla. Además, el formato de las plantillas se puede comprobar en la sección *[8.2.1](#page-330-0)* [Descripción](#page-330-0)  [del formato de plantilla e instrucciones para su cumplimentación](#page-330-0)*.*

Se recomienda comprobar, con respecto al contenido a cargar:

- Para todos los tipos de Instrumentos jurídico:
	- o La columna CODIGO\_ACTUACION del fichero debe contener el código de la actuación de CoFFEE en la que se quiere dar de alta el Instrumento Jurídico.
	- o Las columnas DECLARANTE\_NOMBRE y DECLARANTE\_DIR3 hacen referencia a la Entidad Ejecutora del Proyecto o Subproyecto al que pertenezca la actuación en la que se quiere dar de alta el Instrumento Jurídico. Por tanto, el valor introducido en las columnas DECLARANTE\_NOMBRE y DECLARANTE\_DIR3 tienen que coincidir con los campos Nombre y DIR3 del apartado Entidad Ejecutora de los Datos Generales del Proyecto o Subproyecto dado de alta en CoFFEE:

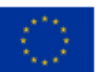

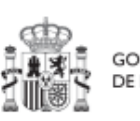

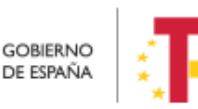

Plan de Recuperación, v Resiliencia

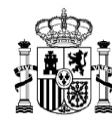

## MANUAL DE USUARIO CoFFEE-MRR

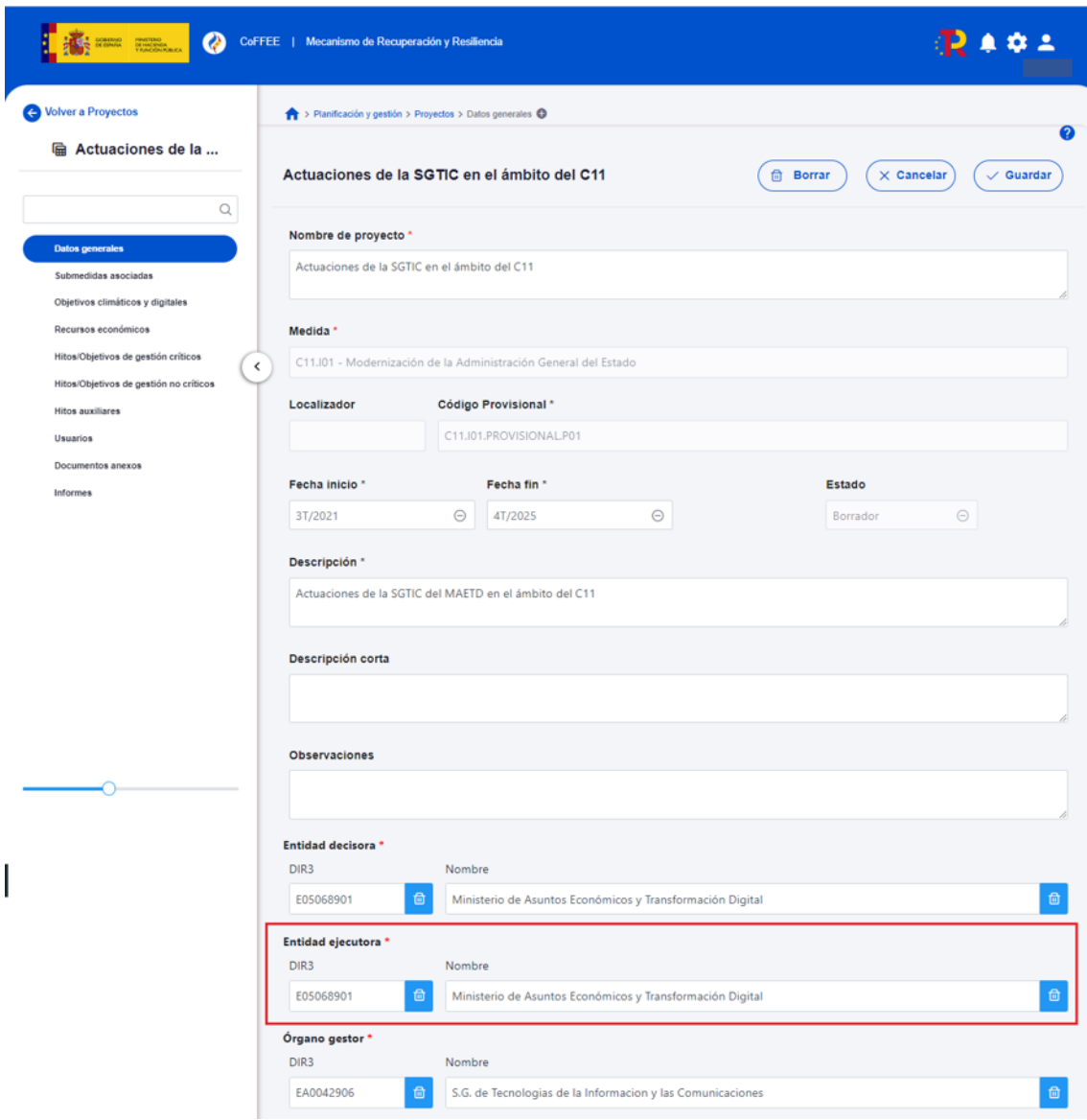

*Ilustración 416: Verificación de datos de DECLARANTE\_NOMBRE y DECLARANTE\_DIR3 contenidos en CoFFEE*

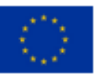

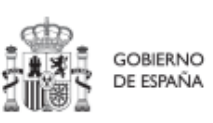

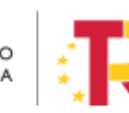

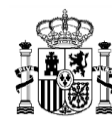

# **9 Módulo "Auditoría"**

El módulo "Auditoría" presenta el menú "Conflicto de interés".

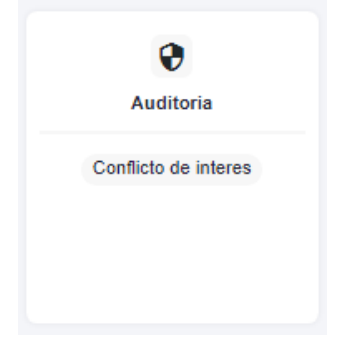

*Ilustración 417: Módulo de auditoría*

## **9.1 Menú "Conflicto de interés"**

Los usuarios con perfil de Responsable de Operación son los únicos que pueden acceder al menú "Conflicto de interés". Está reservado para estos usuarios la posibilidad de anexar documentación o eliminarla con respecto a las Operaciones en las que esté autorizado su acceso.

Es importante destacar que los Responsables de Operación no acceden a la información de los nodos de CoFFEE. Un Responsable de Operación sólo verá este menú para trabajar con las Operaciones para las que posee autorización (salvo que, adicionalmente, los Responsables de cada nodo le autoricen con un perfil de Consultor, igual que a cualquier otro usuario).

## **9.1.1 Registro de documentación de conflicto de interés**

La documentación a registrar debe asociarse con la Operación a la que hace referencia. Existen dos opciones para poder encontrar la operación, tal y como se ve en la ilustración:

- Introducimos el código de operación cuya documentación queremos registrar.
- Pulsar sobre la lupa que abre una ventana con el listado de todos los códigos de operación disponibles, y permite seleccionar aquel cuya documentación queremos registrar.

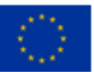

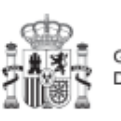

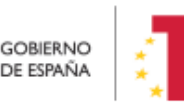

Plan de Recuperación, v Resiliencia

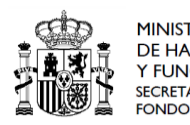

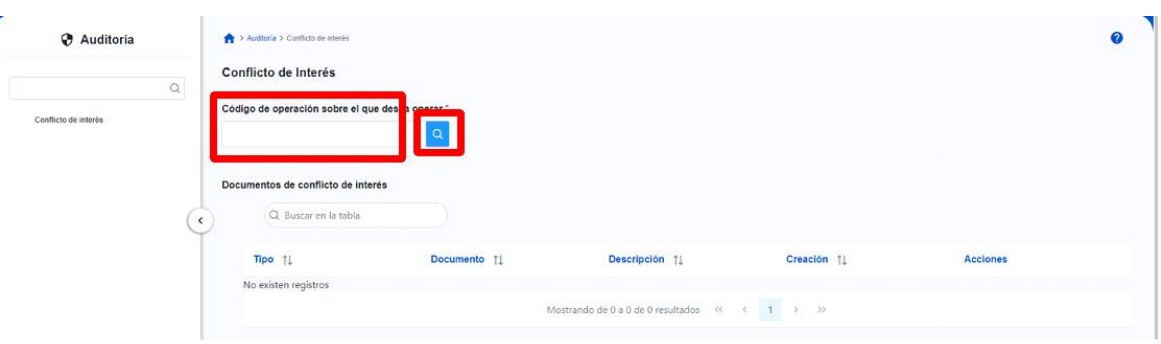

## *Ilustración 418: Menú Conflicto de interés*

Al emplear la opción de la lupa aparece un cuadro de búsqueda en la esquina superior izquierda que permite buscar empleando cualquier valor textual introducido. Si se selecciona el tipo de instrumento jurídico:

- El resultado de todas las búsquedas mostrará: código de operación, código de único IIJJ, código de la actuación, tipo de instrumento, código del instrumento jurídico.
- Dependiendo del tipo de Instrumento Jurídico se mostrará:
	- o En el caso de contratos: código de órgano, el código de licitación y el código de contrato.
	- o En el caso de Subvenciones:se mostrará el código BDNS correspondiente bajo la columna "Código Instrumento Jurídico".
	- o Para los convenios: se mostrará el código de convenio correspondiente bajo la columna "Código Instrumento Jurídico".

| $\Omega$            |                      |                                    |          |                                   |                    |                  |                      |
|---------------------|----------------------|------------------------------------|----------|-----------------------------------|--------------------|------------------|----------------------|
| Código operación 11 | Código único IIJJ 11 | Código actuación 11                | Tipo 11  | Código Instrumento<br>Juridico 11 | Código Contrato 11 | Código Órgano 11 | Código Licitación 11 |
| MRRSzgoOge11h00000  | 1111-1111            | C11.I04.P01.S01.PROVISIONA<br>L01  | Contrato | 2023/2023/00000000                | 2023/2023/00000000 |                  |                      |
| MRR\$zgo0ge11h00001 | 1111-1112            | C11.I04.P01.S01.PROVISIONA<br>L.01 | Contrato | 2023/2023/00000001                | 2023/2023/00000000 |                  |                      |
| MRRSzgoOge11h00003  | 1111-3333            | C11.I04.P01.S01.PROVISIONA<br>L.01 | Contrato | 2023/2023/00000022                | 2023/2023/00000000 |                  | 2023/2023/00000044   |
| MRRSzgoOge11h00024  | 5555-4444            | C11.I04.P01.S01.PROVISIONA<br>L01  | Contrato | 2023/2023/00000033                | 2023/2023/00000000 |                  |                      |

*Ilustración 419 Menú Conflicto de interés*

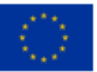

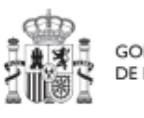

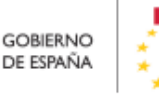

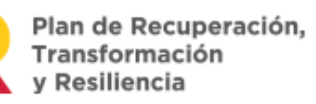

 $\Box x$ 

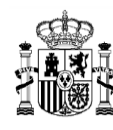

Independientemente de la forma empleada para seleccionar el código de operación, el Responsable de Operación podrá adjuntar, por medio del botón "**Nuevo Documento**", la documentación relacionada con el análisis del conflicto de interés, entre la que se encuentra:

- Los Documentos Resumen de Conflicto de Interés descargados desde Minerva.
- Las Declaraciones de Ausencia de Conflicto de Interés (DACI) firmadas por los decisores.
- Así como cualquier otro documento relativo al procedimiento.

Para añadir un documento, hay que hacer click en el botón "Nuevo documento", se abrirá una nueva ventana que permitirá buscar el archivo en el equipo local, o bien si ya existe el documento dentro de Coffee, se puede utilizar la referencia CSV. Si se quiere cargar el documento hay que hacer click "Desde equipo" y si se quiere utilizar la referencia hay que hacer click en "Referencia a CSV". Al seleccionar esta última opción, se mostrará un campo "Referencia CSV" donde hay que introducir el código CSV que el usuario ya conoce y seguidamente hacer click en el botón "Buscar". En el caso de que se cargue un archivo desde el equipo local. Los campos "Tipo de documento", "Datos personales", "Nombre" y "Descripción" los seleccionará y rellenará el usuario. Cuando ya esté todo cumplimentado, sólo hay que hacer click en el botón **"Guardar"**.

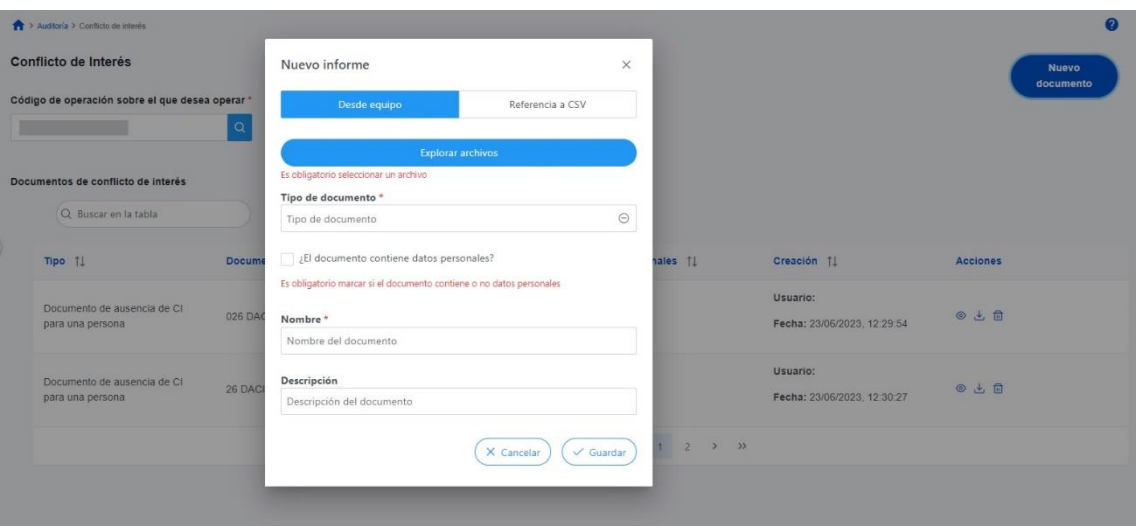

*Ilustración 420 Carga de nuevo documento de conflicto de interés*

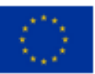

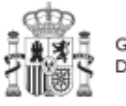

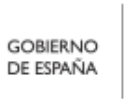

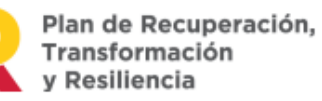

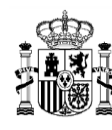

#### **9.1.2 Operaciones sobre la documentación registrada de conflicto de interés**

Una vez existe registro de documentación, el Responsable de Operación podrá acceder a la misma seleccionando su código de operación desde el menú "Conflicto de interés" del módulo de Auditoría.

Se pueden realizar las siguientes operaciones:

- Consultar la documentación a través del icono del ojo,
- Descargar la documentación por medio del icono flecha descendente
- Eliminar la documentación registrada haciendo clic en el icono de la papelera

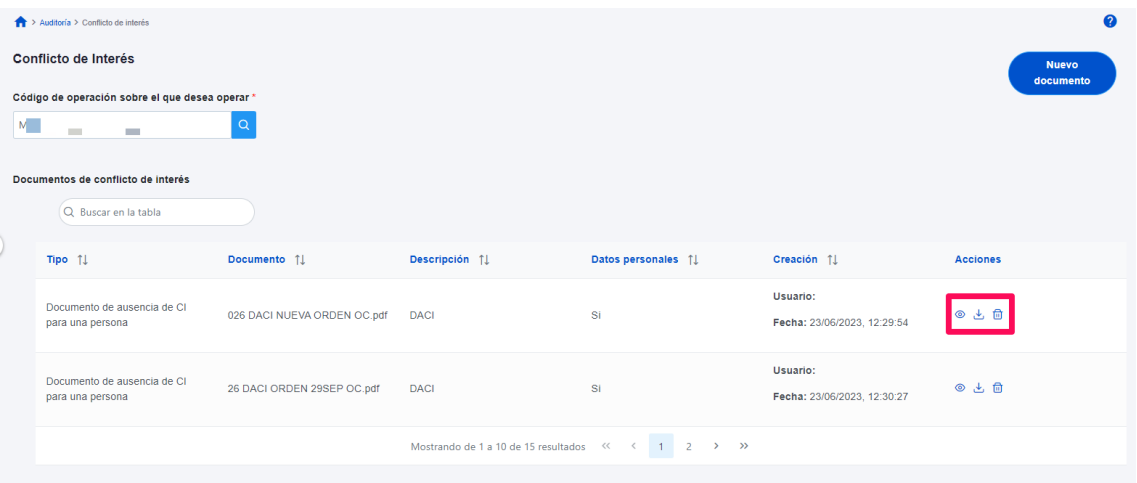

*Ilustración 421 Acciones sobre documentación de conflicto de interés*

## **10 Avisos CoFFEE**

CoFFEE dispone de un sistema de avisos generales, que notificará al usuario diversa información tal y como aparece en la imagen.

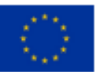

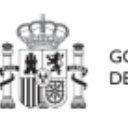

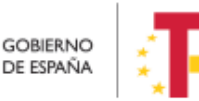

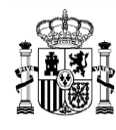

## MANUAL DE USUARIO CoFFEE-MRR

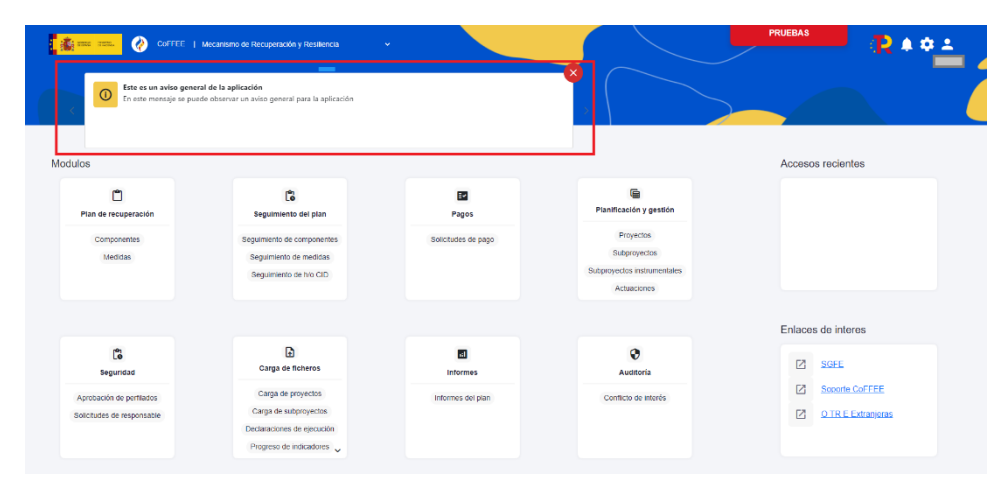

*Ilustración 422: Sistema de avisos generales de CoFFEE*

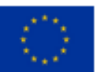

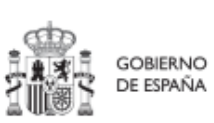

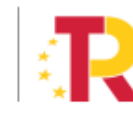

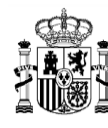

## **11 Tabla de ilustraciones**

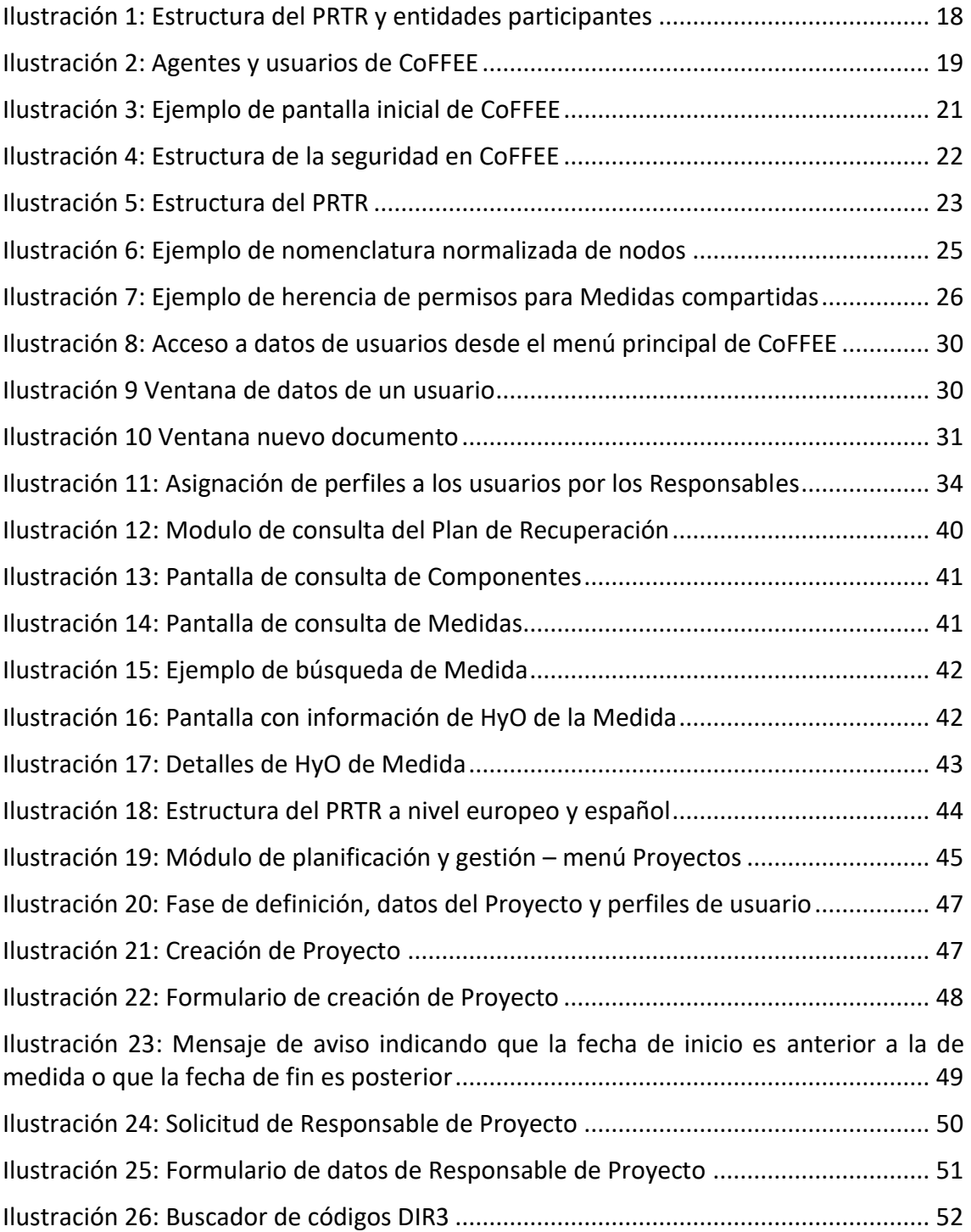

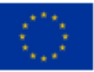

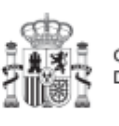

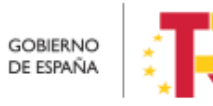

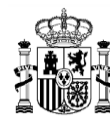

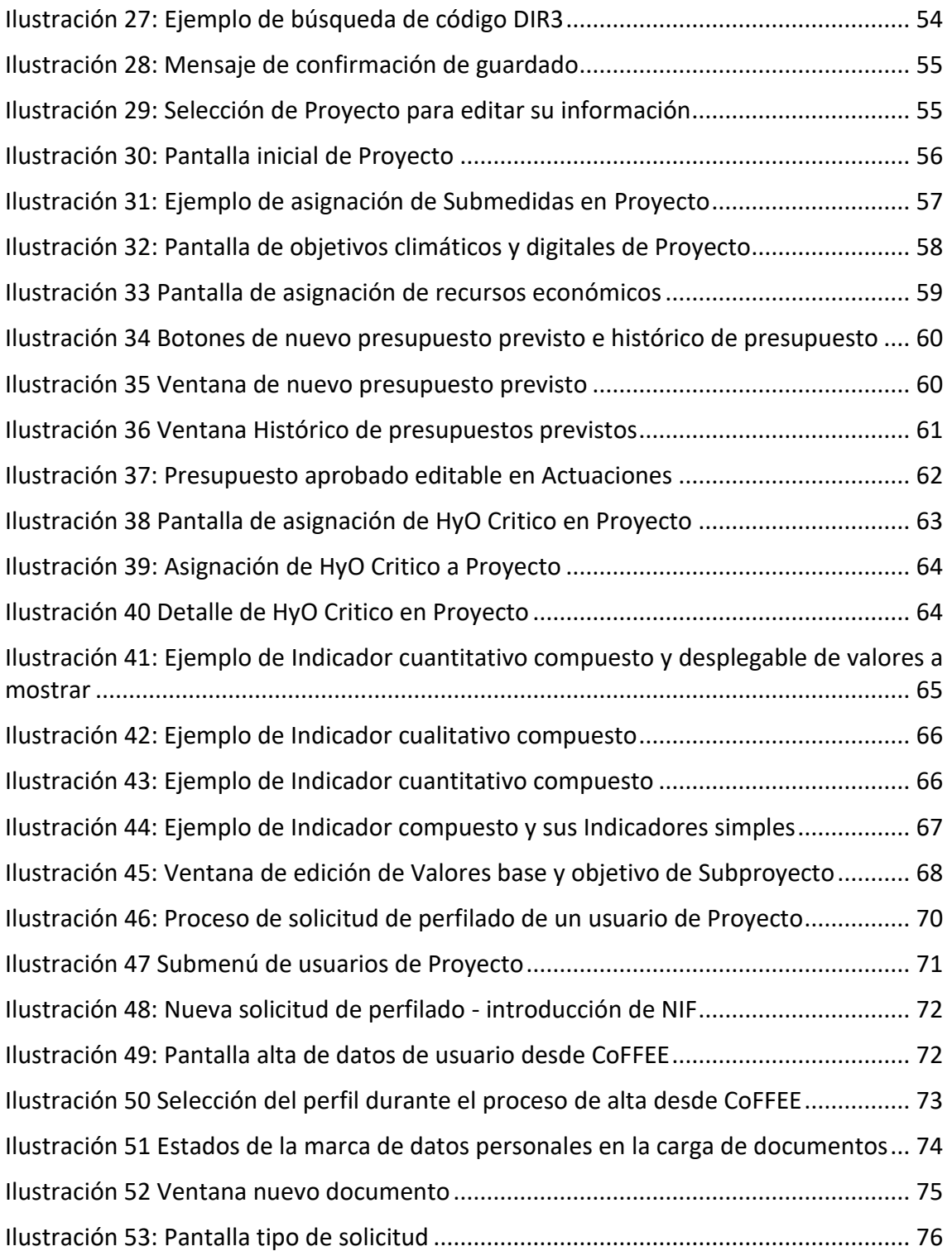

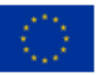

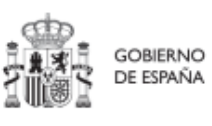

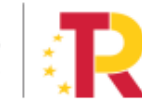

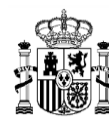

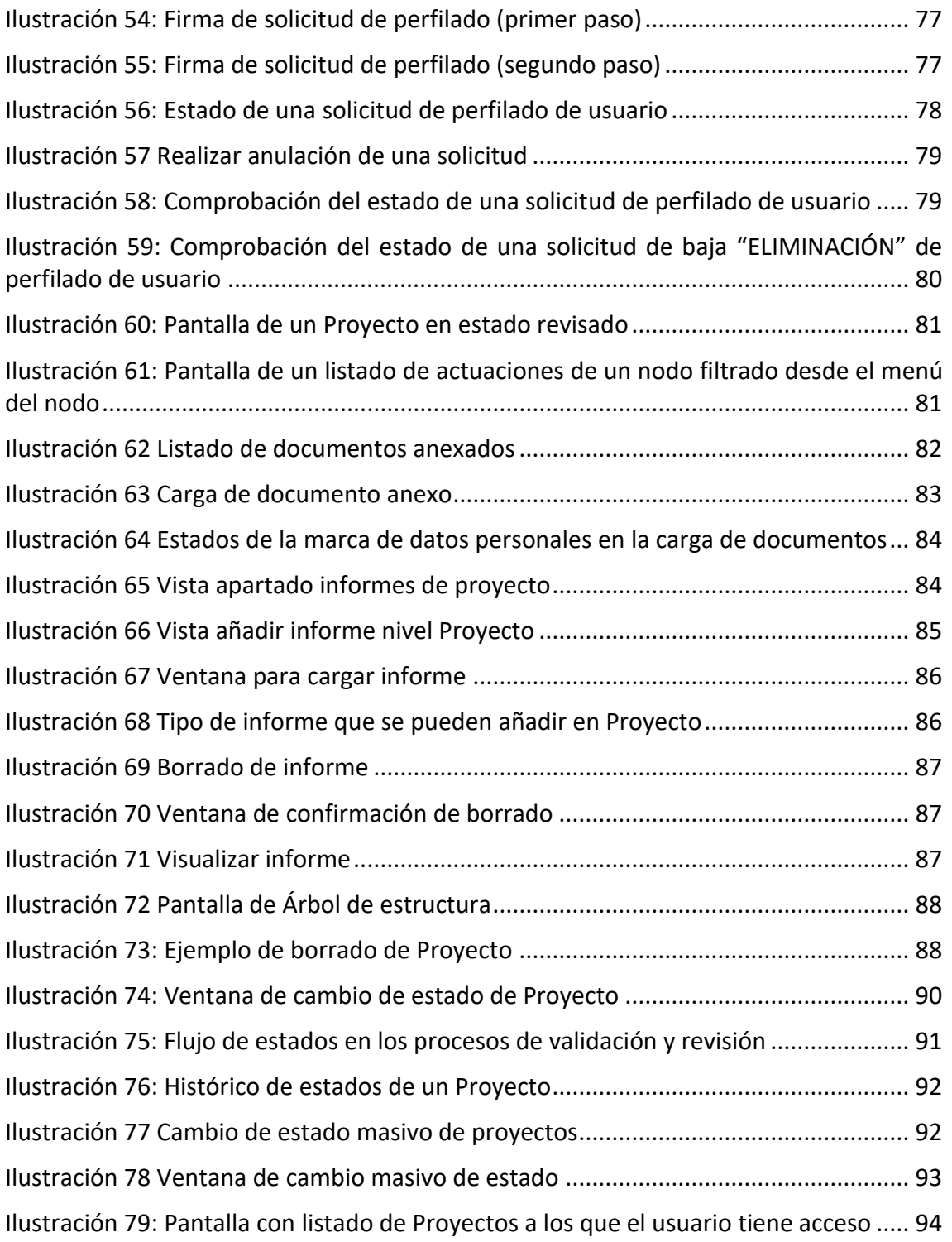

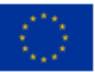

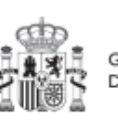

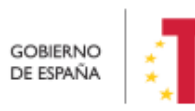

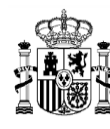

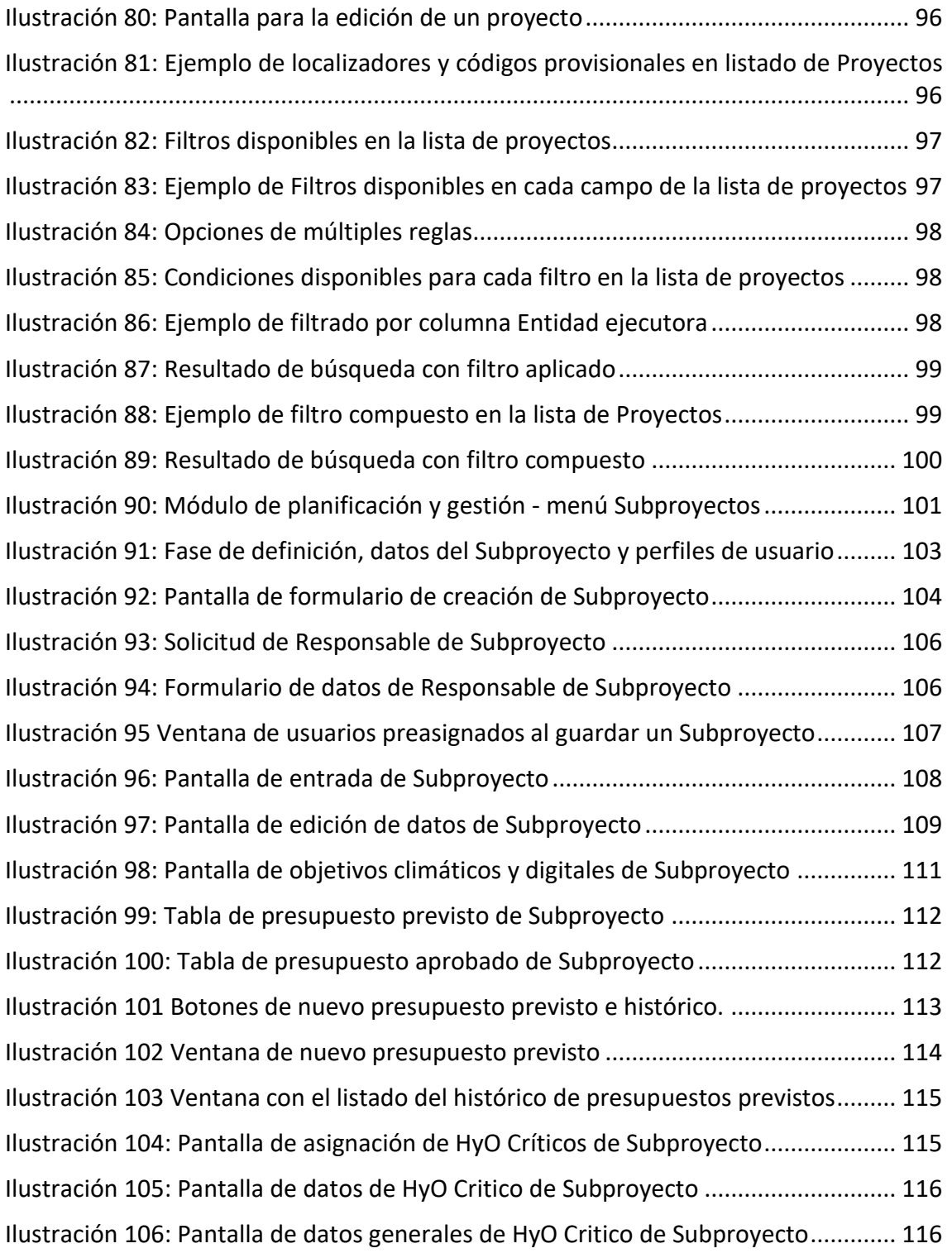

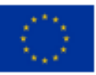

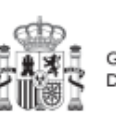

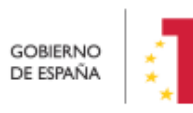

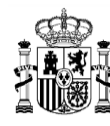

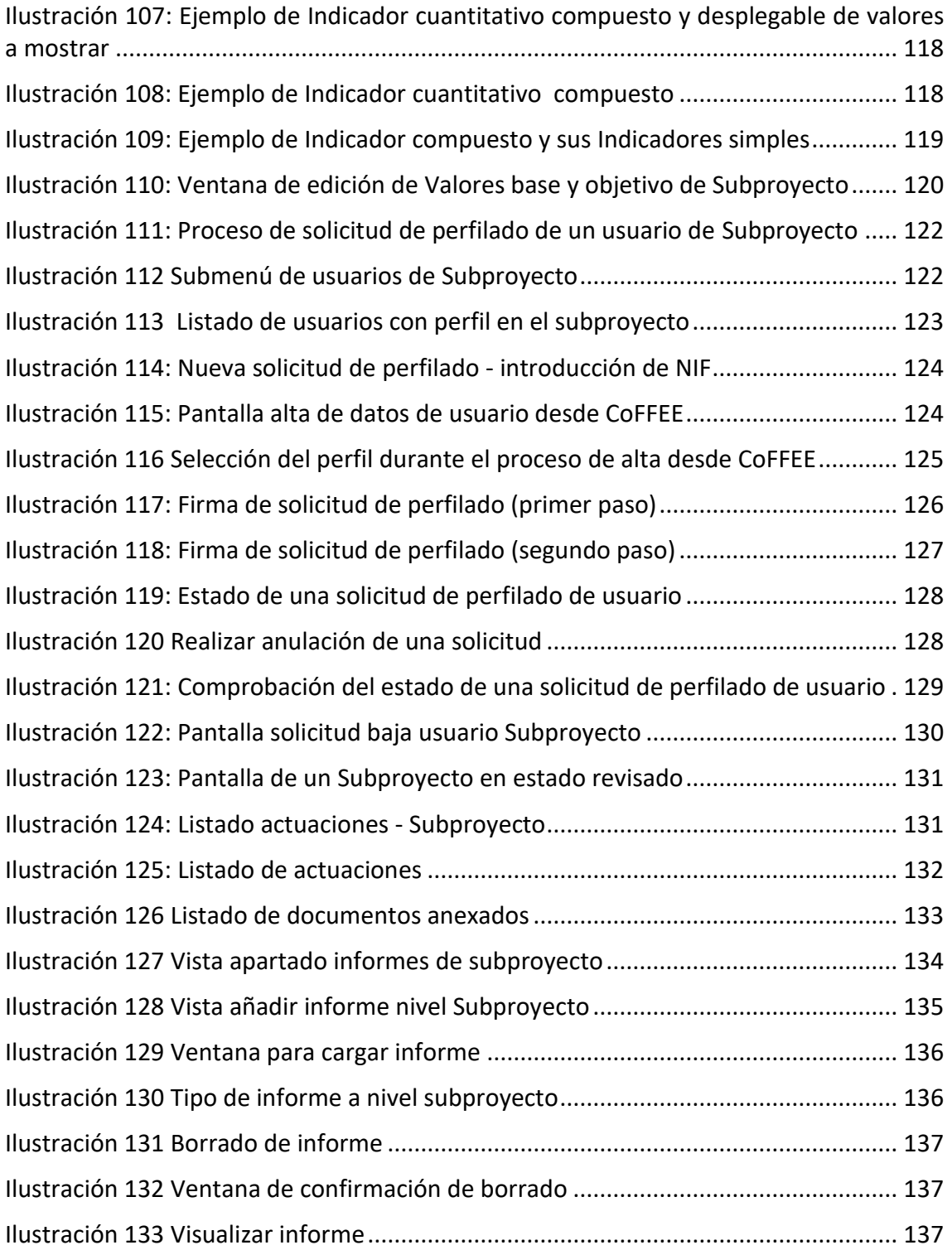

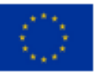

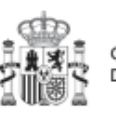

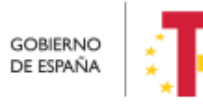

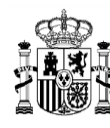

## MANUAL DE USUARIO CoFFEE-MRR

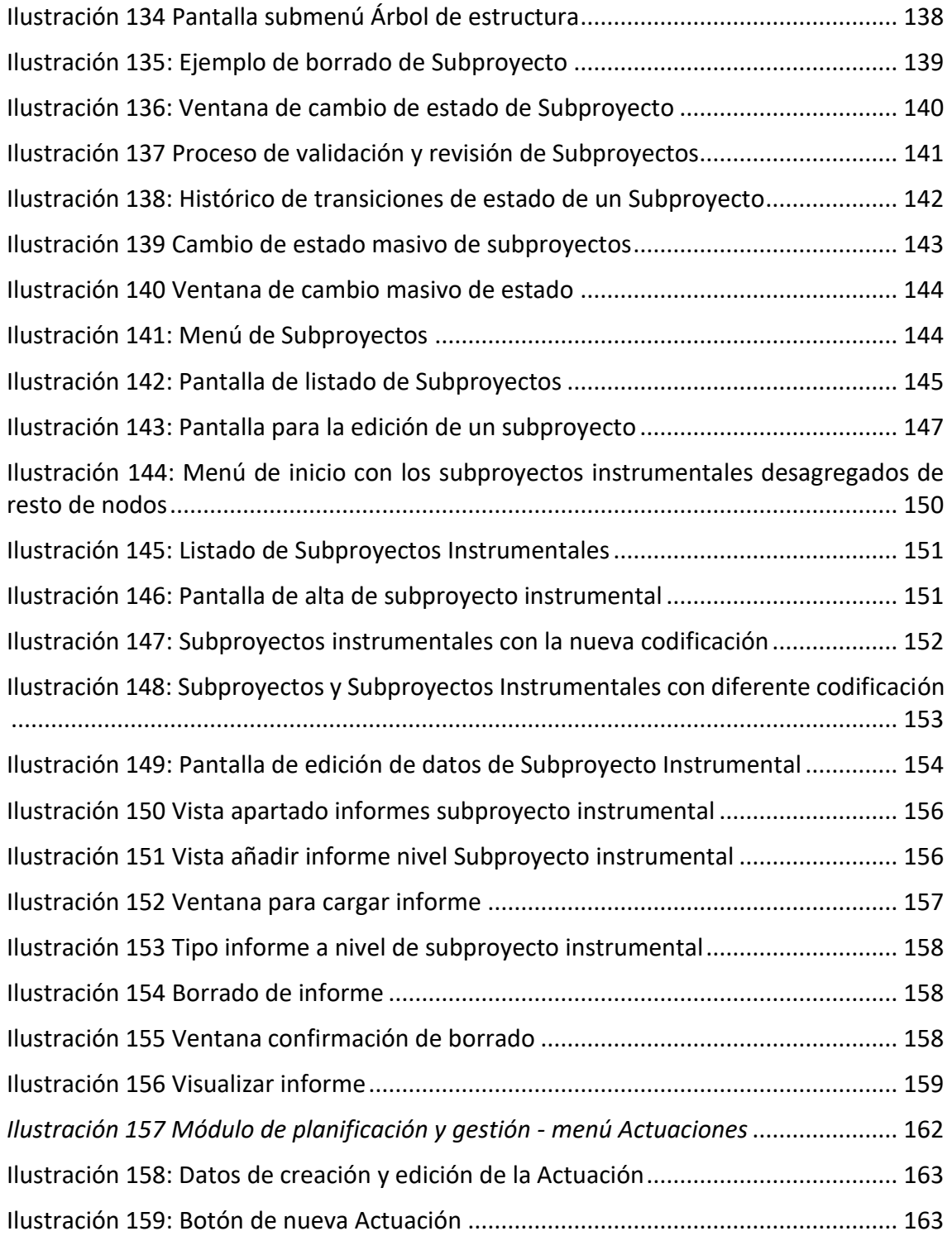

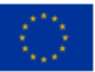

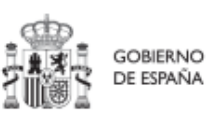

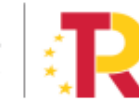

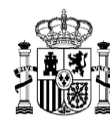

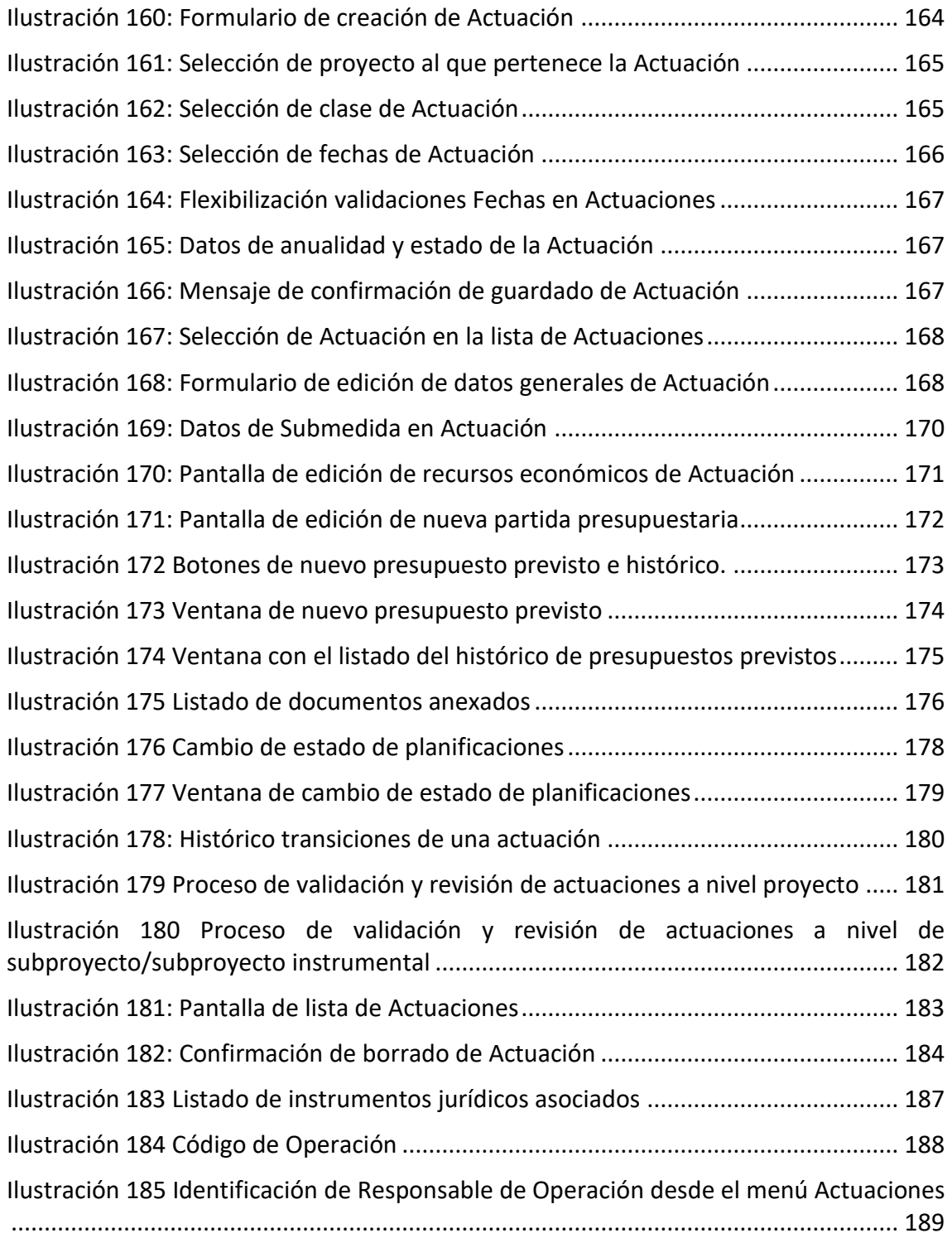

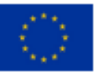

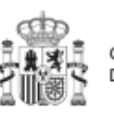

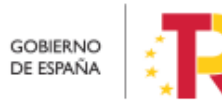

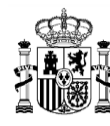

## MANUAL DE USUARIO CoFFEE-MRR

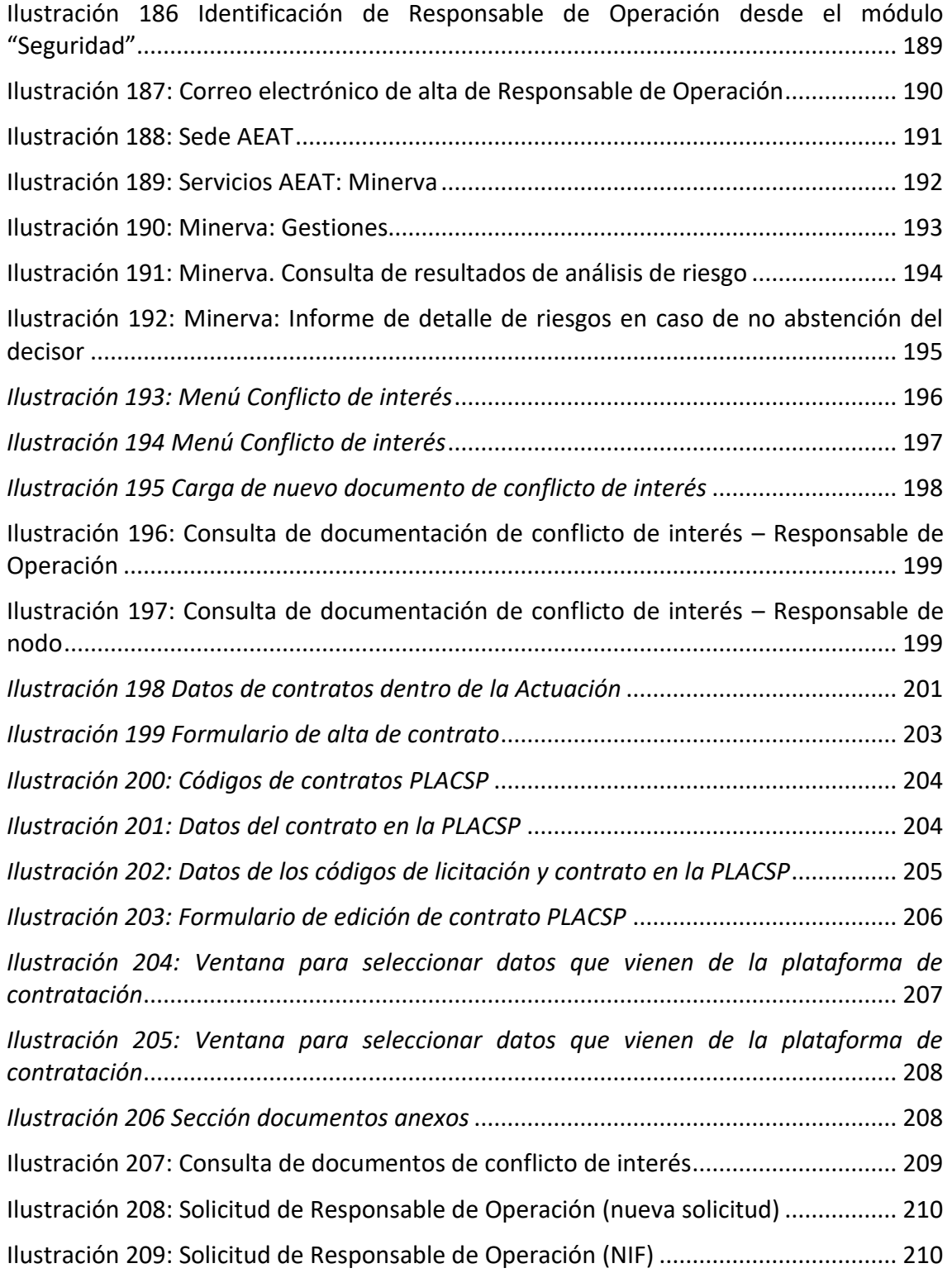

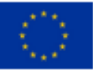

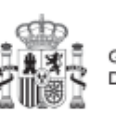

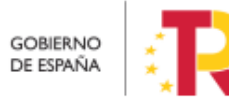

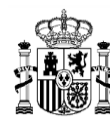

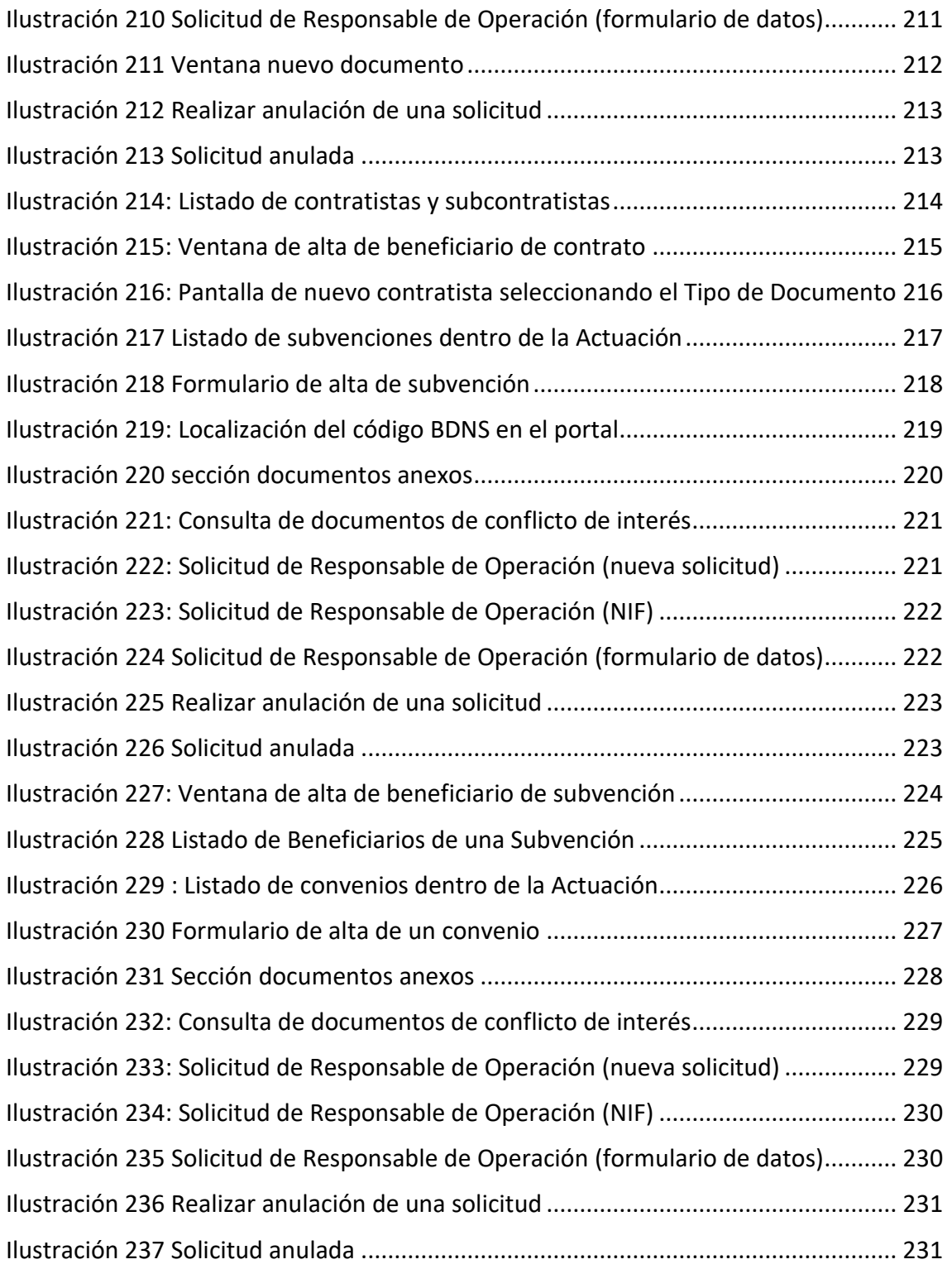

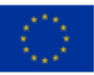

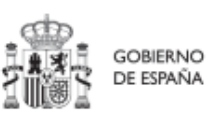

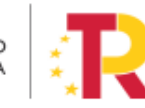
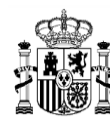

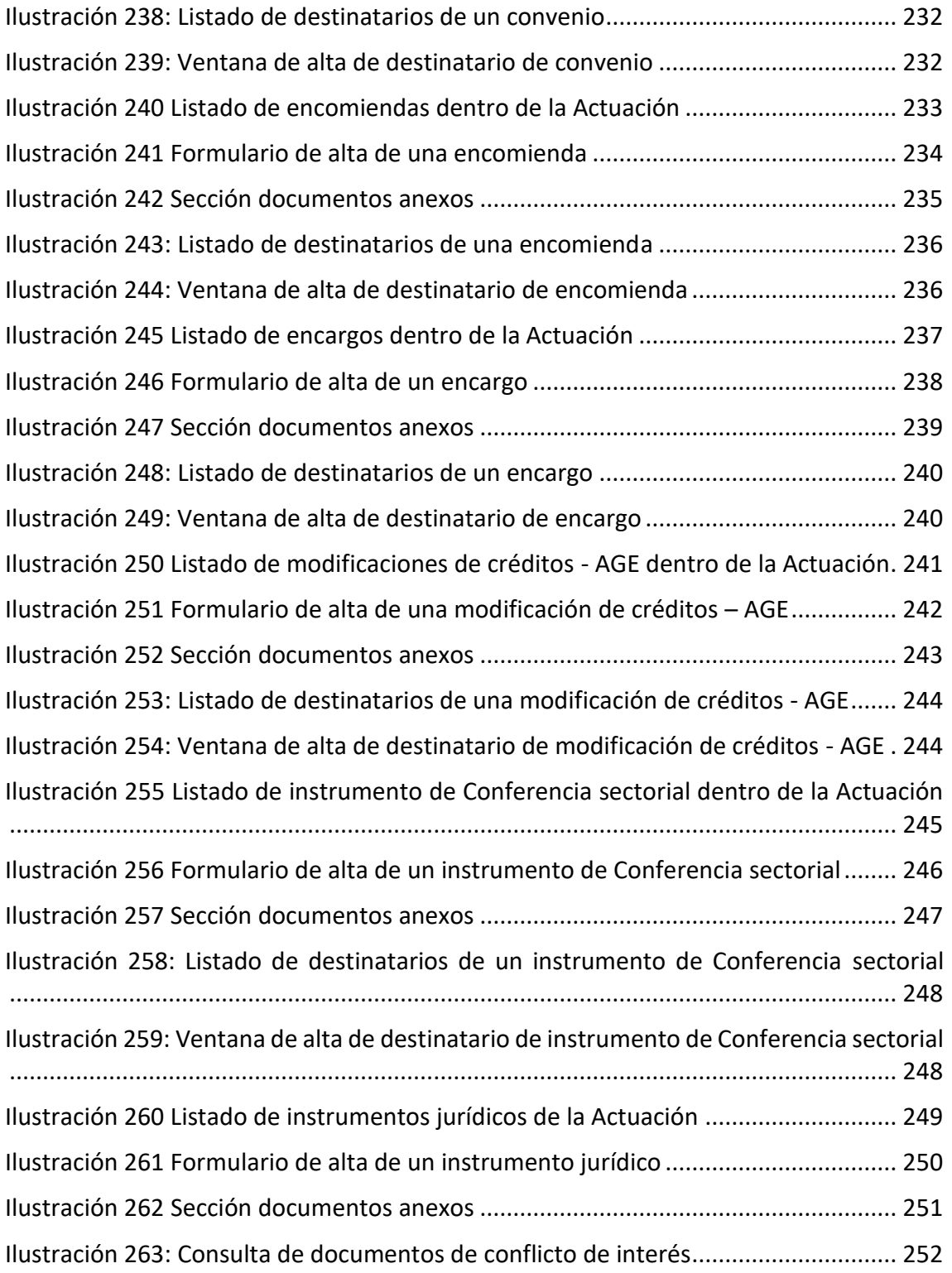

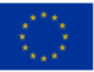

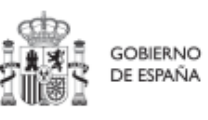

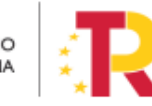

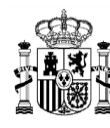

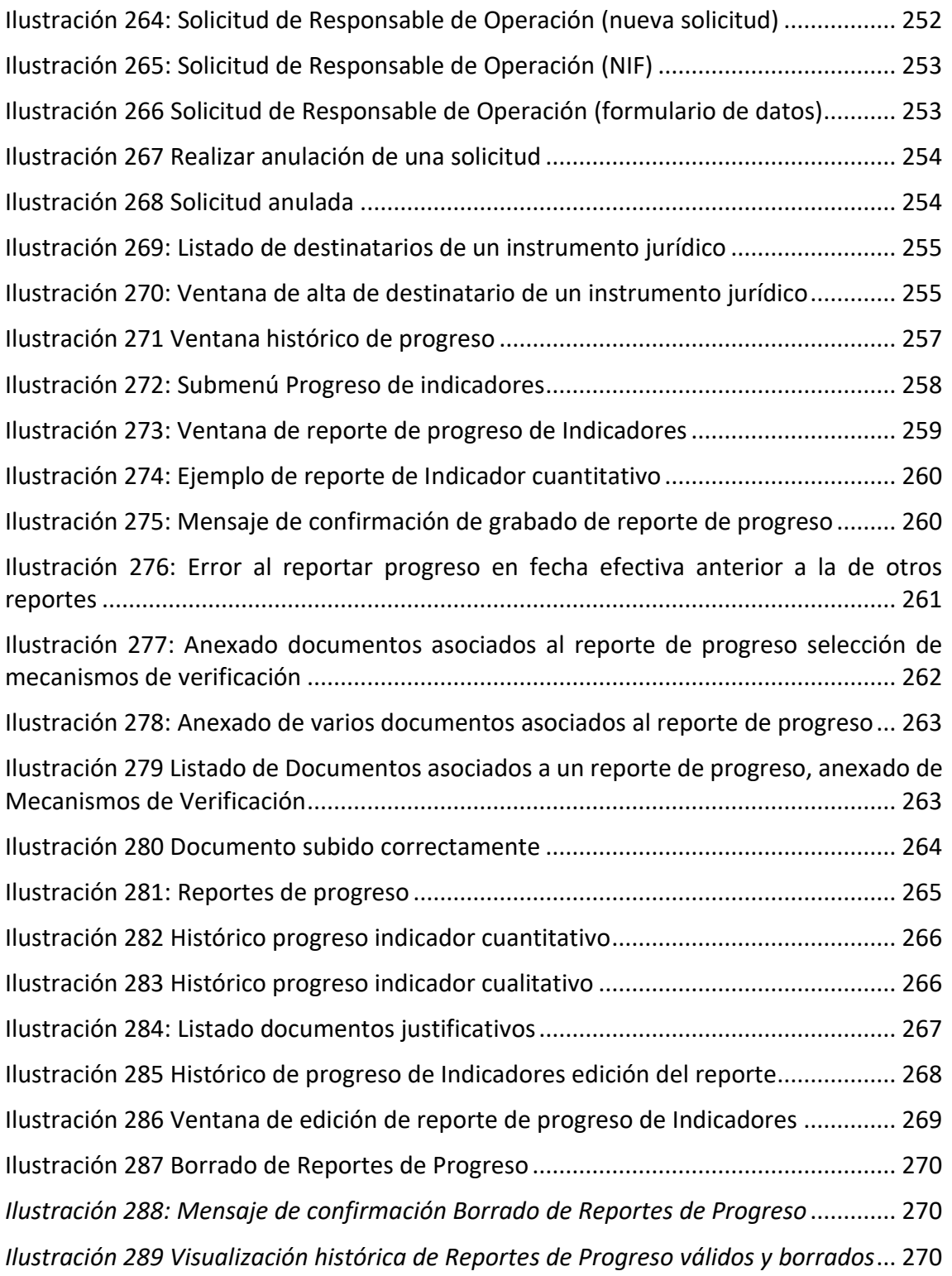

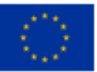

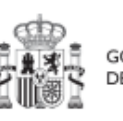

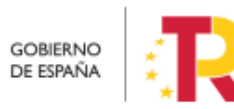

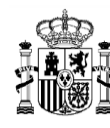

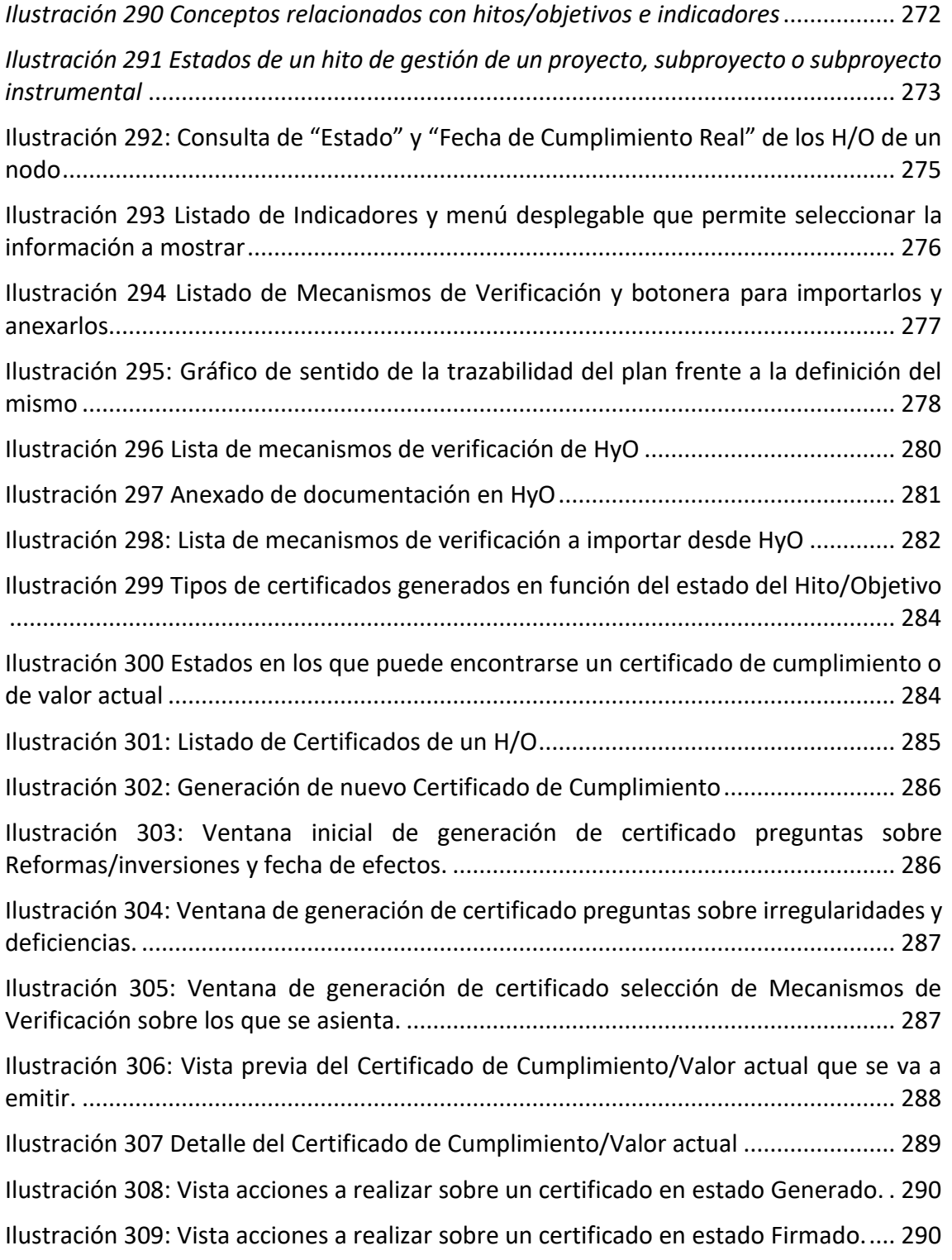

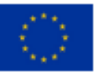

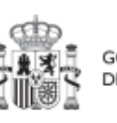

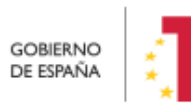

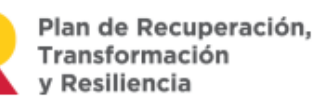

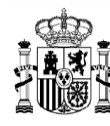

## MANUAL DE USUARIO CoFFEE-MRR

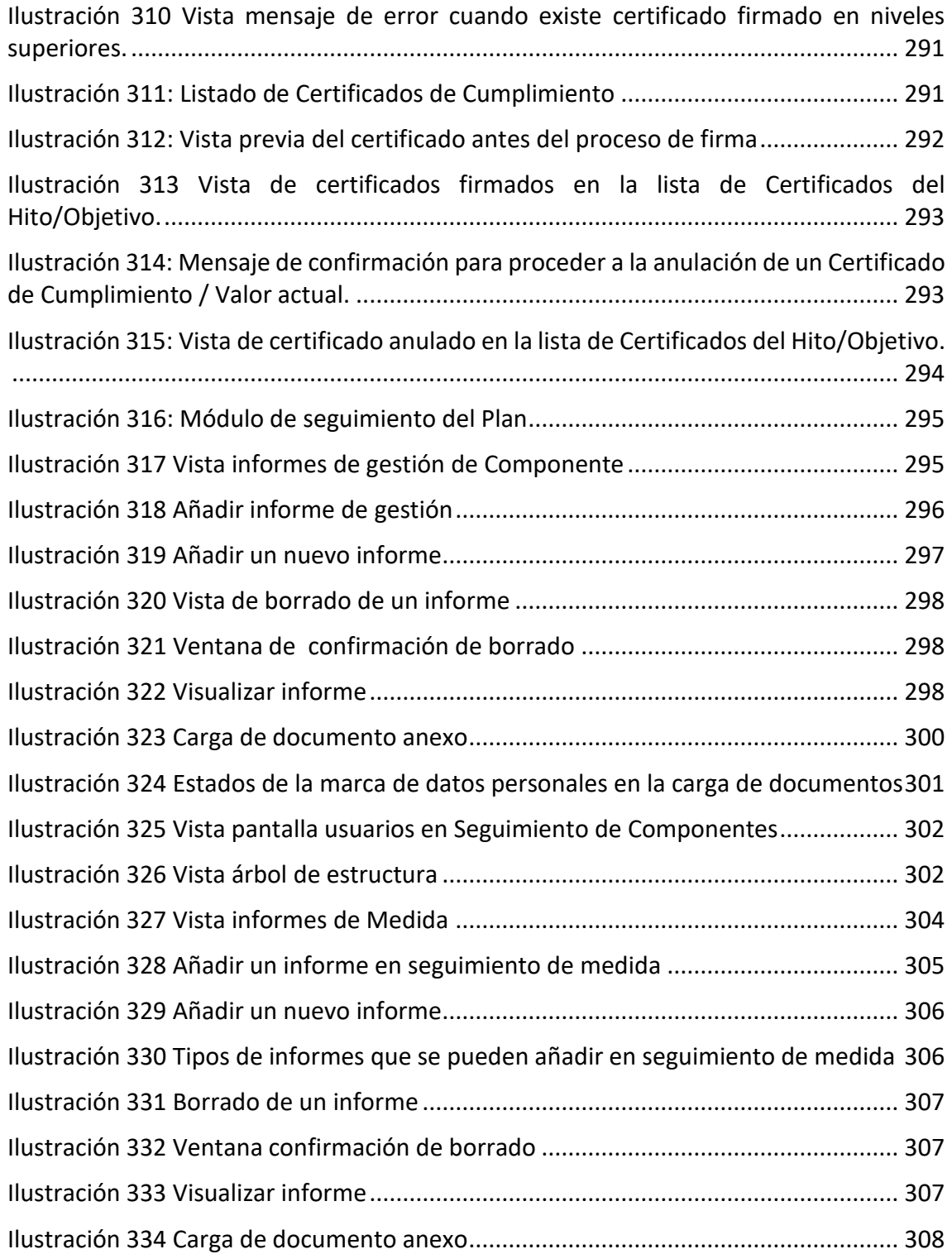

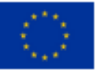

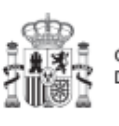

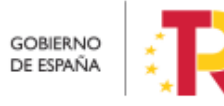

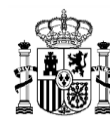

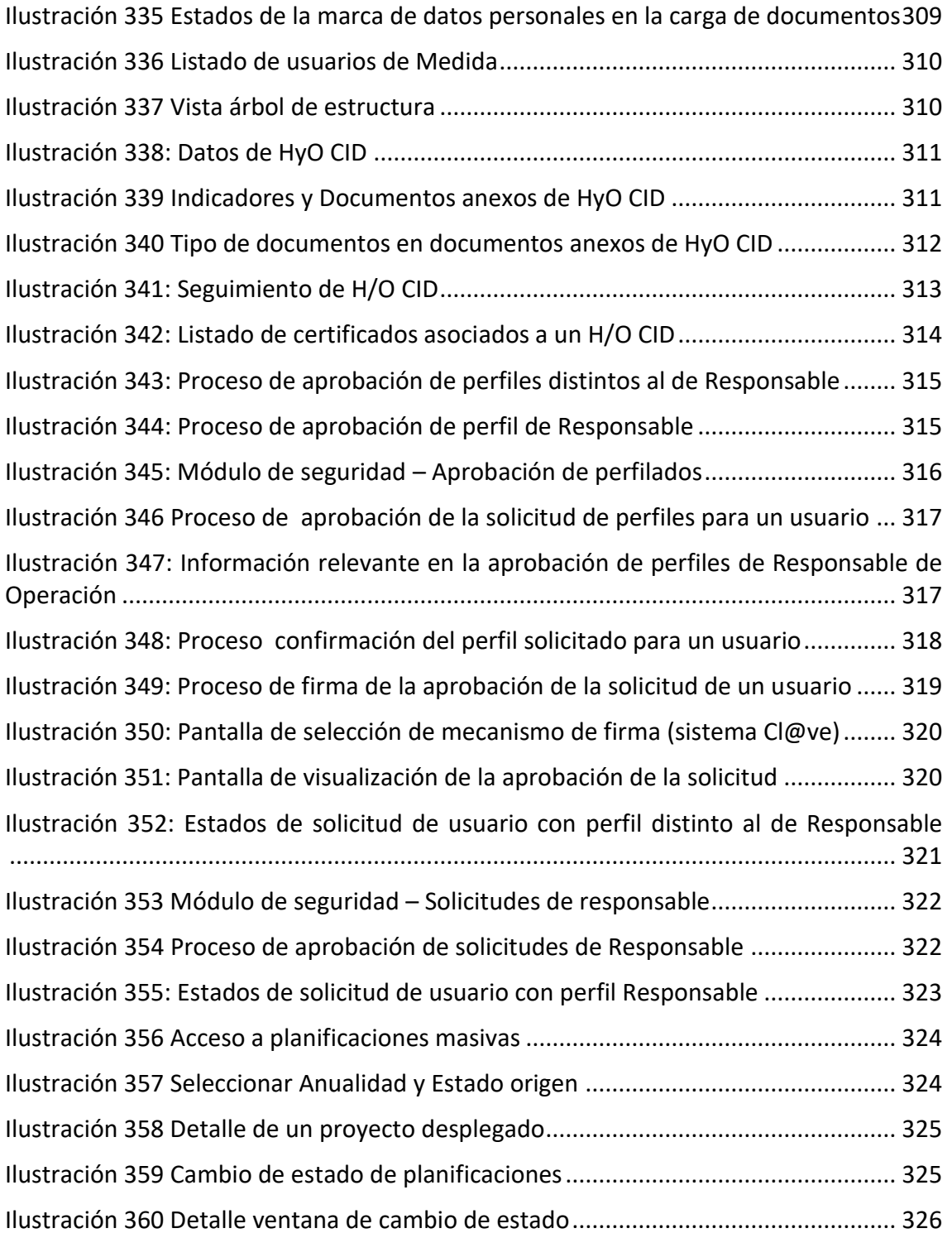

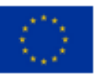

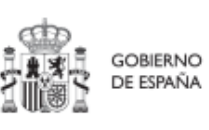

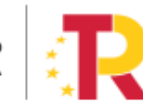

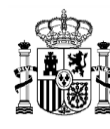

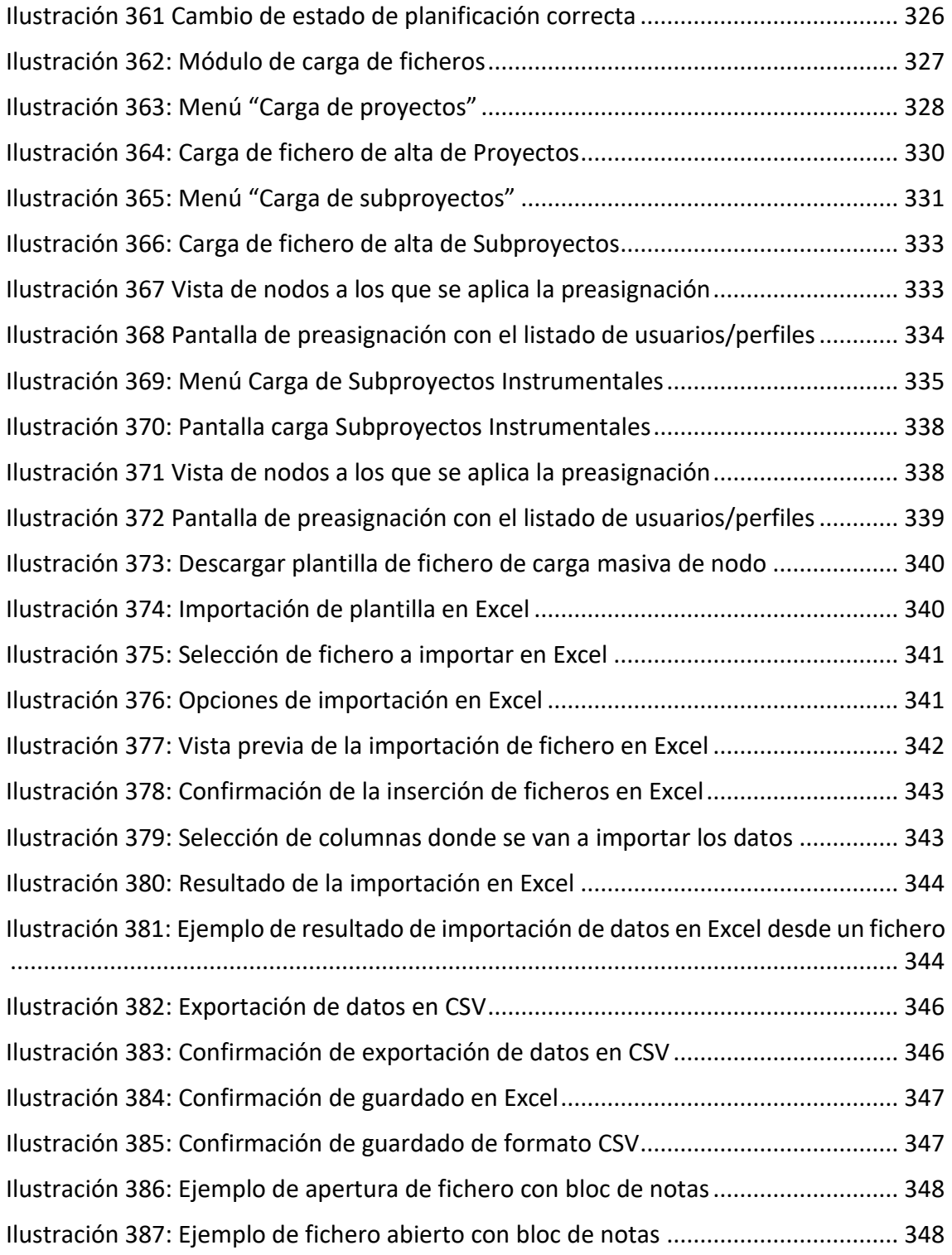

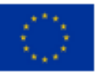

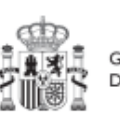

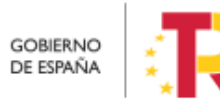

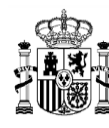

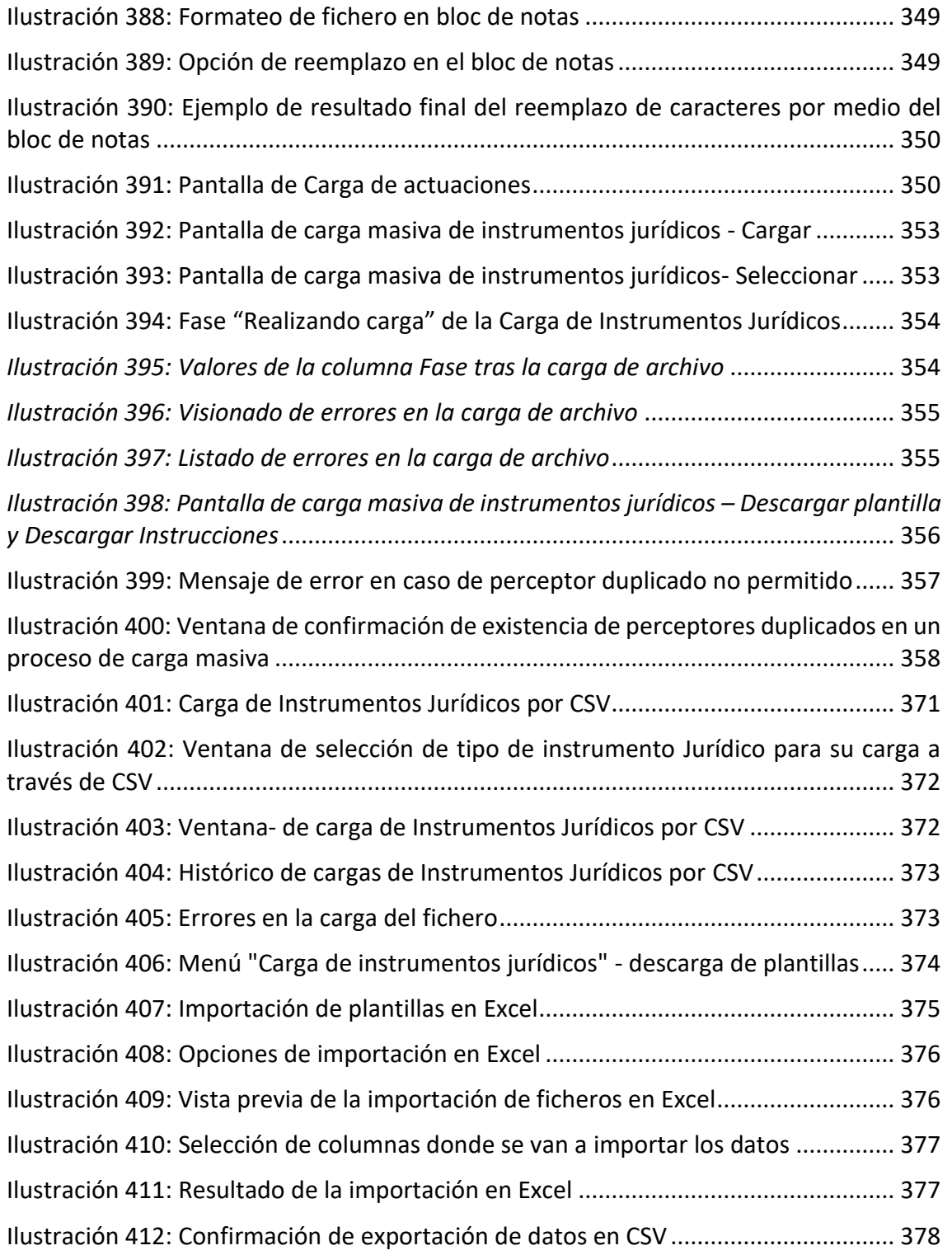

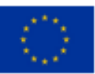

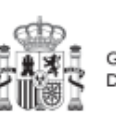

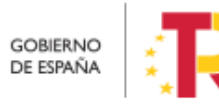

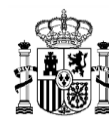

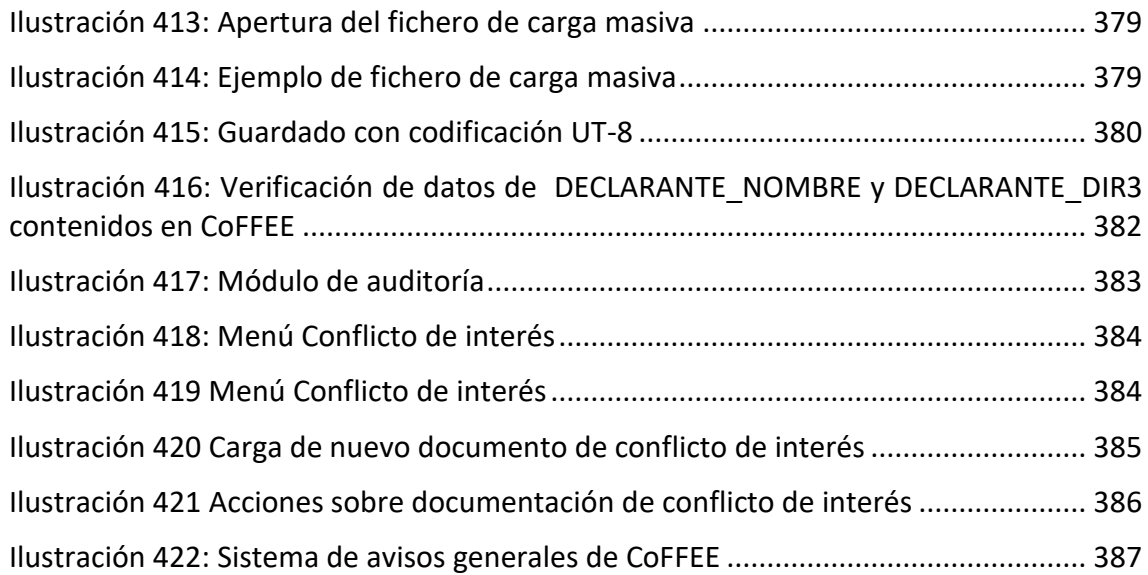

## **12 Lista de tablas**

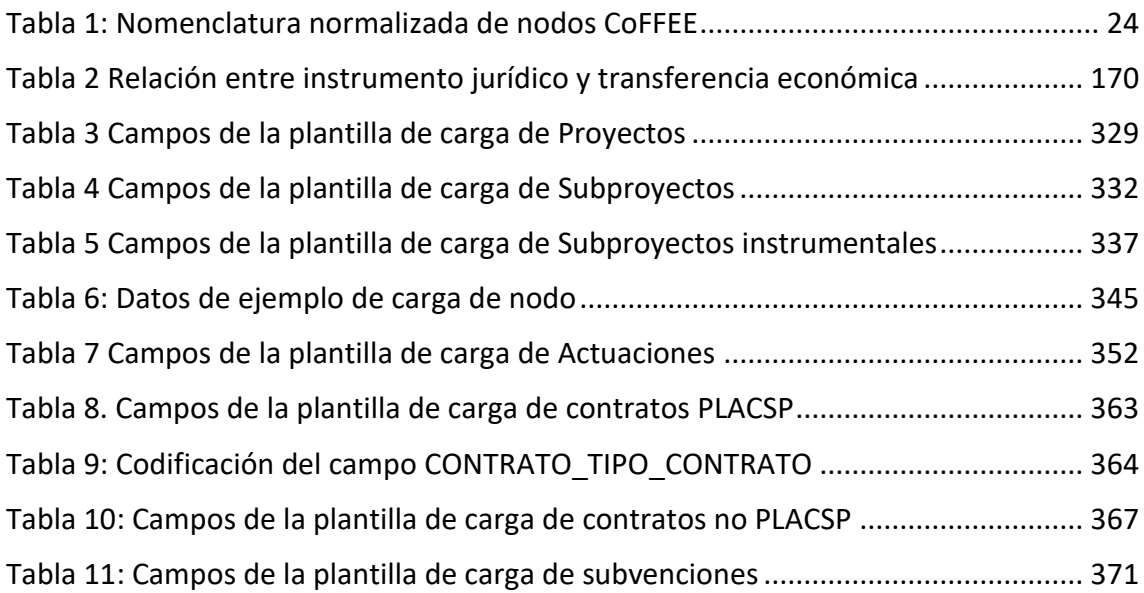

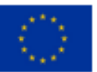

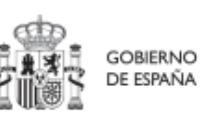

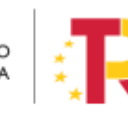